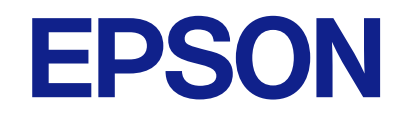

# **WF-C5890 Series**

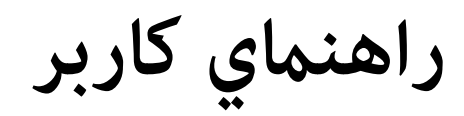

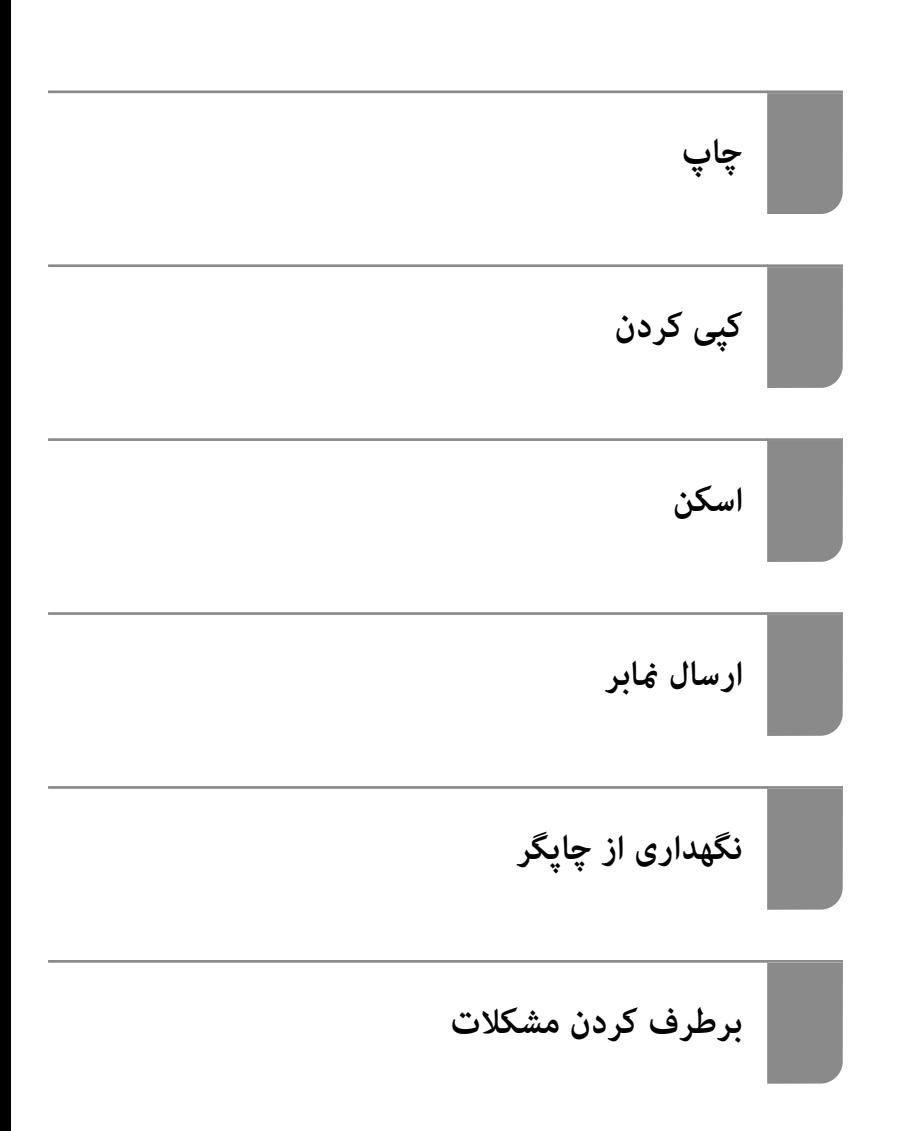

#### *محتوا*

#### *[راهنامی](#page-6-0) این دفترچه کاربری*

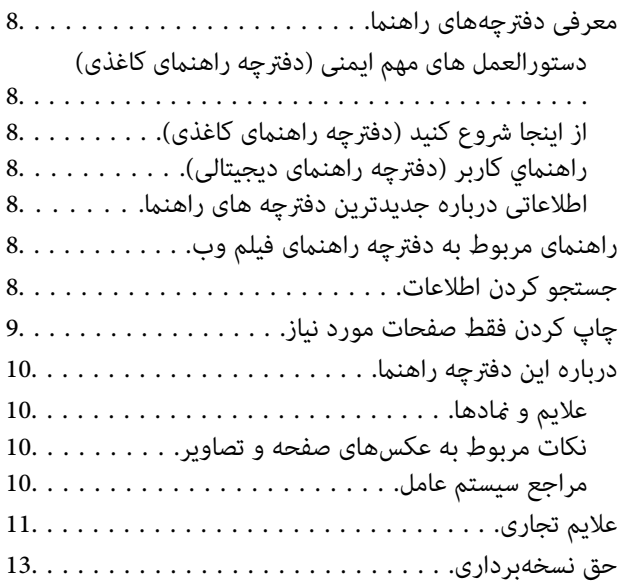

#### *[دستورالعمل](#page-13-0) های مهم*

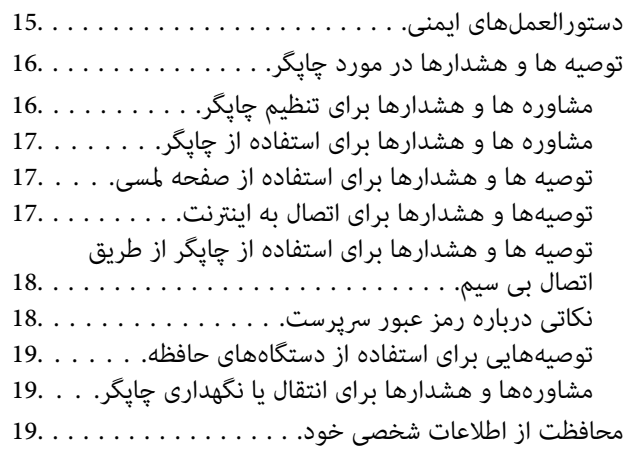

### *نام و [عملکرد](#page-19-0) قطعات*

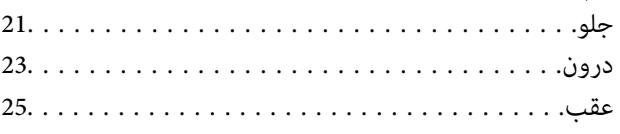

#### *[راهنامی](#page-25-0) پانل کنترل*

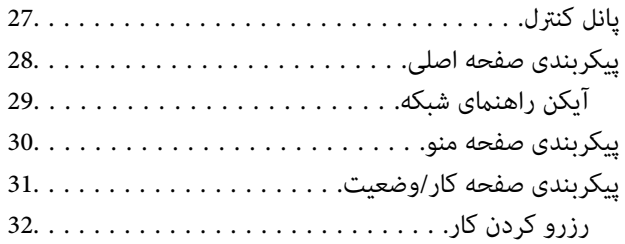

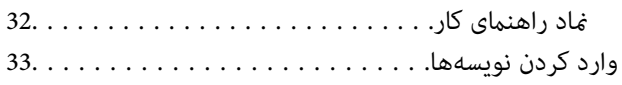

#### *[آمادهسازی](#page-33-0) چاپگر و انجام دادن تنظیامت اولیه* .<br>خلاصهای از آمادهسازی جایگرو انجام دادن تنظیمات اولیه

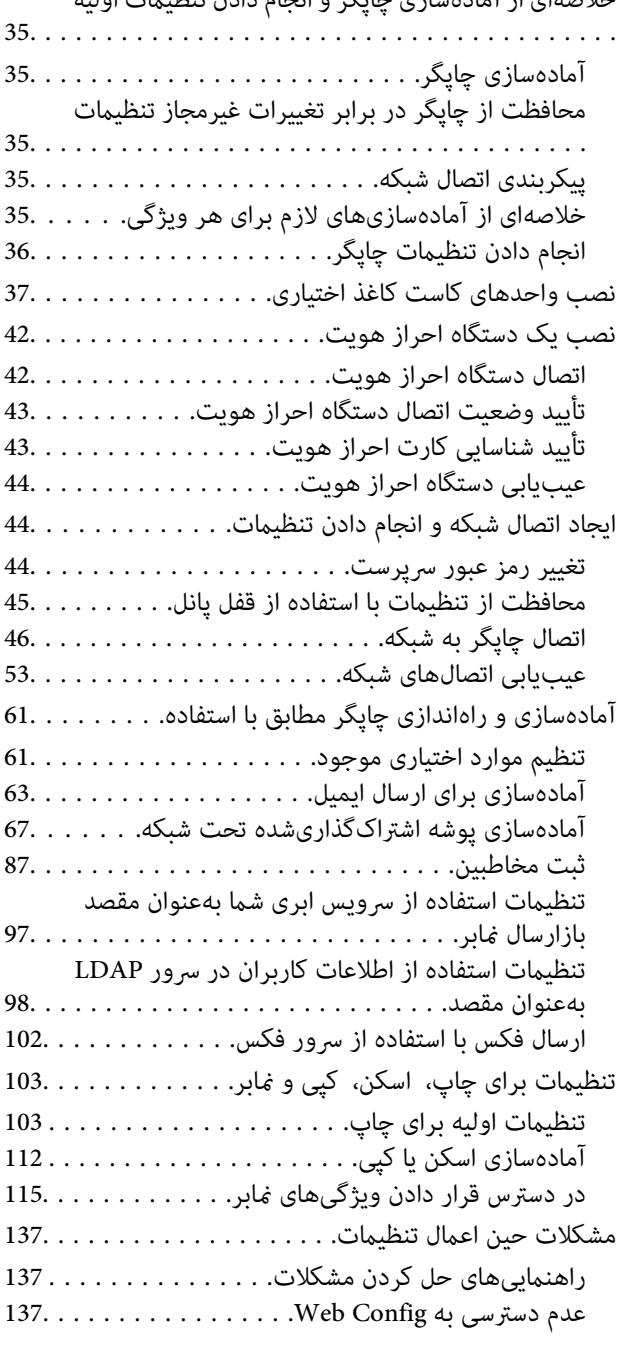

## *قرار [دادن](#page-139-0) کاغذ*

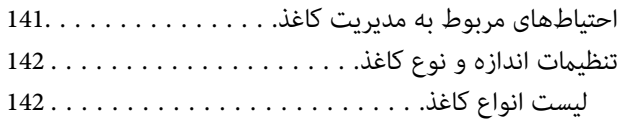

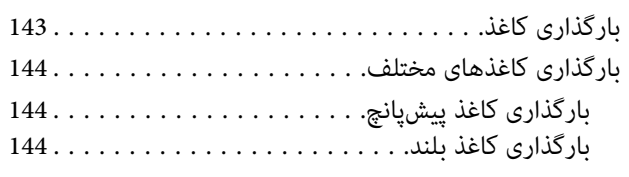

#### *قرار دادن [اسناد](#page-145-0)*

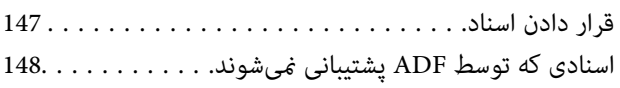

## *وارد کردن و خارج کردن [دستگاه](#page-149-0) حافظه*

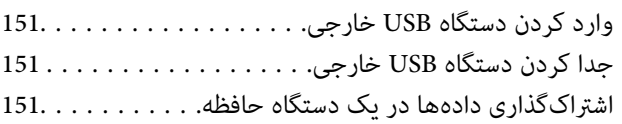

## *[چاپ](#page-152-0)*

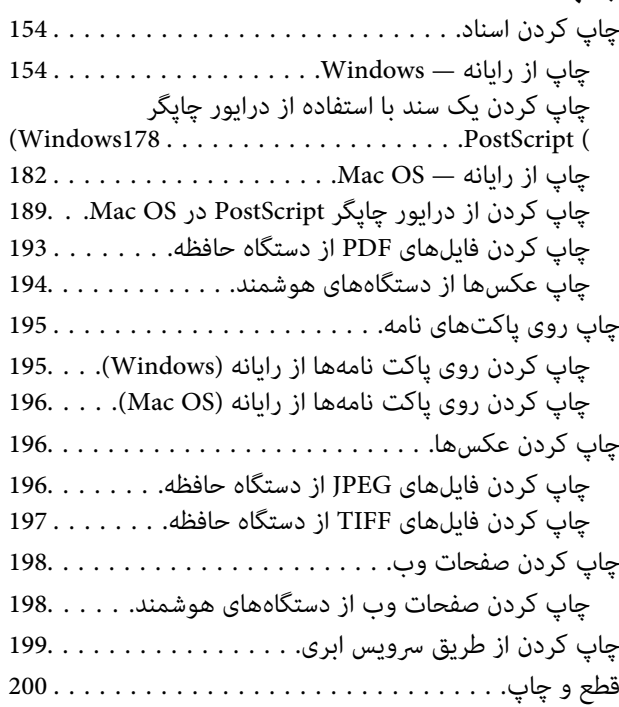

# *کپی [کردن](#page-200-0)*

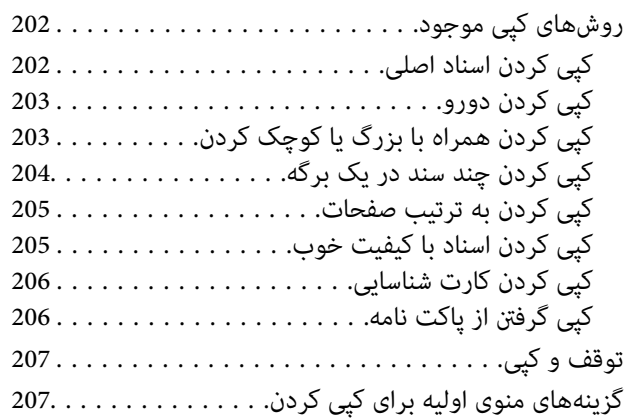

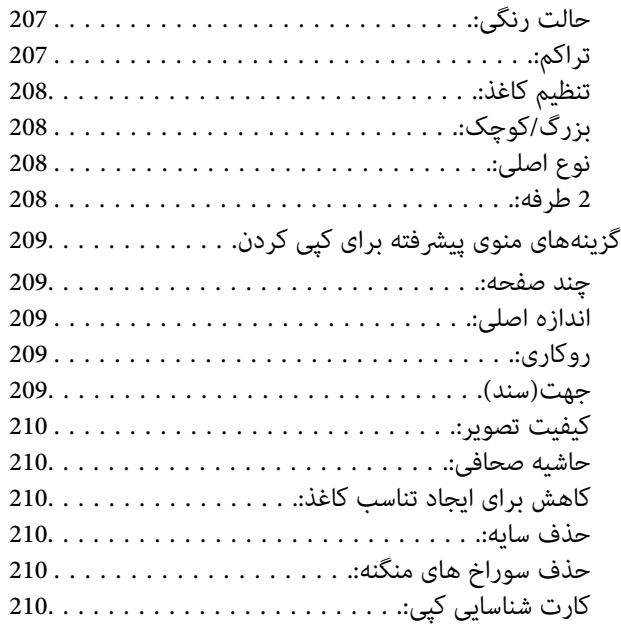

### *[اسکن](#page-210-0)*

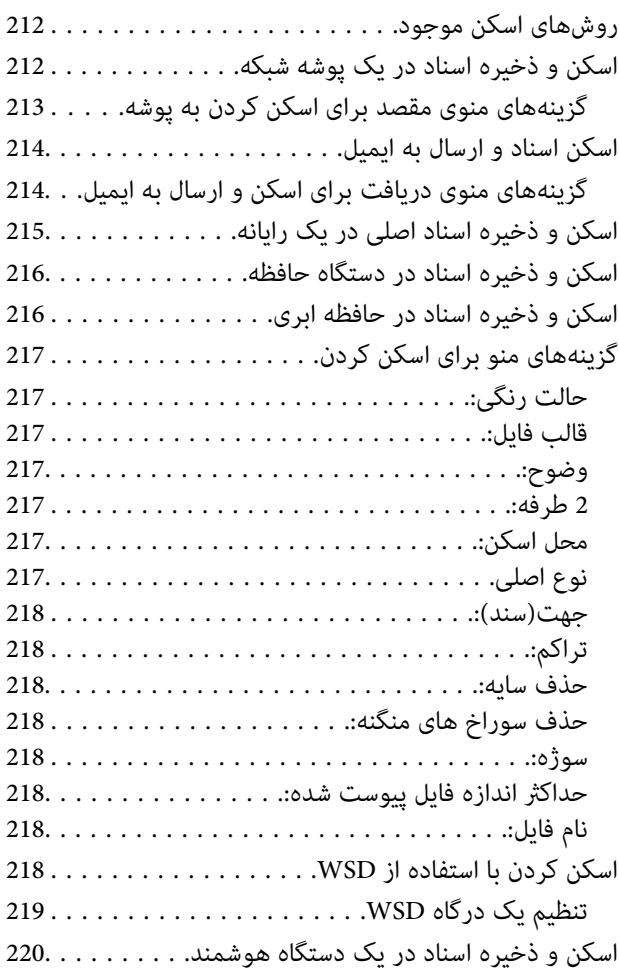

## *[ارسال](#page-220-0) منابر*

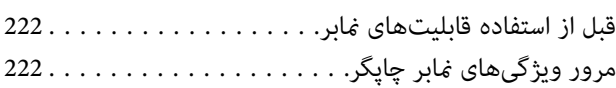

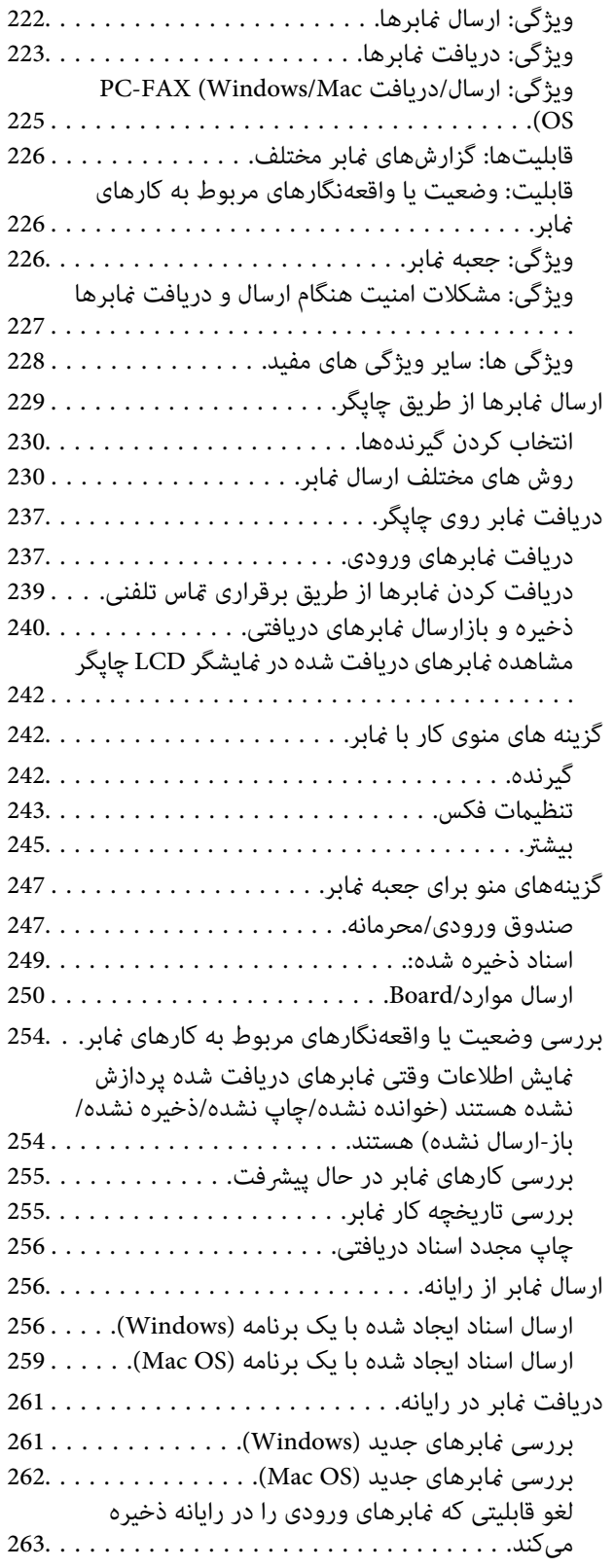

## *[نگهداری](#page-263-0) از چاپگر*

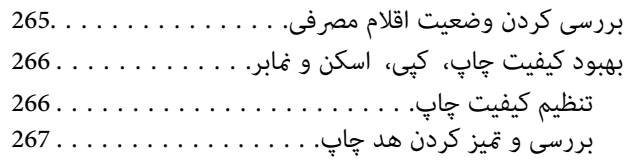

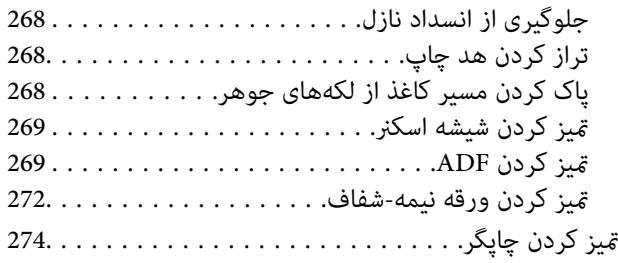

#### *در [موارد](#page-275-0) زیر*

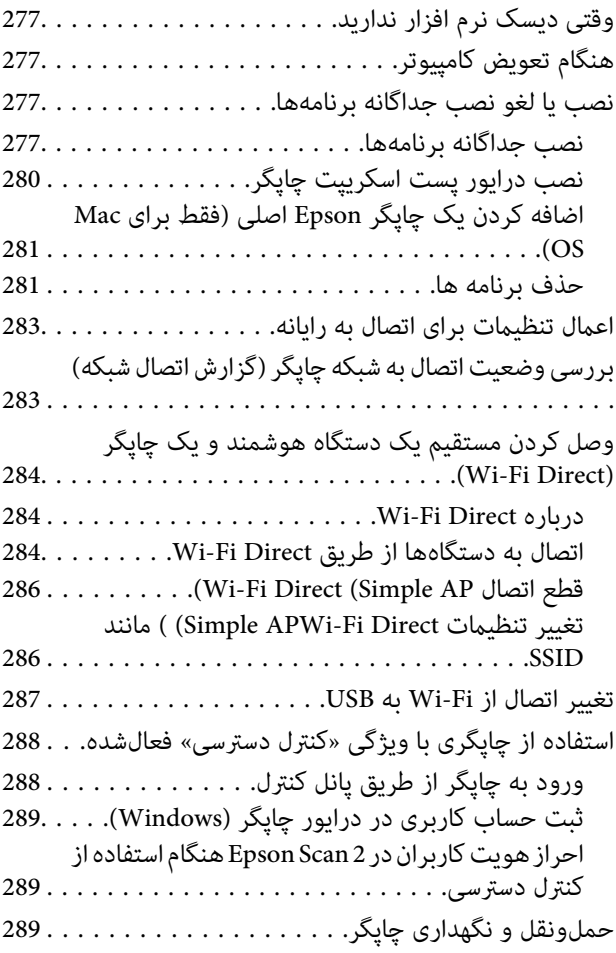

### *برطرف کردن [مشکلات](#page-293-0)*

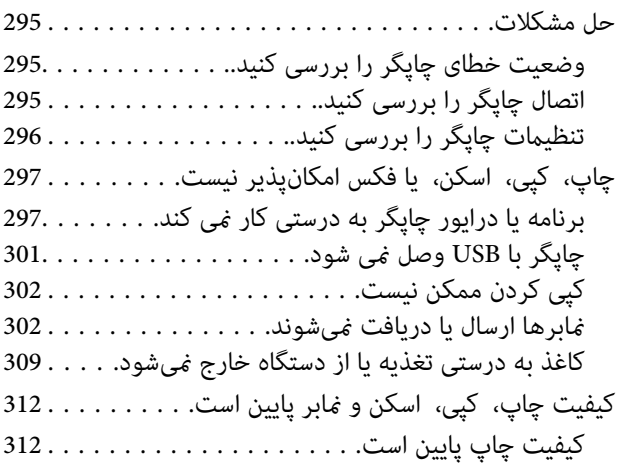

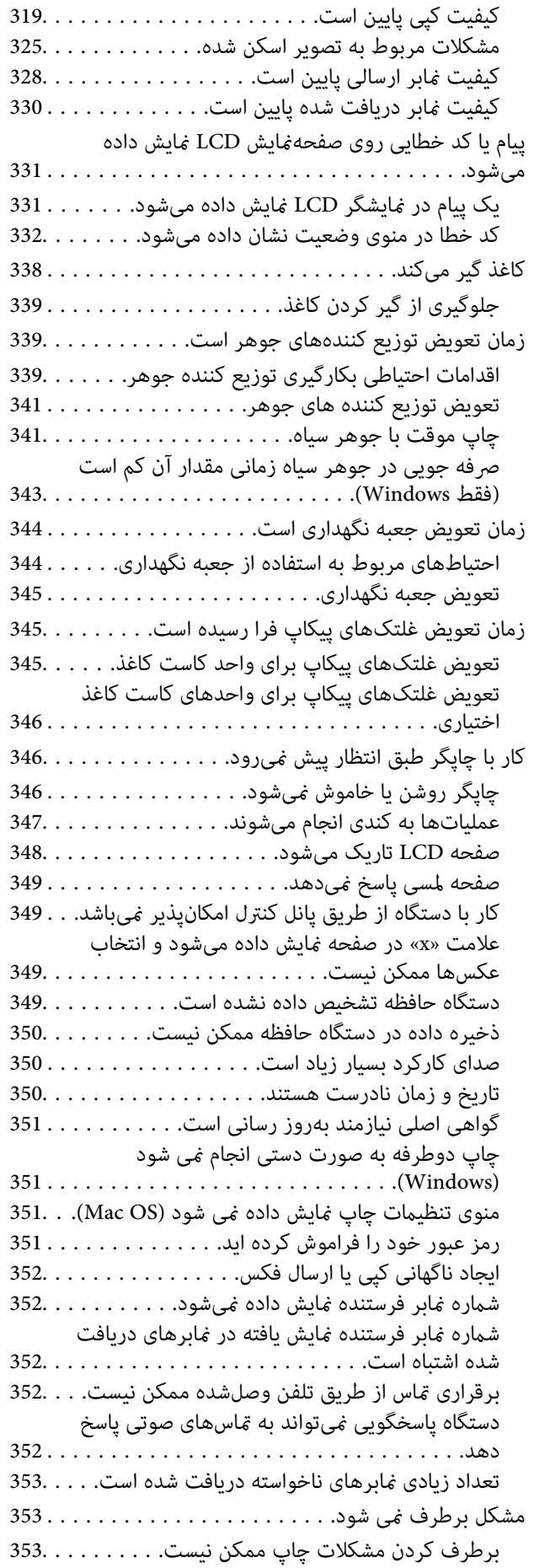

#### *[اطلاعات](#page-354-0) محصول*

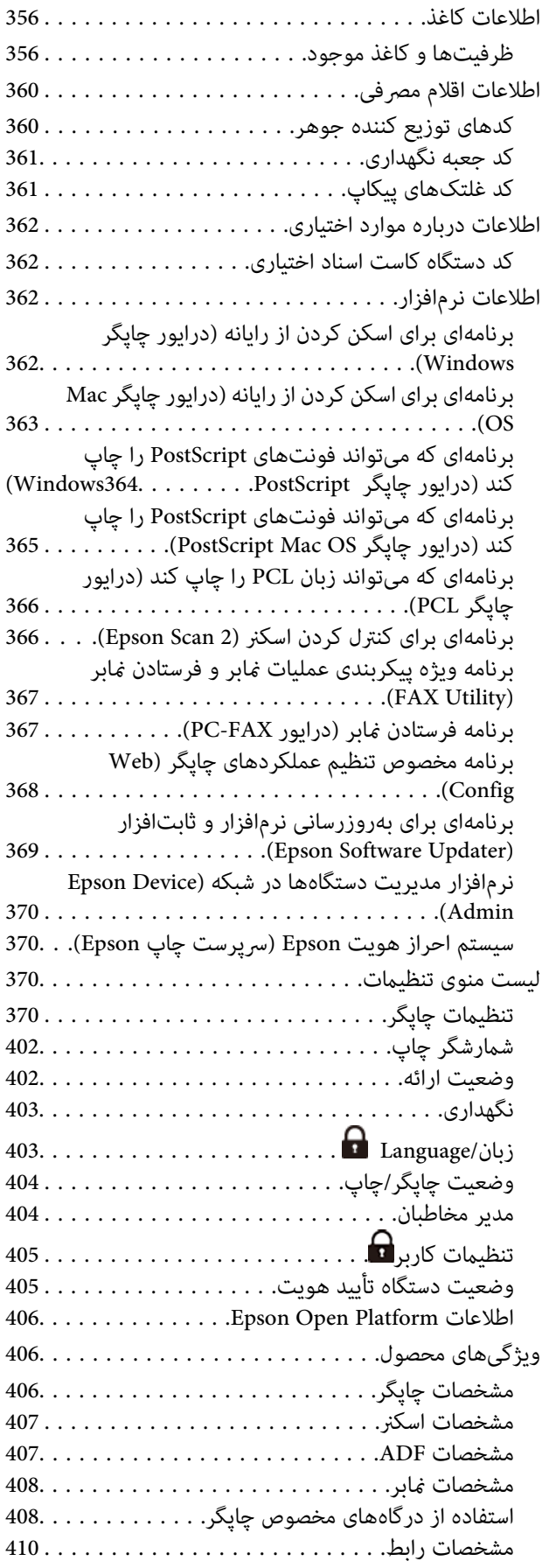

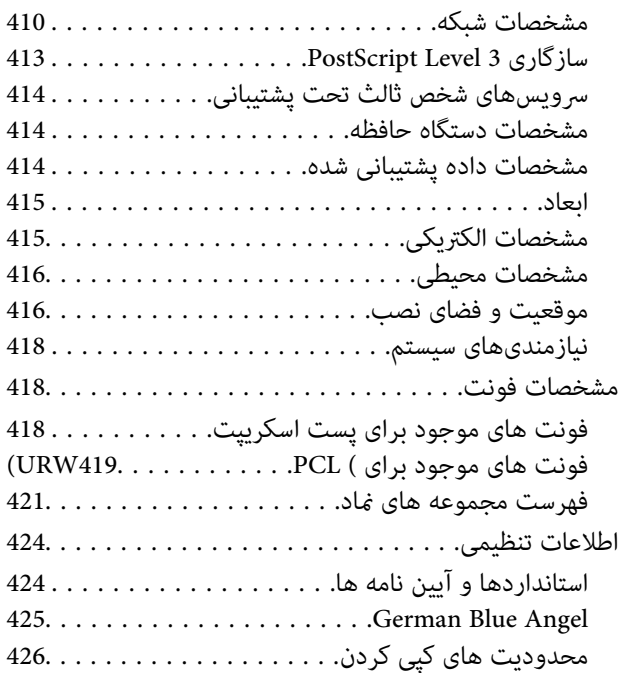

### *اطلاعات [سرپرست](#page-426-0)*

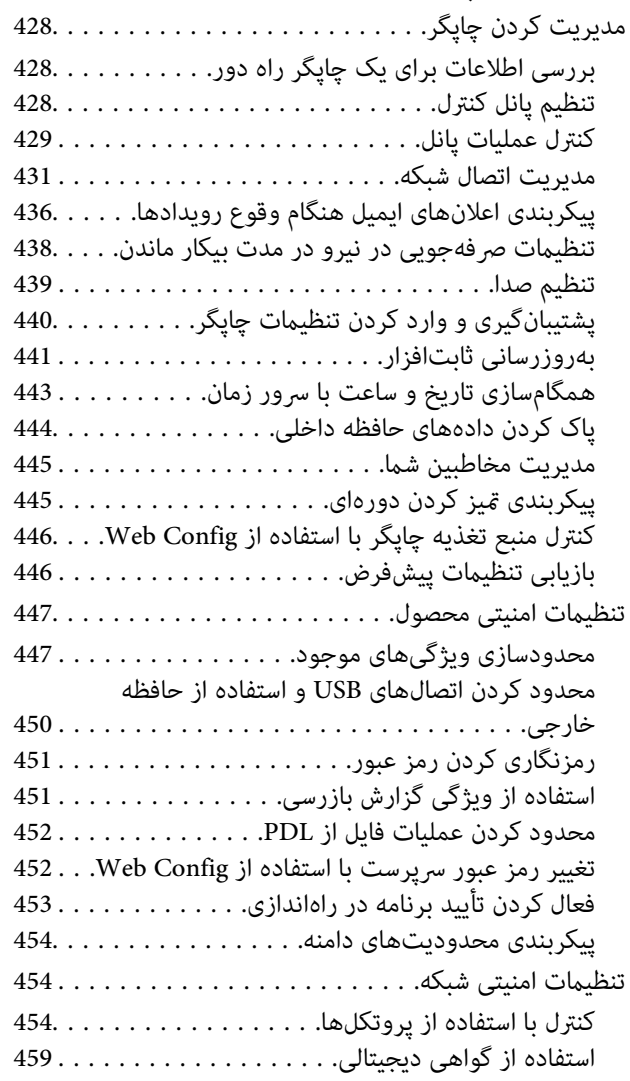

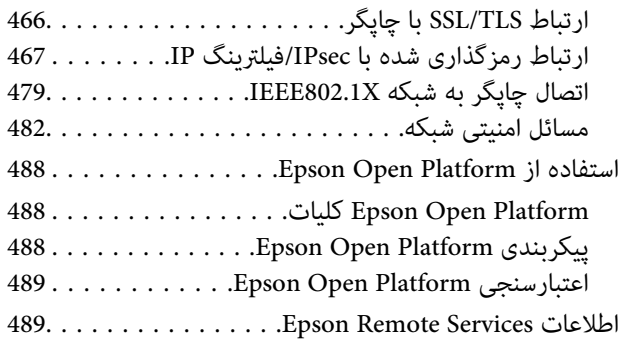

#### *جایی که می توانید راهنام را [دریافت](#page-489-0) کنید*

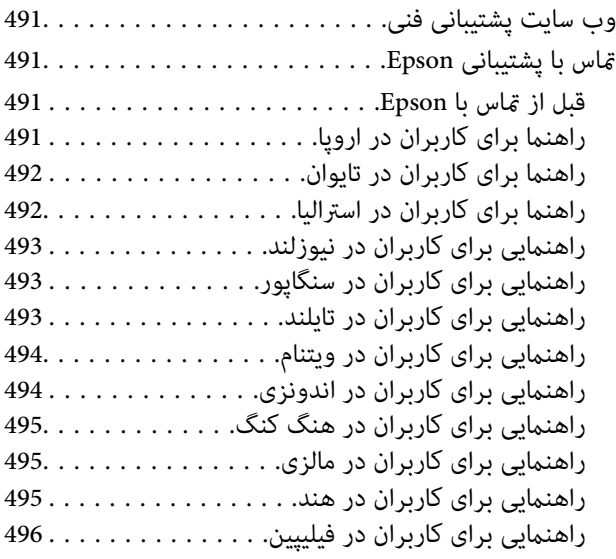

# **راهنامی این دفترچه کاربری**

<span id="page-6-0"></span>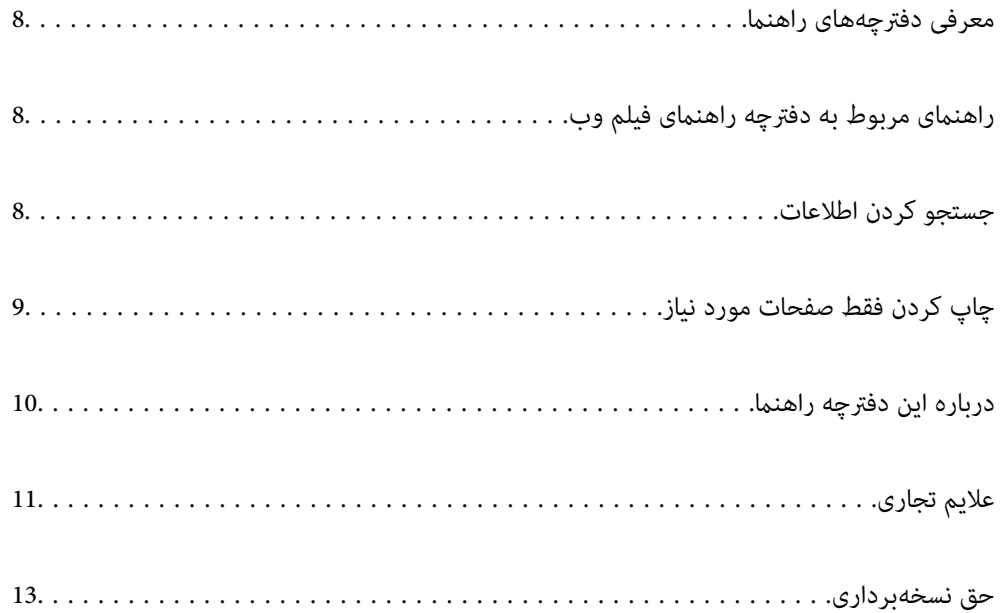

## **معرفی دفترچههای راهنام**

<span id="page-7-0"></span>کتابچههای راهنمای زیر همراه با چاپگر Epson شما عرضه میشوند. همانند دفترچههای راهنما میتوانید انواع مختلف اطلاعات راهنما را که<br>روی چاپگر یا برنامه کاربردی Epson موجود هستند بررسی کنید.

دستورالعمل های مهم ایمنی (دفترچه راهنمای کاغذی)

دستورالعملهایی را در اختیارتان قرار میدهد تا استفاده ایمنی از این چاپگر داشته باشید.

از اينجا شروع كنيد (دفترچه راهنامی کاغذی)

اطلاعاتی درباره تنظیم چاپگر و نصب نرمافزار در اختیارتان قرار میدهد.

راهنمای کاربر (دفترچه راهنمای دیجیتالی)

این دفترچه راهنما. به صورت PDF و اینترنتی موجود است. اطلاعات و دستورالعمل،های کاملی را درباره استفاده از چاپگر و<br>رفع مشکلات ارائه میدهد.

اطلاعاتی درباره جدیدترین دفترچه های راهنما

دفترچه راهنمای کاغذی  $\Box$ 

به وبسایت پشتیبانی Epson Europe به آدرس <http://www.epson.eu/support> یا وبسایت پشتیبانی جهانی Epson<br>به آدرس /<http://support.epson.net/> بروید.

دفترچه راهنمای دیجیتالی  $\square$ 

به وبسایت زیر بروید، نام محصول را وارد کنید و سپس به **پشتیبانی** بروید. <https://epson.sn>

# **راهنامی مربوط به دفترچه راهنامی فیلم وب**

برای اطلاع از نحوه استفاده از چاپگر می توانید دفترچه راهنمای فیلم وب را ببینید. به وبسایت زیر بروید. محتویات دفترچه راهنمای فیلم وب<br>بدون اطلاع قبلی قابل تغییر است.

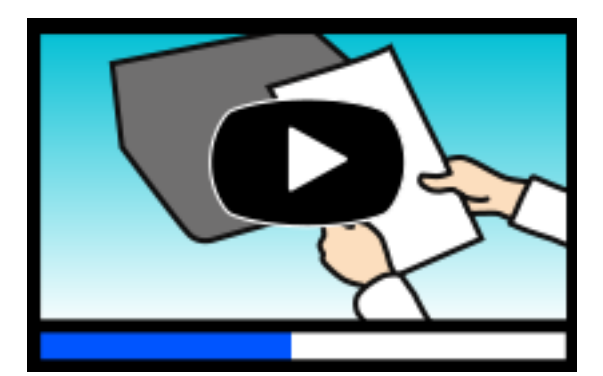

[https://support.epson.net/publist/video.php?model=WF-C5890\\_Series](https://support.epson.net/publist/video.php?model=WF-C5890_Series)

# **جستجو کردن اطلاعات**

راهنمای PDF امکان جستجوی اطلاعات بر اساس کلیدواژه یا پریدن مستقیم به بخشهای خاص با استفاده از نشانه را فراهم میکند. این بخش<br>روش استفاده از راهنمای PDF باز شده در Adobe Acrobat Reader DC در رایانه شما را شرح میدهد.

**جستجو بر اساس کلیدواژه**

<span id="page-8-0"></span>روی **ویرایش > جستجوی پیشرفته** کلیک کنید. کلیدواژه (متن) مربوط به اطلاعات مورد نظر را در پنجره جستجو وارد و روی **جستجو** کلیک<br>کنید. نتایج به صورت فهرست نشان داده میشود. روی یکی از نتایج ظاهر شده کلیک کنید یا به صفحه مرتبط ب

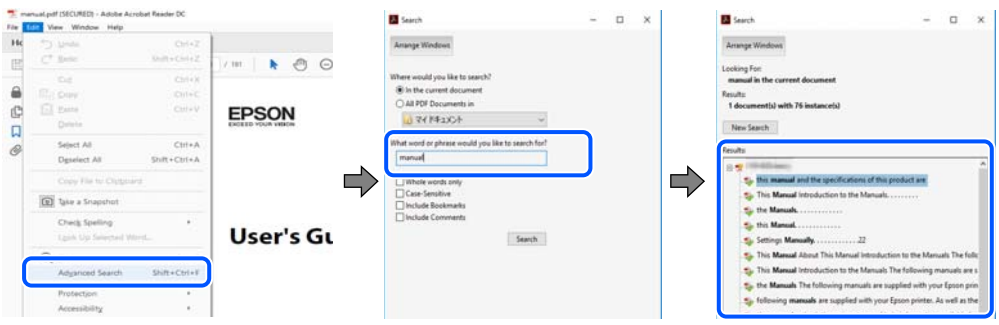

**پریدن مستقیم از نشانهها**

برای رفتن به صفحه مرتبط روی یکی از عنوانها کلیک کنید. برای مشاهده عنوانهای سطح پایین در آن بخش روی + یا > کلیک کنید. برای<br>بازگشت به صفحه پیشین، کارهای زیر را با صفحه کلید انجام دهید.

❏Windows: کلید **Alt** را فشرده نگه دارید و سپس کلید **←** را فشار دهید.

❏OS Mac: کلید فرمان را فشرده نگه دارید و کلید **←** را فشار دهید.

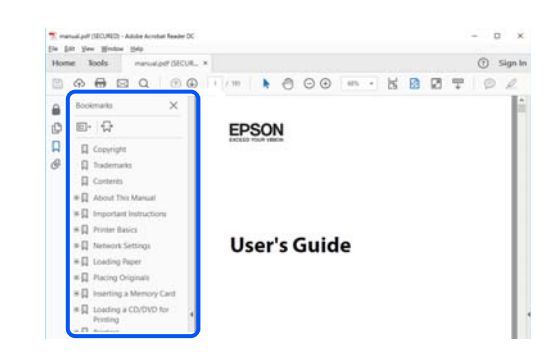

# **چاپ کردن فقط صفحات مورد نیاز**

میتوانید فقط صفحات مورد نیاز را استخراج و چاپ کنید. روی **چاپ** در منوی **فایل** کلیک کنید و صفحات مورد نظر خود را از قسمت **صفحات**<br>در قسمت **صفحات موردنظر برای چاپ** مشخص کنید.

❏برای مشخص کردن دنبالهای از صفحات، بین صفحه آغازین و پایانی خط تیره بگذارید. مثال: 20-25

> ❏برای مشخص کردن صفحات غیر منظم، آنها را با ویرگول جدا کنید. مثال: 5، 10، 15

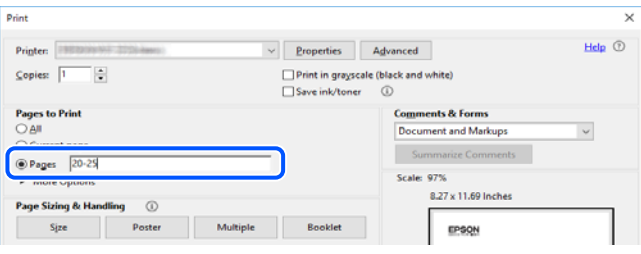

# **درباره این دفترچه راهنام**

<span id="page-9-0"></span>این بخش معنای علایم و نمادها، نکات ارائه شده در توضیحات و اطلاعات مرجع سیستم عامل مورد استفاده در این دفترچه راهنما را تشریح<br>می)کند.

#### **علایم ومنادها**

*!احتیاط:*

*برای پیشگیری از آسیبهای بدنی باید دستورالعملها با دقت پیگیری شوند.* !

*مهم:*c

*برای پیشگیری از آسیب به دستگاهتان باید به دستورالعملها توجه کنید.*

*اطلاعات مکمل <sup>و</sup> مرجع ارائه میدهد. نکته:*

**اطلاعات مرتبط**  $\bullet$  به بخشهای مربوطه پیوند میدهد.

ها دفترچه راهنمای فیلم وب دستورالعمل های کارکرد را ارائه می کند. به پیوند اطلاعات مرتبط مراجعه کنید.

موارد منوی پانل کنترل که هنگام فعال شدن قفل سرپرست محدود میشوند.

#### **نکات مربوط به عکسهای صفحه و تصاویر**

- تصاویر گرفته شده از درایور چاپگر مربوط به Windows 10 یا macOS High Sierra (10.13) هستند. محتوای نشان داده شده در صفحات<br>بسته به مدل و موقعیت متفاوت هستند.
- راهاندازی مشابه است. ❏تصاویر استفاده شدهدر این دفترچهراهنام فقط مثال هستند. ممکن استبستهبهمدل تفاوتهای جزئی وجودداشتهباشد، ولی روش
	- برخی از موارد منو ی روی صفحه LCD بسته به مدل و تنظیمات متفاوت است.  $\Box$ 
		- کد QR را میتوانید با استفاده از برنامه اختصاصی بخوانید.  $\square$

**مراجع سیستم عامل**

#### **Windows**

Windows» ،«Windows 7» ،«Windows 8» ،«Windows 8.1» ،«Windows 10» ،«Windows 11»عباراتیمانند ،درایندفترچهراهنام Windows Server» ،«Windows Server 2016» ،«Windows Server 2019» ،«Windows Server 2022» ،«Windows XP» ،«Vista و» Windows Server 2003 R2» ،«Windows Server 2008» ،«Windows Server 2008 R2» ،«Windows Server 2012» ،«2012 R2 «Windows Server 2003» به سیستم عاملهای زیر اشاره دارند. به علاوه «Windows» برای ارجاع به <del>م</del>ّامی نسخهها استفاده شده<br>است.

- 11 RWindows❏ ® سیستم عامل Microsoft
- 10 RWindows❏ ® سیستم عامل Microsoft
- 8.1 RWindows❏ ® سیستم عامل Microsoft
- 8 RWindows❏ ® سیستم عامل Microsoft
- 7 RWindows❏ ® سیستم عامل Microsoft
- $\operatorname{Microsoft}^{\circledast}$  Windows Vista® سیستم عامل ®
	- $Microsoft^®$  Windows® XP عامل Microsoft
- <span id="page-10-0"></span> $\blacksquare$ سیستم عامل Microsoft® Windows® XP Professional x64 Edition
	- $\blacksquare$ سیستم عامل 2022 ®Microsoft Windows Server
	- $\blacksquare$ سیستم عامل 2019 ®Microsoft Windows Server
	- $\rm{Microsoft}^{\tiny{\textregistered}}$  Windows Server® 2016 عامل 2016
	- $\rm{Microsoft}^{\tiny{\textregistered}}$  Windows Server® 2012 R2 سیستم عامل Microsoft® Windows Server® 2012 R2
		- $\blacksquare$ سیستم عامل 2012 ®Microsoft Windows Server
	- $\blacksquare$ سیستم عامل R2 2008 R2® Windows Server® 2008
		- $\rm{Microsoft} @$  Windows Server® 2008 عامل Microsoft®
	- $\blacksquare$ سیستم عامل R2 2003 R2 عامل Microsoft® Windows Server® 2003
		- $\blacksquare$ سیستم عامل 2003 ®Microsoft Windows Server

#### **Mac OS**

در این دفترچه راهنما، از «Mac OS» برای اشاره به Mac OS X 10.9.5 یا نسخه جدیدتر و همچنین macOS 11 یا نسخه جدیدتر استفاده<br>میشود.

# **علایم تجاری**

- Microsoft<sup>®</sup>, Windows®, Windows Server<sup>®</sup>, and Windows Vista® are registered trademarks of Microsoft Corporation.
- Apple, Mac, macOS, OS X, Bonjour, ColorSync, Safari, AirPrint, iPad, iPhone, iPod touch, TrueType, and iBeacon are □ trademarks of Apple Inc., registered in the U.S. and other countries.
- Use of the Works with Apple badge means that an accessory has been designed to work specifically with the technology**□** identified in the badge and has been certified by the developer to meet Apple performance standards.
	- Chrome, Chrome OS, Google Play and Android are trademarks of Google LLC.❏
- Albertus, Arial, Coronet, Gill Sans, Joanna and Times New Roman are trademarks of The Monotype Corporation❏ registered in the United States Patent and Trademark Office and may be registered in certain jurisdictions.
- ITC Avant Garde Gothic, ITC Bookman, Lubalin Graph, Mona Lisa, ITC Symbol, Zapf Chancery and Zapf Dingbats are❏ trademarks of International Typeface Corporation registered in the U.S. Patent and Trademark Office and may be registered in certain other jurisdictions.

Clarendon, Eurostile and New Century Schoolbook are trademarks of Linotype GmbH registered in the U.S. Patent and  $\Box$ Trademark Office and may be registered in certain other jurisdictions.

Wingdings is a registered trademark of Microsoft Corporation in the United States and other countries.❏

CG Omega, CG Times, Garamond Antiqua, Garamond Halbfett, Garamond Kursiv, Garamond Halbfett Kursiv are □ trademarks of Monotype Imaging, Inc. and may be registered in certain jurisdictions.

Antique Olive is a trademark of M. Olive.❏

Marigold and Oxford are trademarks of AlphaOmega Typography.

Helvetica, Optima, Palatino, Times and Univers are trademarks of Linotype Corp. registered in the U.S. Patent and❏ Trademark Office and may be registered in certain other jurisdictions in the name of Linotype Corp. or its licensee Linotype GmbH.

ITC Avant Garde Gothic, Bookman, Zapf Chancery and Zapf Dingbats are trademarks of International Typeface❏ Corporation registered in the United States Patent and Trademark Office and may be registered in certain jurisdictions.

PCL is a trademark of Hewlett-Packard Company.**□** 

Adobe, Acrobat, Photoshop, PostScript®3<sup>™</sup>, and Reader are either registered trademarks or trademarks of Adobe in the United States and/or other countries.

Arcfour❏

This code illustrates a sample implementation of the Arcfour algorithm.

Copyright © April 29, 1997 Kalle Kaukonen. All Rights Reserved.

Redistribution and use in source and binary forms, with or without modification, are permitted provided that this copyright notice and disclaimer are retained.

THIS SOFTWARE IS PROVIDED BY KALLE KAUKONEN AND CONTRIBUTORS ''AS IS'' AND ANY EXPRESS OR IMPLIED WARRANTIES, INCLUDING, BUT NOT LIMITED TO, THE IMPLIED WARRANTIES OF MERCHANTABILITY AND FITNESS FOR A PARTICULAR PURPOSE ARE DISCLAIMED. IN NO EVENT SHALL KALLE KAUKONEN OR CONTRIBUTORS BE LIABLE FOR ANY DIRECT, INDIRECT, INCIDENTAL, SPECIAL, EXEMPLARY, OR CONSEQUENTIAL DAMAGES (INCLUDING, BUT NOT LIMITED TO, PROCUREMENT OF SUBSTITUTE GOODS OR SERVICES; LOSS OF USE, DATA, OR PROFITS; OR BUSINESS INTERRUPTION) HOWEVER CAUSED AND ON ANY THEORY OF LIABILITY, WHETHER IN CONTRACT, STRICT LIABILITY, OR TORT (INCLUDING NEGLIGENCE OR OTHERWISE) ARISING IN ANY WAY OUT OF THE USE OF THIS SOFTWARE, EVEN IF ADVISED OF THE POSSIBILITY OF SUCH DAMAGE.

QR Code is a registered trademark of DENSO WAVE INCORPORATED in Japan and other countries. □

Firefox is a trademark of the Mozilla Foundation in the U.S. and other countries.❏

The Mopria™ word mark and the Mopria™ Logo are registered and/or unregistered trademarks of Mopria Alliance, Inc. in the United States and other countries. Unauthorized use is strictly prohibited.

microSDHC Logo is a trademark of SD-3C, LLC.❏

توجه: حافظه microSDHC در داخل دستگاه تعبیه شده است ومنی تواند جدا شود.

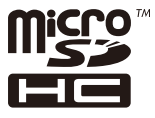

 $\Box$  اطلاعیه عمومی: سایر نام های محصول که در اینجا استفاده می شود فقط برای اهداف شناسایی بوده و ممکن است علامت های تجاری<br>مالکان مربوطه آنها باشند.Epson حقوق مربوط به این مارک ها را از خود سلب می کند.

## **حق نسخهبرداری**

<span id="page-12-0"></span>تکثیر و نگهداری این نشریه در سیستمهای بازیابی یا انتقال هر بخش از آن به روشهای مختلف الکترونیکی، مکانیکی، فتوکپی، ضبط یا جز آن بدون کسب مجوز کتبی از شرکت Seiko Epson ممنوع است. استفاده از اطلاعات مندرج در اینجا مشمول مسئولیت حق اختراع نیست. بابت خسارات ناشی از استفاده اطلاعات در اینجا هیچ مسئولیتی پذیرفته نمیشود. اطلاعات مندرج در اینجا فقط برای محصولات Epson طراحی شده<br>است. Epson بابت استفاده از این اطلاعات برای محصولات دیگر مسئولیتی نمییذیرد.

نه شرکت Seiko Epson و نه شرکتهای وابسته آن در قبال خسارت، زیان، هزینه یا مخارج تحمیل شده به خریدار یا اشخاص ثالث در نتیجه تصادف، سوءاستفاده یا استفاده نادرست از این محصول یا اصلاحات، تعمیرات یا تغییرات غیرمجاز محصول یا (به استثنای ایالات متحده) کوتاهی در رعایت دستورالعملهای بهرهبرداری و نگهداری شرکت Seiko Epson در برابر خریدار این محصول یا اشخاص ثالث مسئولیتی<br>نخواهد داشت.

شرکت Seiko Epson و شرکتهای وابسته به آن در قبال خسارات یا مشکلات ناشی از استفاده از گزینهها یا محصولات مصرفی غیر از مواردی<br>که شرکت Seiko Epson "محصولات اصل Epson" یا "محصولات مورد تایید Epson" اعلام کرده است، مسئولیتی نخ

شرکت Seiko Epson بابت خسارات ناشی از تداخل الکترومغناطیسی بر اثر مصرف کابلهای رابط غیر از آنهایی که شرکت Seiko Epson<br>"محصولات مورد تایید Epson" اعلام کرده است، مسئولیتی ندارد.

Seiko Epson Corporation 2023 ©

محتوای این راهنما و مشخصات این محصول ممکن است بدون اعلام قبلی تغییر کند.

# **دستورالعمل های مهم**

<span id="page-13-0"></span>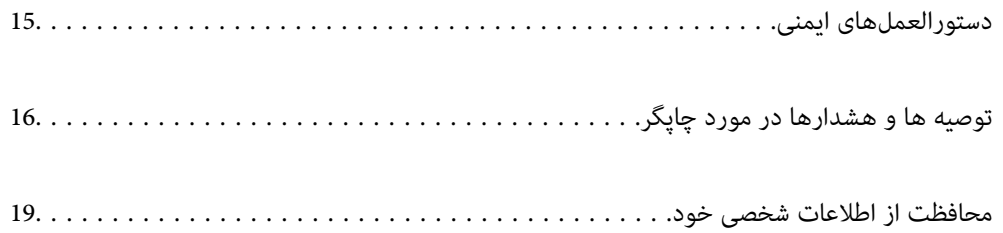

## **دستورالعملهای ایمنی**

<span id="page-14-0"></span>برای استفاده ایمن از این چاپگر این دستورالعملها را مطالعه و دنبال کنید. این دفترچه راهنما را برای مراجعه بعدی نگه دارید. همینطور، همه<br>دستورالعملها و هشدارهای علامتگذاری شده در این چایگر را دنبال کنید.

ــا بعضی از مادهای به کار رفته در چاپگر برای اطمینان از حفظ ایمنی و استفاده صحیح از چاپگر هستند. برای اطلاع از مفهوم این مادها از<br>سایت زیر دیدن کنید.

<http://support.epson.net/symbols/>

- یا فقط از سیم برقی که به همراه چاپگر ارائه شده استفاده کنید و از سیم سایر دستگاه ها استفاده نکتید. استفاده از سای این چاپگر<br>یا استفاده از سیم برق ارائه شده با سایر تجهیزات می تواند منجر به شوک الکتریکی یا آتش سوزی شود.
	- ❏مطمئن شوید سیم برق متناوب استاندارد ایمنی محلی مربوطه را دارا باشد.
- ی هرگز سیم برق، دوشاخه، چاپگر، دستگاه اسکن را باز نکنید، تغییر ندهید یا سعی نکنید آنها را تعمیر کنید یا خودتان تغییراتی در آنها ایجاد<br>نمایید مگر اینکه بطور خاص در دفترچه های راهنمای چاپگر توضیح داده شده باشد.
- در شرایط زیر چاپگر را از برق جدا کرده و برای سرویس به نزد پرسنل مجرب سرویس بروید: $\Box$ سیم برق یا دوشاخه آسیب دیده باشد؛ مایعی وارد چاپگر شده باشد؛ چاپگر افتاده باشد یا محفظه آسیب دیده باشد؛ چاپگر بطور عادی کار<br>نکند یا تغییر مشخصی در عملکرد آن دیده شود. کنترل\ایی که در دستورالعملهای راهاندازی نیستند را انجا
	- ❏چاپگر را نزدیک پریز دیواری قرار دهید تا بتوانید به راحتی دوشاخه را جدا کنید.
- ـــا چاپگر را در محیط خارج از ساختمان، نزدیک به محل پر گرد و غبار و کثیف، آب، منابع گرمازا، یا در مکانی که در معرض تکان ها، لرزش<br>ها، دما با رطوبت بالاست قرار ندهبد.
	- ❏مراقب باشید مایع درون چاپگر ریخته نشود و با دست مرطوب به چاپگر دست نزنید.
- ـــا حداقل 22 سانتی متر چاپگر را از ضربان ساز قلب دور نگه دارید. امواج رادیویی این چاپگر ممکن است تاثیر منفی بر عملکرد ضربان ساز قلب<br>داشته ىاشد.
- اگر صفحه LCD آسیب دیده است، با فروشنده خود تماس بگیرید. اگر محلول کریستال مایع با دست شما تماس پیدا کرد، آنها را بطور کامل با  $\square$ آب و صابون بشویید. اگر محلول کریستال مایع با چشمان شما هاس پیدا کرد، فورا آنها را با آب بشویید. اگر بعد از شستن کامل، چشمتان<br>ناراحت است یا مشکل دید دارید فورا به پزشک مراجعه کنید.
	- ❏در طول طوفان الکتریکی از تلفن استفاده نکنید. ممکن است از نور ایجاد شده خطر راه دور شوک الکتریکی وجود داشته باشد.
		- برای گزارش دادن نشت گاز در نزدیکی نشت از تلفن استفاده نکنید. $\Box$
- چاپگر سنگین است و نباید کمتر از دو نفر آن را بلند کرده یا حمل کنند. اگر هر کاست کاغذ دیگری غیر از کاست کاغذ 1 نصب است، آن را قبل  $\Box$ از بلند کردن چاپگر لغو نصب کنید. هنگام بلند کردن چاپگر باید دو نفر یا بیشتر طبق شکل نشان داده شده در زیر در موقعیت مناسبی قرار<br>داشته باشند.

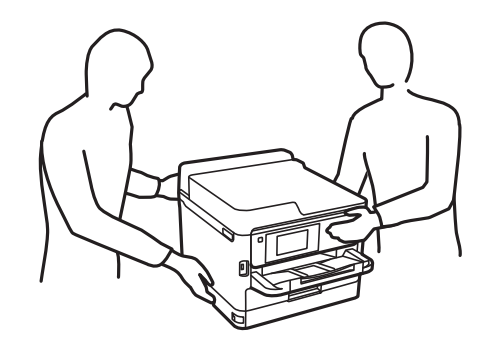

<span id="page-15-0"></span>❏هنگام کار کردن با توزیع کننده های جوهر مراقب باشید چون ممکن است اطراف پورت تغذیه جوهر، جوهر ریخته شده باشد.

❏اگر پوستتان جوهری شد، آن را با آب و صابون کاملاً بشویید.

 $\Box$  اگر جوهر وارد چشمانتان شد، سریعاً با آب فراوان شستشو دهید. اگر بعد از شستشوی کامل، هنوز احساس ناراحتی میکنید یا مشکلات<br>چشمی دارید، سریعاً با پزشک مشورت کنید.

❏اگر جوهر وارد دهانتان شد، سریعاً با پزشک مشورت کنید.

ا توزیع کننده جوهر و جعبه نگهداری را باز نکنید؛ در غیر این صورت احتمال ورود جوهر به چشمان شما یا برخورد با پوستتان وجود ¶<br>دارد.

❏توزیع کننده های جوهر را شدیداً تکان ندهید؛ در غیر این صورت ممکن است جوهر از توزیع کننده های جوهر نشت کند.

❏توزیع کننده های جوهر و جعبه نگهداری را دور از دسترس کودکان نگهداری کنید.

# **توصیه ها و هشدارها در مورد چاپگر**

برای اجتناب از آسیب وارد شدن به چاپگر یا اموال خود این دستورالعمل ها را بخوانید و دنبال کنید. این دفترچه راهنما را برای مراجعه بعدی<br>نگه دارید.

## **مشاوره ها و هشدارها برای تنظیم چاپگر**

- روزنه ها و منافذ چاپگر را نپوشانید و مسدود نکنید. $\Box$
- ❏فقط از منبع برقی استفاده کنید که در برچسب چاپگر نشان داده شده است.
- از پریزهایی که در مدار مشابه قرار دارند مانند دستگاه فتوکپی یا سیستم های کنترل هوا که مرتبا روشن و خاموش می شوند استفاده<br>نکنید.
	- از پریزهای الکتریکی که با سوییچ های دیوار یا تایمرهای خودکار کنترل می شوند استفاده نکنید. $\Box$
- ا کل سیستم رایانه را از منابعی که بصورت بالقوه دارای تداخل الکترومغناطیسی هستند مانند بلندگوها یا جایگاه تلفن های بی سیم دور نگه<br>دار بد.
- سیم های منبع برق باید بگونه ای قرار بگیرند که از خراش، بریدگی، ساییده شدن، چین خوردگی و پیچ خوردگی جلوگیری شود. اشیا را بر $\Box$ روی سیم های منبع برق قرار ندهید و مراقب باشید بر روی سیم های منبع برق قدم نگذارید و روی آن راه نروید. مخصوصاً مراقب باشید که<br>انتهای تمام سیمهای منبع تغذیه را صاف نگه دارید.
- ❏اگربرای چاپگرازیکسیم اضافی استفادهمی کنید، مطمئن شویدکهمیزان کل آمپردستگاه های متصل به سیم اضافی ازمیزان آمپر سیم بیشتر نباشد. همینطور مطمئن شوید که میزان کل آمپر همه دستگاه های متصل به پریز دیواری از میزان آمپر پریز دیواری بیشتر نباشد.
- اگر می خواهید از چاپگر در آلمان استفاده کنید، نصب داخلی باید با یک مدارشکن با 10 یا 16 آمپر محافظت استفاضات کافی از مدار (<br>کوتاه و محافظت بیشتر از جریان وجود داشته باشد.
- ازمانی که با کابل چاپگر را به رایانه یا دستگاه دیگری وصل میکنید، مطمئن شوید جهت رابطها صحیح باشد. هر رابطی فقط یک جهت کابل چاپگر را به رایانه یا کاب<br>صحیح دارد. وارد کردن رابط در جهت نادرست میتواند به هر دو دستگاهی که با
- ▲ چاپگر را بر روی یک سطح صاف، پایدار که نسبت به زیر چاپگر از همه جهت بزرگتر است قرار دهید. اگر چاپگر در یک زاویه کج شود به<br>درستی کار غی کند.
	- ❏فضایی را هم برای بالای چاپگر در نظر بگیرید تا بتوانید بطور کامل درپوش اسناد را بالابیاورید.
		- ❏در جلوی چاپگر هم فضای کافی در نظر بگیرید تا کاغذ بطور کامل خارج شود.

<span id="page-16-0"></span>از قرار دادن دستگاه در مکان هایی که در معرض تغییرات سریع دما و رطوبت است خودداری کنید. همینطور، چاپگر را از نور مستقیم<br>آفتاب، نور شدید یا منبع گرمازا دور نگه دارید.

**اطلاعات مرتبط**

 $\,$  "موقعیت و فضای [نصب" در](#page-415-0) صفحه  $\,$ 416  $\,$ 

#### **مشاوره ها و هشدارها برای استفاده از چاپگر**

- چیزی را از شکافها به درون چاپگر وارد نکنید. $\Box$
- ❏در زمان چاپ دست خود ر ا درون چاپگر نکنید.
	- ❏به کابل صاف سفید داخل چاپگر دست نزنید.
- ❏از محصولات اسپری که گاز قابل اشتعال دارند درون یا اطراف چاپگر استفاده نکنید. اینکار میتواند منجر به اتش سوزی شود.
	- ❏هد چاپ را با دست حرکت ندهید، در غیر این صورت ممکن است چاپگر آسیب ببیند.
		- هنگام بستن دستگاه اسکنر مراقب باشید انگشتان شما گیر نکند.  $\Box$
		- هنگام قرار دادن اوراق بر روی شیشه اسکنر فشار زیاد وارد نکنید.  $\Box$
- همیشه هنگام استفاده از دکمه  $\bf{U}$ چاپگر را خاموش کنید. تازمانی که چراغ  $\bf{U}$ چشمک می زند چاپگر را از برق جدا نکنید یا از طریق $\Box$ 
	- اگر  $\epsilon$ یخواهید برای مدت زمان طولانی از چاپگر استفاده کنید حتما سیم برق را از پریز الکتریکی جدا کنید.

#### **توصیه ها و هشدارها برای استفاده از صفحه لمسی**

- عا ممکن است صفحه LCD تعدادی نقاط روشن و تاریک داشته باشد و به دلیل عملکردهای خود روشنایی ناهمواری داشته باشد. این موارد<br>عادی است و نشان دهنده این نیست که دستگاه آسیب دیده است.
	- برای  $z$ برای متیز کردن فقط از یک پارچه خشک و نرم استفاده کنید. از  $z$ یزکننده های شیمیایی یا مایعات استفاده نکنید.  $\Box$
- با درپوش جلوی صفحه لمسی در صورت فشار سنگین روی آن می شکند. اگر سطح پانل حالت ترک یا ورقه شدن دارد با فروشنده خود تماس<br>بگیرید و سعی نکنید قطعات شکسته را خارج کنید یا به آنها دست بزنید.
	- صفحه لمسی را به آرامی با انگشت خود لمس کنید. فشار وارد نیاورید یا با ناخن راه اندازی نکنید.  $\Box$ 
		- برای انجام کارها از اجسام نوک تیز مثل نوک خودکار یا مداد تیز استفاده نکنید.  $\Box$
- شود. ❏تراکم ایجاد شده در صفحهلمسی کهدر نتیجه تغیرات ناگهانی دما ورطوبتایجاد می شودمی تواندمنجر بهعملکردنامناسب دستگاه

#### **توصیهها و هشدارها برای اتصال به اینترنت**

این دستگاه را مستقیم به اینترنت وصل نکنید. آن را به شبکه ای که با روتر یا فایروال محافظت می شود وصل کنید.

### **توصیه ها و هشدارها برای استفاده از چاپگر از طریق اتصال بی سیم**

- <span id="page-17-0"></span>❏ممکن است امواج رادیویی این چاپگر تأثیر منفی بر روی کارکرد تجهیزات الکترونیکی پزشکی بگذارد و باعث بروز نقص عملکرد آنها گردد.هنگام استفاده از این چاپگر در بیمارستان ها یا نزدیک تجهیزات پزشکی، دستورات پرسنل مجاز بیمارستان را اجرا کنید و همه<br>هشدارهای نصب شده و دستورات روی تجهیزات پزشکی را رعایت غایید.
- ممکن است امواج رادیویی این چاپگر تأثیر منفی بر روی کارکرد دستگاههای خودکار نظیر درهای خودکار یا هشدارهای آتش بگذارد و  $\Box$ باعث بروز حوادث بهدلیل بروز نقص در عملکرد آنها گردد.هنگام استفاده از این چاپگر در نزدیکی دستگاههای خودکار، همه هشدارهای<br>نصب شده و دستورات روی این دستگاهها را رعایت غایید.

#### **نکاتی درباره رمز عبور سرپرست**

در این چاپگر می توانید رمز عبور سرپرست را تنظیم کنید تا از دسترسی غیرمجاز جلوگیری شود یا هنگام اتصال به شبکه، تنظیمات دستگاه و<br>شبکه که در دستگاه ذخیره شده اند تغییر نکنند.

#### **مقدار پیش فرض رمز عبور سرپرست**

مقدار پیش فرض رمز عبور سرپرست مانند تصویر زیر، روی برچسب دستگاه چاپ شده است. محل اتصال برچسب به دستگاه بستگی دارد، مثلاً<br>کنار محل باز شدن دریوشش، قسمت پشت یا بالای دستگاه.

تصویر زیر مثالی از محل اتصال برچسب در کنار چاپگر و محل باز شدن درپوش است.

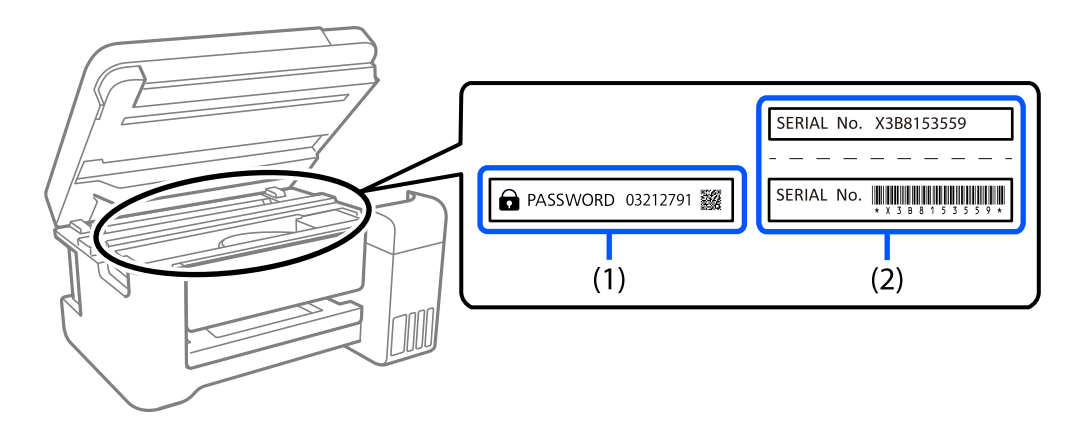

اگر هر دو برچسب (1) و (2) موجود باشند، مقدار پیش فرض در کنار عبارت PASSWORD روی برچسب (1) همان مقدار پیش فرض است. در<br>این مثال مقدار پیش فرض 03212791 است.

اگر فقط برچسب (2) موجود باشد، شماره سریال چاپ شده روی برچسب (2) همان مقدار پیش فرض است. در این مثال مقدار پیش فرض<br>X3B8153559 است.

#### **تغییر رمز عبور سرپرست**

به دلایل امنیتی توصیه می شود رمز عبور اولیه را تغییر دهید.

از صفحه کنترل چاپگر و Web Config، و Epson Device Admin می توانید آن را تغییر دهید. وقتی رمز عبور را تغییر می دهید، از حداقل 8<br>نویسه حرفی عددی تک بیتی و غاد استفاده کنید.

#### **اطلاعات مرتبط**

- | "تغییر رمز عبور سرپرست از طریق پانل [کنترل" در](#page-43-0) صفحه 44
	- | "تغییر رمز عبور سرپرست از طریق [رایانه" در](#page-44-0) صفحه 45

#### **عملیاتهایی که شام را ملزم میکنند رمز مدیر را وارد کنید**

<span id="page-18-0"></span>اگر در هنگام انجام عملیاتهای زیر از شام خواسته شود رمز مدیر را وارد کنید، رمز مدیر را که روی چاپگر تعیین شده است وارد کنید.

- هنگام بهروز کردن سفتافزار چاپگر از یک کامپیوتر یا دستگاه هوشمند $\Box$ 
	- Web Config هنگام ورود به تنظیمات پیشرفته $\Box$
- در هنگام تنظیم با استفاده از اپلیکیشنی مانند Fax Utility که میتواند تنظیمات چاپگر را عوض کند.  $\Box$ 
	- ❏در هنگام انتخاب یک منو در پانل کنترل چاپگر که از سوی مدیرتان قفل شده است.

#### **اطلاعات مرتبط**

| "موارد هدف مربوط به تنظیم [قفل" در](#page-428-0) صفحه 429

#### **شروع تنظیم رمز عبور سرپرست**

از منوی تنظیمات سرپرست می توانید رمز عبور سرپرست را به مقدار پیش فرض برگردانید. اگر رمز عبور را فراموش کرده اید و نمی توانید به<br>تنظیمات پیش فرض برگردید، برای درخواست سرویس باید با پشتیبانی Epson قاس بگیرید.

#### **اطلاعات مرتبط**

- | "تغییر رمز عبور سرپرست از طریق پانل [کنترل" در](#page-43-0) صفحه 44
	- | "تغییر رمز عبور سرپرست از طریق [رایانه" در](#page-44-0) صفحه 45
- | "جایی که می توانید راهنام را دریافت [کنید" در](#page-489-0) صفحه 490

#### **توصیههایی برای استفاده از دستگاههای حافظه**

هنگامیکه یک دستگاه حافظه را به چاپگر متصل میکنید، هر دستگاهی که در همان شبکه چاپگر است ممکن است بتواند به دادههای دستگاه<br>حافظه دسترسی پیدا کند.

برای جلوگیری از دسترسی، باید تنظیامت زیر را در Config Web غیرفعال کنید.

**File Sharing**< **MS Network**< **Network** زبانه

#### **مشاورهها و هشدارها برای انتقال یا نگهداری چاپگر**

ا هنگام نگهداری یا انتقال چاپگر، آن را کج نکنید، آن را بصورت عمودی نگه دارید یا آن را وارونه کنید در غیر این صورت ممکن است جوهر آن را<br>نشت کند.

❏قبل از انتقال چاپگر، مطمئن شوید هد چاپ در موقعیت اصلی (کاملا راست) قرار دارد و توزیع کننده های جوهر نصب می باشند.

## **محافظت از اطلاعات شخصی خود**

اگر چاپگر را به فرد دیگری می دهید یا آن را دور می اندازید، با انتخاب **تنظیم** > **تنظیمات چاپگر** > **سرپرست سیستم > بازگشت به تنظیمات پیش فرض** >**پاک کردن متامی داده ها و تنظیامت** در پانل کنترل، همه اطلاعات شخصی که در حافظه چاپگر ذخیره شده است را پاک کُنید. همچنین، مطمئن شوید دادههای حافظه داخلی چاپگر را از طریق انتخاب **تنظیم > تنظیمات چاپگر > سرپرست سیستم > پاک کردن داده**<br>**حافظه داخلی > پاک کردن همه** در پانل کنترل حذف میکنید.

# نام و عملکرد قطعات

<span id="page-19-0"></span>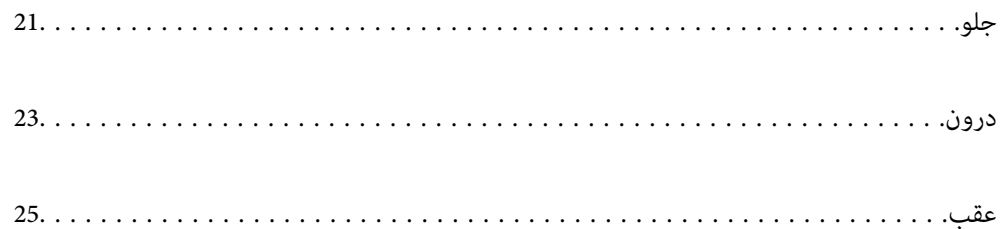

**جلو**

<span id="page-20-0"></span>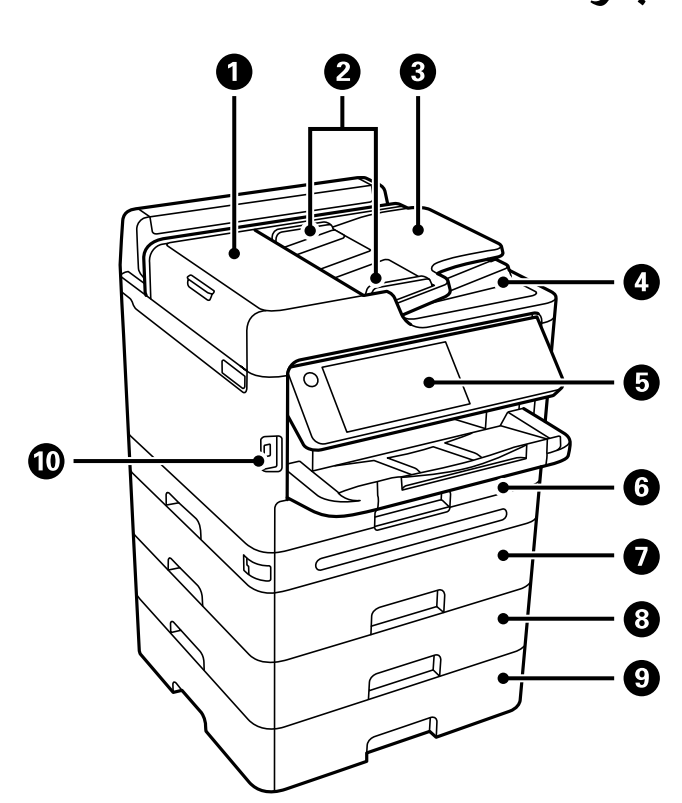

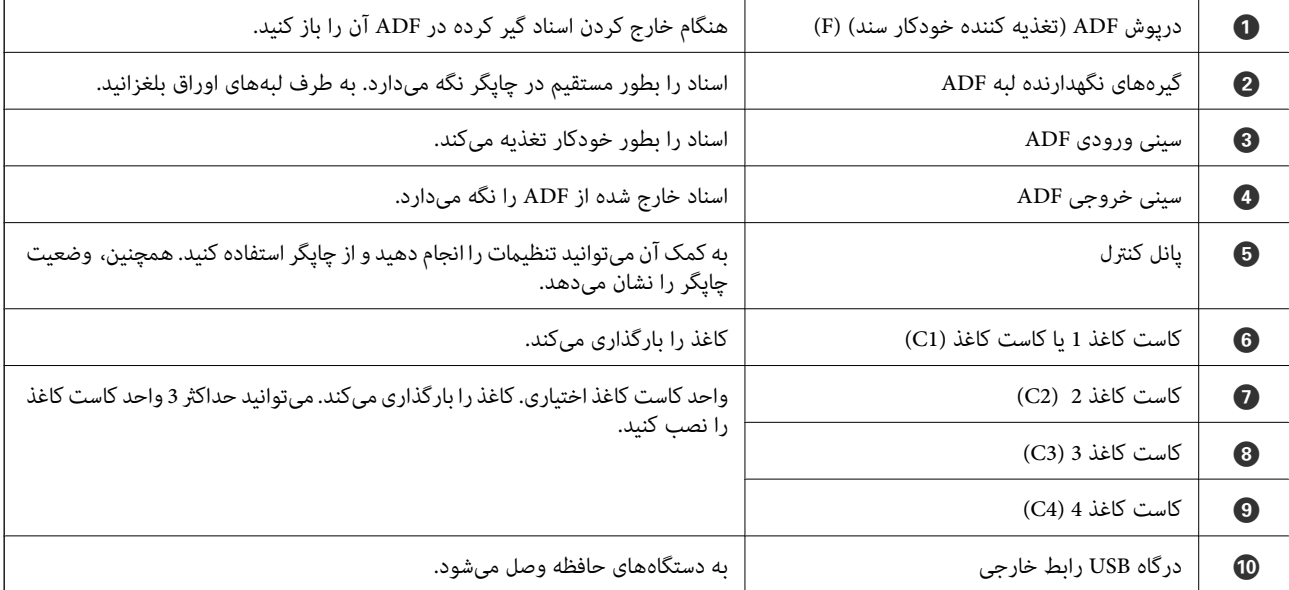

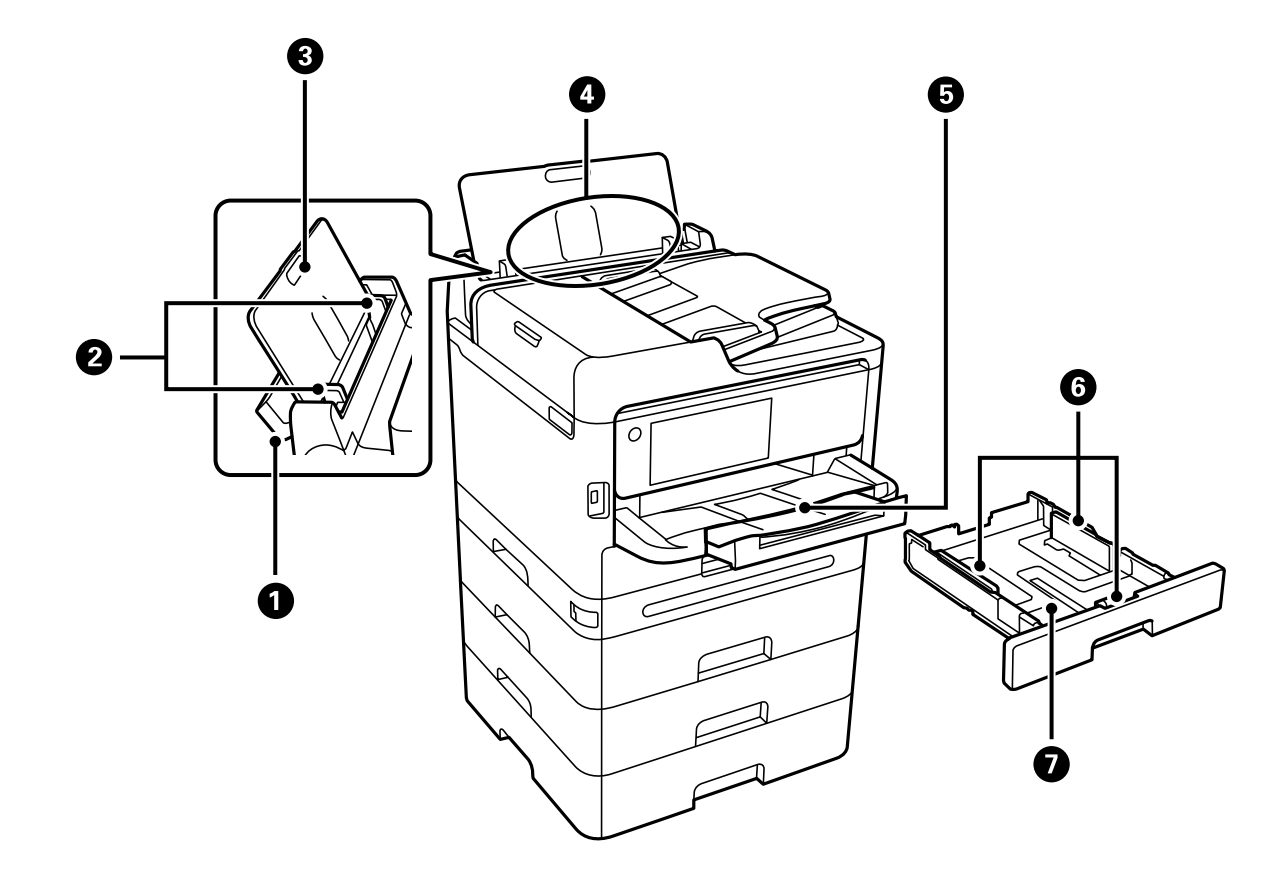

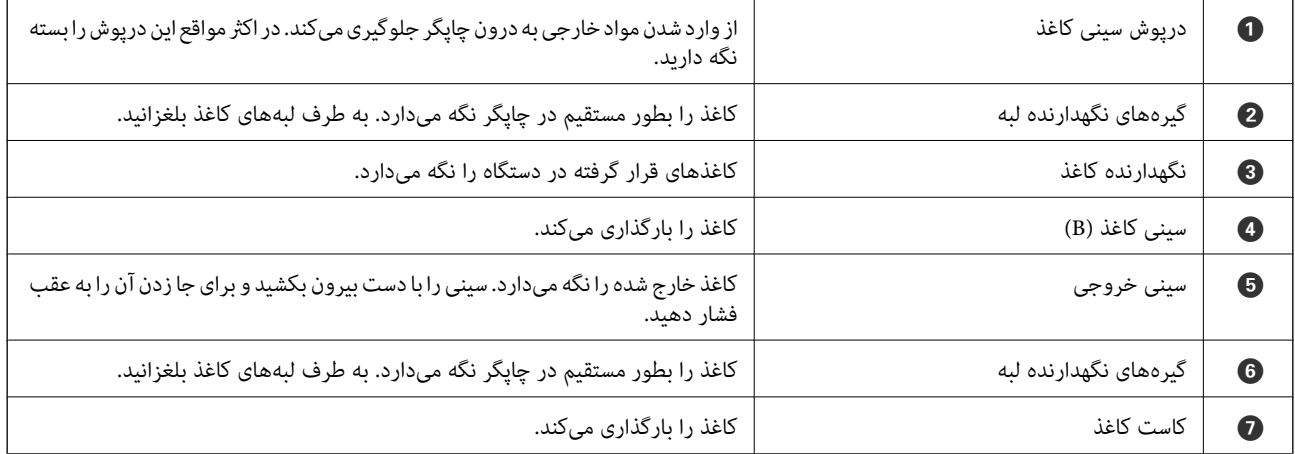

# **درون**

<span id="page-22-0"></span>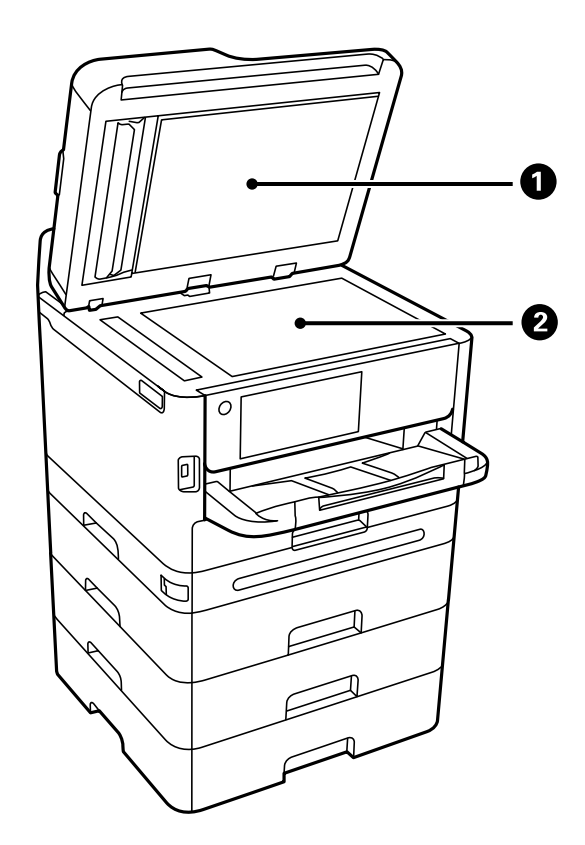

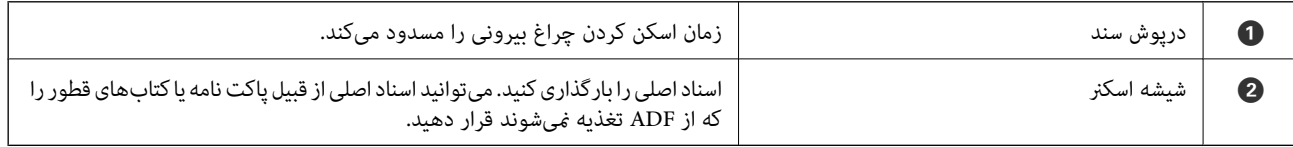

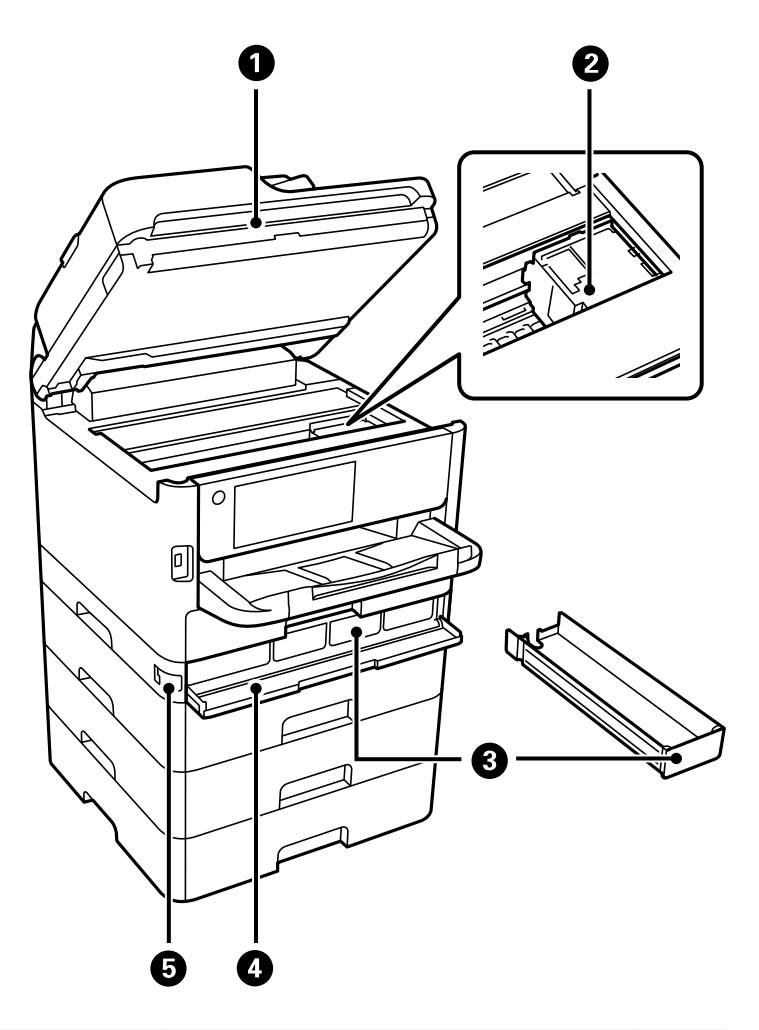

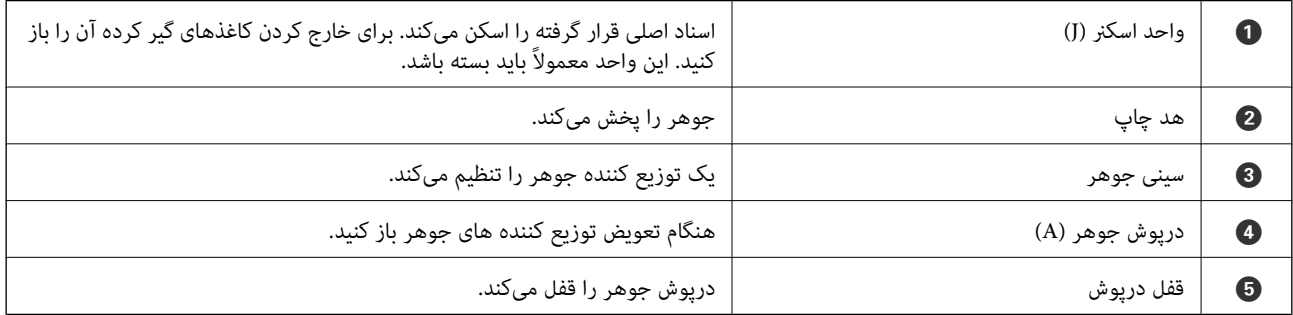

**عقب**

<span id="page-24-0"></span>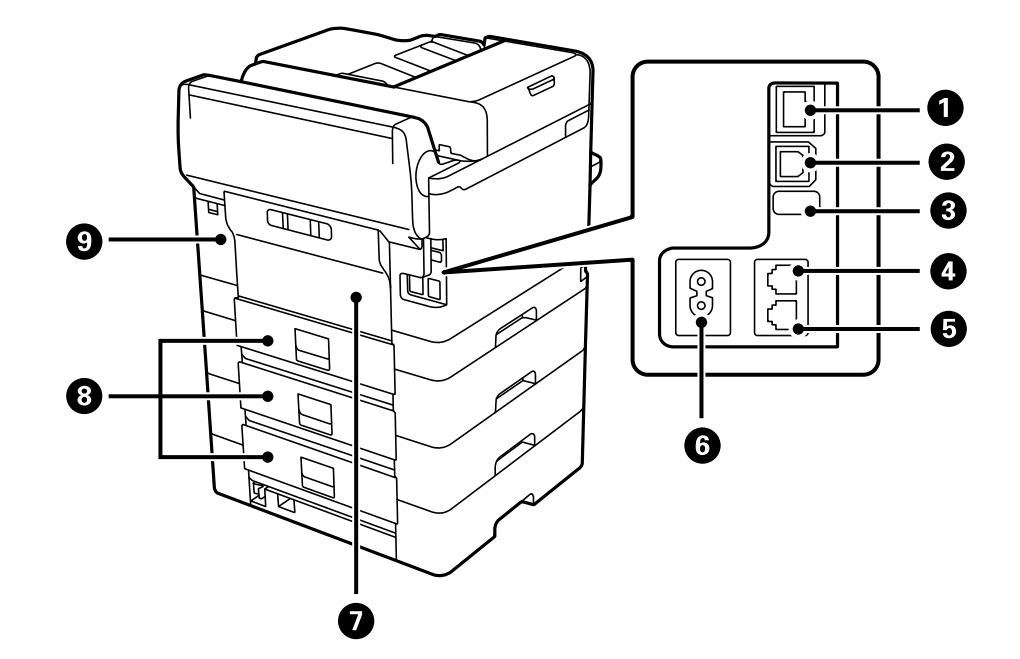

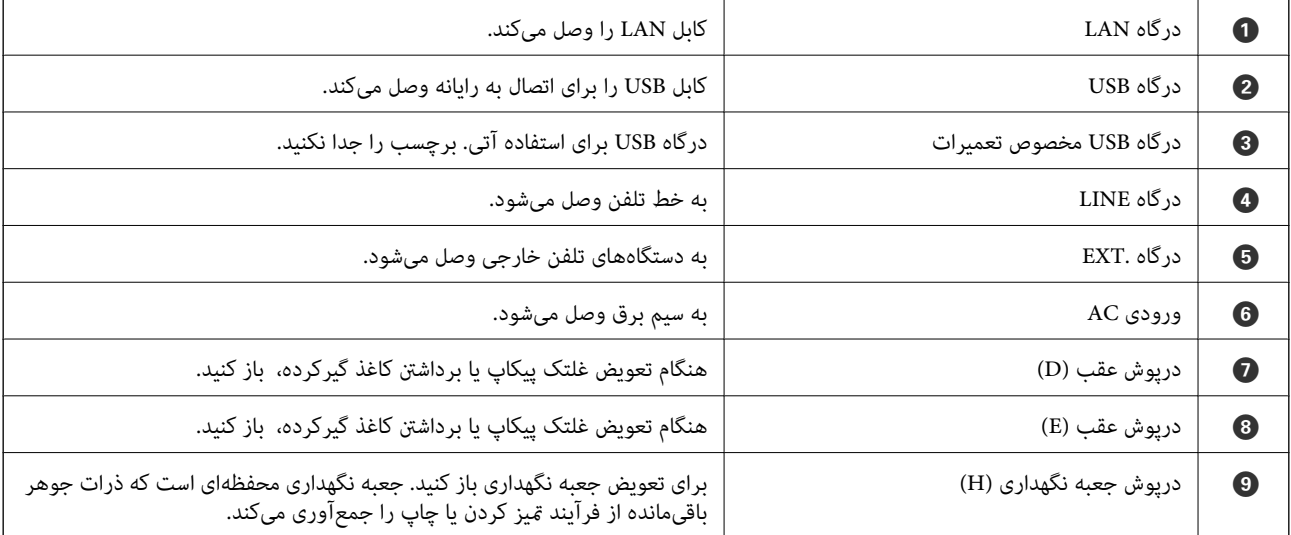

# راهنمای پانل کنترل

<span id="page-25-0"></span>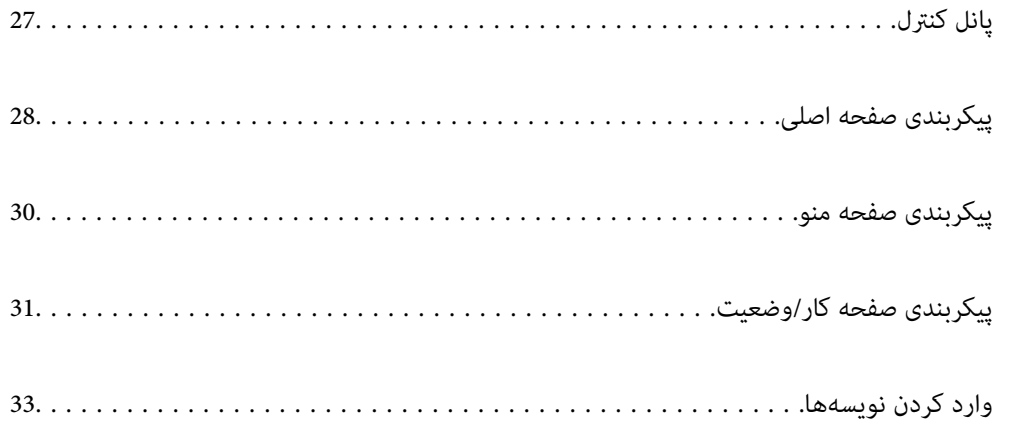

**پانل کنترل**

<span id="page-26-0"></span>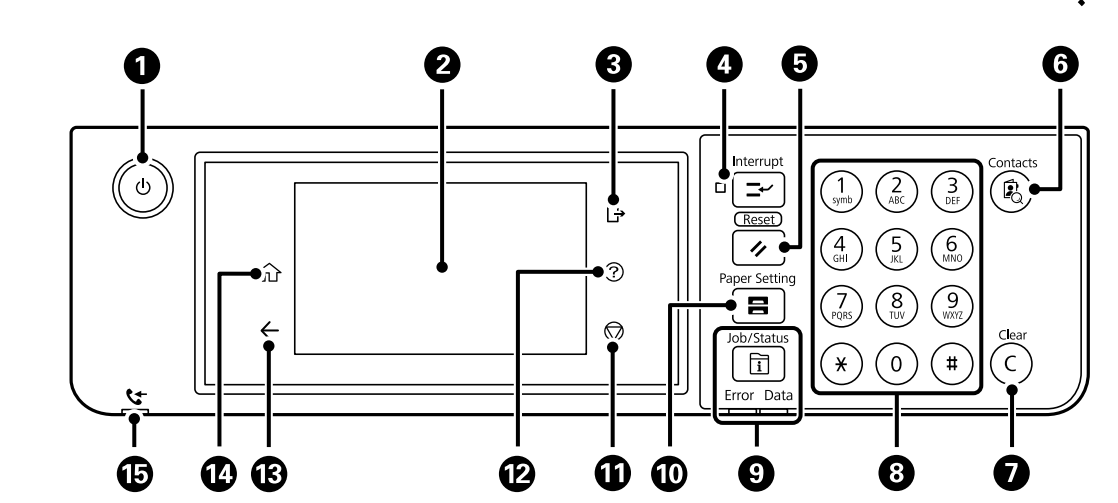

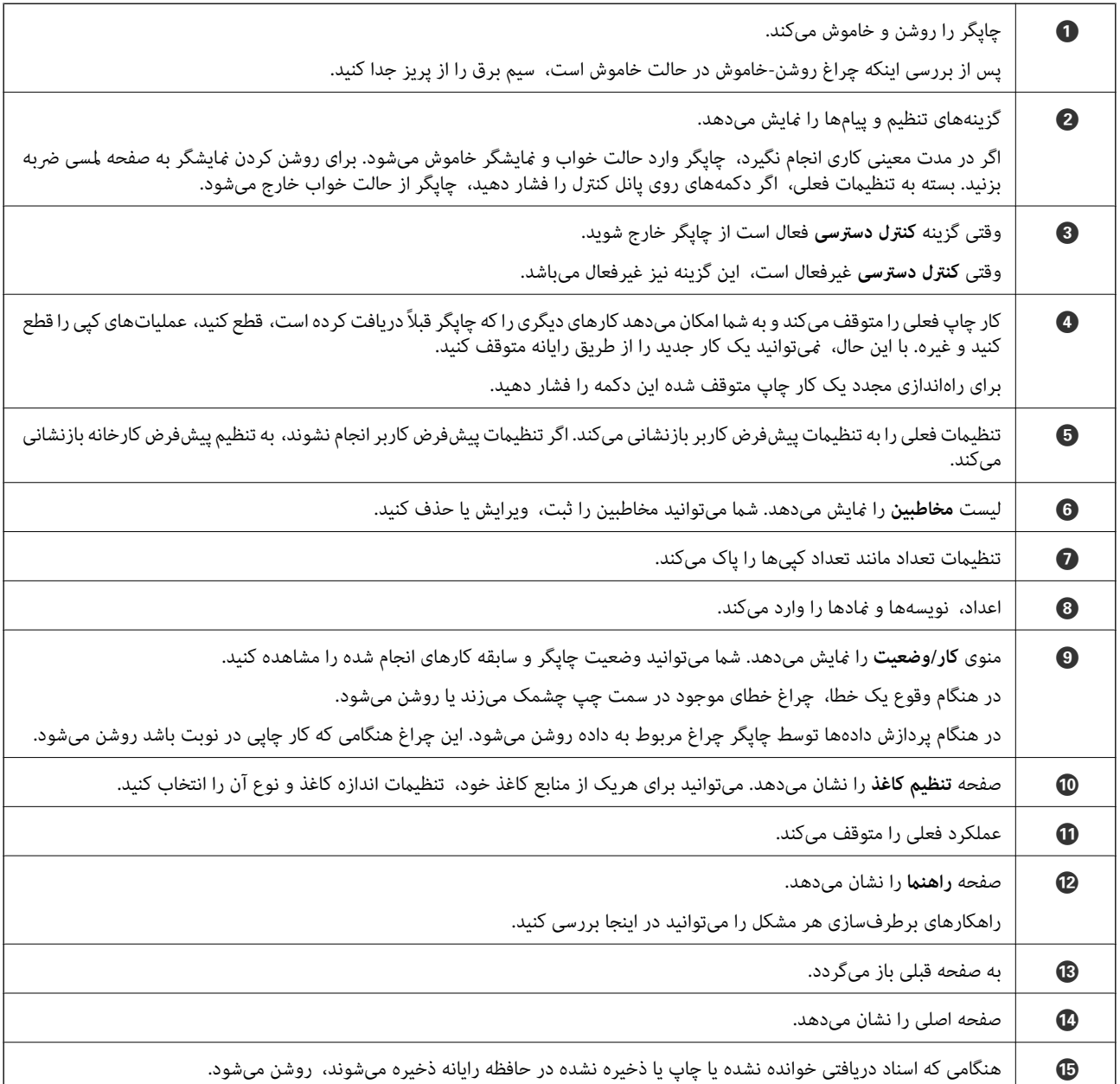

<span id="page-27-0"></span>**پیکربندی صفحه اصلی**  $\bullet$  $\bullet$  $\odot$  $\bullet$  $\bullet$  $\Rightarrow$ FIFE  $\epsilon$  $\sqrt{2}$ ₳ 瞐 E Ę Copy Scan  $Fax$ Presets  $\bullet$  $0000$  $\overline{\mathsf{R}}$  $\mathbf{t}$ Job/Status XXXX-XX-XX XX  $\ddot{\bm{\theta}}$  $\bigcirc$  $\boldsymbol{\Theta}$ 

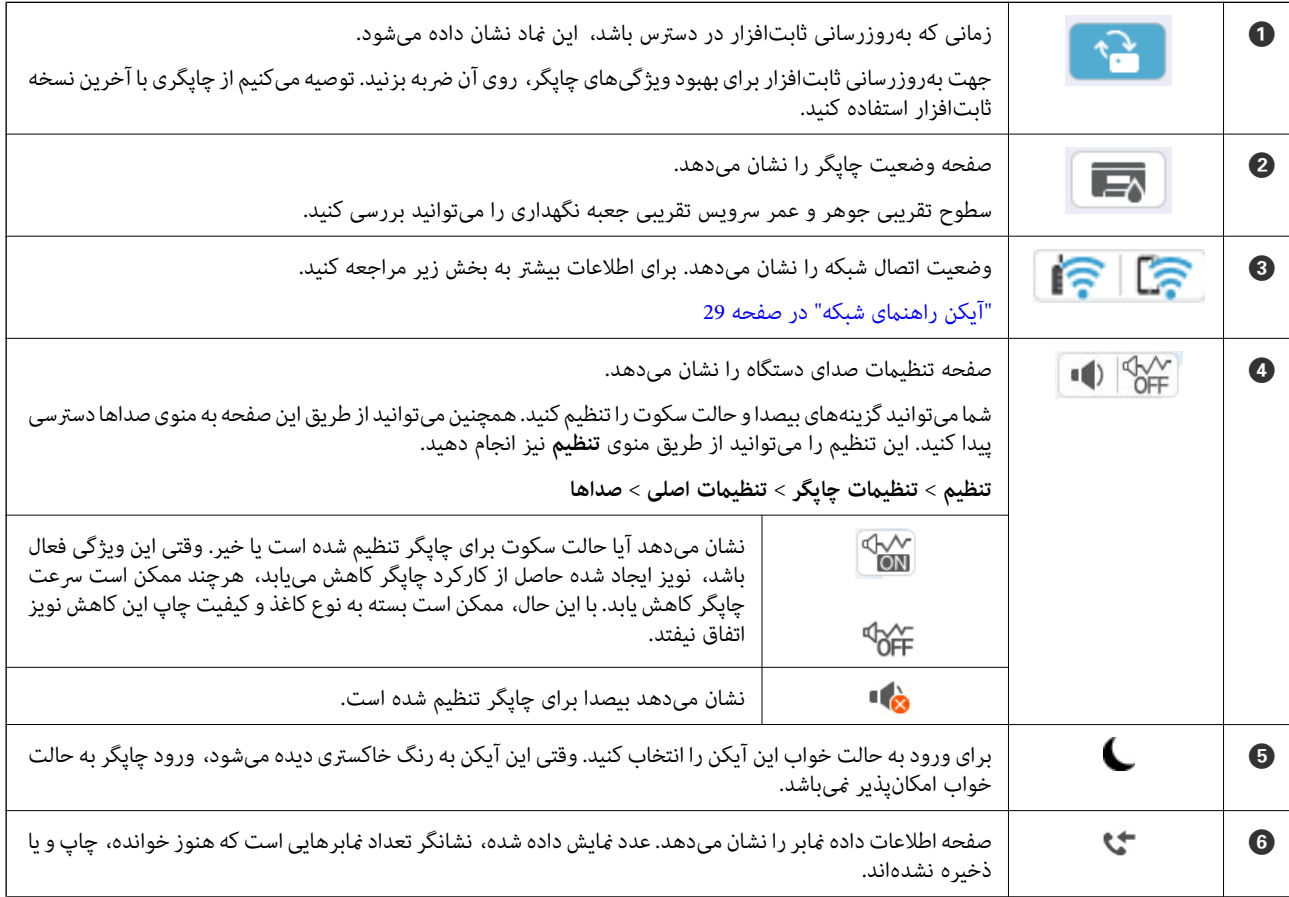

<span id="page-28-0"></span>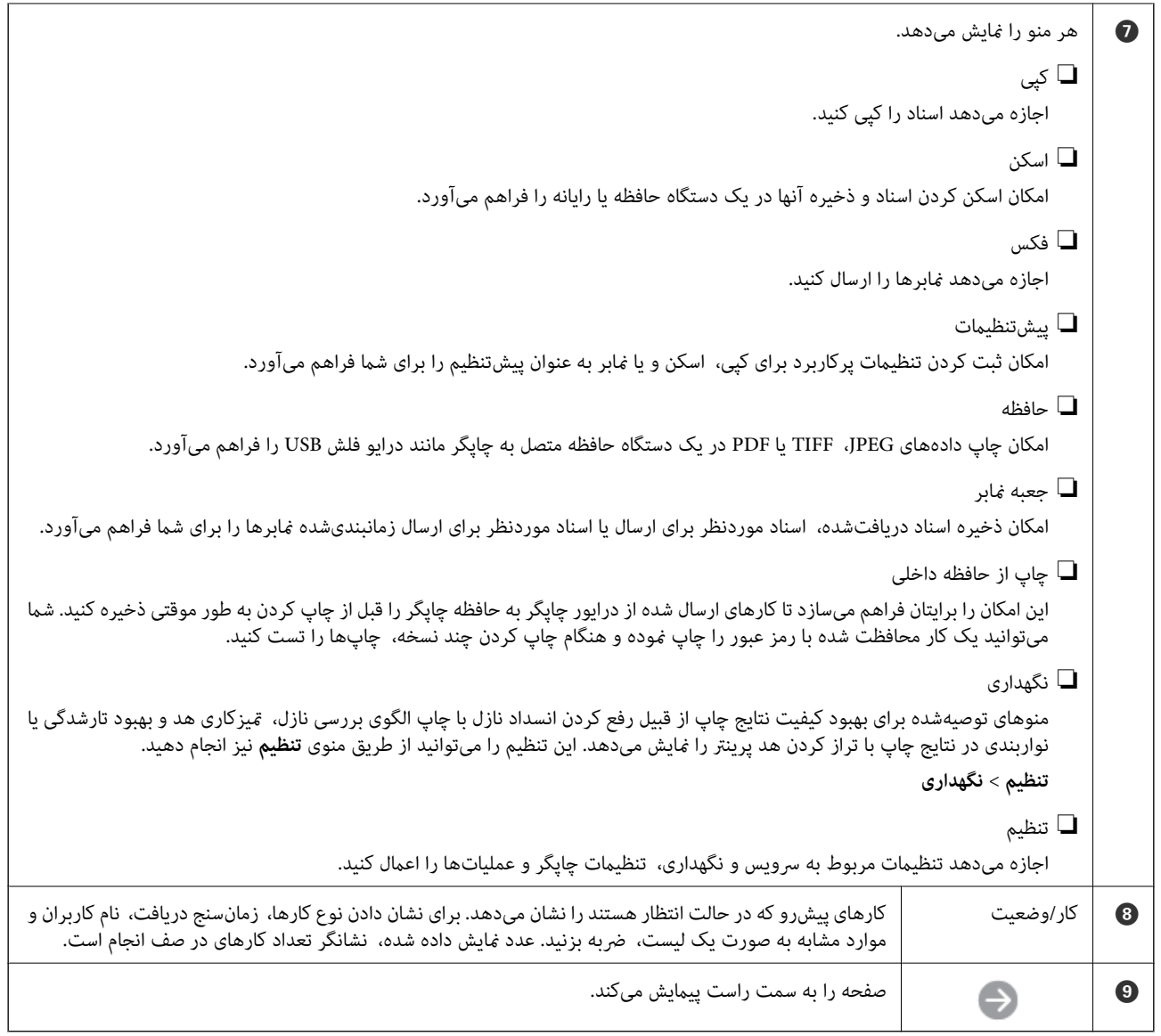

## **آیکن راهنامی شبکه**

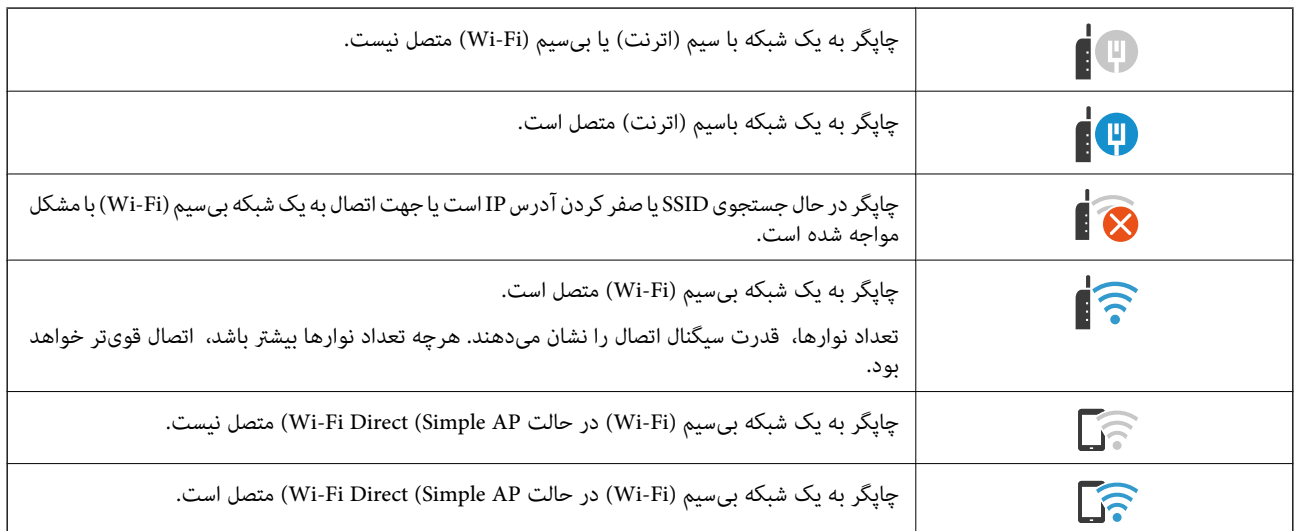

<span id="page-29-0"></span>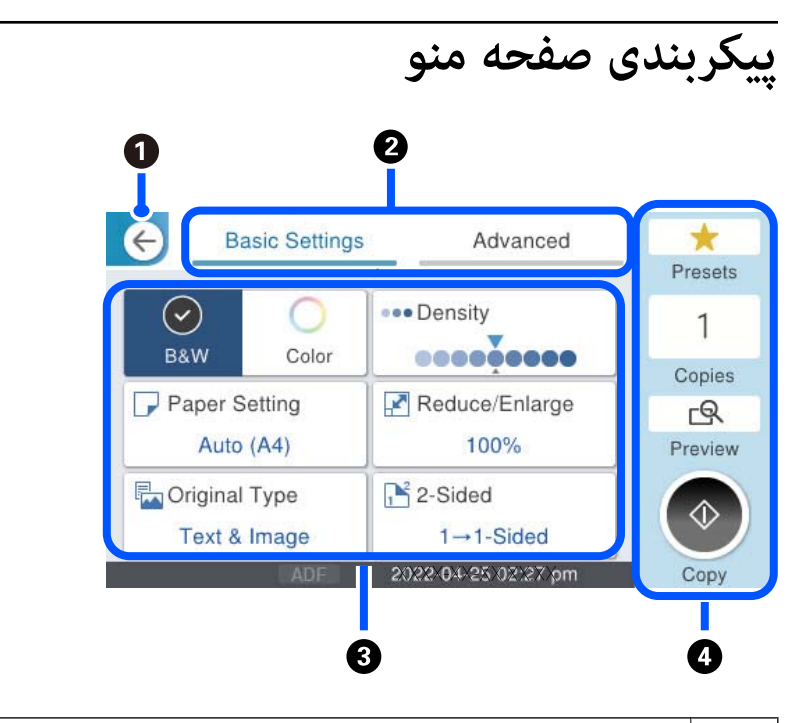

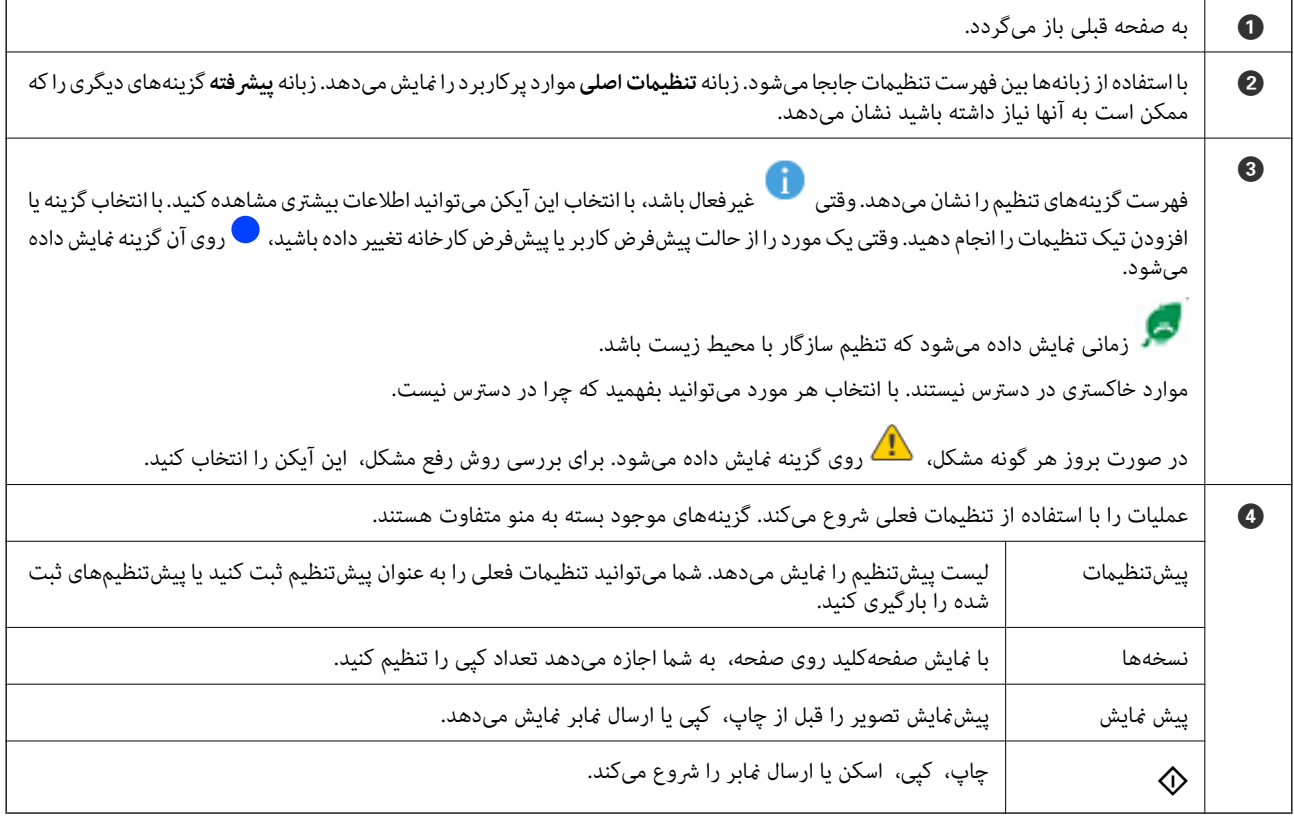

# **پیکربندی صفحه کار/وضعیت**

دکمه را فشار دهید تا منوی کار/وضعیت منایش داده شود. میتوانید وضعیت چاپگر یا کارها را بررسی کنید.

<span id="page-30-0"></span>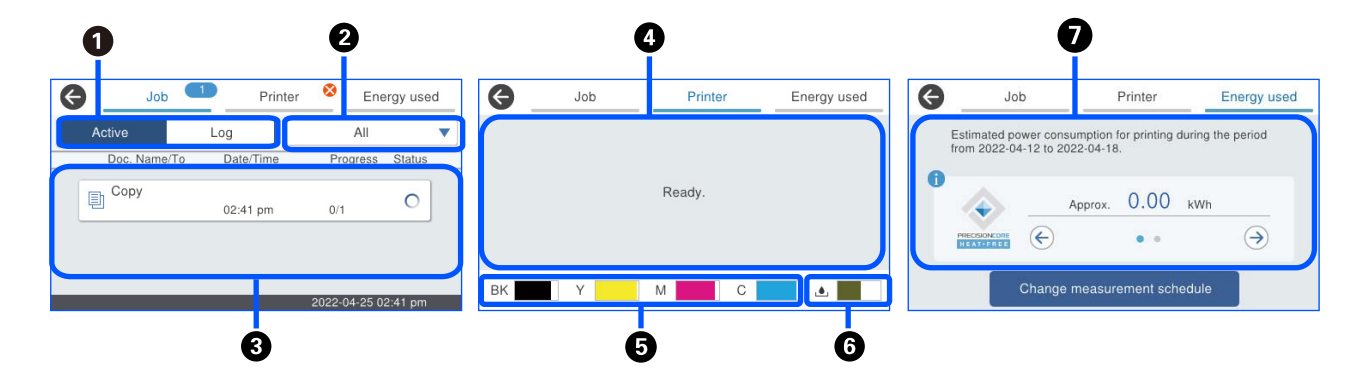

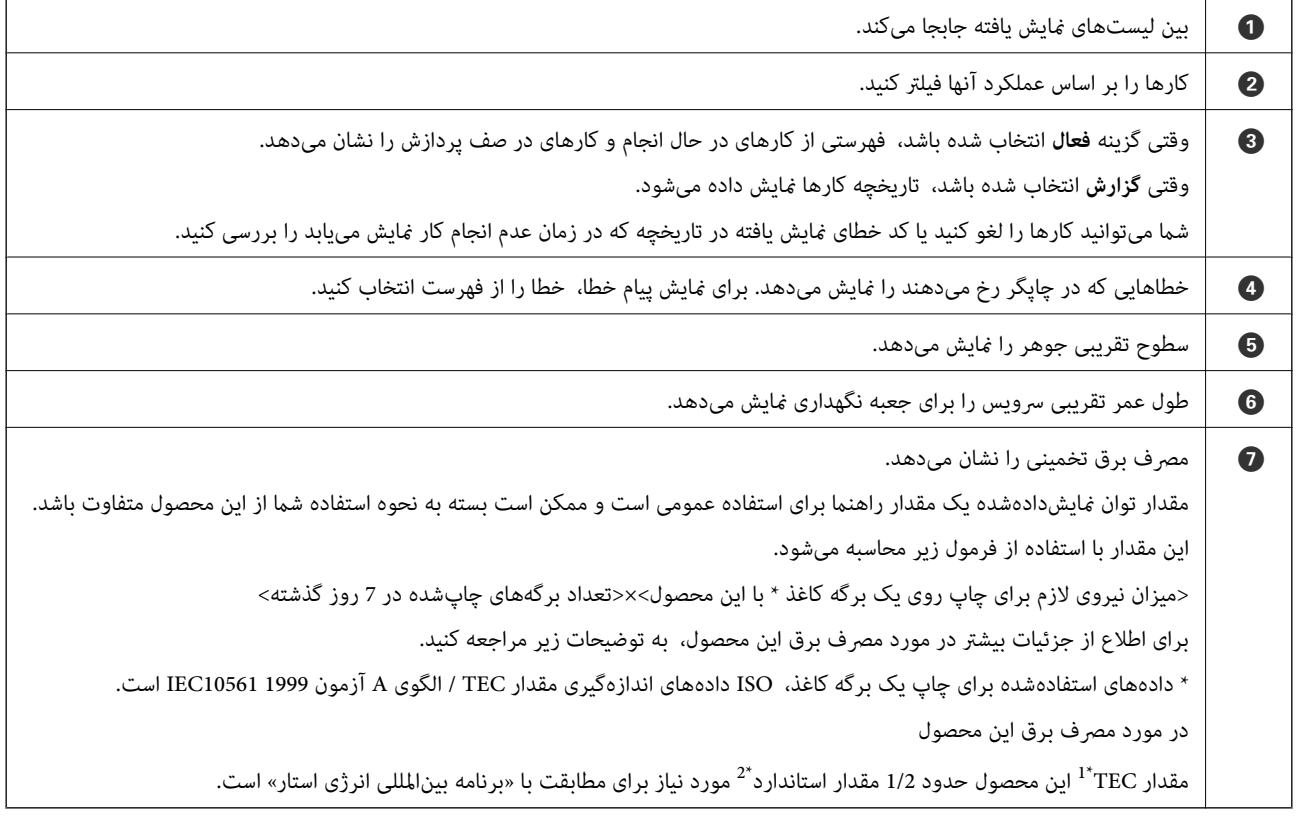

\*TEC مخفف «مصرف برق معمولی (Typical Electricity consumption)» و نشانگر مصرف برق (کیلووات ساعت) برای یک هفته استاندارد (5 روز کارکرد<br>مکرر و خواب / خاموش + 2 روز خواب / خاموش) است. از این مقدار بهعنوان مرجعی برای مطابقت با

مقدار TEC این محصولی بهطور مستقل توسط Epson بر اساس استاندارد ETC روش اندازهگیری «برنامه بین|لمللی انرژی استار» محاسبه میشود. برای اطلاع از<br>مقدار TEC این محصول و شرایط اندازهگیری آن، به وب سایت Epson رجوع کنید یا با پشتی

\*2 مقادیر استاندارد برای انطباق با «برنامه بین|لمللی انرژی استار» بهگونهای تنظیم شده است که %25 بالای محصولات دارای عملکرد عالی صرفهجویی در انرژی با<br>این استاندارد مطابق باشند.

**اطلاعات مرتبط**

| "کد خطا در منوی وضعیت نشان داده [میشود" در](#page-331-0) صفحه 332

#### **رزرو کردن کار**

شما میتوانید هنگام کپی کردن یا چاپ و وقتی از ADF یا شیشه اسکنر استفاده نمیکنید، کار را رزرو کنید.

<span id="page-31-0"></span>نیازی نیست اقدام خاصی برای رزرو کردن کارها انجام دهید. اگر گزینه  $\Phi$  را حین عملکرد عادی انتخاب کنید، کار به محض تکمیل کار فعلی<br>اجرا خواهد شد.

شام میتوانید تا حداکرث 150 مورد از انواع کارهای زیر شامل کار فعلی را رزرو کنید.

❏چاپ

❏کپی

❏ارسال منابر

#### **مناد راهنامی کار**

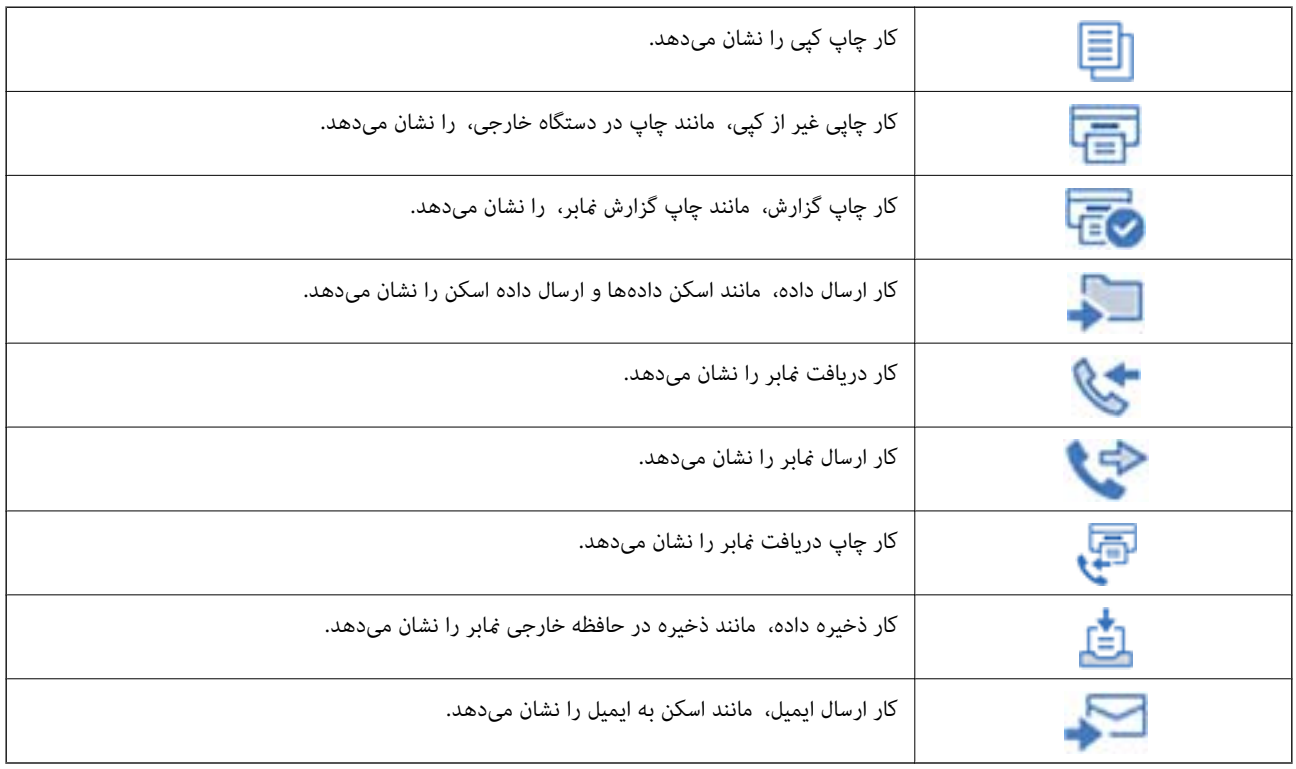

# **وارد کردن نویسهها**

 $0<sub>0</sub>$  $\frac{1}{0^{1252}}$  $\sqrt{\mathsf{I}}$ Cancel  $\blacktriangleright$  $\mathfrak{f}$  $W$  $\mathsf e$  $\mathsf{r}$  $^\mathrm{t}$  $\mathsf{u}$  $\circ$  $q$ y  $\mathsf{p}$  $\operatorname{\mathsf{d}}$  $^\mathrm{f}$  $\boldsymbol{\mathsf{h}}$  $\mathbf{j}$  $\mathsf k$  $\mathsf{L}% _{\mathsf{L}}\left( \mathsf{L}\right) \equiv\mathsf{L}_{\mathsf{L}}\left( \mathsf{L}% _{\mathsf{L}}\right)$  $\overline{\phantom{a}}$  $\rm{a}$  $\mathbb S$  $\mathsf g$  $\triangle$  $\overline{\otimes}$  c  $\mathsf Z$  $\mathsf X$  $\mathbf{c}$  $\mathsf{V}$  $\sf b$  $\sf n$  $m$  $^{\circ}$ 123# Space  $^{\copyright}$ OK <u> റ</u>  $\overline{\Omega}$  $\mathbf \Theta$  $\bullet$  $\ddot{\mathbf{O}}$  $\boldsymbol{0}$ 0 3

<span id="page-32-0"></span>با استفاده از صفحهکلید روی صفحه میتوانید در هنگام انجام تنظیامت شبکه و موارد دیگر نویسهها ومنادها را وارد کنید.

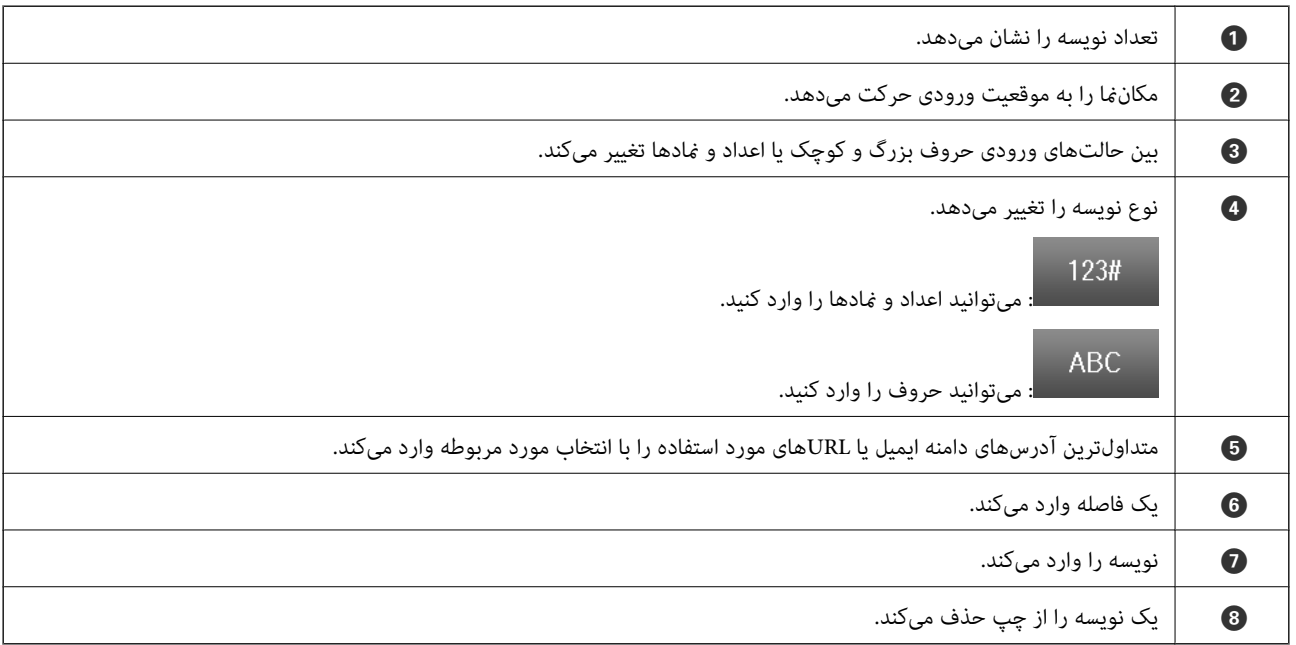

# <span id="page-33-0"></span>**آمادهسازی چاپگر و انجام دادن تنظیامت اولیه**

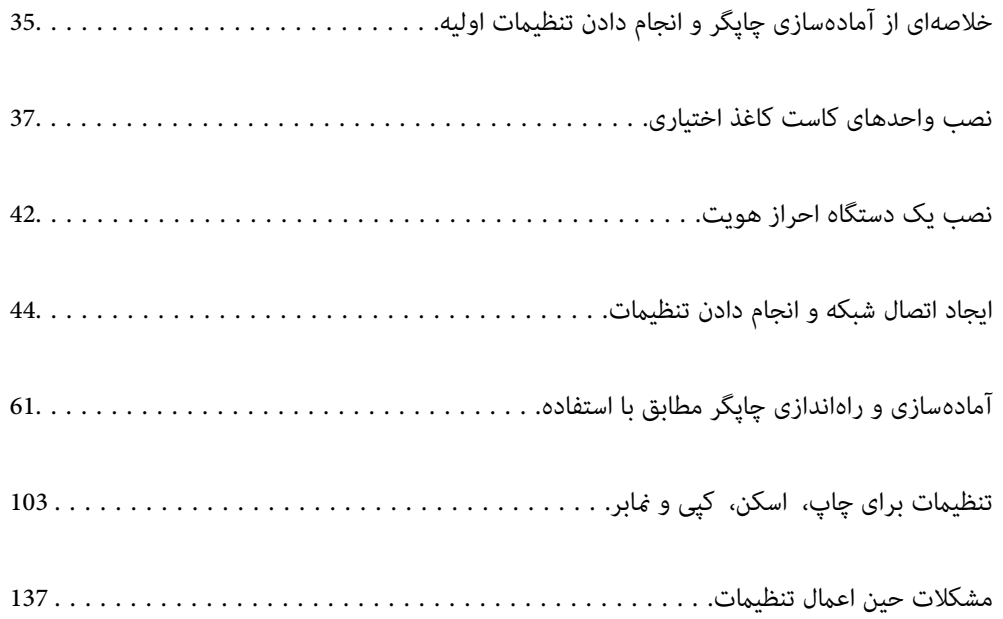

# **خلاصهای از آمادهسازی چاپگر و انجام دادن تنظیامت اولیه**

<span id="page-34-0"></span>در این بخش، کارهای لازم برای اتصال چاپگر به شبکه و استفاده از آن بهعنوان چاپگر اشتراکگذاریشده توضیح داده میشود. این کار را باید سرپرست چاپگر انجام دهد.

**اطلاعات مرتبط**

- | "آمادهسازی چاپگر" در صفحه 35
- | ["محافظت](#page-44-0) از تنظیامت با استفاده از قفل پانل" در صفحه 45
	- | "پیکربندی اتصال شبکه" در صفحه 35
- | "خلاصهای از آمادهسازیهای لازم برای هر ویژگی" در صفحه 35
	- | "انجام دادن تنظیامت [چاپگر" در](#page-35-0) صفحه 36

## **آمادهسازی چاپگر**

در مرحله آمادهسازی، موارد اختیاری یا یک دستگاه احراز هویت را در صورت نیاز نصب کنید.

**اطلاعات مرتبط**

- $\bullet$  "نصب واحدهای کاست کاغذ [اختیاری" در](#page-36-0) صفحه 37
	- | "اتصال دستگاه احراز [هویت" در](#page-41-0) صفحه 42

#### **محافظت از چاپگر در برابر تغییرات غیرمجاز تنظیامت**

توصیه میکنیم برای جلوگیری از تغییر تنظیامت چاپگر توسط کاربر، عملیات زیر را انجام دهید.

تغییر رمز عبور سرپرست $\Box$ 

❏**Lock Panel** را تنظیم کنید، ویژگیای که به سرپرست چاپگر اجازه میدهد موارد منوی پانل کنترل را قفل کند.

**اطلاعات مرتبط**

- | "تغییر رمز عبور [سرپرست" در](#page-43-0) صفحه 44
- | ["محافظت](#page-44-0) از تنظیامت با استفاده از قفل پانل" در صفحه 45

#### **پیکربندی اتصال شبکه**

چاپگر را به شبکه وصل کنید تا بتوان از آن بهعنوان چاپگر اشتراکگذاریشده استفاده کرد. هنگام اتصال به شبکهای که امکان اتصالهای خارجی مانند تنظیمات TCP/IP و اتصال اینترنت را فراهم میکند، سرور پروکسی را در صورت<br>لزوم تنظیم کنید.

> **اطلاعات مرتبط** | "ایجاد اتصال شبکه و انجام دادن [تنظیامت" در](#page-43-0) صفحه 44

## **خلاصهای از آمادهسازیهای لازم برای هر ویژگی**

با توجه به نحوه استفاده از چاپگر و محیطی که در آن استفاده میشود، عملیات زیر را انجام دهید.

<span id="page-35-0"></span>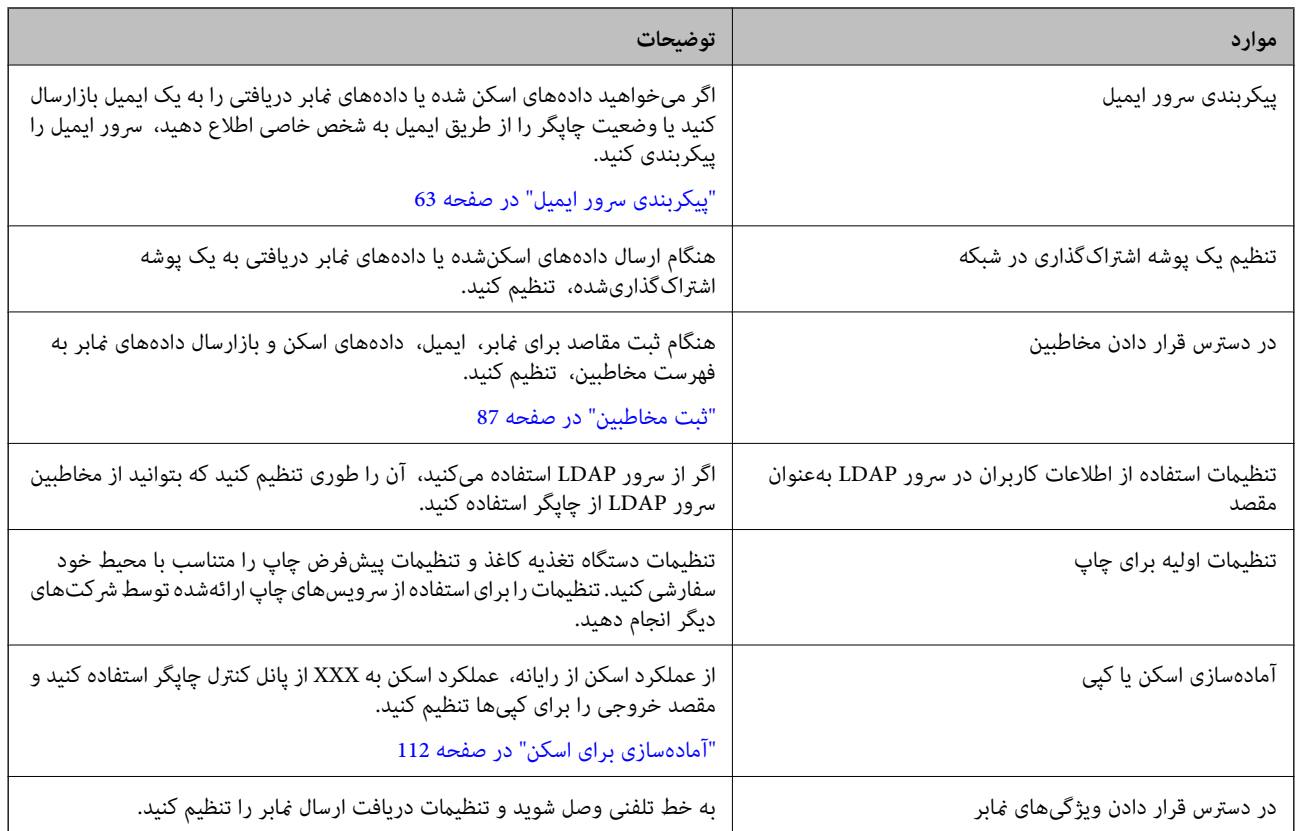

برای اطلاع از تنظیامت امنیتی و سایر تنظیامت مدیریتی چاپگر، به پیوند اطلاعات مرتبط زیر مراجعه کنید.

#### **اطلاعات مرتبط**

- | "آمادهسازی و راهاندازی چاپگر مطابق با [استفاده" در](#page-60-0) صفحه 61
	- | "تنظیامت برای [چاپ، اسکن، کپی](#page-102-0) ومنابر" در صفحه 103
		- | "اطلاعات [سرپرست" در](#page-426-0) صفحه 427

### **انجام دادن تنظیامت چاپگر**

هنگامیکه تنظیامت چاپگر را انجام میدهید، چندین روش در دسترس است.

#### **اطلاعات مرتبط**

- | "تنظیم از پانل کنترل چاپگر" در صفحه 36
- | "تنظیم با استفاده از [Config Web](#page-36-0) از رایانه" در صفحه 37
- | "تنظیم با استفاده از [Admin Device Epson](#page-36-0) از رایانه (فقط [Windows](#page-36-0) "[\(](#page-36-0)در [صفحه](#page-36-0) 37

#### **تنظیم از پانل کنترل چاپگر**

اگر قفل پانل فعال باشد، برای به کار انداخنت موارد قفلشده به رمز عبور سرپرست نیاز دارید. جزئیات بیشتر را در بخش اطلاعات مرتبط ببینید.

#### **اطلاعات مرتبط**

| "مقدار پیش فرض رمز عبور [سرپرست" در](#page-17-0) صفحه 18
## **تنظیم با استفاده از Config Web از رایانه**

<span id="page-36-0"></span>Config Web صفحه وب داخلی چاپگر برای پیکربندی تنظیامت چاپگر است. میتوانید از رایانه با چاپگر متصل به شبکه کار کنید. برای دسترسی به Config Web، ابتدا باید یک آدرس IP به چاپگر اختصاص داده باشید.

*نکته:*

- قبل از تنظیم آدرس IP، میتوانید با اتصال مستقیم رایانه و چاپگر با کابل LAN و تعیین آدرس IP پیشفرض، Web Config را باز کنید.
- آز آنجا که چاپگر از یک گواهی خودامضاشونده هنگام دسترسی به HTTPS استفاده میکند، وقتی Web Config را راهاندازی کنید، هشداری در T<br>مرورگر غایش داده میشود؛ این بدان معنا نیست که مشکلی وجود دارد و با خیال راحت میتوانید از آن صرف
	- ❏ *برای باز کردن صفحه مدیریت پس از راهاندازی Config Web، باید با رمز عبور سرپرست وارد چاپگر شوید.*

جزئیات بیشتر را در بخش اطلاعات مرتبط ببینید.

**اطلاعات مرتبط**

- | "مقدار پیش فرض رمز عبور [سرپرست" در](#page-17-0) صفحه 18
- | "برنامه مخصوص تنظیم عملکردهای چاپگر [\(Config Web "\(در](#page-367-0) صفحه 368

### **تنظیم با استفاده از Admin Device Epson از رایانه (فقط Windows(**

هنگام تنظیم چندین چاپگر در یک دسته، از Admin Device Epson استفاده کنید.

## **نصب واحدهای کاست کاغذ اختیاری**

شام میتوانید تا حداکرث 3 واحد کاست کاغذ نصب کنید.

*!احتیاط:* !■ مطمئن شوید که قبل از شروع نصب، چاپگر را خاموش کردهاید، سیم برق را از چاپگر جدا کردهاید و اتصال همه کابلها را قطع<br>کردهاید. در غیر این صورت، سیم برق ممکن است در اثر آتش سوزی یا شوک الکتریکی آسیب ببیند. ❏ *چاپگر سنگیناستونبایدکمتر ازدونفرآن را بلندکردهیاحمل کنند. اگرهرکاستکاغذدیگریغیرازکاستکاغذ1نصباست، آن را* قبل از بلند کردن چاپگر لغو نصب کنید. هنگام بلند کردن چاپگر باید دو نفر یا بیشتر طبق شکل نشان داده شده در زیر در موقعیت مناسبی<br>قرار داشته باشند.

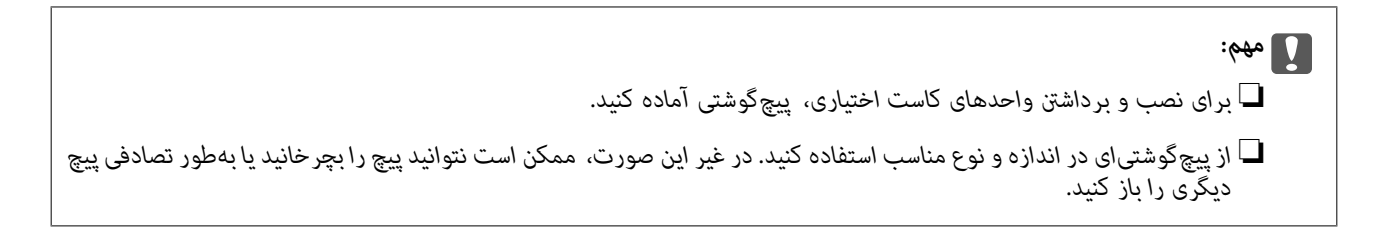

- .1 با فشار دادن دکمه  $\bigcup$  چاپگر را خاموش کنید و سپس کابل برق را جدا کنید.
	- .2 کابلهای متصل را جدا کنید.
- .3 اگر سایر واحدهای کاست کاغذ اختیاری نصب شدهاند، آنها را با استفاده از پیچگوشتی جدا کنید.

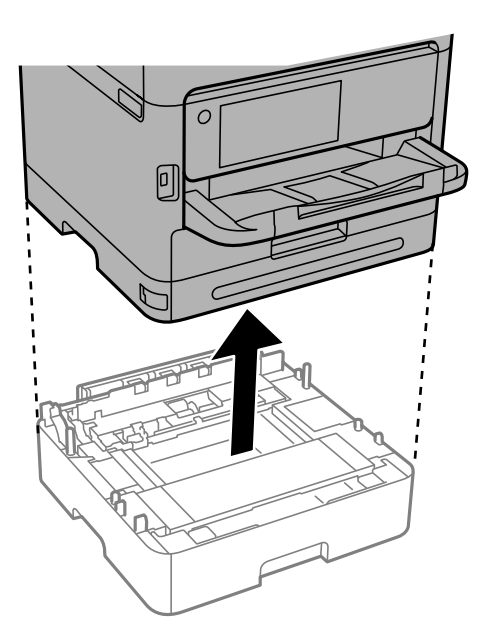

.4 قسمت پشتی چاپگر را باز کنید.

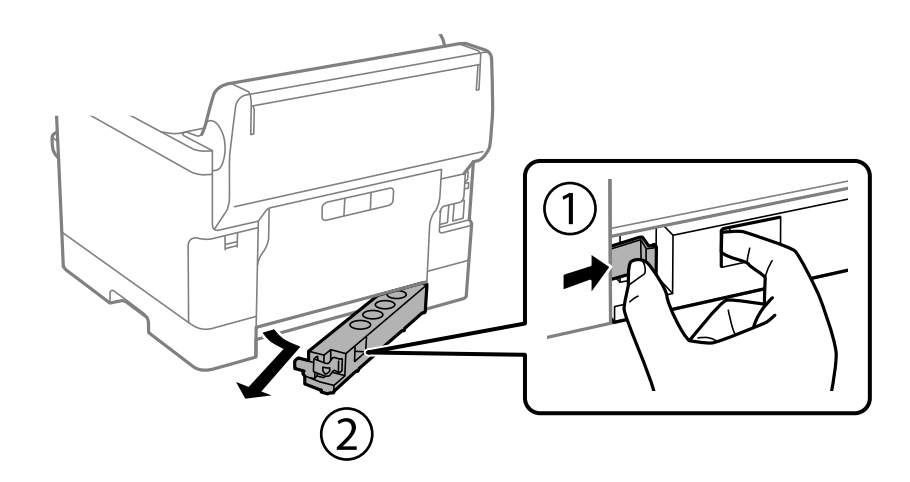

.5 واحد کاست کاغذ اختیاری را از جعبه خود خارج کرده و سپس نگهدارندههای محافظتی را بردارید.

.6 موارد ارائه شده را بررسی کنید.

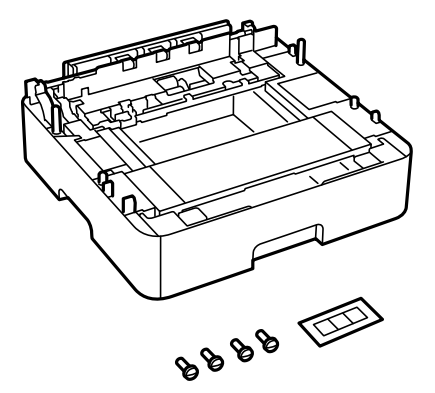

- .7 پایینترین واحد کاست کاغذ اختیاری را در جایی قرار دهید که میخواهید چاپگر را نصب کنید.
- 8. اگر فقط از یک واحد کاست کاغذ اختیاری استفاده میکنید، به مرحله 11 بروید. اگر از دو یا سه واحد کاست اختیاری استفاده میکنید، به<br>مرحله بعدی بروید.
- 9. واحدهای کاست کاغذ اختیاری را روی پایینترین واحد کاست کاغذ اختیاری قرار دهید و سپس پیچ آنها را با استفاده از پیچگوشتی محکم<br>کنید.

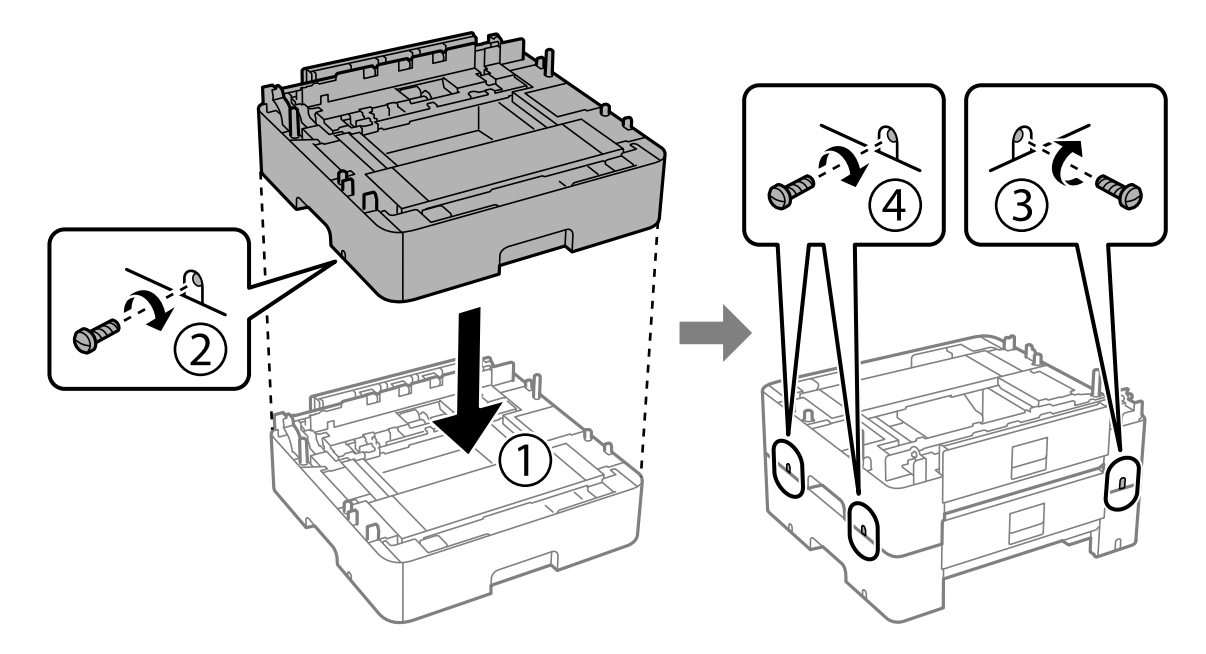

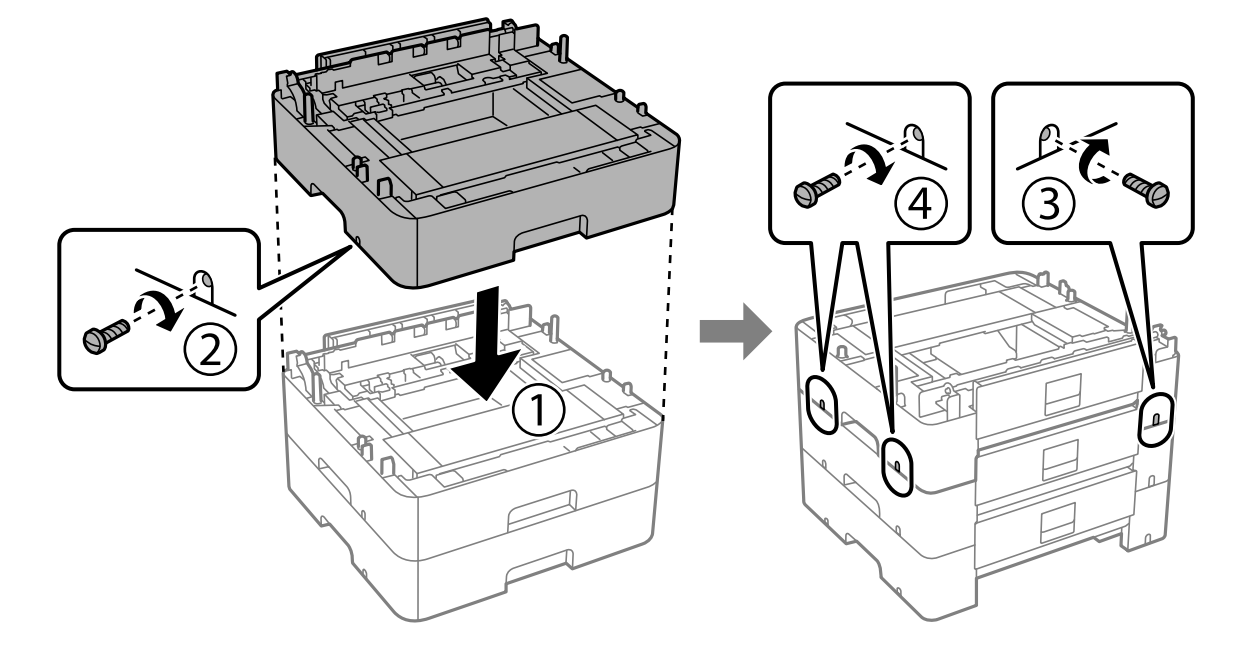

.10 مرحله قبل را تکرار کنید تا واحدهای کاست کاغذ اختیاری بیشتری را اضافه کنید.

11. چاپگر را بهآرامی به سمت واحدهای کاست کاعذ اختیاری با تراز کردن گوشهها پایین بیاورید و سپس پیچ آنها را با پیچگوشتی محکم<br>کنید.

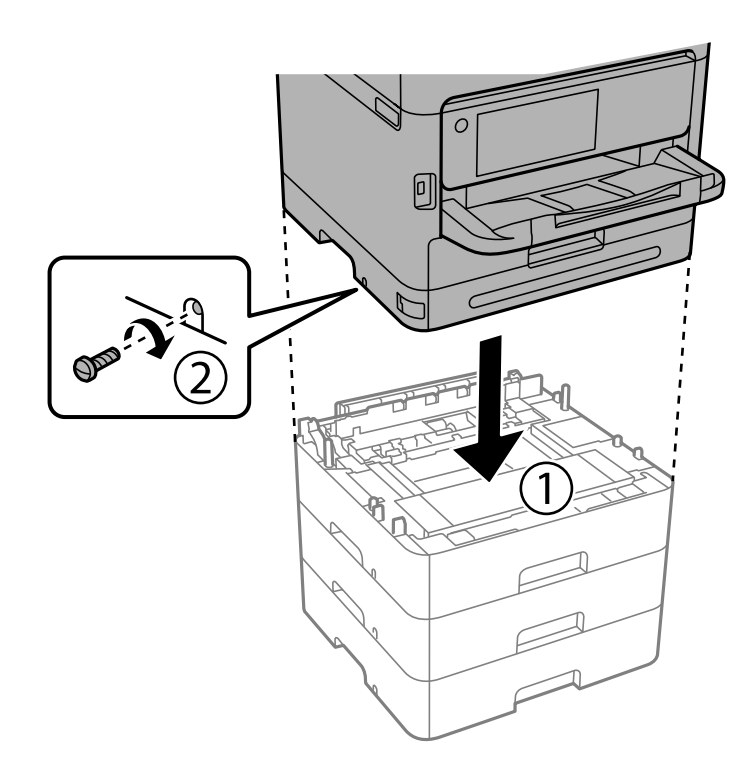

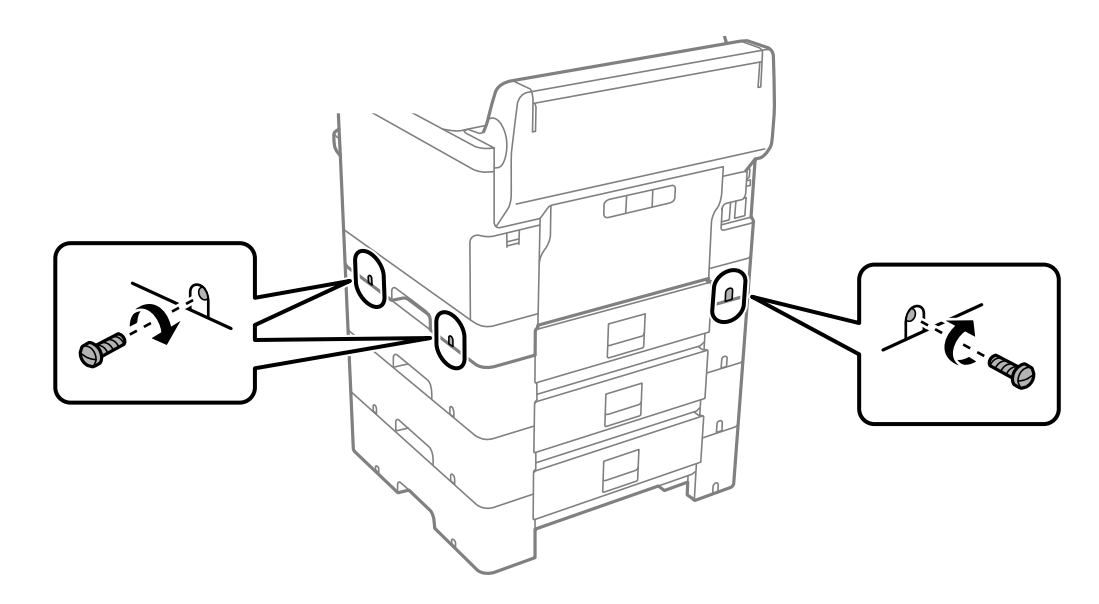

.12 واحدهای کاست کاغذ اختیاری و چاپگر را با پیچ در قسمت پشت و سمت راست با استفاده از پیچگوشتی محکم کنید.

.13 بخشی را که در مرحله 4 جدا کردهاید به پشت پایینترین واحد کاست کاغذ اختیاری وصل کنید.

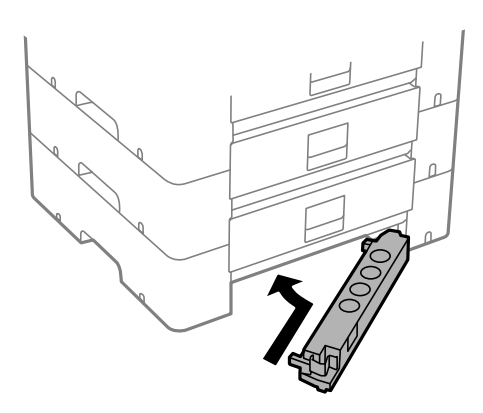

.14 برچسبی قرار دهید که تعداد کاست را مشخص کند.

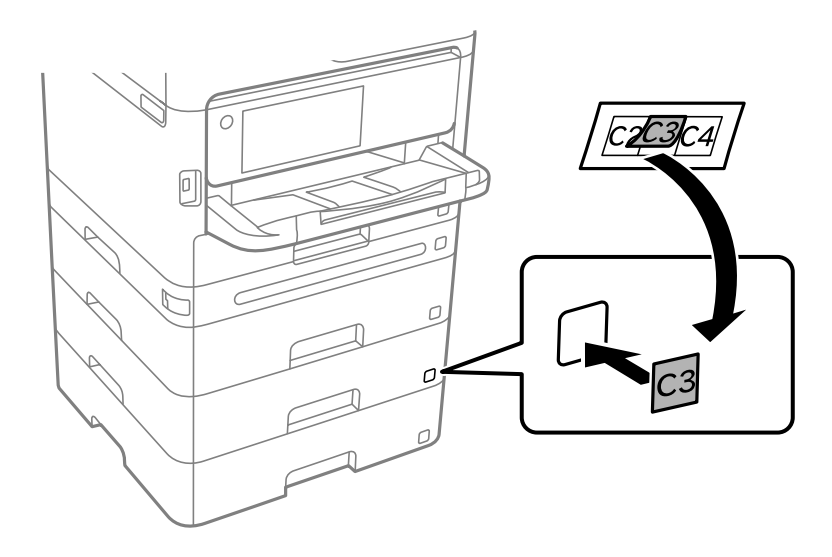

- .15 دوباره سیم برق و سایر کابلها را وصل کنید و سپس چاپگر را به برق بزنید.
	- .<br>16. با فشار دادن دکمه  $\bigcup$  چاپگر را روشن کنید.
- <span id="page-41-0"></span>17. واحد کاست کاغذ اختیاری را بیرون بکشید و دوباره وارد کنید تا بررسی کنید که واحد کاست کاغذ اختیاری در صفحه **تنظیم کاغذ** *مّ*ایش<br>داده میشود. *نکته:*

هنگام جدا کردن واحد کاست کاغذ اختیاری، چاپگر راخاموش کنید، سیم برق را از پریز بکشید، قام کابلها را قطع کنید و سپس فرآیند نصب را به<br>طور معکوس انجام دهید.

تنظیمات درایور چاپگر را انجام دهید.

**اطلاعات مرتبط** | "تنظیم موارد اختیاری [موجود" در](#page-60-0) صفحه 61 | "کد دستگاه کاست اسناد [اختیاری" در](#page-361-0) صفحه 362

## **نصب یک دستگاه احراز هویت**

## **اتصال دستگاه احراز هویت**

میتوانید دستگاه احراز هویت را با استفاده از کابل USB وصل کنید.

*میتوان از دستگاه احراز هویت هنگام استفاده از سیستم احراز هویت استفاده کرد. نکته:*

## *!احتیاط:*

دستگاه احراز هویتی را با شماره مدل یکسان با دستگاه احراز هویتی که برای تأیید کارت احراز هویت استفاده شده است وصل کنید.

1. برچسب درگاه سرویس (a) را در پشت چاپگر جدا کنید.

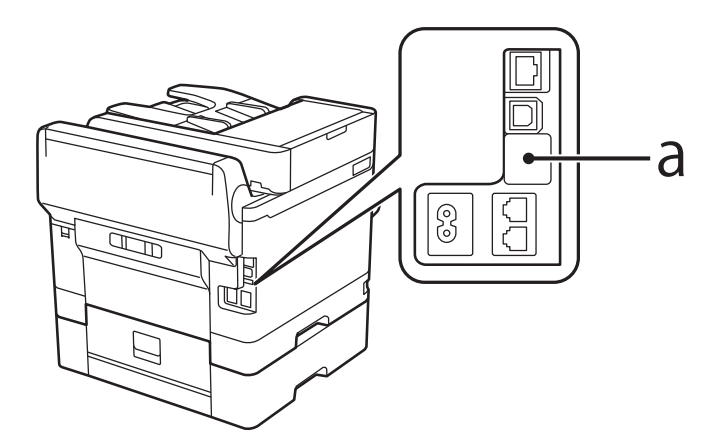

.2 کابل USB دستگاه احراز هویت را به درگاه سرویس وصل کنید.

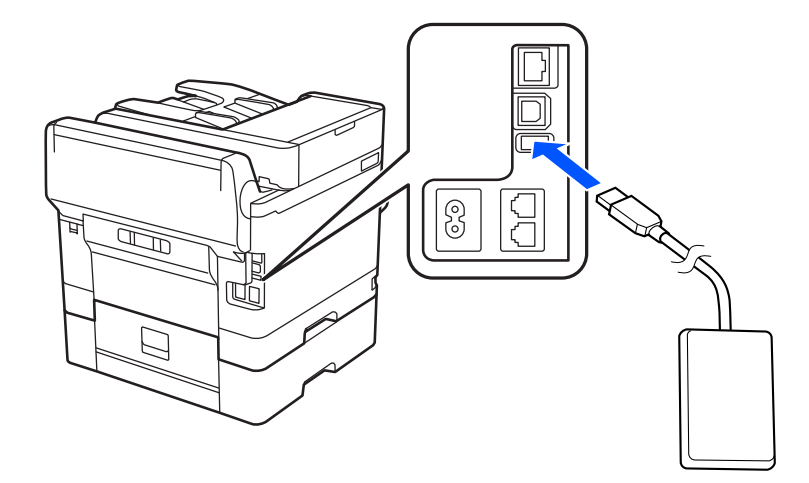

**تأیید وضعیت اتصال دستگاه احراز هویت**

میتوانید از چند روش برای تأیید وضعیت اتصال دستگاه احراز هویت استفاده کنید.

**پانل کنترل چاپگر تنظیم** >**وضعیت دستگاه تأیید هویت**

**Web Config** میتوانید از یکی از منوهای زیر تأیید کنید. **Card Reader Status**< **Product Status** <**Status** زبانه❏ **Check**< **Card Reader**< **Device Management** زبانه❏

## **تأیید شناسایی کارت احراز هویت**

میتوانید قابل شناسایی بودن کارتهای احراز هویت را با استفاده از Config Web بررسی کنید.

- .1 آدرس IP چاپگر را در مرورگر وارد کنید تا به Config Web دسترسی پیدا کنید. آدرس IP چاپگر را از رایانهای که به شبکه یکسانی با چاپگر متصل است وارد کنید. میتوانید آدرس IP چاپگر را از منوی زیر بررسی کنید. **تنظیم** >**تنظیامت چاپگر**>**تنظیامت شبکه**>**وضعیت شبکه**>**وضعیت Fi-Wi/LAN سیمی**
	- .2 رمز عبور سرپرست را وارد کنید تا بهعنوان سرپرست وارد سیستم شوید.
		- .3 به ترتیب زیر انتخاب کنید.

**Card Reader**< **Device Management** زبانه

- .4 کارت احراز هویت را روی دستگاه احراز هویت نگه دارید.
	- .5 روی گزینه **Check** کلیک کنید. نتیجه نمایش داده میشود.

**اطلاعات مرتبط**

| "مقدار پیش فرض رمز عبور [سرپرست" در](#page-17-0) صفحه 18

**عیبیابی دستگاه احراز هویت**

### **خواندن کارت احراز هویت ممکن نیست**

موارد زیر را بررسی کنید.

❏بررسی کنید که آیا دستگاه احراز هویت به درستی به چاپگر متصل شده است. مطمئن شوید که دستگاه احراز هویت را به درگاه سرویس چاپگر متصل کردهاید.

<span id="page-43-0"></span>بررسی کنید که دستگاه احراز هویت و کارت احراز هویت تأیید شده باشند.  $\Box$ برای کسب اطلاعات در مورد دستگاهها و کارتهای احراز هویت پشتیبانیشده، با فروشنده خود متاس بگیرید.

## **ایجاد اتصال شبکه و انجام دادن تنظیامت**

این بخش تنظیامت لازم را توضیح میدهد تا کاربران متصل به شبکه یکسان بتوانند از چاپگر استفاده کنند.

## **تغییر رمز عبور سرپرست**

یک رمز عبور سرپرست برای چاپگر تنظیم شده است. توصیه میکنیم قبل از استفاده از چاپگر، رمز عبور اولیه را تغییر دهید.

اگر رمز عبور سرپرست را فراموش کنید، غیتوانید تنظیمات مواردی را که با استفاده از **Panel Lock** قفل شدهاند تغییر دهید و برای باز کردن<br>قفل آن باید با یشتیبانی خدمات قاس بگیرید.

#### **اطلاعات مرتبط**

- | "نکاتی درباره رمز عبور [سرپرست" در](#page-17-0) صفحه 18
- | "تغییر رمز عبور سرپرست از طریق پانل کنترل" در صفحه 44
	- | "تغییر رمز عبور سرپرست از طریق [رایانه" در](#page-44-0) صفحه 45

#### **تغییر رمز عبور سرپرست از طریق پانل کنترل**

- .1 گزینه **تنظیم** را در پانل کنترل چاپگر انتخاب کنید.
- .2 **تنظیامت چاپگر**> **سرپرست سیستم** >**تنظیامت ایمنی** >**تنظیامت سرپرست** >**رمز عبور سرپرست** >**تغییر** را انتخاب کنید.
	- .3 رمز عبور فعلی را وارد کنید. *برای اطلاع از پیشفرض رمز عبور سرپرست، اطلاعات مرتبط زیر را ببینید. نکته:*
	- .4 دستورالعملهای روی صفحه را برای تنظیم رمز عبور جدید دنبال کنید. *برای بازیابی رمز عبور سرپرست به حالت پیشفرض، منوهای زیر را در پانل کنترل انتخاب کنید. نکته:*

تنظیمات چایگر > سرپرست سیستم > تنظیمات ایمنی > تنظیمات سرپرست > رمز عبور سرپرست > Restore Default Settings <

#### **اطلاعات مرتبط**

| "مقدار پیش فرض رمز عبور [سرپرست" در](#page-17-0) صفحه 18

### **تغییر رمز عبور سرپرست از طریق رایانه**

<span id="page-44-0"></span>میتوانید رمز عبور س<sub>ر</sub>پرست را با Web Config تنظیم کنید. هنگام استفاده از Web Config، لازم است چاپگر را به شبکه متصل کنید. اگر<br>چاپگر به شبکه متصل نیست، آن را مستقیماً با کابل اترنت به رایانه وصل کنید.

.1 آدرس IP چاپگر را در مرورگر وارد کنید تا به Config Web دسترسی پیدا کنید.

آدرس IP چاپگر را از رایانهای که به شبکه یکسانی با چاپگر متصل است وارد کنید. میتوانید آدرس IP چاپگر را از منوی زیر بررسی کنید. **تنظیم** >**تنظیامت چاپگر**>**تنظیامت شبکه**>**وضعیت شبکه**>**وضعیت Fi-Wi/LAN سیمی**

- .2 رمز عبور سرپرست را وارد کنید تا بهعنوان سرپرست وارد سیستم شوید. **in Log** را انتخاب و سپس رمز عبور سرپرست را وارد کنید و روی **OK** کلیک کنید.
	- .کنید انتخاب را **Change Administrator Password**-**Product Security** .3
- کنید. .4 رمزعبوری رادر**password Current** <sup>و</sup>**Password New** <sup>و</sup>**Password New Confirm** واردکنید. در صورتلزومنامکاربرراوارد

*برای اطلاع از پیشفرض رمز عبور سرپرست، اطلاعات مرتبط زیر را ببینید. نکته:*

.5 گزینه **OK** را انتخاب کنید.

```
نکته:
برای بازیابی رمزعبور سرپرستبهرمزعبور اولیه، Settings Default Restore رادر صفحهPassword Administrator Change انتخاب
                                                                                                                 کنید.
```
- **اطلاعات مرتبط**
- | "مقدار پیش فرض رمز عبور [سرپرست" در](#page-17-0) صفحه 18

## **محافظت از تنظیامت با استفاده از قفل پانل**

برای جلوگیری از مشاهده یا تغییر تنظیمات چاپگر یا تنظیمات شبکه توسط کاربران غیرمجاز هنگام اتصال به شبکه، سرپرستان میتوانند با استفاده از عملکرد «قفل پانل»، موارد منوی پانل کنترل را قفل کنند. برای به کار انداختن موارد منوی قفلشده، باید بهعنوان سرپرست وارد<br>سیستم شوید. *بعدا میتوانید رمز عبور را تغییر دهید. نکته:*

**اطلاعات مرتبط** | "تنظیم پانل [کنترل" در](#page-427-0) صفحه 428

## **فعال سازی تنظیم قفل از طریق پانل کنترل**

.1 گزینه **تنظیم** را در پانل کنترل چاپگر انتخاب کنید.

- <span id="page-45-0"></span>.2 مسیر **تنظیامت چاپگر**> **سرپرست سیستم** >**تنظیامت ایمنی** >**تنظیامت سرپرست** را انتخاب کنید.
	- .3 گزینه **On** در **تنظیم قفل** را انتخاب کنید.

بررسی کنید <mark>در است</mark> در صفحه اصلی مایش داده میشود.

**اطلاعات مرتبط** | "مقدار پیش فرض رمز عبور [سرپرست" در](#page-17-0) صفحه 18

### **فعالسازی تنظیم قفل از یک رایانه**

- .1 آدرس IP چاپگر را در مرورگر وارد کنید تا به Config Web دسترسی پیدا کنید. آدرس IP چاپگر را از رایانهای که به شبکه یکسانی با چاپگر متصل است وارد کنید. میتوانید آدرس IP چاپگر را از منوی زیر بررسی کنید. **تنظیم** >**تنظیامت چاپگر**>**تنظیامت شبکه**>**وضعیت شبکه**>**وضعیت Fi-Wi/LAN سیمی**
	- .2 رمز عبور را وارد کنید و سپس روی گزینه **OK** کلیک کنید.
		- .3 به ترتیب زیر انتخاب کنید. زبانه **Control Panel** < **Device Management**
		- .4 در قسمت **Lock Panel**، گزینه **ON** را انتخاب کنید.
			- .5 روی گزینه **OK** کلیک کنید.
	- 6. بررسی کنید <sup>(1</sup>۳ در صفحه اصلی پانل کنترل چاپگر مایش داده میشود.

#### **اطلاعات مرتبط**

- | "مقدار پیش فرض رمز عبور [سرپرست" در](#page-17-0) صفحه 18
- $^*$  "برنامه مخصوص تنظیم عملکردهای چاپگر (Web Config)" در صفحه 368

## **اتصال چاپگر به شبکه**

به چند روش میتوانید چاپگر را به شبکه متصل کنید. اتصال از طریق تنظیمات پیشر فته در پانل کنترل.  $\Box$ اتصال از طریق فایل نصبکننده در وبسایت یا دیسک نرمافزار. $\Box$ این بخش نحوه متصل کردن چاپگر به شبکه از طریق پانل کنترل چاپگر را شرح میدهد.

### **قبل از برقراری اتصال شبکه**

به منظور اتصال به شبکه، روش اتصال و تنظیم اطلاعات برای اتصال را از قبل تنظیم کنید.

## *جمعآوری اطلاعات درباره تنظیم اتصال*

اطلاعات تنظیم ضروری برای اتصال را آماده کنید. اطلاعات زیر را از قبل بررسی کنید.

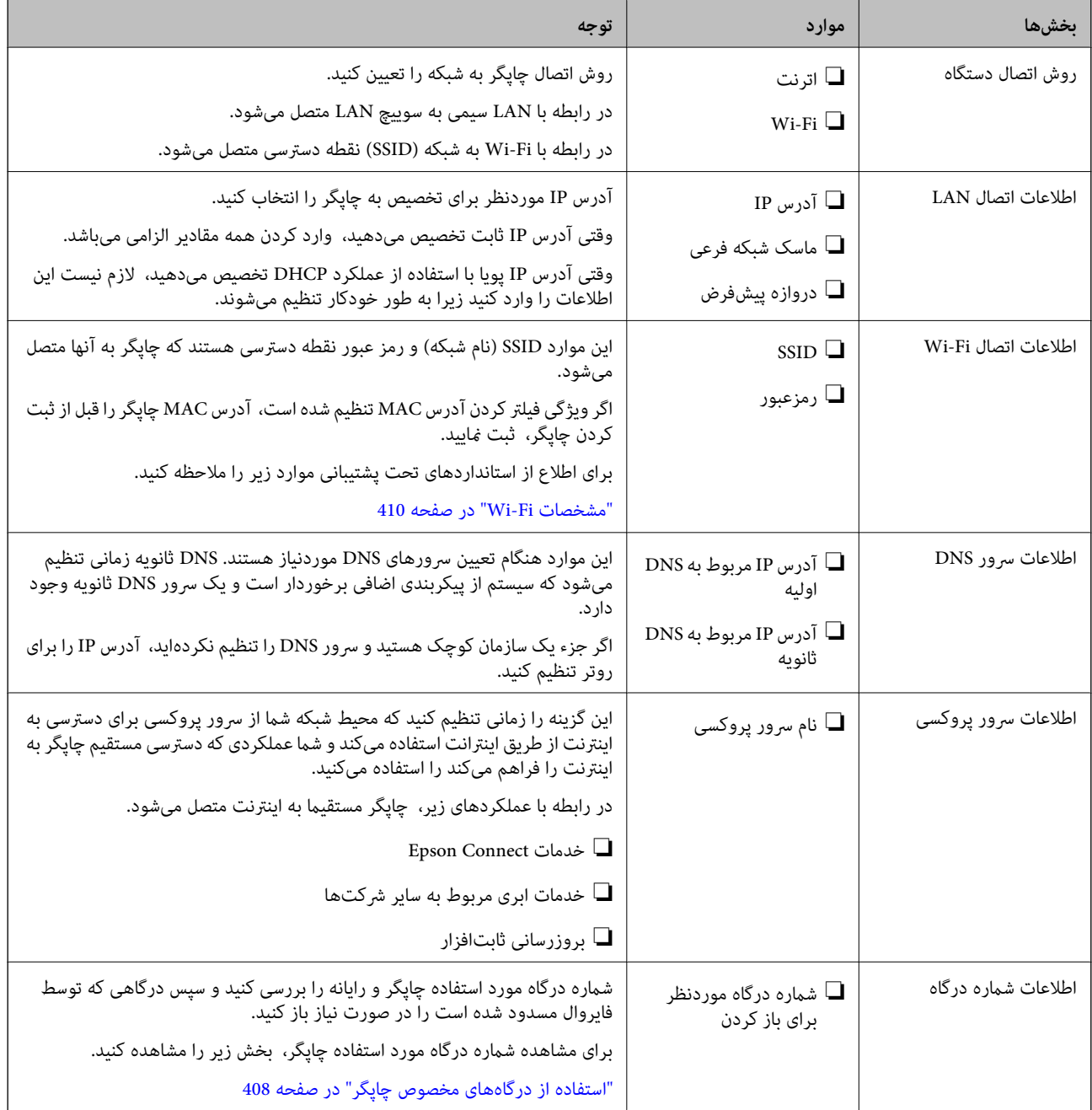

#### *تخصیص آدرس IP*

حالات مختلف تخصیص آدرس IP شامل موارد زیر میباشند.

#### **آدرس IP ثابت:**

آدرس IP اختصاصی از پیش تعیین شده را به صورت دستی به چاپگر (میزبان) اختصاص دهید.

اطلاعات لازم برای اتصال به شبکه (ماسک شبکه فرعی، دروازه پیشفرض، سرور DNS و موارد مشابه) به صورت دستی تنظیم میشوند.

<span id="page-47-0"></span>آدرس IP حتی وقتی دستگاه خاموش شود تغییر نمیکند، در نتیجه این تنظیم وقتی مفید است که در نظر دارید دستگاهها را در محیطی تنظیم کنید که امکان تغییر آدرس IP را نخواهید داشت یا در نظر دارید دستگاهها را از طریق آدرس IP مدیریت نمایید. توصیه میکنیم تنظیماتی برای چاپگر انتخاب کنید که بسیاری از رایانهها بتوانند به آن دسترسی داشته باشند. همچنین، هنگام استفاده از قابلیتهای امنیتی مانند فیلترگذاری<br>IPsec/IP، یک آدرس IP ثابت تخصیص دهید تا از تغییر آن جلوگیری کنید.

#### **تخصیص خودکار با استفاده از عملکرد DHCP) آدرس IP پویا):**

با استفاده از عملکرد DHCP مربوط به سرور DHCP یا روتر، به طور خودکار یک آدرس IP به چاپگر (میزبان) تخصیص دهید.

اطلاعات لازم برای اتصال به شبکه (ماسک شبکه فرعی، دروازه پیشفرض، سرور DNS و موارد مشابه) به صورت خودکار تنظیم میشوند، در<br>نتیجه به راحتی قادر خواهید بود دستگاه را به شبکه وصل کنید.

اگر دستگاه یا روتر خاموش شود یا بستگی به تنظیامت سرور DHCP ممکن است آدرس IP در زمان اتصال مجدد تغییر یابد.

توصیه میکنیم از روشهایی غیر از آدرس IP برای مدیریت دستگاهها استفاده کنید و با پروتکلهایی ارتباط برقرار کنید که قادر به دنبال کردن<br>آدرس IP میباشند.

**نکته:**<br>وقتی از عملکرد رزرو آدرس *IP* قابلیت *DHCP اس*تفاده کنید، قادر خواهید بود آدرس *IP* یکسانی را در هر زمان به دستگاهها تخصیص دهید.

#### *سرور DNS و سرور پروکسی*

سرور DNS دارای یک نام میزبان، نام دامنه آدرس ایمیل و موارد دیگر در ارتباط با اطلاعات آدرس IP است.

اگر طرف دیگر ارتباط با نام میزبان، نام دامنه و غیره ثبت شده باشد، هنگامی که رایانه یا چاپگر برای برقراری ارتباط از طریق IP تلاش<br>میکند، ارتباط برقرار نخواهد شد.

سرور DNS را برای یافتن آن اطلاعات جستجو میکند و آدرس IP طرف مقابل را دریافت میکند. این فرآیند تحت عنوان «ترجمه نام» (name<br>resolution) شناخته میشود.

بنابراین، دستگاههایی مانند رایانهها و چاپگرها امکان برقراری ارتباط از طریق آدرس IP را کسب خواهند کرد.

ترجمه نام فرآیندی است که برای چاپگر جهت برقراری ارتباط با استفاده از عملکرد ایمیل یا اتصال اینترنت به آن نیاز دارد.

وقتی این عملکردها را استفاده میکنید، تنظیامت سرور DNS را اعامل کنید.

وقتی آدرس IP چاپگر را با استفاده از عملکرد DHCP سرور DHCP یا روتر تخصیص میدهید، به طور خودکار تنظیم خواهد شد.

سرور پروکسی در دروازه بین شبکه و اینترنت قرار میگیرد و با رایانه، چاپگر و اینترنت (سرور مخالف) از طرف تکتک آنها ارتباط برقرار میکند. سرور مخالف فقط با سرور پروکسی ارتباط برقرار میکند. از این رو، اطلاعات چاپگر مانند آدرس IP و شماره درگاه خوانده نمیشود و<br>سطح امنیت بالاتر میرود.

هنگامی که از طریق یک سرور پروکسی به اینترنت متصل میشوید، سرور پروکسی را در چاپگر پیکربندی کنید.

## **اتصال به شبکه از طریق پانل کنترل**

چاپگر را از طریق پانل کنترل چاپگر به شبکه متصل کنید.

#### *تخصیص آدرس IP*

موارد پایهای مانند **نشانی IP**، **ماسک زیرشبکه** و **دروازه پیشفرض** را تنظیم کنید. این بخش روش تنظیم یک آدرس IP ثابت را توضیح میدهد.

.1 چاپگر را روشن کنید.

- .2 **تنظیم** >**تنظیامت چاپگر**>**تنظیامت شبکه** را در صفحه اصلی پانل کنترل چاپگر انتخاب کنید.
	- .3 مسیر **پیشرفته**> **IP/TCP** را انتخاب کنید. *باید رمز عبور سرپرست مربوط به شبکه را وارد کنید. نکته:*
	- .4 گزینه **دستی** را برای **بدست آوردن آدرس IP** انتخاب کنید.

اگر آدرس IP را با عملکرد DHCP روتر بهطور خودکار تنظیم کرده باشید، باید **خودکار** را انتخاب کنید. در این صورت، **نشانی IP, ماسک**<br>**زیرشبکه**, و **دروازه پیشفرض** در مراحل 5 تا 6 نیز به طور خودکار تنظیم میشود و باید به مرحله 7 ب

.5 آدرس IP را وارد کنید.

مقدار نشان داده شده در صفحه قبل را تأیید کنید.

.6 **ماسک زیرشبکه** و **دروازه پیشفرض** را تنظیم کنید.

مقدار نشان داده شده در صفحه قبل را تأیید کنید.

#### *مهم:*c

اگر ترکیب **نشانی IP، ماسک زیرشبکه** و **دروازه پیشفرض** نادرست باشد، **تنظیمات را شروع کنید** غیرفعال و اعمال تنظیمات<br>غیرممکن میشود. مطمئن شوید که در ورود اطلاعات خطایی رخ نداده است.

.7 آدرس IP سرور DNS اولیه را وارد کنید.

مقدار نشان داده شده در صفحه قبل را تأیید کنید.

اگر **خودکار** را برای تنظیامت تخصیص آدرس IP انتخاب کنید، میتوانیدتنظیامت سرور DNS را از **دستی** یا **خودکار** انتخاب کنید. اگر غیتوانید آدرس سرور DNS را بهطور خودکار دریافت کنید، **دستی** را انتخاب و آدرس سرور DNS را وارد کنید. سپس، آدرس سرور DNS<br>ثانویه را مستقیماً وارد کنید. اگر **خودکار** را انتخاب کردهاید، به مرحله 9 بروید.

- .8 آدرس IP سرور ثانویه DNS را وارد کنید. مقدار نشان داده شده در صفحه قبل را تأیید کنید.
	- .9 روی گزینه **تنظیامت را شروع کنید** ضربه بزنید.

#### **اطلاعات مرتبط**

| "مقدار پیش فرض رمز عبور [سرپرست" در](#page-17-0) صفحه 18

#### **تنظیم سرور پروکسی**

اگر هر دو شرط زیر برقرار هستند، سرور پروکسی را تنظیم کنید.

❏سرور پروکسی برای اتصال اینترنتی تهیه شده است.

میباشند. ❏هنگام استفاده از عملکردی مانند سرویس Connect Epson یا سرویسهای ابری شرکت که مستلزم اتصال مستقیم چاپگر با اینترنت

- .1 در صفحه اصلی، گزینه **تنظیم** را انتخاب کنید. هنگام انجام دادن تنظیامت پس از تنظیم آدرس IP، صفحه **پیشرفته**منایش داده میشود. به مرحله 3 بروید.
	- .2 مسیر **تنظیامت چاپگر**>**تنظیامت شبکه**>**پیشرفته** را انتخاب کنید.
		- .3 گزینه **پروکسی سرور** را انتخاب کنید.

- .4 گزینه **Use** را برای **تنظیامت پروکسی سرور** انتخاب کنید.
- <span id="page-49-0"></span>5. آدرس سرور پروکسی را با قالب IPv4 یا FQDN وارد کنید. مقدار نشان داده شده در صفحه قبل را تأیید کنید.
	- 6. شماره درگاه سرور پروکسی را وارد کنید. مقدار نشان داده شده در صفحه قبل را تأیید کنید.
		- .7 روی گزینه **تنظیامت را شروع کنید** ضربه بزنید.

#### *اتصال به اترنت*

چاپگر را با استفاده از کابل اترنت به شبکه وصل کنید و اتصال را بررسی کنید.

- .1 چاپگر و هاب (سوییچ LAN (را با کابل اترنت به هم وصل کنید.
	- .2 در صفحه اصلی، گزینه **تنظیم** را انتخاب کنید.
- .3 مسیر **تنظیامت چاپگر**>**تنظیامت شبکه**>**بررسی اتصال** را انتخاب کنید. نتیجه تشخیص اتصال ظاهر میشود. از درستی اتصال مطمئن شوید.

#### *اتصال به LANبیسیم (Fi-Wi(*

به چندین روش میتوانید چاپگر را به LANبیسیم (Fi-Wi (متصل کنید. روش اتصال سازگار با محیط و شرایط استفاده را انتخاب کنید.

- اگر اطلاعات روتر بیسیم مانند SSID و رمز عبور را در اختیار داشته باشید، میتوانید تنظیامت را به صورت دستی انجام دهید.
	- اگر روتر بیسیم از WPS پشتیبانی کند، میتوانید تنظیامت را با راهاندازی دکمه فشاری انجام دهید.

پس از متصل کردن چاپگر به شبکه، از دستگاه مورد نظر (رایانه، دستگاه هوشمند، تبلت و غیره) به چاپگر وصل شوید

#### **اطلاعات مرتبط**

- | "هنگام استفاده از اتصال 5 Fi-Wi گیگاهرتز توجه داشته باشید" در صفحه 50
	- | "انجام تنظیامت Fi-Wi با وارد کردن SSID و رمز عبور" در صفحه 50
	- | "انجام [تنظیامت](#page-50-0) [Fi-Wi](#page-50-0) با تنظیم دکمه [فشاری](#page-50-0) [\(WPS](#page-50-0) "(در [صفحه](#page-50-0) 51
	- | "انجام [تنظیامت](#page-51-0) [Fi-Wi](#page-51-0) از طریق [راهاندازی](#page-51-0) پینکد ([WPS](#page-51-0) "(در [صفحه](#page-51-0) 52

#### **هنگام استفاده از اتصال 5 Fi-Wi گیگاهرتز توجه داشته باشید**

این چاپگر معمولاً هنگام اتصال به Wi-Fi Direct (Simple AP) از 36ch) W52) به عنوان کانال استفاده میکند. از آنجایی که کانال اتصال LAN بیسیم (Wi-Fi) بهطور خودکار انتخاب میشود، کانال استفادهشده ممکن است هنگام استفاده همزمان با اتصال Wi-Fi Direct متفاوت باشد. در صورت متفاوت بودن کانالها، ممکن است ارسال دادهها به چاپگر به تعویق بیفتد. اگر با استفاده تداخلی ایجاد *غی*کند، به SSID در<br>باند 2.4 گیگاهرتز متصل شوید. در باند فرکانسی 2.4 گیگاهرتز، کانالهای استفاده شدهمطابقت دارن

هنگام تنظیم LANبیسیم روی 5 گیگاهرتز، توصیه میکنیم Direct Fi-Wi را غیرفعال کنید.

#### **انجام تنظیامت Fi-Wi با وارد کردن SSID و رمز عبور**

با وارد کردن اطلاعات لازم برای اتصال به یک روتر بیسیم از طریق پانل کنترل چاپگر میتوانید شبکه Wi-Fi را تنظیم کنید. برای انجام تنظیم به<br>این روش، به SSID و رمز عبور روتر بیسیم نیاز دارید.

#### *نکته:*

<span id="page-50-0"></span>اگر از یک روتر بیسیم با تنظیمات پیشفرض آن استفاده میکنید، SSID و کلمه عبور بر روی برچسب قرار دارد. اگر SSID و رمز عبور را نمیدانید، با<br>فردی قاس بگیرید که روتر بیسیم را تنظیم کرده است یا به مستندات ارائه شده همراه روتر بیس

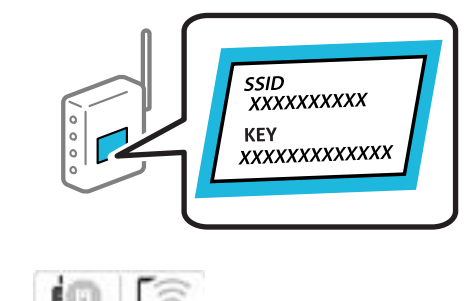

.<br>1. در صفحه اصلی، روی صحت التصلی التالی ضربه بزنید. *نکته:*

*اگر روی صفحه چاپگرمنایش داده شد، روی این مناد ضربه بزنید و به عنوان سرپرست وارد سیستم شوید.*

.2 روی گزینه **روتر** ضربه بزنید.

اگر تنظیامت اترنت را تعیین کردهاید، پیامرا بررسی مناییدو سپس روی گزینه**به اتصال Fi-Wi تغییر دهید.** ضربه بزنید. بهمرحله4 بروید.

- .3 روی گزینه **تنظیامت را شروع کنید** ضربه بزنید.
	- .4 روی گزینه **نصب Fi-Wi** ضربه بزنید.

اگر تنظیامت اترنت را تعیین کردهاید، پیام را بررسی منایید و سپس روی گزینه **بله** ضربه بزنید.

- .5 روی گزینه **راهنامی گام به گام تنظیم Fi-Wi** ضربه بزنید.
- .6 برای انتخاب SSID، وارد کردن رمز عبور برای روتر بیسیم و شروع راهاندازی، دستورالعملهای روی صفحه را دنبال کنید.

اگر در نظر دارید وضعیت اتصال شبکه برای چاپگر را پس از تکمیل راهاندازی بررسی کنید، برای اطلاع از جزئیات، به پیوند اطلاعات مرتبط<br>در زیر مراجعه کنید.

*نکته:*

اگر SSID را نمی۱دانید، بررسی کنید آیا روی برچسب روتر بیسیم نوشته شده است یا خیر. اگر از روتر بیسیم با تنظیمات پیشفرض آن استفاده میکنید، از SSID درج شده بر روی برچسب استفاده مایید. اگر هیچ اطلاعاتی پیدا نکردید، به اسناد ارائه شده همراه با روتر بیسیم<br>مراجعه کنید.

❏ *رمز عبور به بزرگ و کوچک بودن حروف حساس است.*

❏ *اگررمزعبوررامنیدانید، بررسی کنیدآیا اطلاعاتروی برچسبروتربیسیم درج شدهاستیا خیر. ممکن استرمزعبورروی برچسببا* عنوانهای *"Network Key" ی*ا *"Wireless Password"* و موارد مشابه مشخص شده باشد. اگر از روتر بی سیم با تنظیمات پیش فرض آن استفاده<br>می کنید، از رمز عبور نوشته شده روی برچسب استفاده غایید.

#### **اطلاعات مرتبط**

| "بررسی وضعيت اتصال به شبکه [چاپگر \(گزارش](#page-282-0) اتصال شبکه)" در صفحه 283

| "چاپ یک گزارش اتصال [شبکه" در](#page-52-0) صفحه 53

#### **انجام تنظیامت Fi-Wi با تنظیم دکمه فشاری (WPS(**

با فشار دادن یک دکمه روی روتر بیسیم میتوانید شبکه Wi-Fi را بطور خودکار تنظیم کنید. اگر شرایط زیر برقرار بود، میتوانید از این روش<br>برای تنظیم کردن استفاده کنید.

❏روتر بیسیم با WPS سازگار است (تنظیم محافظتشده Fi-Wi(.

❏اتصال Fi-Wi فعلی با فشار دادن یک دکمه روی روتر بیسیم برقرار شده است.

*نکته:*

<span id="page-51-0"></span>**نکته:**<br>اگر غیټوانید دکمه را پیدا کنید یا با استفاده از نرمافزار تنظیم را انجام میدهید، به مستندات ارائه شده همراه روتر بیسیم مراجعه کنید.

.1 در صفحه اصلی، روی ضربه بزنید.

*اگر روی صفحه چاپگرمنایش داده شد، روی این مناد ضربه بزنید و به عنوان سرپرست وارد سیستم شوید.*

.2 روی گزینه **روتر** ضربه بزنید.

اگر تنظیامت اترنت را تعیین کردهاید، پیامرا بررسی مناییدو سپس روی گزینه**به اتصال Fi-Wi تغییر دهید.** ضربه بزنید. بهمرحله4 بروید.

- .3 روی گزینه **تنظیامت را شروع کنید** ضربه بزنید.
	- .4 روی گزینه **نصب Fi-Wi** ضربه بزنید.

اگر تنظیامت اترنت را تعیین کردهاید، پیام را بررسی منایید و سپس روی گزینه **بله** ضربه بزنید.

- .5 روی گزینه **راه اندازی پوش باتن (WPS (**ضربه بزنید.
	- .6 دستورالعملهای روی صفحه را دنبال کنید.

اگر در نظر دارید وضعیت اتصال شبکه برای چاپگر را پس از تکمیل راهاندازی بررسی کنید، برای اطلاع از جزئیات، به پیوند اطلاعات مرتبط<br>در زیر مراجعه کنید.

*نکته:* اگر اتصال برقرار نشد، روتر بیسیم را دوباره راهاندازی کنید، آن را به چاپگر نزدیکتر کنید و دوباره تلاش کنید. اگر باز هم مشکل برطرف<br>نشد، یک گزارش اتصال شبکه چاپ کنید و راهکار را بررسی غایید.

#### **اطلاعات مرتبط**

| "چاپ یک گزارش اتصال [شبکه" در](#page-52-0) صفحه 53

#### **انجام تنظیامت Fi-Wi از طریق راهاندازی پینکد (WPS(**

با استفاده از یک پین کد میتوانید به طور خودکار به یک روتر بیسیم متصل شوید. در صورتی که روتر بیسیم مجهز به WPS (تنظیم محافظت شده Fi-Wi (باشد، میتوانید از این روش برای تنظیم اتصال استفاده کنید. از یک رایانه برای وارد کردن پینکد به روتر بیسیم استفاده کنید.

.1 در صفحه اصلی، روی ضربه بزنید.

*نکته: اگر روی صفحه چاپگرمنایش داده شد، روی این مناد ضربه بزنید و به عنوان سرپرست وارد سیستم شوید.*

.2 روی گزینه **روتر** ضربه بزنید.

اگر تنظیامت اترنت را تعیین کردهاید، پیامرا بررسی مناییدو سپس روی گزینه**به اتصال Fi-Wi تغییر دهید.** ضربه بزنید. بهمرحله4 بروید.

- .3 روی گزینه **تنظیامت را شروع کنید** ضربه بزنید.
	- .4 روی گزینه **نصب Fi-Wi** ضربه بزنید.

اگر تنظیامت اترنت را تعیین کردهاید، پیام را بررسی منایید و سپس روی گزینه **بله** ضربه بزنید.

- .5 بر روی **سایر موارد** >**نصب کد PIN) WPS (**تلنگر بزنید
	- .6 دستورالعملهای روی صفحه را دنبال کنید.

<span id="page-52-0"></span>اگر در نظر دارید وضعیت اتصال شبکه برای چاپگر را پس از تکمیل راهاندازی بررسی کنید، برای اطلاع از جزئیات، به پیوند اطلاعات مرتبط<br>در زیر مراجعه کنید.

*برای جزئیات بیشتر درباره وارد کردن پینکد به مستندات عرضه شده همراه روتر بیسیم مراجعه کنید. نکته:*

#### **اطلاعات مرتبط**

| "چاپ یک گزارش اتصال شبکه" در صفحه 53

## **عیبیابی اتصالهای شبکه**

## **چاپ یک گزارش اتصال شبکه**

میتوانید یک گزارش اتصال شبکه برای بررسی حالت بین چاپگر و روتر بی سیم چاپ منایید.

- .1 در صفحه اصلی، گزینه **تنظیم** را انتخاب کنید.
- .2 مسیر **تنظیامت چاپگر**>**تنظیامت شبکه**>**بررسی اتصال** را انتخاب کنید. بررسی اتصال آغاز میشود.
	- .3 گزینه **چاپ گزارش بررسی** را انتخاب کنید.
- .4 گزارش اتصال شبكه را چاپ کنید. اگر خطایی رخ داده است، گزارش اتصال شبکه را بررسی کنید و سپس راهکارهای چاپ شده را دنبال کنید.

#### **اطلاعات مرتبط**

| ["تنظیامت](#page-378-0) شبکه " در صفحه 379 | "پیام ها و راه حل های موجود در گزارش اتصال [شبکه" در](#page-55-0) صفحه 56

#### **منیتوان به شبکه متصل شد**

*آدرس IP به اشتباه اختصاص داده شده است.* اگر آدرس IP چاپگر .169.254XXX.XXX و ماسک شبکه فرعی 255.255.0.0 باشد، آدرس IP را منیتوان به درستی تخصیص داد. به **تنظیم** > **تنظیمات چاپگر** > **تنظیمات شبکه** > **پیشرفته > TCP/IP د**ر پانل کنترل چاپگر بروید و سپس آدرس IP و ماسک شبکه فرعی<br>تخصیص<sub>ا</sub>لغته به چاپگر را بررسی کنید. روتر بیسیم را دوباره راهاندازی کنید یا تنظیامت شبکه چاپگر را بازنشانی کنید. اگر تنظیامت شبکه چاپگر نادرست است، تنظیامت شبکه چاپگر را مطابق با محیط شبکه مجدداً پیکربندی کنید.

#### **اطلاعات مرتبط**

| "اتصال به شبکه از طریق پانل [کنترل" در](#page-47-0) صفحه 48

*چاپگر توسط اترنت از طریق دستگاههایی که az802.3 IEEE) اترنت با بازده انرژی بالا) را پشتیبانی میکنند متصل است.* وقتی چاپگر را از طریق اترنت با استفاده از دستگاههای پشتیبانی کننده IEEE 802.3az (اترنت با بازده انرژی بالا) متصل میکنید، ممکن است<br>بسته به هاب یا روتر مورد استفاده مشکلات زیر بروز کنند.

❏اتصال دچار نوسان میشود، چاپگر بارها قطع و وصل میشود.

❏اتصال به چاپگر امکانپذیر نیست.

سرعت اتصال آهسته می $\Box$ 

برای غیرفعال کردن IEEE 802.3az مربوط به چاپگر، مراحل زیر را دنبال کنید و سپس متصل شوید.

- .1 کابل اترنت متصل به رایانه و چاپگر را جدا کنید.
- 2. وقتی IEEE 802.3az مخصوص رایانه فعال است، آن را غیرفعال کنید. برای جزئیات بیشتر به مستندات عرضه شده به همراه رایانه مراجعه کنید.
- .3 رایانه و چاپگر را با کمک یک کابل اترنت به طور مستقیم به یکدیگر وصل کنید.
	- .4 در چاپگر، یک گزارش اتصال شبکه را چاپ کنید. "چاپ یک گزارش اتصال [شبکه" در](#page-52-0) صفحه 53
	- .5 آدرس IP چاپگر را در گزارش اتصال شبکه بررسی کنید.
	- .6 در رایانه، به Config Web وارد شوید. یک مرورگر وب را اجرا کنید و سپس آدرس IP چاپگر را وارد نمایید. "اجرای [Config Web](#page-367-0) در یک مرورگر وب" در صفحه 368
		- .7 زبانه **Network** < **LAN Wired** را انتخاب کنید.
		- .8 گزینه **OFF** را برای **az802.3 IEEE** انتخاب کنید.
			- .9 روی گزینه **Next** کلیک کنید.
				- .10 روی گزینه **OK** کلیک کنید.
		- .11 کابل اترنت متصل به رایانه و چاپگر را جدا کنید.
- .12 اگر az802.3 IEEE مخصوص رایانه را در مرحله 2 غیرفعال کردید، آن را فعال منایید.
	- .13 کابلهای اترنت که در مرحله 1 جدا کرده بودید را به رایانه و چاپگر متصل کنید.
- اگر مشکل هنوز باقی مانده است، ممکن است مشکل به دستگاههایی غیر از چاپگر مربوط باشد.

*مشکلی در رابطه با دستگاههای شبکه برای اتصال Fi-Wi وجود دارد.*

اگر میتوانید روتر LANبیسیم را در محیط خود بازنشانی کنید، موارد زیر را امتحان کنید.

دستگاههایی که میخواهیدبه شبکه متصل کنید راخاموش کنید. حدود10 ثانیه صبر کنید و سپس دستگاههارابه این ترتیب روشن کنید: روتر بی سیم، رایانه یا دستگاه هوشمند و سپس چاپگر. چاپگر و رایانه یا دستگاه هوشمند را به روتر بی سیم نزدیک کنید تا ارتباط امواج رادیویی بهتر<br>شود و سپس سعی کنید تنظیمات شبکه را دوباره انجام دهید.

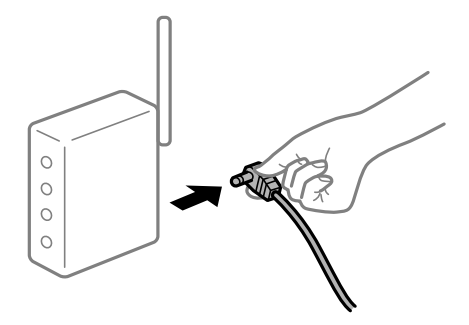

#### *دستگاههامنیتوانند سیگنالها را از روتر بیسیم دریافت کنند زیرا بسیار دور از هم هستند.*

اگر میتوانید دستگاه را در محیط راهاندازی حرکت دهید، موارد زیر را امتحان کنید.

پس از انتقال دادن رایانه یا دستگاه هوشمند و چاپگر به نزدیکی روتر بیسیم، روتر بیسیم را خاموش و سپس مجدداً روشن کنید.

#### *هنگام تغییر روتر بیسیم، تنظیامت با روتر جدید مطابقت ندارند.*

تنظیمات اتصال را مجدداً به نحوی اعمال کنید تا با روتر بیسیم جدید مطابقت داشته باشند.

**اطلاعات مرتبط** | "اتصال به شبکه از طریق پانل [کنترل" در](#page-47-0) صفحه 48

#### *SSIDهای متصل شده از رایانه یا دستگاه هوشمند و رایانه متفاوت هستند.*

هنگامی که از چندین روتر بیسیم به صورت همزمان استفاده میکنید یا روتر بیسیم چندین SSID دارد و دستگاهها به SSIDهای متفاوتی<br>متصل هستند، نمیتوانید به روتر بیسیم وصل شوید.

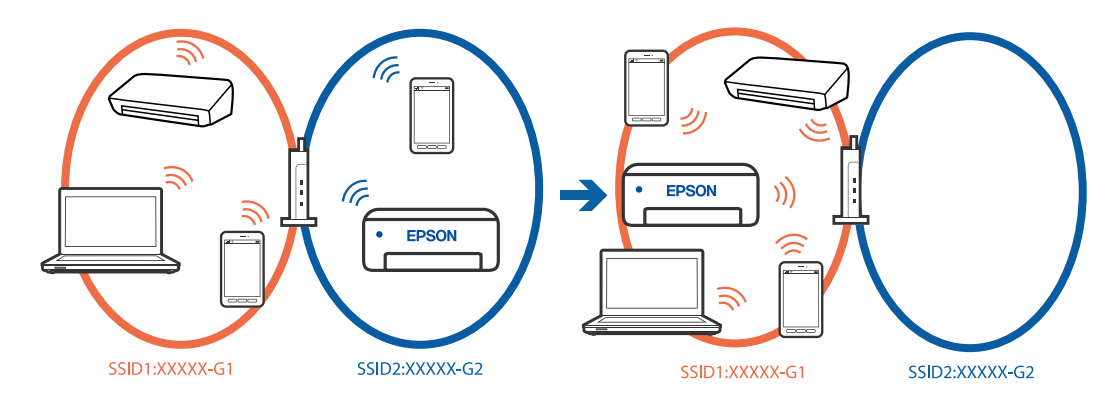

رایانه یا دستگاه هوشمند را به هامن SSID که چاپگر متصل است وصل کنید.

با چاپ گزارش بررسی اتصال شبکه،  $\sin$  چاپگر متصل را بررسی کنید. $\Box$ 

ط در همه کامپیوترها و دستگاه های هوشمند مورد نظرتان برای اتصال به چاپگر، نام Wi-Fi یا شبکه ای را که به آن متصل هستید بررسی الله به تید<br>کنید.

اگر چاپگر و کامپیوتر یا دستگاه هوشمندتان به شبکه های مختلفی متصل هستند، دستگاه را دوباره به SSID که چاپگر به آن وصل است<br>متصل کنید.

#### *یک جداکننده حریم خصوصی در روتر بیسیم در دسترس میباشد.*

<span id="page-55-0"></span>اغلب روترهای بیسیم دارای یک عملکرد تفکیککننده هستند که از ارتباط بین دستگاههای دارای SSID یکسان جلوگیری میکند. اگر با وجود وصل بودن به یک شبکه یکسان، غیتوانید بین چاپگر و رایانه یا دستگاه هوشمند ارتباط برقرار کنید، عملکرد تفکیککننده را روی روتر بیسیم<br>غیرفعال کنید. برای جزئیات بیشتر به مستندات عرضه شده با روتر بی سیم مراجعه کنید.

## **پیام ها و راه حل های موجود در گزارش اتصال شبکه**

پیامها و کدهای خطای موجود در گزارش اتصال شبکه را بررسی کنید و سپس راه حل ها را دنبال منایید.

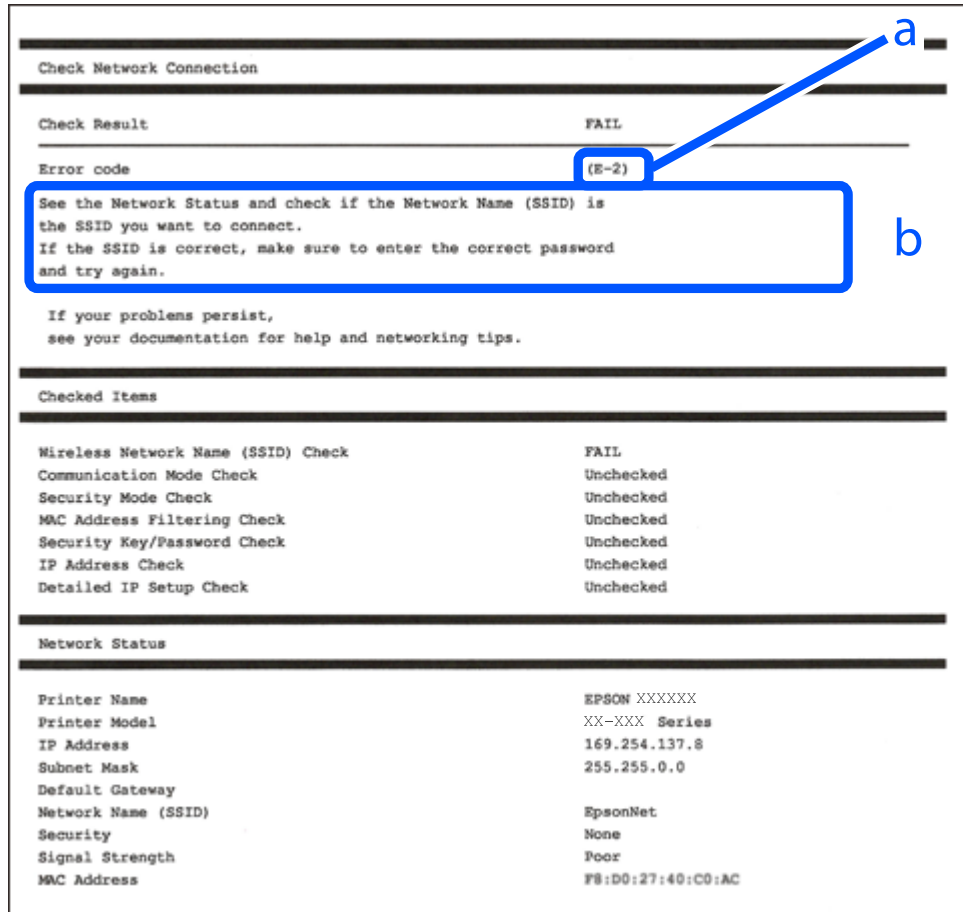

a. کد خطا

b. پیام های داخل محیط شبکه

#### **اطلاعات مرتبط**

- <mark>+ "E-1" در</mark> صفحه 57
- 57 صفحه [در" E-7](#page-56-0) ، E-3 ، E-2" |
	- <mark>+ "5-5" در</mark> [صفحه](#page-57-0) 58
	- <mark>+ "E-6" در</mark> صفحه 58
	- <mark>+ "E-8" در</mark> [صفحه](#page-57-0) 58
	- <mark>+ "E-9" در</mark> [صفحه](#page-58-0) 59
	- <mark>+ ["](#page-58-0)E-10" در</mark> [صفحه](#page-58-0) 59
	- <mark>+ ["](#page-58-0)E-11" در</mark> [صفحه](#page-58-0) 59
	- <mark>+</mark> ["](#page-59-0)E-12" در [صفحه](#page-59-0) 60

- <mark>+ ["](#page-59-0)E-13" در</mark> [صفحه](#page-59-0) 60
- $\epsilon$  "پیامهای داخل محیط [شبکه" در](#page-60-0) صفحه $\blacklozenge$

#### **راهکارها:**

❏اطمینان حاصل کنید که کابل اترنت محکم به چاپگر و هاب یا سایر دستگاههای شبکه متصل است.

❏اطمینان حاصل کنید که هاب یا سایر دستگاههای شبکه روشن هستند.

<span id="page-56-0"></span>❏اگر میخواهید چاپگر را با Fi-Wi متصل کنید، تنظیامت Fi-Wi جهت چاپگر را مجدداً انجام دهید زیرا غیرفعال شده است.

#### *E-7 ، E-3 ، E-2*

#### **راهکارها:**

❏بررسی کنید روتر بی سیم روشن باشد.

بررسی کنید که کامپیوتر یا دستگاه شما به درستی به روتر بی سیم متصل شده باشد. $\Box$ 

روتر بی سیم را خاموش کنید. حدود 10 ثانیه صبر کنید و سپس آن را روشن کنید. $\Box$ 

چاپگر را به روتر بی سیم نزدیک کنید و موانع بین آنها را بردارید.  $\Box$ 

- تاکر SSIDرا بهصورت دستی وارد کرده اید، بررسی کنید که صحیح باشد. SSID را از بخش **Network Status د**ر گزارش اتصال شبکه بررسی<br>کنید.
- $\Box$  اگر روتر بی سیم دارای چندین SSIDاست، SSID نمایش داده شده را انتخاب کنید. اگر SSIDاز فرکانسی غیرسازگار استفاده می کند، چاپگر<br>آنها را نمایش نمی دهد.
- اگر برای ایجاد اتصال شبکه از روش راهاندازی با دکمه فشاری استفاده میکنید، مطمئن شوید که روتر بی سیم از WPS پشتیبانی میکند. اگر<br>روتر بی سیم از WPS پشتیبانی نکند، نمیتوانید از روش راهاندازی با دکمه فشاری استفاده کنید.
	- ا مطمئن شوید که SSID شما فقط حاوی نویسههای ASCII (نویسههای الفبایی-عددی و غادها) است. چاپگر غی¤واند SSID حاوی<br>نویسههای غیر ASCII را غایش دهد.
- ❏پیشازاتصال بهروتربیسیم، SSIDوکلمهعبوررا بهخاطربسپارید. اگرازروتربیسیم باتنظیامتپیشفرضآن استفادهمیکنید، SSID .<br>و کلمه عبور بر روی برچسب روی روتر بی سیم درج شده است. اگر SSID و رمز عبور را میدانید، با فردی ماس بگیرید که روتر بی سیم را<br>تنظیم کرده است یا به مستندات ارائه شده همراه روتر بی سیم مراجعه کنید.
- اگر میخواهید به SSID ایجاد شده در دستگاه هوشمند وصل شوید، بررسی کنید که SSID و کلمه عبور در مستندات ارائه شده همراه<br>دستگاه هوشمند موجود باشد.
- اگر اتصال Wi-Fi شما ناگهان قطع شد، شرایط زیر را بررسی کنید. در صورت برقرار بودن هر یک از این شرایط، تنظیمات شبکه را با دانلود و<br>اجرا کردن نرم|فزار از وبسایت زیر بازنشانی کنید. **تنظیم**>[https://epson.sn](https://epson.sn/?q=2)

❏یک دستگاه هوشمند دیگر با استفاده از تنظیم دکمه فشاری به شبکه اضافه شده است.

❏شبکه Fi-Wi با استفاده از روشی غیر از تنظیم دکمه فشاری راهاندازی شده است.

**اطلاعات مرتبط**

- | "اعامل تنظیامت برای اتصال به [رایانه" در](#page-282-0) صفحه 283
	- | ["اتصال](#page-49-0) به [LANبیسیم](#page-49-0) [\(Fi-Wi](#page-49-0) "[\(](#page-49-0)در [صفحه](#page-49-0) 50

#### **راهکار:**

<span id="page-57-0"></span>بررسی کنید نوع تنظیم امنیتی روتر بیسیم بر روی یکی از موارد زیر تنظیم شده باشد. در غیر اینصورت نوع تنظیم امنیتی روتر بیسیم را تغییر<br>داده و سپس تنظیمات شبکه چایگر را تنظیم مجدد نمایید.

- $($  10 ست (40 بیت) WEP-64
- ❏-128WEP بیت (104 بیت)
- \* (WPA PSK (TKIP/AES❏
- \* (WPA2 PSK (TKIP/AES❏
	- (WPA (TKIP/AES❏
	- $(WPA2 (TKIP/AES))$
	- WPA3-SAE (AES)❏
- WPA2/WPA3-Enterprise❏
- \* : PSK WPA با نام Personal WPA نیز شناخته میشود. PSK 2WPA با نام Personal 2WPA نیز شناخته میشود.

#### *E-6*

#### **راه حل:**

- بررسی کنید آیا فیلترینگ آدرس MAC غیرفعال است. اگر فعال است، آدرس MAC چاپگر را ثبت کنید تا فیلتر نشود. برای مشاهده جزئیات  $\Box$ بیشتر به مستندات ارائه شده همراه با روتر بی سیم مراجعه کنید. آدرس MAC چاپگر را می توانید از قسمت **Network Status** در گزارش<br>اتصال شبکه بررسی کنید.
	- باشند. ❏اگر روتر بی سیم از روش تأیید اعتبار مشترک با امنیت WEP استفاده می کند، بررسی کنید کلید تأیید اعتبار <sup>و</sup> شاخص آن صحیح
- اگر تعداد دستگاه های قابل اتصال در روتر بی سیم کمتر از تعداد دستگاه های شبکه ای هستند که می خواهید به آن متصل شوید، روتر بی سیم را تنظیم کنید تا تعداد دستگاه های قابل اتصال بیشتر شود. برای انجام تنظیمات به مستندات ارائه شده همراه با روتر بی سیم مراجعه کنید.

#### **اطلاعات مرتبط**

| "اعامل تنظیامت برای اتصال به [رایانه" در](#page-282-0) صفحه 283

#### *E-8*

#### **راهکار:**

- ❏اگر دریافت آدرس IP چاپگر روی خودکار تنظیم شده است، DHCP را در روتر بیسیم فعال کنید.
- ـــاً اگر تنظیم دریافت آدرس IP چاپگر روی حالت دستی تنظیم شده است، آدرس IP که شما بهصورت دستی تنظیم میکنید خارج از محدوده<br>است (مثلاً: 0.0.0.0). یک آدرس IP معتبر از طریق یانل کنترل چاپگر تنظیم کنید.

#### **اطلاعات مرتبط**

<mark>+ "تخ</mark>صیص آدرس [IP](#page-47-0)" در [صفحه](#page-47-0) 48

#### **راهکارها:**

موارد زیر را بررسی کنید.

مستگاهها روشن شده باشند. $\Box$ 

<span id="page-58-0"></span>■ شما میتوانید از دستگاههایی که می خواهید به چاپگر متصل کنید، به اینترنت و سایر رایانهها یا دستگاههای شبکه دسترسی ها<br>پیدا کنید.

اگر پس از طی کردن مراحل بالا ارتباط چاپگر و دستگاههای شبکه برقرار نشد، روتر بی سیم را خاموش کنید. حدود 10 ثانیه صبر کنید و سپس آن<br>را روشن کنید. سپس تنظیمات شبکه را با دانلود و اجرا کردن برنامه نصب از وبسایت زیر بازنشانی ک

**تنظیم**>[https://epson.sn](https://epson.sn/?q=2)

**اطلاعات مرتبط** | "اعامل تنظیامت برای اتصال به [رایانه" در](#page-282-0) صفحه 283

#### *E-10*

#### **راهکارها:**

موارد زیر را بررسی کنید.

❏سایر دستگاههای شبکه روشن شده باشند.

آدرسهای شبکه (آدرس IP، ماسک شبکه فرعی و درگاه پیش فرض) صحیح باشند، اگر دریافت آدرس IP چاپگر را روی حالت دستی تنظیم<br>کردهاید.

اگر اینها درست نیستند، آدرس شبکه را بازنشانی کنید. میتوانید آدرس IP، ماسک شبکه فرعی و درگاه پیشفرض را از بخش Network Status<br>در گزارش اتصال شبکه بررسی کنید.

**اطلاعات مرتبط**

| ["تخصیص](#page-47-0) آدرس [IP](#page-47-0) "در [صفحه](#page-47-0) 48

#### *E-11*

**راه حل:**

مورد زیر را بررسی کنید.

وقتی تنظیم TCP/IP چاپگر را بر روی دستی تنظیم کرده اید، آدرس دروازه پیش فرض صحیح است. $\Box$ 

دستگاهی که به عنوان دروازه پیش فرض مشخص شده، روشن است. $\Box$ 

آدرس دروازه پیشفرض صحیح را تنظیم کنید. آدرس دروازه پیش فرض را می توانید از قسمت **Network Status د**ر گزارش اتصال شبکه<br>بررسی کنید.

**اطلاعات مرتبط**

<mark>+ "تخ</mark>صیص آدرس [IP](#page-47-0)" در [صفحه](#page-47-0) 48

#### **راهکارها:**

موارد زیر را بررسی کنید.

❏سایر دستگاههای شبکه روشن شده باشند.

<span id="page-59-0"></span>❏آدرس های شبکه (آدرس IP، ماسک شبکه فرعی و درگاه پیشفرض) صحیح هستند، اگر آنها را بهصورت دستی وارد کنید.

❏آدرس های شبکه برای سایر دستگاهها (ماسک شبکه فرعی و درگاه پیشفرض) یکسان هستند.

❏آدرس IP با سایر دستگاهها تداخل ندارد.

اگر پس از طی کردن مراحل بالا ارتباط چاپگر و دستگاههای شبکه برقرار نشد، روش زیر را امتحان کنید.

روتر بی سیم را خاموش کنید. حدود 10 ثانیه صبر کنید و سپس آن را روشن کنید. $\Box$ 

تنظیمات شبکه را دوباره با برنامه نصب انجام دهید. شما میتوانید آن را از وب سایت زیر اجرا کنید. **آن** 

**تنظیم**>[https://epson.sn](https://epson.sn/?q=2)

استفاده می توانید چند کلمه عبور را روی روتر بی سیم که از نوع امنیت WEP استفاده میکند، ثبت کنید. اگر چندین کلمه عبور ثبت شده استفاده بی سیم که از نوع امنیت کنید<br>است، بررسی کنید که آیا اولین کلمه عبورِ ثبت شده، در چاپگر

#### **اطلاعات مرتبط**

| ["تخصیص](#page-47-0) آدرس [IP](#page-47-0) "در [صفحه](#page-47-0) 48

| "اعامل تنظیامت برای اتصال به [رایانه" در](#page-282-0) صفحه 283

#### *E-13*

#### **راهکارها:**

موارد زیر را بررسی کنید.

❏دستگاههای شبکه مانند روتر بی سیم، هاب و روتر روشن باشند.

 $\blacksquare$ راهاندازی TCP/IP برای دستگاههای شبکه بهصورت دستی تنظیم نشده است. (اگر راهاندازی TCP/IP به صورت خودکار تنظیم شده است درحالیکه راهاندازی IP/TCP برای سایر دستگاههای شبکه بهصورت دستی انجام شده است، ممکن است شبکه چاپگر با شبکه سایر دستگاهها متفاوت باشد.)

اگر پس از بررسی موارد بالا باز هم کار می کند، موارد زیر را امتحان کنید.

❏روتر بی سیم را خاموش کنید. حدود 10 ثانیه صبر کنید و سپس آن را روشن کنید.

■ تنظیمات شبکه مربوط به رایانه موجود در همان شبکه ای که چاپگر قرار دارد را با استفاده از نصبکننده انجام دهید. شما میتوانید آن را از<br>وب سایت زیر اجرا کنید.

**تنظیم**>[https://epson.sn](https://epson.sn/?q=2)

است است وانید چند کلمه عبور را روی روتر بی سیم که از نوع امنیت WEP استفاده میکند، ثبت کنید. اگر چندین کلمه عبور ثبت شده استفاده کلمه عبور شیت شده ا<br>است، بررسی کنید که آیا اولین کلمه عبورِ ثبت شده، در چاپگر تنظیم شده اس

**اطلاعات مرتبط**

- | ["تخصیص](#page-47-0) آدرس [IP](#page-47-0) "در [صفحه](#page-47-0) 48
- | "اعامل تنظیامت برای اتصال به [رایانه" در](#page-282-0) صفحه 283

#### *پیامهای داخل محیط شبکه*

<span id="page-60-0"></span>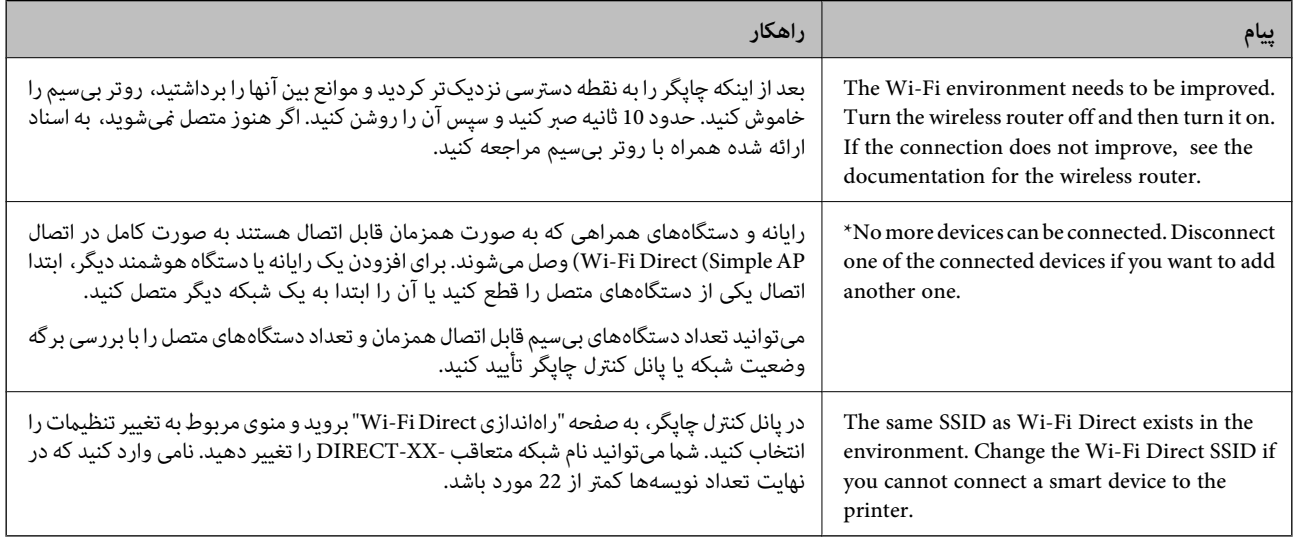

#### **اطلاعات مرتبط**

| "چاپ صفحه [وضعیت:" در](#page-380-0) صفحه 381

# **آمادهسازی و راهاندازی چاپگر مطابق با استفاده**

## **تنظیم موارد اختیاری موجود**

برای استفاده از منبع کاغذ اختیاری هنگام چاپ از رایانه، باید تنظیماتی را در درایور چاپگر انجام دهید.

## **تنظیم موارد اختیاری موجود — Windows**

## *به عنوان سرپرست وارد رایانه شوید. نکته:*

.1 زبانه **تنظیم اختیاری** را از ویژگیهای چاپگر باز کنید.

Windows 11❏

رویدکمهشروعکلیککنیدوسپس**همهبرنامهها**>**ابزارهای** > **Windowsپانلکنترل**>**مشاهدهدستگاههاوچاپگرها**رادرقسمت ریبی سپس اسپرک<br>**سختافزار و صدا** انتخاب کنید. روی چاپگر کلیک راست کنید، یا آن را فشار دهید و نگه دارید، **مشخصات چاپگر** را انتخاب کنید و<br>سپس روی زبانه **تنظیم اختیاری** کلیک کنید.

Windows 10/Windows Server 2022/Windows Server 2019/Windows Server 2016

رویدکمهشروعکلیککنیدوسپس**سیستم** > **Windowsپانلکنترل** >**مشاهدهدستگاههاوچاپگرها**رادرقسمت**سختافزاروصدا** انتخاب کنید. روی چاپگر کلیک راست کنید، یا آن را فشار دهید و نگه دارید، **مشخصات چاپگر** را انتخاب کنید و سپس روی زبانه **تنظیم**<br>ا**ختیاری** کلیک کنید.

Windows 8.1/Windows 8/Windows Server 2012 R2/Windows Server 2012

```
مسیردسکتاپ >تنظیامت>پانل کنترل >مشاهدهدستگاههاو چاپگرها رادر قسمتسختافزارو صدا انتخاب کنید. روی چاپگر
کلیک راست کنید، یا آن را فشار دهید و نگه دارید، مشخصات چاپگر را انتخاب کنید و سپس روی زبانه تنظیم اختیاری کلیک
                                                                                                       کنید.
```
Windows 7/Windows Server 2008 R2❏

روی دکمه شروع کلیک کنید و **پانل کنترل > سخت افزار و صدا > اسکنرها و دوربینها** را انتخاب کنید و سپس بررسی کنید که چاپگر<br>نشان داده شود. روی چاپگر راست-کلیک کنید، **مشخصات چاپگر** را انتخاب کنید و سپس روی **تنظیم اختیاری** کلیک

Windows Vista/Windows Server 2008❏

روی دکمه شروع کلیک کرده و سپس **پانل کنترل > چاپگرها** را از **سخت!فزار و صدا** انتخاب کنید. روی چاپگر کلیک راست کنید،<br>**مشخصه** را انتخاب کنید و سپس روی **تنظیم اختیاری** کلیک کنید.

Windows XP/Windows Server 2003 R2/Windows Server 2003❏

روی دکمه شروع کلیک کنید و **پانل کنترل > چاپگرها و سایر سختافزار > اسکنر <b>و دوربینها** را انتخاب کنید و بررسی کنید چاپگر نشان<br>داده شود.

- .2 **درخواست از چاپگر** را انتخاب کنید و سپس روی **دریافت** کلیک کنید.
	- .3 روی گزینه **تائید** کلیک کنید.

#### **تنظیم موارد اختیاری موجود — PostScript Windows**

*به عنوان سرپرست وارد رایانه شوید. نکته:*

- .1 زبانه **تنظیم اختیاری** را از ویژگیهای چاپگر باز کنید.
	- Windows 11❏

رویدکمهشروعکلیککنیدوسپس**همهبرنامهها**>**ابزارهای** > **Windowsپانلکنترل**>**مشاهدهدستگاههاوچاپگرها**رادرقسمت **سختافزار و صدا** انتخاب کنید. روی چاپگر کلیک راست کنید یا فشار داده و نگه دارید و سپس **مشخصات چاپگر** را انتخاب کنید. در<br>زبانه Device Settings.

Windows 10//Windows Server 2022/Windows Server 2019/Windows Server 2016❏

رویدکمهشروعکلیککنیدوسپس**سیستم** > **Windowsپانلکنترل** >**مشاهدهدستگاههاوچاپگرها**رادرقسمت**سختافزاروصدا** انتخاب کنید. روی چاپگر خود کلیک راست کنید یا آن را فشار دهید و نگه دارید و سپس گزینه **ویژگیهای چاپگر** را انتخاب و بعد روی<br>زبانه **تنظیمات دستگاه** کلیک کنید.

Windows 8.1/Windows 8/Windows Server 2012 R2/Windows Server 2012❏

مسیر**دسکتاپ**>**تنظیامت**>**پانلکنترل**>**مشاهدهدستگاههاوچاپگرها**رادرقسمت**سختافزاروصدا** انتخابکنید. رویچاپگرخود کلیکراست کنید یا آن را فشار دهید و نگه دارید و سپس گزینه **ویژگیهای چایگر** را انتخاب و بعد روی زبانه **تنظیمات دستگاه** کلیک کنید.

Windows 7/Windows Server 2008 R2❏

روی دکمه شروع کلیک کنید و **پانل کنترل > مشاهده دستگاهها و چاپگرها** را در قسمت **سخت!فزار و صدا** انتخاب کنید. روی چاپگر<br>خود کلیکراست کنید و گزینه **ویژگیهای چاپگر** را انتخاب و سپس روی زبانه **تنظیمات دستگاه** کلیک کنید.

Windows Vista/Windows Server 2008❏

روی دکمه شروع کلیک کرده و **پانل کنترل > چاپگرها** از **سختافزار و صدا** را انتخاب کنید. روی چاپگر خود کلیکراست کنید و<br>**ویژگیها** را انتخاب و سپس روی زبانه **تنظیمات دستگاه** کلیک کنید.

Windows XP/Windows Server 2003 R2/Windows Server 2003

روی دکمه شروع کلیک کرده و **پانل کنترل > چاپگرها و سایر سخت!فزار > چاپگرها و <sup></sup>فابرها را انتخاب کنید. روی چاپگر خود<br>کلیکراست کنید و <b>ویژگیها** را انتخاب و سپس روی زبانه **تنظیمات دستگاه** کلیک کنید.

- .2 دستگاه اختیاری را در تنظیامت **گزینههای نصبشدنی** انتخاب کنید.
	- .3 روی گزینه **تائید** کلیک کنید.

## **تنظیم موارد اختیاری موجود — OS Mac**

- <span id="page-62-0"></span>1. گزینه **ترجیحات سیستم** را از منوی Apple > **چاپگرها و اسکنرها** (یا **چاپ و اسکن، چاپ و <sup></sup>هابر**) برگزینید و سپس چاپگر را انتخاب<br>کنید. روی **گزینهها و لوازم > گزینهها** (ی**ا درایور**) کلیک کنید.
	- 2. تنظیمات را طبق نوع واحد اختیاری انجام دهید.
		- .3 روی گزینه **تائید** کلیک کنید.

#### **تنظیم موارد اختیاری موجود — OSPostScript Mac**

- 1. گزینه **ترجیحات سیستم** را از منوی Apple > **چاپگرها و اسکنرها** (یا **چاپ و اسکن، چاپ و غابر**) برگزینید و سپس چاپگر را انتخاب<br>کنید. روی **گزینهها و لوازم > گزینهها** (ی**ا درایور**) کلیک کنید.
	- .2 تنظیامت را طبق نوع واحد اختیاری انجام دهید.
		- .3 روی گزینه **تائید** کلیک کنید.

## **آمادهسازی برای ارسال ایمیل**

## **پیکربندی سرور ایمیل**

سرور ایمیل را از طریق Config Web تنطیم کنید. قبل از انجام تنظیامت، موارد زیر را بررسی کنید. ❏چاپگر به شبکهای متصل است که میتواند به سرور ایمیل دسترسی پیدا کند. اطلاعات تنظیم ایمیل در رایانهای که به همان سرور ایمیل چاپگر متصل میباشد. $\Box$ *نکته:* وقتی سرور ایمیل مبتنی بر اینترنت را استفاده میکنید، اطلاعات تنظیم دریافتی از طرف عرضهکننده یا وبسایت را تأیید غایید. وایید استان استان استان استان استان استان استان استان استان استان ❏ *از طریق پانل کنترل نیز میتوانید سرور ایمیل را تنظیم کنید. به صورت زیر به آن وارد شوید. تنظیم > تنظیامت چاپگر > تنظیامت شبکه > پیشرفته > سرور ایمیل > تنظیامت سرور*

- .1 آدرس IP چاپگر را در مرورگر وارد کنید تا به Config Web دسترسی پیدا کنید. آدرس IP چاپگر را از رایانهای که به شبکه یکسانی با چاپگر متصل است وارد کنید. میتوانید آدرس IP چاپگر را از منوی زیر بررسی کنید. **تنظیم** >**تنظیامت چاپگر**>**تنظیامت شبکه**>**وضعیت شبکه**>**وضعیت Fi-Wi/LAN سیمی**
	- .2 رمز عبور سرپرست را وارد کنید تا بهعنوان سرپرست وارد سیستم شوید.
		- .3 به ترتیب زیر انتخاب کنید. **Basic**< **Email Server**< **Network** زبانه
			- .4 برای هر مورد یک مقدار وارد کنید.

.5 گزینه **OK** را انتخاب کنید.

تنظیمات انتخاب شده مایش داده میشود.

#### **اطلاعات مرتبط**

#### | "مقدار پیش فرض رمز عبور [سرپرست" در](#page-17-0) صفحه 18

### *موارد تنظیم سرور ایمیل*

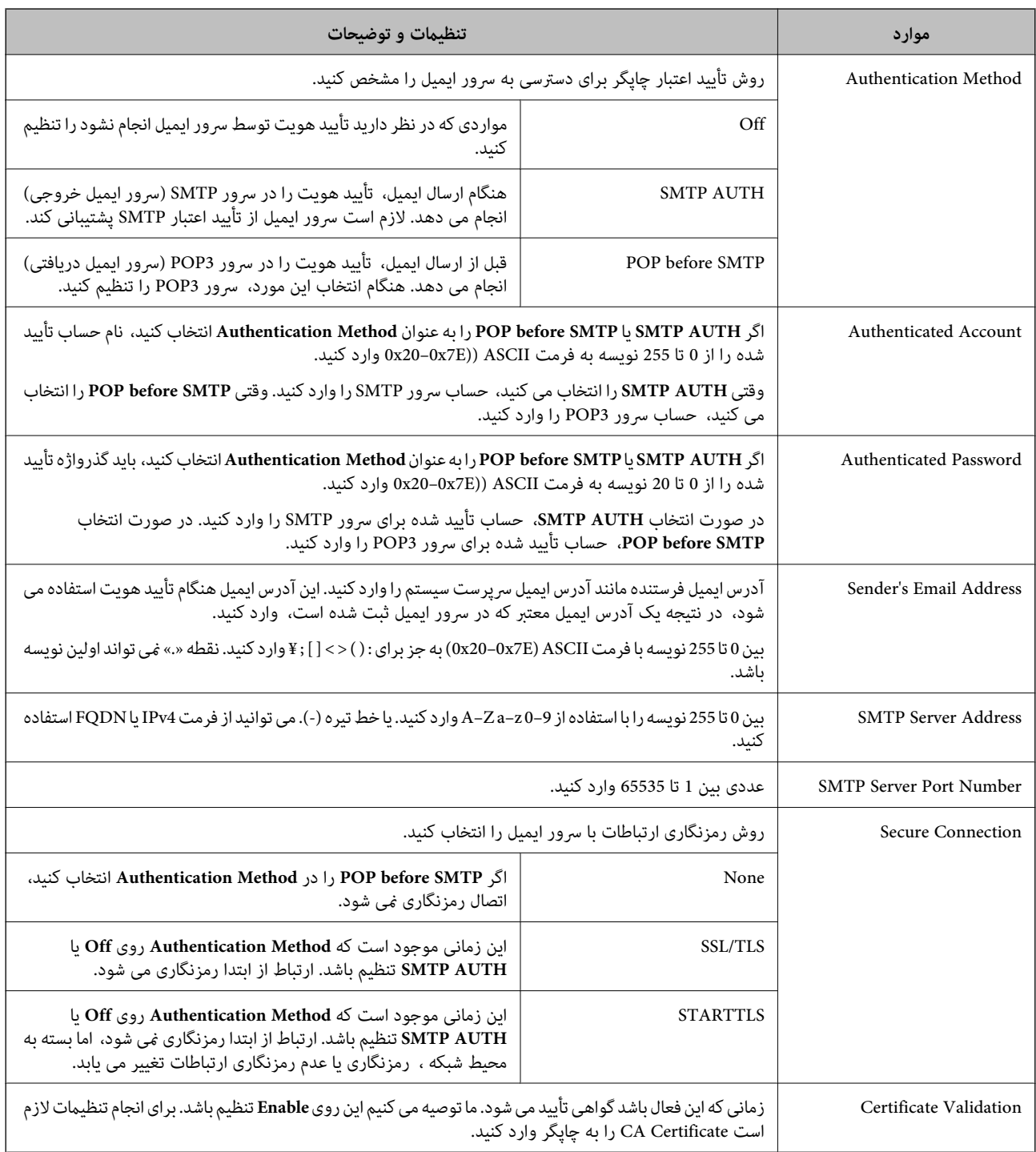

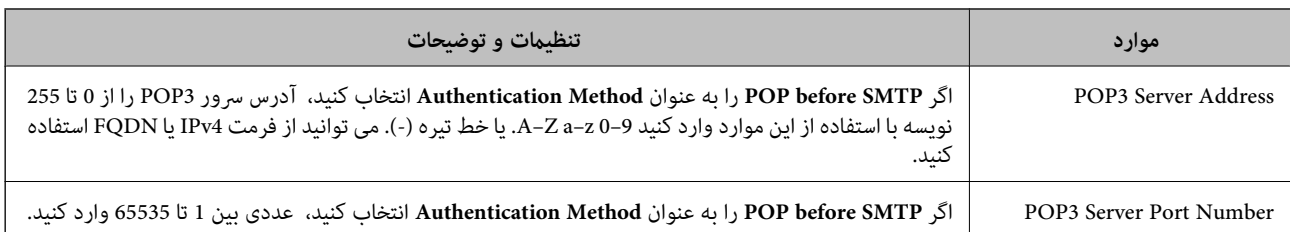

#### *بررسی اتصال سرور ایمیل*

میتوانید با اجرای بررسی اتصال، اتصال به سرور ایمیل را بررسی کنید.

- .1 آدرس IP چاپگر را در مرورگر وارد کنید و Config Web را راهاندازی کنید. آدرس IP چاپگر را از رایانهای که به شبکه یکسانی با چاپگر متصل است وارد کنید.
	- .2 رمز عبور سرپرست را وارد کنید تا بهعنوان سرپرست وارد سیستم شوید.
		- .3 به ترتیب زیر انتخاب کنید.

**Connection Test** < **Email Server**< **Network** زبانه

.4 گزینه **Start** را انتخاب کنید.

آزمون اتصال به سرور ایمیل شروع میشود. پس از آزمایش، گزارش بررسی منایش داده میشود. **نکته:**<br>همچنین، میتوانید اتصال به سرور ایمیل را از پانل کنترل بررسی کنید. به صورت زیر به آن وارد شوید. *تنظیم > تنظیامت چاپگر > تنظیامت شبکه > پیشرفته > سرور ایمیل > بررسی اتصال*

#### **اطلاعات مرتبط**

| "مقدار پیش فرض رمز عبور [سرپرست" در](#page-17-0) صفحه 18

**مرجعهای بررسی اتصال سرور ایمیل**

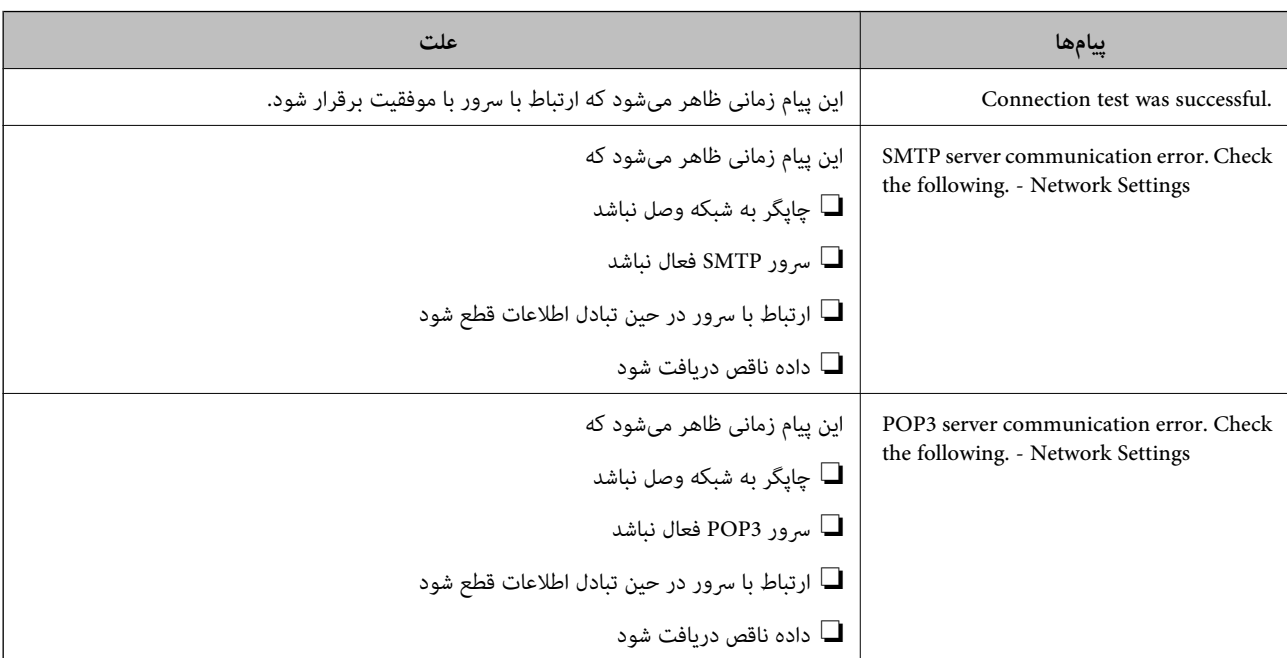

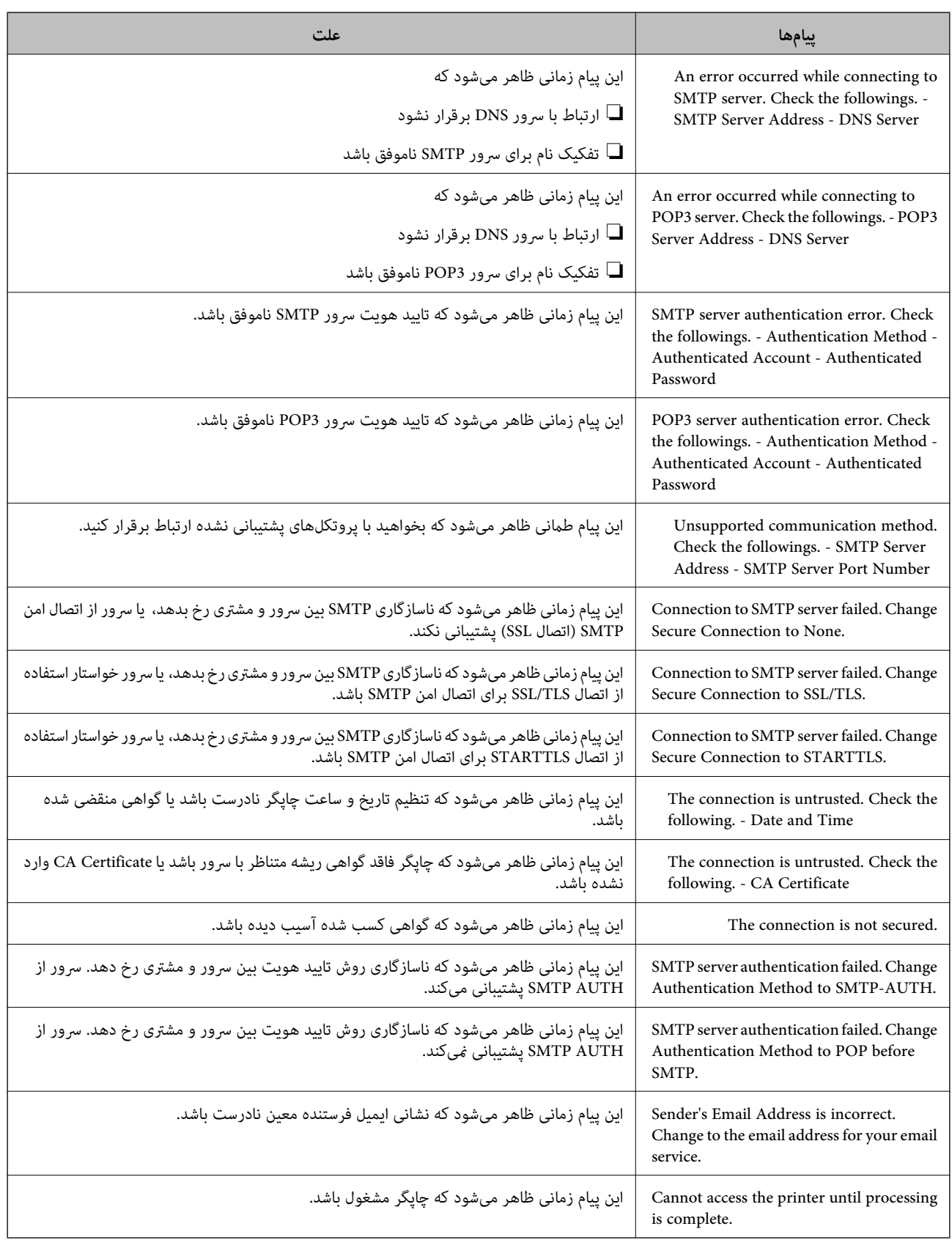

## **آمادهسازی پوشه اشتراکگذاریشده تحت شبکه**

## **تنظیم یک پوشه اشتراکگذاری در شبکه**

<span id="page-66-0"></span>یک پوشه اشتراکگذاری در شبکه را تعیین کنید تا فایل از چاپگر در آن ذخیره شود. هنگام ذخیره یک فایل در پوشه، چاپگر با همان مشخصات کاربری رایانه که پوشه در آن ایجاد شده است، وارد میشود. همچنین، مطمئن شوید شبکه MS را هنگام ایجاد پوشه اشتراکگذاری در شبکه تنظیم میکنید.

#### *ایجاد پوشه اشتراکگذاری*

#### **قبل از ایجاد پوشه اشتراک گذاری**

قبل از ایجاد پوشه اشتراک گذاری، موارد زیر را بررسی کنید.

➡ چاپگر به شبکه ای متصل است که از طریق آن می تواند به رایانه ای دسترسی داشته باشد که قرار است پوشه اشتراک گذاری در آن ایجاد<br>شود.

یک نویسه چندبایتی در نام رایانه ای که قرار است پوشه اشتراک گذاری در آن ایجاد شود وجود ندارد.  $\Box$ 

## *مهم:*c

وقتی یک نویسه چندبایتی در نام رایانه ای که قرار است پوشه اشتراک گذاری در آن ایجاد شود وجود داشته باشد، ممکن است فایل در پوشه<br>اشتراک گذاری ذخیره نشود.

در این قبیل موارد، به رایانه ای که نام آن حاوی نویسه چندبایتی نیست جابجا شوید یا نام رایانه فعلی را تغییر دهید.

هنگام تغییر نام رایانه، از قبل با سرپرست هماهنگ کنید زیراممکن است برخی تنظیمات از قبیل مدیریت رایانه، دسترسی منابع و غیره تحت<br>تاثیر قرار گیرند.

#### **بررسی کردن منایه شبکه**

در رایانه ای که پوشه اشتراک گذاری در آن ایجاد خواهد شد، بررسی کنید آیا قابلیت اشتراک گذاری پوشه در دسترس می باشد.

- .1 از طریق حساب کاربری مرجع سرپرست به رایانه ای وارد شوید که پوشه اشتراک گذاری در آن ایجاد خواهد شد.
	- .2 **پانل کنترل** > **شبکه و اینترنت** > **شبکه و مرکز اشتراک گذاری** را انتخاب کنید.
- .3 روی **تغییر تنظیامت اشتراک گذاری پیشرفته** و سپس برای منایه دارای **(منایه فعلی)** در منایه های شبکهمنایش یافته کلیک کنید.
	- .4 بررسی کنید آیا **فعال سازی اشتراک گذاری فایل و چاپگر** در قسمت **اشتراک گذاری فایل و چاپگر** انتخاب شده است. در صورتی که از قبل انتخاب شده است، روی **لغو** کلیک کنید و پنجره را ببندید. وقتی تنظیامت را تغییر دادید، روی **ذخیره تنظیامت** کلیک کنید و پنجره را ببندید.

#### **اطلاعات مرتبط**

| "موقعیتی که پوشه اشتراک گذاری در آن ایجاد می شود و یک منونه امنیتی" در صفحه 67

#### **موقعیتی که پوشه اشتراک گذاری در آن ایجاد می شود و یک منونه امنیتی**

بسته به موقعیتی که در آن پوشه اشتراک گذاری ایجاد می شود، قابلیت های امنیتی و سهولت دسترسی متفاوت خواهند بود.

برای کار با پوشه اشتراک گذاری از طریق چاپگرها یا سایر رایانه ها، مجوزهای خواندن و نوشنت زیر برای پوشه مورد نیاز می باشند.

#### ❏زبانه **اشتراک گذاری** >**اشتراک گذاری پیشرفته**>**مجوزها**

این قسمت مجوز دسترسی شبکه مربوط به پوشه اشتراک گذاری را کنترل می کند.

❏مجوز دسترسی زبانه **امنیتی**

این قسمت مجوز دسترسی شبکه و دسترسی محلی مربوط به پوشه اشتراک گذاری را کنترل می کند.

وقتی گزینه **همه** را برای پوشه اشتراک گذاری که به عنوان یک *نم*ونه ایجاد پوشه اشتراک گذاری در دسک تاپ ایجاد شده است تنظیم کنید، همه<br>کاربرانی که امکان دسترسی به رایانه را دارند به یوشه نیز دسترسی خواهند داشت.

با این حال، کاربری که امکان دسترسی رایانه را ندارد، به پوشه نیز دسترسی نحواهد داشت زیرا دسک تاپ (پوشه) تحت کنترل پوشه کاربر قرار دارد و بنابراین، تنظیمات امنیتی پوشه کاربر نیز روی آن اعمال می گردند. کاربری که اجازه دسترسی را از طریق زبانه ا**منیتی** کسب کرده<br>است (کاربری که وارد شده است و در این مورد، سرپرست)، قادر به کار با پوشه خواهد بود.

برای ایجاد موقعیت مناسب، ادامه را ببینید.

این نمونه مربوط به زمان ایجاد پوشه «scan\_folder» است.

**اطلاعات مرتبط**

- | "منونه پیکربندی برای سرورهای فایل" در صفحه 68
	- $\tau$ 5 "مُونه پیکربندی یک رایانه [شخصی" در](#page-74-0) صفحه  $\blacklozenge$

#### **منونه پیکربندی برای سرورهای فایل**

این توضیح نمونه ایجاد پوشه اشتراک گذاری در ریشه درایو در رایانه اشتراک گذاری شده مانند سرور فایل تحت شرایط زیر می باشد.

کاربران دارای دسترسی قابل کنترل از قبیل اشخاصی که دارای دامنه یکسان با رایانه ای که قرار است پوشه اشتراک گذاری در آن ایجاد شود<br>هستند، می توانند به یوشه اشتراک گذاری دسترسی پیدا کنند.

این پیکربندی را در مواردی اعمال کنید که به یک کاربر اجازه خواندن و نگارش در پوشه اشتراک گذاری در رایانه از قبیل سرور فایل یا رایانه<br>اشتراگ گذاشته شده را می دهید.

- محل ایجاد پوشه اشتراک گذاری: ریشه درایو $\Box$ 
	- scan\_folder\:C :سیر یوشه  $\Box$
- اجازه دسترسی از طریق شبکه (مجوز های اشتراک گذاری): همه $\Box$
- ❏مجوز دسترسی به سیستم فایل (امنیتی): کاربران احراز هویت شده
- .1 از طریق حساب کاربری مرجع سرپرست به رایانه ای وارد شوید که پوشه اشتراک گذاری در آن ایجاد خواهد شد.
	- .2 کاوشگر فایل را راه اندازی کنید.
	- 3. یک پوشه در ریشه درایو ایجاد کرده و به صورت «scan\_folder» نام گذاری کنید.

نام پوشه را با 1 تا 12 نویسه الفبایی عددی وارد کنید. اگر تعداد نویسه های نام پوشه از محدودیت مشخص شده بیشتر باشد، ممکن است<br>قادر به دسترسی معمول آن در محیط تغییر یافته نباشید.

#### .4 روی پوشه کلیک راست کرده و سپس **ویژگی ها** را انتخاب کنید.

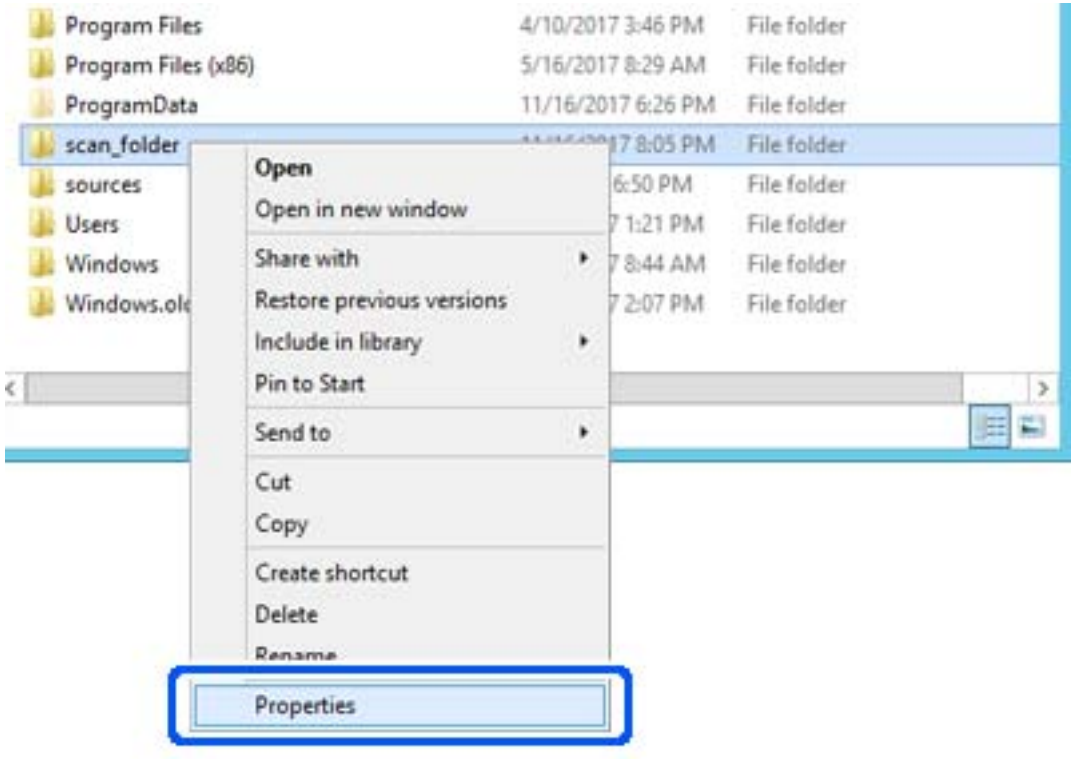

.5 روی **اشتراک گذاری پیشرفته** در زبانه **اشتراک گذاری** کلیک کنید.

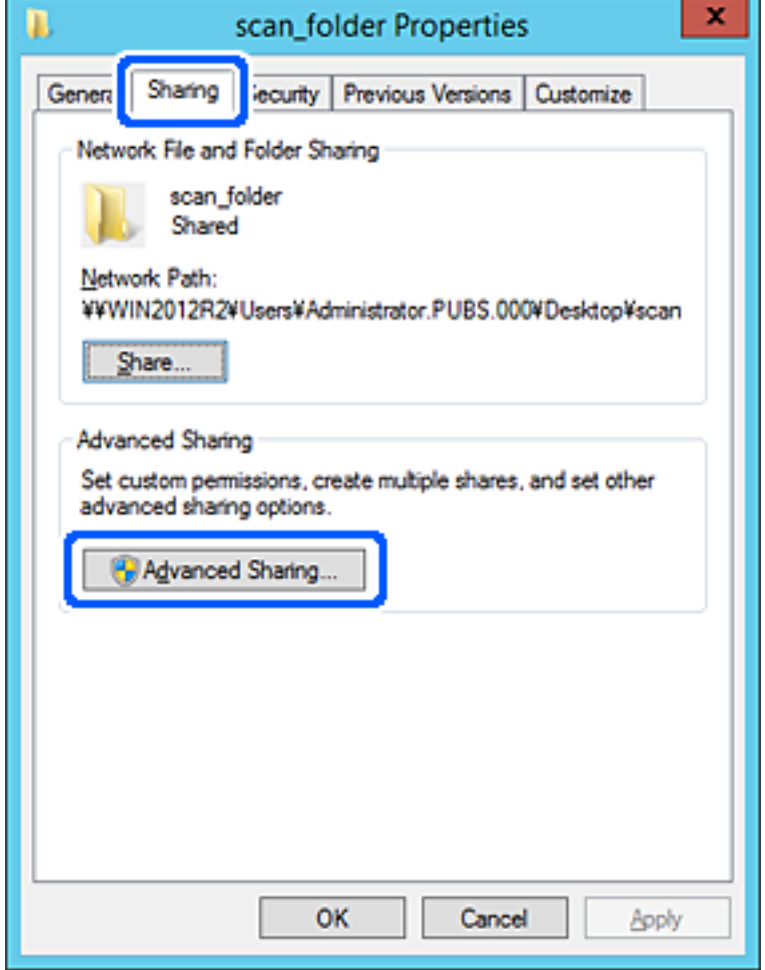

.6 گزینه **اشتراک گذاری این پوشه** را انتخاب کنید و سپس روی **مجوزها** کلیک کنید.

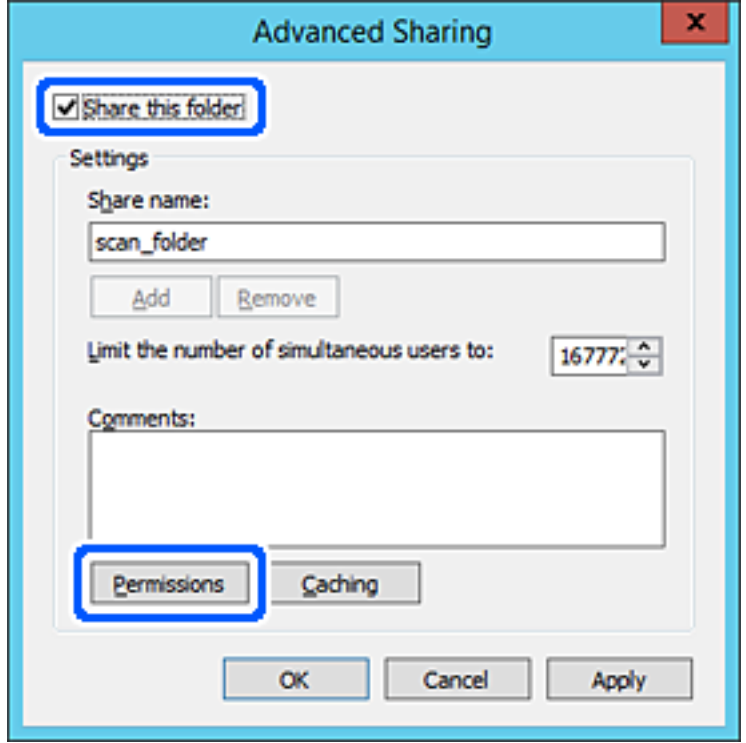

7. گروه **همه** در قسمت **نام کاربران یا گروه ها** را انتخاب کنید و سپس گزینه **اجازه دادن** در قسمت **تغییر** را برگزینید و در نهایت روی **OK**<br>کلیک کنید.

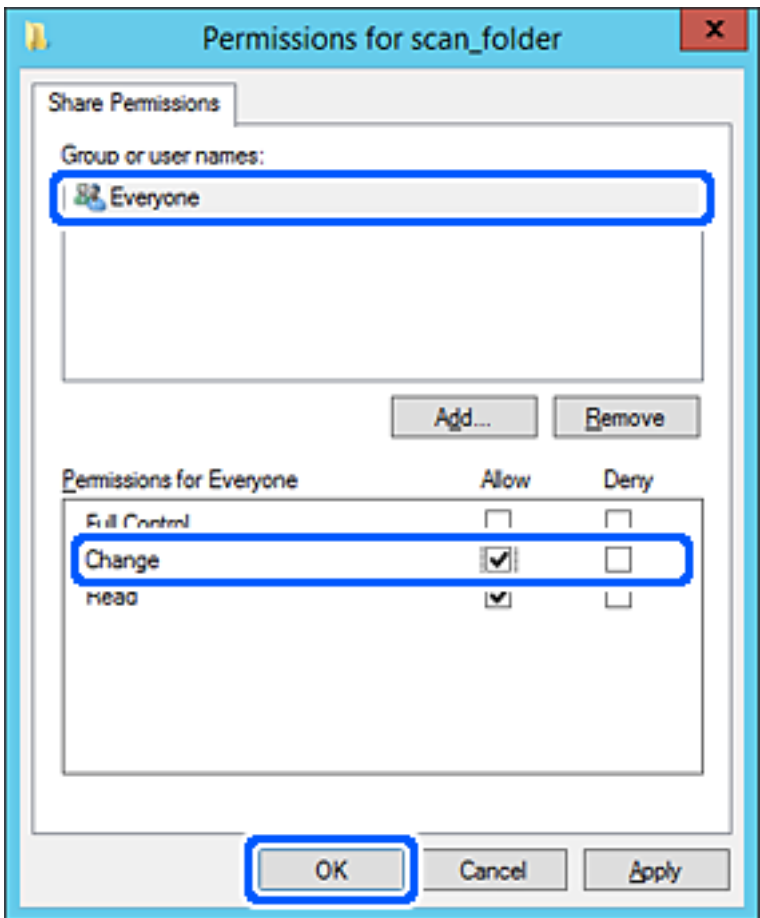

.8 روى **OK** کلیک کنید.
.9 ابتدا زبانه **امنیت** و سپس **کاربران احراز هویت شده** در قسمت **نام کاربران یا گروه ها**را انتخاب کنید.

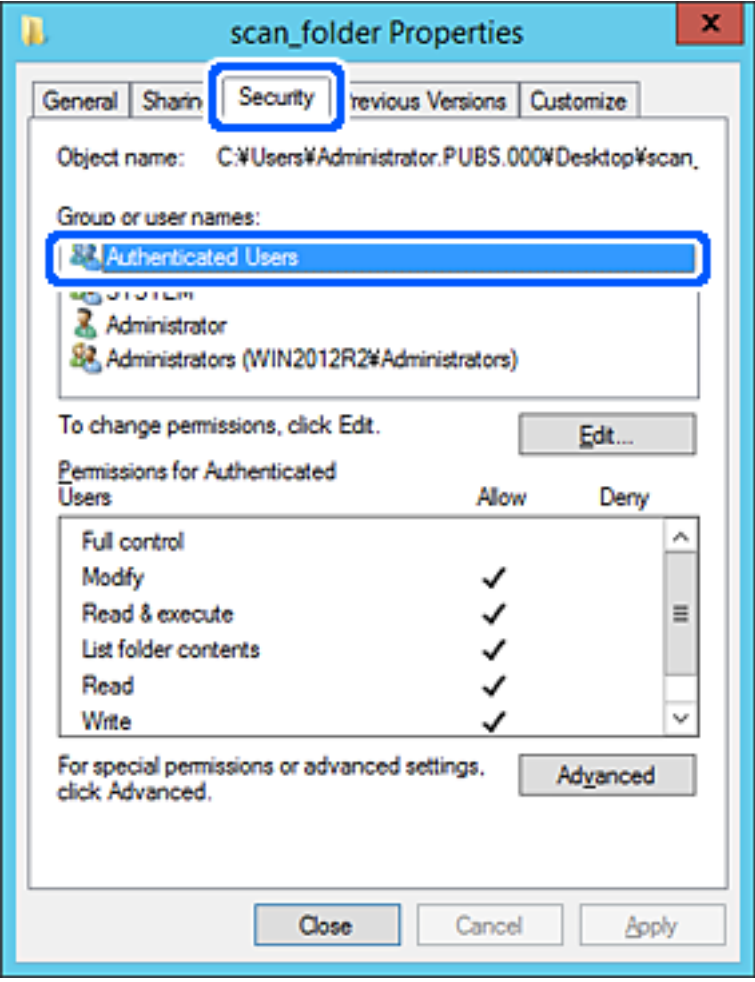

«کاربران احراز هویت شده» گروه خاصی است که همه کاربرانی که می تواند به دامنه یا رایانه وارد شوند را شامل می شوند. این گروه تنها<br>زمانی غایش داده می شود که یوشه بلافاصله زیر یوشه ریشه ایجاد شده باشد.

در صورت عدم *نم*ایش، با کلیک کردن روی **ویرایش** می توانید آن را به صورت دستی اضافه کنید. جهت کسب اطلاعات بیشتر،<br>بخش «اطلاعات مرتبط» را مشاهده کنید.

.10 بررسی کنید گزینه **اجازه دادن** در قسمت **تصحیح** در بخش **مجوزها برای کاربران احراز هویت شده** انتخاب شده باشد.

اگر انتخاب نشده است، گزینه **کاربران احراز هویت شده** را انتخاب کنید و سپس روی **ویرایش** کلیک کرده و گزینه **اجازه دادن** را در قسمت<br>**تصحیح** در **مجوزها برای کاربران احراز هویت شده** انتخاب نمایید و در نهایت روی OK کلیک کنید.

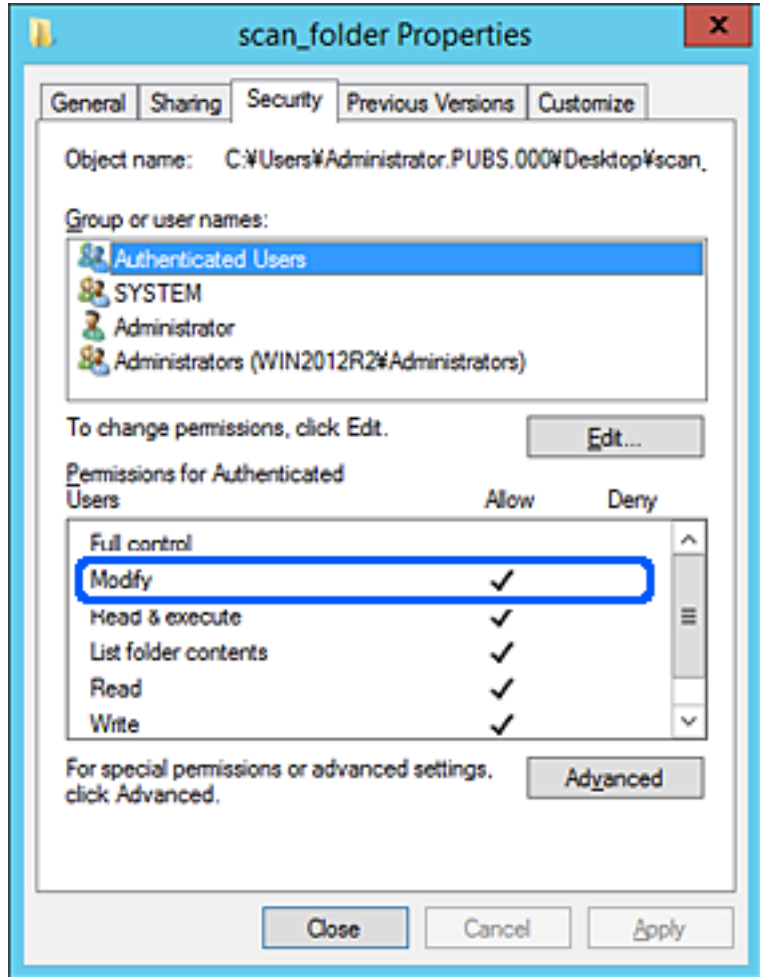

.11 زبانه **اشتراک گذاری** را انتخاب کنید.

مسیر شبکه مربوط به پوشه اشتراک گذاری نمایش داده می شود. این مسیر هنگام ثبت در لیست مخاطبین چاپگر استفاده می شود. لطفاً آن<br>را یادداشت کنید.

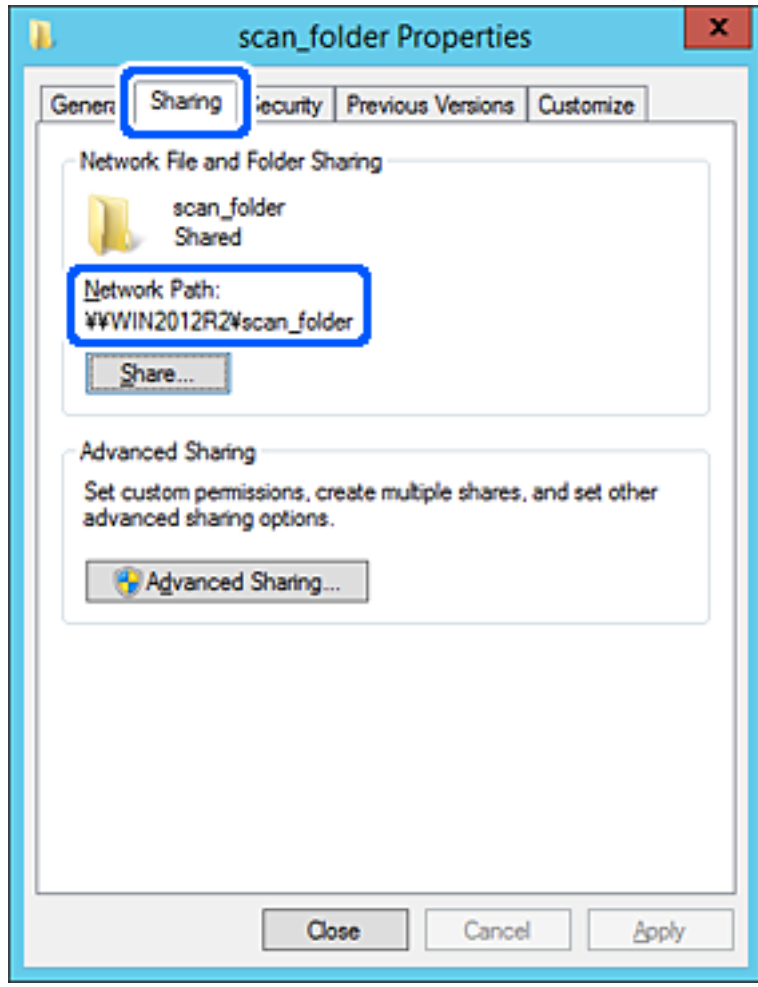

.12 برای بسنت صفحه، روی **OK** یا **بسنت** کلیک کنید.

بررسی کنید آیا فایل موجود در پوشه اشتراک گذاری از طریق رایانه های با دامنه مشابه قابل نگارش یا خواندن می باشد.

#### **اطلاعات مرتبط**

- $\,$  "ثبت مقصد برای مخاطبین از Web Config" در صفحه  $\blacklozenge\,$
- | "اضافه کردن [مجوزهای](#page-80-0) دسترسی گروه یا کاربر" در صفحه 81

#### **منونه پیکربندی یک رایانه شخصی**

این توضیح نمونه ای برای ایجاد پوشه اشتراک گذاری در دسک تاپ کاربری است که در حال حاضر به رایانه وارد شده است.

کاربری که به رایانه وارد می شود و شخصی که دارای اختیارات سرپرست است، به پوشه دسک تاپ و پوشه سند که زیرمجموعه پوشه<br>«کاربر» می باشند دسترسی خواهند داشت.

این پیکربندی را وقتی اعمال کنید که در نظر دارید به کاربر دیگر اجازه ندهید پوشه اشتراک گذاری در یک رایانه شخصی را بخواند یا در جایی<br>نگارش کند.

محل ایجاد پوشه اشتراک گذاری: دسک تاپ $\Box$ 

Users\xxxx\Desktop\scan\_folder\:C :پوشه مسیر❏

اجازه دسترسی از طریق شبکه (مجوز های اشتراک گذاری): همه $\Box$ 

اجازه دسترسی در سیستم فایل (امنیت): به دلخواه خود یا چیزی اضافه نکنید یا نام های کاربر/گروه ها را برای اجازه دادن دسترسی اضافه  $\Box$ مایید

- .1 از طریق حساب کاربری مرجع سرپرست به رایانه ای وارد شوید که پوشه اشتراک گذاری در آن ایجاد خواهد شد.
	- .2 کاوشگر فایل را راه اندازی کنید.
	- 3. یک پوشه در دسک تاپ ایجاد کرده و به صورت «scan\_folder» نام گذاری کنید.

نام پوشه را با 1 تا 12 نویسه الفبایی عددی وارد کنید. اگر تعداد نویسه های نام پوشه از محدودیت مشخص شده بیشتر باشد، ممکن است<br>قادر به دسترسی معمول آن در محیط تغییر یافته نباشید.

.4 روی پوشه کلیک راست کرده و سپس **ویژگی ها** را انتخاب کنید.

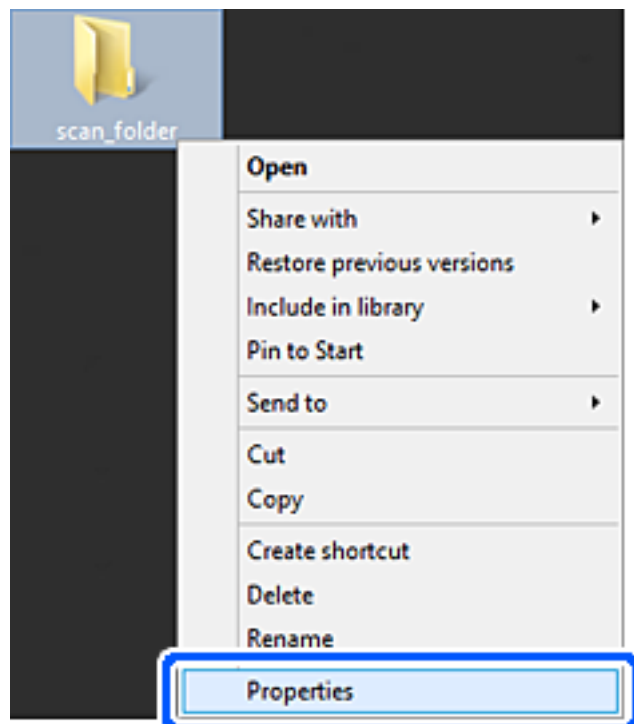

.5 روی **اشتراک گذاری پیشرفته** در زبانه **اشتراک گذاری** کلیک کنید.

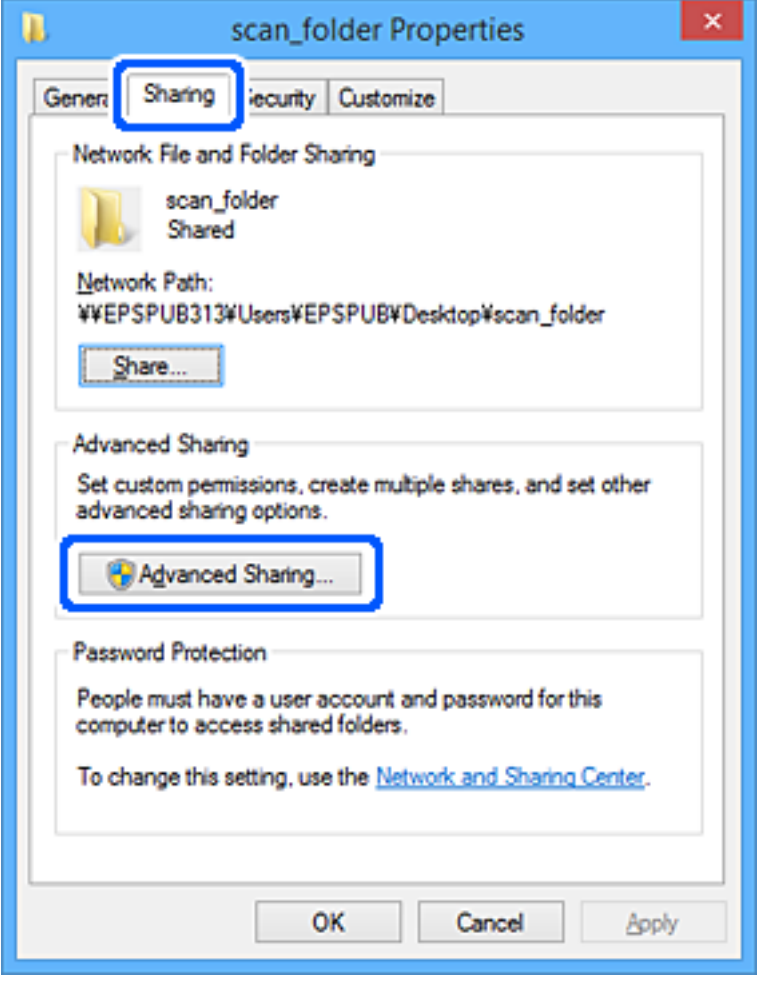

.6 گزینه **اشتراک گذاری این پوشه** را انتخاب کنید و سپس روی **مجوزها** کلیک کنید.

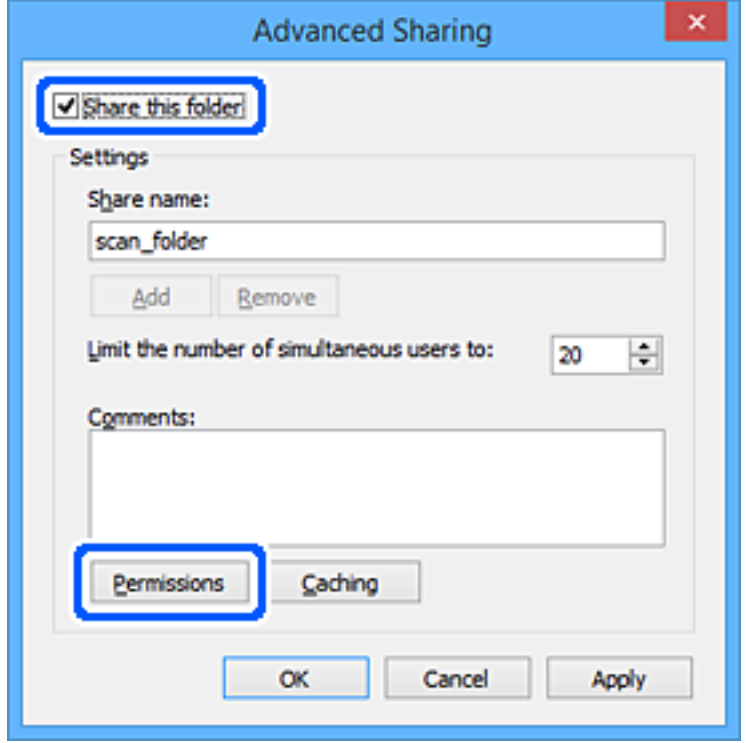

7. گروه **همه** در قسمت **نام کاربران یا گروه ها** را انتخاب کنید و سپس گزینه **اجازه دادن** در قسمت **تغییر** را برگزینید و در نهایت روی **OK**<br>کلیک کنید.

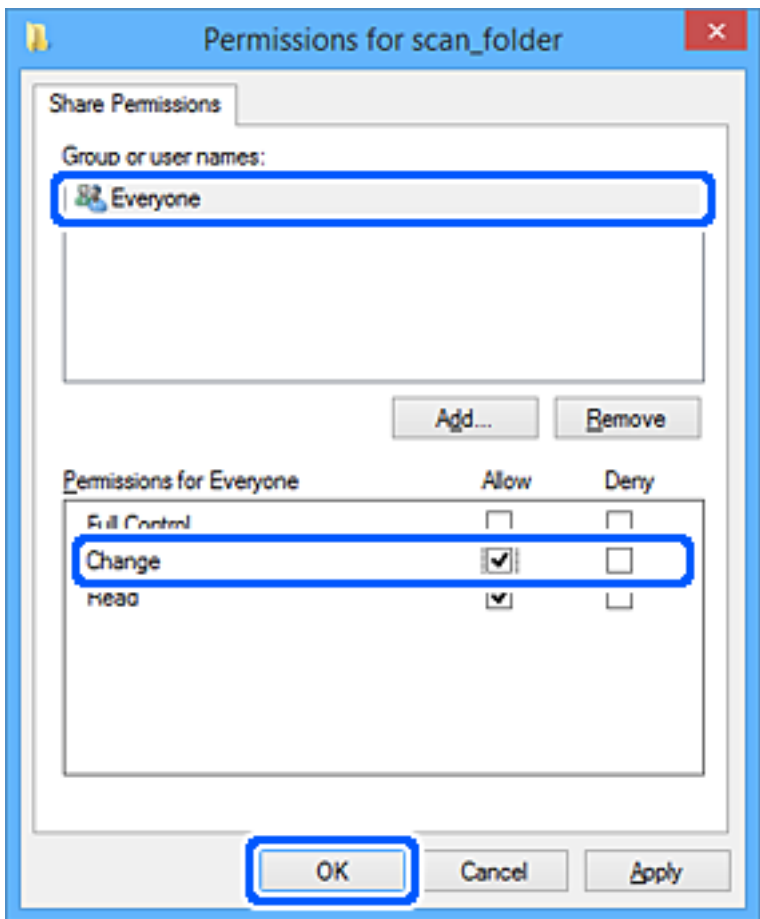

- .8 روى **OK** کلیک کنید.
- .9 زبانه **امنیت** را انتخاب کنید.
- .10 گروه یا کاربر را در قسمت **نام های کاربر یا گروه** بررسی کنید. گروه یا کاربری که در اینجا نمایش داده می شود، قادر به دسترسی پوشه اشتراک گذاری می باشد. در این مورد، کاربری که به این رایانه وارد شده باشد به همراه سرپرست قادر به دسترسی پوشه اشتراک گذاری خواهند بود.

در صورت نیاز، مجوز دسترسی را اضافه کنید. با کلیک روی **ویرایش** می توانید آن را اضافه کنید. جهت کسب اطلاعات بیشتر،<br>بخش «اطلاعات مرتبط» را مشاهده کنید.

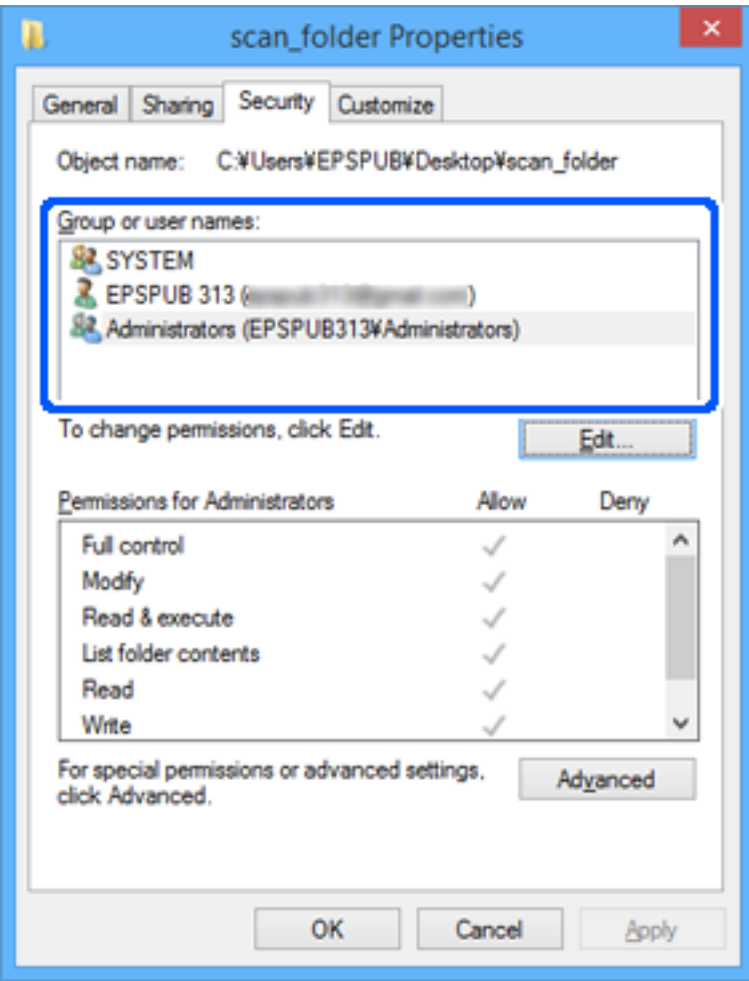

.11 زبانه **اشتراک گذاری** را انتخاب کنید.

<span id="page-80-0"></span>مسیر شبکه مربوط به پوشه اشتراک گذاری غایش داده می شود. این مسیر هنگام ثبت در لیست مخاطبین چاپگر استفاده می شود. لطفاً آن<br>را یادداشت کنید.

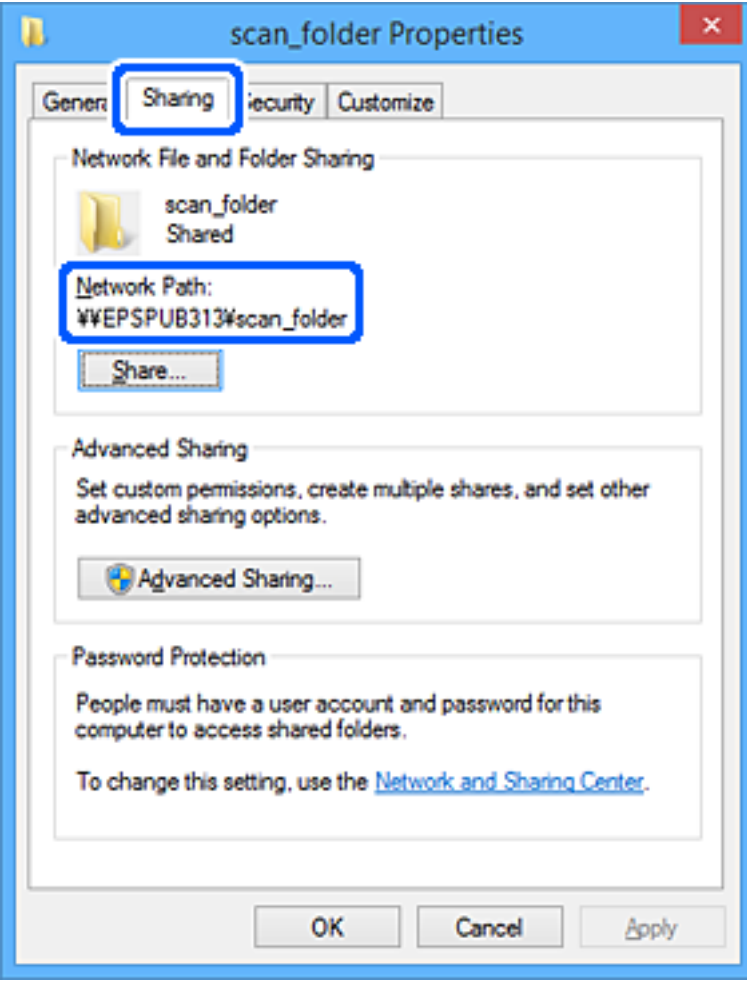

.12 برای بسنت صفحه، روی **OK** یا **بسنت** کلیک کنید.

بررسی کنید آیا فایل موجود در پوشه اشتراک گذاری از طریق رایانه های کاربران یا گروه های دارای اجازه دسترسی قابل نگارش یا خواندن می باشد.

**اطلاعات مرتبط**

- $\ast$  "ثبت مقصد برای مخاطبین از Web Config" در صفحه  $\bullet$
- | "اضافه کردن مجوزهای دسترسی گروه یا کاربر" در صفحه 81

#### **اضافه کردن مجوزهای دسترسی گروه یا کاربر**

میتوانید مجوزهای دسترسی گروه یا کاربر را اضافه کنید.

- .1 روی پوشه کلیکراست کنید و **ویژگیها** را انتخاب کنید.
	- .2 زبانه **امنیت** را انتخاب کنید.

.3 روی **ویرایش** کلیک کنید.

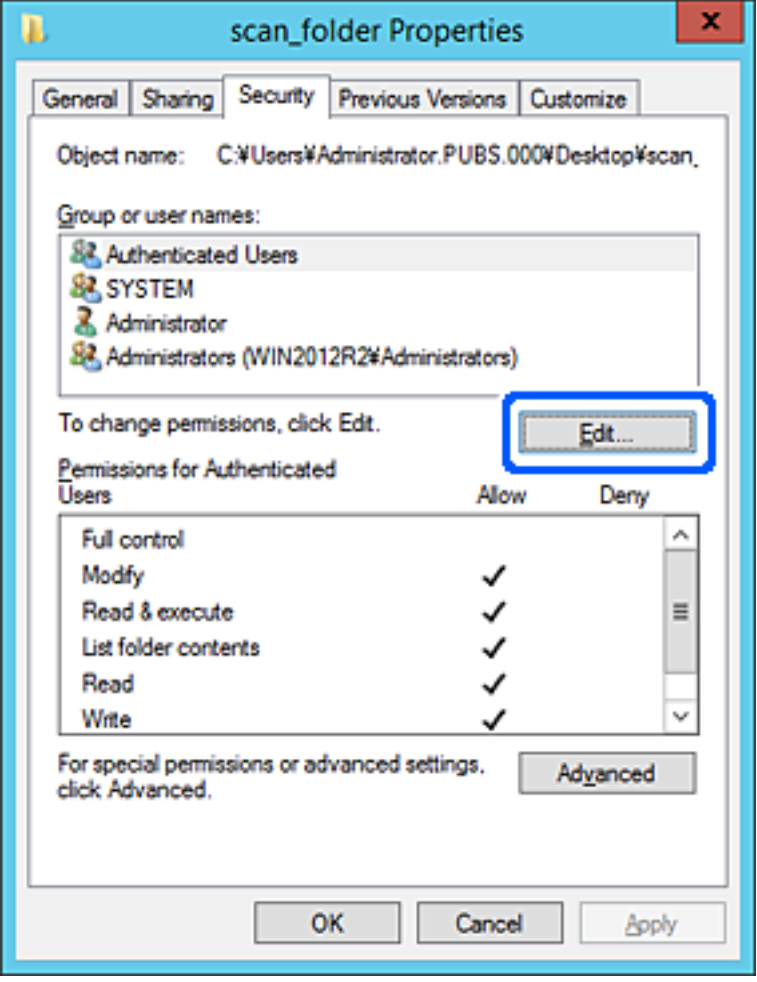

.4 روی **افزودن** در زیر **نامهای گروه یا کاربر** کلیک کنید.

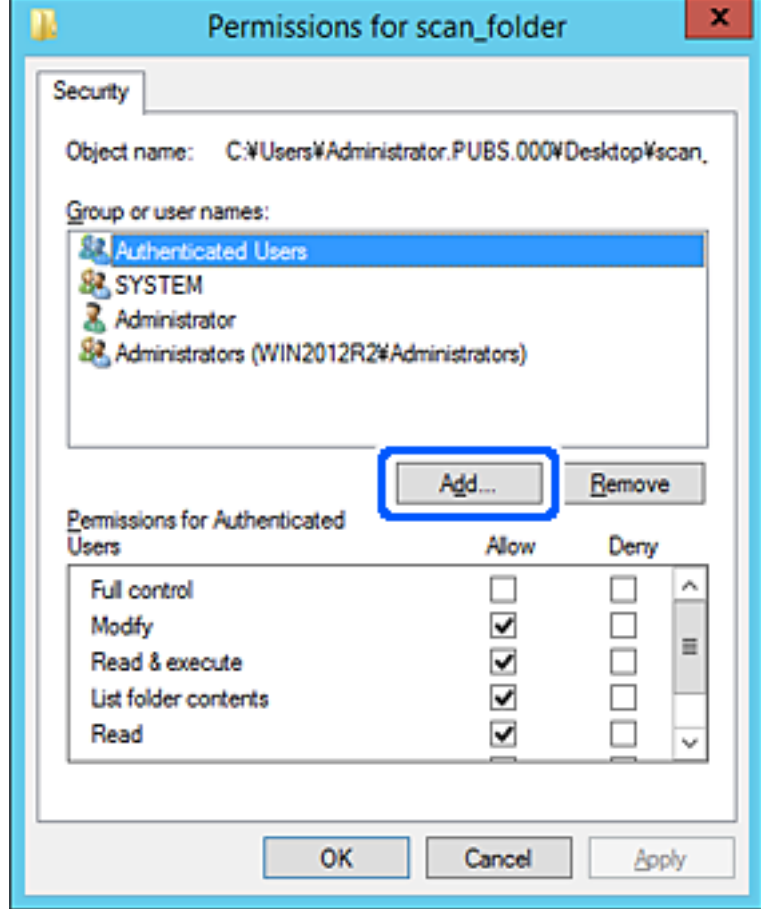

.5 نام کاربر یا گروهی را که میخواهید به آن اجازه دسترسی بدهید وارد کنید و سپس روی **بررسی نامها** کلیک کنید.

یک زیرخط به نام اضافه میشود.

*نکته:*

اگر نام کامل گروه یا کاربر را *فی*دانید، بخشی از نام راوارد و سپس روی **بررسی نامها** کلیک کنید. نامهای گوره یا نامهای کاربری که با بخشی از<br>نام مطابقت دارند فهرست میشوند و سپس میتوانید نام کامل را از فهرست انتخاب کنید.

اگر فقط یک نام مطابقت داشته باشد، نام کامل با زیرخط در قسمت **وارد کردن نام شیء برای انتخاب** غایش داده میشود.

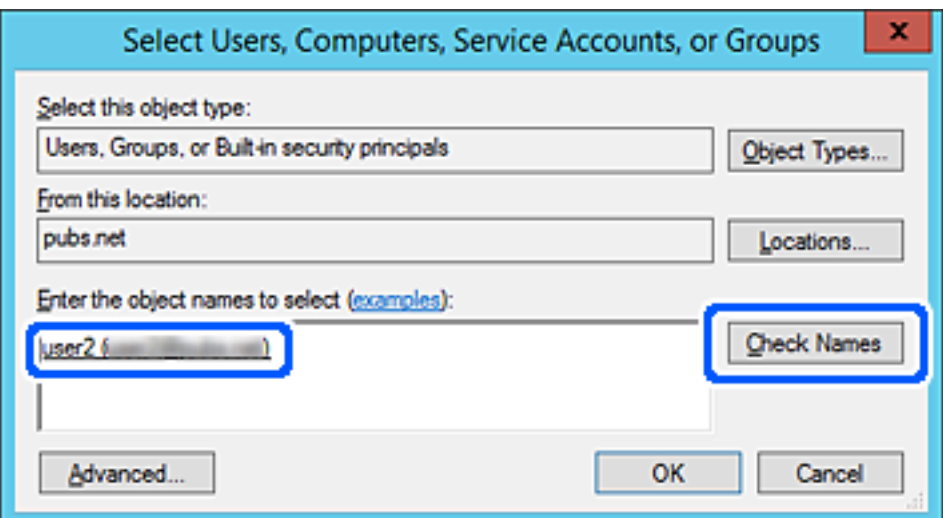

- .6 روى **OK** کلیک کنید.
- 7. در صفحه مجوز، نام کاربری واردشده در **نامهای گروه یا کاربر** را انتخاب کنید، مجوز دسترسی را در **اصلاح** انتخاب کنید و سپس روی **تأیید**<br>کلیک کنید.

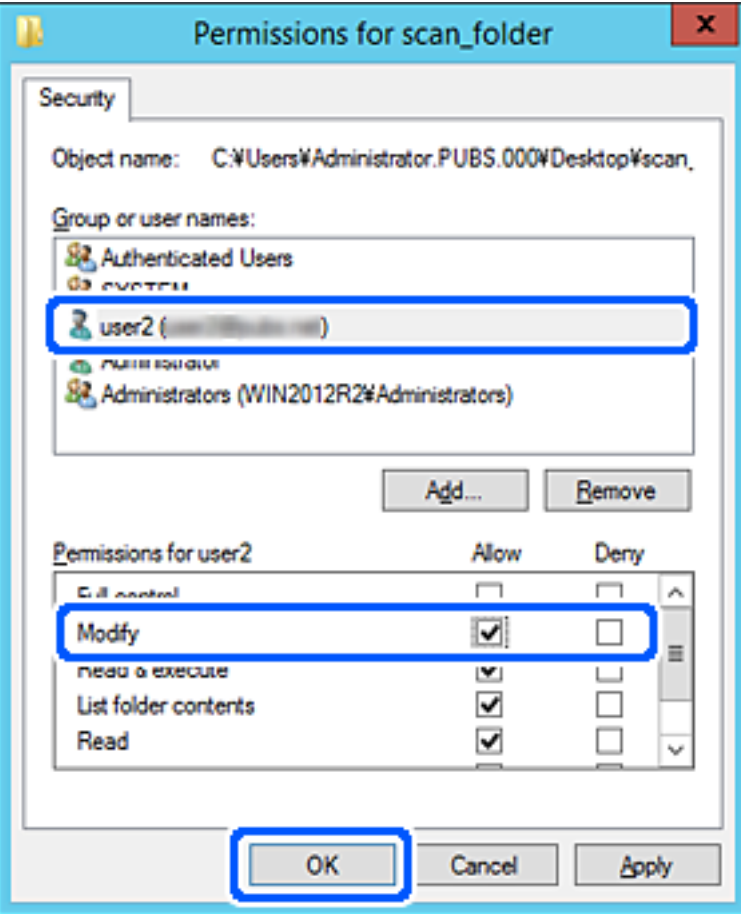

.8 برای بسنت صفحه، روی **تأیید** یا **بسنت** کلیک کنید.

بررسی کنید آیا خواندن یا نوشنت فایل در پوشه اشتراکگذاریشده از رایانههای کاربران یا گروههای دارای مجوز دسترسی امکانپذیر است.

#### *استفاده از اشتراکگذاری شبکه Microsoft*

برای ذخیره کردن یک فایل از چاپگر در پوشه اشتراکگذاری در شبکه این گزینه را فعال کنید.

- .1 آدرس IP چاپگر را در مرورگر وارد کنید تا به Config Web دسترسی پیدا کنید. آدرس IP چاپگر را از رایانهای که به شبکه یکسانی با چاپگر متصل است وارد کنید. میتوانید آدرس IP چاپگر را از منوی زیر بررسی کنید. **تنظیم** >**تنظیامت چاپگر**>**تنظیامت شبکه**>**وضعیت شبکه**>**وضعیت Fi-Wi/LAN سیمی**
	- .2 رمز عبور سرپرست را وارد کنید تا بهعنوان سرپرست وارد سیستم شوید.
		- .3 به ترتیب زیر انتخاب کنید. **MS Network**< **Network** زبانه

- .4 گزینه **sharing network Microsoft Use** را فعال کنید.
	- .5 در صورت نیاز هر مورد را تنظیم کنید.
		- .6 روی گزینه **Next** کلیک کنید.
- .7 تنظیامت را تأییدمنایید و سپس روی گزینه **OK** کلیک کنید.

**اطلاعات مرتبط**

| "مقدار پیش فرض رمز عبور [سرپرست" در](#page-17-0) صفحه 18

**حل مشکلات پوشه اشتراکگذاریشده تحت شبکه**

*ذخیره تصاویر اسکن شده در پوشه اشتراکگذاری امکانپذیرمنیباشد*

**هنگام اسکن یک پوشه شبکه، پیام ها در پانل کنترل منایش داده می شوند**

هنگامی که پیام های خطا در پانل کنترل منایش داده می شوند، پیام یا لیست زیر را برای مشاهده روش برطرف کردن مشکلات بررسی کنید.

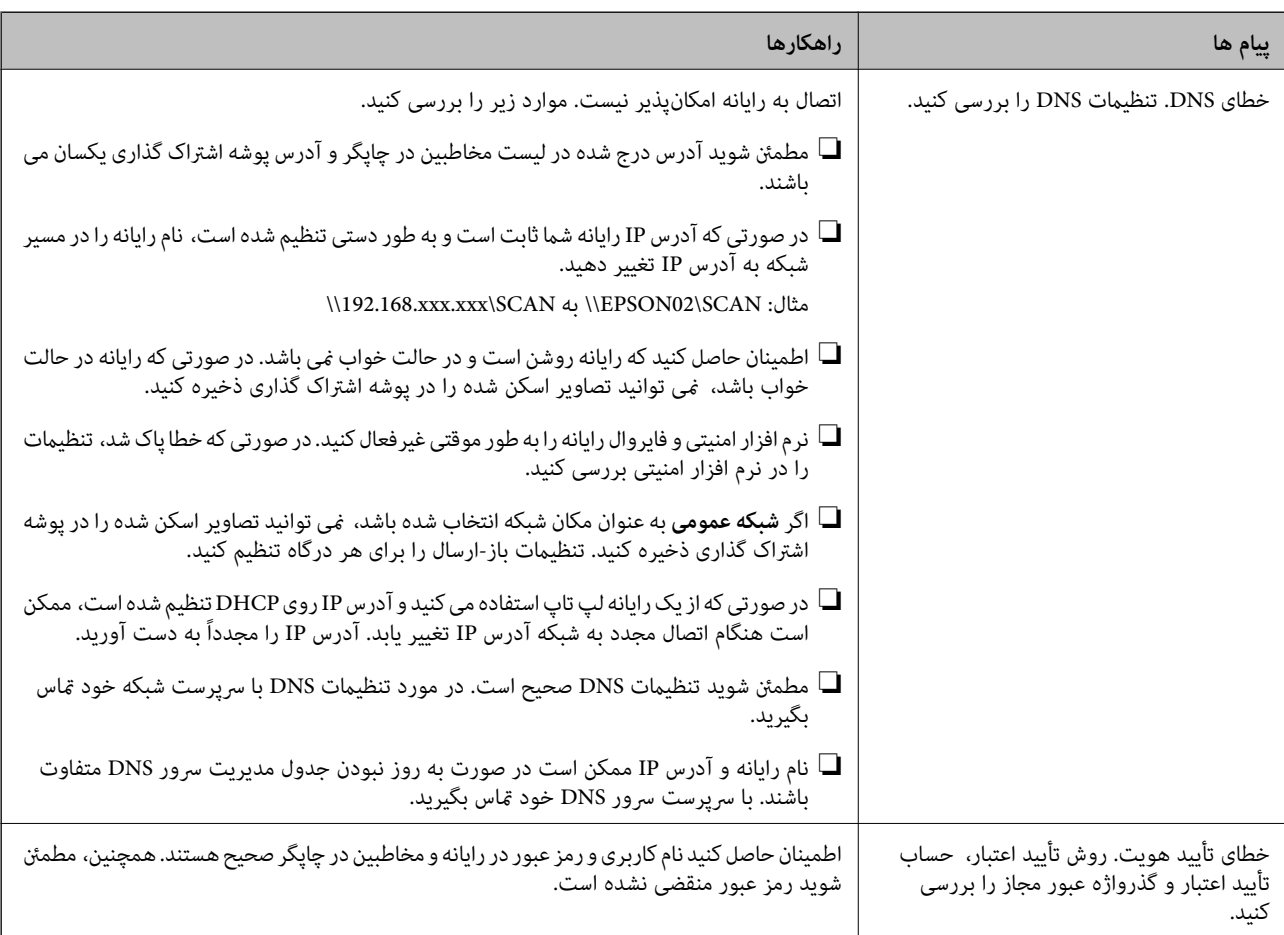

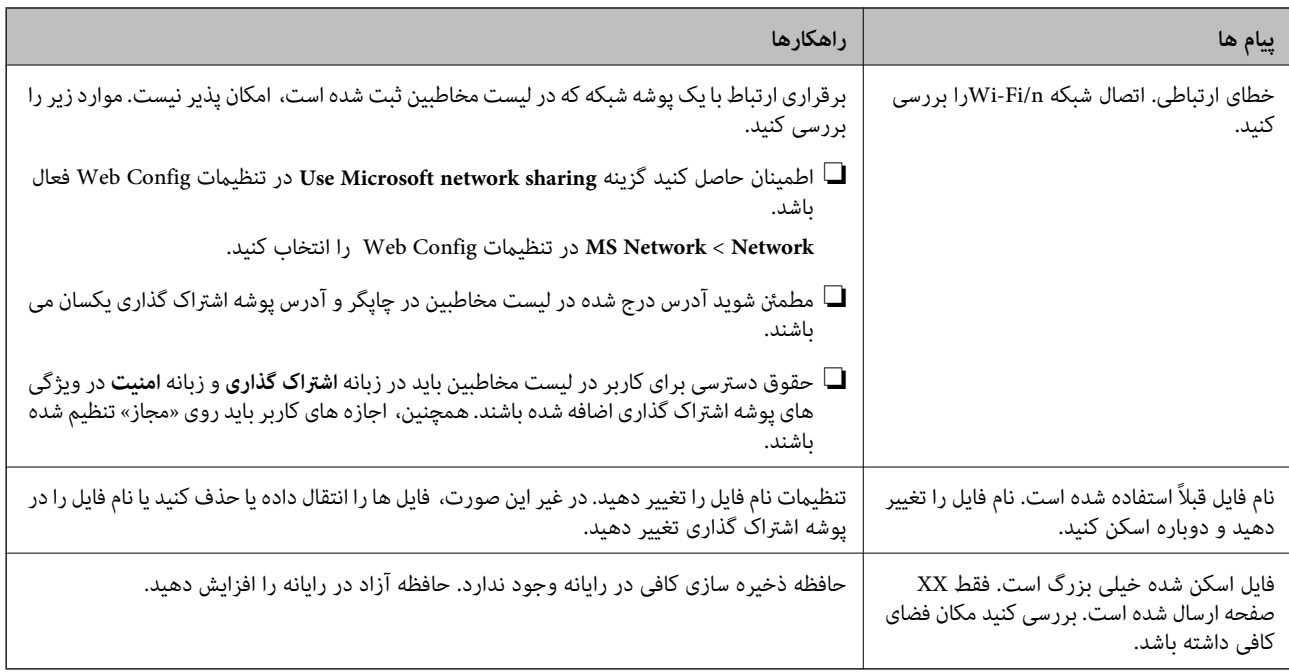

#### **بررسی موقعیت بروز خطا**

#### **راهکارها**

هنگام ذخیره تصاویر اسکن شده در پوشه اشتراک گذاری، فرآیند ذخیره کردن به صورت زیر پیش می رود. شما می توانید موقعیت<br>بروز خطا را بررسی کنید.

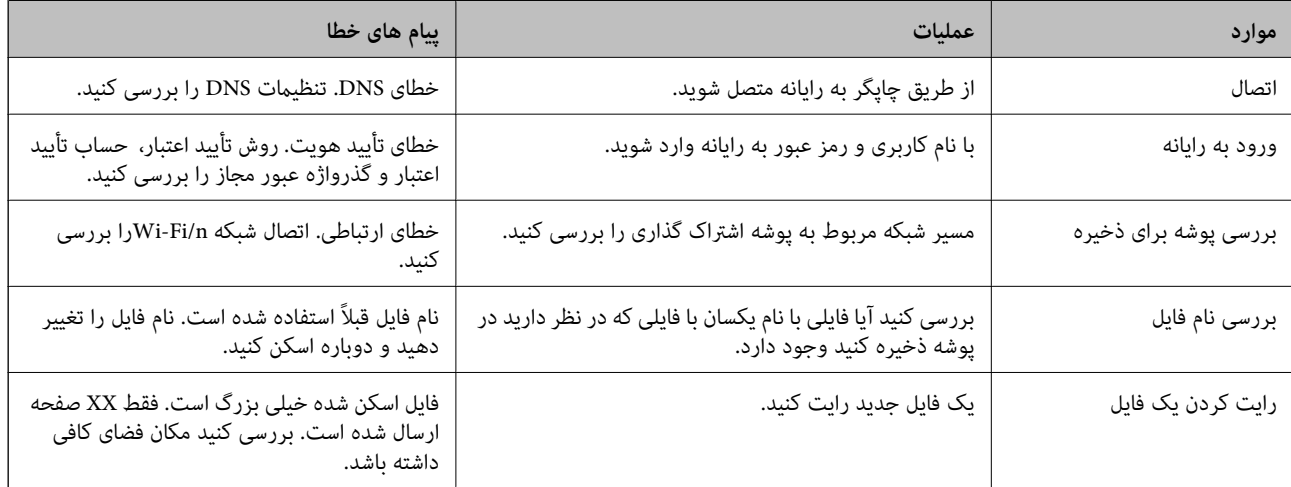

#### **ذخیره تصاویر اسکن شده مدت زیادی طول میکشد**

**پاسخ دادن تفکیک نام با «نام دامنه» و «آدرس IP «مدت زمان زیادی طول میکشد.**

**راهکارها**

نکات زیر را بررسی کنید.

مطمئن شوید تنظیمات DNS صحیح است.

هنگام بررسی Web Config مطمئن شوید مامی تنظیمات DNS صحیح هستند.  $\Box$ 

مطمئن شوید نام دامنه DNS صحیح است.  $\Box$ 

**ثبت مخاطبین**

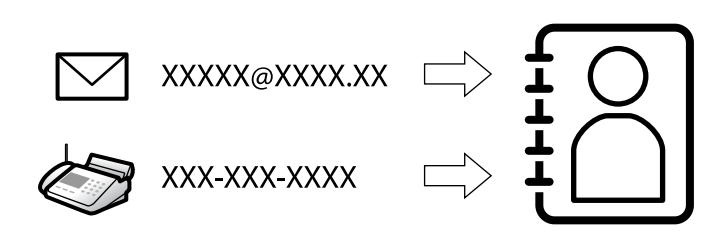

<span id="page-86-0"></span>ثبت کردن مقصدها در فهرست مخاطبین چاپگر به شام اجازه میدهد تا هنگام اسکن کردن یا ارسال منابرها به راحتی وارد مقصد شوید.

**نکته:**<br>شما میتوانید انواع مقصدهای زیر را در فهرست مخاطبین ثبت کنید. در مجموع تا *200* ورودی را میتوانید ثبت کنید.

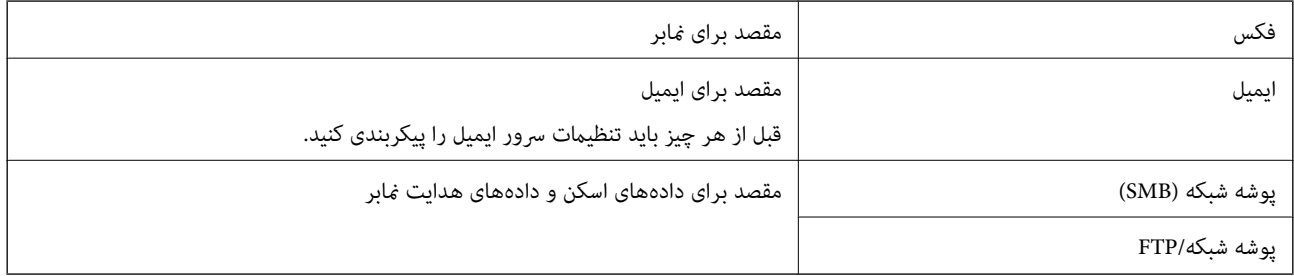

# **مقایسه پیکربندی مخاطبین**

سه ابزار برای پیکربندی مخاطبین چاپگر وجود دارد: Epson Device Admin ،Web Config و پانل کنترل چاپگر. تفاوتهای بین این سه ابزار<br>در جدول زیر عنوان شده است.

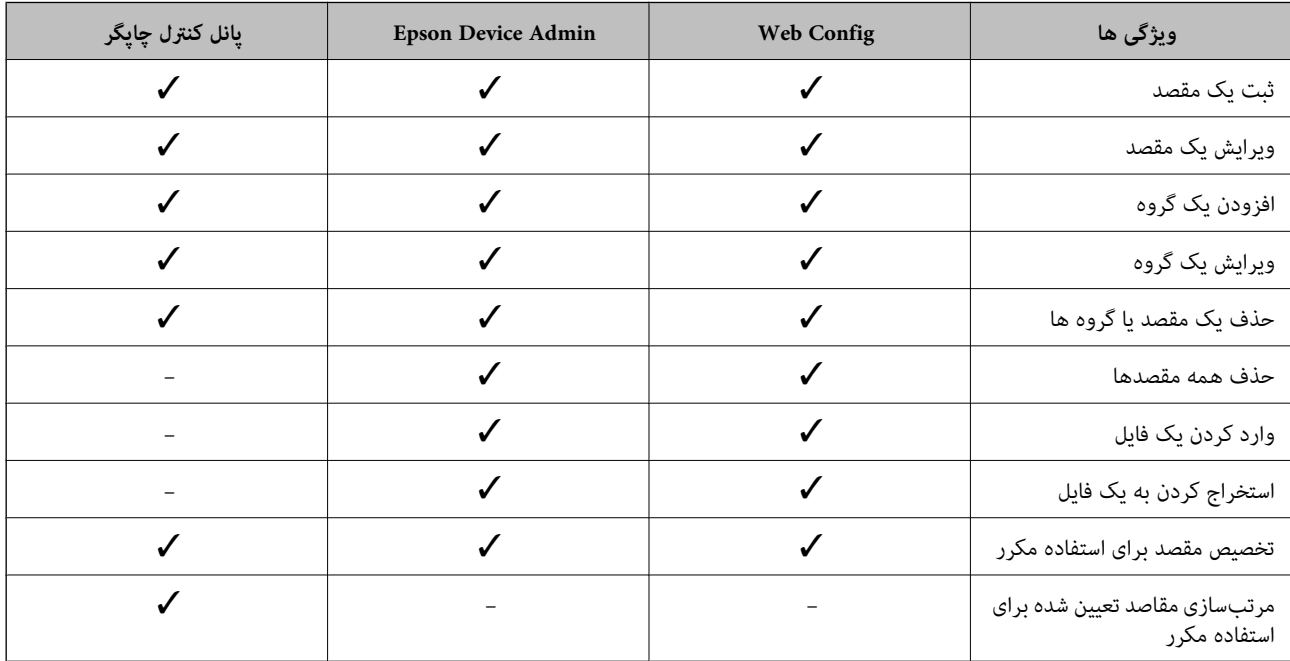

<span id="page-87-0"></span>*همینطور میتوانید مقصدمنابر را با استفاده از Utility FAXپیکربندی کنید. نکته:*

#### **ثبت مقصدها در مخاطبین**

در مجموع میتوانید تا سقف 200 مقصد را در فهرست مخاطبین ثبت کنید.

#### *ثبت مقصد برای مخاطبین از Config Web*

- .1 آدرس IP چاپگر را در مرورگر وارد کنید تا به Config Web دسترسی پیدا کنید. آدرس IP چاپگر را از رایانهای که به شبکه یکسانی با چاپگر متصل است وارد کنید. میتوانید آدرس IP چاپگر را از منوی زیر بررسی کنید. **تنظیم** >**تنظیامت چاپگر**>**تنظیامت شبکه**>**وضعیت شبکه**>**وضعیت Fi-Wi/LAN سیمی**
	- .2 رمز عبور سرپرست را وارد کنید تا بهعنوان سرپرست وارد سیستم شوید.
		- .3 به ترتیب زیر انتخاب کنید. **Contacts**< **Fax** زبانه یا **Scan/Copy**
	- .4 عددی را که میخواهید ثبت کنید انتخاب منایید و سپس روی **Edit** کلیک کنید.
		- .5 **Name** و**Word Index** را وارد کنید.
- .6 نوع مقصد را به عنوان گزینه **Type** انتخاب کنید. *نکته:* پس از پایان یافتن فرآیند ثبت فی1توانید گزینه  $\bm{Type}$  را تغییر دهید. اگر بخواهید نوع را تغییر دهید، باید مقصد را حذف و دوباره ثبت *کنید.*
	- .7 مقداری برای هر گزینه وارد کنید و بر روی **Apply** کلیک کنید.

#### **اطلاعات مرتبط**

- | "اسکن و ذخیره اسناد در یک پوشه [شبکه" در](#page-211-0) صفحه 212
	- | "اسکن اسناد و ارسال به [ایمیل" در](#page-213-0) صفحه 214
	- | "مقدار پیش فرض رمز عبور [سرپرست" در](#page-17-0) صفحه 18

#### **گزینههای تنظیم مقصد**

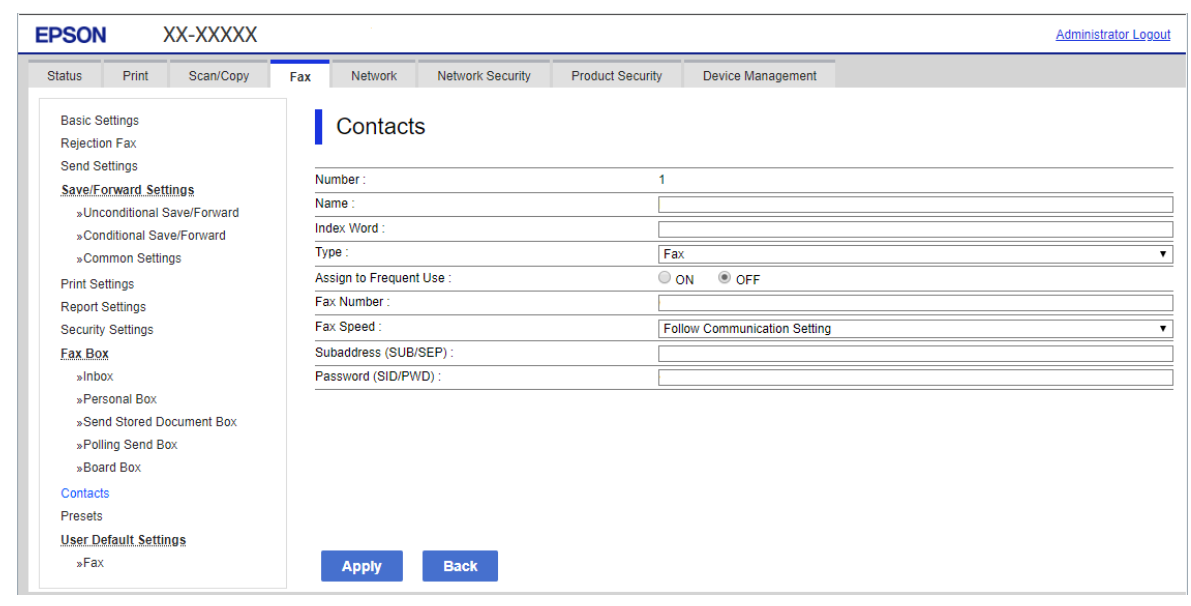

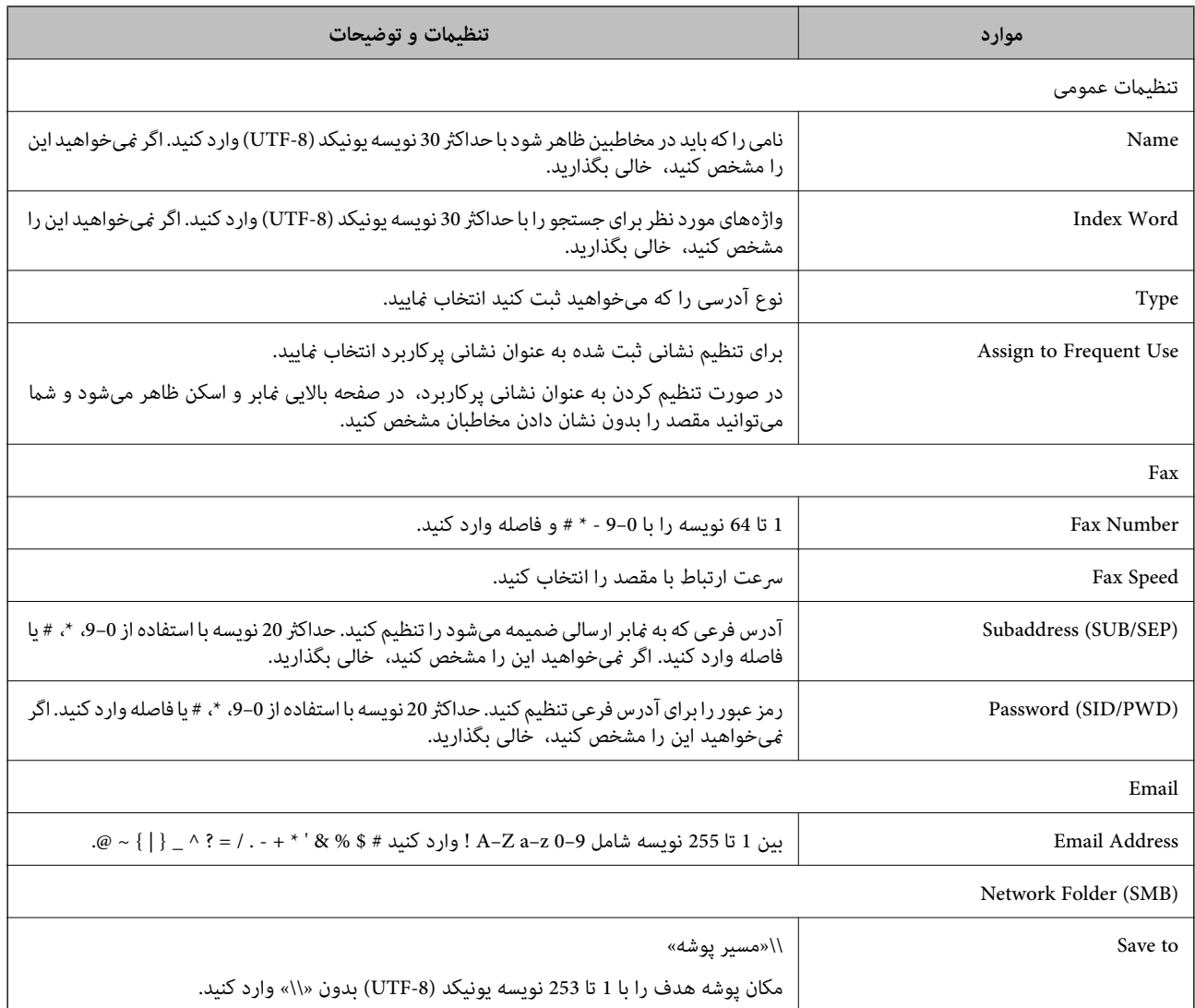

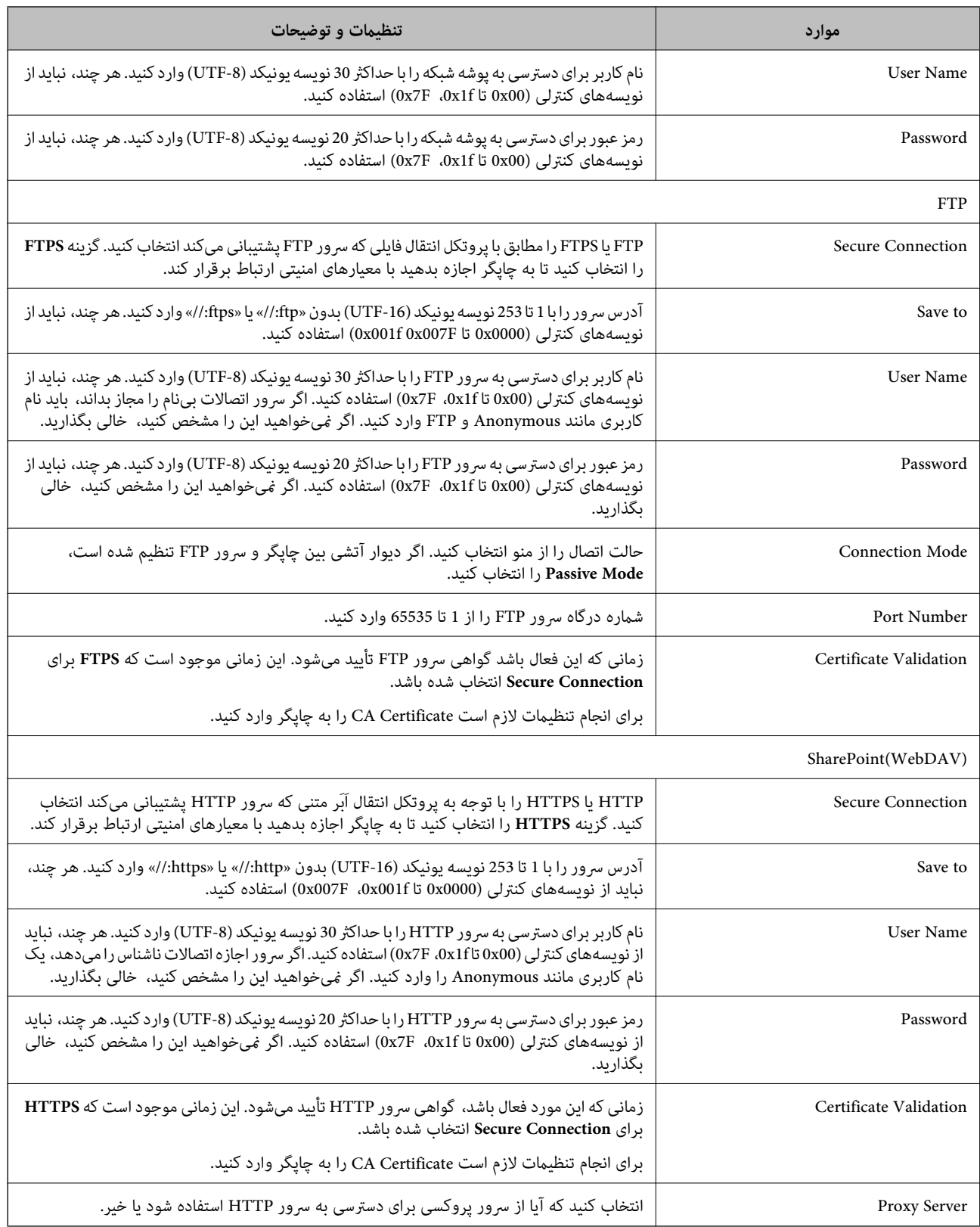

# *ثبت مقصد برای مخاطبین از پانل کنترل چاپگر*

.1 منوهای موجود در پانل کنترل چاپگر را مطابق شرح زیر انتخاب کنید. **تنظیم** >**مدیر مخاطبان**

- .2 گزینه **افزودن/ویرایش/حذف** را انتخاب کنید.
	- .3 یکی از کارهای زیر را انجام دهید.

❏برای ثبت کردن مخاطب جدید، **افزودنورود** را انتخاب و **افزودن مخاطب** را انتخاب کنید.

❏برای ویرایش مخاطب، گزینه را انتخاب و **ویرایش** را لمس کنید.

زیر الزامی نیست. ❏برایحذفکردن مخاطب، گزینه مخاطبموردنظررا انتخابکنیدوابتدا **حذف**<sup>و</sup> سپس**بله**را انتخابکنید. انجامدادن رویههای

.4 نوع مقصد را به عنوان گزینه **نوع** انتخاب کنید.

*نکته:* پس از پایان یافتن فرآیند ثبت فیتوانید گزینه  $\bm{Type}$  را تغییر دهید. اگر بخواهید نوع را تغییر دهید، باید مقصد را حذف و دوباره ثبت *کنید.*

- .5 عددی را که مایل به ثبت آن بهعنوان **شامره رجیستری** هستید انتخاب کنید.
	- .6 **نام** و **کلمه شاخص** را وارد کنید.
	- .7 برای هر مورد باقیامنده مقداری را وارد کنید.
	- .8 برای اعامل تنظیامت، گزینه **تأیید** را انتخاب کنید.

#### **اطلاعات مرتبط**

- | "اسکن و ذخیره اسناد در یک پوشه [شبکه" در](#page-211-0) صفحه 212
	- | "اسکن اسناد و ارسال به [ایمیل" در](#page-213-0) صفحه 214

### **ثبت مقصدها به عنوان گروه**

اگر نوع مقصد بر روی **Fax** یا **Email** تنظیم شده باشد، میتوانید مقصدها را به عنوان گروه ثبت کنید. در مجموع میتوانید تا سقف 200 مقصد و گروه را در فهرست مخاطبین ثبت کنید.

#### *ثبت مقصدها بهصورت گروه از طریق Config Web*

- .1 آدرس IP چاپگر را در مرورگر وارد کنید تا به Config Web دسترسی پیدا کنید. آدرس IP چاپگر را از رایانهای که به شبکه یکسانی با چاپگر متصل است وارد کنید. میتوانید آدرس IP چاپگر را از منوی زیر بررسی کنید. **تنظیم** >**تنظیامت چاپگر**>**تنظیامت شبکه**>**وضعیت شبکه**>**وضعیت Fi-Wi/LAN سیمی**
	- .2 رمز عبور سرپرست را وارد کنید تا بهعنوان سرپرست وارد سیستم شوید.
		- .3 به ترتیب زیر انتخاب کنید. **Contacts**< **Fax** زبانه یا **Scan/Copy**
	- .4 عددی را که میخواهید ثبت کنید انتخاب منایید و سپس روی **Edit** کلیک کنید.
		- .5 از **Type** یک گروه انتخاب کنید.
- .6 بر روی **Select** مربوط به **Group for) s(Contact** کلیک کنید. مقصدهای موجود نمایش داده میشود.
- .7 مقصدهایی را که میخواهید در گروه ثبت شوند انتخاب کنید و بر روی **Select** کلیک کنید.

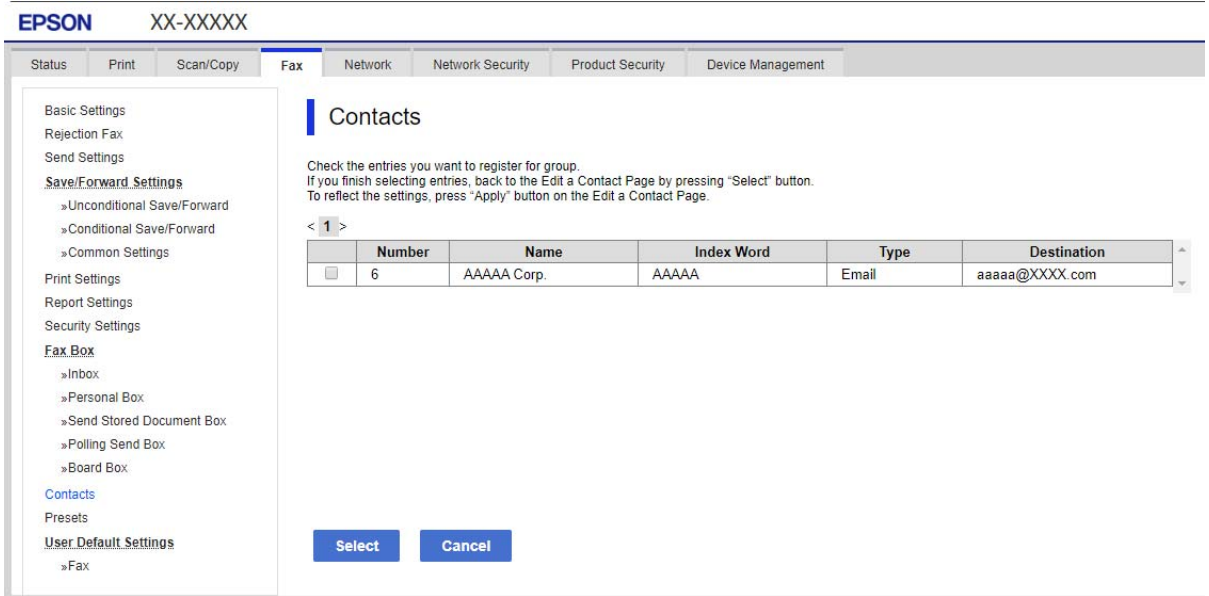

- .8 **Name** و**Word Index** را وارد کنید.
- .9 انتخاب کنید که آیا گروه ثبت شده را به گروه پرکاربرد تخصیص میدهید یا خیر. *مقصدها را میتوان در چندین گروه ثبت کرد. نکته:*
	- .10 روی گزینه **Apply** کلیک کنید.

**اطلاعات مرتبط**

| "مقدار پیش فرض رمز عبور [سرپرست" در](#page-17-0) صفحه 18

*ثبت مقصدها در قالب گروه از پانل کنترل چاپگر*

- .1 منوهای موجود در پانل کنترل چاپگر را مطابق شرح زیر انتخاب کنید. **تنظیم** >**مدیر مخاطبان**
	- .2 گزینه **افزودن/ویرایش/حذف** را انتخاب کنید.
	- .3 **افزودنورود** را انتخاب کنید، **افزودن گروه** را انتخاب کنید.
- .4 نوع مقصد را به عنوان گزینه **نوع** انتخاب کنید. *نکته:* پس از پایان یافتن فرآیند ثبت فیتوانید گزینه  $\bm{Type}$  را تغییر دهید. اگر بخواهید نوع را تغییر دهید، باید مقصد را حذف و دوباره ثبت *کنید.*
	- .5 عددی را که مایل به ثبت آن بهعنوان **شامره رجیستری** هستید انتخاب کنید.
- .6 گزینههای **نام گروه (لازم است)** و **کلمه شاخص** را وارد کنید.
- 7. **مخاطب(مخاطبان) به گروه اضافه شد (لازم است)** را انتخاب کنید، مخاطبینی را که مایل به انتخابشان هستید انتخاب کنید و سپس **بستن** را<br>انتخاب کنید.
	- .8 برای اعامل تنظیامت، گزینه **تأیید** را انتخاب کنید.

**ثبت مخاطبین پرکاربرد (تخصیص به کاربرد متناوب)**

#### *ثبت مخاطبین پرکاربرد از Config Web*

- .1 آدرس IP چاپگر را در مرورگر وارد کنید تا به Config Web دسترسی پیدا کنید. آدرس IP چاپگر را از رایانهای که به شبکه یکسانی با چاپگر متصل است وارد کنید. میتوانید آدرس IP چاپگر را از منوی زیر بررسی کنید. **تنظیم** >**تنظیامت چاپگر**>**تنظیامت شبکه**>**وضعیت شبکه**>**وضعیت Fi-Wi/LAN سیمی**
	- .2 رمز عبور سرپرست را وارد کنید تا بهعنوان سرپرست وارد سیستم شوید.
		- .3 به ترتیب زیر انتخاب کنید. **Contacts**< **Fax** زبانه یا **Scan/Copy**
	- .4 عددی را که میخواهید ثبت کنید انتخاب منایید و سپس روی **Edit** کلیک کنید.
		- .5 گزینه **ON** را در **Use Frequent to Assign** انتخاب کنید. منیتوانید ترتیب مخاطبین را از صفحه Config Web ویرایش کنید.
			- .6 روی **Apply** کلیک کنید

#### **اطلاعات مرتبط**

| "مقدار پیش فرض رمز عبور [سرپرست" در](#page-17-0) صفحه 18

#### *ثبت مخاطبین پرکاربرد از پانل کنترل چاپگر*

- .1 در صفحه اصلی، روی **تنظیم** ضربه بزنید.
	- .2 روی **مدیر مخاطبان** >**مکرر** ضربه بزنید.
- .3 نوع مخاطب مورد نظر برای ثبت کردن را انتخاب کنید.
	- .4 روی گزینه **ویرایش** ضربه بزنید.
- 5. مخاطبین پرکاربردی را که میخواهید ثبت شوند انتخاب کنید و سپس روی **تأیید** ضربه بزنید. برای لغو انتخاب، دوباره روی آن ضربه<br>بزنید.
	- .6 روی گزینه **بسنت** ضربه بزنید.

## **صادر و وارد کردن مخاطبین**

با استفاده از Config Web یا ابزارهای دیگر، میتوانید از مخاطبین نسخه پشتیبان تهیه کنید و مخاطبین را وارد کنید.

#### **Web Config برای**

- حا میتوانید با صادر کردن تنظیمات چاپگر که شامل مخاطبین است، از مخاطبین نسخه پشتیبان تهیه کنید. فایل صادرشده را نمیتوان ویرایش است<br>کرد، ازیرا در قالب یک فایل باینری صادر می،شود.
	- هنگام وارد کردن تنظیمات چاپگر به چاپگر، مخاطبین رونویسی میشوند.  $\Box$

#### **Epson Device Admin برای**

❏از صفحه ویژگی دستگاه فقط مخاطبین را میتوان صادر کرد.

اگر موارد مرتبط با امنیت را صادر نمیکنید، میتوانید مخاطبین صادرشده را ویرایش و آنها را وارد کنید، زیرا میتوان این را در قالب یک<br>فایل SYLK با فایل csv ذخیره کرد.

▲ا میتوانید مخاطبین خود را بهصورت انبوه وارد چند چاپگر کنید. این امر زمانی مفید است که چاپگرهای خود را تعویض میکنید و<br>میخواهید مخاطبین را از چاپگرهای قدیمی به چاپگرهای جدید منتقل کنید.

برای دریافت اطلاعات بیشتر، به اسناد یا راهنمای Epson Device Admin مراجعه کنید

#### *صادر و وارد کردن مخاطبین با استفاده از Config Web*

#### **اطلاعات مرتبط**

| "مقدار پیش فرض رمز عبور [سرپرست" در](#page-17-0) صفحه 18

#### **وارد کردن مخاطبین با استفاده از Config Web**

اگر چاپگری دارید که اجازه میدهد از مخاطبین نسخه پشتیبان تهیه کنید و با چاپگر جاری سازگار است، قادر خواهید بود به راحتی مخاطبین را<br>با وارد کردن فایل پشتیبان ثبت کنید.

#### *نکته:*

برای اطلاع از دستورالعملهای مربوط به نحوه پشتیبان گیری از مخاطبین سازگار با این چاپگر ، به اسناد ارائهشده با چاپگری که دارای فهرست مخاطبین<br>سازگار با این چاپگر است، مراجعه کنید.

برای وارد کردن مخاطبین به این چاپگر مراحل زیر را طی کنید.

.1 آدرس IP چاپگر را در مرورگر وارد کنید تا به Config Web دسترسی پیدا کنید.

آدرس IP چاپگر را از رایانهای که به شبکه یکسانی با چاپگر متصل است وارد کنید. میتوانید آدرس IP چاپگر را از منوی زیر بررسی کنید.

**تنظیم** >**تنظیامت چاپگر**>**تنظیامت شبکه**>**وضعیت شبکه**>**وضعیت Fi-Wi/LAN سیمی**

- .2 رمز عبور سرپرست را وارد کنید تا بهعنوان سرپرست وارد سیستم شوید.
	- .3 به ترتیب زیر انتخاب کنید.

#### **Import**< **Export and Import Setting Value** < **Device Management**

- .4 فایل پشتیبان که در **File** ایجاد کردهاید را انتخاب کنید، رمز عبور را وارد کنید و سپس روی **Next** کلیک کنید.
	- .5 کادر علامتگذاری **Contacts** را انتخاب کرده و سپس روی گزینه **Next** کلیک کنید.

#### **اطلاعات مرتبط**

| "مقدار پیش فرض رمز عبور [سرپرست" در](#page-17-0) صفحه 18

#### **صادر کردن مخاطبین با استفاده از Config Web**

در صورت اشکال در کارکرد چاپگر، ممکن است دادههای مخاطبین حذف شوند. توصیه میکنیم در هنگام به روز رسانی دادهها، از آنها پشتیبانگیری کنید. Epson در مورد از دست دادن هر نوع داده، برای پشتیبانگیری یا بازیابی داده و یا تنظیمات حتی در طول دوره ضمانت<br>مسئولیتی ندارد.

با استفاده از Config Web میتوانید از دادههای متاس ذخیره شده در چاپگر در رایانه نسخه پشتیبان تهیه کنید.

- .1 آدرس IP چاپگر را در مرورگر وارد کنید تا به Config Web دسترسی پیدا کنید. آدرس IP چاپگر را از رایانهای که به شبکه یکسانی با چاپگر متصل است وارد کنید. میتوانید آدرس IP چاپگر را از منوی زیر بررسی کنید. **تنظیم** >**تنظیامت چاپگر**>**تنظیامت شبکه**>**وضعیت شبکه**>**وضعیت Fi-Wi/LAN سیمی**
	- .2 رمز عبور سرپرست را وارد کنید تا بهعنوان سرپرست وارد سیستم شوید.
		- .3 به ترتیب زیر انتخاب کنید.

**Export**< **Export and Import Setting Value** < **Device Management** زبانه

- .4 یکی از کادرهای علامتگذاری **Contacts** را انتخاب کنید. میشود. برای مثال، در صورت انتخاب گزینه **Contacts** زیر دسته **Copy/Scan**، هامن کادر علامتگذاری زیر دسته Fax نیز انتخاب
	- .5 برای رمزنگاری فایل استخراج شده، رمز عبور وارد کنید. برای وارد کردن فایل به رمز عبور نیاز دارید. اگر می خواهید فایل را رمزنگاری کنید، اینجا را خالی بگذارید.
		- .6 روی گزینه **Export** کلیک کنید.

#### **اطلاعات مرتبط**

| "مقدار پیش فرض رمز عبور [سرپرست" در](#page-17-0) صفحه 18

*صادر و وارد کردن مخاطبین با استفاده از Admin Device Epson*

#### **Using Epson Device Admin مخاطبین کردن صادر**

اطلاعات مخاطبین را در فایل ذخیره کنید.

با استفاده از یک برنامه صفحهگسترده یا ویرایشگر متن، میتوانید فایلهای ذخیره شده در قالب SYLK یا csv را ویرایش کنید. پس از حذف یا<br>افزودن اطلاعات، میتوانید همه را یکجا ثبت کنید.

اطلاعاتی را که شامل موارد امنیتی مانند رمز عبور و اطلاعات شخصی است میتوان در قالب باینری با رمز عبور ذخیره کرد. نمیتوانید فایل را<br>ویرایش کنید. از این فایل میتوان بهعنوان فایل یشتیبان از اطلاعات از جمله موارد امنیتی استفاد

- .1 Admin Device Epson را راهاندازی کنید.
- .2 **Devices** را در منوی وظیفه نوار کناری انتخاب کنید.
- .3 دستگاهی را که میخواهید پیکربندی کنید از فهرست دستگاهها انتخاب کنید.

.4 روی **Configuration Device** در زبانه **Home** در منوی نواری کلیک کنید.

زمانی که رمز عبور سرپرست تنظیم شده است، رمز عبور را وارد و روی **OK** کلیک کنید.

- .5 روی **Common**< **Contacts** کلیک کنید.
- .6 قالب صادر کردن را از **Export**< **items Export** انتخاب کنید.

All Items❏

فایل بایرنی رمزگذاریشده را صادر کنید. در صورتی انتخاب کنید که میخواهید موارد امنیتی مانند رمز عبور و اطلاعات شخصی گنجانده شود. *نی* توانید فایل را ویرایش کنید. اگر آن را انتخاب کنید، باید رمز عبور را تنظیم کنید. روی Configuration کلیک کنید و<br>رمز عبوری با 8 تا 63 نویسه در قالب ASCII تنظیم کنید. این رمز عبور هنگام وارد کردن فایل باینری

Items except Security Information❏

فایلهایی را که در قالب SYLK یا csv هستند صادر کنید. در صورتی انتخاب کنید که می خواهید اطلاعات فایل صادرشده را ویرایش کنید.

- .7 روی گزینه **Export** کلیک کنید.
- .8 محل ذخیره فایل را مشخص کنید، نوع فایل را انتخاب و سپس روی **Save** کلیک کنید. پیام تکمیل نشان داده میشود.
	- .9 روی گزینه **OK** کلیک کنید. بررسی کنید که فایل در مکان مشخصشده ذخیره شده باشد.

**اطلاعات مرتبط**

- | "نرمافزار مدیریت دستگاهها در شبکه [\(Admin Device Epson "\(در](#page-369-0) صفحه 370
	- | "مقدار پیش فرض رمز عبور [سرپرست" در](#page-17-0) صفحه 18

**وارد کردن مخاطبین از طریق Admin Device Epson Using**

اطلاعات مخاطبین را از فایل وارد کنید.

میتوانید فایلهای ذخیرهشده در قالب SYLK یا csv یا فایل بایرنی پشتیبانگیریشده را که شامل موارد امنیتی است وارد کنید.

- .1 Admin Device Epson را راهاندازی کنید.
- .2 **Devices** را در منوی وظیفه نوار کناری انتخاب کنید.
- .3 دستگاهی را که میخواهید پیکربندی کنید از فهرست دستگاهها انتخاب کنید.
- .4 روی **Configuration Device** در زبانه **Home** در منوی نواری کلیک کنید. زمانی که رمز عبور سرپرست تنظیم شده است، رمز عبور را وارد و روی **OK** کلیک کنید.
	- .5 روی **Common**< **Contacts** کلیک کنید.
		- .6 روی **Browse** در **Import** کلیک کنید.
- .7 فایلی را که میخواهید وارد کنید انتخاب و سپس روی **Open** کلیک کنید. هنگامیکه فایل بایرنی را انتخاب میکنید، در**Password** رمز عبوری را که هنگام صادر کردن فایل تنظیم کردهاید وارد کنید.
- .8 روی گزینه **Import** کلیک کنید. صفحه تأیید نمایش داده میشود.
- .9 روی گزینه **OK** کلیک کنید. نتیجه اعتبارسنجی منایش داده میشود. Edit the information read $□$ زمانی که میخواهید اطلاعات را بهصورت جداگانه ویرایش کنید، کلیک کنید.
	- Read more file❏ زمانی که میخواهید چندین فایل را وارد کنید، کلیک کنید.
	- .10 روی **Import** و سپس روی **OK** در صفحه تکمیل وارد کردن کلیک کنید. به صفحه ویژگی دستگاه برگردید.
		- .11 روی گزینه **Transmit** کلیک کنید.
		- .12 روی **OK** در پیام تأیید کلیک کنید. تنظیمات به چاپگر ارسال میشود.
- .13 در صفحه تکمیل ارسال، روی **OK** کلیک کنید. اطلاعات چاپگر بهروز میشود. مخاطبین را از Config Web یا پانل کنترل چاپگر باز کنید و سپس بررسی کنید که مخاطب بهروز شده باشد.

**اطلاعات مرتبط** | "نرمافزار مدیریت دستگاهها در شبکه [\(Admin Device Epson "\(در](#page-369-0) صفحه 370

# **تنظیامت استفاده از سرویس ابری شام بهعنوان مقصد بازارسال منابر**

با استفاده از سرویس Epson Connect موجود در اینترنت، میتوانید نمابرهای دریافتی را به حسابهای ابری خود بازارسال کنید. برای استفادهازاین سرویس، بایدکاربر، چاپگرومقصدهای ابری خودرادر **Connect Epson** ثبتکنیدو سپس مقصدهارادر چاپگرثبت .<br>کنید. برای اطلاع از جزئیات نحوه تنظیم و ثبت حساب ابری خود، به درگاه وب Epson Connect مراجعه کنید <https://www.epsonconnect.com/>

# **ثبت یک مقصد ابری در چاپگر از Config Web**

- .1 آدرس IP چاپگر را در مرورگر وارد کنید تا به Config Web دسترسی پیدا کنید. آدرس IP چاپگر را از رایانهای که به شبکه یکسانی با چاپگر متصل است وارد کنید. میتوانید آدرس IP چاپگر را از منوی زیر بررسی کنید. **تنظیم** >**تنظیامت چاپگر**>**تنظیامت شبکه**>**وضعیت شبکه**>**وضعیت Fi-Wi/LAN سیمی**
	- .2 رمز عبور سرپرست را وارد کنید تا بهعنوان سرپرست وارد سیستم شوید.
- .3 به ترتیب زیر انتخاب کنید. زبانه **Fax**< **ابر فهرست مقصد**
- <span id="page-97-0"></span>.4 عددی را که میخواهید ثبت کنید انتخاب منایید و سپس روی **Edit** کلیک کنید.
	- .5 مقصدی را که میخواهید در فهرست مقاصد ابری ثبت کنید، انتخاب کنید.

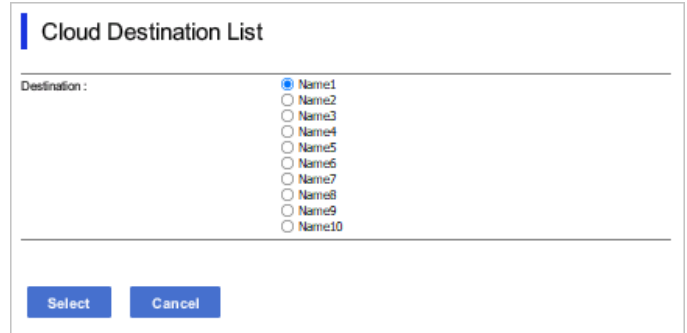

.6 روی گزینه **Select** کلیک کنید.

تنظیم روی چاپگر نشان داده میشود.

#### **اطلاعات مرتبط**

- | "مقدار پیش فرض رمز عبور [سرپرست" در](#page-17-0) صفحه 18
- | "نرمافزار مدیریت دستگاهها در شبکه [\(Admin Device Epson "\(در](#page-369-0) صفحه 370

# **تنظیامت استفاده از اطلاعات کاربران در سرور LDAP بهعنوان مقصد**

با پیوند دادن سرور LDAP و چاپگر از قبل، میتوانید اطلاعات کاربری ثبتشده در سرور LDAP را جستجو کنید و از اطلاعات بهطور مستقیم<br>بهعنوان مقصد غابر یا ایمیل استفاده کنید.

#### **پیکربندی سرور LDAP**

برای استفاده از اطلاعات سرور LDAP، آن را در چاپگر ثبت کنید.

- .1 آدرس IP چاپگر را در مرورگر وارد کنید تا به Config Web دسترسی پیدا کنید. آدرس IP چاپگر را از رایانهای که به شبکه یکسانی با چاپگر متصل است وارد کنید. میتوانید آدرس IP چاپگر را از منوی زیر بررسی کنید. **تنظیم** >**تنظیامت چاپگر**>**تنظیامت شبکه**>**وضعیت شبکه**>**وضعیت Fi-Wi/LAN سیمی**
	- .2 رمز عبور سرپرست را وارد کنید تا بهعنوان سرپرست وارد سیستم شوید.
		- .3 به ترتیب زیر انتخاب کنید. **Basic**< **LDAP Server**< **Network** زبانه
			- .4 برای هر مورد یک مقدار وارد کنید.
		- .5 گزینه **OK** را انتخاب کنید. تنظیمات انتخاب شده مایش داده میشود.

#### **اطلاعات مرتبط**

| "مقدار پیش فرض رمز عبور [سرپرست" در](#page-17-0) صفحه 18

#### *گزینههای تنظیم سرور LDAP*

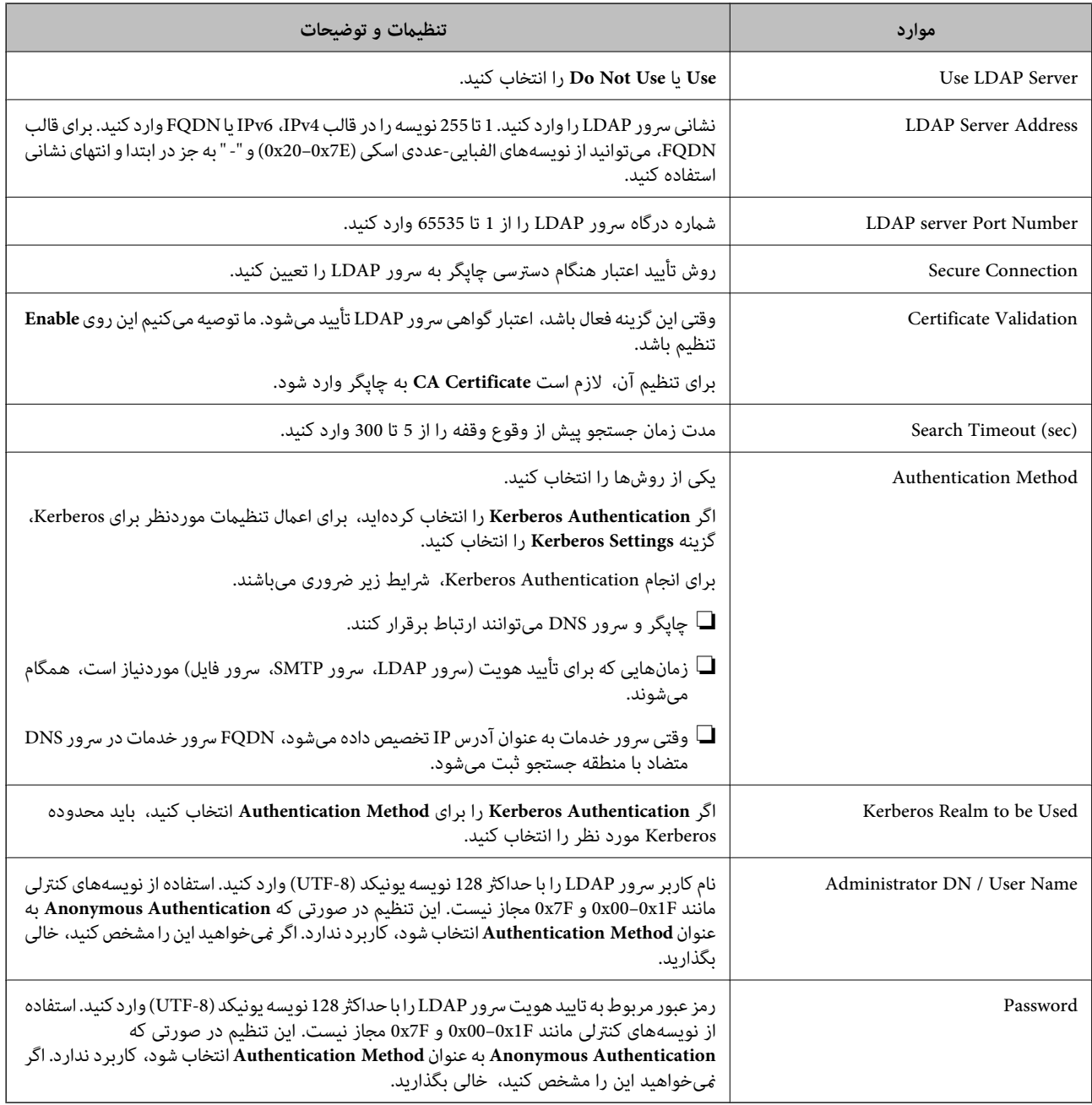

#### *تنظیامت Kerberos*

اگر Kerberos Authentication را برای Authentication Method مربوط به Basic < LDAP Server انتخاب میکنید، تنظیمات<br>Kerberos زیر را از زبانه Kerberos Settings < Network اعمال کنید. میتوانید تا 10 تنظیم را برای تنظیمات Kerberos

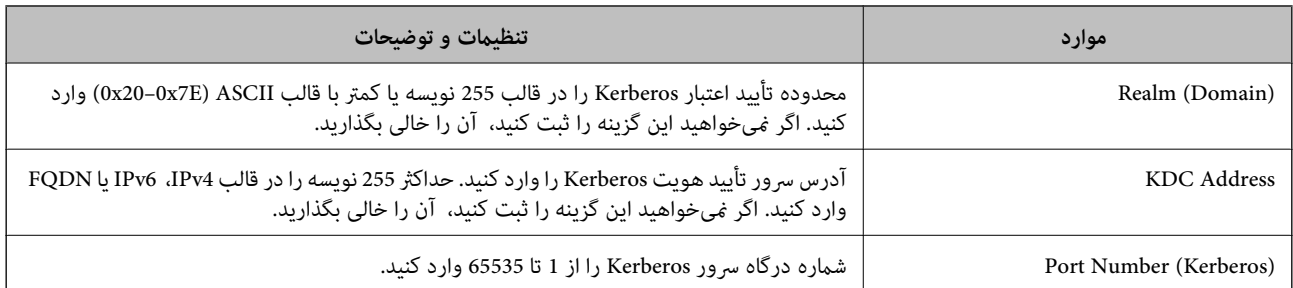

### **پیکربندی تنظیامت جستجوی سرور LDAP**

هنگامیکه تنظیمات جستجو را تنظیم میکنید، میتوانید از آدرس ایمیل و شماره نمابر ثبتشده در سرور LDAP استفاده کنید.

- .1 آدرس IP چاپگر را در مرورگر وارد کنید تا به Config Web دسترسی پیدا کنید. آدرس IP چاپگر را از رایانهای که به شبکه یکسانی با چاپگر متصل است وارد کنید. میتوانید آدرس IP چاپگر را از منوی زیر بررسی کنید. **تنظیم** >**تنظیامت چاپگر**>**تنظیامت شبکه**>**وضعیت شبکه**>**وضعیت Fi-Wi/LAN سیمی**
	- .2 رمز عبور سرپرست را وارد کنید تا بهعنوان سرپرست وارد سیستم شوید.
		- .3 به ترتیب زیر انتخاب کنید.

**Search Settings**< **LDAP Server**< **Network** زبانه

- .4 برای هر مورد یک مقدار وارد کنید.
- .5 روی **OK** کلیک کنید تا نتیجه تنظیم منایش داده شود. تنظیمات انتخاب شده مایش داده میشود.

#### **اطلاعات مرتبط**

| "مقدار پیش فرض رمز عبور [سرپرست" در](#page-17-0) صفحه 18

#### *گزینههای تنظیم جستجوی سرور LDAP*

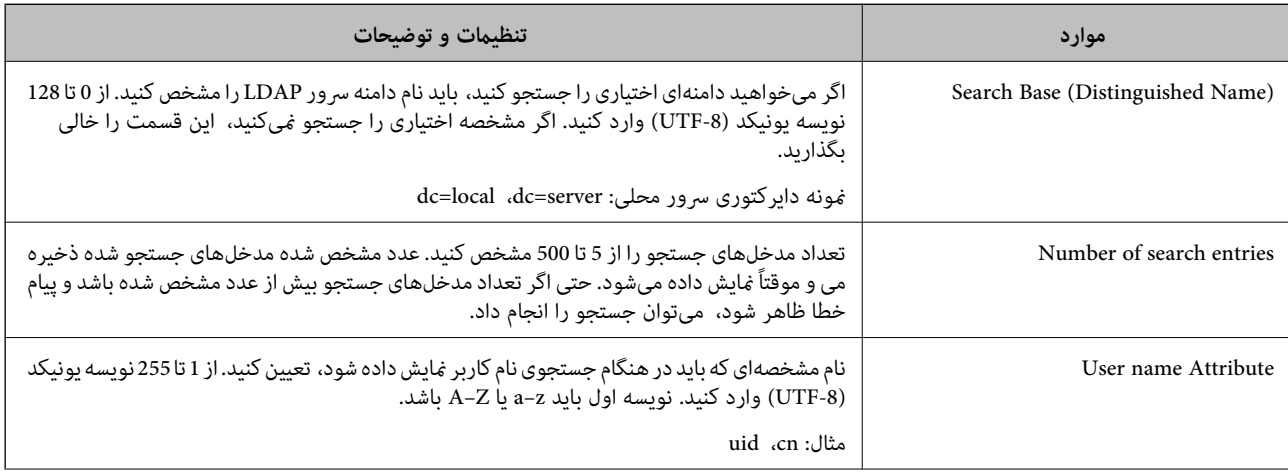

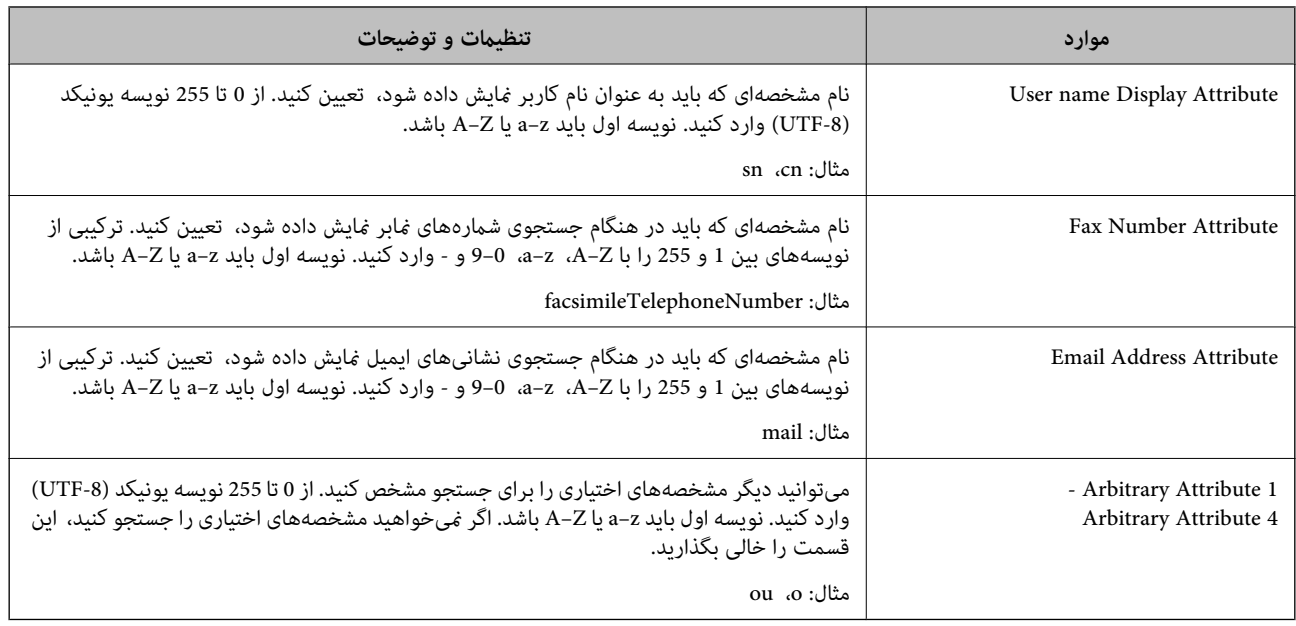

# **بررسی اتصال سرور LDAP**

با استفاده از پارامتر تنظیمشده در **Server LDAP**< **Settings Search**، آزمایش اتصال سرور LDAPرا انجام میدهد.

- .1 آدرس IP چاپگر را در مرورگر وارد کنید تا به Config Web دسترسی پیدا کنید. آدرس IP چاپگر را از رایانهای که به شبکه یکسانی با چاپگر متصل است وارد کنید. میتوانید آدرس IP چاپگر را از منوی زیر بررسی کنید. **تنظیم** >**تنظیامت چاپگر**>**تنظیامت شبکه**>**وضعیت شبکه**>**وضعیت Fi-Wi/LAN سیمی**
	- .2 رمز عبور سرپرست را وارد کنید تا بهعنوان سرپرست وارد سیستم شوید.
		- .3 به ترتیب زیر انتخاب کنید.

**Connection Test**< **LDAP Server**< **Network** زبانه

.4 گزینه **Start** را انتخاب کنید.

آزمایش اتصال آغاز میشود. پس از آزمایش، گزارش بررسی منایش داده میشود.

#### **اطلاعات مرتبط**

| "مقدار پیش فرض رمز عبور [سرپرست" در](#page-17-0) صفحه 18

# *مرجع های بررسی اتصال سرور LDAP*

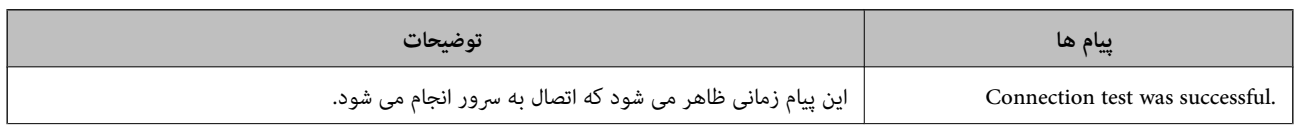

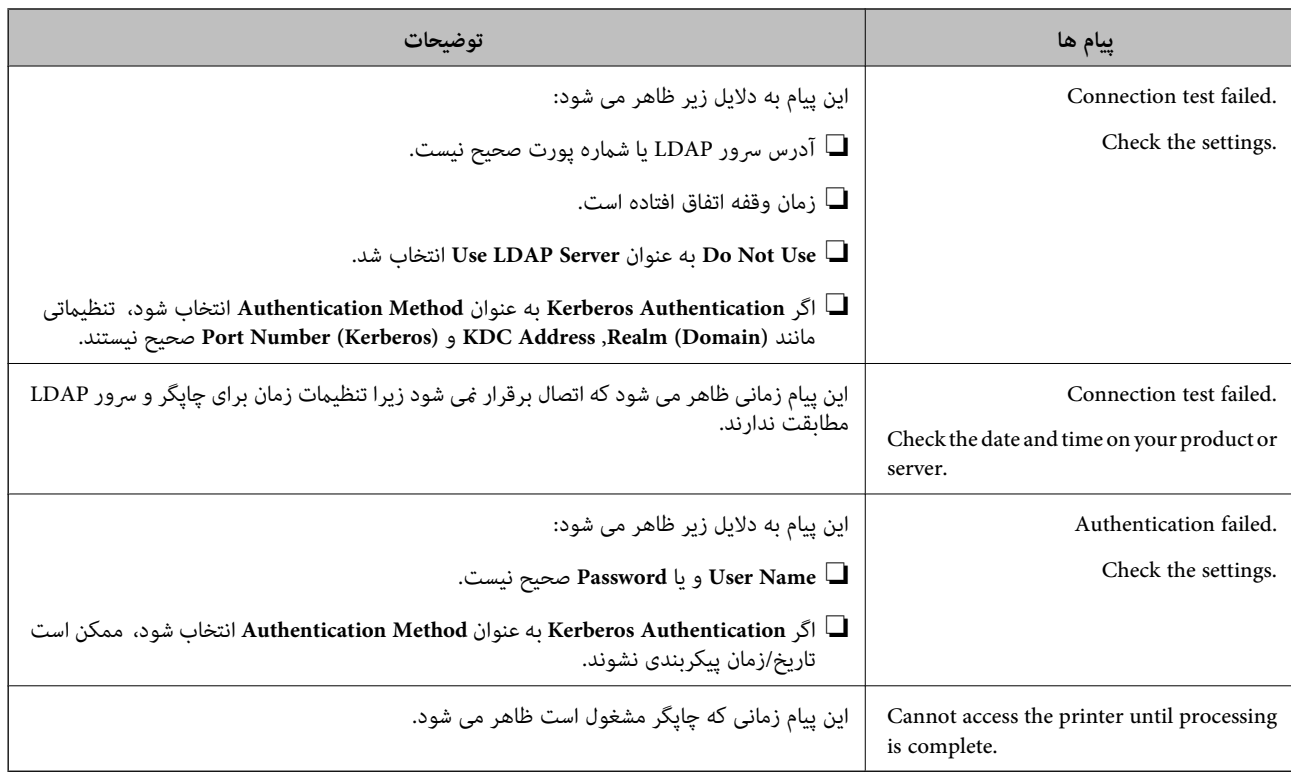

# **ارسال فکس با استفاده از سرور فکس**

می توانید فکس ها را با استفاده از سرور فکس در شبکه ارسال کنید. اگر سرور فکس را پیکربندی کنید می توانید ایمیل را همراه با داده فکس ضمیمه برای سرور فکس ارسال کنید، و سپس آن را با استفاده از عملکرد فکس چاپگر ارسال کنید. سرور فکس با استفاده از شماره فکس گیرنده که در آدرس ایمیل است، فکس را ارسال می کند. وقتی تنظیمات سرور فکس فعال هستند، غی توانید فکس را با استفاده از پورت LINE چاپگر<br>ارسال کنید.

#### *نکته:*

قبل از فعال کردن این ویژگی در شبکه، برای اطلاعات بیشتر با *غ*ایندگی فروش قاس بگیرید. برای اطلاع از سرور فکس، با ارائه دهنده خدمات فکس<br>اینترنتی قاس بگیرید.

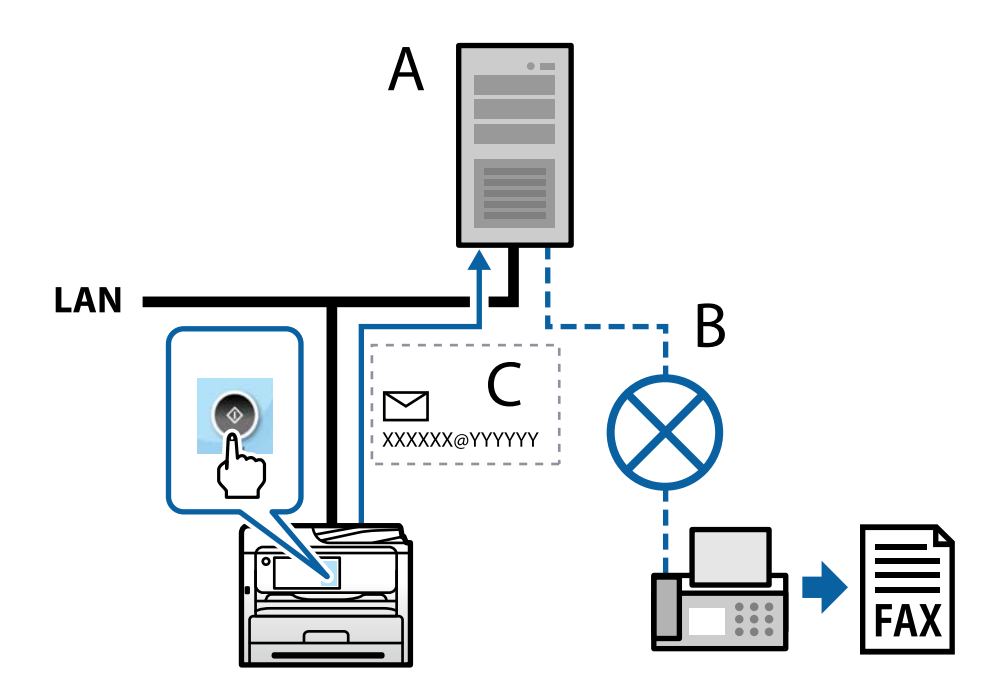

A: سرور فکس B: شبکه تلفنی با سوییچ عمومی (PSTN( C: ایمیل با داده فکس ضمیمه شده

#### **باید سرور فکس با ویژگی های زیر داشته باشید.**

<span id="page-102-0"></span>❏قابلیت دریافت داده های فکس با ایمیل به فرمت "YYYYYY@XXXXXX "و ارسال فکس به شامره فکس XXXXXX XXXXXX: شامره فکس YYYYYY: نام دامنه سرور که توسط چاپگر اضافه شده است

قابلیت دریافت داده های فکس با فرمت Tiff چندگانه که به ایمیل پیوست شده است $\Box$ 

# <mark>تنظیمات برای چاپ، اسکن، کپی و <sub>ن</sub>مابر</mark>

# **تنظیامت اولیه برای چاپ**

تنظیمات چاپ مانند اندازه کاغذ یا خطای چاپ را تنظیم کنید.

# **استفاده از عملکردهای چاپگر**

برای استفاده از عملکرد چاپ در شبکه این قابلیت را فعال سازید. برای استفاده از چاپگر در شبکه لازم است درگاه اتصال شبکه را در رایانه و اتصال شبکه چاپگر تنظیم کنید.

#### *انواع اتصال چاپگر*

دو روش زیر برای اتصال شبکه چاپگر وجود دارد. ❏اتصال نظیر به نظیر (چاپ مستقیم) ❏اتصال سرور/سرویسگیرنده (اشتراکگذاری چاپگر با استفاده از سرور Windows(

# **تنظیامت اتصال نظیر به نظیر** این اتصال به منظور برقراری ارتباط مستقیم بین چاپگر متصل به شبکه و رایانه استفاده میشود. تنها یک مدل با توانایی ارتباط شبکهای را<br>میتوان متصل کرد.

**روش اتصال:** چاپگر را از طریق هاب یا نقطه دسترسی مستقیامً به چاپگر وصل کنید.

# **درایور چاپگر:** درایور چاپگر را روی هر رایانه سرویسگیرنده نصب کنید. هنگام استفاده از قابلیت EpsonNet SetupManager میتوانید بسته درایور را ارائه دهید که شامل تنظیمات چاپگر باشد.

#### **ویژگیها:**

کار چاپ بلافاصله آغاز میشود، زیرا مستقیماً به چاپگر فرستاده میشود.  $\Box$ 

میتوانید کار چاپ را تا زمان روشن بودن چاپگر ادامه دهید.  $\Box$ 

#### **تنظیامت اتصال سرور/سرویسگیرنده**

این اتصالی است که رایانه سرور با چاپگر به اشتراک میگذارد. برای جلوگیری از برقراری اتصال بدون عبور از رایانه سرور میتوانید امنیت را ارتقا دهید. هنگام استفاده از USB، چاپگر میتواندبدون عملکرد شبکه به اشتراک گذاشته شود.

**روش اتصال:**

چاپگر را از طریق کلید LANیا نقطه دسترسی به چاپگر وصل کنید. چاپگر را میتوانید از طریق کابل USB مستقیامً به سرور وصل کنید.

#### **درایور چاپگر:**

درایور چاپگر را با توجه به سیستم عامل رایانههای سرویسگیرنده روی سرور Windows نصب کنید. با ورود به سرور Windows و برقرار کردن اتصال با چاپگر، درایور چاپگر روی رایانه سرویسگیرنده نصب و قابل استفاده میشود.

#### **ویژگیها:**

❏چاپگر و درایور چاپگر را در دسته مدیریت کنید. بسته به ویژگیهای سرور، کار چاپ ممکن است زمانبر باشد زیرا همه کارهای چاپ از سرور چاپ عبور میکند.  $\Box$ اگر سرور Windows خاموش باشد، کار چاپ انجام نمیگیرد.  $\Box$ 

#### *تنظیامت چاپ برای اتصال نظیر به نظیر*

برای اتصال نظیر به نظیر (چاپ مستقیم)، درایور و رایانه سرویسگیرنده ارتباط یک به یک برقرار میکنند. درایور چاپگر بایددر هر رایانه سرویسگیرنده نصب شوند.

#### *تنظیامت چاپ برای اتصال سرور/سرویسگیرنده*

این گزینه را برای چاپ از طریق چاپگری که از اتصال سرور/سرویسگیرنده بهره میبرد، فعال کنید. در رابطه با اتصال سرور/سرویسگیرنده، ابتدا سرور چاپ را تنظیم کنید و سپس چاپگر را در شبکه به اشتراک بگذارید. هنگام استفاده از کابل USB برای اتصال به سرور، ابتدآ سرور چاپ را تنظیم کنید و سپس چاپگر را در شبکه به اشتراک بگذارید.

#### **راهاندازی درگاههای شبکه**

با استفاده از IP/TCP استاندارد، صف چاپ را برای چاپ تحت شبکه روی سرور چاپ ایجاد کنید و سپس درگاه شبکه را تنظیم کنید. این مثال هنگام استفاده از 2R 2012 Server Windows است.

.1 صفحه دستگاه ها و چاپگرها را باز کنید.

**میزکار**>**تنظیامت** >**پانل کنترل** > **سخت افزار و صدا** یا **سخت افزار**>**دستگاه ها و چاپگرها**.

.2 افزودن چاپگر.

روی **افزودن چاپگر** کلیک کنید و سپس **چاپگری که می خواهم در فهرست نیست** را انتخاب کنید.

.3 افزودن يک چاپگر محلی.

**افزودن چاپگر محلی یا چاپگر شبکه با تنظیامت دستی** را انتخاب كرده و سپس روی **بعدی** کلیک كنید.

.4 **ایجاد درگاه جدید** را انتخاب و **درگاه استاندارد IP/TCP** را بهعنوان نوع درگاه انتخاب کنید و سپس روی **بعدی** کلیک کنید.

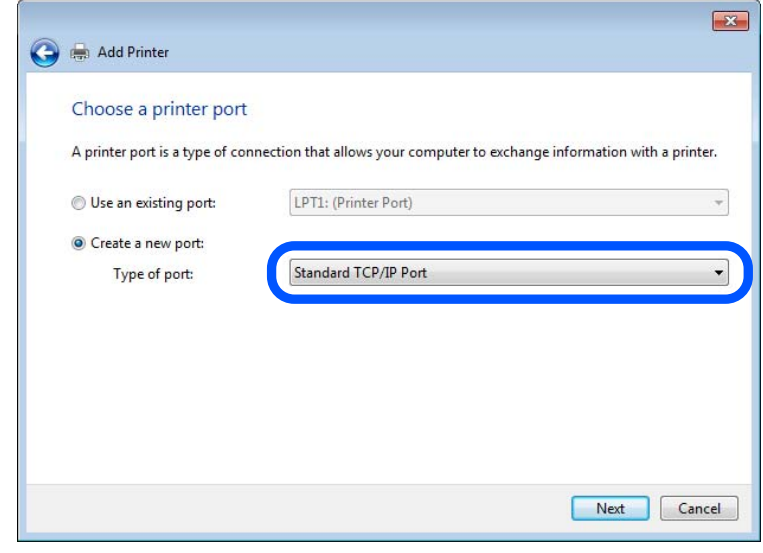

.5 آدرس IP چاپگر یا نام چاپگر را در **نام میزبان یا آدرس IP** یا **نام چاپگر یا آدرس IP** وارد کنید و سپس روی **بعدی** کلیک کنید. مثال:

 $E$ PSONA1A2B3C : تام چاپگر

❏آدرس IP: 192.0.2.111

**نام درگاه** را تغییر ندهید.

روی **ادامه** کلیک کنید وقتی صفحه **کنترل حساب کاربر** منايش داده می شود.

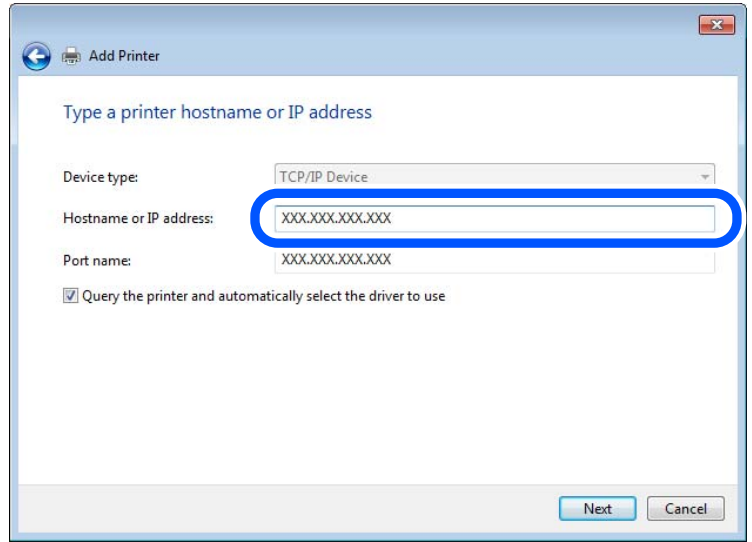

*نکته:*

اگر نام چاپگر را در شبکهای که رزولوشن نام در دسترس است مشخص کنید، حتی اگر آدرس IP چاپگر توسط *DHCP* تغییر کرده باشد، آدرس *IP*<br>ردیابی میشود. میتوانید نام چاپگر را از صفحه وضعیت شبکه در پانل کنترل چاپگر یا برگه وضعیت شبکه

.6 درایور چاپگر را تنظیم کنید.

❏اگر درایور چاپگر قبلا نصب شده است:

**سازنده** و **چاپگرها** را انتخاب کنید. روى گزینه **بعدی** کلیک کنید.

.7 دستورالعملهای روی صفحه را دنبال کنید.

هنگام استفاده از چاپگر تحت اتصال سرور / سرویس گیرنده (اشتراکگذاری چاپگر با استفاده از سرور Windows)، تنظیمات اشتراکگذاری را که<br>در ادامه آمده است انجام دهید.

#### **بررسی پیکربندی درگاه — Windows**

بررسی کنید که آیا درگاه مناسب برای صف چاپ تنظیم شده است یا خیر.

.1 صفحه دستگاهها و چاپگرها را باز کنید.

**دسکتاپ** >**تنظیامت** >**پانل کنترل** > **سختافزار و صدا** یا **سختافزار**>**دستگاهها و چاپگرها**.

- .2 صفحه ویژگیهای چاپگر را باز کنید. روی آیکن چاپگر کلیک راست کرده و سپس روی **خصوصیات چاپگر** کلیک کنید.
- .3 روی برگه **درگاه ها** کلیک کنید و **درگاه استاندارد IP/TCP** را انتخاب کنید و سپس روی **پیکربندی درگاه** کلیک کنید.
	- .4 پیکربندی درگاه را بررسی کنید.
		- ❏برای حالت RAW

بررسی کنید که گزینه **Raw** در بخش **پروتکل** انتخاب شده باشد و سپس روی **تأیید** کلیک کنید.

❏برای LPR

بررسی کنید که LPR در بخش **پروتکل** انتخاب شده باشد. در **نام صف از تنظیمات LPR** عبارت «PASSTHRU» را وارد کنید.<br>**فعالسازی شمارش بایت LPR** را انتخاب کرده و سیس روی **تأیید** کلیک کنید.

#### **اشتراکگذاری چاپگر (فقط Windows(**

هنگام استفاده از چاپگر تحت اتصال سرور / سرویسگیرنده (اشتراکگذاری چاپگر با استفاده از سرور Windows)، اشتراکگذاری چاپگر را از<br>سرور چاپ تنظیم کنید.

- .1 **پانل کنترل** >**مشاهده دستگاهها و چاپگرها** را در سرور چاپ انتخاب کنید.
- 2. روی *نم*اد چاپگری (صف چاپ) که میخواهید با آن به اشتراک بگذارید، کلیکراست کنید و سپس **ویژگیهای چاپگر** > زبانه **اشتراکگذاری**<br>را انتخاب کنید.
	- .3 **اشتراکگذاری این چاپگر** را انتخاب و سپس **نام اشتراکگذاری** را وارد کنید.

برای 2012 Server Windows، روی **تغییر گزینههای اشتراکگذاری** کلیک کنید و سپس تنظیامت را پیکربندی کنید.

#### **نصب درایورهای اضافی (فقط Windows(**

اگر نسخههای Windows برای سرور و سرویسگیرندهها متفاوت است، توصیه میشود درایورهای اضافی را روی سرور چاپ نصب کنید.

- .1 **پانل کنترل** >**مشاهده دستگاهها و چاپگرها** را در سرور چاپ انتخاب کنید.
- 2. روی *غ*اد چاپگری که میخواهید با سرویسگیرندهها به اشتراک بگذارید کلیکراست کنید و سپس روی **ویژگیهای چاپگر** > زبانه<br>ا**شتراکگذاری** کلیک کنید.

.3 روی **درایورهای اضافی** کلیک کنید.

برای 2012 Windows Server، روی Change Sharing Options کلیک کنید و سپس تنظیمات را پیکربندی کنید.

- .4 نسخههای Windows را برای سرویسگیرندهها انتخاب کنید و سپس روی تأیید کلیک کنید.
	- .5 فایل اطلاعات را برای درایور چاپگر (inf. (\*انتخاب کنید و سپس درایور را نصب کنید.

#### **استفاده از چاپگر مشترک — Windows**

لازم است سرپرست کلاینت ها را از نام رایانه اختصاص یافته به سرور چاپ و نحوه افزودن آن به رایانه های خودشان مطلع سازد. اگر هنوز<br>درایورهای دیگری پیکربندی نشده اند، به کلاینت ها نحوه استفاده از **دستگاه ها و چاپگرها** برای افز

اگر از قبل درایورهای دیگری در سرور چاپ پیکربندی شده اند، این مراحل را دنبال کنید:

- .1 نام تخصیص یافته به سرور چاپ را در **Explorer Windows** انتخاب کنید.
	- .2 روی چاپگری که می خواهید استفاده کنید دو بار کلیک کنید.

#### **تنظیم منبع کاغذ**

اندازه و نوع کاغذی را که باید در هر منبع کاغذ بارگذاری شود تنظیم کنید.

- .1 آدرس IP چاپگر را در مرورگر وارد کنید تا به Config Web دسترسی پیدا کنید. آدرس IP چاپگر را از رایانهای که به شبکه یکسانی با چاپگر متصل است وارد کنید. میتوانید آدرس IP چاپگر را از منوی زیر بررسی کنید. **تنظیم** >**تنظیامت چاپگر**>**تنظیامت شبکه**>**وضعیت شبکه**>**وضعیت Fi-Wi/LAN سیمی**
	- .2 رمز عبور سرپرست را وارد کنید تا بهعنوان سرپرست وارد سیستم شوید.
		- .3 به ترتیب زیر انتخاب کنید.

#### **Paper Source Settings**< **Print** زبانه

.4 هر مورد را تنظیم کنید.

موارد مایش یافته ممکن است بر اساس موقعیت متفاوت باشند.

❏نام منبع کاغذ

نام منبع کاغذ مقصد مانند **Tray Paper**، **1 Cassette** رامنایش دهید.

#### **Paper Size**❏

اندازه کاغذ موردنظر خود را از طریق منوی کشویی انتخاب کنید.

#### **Unit**❏

واحد اندازه تعریف شده توسط کاربر را انتخاب کنید. وقتی گزینه User defined در قسمت Paper Size انتخاب شده باشد، قادر<br>خواهید بود آن را انتخاب کنید.

#### **Width**❏

طول افقی اندازه تعریف شده توسط کاربر را انتخاب کنید. محدوده قابل تعیین در اینجا به منبع کاغذ بستگی دارند که در قسمت **Width** نشان داده میشود. وقتی گزینه **mm** را در قسمت **Unit** انتخاب منایید، میتوانید تا یک رقم اعشار را وارد کنید. وقتی گزینه **inch** را در قسمت **Unit** انتخاب منایید، میتوانید تا دو رقم اعشار را وارد کنید.

#### **Height**❏

طول عمودی اندازه تعریف شده توسط کاربر را انتخاب کنید. محدوده قابل تعیین در اینجا به منبع کاغذ بستگی دارند که در قسمت **Height** نشان داده میشود. وقتی گزینه **mm** را در قسمت **Unit** انتخاب منایید، میتوانید تا یک رقم اعشار را وارد کنید. وقتی گزینه **inch** را در قسمت **Unit** انتخاب منایید، میتوانید تا دو رقم اعشار را وارد کنید.

#### **Paper Type**❏

نوع کاغذ موردنظر خود را از طریق منوی کشویی انتخاب کنید.

.5 تنظیامت را بررسی کرده و سپس روی **OK** کلیک کنید.

#### **اطلاعات مرتبط**

| "مقدار پیش فرض رمز عبور [سرپرست" در](#page-17-0) صفحه 18

# **تنظیم کردن رابط**

زمان پایان مهلت انجام کارهای چاپی یا زبان تخصیص یافته به هر رابط را تنظیم کنید. این مورد روی چاپگر سازگار باPCL یا PostScript منایش داده میشود.

- .1 آدرس IP چاپگر را در مرورگر وارد کنید تا به Config Web دسترسی پیدا کنید. آدرس IP چاپگر را از رایانهای که به شبکه یکسانی با چاپگر متصل است وارد کنید. میتوانید آدرس IP چاپگر را از منوی زیر بررسی کنید. **تنظیم** >**تنظیامت چاپگر**>**تنظیامت شبکه**>**وضعیت شبکه**>**وضعیت Fi-Wi/LAN سیمی**
	- .2 رمز عبور سرپرست را وارد کنید تا بهعنوان سرپرست وارد سیستم شوید.
		- .3 به ترتیب زیر انتخاب کنید.

**Interface Settings**< **Print** زبانه

.4 هر مورد را تنظیم کنید.

#### **Timeout Settings**❏

زمان پایان مهلت کارهای چاپی که مستقیام از طریق USB ارسال میشوند را مشخص کنید. میتوانید مقداری بین 5 تا 300 ثانیه را بر حسب ثانیه وارد کنید. وقتی مایل به تعیین زمان پایان مهلت نیستید، عدد 0 را وارد کنید.

#### **Printing Language**❏

زبان چاپ را برای هر رابط USB و رابط شبکه انتخاب کنید. وقتی گزینه**Auto** را انتخاب کنید، زبان چاپ به طور خودکار بر اساس کارهای چاپ ارسالی تشخیص داده میشود.

.5 تنظیامت را بررسی کرده و سپس روی **OK** کلیک کنید.

#### **اطلاعات مرتبط**

| "مقدار پیش فرض رمز عبور [سرپرست" در](#page-17-0) صفحه 18
### **خطاهای تنظیم**

تنظیم منایش خطا برای دستگاه.

- .1 آدرس IP چاپگر را در مرورگر وارد کنید تا به Config Web دسترسی پیدا کنید. آدرس IP چاپگر را از رایانهای که به شبکه یکسانی با چاپگر متصل است وارد کنید. میتوانید آدرس IP چاپگر را از منوی زیر بررسی کنید. **تنظیم** >**تنظیامت چاپگر**>**تنظیامت شبکه**>**وضعیت شبکه**>**وضعیت Fi-Wi/LAN سیمی**
	- .2 رمز عبور سرپرست را وارد کنید تا بهعنوان سرپرست وارد سیستم شوید.
		- .3 به ترتیب زیر انتخاب کنید. **Error Settings**< **Print** زبانه
			- .4 هر مورد را تنظیم کنید.
			- Paper Size Notice❏

تنظیم کنید که در صورت متفاوت بودن اندازه کاغذ منبع کاغذ مشخص شده با اندازه کاغذ دادههای چاپ، آیا خطا روی پانل کنترل<br>غایش داده شود یا خیر.

Paper Type Notice❏

تنظیم کنید که در صورت متفاوت بودن نوع کاغذ منبع کاغذ مشخص شده با نوع کاغذ دادههای چاپ، آیا خطا روی پانل کنترل مُایش<br>داده شود با خبر .

Auto Error Solver❏

تنظیم کنید که در صورت انجام نگرفتن کاری در پانل کنترل در بازه 5 ثانیه پس از ظاهر شدن خطا، آیا خطا به طور خودکار لغو شود یا خیر.

.5 تنظیامت را بررسی کرده و سپس روی **OK** کلیک کنید.

**اطلاعات مرتبط**

| "مقدار پیش فرض رمز عبور [سرپرست" در](#page-17-0) صفحه 18

### **تنظیم چاپ یونیورسال**

تنظیمات زیر را برای چاپ از دستگاههای خارجی بدون استفاده از درایور چاپگر انجام دهید. بسته به زبان چاپ تنظیم شده در چاپگر ممکن است برخی مواردمنایش داده نشوند.

- .1 آدرس IP چاپگر را در مرورگر وارد کنید تا به Config Web دسترسی پیدا کنید. آدرس IP چاپگر را از رایانهای که به شبکه یکسانی با چاپگر متصل است وارد کنید. میتوانید آدرس IP چاپگر را از منوی زیر بررسی کنید. **تنظیم** >**تنظیامت چاپگر**>**تنظیامت شبکه**>**وضعیت شبکه**>**وضعیت Fi-Wi/LAN سیمی**
	- .2 رمز عبور سرپرست را وارد کنید تا بهعنوان سرپرست وارد سیستم شوید.
		- .3 به ترتیب زیر انتخاب کنید.

**Universal Print Settings**< **Print** زبانه

.4 هر مورد را تنظیم کنید.

.5 تنظیامت را بررسی کرده و سپس روی **OK** کلیک کنید.

### **اطلاعات مرتبط**

| "مقدار پیش فرض رمز عبور [سرپرست" در](#page-17-0) صفحه 18

### *Basic*

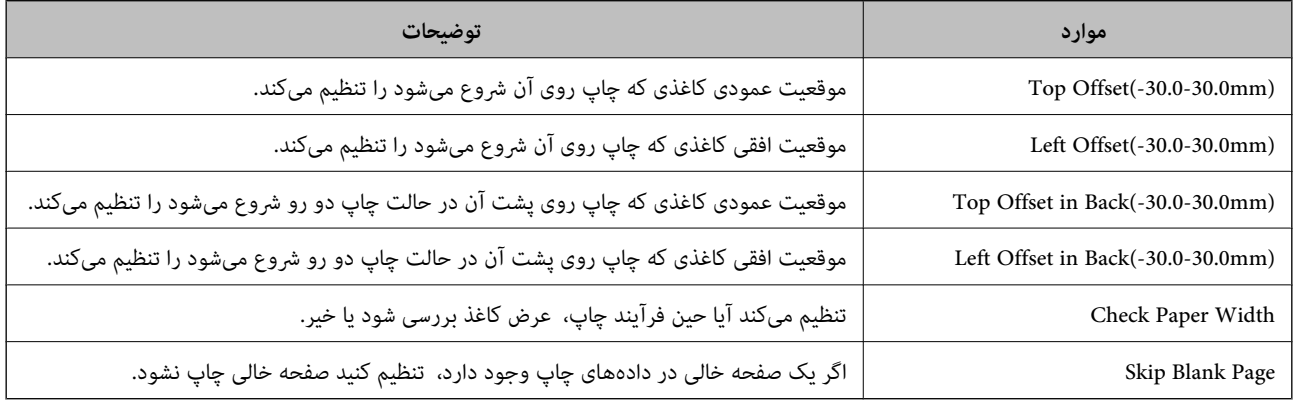

### *PDL Print Configuration*

شام میتوانید تنظیامت موردنظرتان را برای چاپ PCL یا PostScript انتخاب کنید. این مورد روی یک چاپگر سازگار باPCL یا PostScript منایش داده میشود.

### **تنظیامت عمومی**

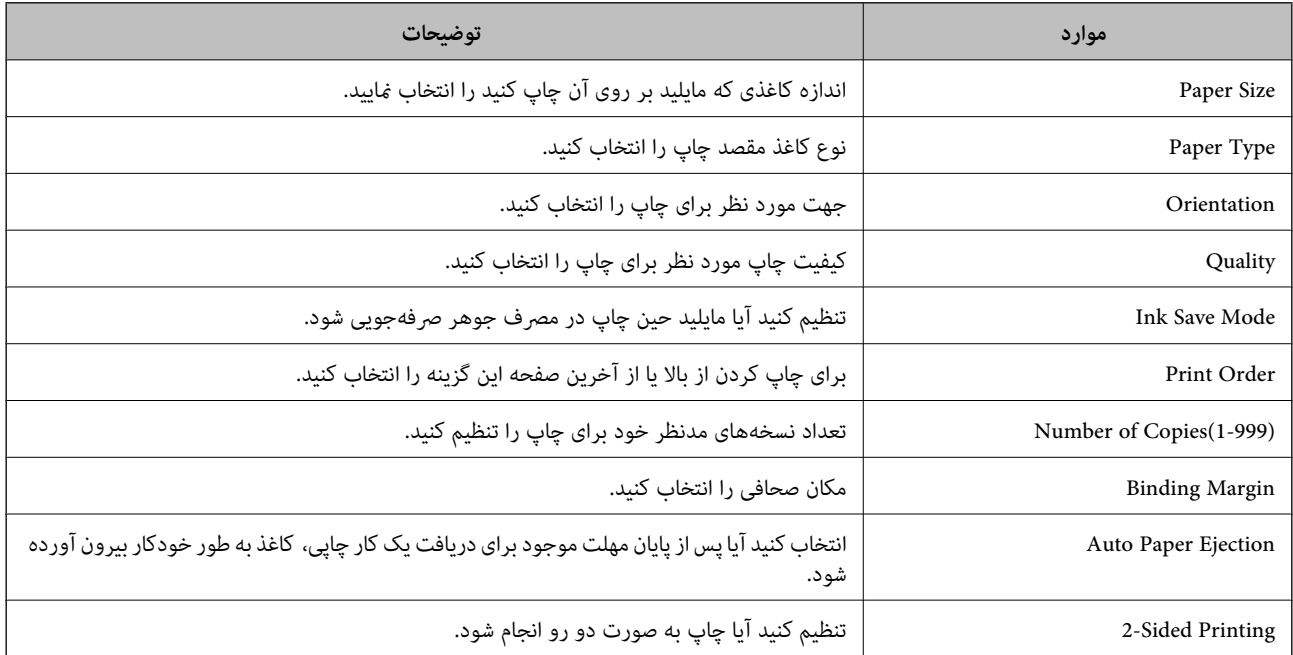

### **PCL Menu**

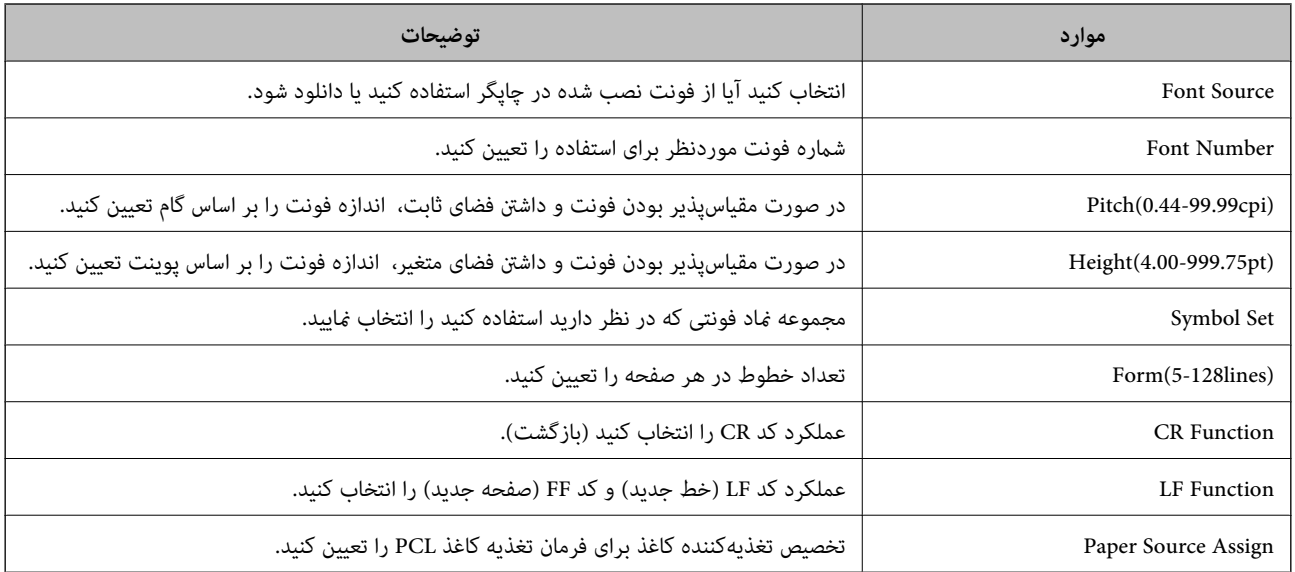

### **PS Menu**

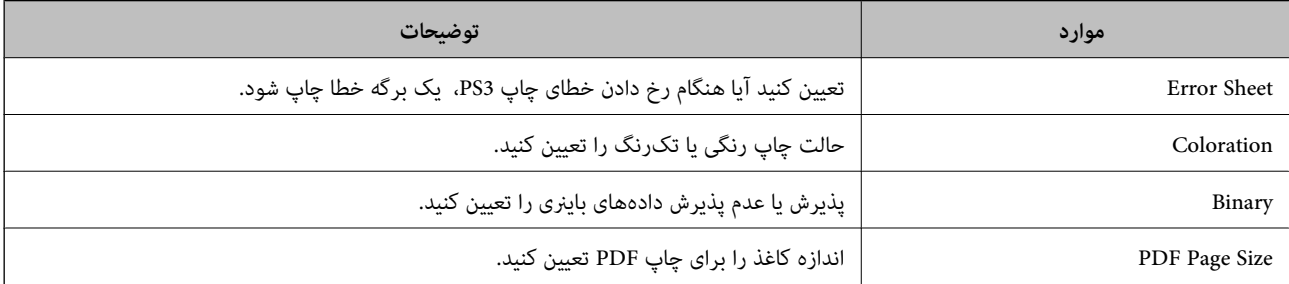

### **راهاندازی چاپ یونیورسال (Microsoft(**

میتوانید چاپگر خود را طوری تنظیم کنید که از چاپ یونیورسال استفاده کند. برای استفاده از این عملکرد، باید از سرویس Microsoft 365 و<br>Azure Active Directory استفاده کنید.

.1 آدرس IP چاپگر را در مرورگر وارد کنید تا به Config Web دسترسی پیدا کنید. آدرس IP چاپگر را از رایانهای که به شبکه یکسانی با چاپگر متصل است وارد کنید.

میتوانید آدرس IP چاپگر را از منوی زیر بررسی کنید.

**تنظیم** >**تنظیامت چاپگر**>**تنظیامت شبکه**>**وضعیت شبکه**>**وضعیت Fi-Wi/LAN سیمی**

- .2 رمز عبور سرپرست را وارد کنید تا بهعنوان سرپرست وارد سیستم شوید.
	- .3 به ترتیب زیر انتخاب کنید.

**Universal Print**< **Network** زبانه

- .4 روی گزینه **Register** کلیک کنید.
- 5. پیام نمایشدادهشده را بخوانید و سپس روی پیوند کلیک کنید.

.6 دستورالعملهای روی صفحه را برای ثبت چاپگر دنبال کنید.

اگر پس از ثبت، وضعیت ثبت **Registered** در صفحه Config Web منایش داده شود، راهاندازی کامل شده است.

*نکته:*

<span id="page-111-0"></span>*برای اطلاع از جزئیات درموردعملکردDirectory Active Azure، مانندنحوهاستفادهاز چاپ یونیورسال، بهوبسایتMicrosoftمراجعه کنید.*

**اطلاعات مرتبط**

| "مقدار پیش فرض رمز عبور [سرپرست" در](#page-17-0) صفحه 18

### **راهاندازی AirPrint**

زمان استفاده از چاپ و اسکن AirPrint را تنظیم کنید.

وارد Config Web شوید و زبانه **Network** < **Setup AirPrint** را انتخاب کنید.

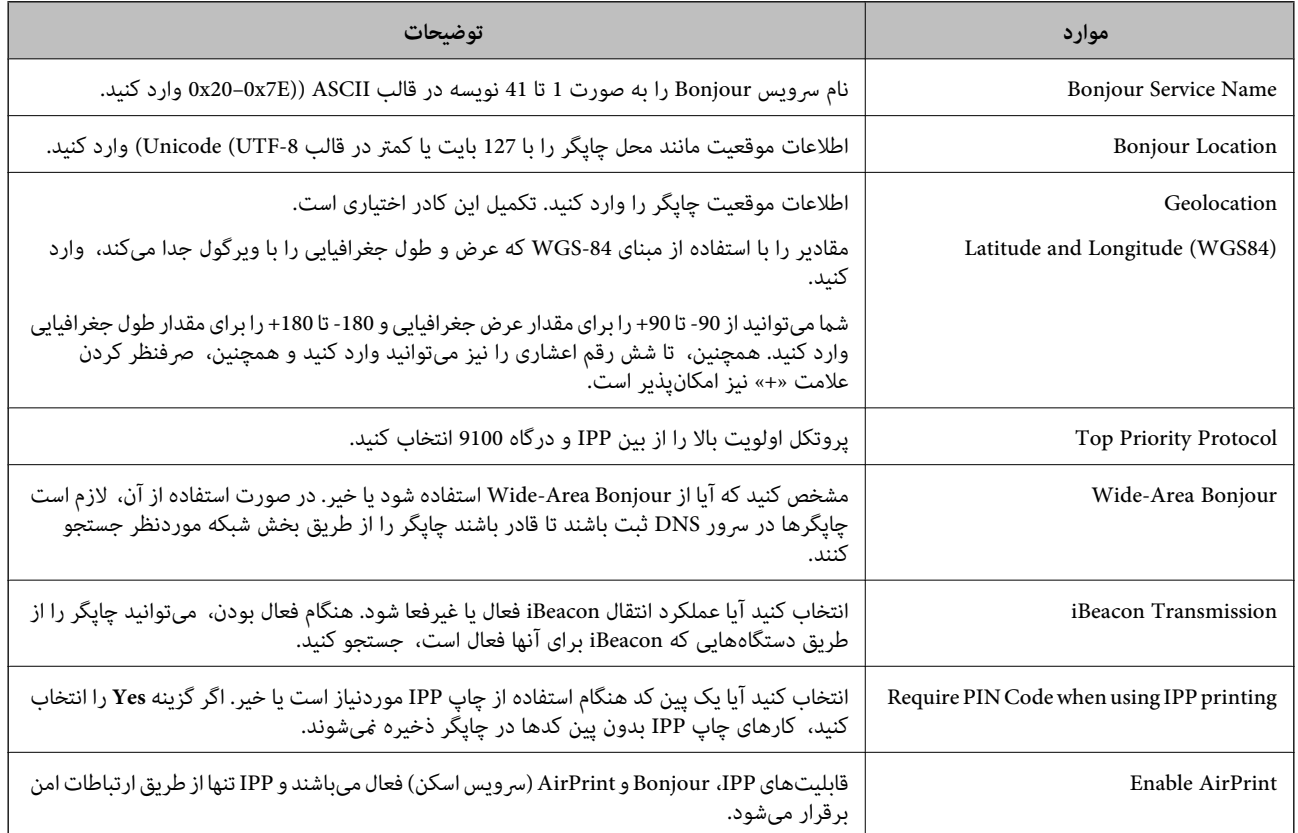

**آمادهسازی اسکن یا کپی**

**آمادهسازی برای اسکن**

*اسکن با استفاده از پانل کنترل* قبل از اسکن کردن، سرورها یا پوشهها را راهاندازی کنید.

### **تنظیامت سرورها و پوشهها**

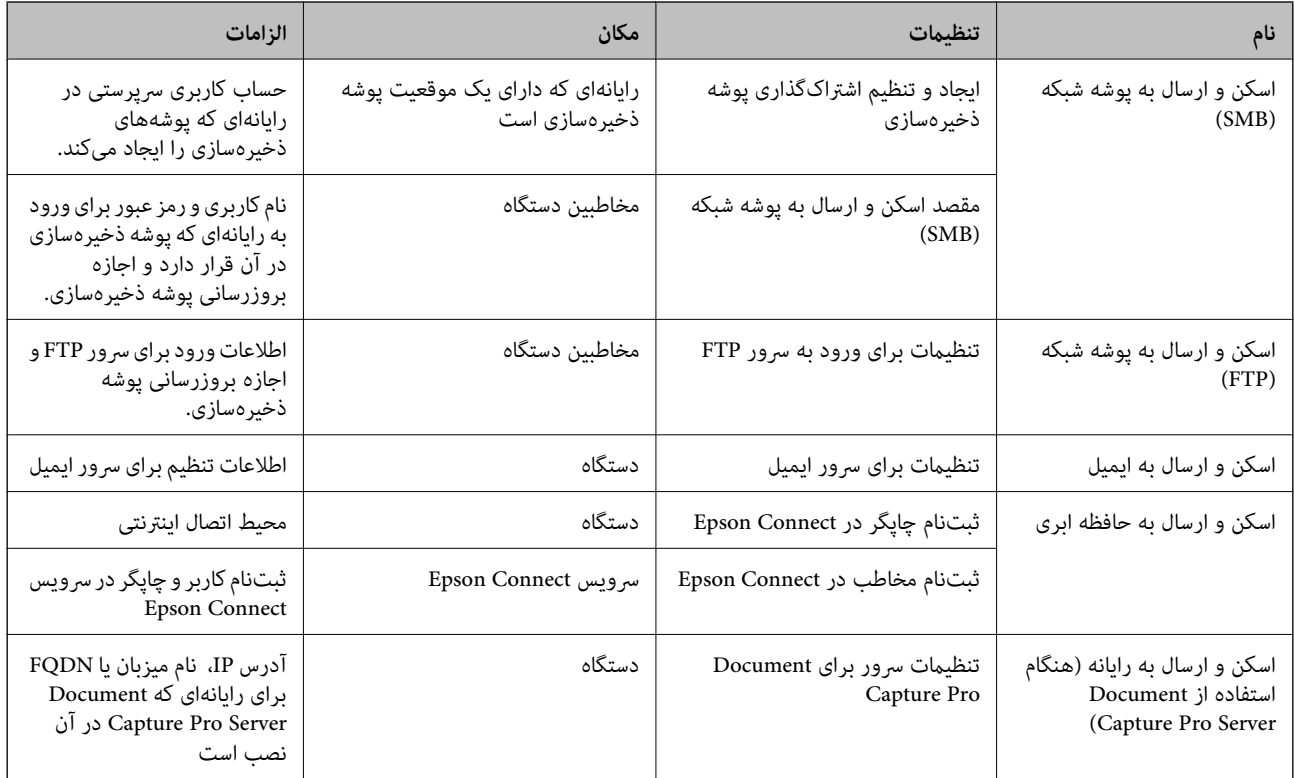

### **اطلاعات مرتبط**

| "تنظیم یک پوشه [اشتراکگذاری](#page-66-0) در شبکه" در صفحه 67

| ["پیکربندی](#page-62-0) سرور ایمیل" در صفحه 63

### *Document Capture Pro Server از استفاده*

با استفاده از Document Capture Pro Server میتوانید روش مرتبسازی، قالب ذخیرهسازی و مقصد انتقال نتیجه اسکن اجرا شده را از پانل<br>کنترل چاپگر مدیریت کنید. میتوانید کار قبلاً ثبت شده در سرور را از پانل کنترل چاپگر فراخوانی و اج

آن را روی رایانه سرور نصب کنید.

برای کسب اطلاعات بیشتر درباره Server Pro Capture Document با دفتر محلی Epson متاس بگیرید.

# **تنظیم حالت سرور** .کنید تنظیم Web Config از را **Server Mode** ،Document Capture Pro Server از استفاده برای *همچنین، میتوانید با دسترسی به منوی زیر، Mode Server را از پانل کنترل تنظیم کنید. نکته: تنظیم > تنظیامت چاپگر > تنظیامت اسکن > Pro Capture Document < حالت عملکرد*

- .1 آدرس IP چاپگر را در مرورگر وارد کنید تا به Config Web دسترسی پیدا کنید. آدرس IP چاپگر را از رایانهای که به شبکه یکسانی با چاپگر متصل است وارد کنید. میتوانید آدرس IP چاپگر را از منوی زیر بررسی کنید. **تنظیم** >**تنظیامت چاپگر**>**تنظیامت شبکه**>**وضعیت شبکه**>**وضعیت Fi-Wi/LAN سیمی**
	- .2 رمز عبور سرپرست را وارد کنید تا بهعنوان سرپرست وارد سیستم شوید.

.3 به ترتیب زیر انتخاب کنید.

**Document Capture Pro**< **Scan/Copy** زبانه

- .4 گزینه **Mode Server** را برای **Mode** انتخاب کنید.
- 5. آدرس سرور با Document Capture Pro Server نصبشده روی آن را برای **Server Address** وارد کنید.

بین 2 تا 255 نویسه در قالب IPv6 ،IPv4، نام میزبان یا قالب FQDN وارد کنید. برای قالب FQDN، میتوانید از نویسههای الفبایی-<br>عددی در قالب ASCII (x20–0x20) و «-»، بهجز در ابتدا و انتهای آدرس، استفاده کنید.

.6 روی گزینه **OK** کلیک کنید. شبکه دوباره وصل میشود و سپس تنظیمات فعال می،شوند.

**اطلاعات مرتبط**

| "مقدار پیش فرض رمز عبور [سرپرست" در](#page-17-0) صفحه 18

### *اسکن کردن از رایانه*

نرمافزار را نصب کنید و سرویس اسکن شبکه را فعال کنید تا اسکن از طریق شبکه از رایانه ممکن شود.

### **نرمافزاری که باید نصب شود**

### Epson Scan 2❏

این درایور اسکنر است.اگر از رایانه از دستگاه استفاده میکنید، درایور را روی تک تک رایانههای مشتری نصب کنید.اگر Document<br>Document CaptureCapture Pro/ نصب شود، می توانید کارهای اختصاص بافته به دکمههای دستگاه را انجام دهید.

در صورت استفاده از SetupManager EpsonNet، درایور چاپگر نیز به عنوان بسته توزیع میشود.

( (Windows)/Document Capture (Mac OSDocument Capture Pro❏

روی رایانه مشتری نصب میشود.کارهای ثبت شده در رایانه شبکه که Document CaptureDocument Capture Pro/ در آن نصب<br>میشود را میتوان فراخوانی و از پانل کنترل دستگاه اجرا کرد.

میتوانید کار اسکن را از رایانه متصل به شبکه انجام دهید.برای اسکن کردن به 2 Epson Scan نیاز دارید.

### **تأیید اینکه اسکن شبکه فعال است**

هنگام اسکن کردن از رایانه سرویسگیرنده از طریق شبکه، میتوانید سرویس اسکن شبکه را تنظیم کنید. تنظیم پیشفرض فعال است.

- .1 آدرس IP چاپگر را در مرورگر وارد کنید تا به Config Web دسترسی پیدا کنید. آدرس IP چاپگر را از رایانهای که به شبکه یکسانی با چاپگر متصل است وارد کنید. میتوانید آدرس IP چاپگر را از منوی زیر بررسی کنید. **تنظیم** >**تنظیامت چاپگر**>**تنظیامت شبکه**>**وضعیت شبکه**>**وضعیت Fi-Wi/LAN سیمی**
	- .2 رمز عبور سرپرست را وارد کنید تا بهعنوان سرپرست وارد سیستم شوید.
		- .3 به ترتیب زیر انتخاب کنید. **Network Scan** < **Scan/Copy** زبانه
	- .4 مطمئن شوید که **scanning Enable** مربوط به **Scan EPSON** انتخاب شده است. اگر انتخاب شود، این کار تکمیل میشود. Config Web را ببندید.

<span id="page-114-0"></span>اگر پاک شده است، آن را انتخاب کنید و به مرحله بعد بروید.

- .5 روی گزینه **Next** کلیک کنید.
- .6 روی گزینه **OK** کلیک کنید. شبکه دوباره وصل میشود و سپس تنظیمات فعال میشوند.

**اطلاعات مرتبط** | "مقدار پیش فرض رمز عبور [سرپرست" در](#page-17-0) صفحه 18

# **در دسترس قرار دادن ویژگیهای منابر**

### **قبل از استفاده قابلیتهای منابر**

برای استفاده از قابلیتهای منابر، موارد زیر را تنظیم کنید.

❏چاپگر را بهدرستی به خط تلفن و دستگاه تلفن (در صورت استفاده از آن) وصل کنید "اتصال چاپگر به خط [تلفن" در](#page-115-0) صفحه 116

❏سپس **برنامه تنظیم فکس** که برای اعامل تنظیامت اولیه مورد نیاز است را تکمیل کنید. "آماده سازی چاپگر برای ارسال و دریافت [منابرها" در](#page-118-0) صفحه 119

در صورت نیاز، موارد زیر را تنظیم کنید.

❏ثبت **مخاطبین** مخاطبین "ثبت [مخاطبین" در](#page-86-0) صفحه 87

مقصدهای خروجی و تنظیمات مربوطه، مانند تنظیمات شبکه و تنظیمات سرور ایمیل $\Box$ ["پیکربندی](#page-62-0) سرور ایمیل" در صفحه 63 "تنظیم یک پوشه [اشتراکگذاری](#page-66-0) در شبکه" در صفحه 67 "تنظیمات استفاده از سرویس ابری شما بهعنوان مقصد بازارسال مابر" در صفحه 97 "اعمال تنظیمات برای قابلیتهای مابر چاپگر مطابق با نحوه [استفاده" در](#page-120-0) صفحه 121 ["تنظیامت](#page-381-0) فکس " در صفحه 382

❏**تنظیامت کاربر** که مقادیر پیشفرض برای گزینههای منوی **فکس** را تعریف میکند ["تنظیامت](#page-404-0) کاربر " در صفحه 405

❏**تنظیامت گزارش** برای چاپ گزارش هنگام ارسال، دریافت یا بازارسال منابر "تنظیامت [گزارش" در](#page-395-0) صفحه 396

> حل مشکلات هنگام انجام دادن تنظیمات  $\Box$ ["عیبیابی](#page-132-0) مشکلات منابر" در صفحه 133

### **اتصال چاپگر به خط تلفن**

### *خطوط تلفن سازگار*

<span id="page-115-0"></span>می توانید از چاپگر در خطوط تلفن آنالوگ استاندارد (PSTN = Public Switched Telephone Network) و سیستم های تلفن PBX (تلفن<br>مرکزی) استفاده کنید.

ممکن است نتوانید از چاپگر در این خطوط تلفن یا سیستم ها استفاده کنید.

خط تلفن VoIP مانند DSL یا سرویس دیجیتال فیبر نوری  $\Box$ 

❏خطوط تلفن دیجیتال (ISDN(

 $\Gamma$ برخی سیستم های تلفن PBX

زمانی که مبدل های مانند مبدل پایانه، مبدل VoIP، اسپلیتر یا روتر DSL بین فیش دیواری تلفن و چاپگر باشد  $\Box$ 

### *اتصال چاپگر به خط تلفن*

با استفاده از یک کابل تلفن (GP2C) (-RJ چاپگر را به یک سوکت دیواری تلفن وصل کنید. هنگام اتصال یک تلفن به چاپگر، از یک کابل تلفن<br>(GP2C (-11 دوم استفاده کنید.

بسته به منطقه، کابل تلفن ممکن است همراه چاپگر باشد. اگر اینگونه است، از هامن کابل استفاده کنید.

ممکن است نیاز باشد کابل تلفن را به یک مبدل ارائه شده برای کشور یا منطقه خود متصل کنید.

**نکته:**<br>دریوش درگاه .EXT چاپگر را فقط در هنگام اتصال تلفن به چاپگر بردارید. اگر در حال متصل کردن تلفن نیستید، درپوش را بر ندارید.

در مناطقی که رعد و برق رخ می دهد، توصیه می کنیم از محافظ نوسان استفاده کنید.

### **اتصال خط تلفن استاندارد (PSTN (یا PBX**

یک کابل تلفن را از فیش دیواری یا درگاه PBX به درگاه LINEدر پشت چاپگر وصل کنید.

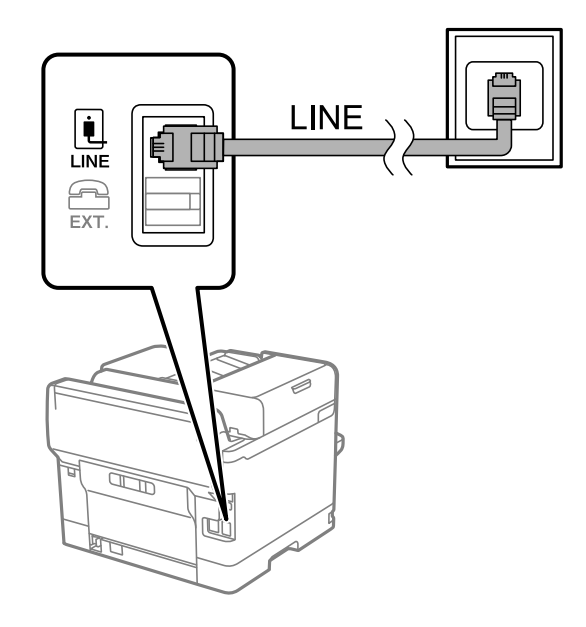

### **اتصال به DSL یا ISDN**

<span id="page-116-0"></span>کابل تلفن مودم DSL یا آداپتور ترمینال ISDN را به پورت LINE که در پشت چاپگر قرار دارد وصل کنید. برای کسب اطلاعات بیشتر، به مدارک<br>عرضه شده همراه مودم یا آداپتور مراجعه کنید.

*اگر مودم DSL دارای فیلتر DSL داخلی نیست، یک فیلتر DSL جداگانه نصب کنید. نکته:*

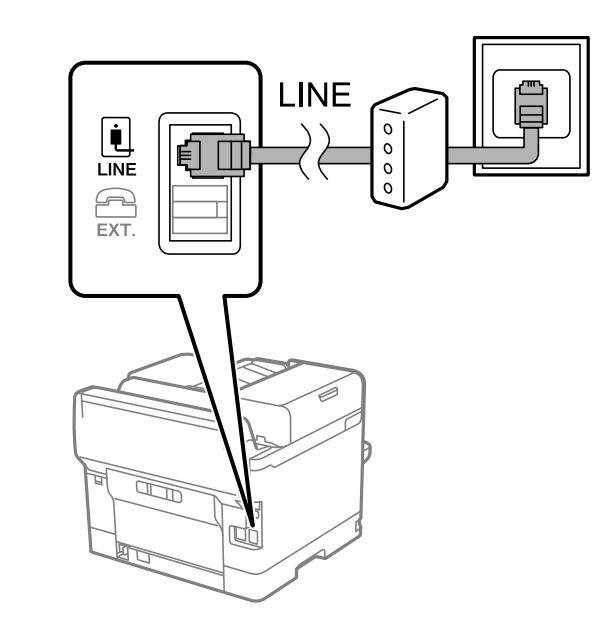

### *وصل کردن دستگاه تلفن به چاپگر*

هنگامیکه از چاپگر و تلفن بر روی یک خط تلفن استفاده میکنید، تلفن را به چاپگر وصل کنید.

### *نکته:*

- اگر دستگاه تلفن شما دارای عملکرد غابر است، پیش از اتصال، این عملکرد را غیرفعال کنید. برای جزئیات بیشتر، راهنمای دستگاه تلفن را ببینید. بسته به مدل دستگاه تلفن، عملکرد غابر را غیتوان به طور کامل غیرفعال کرد، در نتیجه ممکن است نتوانید آن را به عنوان یک تلفن<br>خارجی استفاده کنید.
	- اگر دستگاه پیغامگیر را متصل کردهاید بررسی کنید تنظیمات **زنگ برای پاسخگویی** چاپگر بیشتر از تعداد زنگھایی باشد که پیغامگیر برای<br>پاسخگویی به آنها تنظیم شده است.

.1 درپوش پورت .EXT که در پشت چاپگر قرار دارد را باز کنید.

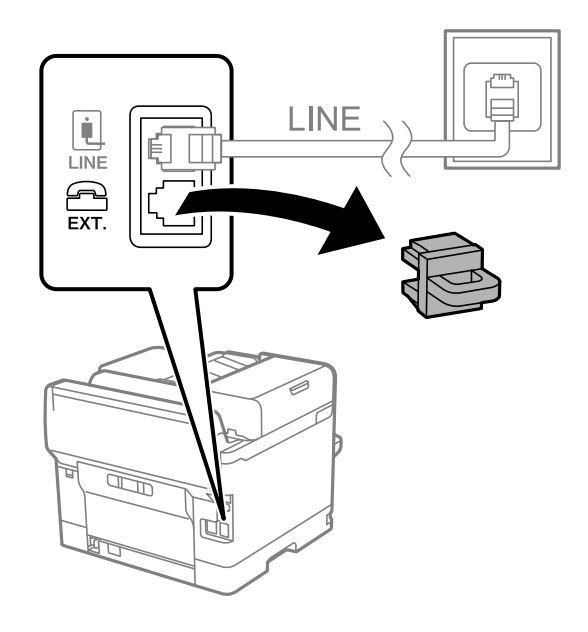

.2 دستگاه تلفن را توسط یک کابل به پورت .EXT وصل کنید.

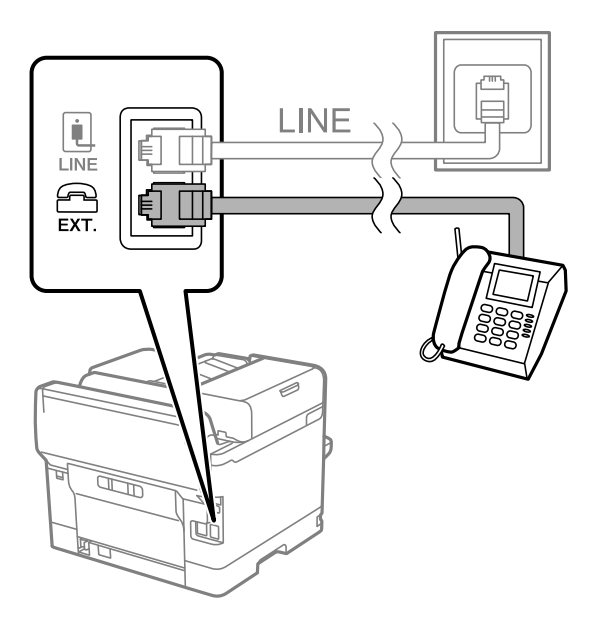

*نکته:*

هنگامیکه از یک خط تلفن به صورت مشترک استفاده میکنید، اطمینان حاصل کنید که دستگاه تلفن به پورت .*EXT چ*اپگر وصل شده باشد. اگر<br>برای وصل کردن دستگاه تلفن و چاپگر بهصورت جداگانه، خط را تقسیم کنید؛ چاپگر و تلفن به درستی عمل ن

.3 گزینه **فکس** را در پانل کنترل چاپگر انتخاب کنید.

.4 گوشی را بردارید.

<span id="page-118-0"></span>اگر یک پیام مربوط به غیرفعال شدن شروع ارسال یا دریافت نمابرها مشابه تصویر صفحه زیر نشان داده شود، بدین معناست که اتصال<br>برقرار شده است.

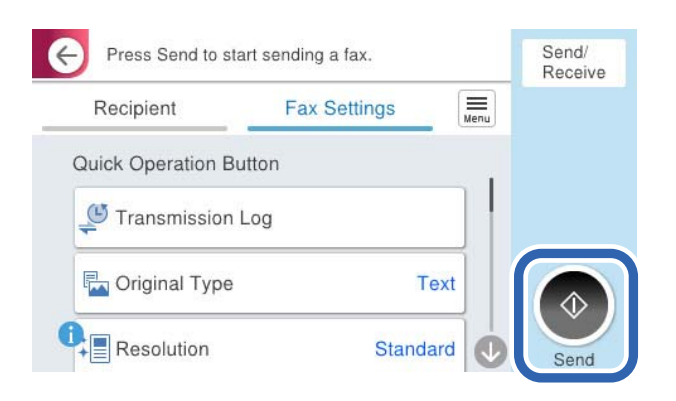

### **اطلاعات مرتبط**

- | "آماده سازی چاپگر برای ارسال و دریافت منابرها" در صفحه 119
	- | "اعامل تنظیامت برای استفاده از [پیغامگیر" در](#page-121-0) صفحه 122
- | "اعامل تنظیامت برای دریافت منابرها صرفاً از طریق تلفن [متصل" در](#page-121-0) صفحه 122
	- | "حالت [دریافت:" در](#page-383-0) صفحه 384

### **آماده سازی چاپگر برای ارسال و دریافت منابرها**

**برنامه تنظیم فکس قابلیتهای اولیه <sub>ث</sub>اب**ر را برای آماده کردن چاپگر جهت ارسال و دریافت *ف*ابرها پیکربندی میکند.

وقتی چاپگر را برای اولین بار روشن میکنید، ویزارد به صورت خودکار نمایش داده میشود. همچنین میتوانید ویزارد را به طور خودکار از طریق پانل کنترل چاپگر غایش دهید. اگر هنگامی که چاپگر را برای اولین بار روشن میکنید یا زمانی که اتصال تغییر میکند، ویزارد رد<br>شود، لازم است دوباره ویزارد را اجرا کنید.

موارد زیر را میتوانید از طریق ویزارد، تنظیم کنید. $\Box$ 

❏**سربرگ** (**شامره تلفن شام** و **عنوان فکس**)

❏**حالت دریافت** (**Auto** یا **دستی**)

**Distinctive Ring Detection (DRD) تنظیم**❏

موارد زیر به صورت خودکار با توجه به محیط اتصال تنظیم میشوند. $\Box$ 

❏**کلید شامره گیری** (مانند **بوق** یا **نبض**) **برنامه تنظیم فکس** ممکن است **کلید شماره گیری** را بهطور خودکار هنگام تنظیم شدن **نوع خط** روی PBX پیکربندی نکند. **کلید شماره**<br>**گیری** را بهطور دستی پیکربندی کنید.

❏سایر موارد در **تنظیامت اصلی** بدون تغییر باقی میمانند.

### **اطلاعات مرتبط**

| ["تنظیامت](#page-382-0) اصلی" در صفحه 383

*آماده سازی چاپگر برای ارسال و دریافت منابرها با استفاده از برنامه تنظیم فکس*

- .1 در صفحه اصلی پانل کنترل چاپگر، گزینه **تنظیم** را انتخاب کنید.
- .2 مسیر **تنظیامت چاپگر**>**تنظیامت فکس** >**برنامه تنظیم فکس** را انتخاب کنید.
- 3. دستورالعملهای روی صفحه را دنبال کنید، نام فرستنده از قبیل نام شرکت، شماره نمابر خود را وارد کنید.

*نام فرستنده <sup>و</sup> شامرهمنابر شام روی سرصفحه منابرهای خروجی درج میشود. نکته:*

.4 تنظیم سرویس زنگ خاص (DRD (را اعامل کنید.

❏اگر مشترک سرویس زنگ خاص شرکت مخابرات هستید:

به صفحه بعدی بروید و الگوی زنگ مورد استفاده برای منابرهای ورودی را انتخاب کنید.

**وقتی هر موردی غیر از همه را انتخاب کنید، <b>حالت دریافت** روی حالت Auto تنظیم میشود و شما به صفحه بعدی جابجا میشوید که<br>در آنجا میتوانید تنظیماتی که اعمال کردهاید را بررسی کنید.

❏اگر مشترک سرویس زنگ خاص شرکت مخابرات نیستید یا نیازی به تنظیم این گزینه ندارید:

این تنظیم را نادیده بگیرید و به صفحهای بروید که میتوانید تنظیماتی که اعمال کردهاید را بررسی کنید.

*نکته:*

برویسهای زنگ خاص که توسط بسیاری از شرکتهای مخابراتی ارائه میشود (نام سرویس در هر شرکت فرق میکند)، به شما امکان $\Box$ میدهد از چندین شماره تلفن در یک خط تلفن استفاده مایید. هر شماره به یک الگوی زنگ متفاوت اختصاص داده میشود. میتوانید از یک شماره برای قاس۵های صوتی و از یک شماره دیگر برای قاسهای غابر استفاده کنید. الگوی زنگ که برای قاسهای غابر در *DRD* اختصاص<br>بافته است را انتخاب کنید.

سته به منطقه،  $o$ n و  $of$  به عنوان گزینههای DRD فایش داده میشود. برای استفاده از ویژگی زنگ خاص،  $o$ n را انتخاب کنید.  $\Box$ 

.5 تنظیم حالت دریافت را تعیین کنید.

❏اگر نیاز نیست دستگاه تلفن را به چاپگر متصل کنید: گزینه **خیر** را انتخاب کنید. **حالت دریافت** روی **Auto** تنظیم میشود.

❏اگر نیاز دارید دستگاه تلفن را به چاپگر متصل کنید:

گزینه **بله** را انتخاب کنید و سپس تصمیم بگیرید آیا *غ*ابرها به طور خودکار دریافت شوند یا خیر.

6. تنظیماتی که اعمال کردهاید را در صفحه مایش یافته بررسی کنید و سپس به صفحه بعدی بروید.

برای تصحیح یا تغییر دادن تنظیمات،  $\blacklozenge$  را انتخاب کنید.

7. با انتخاب گزینه **شروع بررسی** اتصال *غ*ابر را بررسی کنید و سپس برای چاپ کردن یک گزارش که وضعیت اتصال را نشان میدهد، گزینه<br>**چاپ** را انتخاب کنید.

*نکته:*

❏ *اگر وجود خطاهایی گزارش شد، دستورالعملهای داخل گزارش را برای رفع مشکل دنبال کنید.*

❏ *اگر صفحه انتخاب نوع خط نشان داده شد، نوع خط را انتخاب کنید.*

*- هنگامیکه چاپگر را به سیستم تلفنی PBX یا آداپتور ترمینال متصل میکنید، PBX را انتخاب کنید.*

- اگر میخواهید چاپگر را به خط تلفن استاندارد وصل کنید، PSTN و سپس **شناسایی نشود** را از صفحه **تأیید** ظاهر شده انتخاب کنید. با این<br>حال، تنظیم این ویژگی روی **شناسایی نشود**، ممکن است باعث نادیده گرفتن اولین عدد شماره مقصد غاب *شود.*

**اطلاعات مرتبط**

- | "اتصال چاپگر به خط [تلفن" در](#page-115-0) صفحه 116
- | "اعامل تنظیامت برای استفاده از [پیغامگیر" در](#page-121-0) صفحه 122
	- | "حالت [دریافت:" در](#page-383-0) صفحه 384
- | "اعامل تنظیامت برای دریافت منابرها صرفاً از طریق تلفن [متصل" در](#page-121-0) صفحه 122
	- | ["تنظیامت](#page-382-0) اصلی" در صفحه 383

## **اعامل تنظیامت برای قابلیتهای منابر چاپگر مطابق با نحوه استفاده**

<span id="page-120-0"></span>شما میتوانید تنظیمات مابر چاپگر را مطابق با نحوه استفاده، به صورت جداگانه با استفاده از پانل کنترل چاپگر پیکربندی کنید. تنظیمات اعمال شده با استفاده از **برنامه تنظیم فکس** را نیز میتوانید تغییر دهید. جهت کسب اطلاعات بیشتر، توضیحات ارائه شده در منوی **تنظیمات فکس** را<br>ملاحظه غاىید.

### "تنظیمات فکس $\blacksquare$  "در صفحه 382

*نکته:*

❏ *با استفاده از قابلیتConfig Web میتوانید ویژگیهای منابر چاپگر را پیکربندی کنید.*

**لــ**ا وقتی با استفاده از قابلیت Web Config منوی **تنظیمات فکس** را نمایش دهید، ممکن است تفاوتهای جزئی در رابط کاربری و موقعیت گزینهها در<br>مقایسه با پانل کنترل چایگر مشاهده کنید.

### **اطلاعات مرتبط**

- | "تنظیامت سیستم تلفن PBX "در صفحه 121
	- | "دریافت منابرهای [ورودی" در](#page-236-0) صفحه 237
- | "اعامل تنظیامت وقتی یک دستگاه تلفن متصل [میکنید" در](#page-121-0) صفحه 122
- | "اعامل [تنظیامت](#page-122-0) برای ذخیره و بازارسال فکس های دریافت شده" در صفحه 123
- ◆ "اعمال تنظیمات برای ذخیره و بازارسال فکس های دریافت شده با اعمال شرایط [خاص" در](#page-125-0) صفحه 126
	- | "تنظیامت مربوط به مسدود کردن منابر [مزاحم" در](#page-130-0) صفحه 131
	- ◆ "اعمال تنظیمات برای ارسال و دریافت مٔابرها در یک [رایانه" در](#page-131-0) صفحه 132

### *تنظیامت سیستم تلفن PBX*

**انجام دادن تنظیامت برای استفاده از کد دسترسی هنگام شامرهگیری خط خارجی**

اگرلازم است از اعداد 0 یا 9 استفاده کنید که بخشی از کد دسترسی خارجی هستند، تنظیامت زیر را انجام دهید.

- .1 گزینه **تنظیم** را در پانل کنترل چاپگر انتخاب کنید.
- .2 مسیر **تنظیامت چاپگر**>**تنظیامت فکس** >**تنظیامت اصلی** را انتخاب کنید.
	- .3 ابتدا **نوع خط** و سپس **PBX** را انتخاب کنید.
- 4. هنگام ارسال مابر به شماره مابر خارجی با استفاده از کد دسترسی خارجی واقعی، کادر **کد دسترسی** و سپس Do Not Use را انتخاب
	- .5 برای اعامل تنظیامت، گزینه **تأیید** را انتخاب کنید.

### **ایجاد تنظیامت ارسال منابر با استفاده از کد دسترسی خارجی (#)**

میتوانید فابرها را با استفاده از # (هش) بهجای کد دسترسی خارجی واقعی مانند 0 یا 9 به شماره فابر خارجی ارسال کنید.

- .1 گزینه **تنظیم** را در پانل کنترل چاپگر انتخاب کنید.
- .2 مسیر **تنظیامت چاپگر**>**تنظیامت فکس** >**تنظیامت اصلی** را انتخاب کنید.
	- .3 ابتدا **نوع خط** و سپس **PBX** را انتخاب کنید.
	- .4 جعبه **کد دسترسی** و سپس **Use** را انتخاب کنید.
- <span id="page-121-0"></span>5. بر روی کادر ورود **کد دسترسی** ضربه بزنید، کد دسترسی خارجی را که برای سیستم تلفن خود استفاده میکنیدوارد کنید و سپس روی دکمه<br>تایید ضر به بزنید.
	- .6 برای اعامل تنظیامت، گزینه **تأیید** را انتخاب کنید.

نویسه # که به جای کد دسترسی واقعی وارد شده است، در هنگام شمارهگیری جای خود را به کد دسترسی ذخیره شده، مثل 0 یا 9<br>میدهد. استفاده از # باعث رفع مشکلات اتصال در زمان متصل شدن به خط بیرونی میشود.

*نکته: ارسال کنید. وقتیکددسترسیرارویUseتنظیم کردهاید، منیتوانیدفکسرابرایگیرندگانیکهدرمخاطبینهستندوکددسترسیخارجیمثل0یا9دارند*

اگر گیرندگان را با کد دسترسی خارجی مانند *0* یا *9* در **مخاطبین** ثبت کردهاید، **کد دسترسی** را بر روی **Do Not Use ت**نظیم کنید. در غیر این<br>صورت، باید کد را در **مخاطبین** به # تغییر دهید.

### *اعامل تنظیامت وقتی یک دستگاه تلفن متصل میکنید*

**اعامل تنظیامت برای استفاده از پیغامگیر**

برای استفاده از پیغامگیر نیاز است که تنظیمات آن انجام شود.

- .1 گزینه **تنظیم** را در پانل کنترل چاپگر انتخاب کنید.
- .2 مسیر **تنظیامت چاپگر**>**تنظیامت فکس** >**تنظیامت اصلی** را انتخاب کنید.
	- .3 **حالت دریافت** را روی **Auto** تنظیم کنید.
- .4 تنظیامت مربوط به **زنگ برای پاسخگویی** را بر روی تعداد زنگ بیشتری نسبت به پیغامگیر قرار دهید.

اگر تنظیم **زنگ برای پاسخگویی** روی مقدار کمتری نسبت به تعداد زنگـهای پیغامگیر تنظیم شده باشد، پیغامگیر نمیتواند تماسهای<br>صوتی را دریافت یا پیامهای صوتی را ضبط کند. برای تنظیمات پیغامگیر به راهنمای آن مراجعه کنید.

تنظیامت **زنگ برای پاسخگویی** چاپگر ممکن است بسته به منطقه استفاده، منایش داده نشوند.

# **اطلاعات مرتبط**

| ["تنظیامت](#page-382-0) اصلی" در صفحه 383

**اعامل تنظیامت برای دریافت منابرها صرفاً از طریق تلفن متصل** شما میتوانید فابرهای دریافتی را بدون کار با چاپگر، صرفاً از طریق برداشتن گوشی یا کار با تلفن دریافت کنید. ویژگی **دریافت از راه دور** برای تلفنهایی موجود است که از شامرهگیری تون پشتیبانی کند.

- .1 گزینه **تنظیم** را در پانل کنترل چاپگر انتخاب کنید.
- .2 مسیر **تنظیامت چاپگر**>**تنظیامت فکس** >**تنظیامت اصلی** >**دریافت از راه دور** را انتخاب کنید.
- .3 روی **دریافت از راه دور** ضربه بزنید تا بر روی **On** تنظیم شود.
- <span id="page-122-0"></span>4. ابتدا **کد شروع** را انتخاب کنید، یک کد دورقمی وارد کنید (میتوانید اعداد 0 تا 9، \* و #) را وارد کرده و سپس روی **تأیید** ضربه<br>دزنید.
	- .5 برای اعامل تنظیامت، گزینه **تأیید** را انتخاب کنید.

### **اطلاعات مرتبط**

| ["تنظیامت](#page-382-0) اصلی" در صفحه 383

### *اعامل تنظیامت برای ذخیره و بازارسال فکس های دریافت شده*

چاپگر به طور پیشفرض طوری تنظیم شده است که مابرهای دریافتی را چاپ کند. صرفنظر از چاپ، میتوانید چاپگر را به نحوی تنظیم کنید که<br>مابرهای دریافت شده را بدون اعمال هر گونه شرط ذخیره و/یا باز-ارسال کند.

*نکته:*

❏ *علاوه بر استفاده از پانل کنترل چاپگر، از طریق گزینه Config Web نیز میتوانید تنظیامت را اعامل کنید.*

❏ *همچنین میتوانیدمنابرهای دریافت شده را با اعامل شرط ذخیره و/یا باز-ارسال کنید.*

*"اعامل تنظیامت برای ذخیره و بازارسال فکس های دریافت شده با اعامل شرایط [خاص" در](#page-125-0) صفحه 126*

### **اطلاعات مرتبط**

- | "انجام تنظیامت ذخیرهسازی برای دریافت منابر" در صفحه 123
	- | ["بازارسال](#page-124-0) تنظیامت برای دریافت منابر" در صفحه 125

### **انجام تنظیامت ذخیرهسازی برای دریافت منابر**

شما میتوانید تنظیمات ذخیرهسازی را برای دریافت غابرها در صندوق ورودی و در یک دستگاه حافظه خارجی صرفنظر از فرستنده یا زمان اعمال کنید. ذخیره مابر در صندوق ورودی این امکان را برای شما فراهم میآورد تا از طریق مایشگر LCDچاپگر محتوای مابر دریافت شده را<br>مشاهده کنید و پیش از چاپ توسط دستگاه، آن را تایید کنید.

برای اعمال تنظیمات جهت ذخیره کردن مابرهای دریافت شده در یک رایانه با کمک قابلیت PC-FAX، بخش "ویژگی: ارسال/دریافت<br>PC-FAX [\(](#page-224-0)Windows/Mac OS)" در [صفحه](#page-224-0) 225 را ملاحظه کنید.

### *نکته:*

- ❏ *علاوهبراستفادهازپانل کنترل چاپگر، ازگزینهConfig Webنیزمیتوانیدبرای اعامل تنظیامتذخیرهمنابرهای دریافتشدهاستفادهکنید. زبانه* Fax و در ادامه > Unconditional Save/Forward < Save/Forward Settings را انتخاب کنید و سپس، تنظیمات مقصد ذخیرهسازی را در<br>بخش Fax Output انتخاب کنید.
	- عمزمان می توانید غابرهای دریافتی را چاپ و/یا باز-ارسال کنید. تنظیمات را در صفحه Fax Output ذکر شده در بالا اعمال کنید.  $\Box$ 
		- .1 در پانل کنترل چاپگر، گزینه **تنظیم** و سپس **تنظیامت چاپگر**>**تنظیامت فکس** را انتخاب کنید.
		- .2 مسیر **تنظیامت دریافت** >**تنظیامت ذخیره/هدایت** >**ذخیره/هدایت غیرشرطی** را انتخاب کنید.

در صورتی که یک پیام *ن*مایش داده میشود، محتوای آن را بررسی نموده و سپس روی گزینه **تأیید** ضربه بزنید.

3. تنظیمات ذخیرهسازی مقصدها، صندوق ورودی و یا دستگاه حافظه خارجی را اعمال کنید.

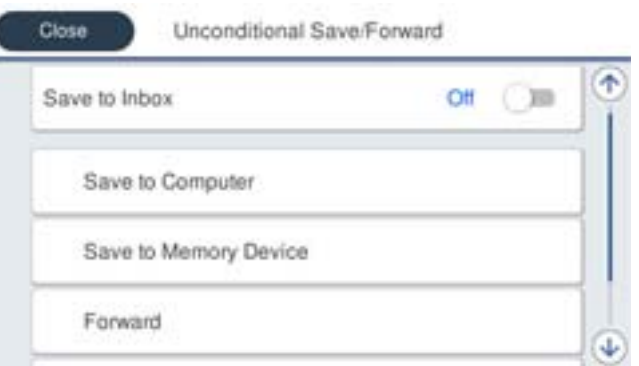

❏برای ذخیرهمنابرهای دریافتی در صندوق دریافت:

A گزینه **ذخیره در صندوق دریافت** را برای تنظیم این مورد روی حالت **On** انتخاب کنید.

ه در صورتی که یک پیام *ن*ایش داده میشود، محتوای آن را بررسی نموده و سپس گزینه **تأیید** را انتخاب کنید.

❏برای ذخیرهمنابرهای دریافتی در دستگاه حافظه خارجی:

A یک دستگاه حافظه را به درگاه USB رابط خارجی چاپگر وصل کنید.

B گزینه **ذخیره در حافظه** را انتخاب کنید.

**ک** گزینه **بله** را انتخاب کنید. برای چاپ اسناد به صورت خودکار هنگام ذخیرهسازی آنها روی دستگاه حافظه، در عوض گزینه **بله و**<br>**چاپ** را انتخاب کنید.

D پیام منایش داده شده را بررسی کنید و سپس روی **ایجاد کردن** ضربه بزنید.

پوشهای برای ذخیره اسناد دریافت شده در دستگاه حافظه ایجاد میشوند.

E پیام را بررسی کنید، روی **بسنت** ضربه بزنید یا منتظر مبانید تا زمانی که پیام محو شود و سپس روی **بسنت** ضربه بزنید.

F در صورت ظاهر شدن پیام بعدی، محتوای آن را تایید کنید و بر روی **تأیید** ضربه بزنید.

### *مهم:*c

قبل از ذخیره اسناد در دستگاه حافظه متصل به چاپگر، اسناد دریافتی موقتاً در حافظه چاپگر ذخیره میشوند. به دلیل اینکه خطای پر<br>بودن حافظه سبب غیرفعال شدن ارسال و دریافت غابر میشود، دستگاه حافظه را به چایگر وصل کنید.

### *نکته:*

چایگر را میتوانید به نحوی تنظیم کنید تا هنگام تکمیل فرآیند ذخیرهسازی، ایمیلهایی برای اشخاصی که در نظر دارید از نتایج غابرهای ذخیره شده مطلع شوند، ارسال غاید. در صورت لزوم، گزینه ا**علامیه های ایمیلی** را انتخاب کنید، فرآیندها را تنظیم غایید و سبس مقصد<br>موردنظر برای ارسال اعلانها را انتخاب کنید.

.4 گزینه **بسنت** را انتخاب کنید تا تنظیامت **ذخیره/هدایت غیرشرطی** را به طور کامل انجام دهید.

این کار اعمال تنظیمات ذخیرهسازی غیرشرطی برای *غ*ابرهای دریافتی را تکمیل میکند. همچنین **تنظیمات معمول** را میتوانید بر حسب نیاز<br>تنظیم کنید. برای اطلاع از جزئیات به توضیحات موجود برای **تنظیمات معمول** در منوی **تنظیمات ذخیره/ه** 

**نکته:**<br>اگر در نظر دارید *غ*ابرهای دریافت شده را با اعمال شرایطی خاص ذخیره کنید، پیوند اطلاعات مرتبط را در پایین ببینید.

### **اطلاعات مرتبط**

| "تنظیامت [ذخیره/هدایت" در](#page-386-0) صفحه 387

 $\bullet$  "مشاهده  $\bullet$ ابرهای دریافت شده در  $\bullet$ ایشگر [LCD](#page-241-0) [چاپگر" در](#page-241-0) صفحه 242

### **بازارسال تنظیامت برای دریافت منابر**

<span id="page-124-0"></span>میتوانید بدون توجه به فرستنده یا زمان، تنظیمات بازارسال را به حداکثر پنج مقصد، آدرس ایمیل، پوشه اشتراکگذاریشده، حساب ابری خود<br>و/یا دستگاه غابر دیگر انجام دهید.

### *نکته:*

■ اگر میخواهید تنظیماتی را برای بازارسال غابرهای دریافتی انجام دهید، ابتدا مقصدهای بازارسال را به فهرست مخاطبین یا فهرست مقاصد ابری<br>اضافه کنید. جدول زیر را مشاهده کنید تا ببینید باید در چه لیستی ثبت کنید.

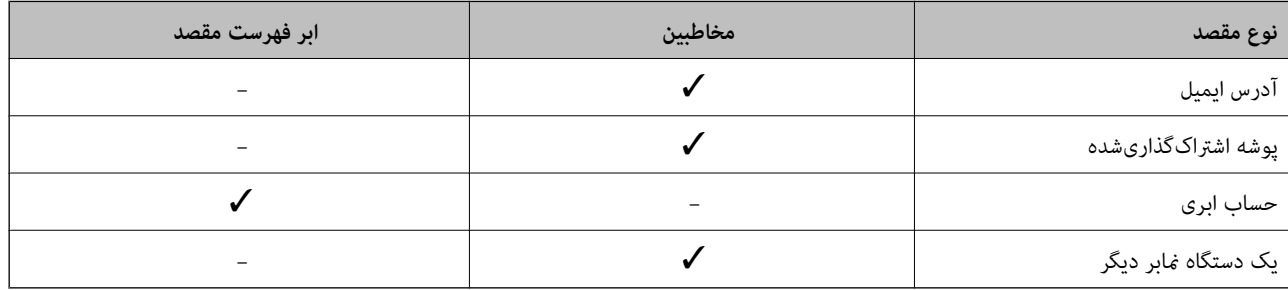

### ❏ *با توجه به مقصد بازارسال، تنظیامت زیر را انجام دهید.*

*"ثبت [مخاطبین" در](#page-86-0) صفحه 87 ["پیکربندی](#page-62-0) سرور ایمیل" در صفحه 63 "تنظیم یک پوشه [اشتراکگذاری](#page-66-0) در شبکه" در صفحه 67 ["تنظیامت](#page-96-0) استفاده از سرویس ابری شام بهعنوان مقصد بازارسال منابر" در صفحه 97*

اسناد رنگی را غیتوانید به یک دستگاه غابر دیگر باز-ارسال کنید. آنها به صورت اسنادی پردازش میشوند که باز-ارسال نشده اند.  $\Box$ 

### **انجام تنظیامت باز-ارسال برای دریافت منابرها**

*نکته:*

علاوه بر استفاده از پانل کنترل چایگر، از گزینه Web Config نیز میتوانید برای اعمال تنظیمات باز-ارسال نمابرهای دریافت شده استفاده  $\Box$ کنید. زبانه *Fax و* در ادامه > **تنظیمات ذخیره/هدایت > ذخیره/هدایت غیرشرطی** را انتخاب کنید و سپس، تنظیمات مقصد باز-ارسال را در بخش<br>*Fax Output ا*نتخاب کنید.

ممزمان میتوانید فابرهای دریافتی را چاپ و/یا ذخیره کنید. تنظیمات را در صفحه Fax Output ذکر شده در بالا اعمال کنید.  $\blacksquare$ 

- .1 در پانل کنترل چاپگر، گزینه **تنظیم** و سپس **تنظیامت چاپگر**>**تنظیامت فکس** را انتخاب کنید.
- .2 مسیر **تنظیامت دریافت** >**تنظیامت ذخیره/هدایت** >**ذخیره/هدایت غیرشرطی** را انتخاب کنید.

در صورتی که یک پیام *ن*مایش داده میشود، محتوای آن را بررسی نموده و سپس روی گزینه **تأیید** ضربه بزنید.

3. میتوانید تا حداکثر پنج مقصد باز-ارسال تنظیم کنید.

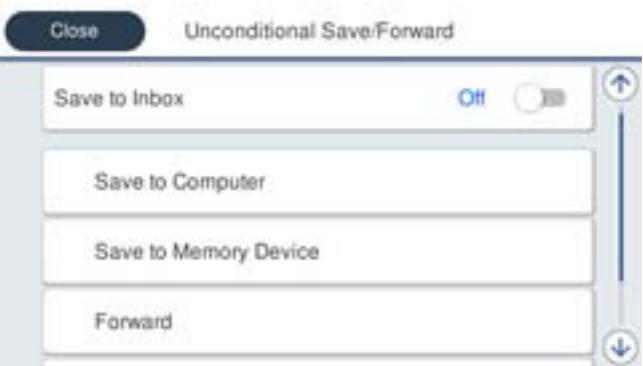

A گزینه **بازارسال** را انتخاب کنید.

B گزینه **بله** را انتخاب کنید. برای چاپ خودکار اسناد هنگام باز-ارسال آنها، در عوض گزینه **بله و چاپ** را انتخاب کنید.

<span id="page-125-0"></span>**G مقصد**>ا**فزودن مدخل** را انتخاب کنید، سپس مقاصد بازارسال را از فهرست مخاطبین یا فهرست مقاصد ابری انتخاب کنید. میتوانید<br>حداکثر پنج مقصد بازارسال را مشخص کنید.

برای جابهجایی لیستها، روی الیستها، روی است بزنید و مستها، را انتخاب کنید، یا روی میست کنید، یا روی است و الیست<br>(مخاطبین) را انتخاب کنید.

D روی **بسنت** ضربه بزنید تا مراحل انتخاب مقصدهای باز-ارسال متام شود و سپس روی **بسنت** ضربه بزنید.

**G** در بخش **گزینه های حین هدایت ناموفق بود**، انتخاب کنید آیا اسناد دریافتی چاپ شوند یا اینکه در صورت عدم باز-ارسال در صندوق<br>دریافت چاپگر ذخیره شوند.

F روی گزینه **تأیید** ضربه بزنید.

### *مهم:*c

وقتی صندوق دریافت پر باشد، دریافت غابر غیرفعال میشود. بعد از بررسی اسناد باید آنها را از صندوق ورودی حذف کنید. تعداد *اسنادی که بازارسال منیشوند به همراه سایر کارهای پردازشنشده در در صفحه اصلی منایش داده میشوند.*

### *نکته:*

چایگر را میتوانید به نحوی تنظیم کنید تا هنگام تکمیل فرآیند باز-ارسال، ایمیلهایی برای اشخاصی که در نظر دارید از نتایج غابرهای پردازششده مطلع شوند، ارسال <sup>ن</sup>ماید. در صورت لزوم، گزینه **اعلامیه های ایمیلی** را انتخاب کنید، فرآیندها را تنظیم غایید و سپس مقصد<br>موردنظر برای ارسال اعلانها را از فهرست مخاطبین انتخاب کنید.

.4 گزینه **بسنت** را انتخاب کنید تا تنظیامت **ذخیره/هدایت غیرشرطی** را به طور کامل انجام دهید.

### *نکته:*

■ این کار اعمال تنظیمات باز-ارسال غیرشرطی برای مابرهای دریافتی را تکمیل میکند. همچنین **تنظیمات معمول** را میتوانید بر حسب نیاز تنظیم<br>کنید. برای اطلاع از جزئیات به توضیحات موجود برای **تنظیمات معمول** در منوی **تنظیمات ذخیره/** 

■ اگر پوشهای اشتراک گذاریشده در یک شبکه، آدرس ایمیل یا حساب ابری را بهعنوان مقصد ارسال انتخاب کردهاید، توصیه میکنیم آزمایش کنید که<br>آیا میتوانید تصویری را به مقصد ارسال کنید.

ا**سکن** > **ایمیل, اسکن > پوشه شبکه/FTP ر**ا از پانل کنترل چاپگر انتخاب کنید، مقصد را انتخاب و سپس شروع به اسکن کنید.

اگر یک حساب ابری انتخاب کردهاید، میتوانید با بازارسال تصویر ذخیرهشده در صندوق غابر به مقصد، آزمایشی را انجام دهید. گزینه **جعبه غابر** را از پانل کنترل چاپگر انتخاب کنید.<sup>[</sup> (منوی پیش فایش) > **هدایت(ابر**) را برای جعبه فابری که همه تصاویر اسکن شده در آن ذخیره شده است<br>انتخاب کنید، مقصد را انتخاب و سپس بازارسال را شروع کنید.

### **اطلاعات مرتبط**

| "تنظیامت [ذخیره/هدایت" در](#page-386-0) صفحه 387

### *اعامل تنظیامت برای ذخیره و بازارسال فکس های دریافت شده با اعامل شرایط خاص*

شما میتوانید مابرهای دریافت شده تحت شرایط تنظیم شده را ذخیره یا باز-ارسال کنید.

*نکته:*

❏ *چاپگر به طور پیشفرض طوری تنظیم شده است کهمنابرهای دریافتی را چاپ کند.*

❏ *همچنین میتوانید منابرها را بدون هر گونه شرط دریافت و ذخیره کنید. "اعامل [تنظیامت](#page-122-0) برای ذخیره و بازارسال فکس های دریافت شده" در صفحه 123*

### **اطلاعات مرتبط**

| "اعامل تنظیامت [ذخیرهسازی](#page-126-0) برای دریافت منابرها با شرایط مشخص شده" در صفحه 127

### | ["باز-ارسال](#page-128-0) تنظیامت برای دریافت منابرها با شرایط مشخص شده" در صفحه 129

### **اعامل تنظیامت ذخیرهسازی برای دریافت منابرها با شرایط مشخص شده**

<span id="page-126-0"></span>شما میتوانید تنظیمات را به نحوی اعمال کنید که نمابرهای دریافت شده از یک فرستنده خاص یا در یک بازه زمانی معین، در صندوق ورودی و یا یک دستگاه حافظه خارجی ذخیره شوند. می توانید فکس های دریافت شده در صندوق ورودی را در دستگاه حافظه خارجی ذخیره کنید.

**وقتی شرایط چندگانه ای (<b>ذخیره/هدایت شرطی**) تعیین شود، به ترتیب موارد به آنها ارجاع می شود، و اولین گزینه **ذخیره/هدایت شرطی**<br>مناسب اجرا می شود.

ذخیره نمابر در یک صندوق اسناد محرمانه یا صندوق ورودی این امکان را برای شما فراهم میآورد که با مشاهده نمابر دریافت شده در صفحه<br>LCD چایگر پیش از چاپ آن توسط چایگر، محتوای آن را تأیید کنید.

قبل از استفاده این ویژگی برای ذخیره *غ*ابرهای دریافت شده در یک بازه زمانی معین، مطمئن شوید تنظیمات **تاریخ / زمان** و **اختلاف زمان**<br>چاپگر صحیح میباشند. از مسیر **تنظیم > تنظیمات چاپگر > تنظیمات اصلی > تاریخ / تنظیمات زمان**

### *نکته:*

❏ *علاوهبراستفادهازپانل کنترل چاپگر، ازگزینهConfig Webنیزمیتوانیدبرای اعامل تنظیامتذخیرهمنابرهای دریافتشدهاستفادهکنید. زبانه Fax و* در ادامه> **تنظیمات ذخیره/هدایت> ذخیره/هدایت شرطی** را انتخاب کنید، سپس شماره صندوق اسناد محرمانه و به دنبال آن گزینه *Edit*<br>را انتخاب کنید و تنظیمات مقصد ذخیرهسازی را مشخص غایید.

■ همزمان می¤وانید غابرهای دریافتی را چاپ و/یا باز-ارسال کنید. تنظیمات را در صفحه Edit ذکر شده در بالا اعمال کنید.

- .1 در پانل کنترل چاپگر، گزینه **تنظیم** و سپس **تنظیامت چاپگر**>**تنظیامت فکس** را انتخاب کنید.
- 2. مسیر **تنظیمات دریافت**> **تنظیمات ذخیره/هدایت> ذخیره/هدایت شرطی** را انتخاب کنید و سپس روی یک صندوق ثبتنشده زیر بخش<br>**ذخیره/هدایت شرطی** ضربه بزنید.

### *نکته:*

اگر می خواهید تنظیمات مربوط به یک صندوق ثبتشده را تغییر دهید، <sup>فج</sup>را لمس کنید و تنظیمات را تغییر دهید.

- 3. کادر **نام** را انتخاب کنید و نامی که در نظر دارید ثبت کنید را وارد <sub>ن</sub>مایید.
	- .4 برای ایجاد یک تنظیم شرطی، کادر **شرایط** را انتخاب کنید.

 $\Box$ انطباق شناسه فکس فرستنده: در صورتی که شماره نمابر ورودی با شرایطی که در این مورد انتخاب کردهاید مطابقت داشته باشد،<br>چایگر نمابرهای دریافت شده را ذخیره و باز-ارسال میکند.

شرط **انطباق شناسه فکس فرستنده** را انتخاب کنید و شامره منابر (حداکرث 20 رقم) را با انتخاب کادر **شناسه** وارد کنید.

ـــاٰ نشانی فرعی (SUB) مطابقت دارد: در صورتی که آدرس فرعی (SUB) مطابقت کامل دارد، چاپگر نمابرهای دریافت شده را ذخیره و<br>باز -ارسال میکند.

تنظیامت نشانی فرعی (SUB (مطابقت دارد را فعال سازید و رمز عبور را با انتخاب کادر **نشانی فرعی ((SUB** وارد کنید.

 $\Box$  گذرواژه (SID) مطابقت دارد: در صورتی که رمز عبور (SID) مطابقت کامل دارد، چاپگر نمابرهای دریافت شده را ذخیره و باز-ارسال<br>می)کند.

تنظیامت گذرواژه (SID (مطابقت دارد را فعال سازید و رمز عبور را با انتخاب کادر **گذرواژه((SID** واردمنایید.

❏زمان دریافت: چاپگرمنابرهای دریافت شده در بازه زمانی تعیین شده را ذخیره و باز-ارسال میکند. تنظیامت **زمان دریافت** را فعال سازید و سپس زمان را در قسمت **زمان شروع** و **زمان پایان** تعیین کنید.

5. گزینه **مقصد ذخیره/هدایت** را انتخاب کنید و سپس تنظیمات مربوط به مقصد، صندوق و یا یک دستگاه حافظه خارجی مورد نظر را اعمال<br>کنید.

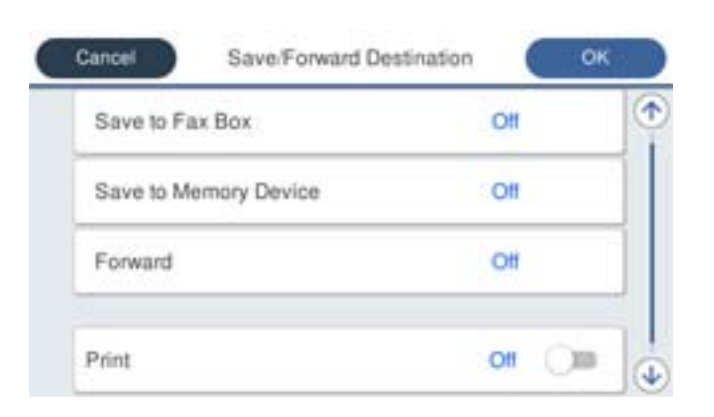

برای ذخیره  $i$ برهای دریافتی در صندوق دریافت یا یک صندوق اسناد محرمانه:  $\Box$ 

- A گزینه **ذخیره در جعبهمنابر** را انتخاب کنید. B روی **ذخیره در جعبهمنابر** ضربه بزنید تا این گزینه روی **On** تنظیم شود.
	- C صندوق محل ذخیره سند را انتخاب کنید.

برای ذخیره  $i$ ابرهای دریافتی در دستگاه حافظه خارجی:  $\Box$ 

- A یک دستگاه حافظه را به درگاه USB رابط خارجی چاپگر وصل کنید.
	- B گزینه **ذخیره در حافظه** را انتخاب کنید.
- C روی **ذخیره در حافظه** ضربه بزنید تا این گزینه روی **On** تنظیم شود.
- D پیام منایش داده شده را بررسی کنید و سپس روی **ایجاد کردن** ضربه بزنید.

پوشهای برای ذخیره اسناد دریافت شده در دستگاه حافظه ایجاد میشوند.

### *مهم:*c

قبل از ذخیره اسناد در دستگاه حافظه متصل به چاپگر، اسناد دریافتی موقتاً در حافظه چاپگر ذخیره میشوند. به دلیل اینکه خطای پر<br>بودن حافظه سبب غیرفعال شدن ارسال و دریافت غایر می،شود، دستگاه حافظه را به چاپگر وصل کنید.

*برای چاپ همزمان منابرهای دریافتی روی گزینه چاپ ضربه بزنید تا این گزینه روی On تنظیم شود. نکته:*

.6 گزینه **تأیید** را انتخاب کنید تا تنظیامت **مقصد ذخیره/هدایت** را به طور کامل انجام دهید.

### *نکته:*

چایگر را میتوانید به نحوی تنظیم کنید تا هنگام تکمیل فرآیند ذخیرهسازی، ایمیلهایی برای اشخاصی که در نظر دارید از نتایج غابرهای ذخیره شده مطلع شوند، ارسال ماید. در صورت لزوم، گزینه ا**علامیه های ایمیلی** را انتخاب کنید، فرآیندها را تنظیم غایید و سپس مقصد<br>موردنظر برای ارسال اعلانها را از لیست مخاطبین انتخاب کنید.

- .7 گزینه **تأیید** را انتخاب کنید تا به صفحه **تنظیامت ذخیره/هدایت** برگردید و **ذخیره/هدایت شرطی** را تکمیل منایید.
- .8 صندوق ثبت شده که برای آن تنظیامت شرطی تعیین کردهاید را انتخاب کنید و سپس **فعال سازی** را انتخاب منایید.

این کار اعمال تنظیمات ذخیرهسازی شرطی برای *غ*ابرهای دریافتی را تکمیل میکند. همچنین **تنظیمات معمول** را میتوانید بر حسب نیاز تنظیم<br>کنید. برای اطلاع از جزئیات به توضیحات موجود برای **تنظیمات معمول** در منوی **تنظیمات ذخیره/هدای** 

### **اطلاعات مرتبط**

- | "تنظیامت [ذخیره/هدایت" در](#page-386-0) صفحه 387
- $\bullet$  "مشاهده  $\bullet$ ابرهای دریافت شده در  $\bullet$ ایشگر [LCD](#page-241-0) [چاپگر" در](#page-241-0) صفحه 242

### **باز-ارسال تنظیامت برای دریافت منابرها با شرایط مشخص شده**

<span id="page-128-0"></span>شما میتوانید تنظیمات باز-ارسال را به نحوی اعمال کنید که مابرها از یک فرستنده خاص یا در یک بازه زمانی معین دریافت گردند.

**وقتی شرایط چندگانه ای (<b>ذخیره/هدایت شرطی**) تعیین شود، به ترتیب موارد به آنها ارجاع می شود، و اولین گزینه **ذخیره/هدایت شرطی**<br>مناسب اجرا می شود.

میتوانید تنظیمات بازارسال را به مقصد، آدرس ایمیل، پوشه اشتراکگذاریشده، حساب ابری یا دستگاه نمابر دیگر از یک فرستنده خاص یا در<br>یک بازه زمانی معین اعمال کنید.

### *نکته:*

■ اگر میخواهید تنظیماتی را برای بازارسال غابرهای دریافتی انجام دهید، ابتدا مقصدهای بازارسال را به فهرست مخاطبین یا فهرست مقاصد ابری<br>اضافه کنید. جدول زیر را مشاهده کنید تا ببینید باید در چه لیستی ثبت کنید.

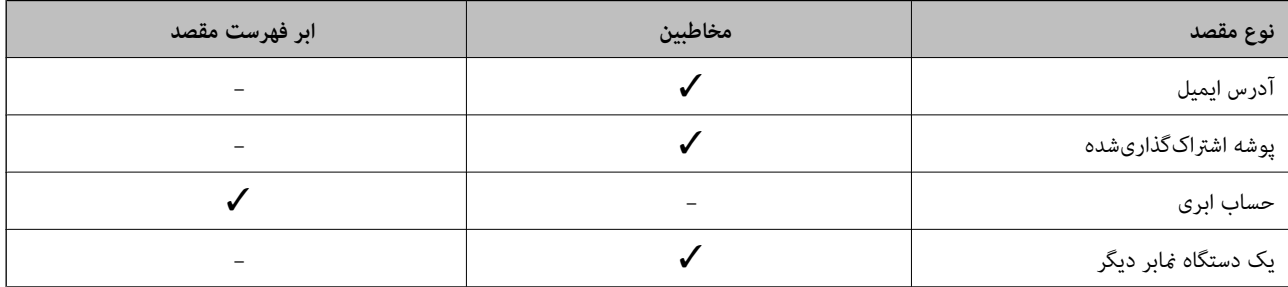

❏ *با توجه به مقصد بازارسال، تنظیامت زیر را انجام دهید.*

*"ثبت [مخاطبین" در](#page-86-0) صفحه 87 ["پیکربندی](#page-62-0) سرور ایمیل" در صفحه 63 "تنظیم یک پوشه [اشتراکگذاری](#page-66-0) در شبکه" در صفحه 67 ["تنظیامت](#page-96-0) استفاده از سرویس ابری شام بهعنوان مقصد بازارسال منابر" در صفحه 97*

■ قبل از استفاده از این ویژگی برای باز-ارسال نمابرهای دریافتی در زمانی خاص، بررسی کنید که تنظیمات **تاریخ / زمان و اختلاف زمان** صحیح<br>باشند. از مسیر **تنظیم > تنظیمات چایگر > تنظیمات اصلی > تاریخ / تنظیمات زمان** به این منو

■ اسناد رنگی را فی¤وانید به یک دستگاه فابر دیگر باز-ارسال کنید. آنها به صورت اسنادی پردازش میشوند که باز-ارسال نشده اند.

### **اعامل تنظیامت باز-ارسال برای دریافت منابرها با شرایط مشخص شده**

*نکته:*

علاوه بر استفاده از پانل کنترل چاپگر، از گزینه Web Config نیز میتوانید برای اعمال تنظیمات باز-ارسال نمابرهای دریافت شده استفاده  $\Box$ کنید. زبانه Fax و در ادامه > **تنظیمات ذخیره/هدایت > ذخیره/هدایت شرطی** را انتخاب کنید، سپس شماره صندوق اسناد محرمانه و به دنبال آن<br>گزینه Edit را انتخاب کنید و تنظیمات مقصد باز-ارسال را مشخص غایید.

عمزمان میتوانید فابرهای دریافتی را چاپ و/یا ذخیره کنید. تنظیمات را در صفحه Edit ذکر شده در بالا اعمال کنید.  $\blacksquare$ 

- .1 در پانل کنترل چاپگر، گزینه **تنظیم** و سپس **تنظیامت چاپگر**>**تنظیامت فکس** را انتخاب کنید.
- 2. مسیر **تنظیمات دریافت**> **تنظیمات ذخیره/هدایت> ذخیره/هدایت شرطی** را انتخاب کنید و سپس روی یک صندوق ثبتنشده زیر بخش<br>**ذخیره/هدایت شرطی** ضربه بزنید.

*نکته:*

اگر میخواهید تنظیمات مربوط به یک صندوق ثبتشده را تغییر دهید،  $\,$  را لمس کنید و تنظیمات را تغییر دهید.

3. کادر **نام** را انتخاب کنید و نامی که در نظر دارید ثبت کنید را وارد <sub>ن</sub>مایید.

- .4 برای ایجاد یک تنظیم شرطی، کادر **شرایط** را انتخاب کنید.
- $\Box$  انطباق شناسه فکس فرستنده: در صورتی که شماره نمابر ورودی با شرایطی که در این مورد انتخاب کردهاید مطابقت داشته باشد،<br>چایگر نمابرهای دریافت شده را ذخیره و باز-ارسال میکند.
	- شرط **انطباق شناسه فکس فرستنده** را انتخاب کنید و شامره منابر (حداکرث 20 رقم) را با انتخاب کادر **شناسه** وارد کنید.
- تانشانی فرعی (SUB) مطابقت دارد: در صورتی که آدرس فرعی (SUB) مطابقت کامل دارد، چاپگر نمابرهای دریافت شده را ذخیره و<br>باز-ارسال میکند.

تنظیامت نشانی فرعی (SUB (مطابقت دارد را فعال سازید و رمز عبور را با انتخاب کادر **نشانی فرعی ((SUB** وارد کنید.

 $\Box$  گذرواژه (SID) مطابقت دارد: در صورتی که رمز عبور (SID) مطابقت کامل دارد، چاپگر نمابرهای دریافت شده را ذخیره و باز-ارسال<br>می>کند.

تنظیمات گذرواژه (SID) مطابقت دارد را فعال سازید و رمز عبور را با انتخاب کادر **گذرواژه((SID وا**رد نمایید.

❏زمان دریافت: چاپگرمنابرهای دریافت شده در بازه زمانی تعیین شده را ذخیره و باز-ارسال میکند. تنظیامت **زمان دریافت** را فعال سازید و سپس زمان را در قسمت **زمان شروع** و **زمان پایان** تعیین کنید.

.5 گزینه **مقصد ذخیره/هدایت** را انتخاب کنید و تنظیامت مربوط به مقصد باز-ارسال را مشخص منایید.

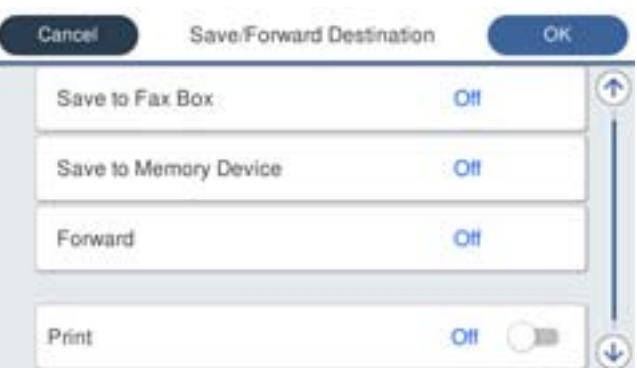

A گزینه **بازارسال** را انتخاب کنید.

B روی **بازارسال** ضربه بزنید تا این گزینه روی **On** تنظیم شود.

**& مقصد** > **افزودن مدخل** را انتخاب کنید، سپس یک مقصد بازارسال را از فهرست مخاطبین یا فهرست مقاصد ابری انتخاب کنید. شما<br>می¤وانید یک مقصد باز-ارسال تعیین کنید.

برای جابهجایی لیستها، روی نملی است کنید و همارابر فهرست مقصد) را انتخاب کنید، یا روی همک ضربه بزنید و تا<br>(مخاطبین) را انتخاب کنید.

D وقتی مقصدهای باز-ارسال مدنظرتان را انتخاب کردید، روی گزینه **بسنت** ضربه بزنید.

E بررسی کنید مقصد باز-ارسالی که انتخاب کردهاید صحیح باشد، سپس گزینه **بسنت** را انتخاب کنید.

**G** در بخش **گزینه های حین هدایت ناموفق بود**، انتخاب کنید آیا اسناد دریافتی چاپ شوند یا اینکه در صورت عدم باز-ارسال در صندوق<br>دریافت چاپگر ذخیره شوند.

G روی گزینه **تأیید** ضربه بزنید.

### *مهم:*c

وقتی صندوق دریافت یا صندوق محرمانه پر باشد، دریافت فکس غیرفعال میشود. بعد از برر<u>سی اس</u>ناد باید آنها را از صندوق ورودی حذف کنید. تعداد اسنادی که باز-ارسال غیشوند به همراه سایر کارهای پردازش نشده در استگا در صفحه اصلی غایش داده *میشوند.* *برای چاپ همزمان منابرهای دریافتی روی گزینه چاپ ضربه بزنید تا این گزینه روی On تنظیم شود. نکته:*

.6 گزینه **تأیید** را انتخاب کنید تا تنظیامت **مقصد ذخیره/هدایت** را به طور کامل انجام دهید.

*نکته:*

<span id="page-130-0"></span>چایگر را میتوانید به نحوی تنظیم کنید تا هنگام تکمیل فرآیند باز-ارسال، ایمیلهایی برای اشخاصی که در نظر دارید از نتایج غابرهای .<br>پردازششده مطلع شوند، ارسال <sup>ن</sup>ماید. در صورت لزوم، گزینه **اعلامیه های ایمیلی** را انتخاب کنید، فرآیندها را تنظیم نمایید و سپس مقصد<br>موردنظر برای ارسال اعلانها را از لیست مخاطبین انتخاب کنید.

- .7 گزینه **تأیید** را انتخاب کنید تا به صفحه **تنظیامت ذخیره/هدایت** برگردید و **ذخیره/هدایت شرطی** را تکمیل منایید.
- .8 صندوق ثبت شده که برای آن تنظیامت شرطی تعیین کردهاید را انتخاب کنید و سپس **فعال سازی** را انتخاب منایید.

### *نکته:*

■ این کار اعمال تنظیمات باز-ارسال شرطی برای غابرهای دریافتی را تکمیل میکند. همچنین **تنظیمات معمول** را میتوانید بر حسب نیاز تنظیم<br>کنید. برای اطلاع از جزئیات به توضیحات موجود برای **تنظیمات معمول** در منوی **تنظیمات ذخیره/هدا** 

■ اگر پوشهای اشتراک گذاریشده در یک شبکه، آدرس ایمیل یا حساب ابری را بهعنوان مقصد ارسال انتخاب کردهاید، توصیه میکنیم آزمایش کنید که<br>آیا میتوانید تصویری را به مقصد ارسال کنید.

ا**سکن** > ا**بمیل, اسکن** > **یوشه شبکه/FTP ر**ا از پانل کنترل چایگر انتخاب کنید، مقصد را انتخاب و سپس شروع به اسکن کنید. اگر یک حساب ابری انتخاب کردهاید، میتوانید تصویری را که در صندوق غابر ذخیره شده است به مقصد بازارسال کنید تا آزمایشی را انجام دهید. گزینه **جعبه غابر** را از پانل کنترل چاپگر انتخاب کنید. <mark>ستنا</mark> (منوی پیش *غ*ایش) > **هدایت(ابر**) را برای جعبه غابری که همه تصاویر اسکن شده<br>در آن ذخیره شده است انتخاب کنید، مقصد را انتخاب و سپس بازارسال را شروع کنید.

### **اطلاعات مرتبط**

| "تنظیامت [ذخیره/هدایت" در](#page-386-0) صفحه 387

### *تنظیامت مربوط به مسدود کردن منابر مزاحم*

میتوانید نمابر مزاحم را مسدود کنید.

- .1 گزینه **تنظیم** را در پانل کنترل چاپگر انتخاب کنید.
- .2 مسیر **تنظیامت چاپگر**>**تنظیامت فکس** >**تنظیامت اصلی** >**رد کردن منابر** را انتخاب کنید.
- .3 شرط موردنظر برای مسدود کردن منابرهای ناخواسته را تنظیم کنید. گزینه **رد کردن منابر** را انتخاب کنید و سپس گزینههای زیر را فعال کنید. فهرست شماره رد کردن: مابرهای موجود در "لیست شمارههای مسدود" را رد میکند.  $\Box$ سربرگ خالی نمابر مسدود شد: مابرهای دارای اطلاعات سرصفحه خالی را رد میکند.  $\square$ مخاطبان ثبت نشده: مابرهای اضافه نشده به لیست مخاطبین را رد میکند.  $\Box$ 
	- .4 با ضربه زدن روی به صفحه **رد کردن منابر** باز گردید.
- 5. در صورت استفاده از قابلیت **فهرست شماره رد کردن**، گزینه **ویرایش فهرست شماره رد کردن** را انتخاب کرده و سپس لیست را ویرایش<br>کنبد.

# **عملکرد برای رد منابرها**

چاپگر بهصورت زیر عمل میکند.

❏آهنگ زنگ به صدا درمیآید ❏خطای ارتباط برای فرستنده ارسال میشود ❏این عمل در «تاریخچه کارها» ثبت میشود از طریق زیر میتوانید به تاریخچه کارها دسترسی داشته باشید: **کار/وضعیت** >**کار**>**گزارش** ❏عمل در گزارش فکس ثبت میشود میتوانید گزارش فکس را از طریق زیر چاپ کنید: **فکس** > (**بیشتر** >**گزارش فکس** >**گزارش فکس**

<span id="page-131-0"></span>*اعامل تنظیامت برای ارسال و دریافت منابرها در یک رایانه* برای ارسال و دریافت *ف*ابرها در یک رایانه سرویسگیرنده، لازم است برنامه FAX Utility در رایانه متصل به دستگاه از طریق شبکه یا کابل<br>USB نصب باشد.

> **فعالسازی ارسال منابر از طریق یک رایانه** تنظیامت زیر را با استفاده از Config Web انجام دهید.

- .1 آدرس IP چاپگر را در مرورگر وارد کنید تا به Config Web دسترسی پیدا کنید. آدرس IP چاپگر را از رایانهای که به شبکه یکسانی با چاپگر متصل است وارد کنید. میتوانید آدرس IP چاپگر را از منوی زیر بررسی کنید. **تنظیم** >**تنظیامت چاپگر**>**تنظیامت شبکه**>**وضعیت شبکه**>**وضعیت Fi-Wi/LAN سیمی**
	- .2 رمز عبور سرپرست را وارد کنید تا بهعنوان سرپرست وارد سیستم شوید.
		- .3 به ترتیب زیر انتخاب کنید. زبانه **Fax** و سپس روی **Settings Send** کلیک کنید
- .4 گزینه **Use** را برای **Function FAX to PC** انتخاب کنید. مقدار تنظیمات پیشفرض <mark>PC to FAX Function</mark> گزینه Use میباشد. برای غیرفعال کردن ارسال مٔابرها از طریق رایانه، گزینه<br>**Do Not Use** را انتخاب کنید.
	- .5 روی گزینه **OK** کلیک کنید.

**اطلاعات مرتبط** | "مقدار پیش فرض رمز عبور [سرپرست" در](#page-17-0) صفحه 18

### **اعامل تنظیامت ذخیره در کامپیوتر برای دریافت منابرها**

با استفاده از قابلیت FAX Utility میتوانید نمابرها را در یک رایانه دریافت کنید. برنامه FAX Utility را در رایانه سرویسگیرنده نصب کرده و تنظیمات موردنظر را اعمال کنید. برای مشاهده جزییات به Basic Operations در راهنمای FAX Utility (در پنجره اصلی) مراجعه<br>کنید.

گزینه زیر در پانل کنترل چاپگر روی حالت **بله** تنظیم شده است و ذخیره *ن*ابرهای دریافتی در رایانه امکانپذیر میباشد.

تنظیم > تنظیمات چاپگر > تنظیمات فکس > تنظیمات دریافت > تنظیمات ذخیره/هدایت > ذخیره/هدایت غیرشرطی > ذخیره در کامپیوتر

<span id="page-132-0"></span>اعمال تنظیمات ذخیره در کامپیوتر برای اینکه در چایگر مورد استفاده برای دریافت غابرها، چاپ اسناد نیز انجام شود میتوانید تنظیمات را به نحوی اعمال کنید که غابرهای دریافتی در چاپگر چاپ شده و همچنین در یک رایانه ذخیره شوند.

- .1 گزینه **تنظیم** را در پانل کنترل چاپگر انتخاب کنید.
- .2 مسیر **تنظیامت چاپگر**>**تنظیامت فکس** >**تنظیامت دریافت** را انتخاب کنید.
- .3 مسیر **تنظیامت ذخیره/هدایت** >**ذخیره/هدایت غیرشرطی** >**ذخیره در کامپیوتر**>**بله و چاپ** را انتخاب کنید.

**اعامل تنظیامت ذخیره در کامپیوتر برای عدم دریافت منابرها** برای تنظیم چاپگر به نحوی که  $نابرهای دریافتی در رایانه ذخیره نشوند،  تنظیمات را در چاپگر تغییر دهید.$ *نکته:* با استفاده از *FAX Utility ن*یز میتوانید تنظیمات را تغییر دهید. با این حال، اگر مابر ذخیره نشده در رایانه شما وجود داشته باشد، این قابلیت کار<br>میکند.

- .1 گزینه **تنظیم** را در پانل کنترل چاپگر انتخاب کنید.
- .2 مسیر **تنظیامت چاپگر**>**تنظیامت فکس** >**تنظیامت دریافت** را انتخاب کنید.
- .3 مسیر **تنظیامت ذخیره/هدایت** >**ذخیره/هدایت غیرشرطی** >**ذخیره در کامپیوتر**> **خیر** را انتخاب کنید.

### **عیبیابی مشکلات منابر**

**منابرها ارسال یا دریافت منیشوند** ممکن است بنا به دلایل زیر رخ داده باشد.

**مشکلاتی در رابطه با پریز دیواری تلفن وجود دارد.**

**راهکارها**

با وصل کردن یک تلفن به فیش دیواری تلفن و آزمایش آن بررسی کنید که تلفن کار میکند یا خیر. اگر نمی توانید تماس برقرار کرده یا<br>دریافت نمایید، با شرکت مخابرات تماس بگیرید.

**مشکلاتی در رابطه با اتصال به خط تلفن وجود دارد.**

### **راهکارها**

برای اجرای بررسی اتصال خودکار نمابر مسیر **تنظیم > تنظیمات چاپگر > تنظیمات فکس > بررسی اتصال فکس را در پانل کنترل<br>انتخاب کنید. راهکارهایی که در گزارش چاپ شده است را امتحان کنید.** 

**خطای ارتباطی رخ میدهد.**

### **راهکارها**

گزینه **آهسته (9600bps) را در مسیر <b>تنظیم** > **تنظیمات چاپگر** > **تنظیمات فکس > تنظیمات اصلی > سرعت فکس** در پانل کنترل<br>انتخاب کنید.

**بدون استفاده از فیلتر DSL به یک خط تلفن DSL متصل شده است.**

### **راهکارها**

برای وصل کردن یک خط تلفن DSL، باید از یک مودم DSL دارای فیلتر DSL داخلی استفاده کنید یا یک فیلتر DSL جداگانه روی<br>خط نصب کنید. با ارائه دهنده DSL خود تماس بگیرید.

["اتصال](#page-116-0) به[DSL](#page-116-0) [یا](#page-116-0) [ISDN](#page-116-0) "در [صفحه](#page-116-0) 117

**مشکلاتی در رابطه با فیلتر DSL در هنگام اتصال به یک خط تلفن DSL وجود دارد.**

### **راهکارها**

اگر نمیتوانید نمابر را ارسال یا دریافت کنید، چاپگر را بطور مستقیم به یک فیش دیواری تلفن وصل کنید تا بررسی کنید که آیاچاپگر میتواند مابر ارسال کند یا خیر. اگر کار میکند، ممکن است مشکل از فیلتر DSL باشد. با ارائه دهنده DSL خود مّاس

### **منابرها ارسال منیشوند**

ممکن است بنا به دلایل زیر رخ داده باشد.

**خط اتصال در مرکزی که از یک مبادله شاخه خصوصی (PBX (استفاده میشود، روی PSTN تنظیم شده است.**

### **راهکارها**

گزینه **PBX** را در مسیر **تنظیم** >**تنظیامت چاپگر**>**تنظیامت فکس** >**تنظیامت اصلی** >**نوع خط** در پانل کنترل انتخاب کنید.

**منایش اطلاعات متاس گیرنده شام مسدود است.**

### **راهکارها**

برای لغو انسداد مایش اطلاعات مّاس گیرنده با اپراتور مخابراتی خود مّاس بگیرید. برخی از تلفنها یا دستگاههای مٔابر به طور<br>خودکار مّاسهای ناشناس را رد میکنند.

**اطلاعات سرصفحه برای منابرهای خروجی ثبت نشده است.**

### **راهکارها**

مسیر **تنظیم** > **تنظیمات چاپگر** > **تنظیمات فکس > تنظیمات اصلی > سربرگ** را انتخاب کنید و اطلاعات سرصفحه را تنظیم<br>*ن*هایید. برخی از دستگاههای نمابر به طور خودکار نمابرهای ورودی که دارای اطلاعات سرصفحه نیستند را رد میکنند.

### **منابرها دریافت منیشوند**

ممکن است بنا به دلایل زیر رخ داده باشد.

همچنین توصیه میکنیم وضعیت چاپگر را در بخش **کار/وضعیت** بررسی کنید، از قبیل اینکه آیا چاپگر در حال حاض<sub>ر</sub> مابر دریافت میکنید یا<br>خیر.

**گزینه حالت دریافت روی حالت دستی تنظیم شده است، در حالیکه یک دستگاه تلفن خارجی به چاپگر متصل است.**

### **راهکارها**

اگر دستگاه تلفن خارجی به چاپگر متصل است و از یک خط تلفن به صورت مشترک با چاپگر استفاده میکند، مسیر **تنظیم** ><br>**تنظیمات چایگر > تنظیمات فکس > تنظیمات اصلی** را انتخاب کنید و سپس **حالت دریافت** را روی Auto تنظیم کنید.

### **آدرس فرعی و رمز عبور اشتباه هستند.**

### **راهکارها**

هنگام دریافت منابرها با استفاده از ویژگی آدرس فرعی، بررسی کنید آدرسهای فرعی و رمز عبور صحیح وارد شده باشند. مطابقت آدرسهای فرعی و رمز عبور را با فرستنده کنترل کنید.

برای تغییر آدرس فرعی یا رمز عبور، منوهای موجود در پانل کنترل را مطابق شرح زیر انتخاب کنید، کادر محرمانه مربوط به<br>تنظیمات را انتخاب کنید و سپس **شرایط** صحیح را تنظیم کنید.

**تنظیم** >**تنظیامتچاپگر**>**تنظیامتفکس** >**تنظیامتدریافت**>**تنظیامتذخیره/هدایت**>**ذخیره/هدایت شرطی**

**شامرهمنابر فرستنده در فهرست شامره رد کردن ثبت شده است.**

### **راهکارها**

قبل از حذف آن، مطمئن شوید شماره فرستنده را میتوان از **فهرست شماره رد کردن** حذف کرد. آن را از طریق مسیر **تنظیم** > **تنظیامت چاپگر**>**تنظیامت فکس** >**تنظیامت اصلی** >**رد کردن منابر**>**ویرایش فهرست شامره رد کردن** حذف کنید. یا گزینه **فهرستشامرهردکردن**رادرمسیر**تنظیم** >**تنظیامتچاپگر**>**تنظیامتفکس**>**تنظیامتاصلی**>**ردکردن منابر**>**ردکردنمنابر** غیرفعال کنید. فکس هایی که از شماره های ثبت شده در این لیست ارسال شده باشند، در صورتی که این تنظیم فعال شده<br>باشد، مسدود خواهند شد.

**شامرهمنابر فرستنده در فهرست مخاطبین ثبت نشده است.**

### **راهکارها**

شماره <del>مابر فرستنده را در فهرست مخاطبین ثبت کنید. یا **مخاطبان ثبت نشده** را در مسیر **تنظیم > تنظیمات چاپگر > تنظیمات**</del> **فکس> تنظیمات اصلی> رد کردن <b>مابر** > **رد کردن مابر** غیرفعال کنید. مابرهایی که از شمارههای ثبت نشده در این لیست ارسال<br>شده باشند، در صورتی که این تنظیم فعال شده باشد، مسدود خواهند شد.

**فرستندهمنابر را بدون اطلاعات سرصفحه ارسال کرده است.**

### **راهکارها**

از فرستنده سوال کنید آیا اطلاعات سرصفحه در دستگاه نمابر وی تنظیم شده است. یا **سربرگ خالی نمابر مسدود شد** را در مسیر **تنظیم** > **تنظیمات چاپگر** > **تنظیمات فکس > تنظیمات اصلی > رد کردن <sup>ن</sup>مابر > رد کردن نمابر** غیرفعال کنید. نمابرهایی که فاقد<br>اطلاعات سرصفحه باشند، در صورتی که گزینه فعال شده باشد، مسدود خواهند شد.

**اشتراک برای یک سرویس باز-ارسال متاس.**

### **راهکارها**

اگر در سرویس باز-ارسال <sub>ت</sub>ماس مشترک شدهاید، ممکن است چاپگر نمابرها را دریافت نکند. با ارائه دهنده سرویس <del>ت</del>ماس<br>ىگىرىد.

### **در زمانهای خاصی منابرها ارسال منیشوند**

### **تاریخ و زمان چاپگر اشتباه است.**

**راهکارها**

مسیر **تنظیم> تنظیمات چاپگر> تنظیمات اصلی> تاریخ/ ت<mark>نظیمات زمان</mark> را انتخاب نموده و در نهایت تاریخ و زمان صحیح را تنظیم** کنید.

**ذخیره کردن منابر دریافتی در دستگاه حافظه ممکن نیست**

**ذخیره منابرهای دریافتی در حافظه خارجی غیرفعال است.**

**راهکارها**

مسیر **تنظیم**> **تنظیمات چاپگر> تنظیمات فکس> تنظیمات دریافت** را انتخاب کنید و سپس **ذخیره در حافظه** را در هر منو فعال نمایید.

**منابرهای دریافتی چاپ منیشوند**

**چاپ کردن منابرهای دریافتی در قسمت تنظیامت فعلی غیرفعال است.**

**راهکارها**

تنظیمات موردنظر برای چاپ *غ*ابرهای دریافتی را در مسیر **تنظیم > تنظیمات چاپگر > تنظیمات فکس > تنظیمات <b>دریافت >**<br>**تنظیمات ذخیره/هدایت** در هر منو اعمال کنید.

**کیفیت منابر ارسالی یا دریافتی ضعیف است**

**تنظیم ECM غیرفعال است.**

**راهکارها**

مسیر**تنظیم** >**تنظیامتچاپگر**>**تنظیامتفکس**>**تنظیامتاصلی**را انتخابکنیدوتنظیم**ECM** رادرپانل کنترل فعال منایید. این عمل ممکن است خطاهایی که به دلیل مشکلات ارتباطی رخ میدهند را پاک کند. توجه داشته باشید که سرعت ارسال و دریافت<br>*ن*ابرها ممکن است کمتر از حالتی باشد که ECM غیرفعال است.

**برقراری متاس از طریق تلفن وصل شده ممکن نیست**

**کابل تلفن به درستی وصل نشده است.**

**راهکارها**

تلفن را به درگاه .EXT در چاپگر متصل کنید و گیرنده را شمارهگیری کنید. اگر نمیتوانید آهنگ شمارهگیری گیرنده را بشنوید،<br>کابل تلفن را به درستی وصل کنید.

**دستگاه پاسخگویی منیتواند به متاسهای صوتی پاسخ دهد**

ه ازنگ برای یاسخگویی چایگر روی عددی کمتر از دفعات زنگ زدن برای یاسخگویی پیغامگیر شما تنظیم شده است. **است** 

**راهکارها**

گزینه **تنظیم** > **تنظیمات چاپگر** > **تنظیمات فکس > تنظیمات اصلی > زنگ برای پاسخگویی** را انتخاب کنید، سپس روی عددی<br>بزرگتر از دفعات زنگ زدن برای پاسخگویی پیغام گیر تنظیم کنید.

**تعداد زیادی منابرهای ناخواسته دریافت شده است**

**قابلیت چاپگر برای مسدود کردن منابرهای ناخواسته تنظیم نشده است.**

**راهکارها**

<span id="page-136-0"></span>تنظیامت **رد کردن منابر** را در مسیر **تنظیم** >**تنظیامت چاپگر** >**تنظیامت فکس** >**تنظیامت اصلی** اعامل کنید. "تنظیامت مربوط به مسدود کردن منابر [مزاحم" در](#page-130-0) صفحه 131

# **مشکلات حین اعامل تنظیامت**

# **راهنامییهای حل کردن مشکلات**

### ❏بررسی پیام خطا

وقتی مشکلی رخ میدهد، ابتدا بررسی کنید آیا هیچ پیامی در رابطه با آن در پانل کنترل چاپگر یا صفحه درایور وجود دارد. اگر تنظیمات را به<br>نحوی اعمال کنید که هنگام وقوع رویداد اعلان ایمیلی ارسال شود، بلافاصله میتوانید از وضعیت آ

### ❏گزارش اتصال شبکه

وضعیت شبکه و چاپگر را تشخیص داده و سپس نتیجه را چاپ کنید. شام میتوانید خطای تشخیص داده شده از سمت چاپگر را پیدا کنید.

### ❏بررسی وضعیت ارتباط

وضعیت ارتباطات رایانه سرور یا رایانه سرویسگیرنده را با استفاده از فرمانی مانند ping و ipconfig بررسی کنید.

### تست اتصال $\Box$

جهت بررسی اتصال بین چاپگر و سرور ایمیل، تست اتصال را از چاپگر انجام دهید. همچنین، اتصال رایانه سرویسگیرنده به سرور را نیز<br>بررسی کنید تا وضعیت ارتباطی آنها نیز ارزیابی شود.

### عقدار دهی اولیه تنظیمات $\Box$

اگر وضعیت تنظیمات و ارتباطات هیچ خطایی را نشان ندهد، ممکن است قادر باشید مشکلات را با غیرفعال کردن یا مقداردهی اولیه<br>تنظیمات شبکه چاپگر و سپس تنظیم مجدد آنها برطرف نمایید.

### **عدم دسترسی به Config Web**

**آدرس IP به چاپگر تخصیص داده نشده است.**

### **راهکارها**

آدرس IP معتبر به چاپگر تخصیص داده نشده است. آدرس IP را از طریق پانل کنترل چاپگر پیکربندی کنید. اطلاعات تنظیم فعلی را<br>میتوانید از طریق صفحه وضعیت شبکه یا از طریق پانل کنترل چاپگر تأیید کنید.

### **نسخه TLS پشتیبانی منیشود**

### **راهکارها**

لازم است از طریق TLS نسخه 1.2 یا نسخه جدیدتر ارتباط برقرار کنید.

نسخه 1.0 یا 1.1 TLS در ابتدا غیرفعال است.

در صورت <del>م</del>ّایل به برقراری ارتباط از طریق TLS نسخه 1.0 یا 1.1، ابتدا از طریق دستگاهی که قادر به ارتباط با TLS نسخه 1.2 یا<br>نسخه جدیدتر است، به Web Config وارد شوید و سپس TLS تسخه 1.0 یا 1.1 را فعال کنید.

 $\bullet$  ["پیکربندی](#page-465-0) تنظیمات SSL/TLS [ساده" در](#page-465-0) صفحه 466

**مروگر وب از قدرت رمزنگاری برای TLS/SSL پشتیبانی منیکند.**

### **راهکارها**

TLS/SSL دارای Strength Encryption است. شام میتوانیدConfig Web را با استفاده از یک مرورگر وب که از رمزنگاری دستهای پشتیبانی میکند، مطابق با آنچه در ادامه نشان داده شده است باز کنید. بررسی کنید آیا از یک مرورگر تحت پشتیبانی<br>استفاده میکنید.

AES256/AES128/3DES :بیت 80❏

AES256/AES128/3DES :بیت 112❏

 $\Box$  128 $\Box$ 4ES256/AES128

 $\overline{\Delta}$  192 بیت: 256 $\overline{\Delta}$ 

❏256 بیت: 256AES

### **Certificate signed-CA منقضی شده است.**

**راهکارها**

اگر مشکلی در رابطه با تاریخ انقضای گواهی وجود داشته باشد، هنگام اتصال به Config Web از طریق ارتباط TLS/SSL https))، پیام "گواهی منقضی شده است" مایش داده میشود. اگر پیام قبلٰ از تاریخ انقضای آن ظاهر شود، دقت کنید تاریخ چاپگر<br>به درستی پیکربندی شده باشد.

**نام مشترک گواهی و چاپگر مطابقت ندارد.**

**راهکارها**

اگر نام مشترک گواهی و چاپگر مطابقت نداشته باشد، هنگام اتصال به Web Config از طریق اربتاط SSL/TLS (https)، پیام "نام<br>گواهی امنیتی مطابقت ندارد···" غایش داده میشود. دلیل بروز این مشکل عدم مطابقت آدرسهای IP زیر است.

❏آدرس IP چاپگر وارد شده برای نام مشترک به منظور ایجاد یک Certificate signed-Self یا CSR

 $\operatorname{Web}$  Config وارد شده در مرورگر وب هنگام اجرای  $\Box$ 

در رابطه با Certificate signed-Self، گواهی را بروزرسانی کنید.

در رابطه با Certificate signed-CA، گواهی را مجدداً از چاپگر دریافت کنید.

**تنظیامت سرور پروکسی آدرس محلی در مرورگر وب اعامل نشدهاند.**

**راهکارها**

وقتی تنظیمات چاپگر به گونهای باشند که از یک سرور پروکسی استفاده نماید، مرورگر وب را به نحوی تنظیم کنید که از طریق<br>سرور پروکسی به آدرس محلی متصل نشود.

:Windows❏

گزینه **پانل کنترل** > **شبکه و اینترنت > گزینههای اینترنت > اتصالات > تنظیمات > LANهرور پراک<b>سی** را انتخاب کنید و سپس<br>پیکربندی کنید که از سرور پراکسی برای LAN (آدرسهای محلی) استفاده نشود.

:Mac OS❏

گزینه **ترجیحات سیستم > شبکه > پیشرفته > پراکسیها** را انتخاب کنید و سپس آدرس محلی برای **نادیده گرفتن تنظیمات**<br>**پراکسی برای این میزبانها و دامنهها** را ثبت کنید. مثال:

.192.168.1\*: آدرس محلی .192.168.1XXX، پوشش زیر شبکه 255.255.255.0 \*.\*:192.168. آدرس محلی XXX.XXX،192.168. پوشش زیر شبکه 255.255.0.0

# **قرار دادن کاغذ**

<span id="page-139-0"></span>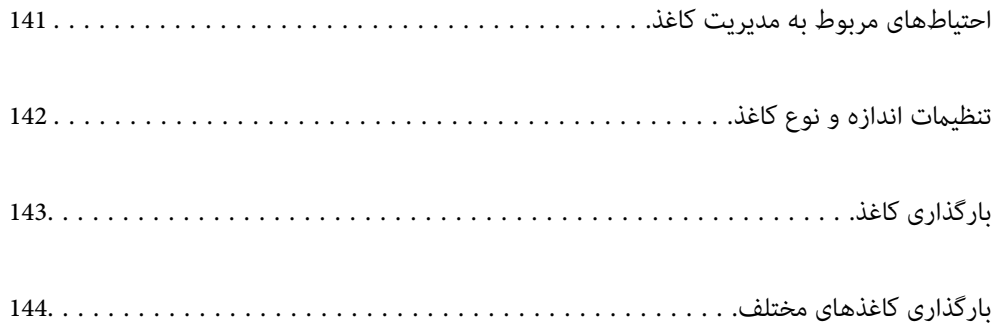

# **احتیاطهای مربوط به مدیریت کاغذ**

- ❏دستورالعملهای ارائه شده با کاغذ را مطالعه کنید.
- <span id="page-140-0"></span>ـــا برای اینکه اسناد چاپ شده با استفاده از کاغذ اصلی Epson حداکثر کیفیت را داشته باشند، آنها را مطابق با شرایطی که در برگههای ارائه<br>شده به همراه بسته کاغذ شرح داده شده است، استفاده کنید.
- قبل از قرار دادن کاغذ لبههای آن را باد داده و تراز کنید. کاغذ عکس را باد ندهید و لوله نکنید. اینکار میتواند به طرف قابل چاپ آن آسیب<br>برساند.

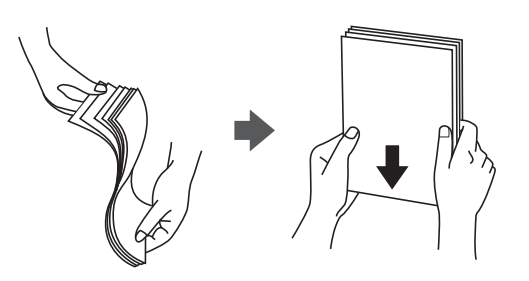

یا اگر کاغذ لوله شده یا تاخورده است، قبل از قرار دادن در دستگاه آن را صاف کرده یا به آرامی در جهت مخالف لوله کنید. چاپ روی کاغذ لوله<br>شده یا تاخورده موجب گیر کردن کاغذ میشود و اثر لکه آن روی کاغذ چاپ شده ظاهر میشود.

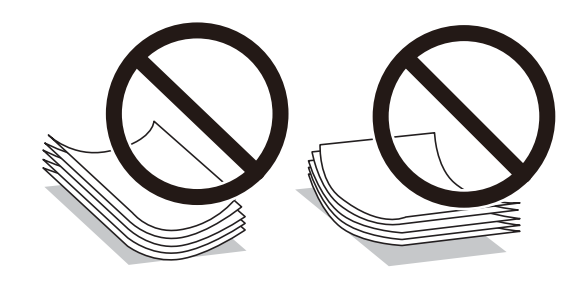

- با هنگام چاپ کردن در یک سمت کاغذ از قبل چاپ شده ممکن است مشکلات تغذیه کاغذ به کرات برای چاپ دوروی دستی رخ دهند. تعداد<br>برگه ها را به نصف یا کمتر کاهش دهید یا در صورت ادامه گیر کردن کاغذ، هر بار تنها یک برگه کاغذ در دستگا
- ا قبل از قرار دادن پاکت نامهها لبههای آن را باد داده و تراز کنید. زمانی که پاکت نامههای دسته شده باد داده شدند، قبل از قرار دادن برای<br>یکدست کردن آنها را به طرف پایین فشار دهید.

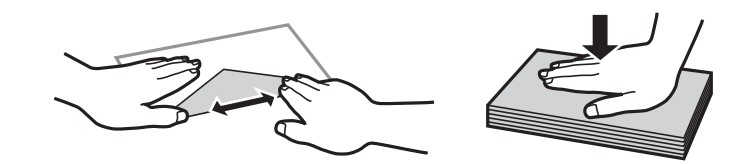

**اطلاعات مرتبط**

- <mark>→</mark> "ظرفیتها و کاغذ [موجود" در](#page-355-0) صف*حه* 356
- | "انواع کاغذ غیر قابل [استفاده" در](#page-359-0) صفحه 360

# **تنظیامت اندازه و نوع کاغذ**

<span id="page-141-0"></span>اندازه و نوع کاغذ را حتماً در صفحه ای که هنگام وارد کردن کاغذ نشان داده می شود، ثبت کنید. اگر اطلاعات ثبت شده و تنظیمات چاپ متفاوت باشند، چاپگر به شما اطلاع می دهد. بدین ترتیب با کسب اطمینان از اینکه روی اندازه کاغذ اشتباه چاپ نمیکنید یا به دلیل استفاده از<br>تنظیماتی که با نوع کاغذ مطابقت ندارند، چاپ را با رنگی اشتباه انجام نمیدهید، از اتلاف ک

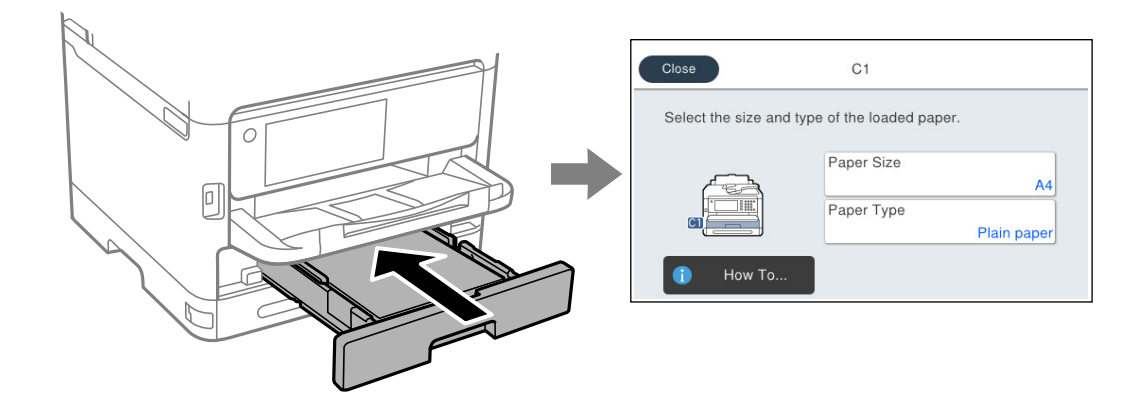

اگر اندازه و نوع کاغذ مایش یافته با کاغذ بارگذاری شده متفاوت هستند، موردی که در نظر دارید تغییر دهید را انتخاب کنید. اگر تنظیمات با<br>کاغذ بارگذاریشده مطابقت دارند، ینجره را ببندید.

*نکته:*

اگر <del>ن</del>ی خواهید صفحه تنظیمات کاغذ هنگام وارد کردن کاغذ به صورت خودکار نشان داده شود، منوها را در صفحه اصلی همانطور که در زیر توصیف<br>شده است، انتخاب کنید.

*تنظیم > تنظیامت چاپگر > تنظیامت چاپگر > تنظیامت منبع کاغذ > منایش خودکار تنظیم صفحه > Off*

### **اطلاعات مرتبط**

| "منایش خودکار تنظیم [صفحه:" در](#page-374-0) صفحه 375

### **لیست انواع کاغذ**

برای رسیدن به بهترین نتیجه چاپ، نوع کاغذی را که مناسب کاغذ است انتخاب کنید.

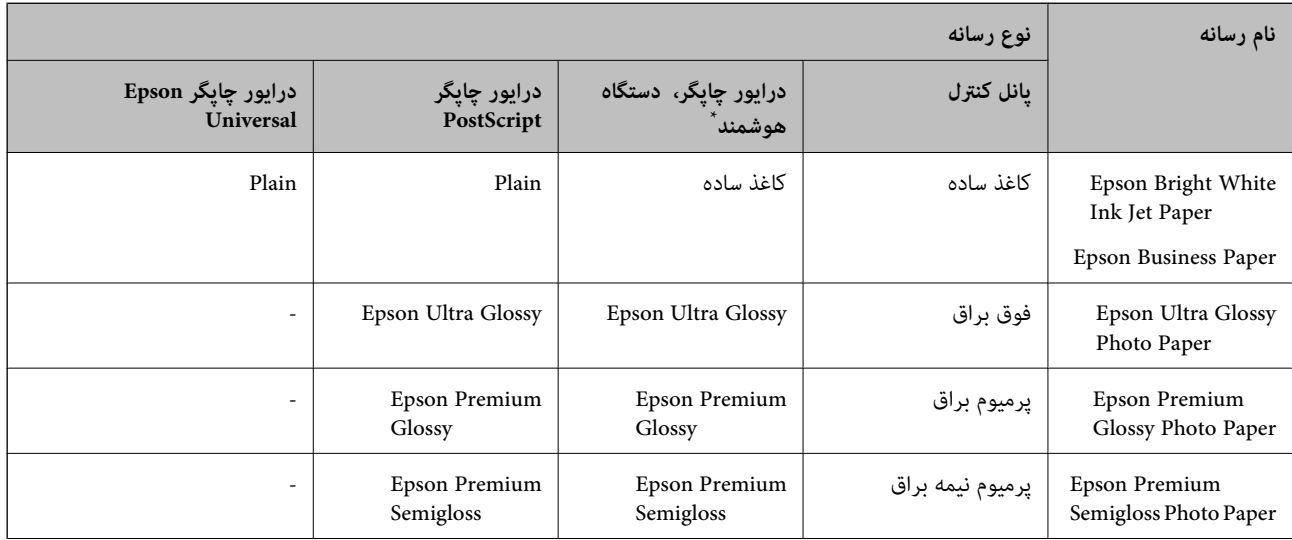

<span id="page-142-0"></span>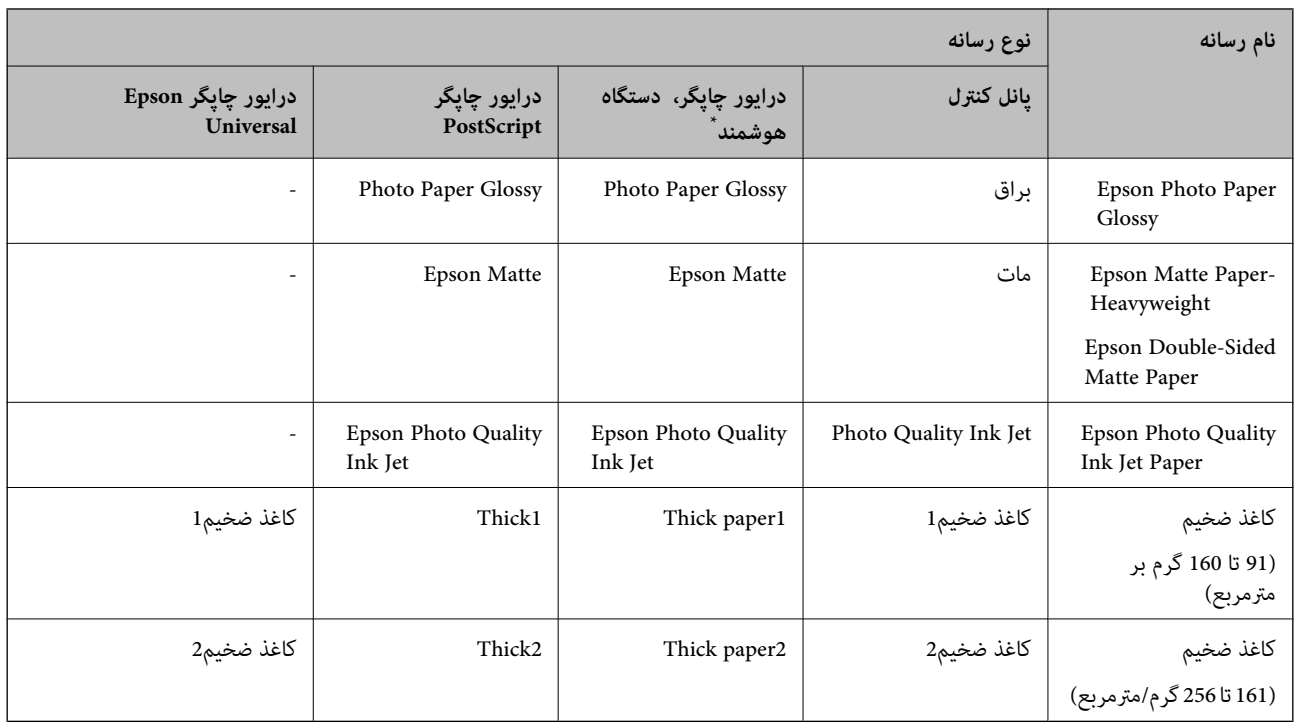

برای دستگاههای هوشمند میتوان این نوع رسانهها را در زمان چاپ کردن توسط Epson Smart Panel انتخاب نمود.

# **بارگذاری کاغذ**

با مراجعه به انیمیشنهایی که روی منایشگر LCD چاپگر نشان داده میشوند، میتوانید کاغذ یا پاکتهای نامه را بارگذاری کنید. گزینه و سپس **چگونه** >**کاغذ را در دستگاه بگذارید** را انتخاب کنید.

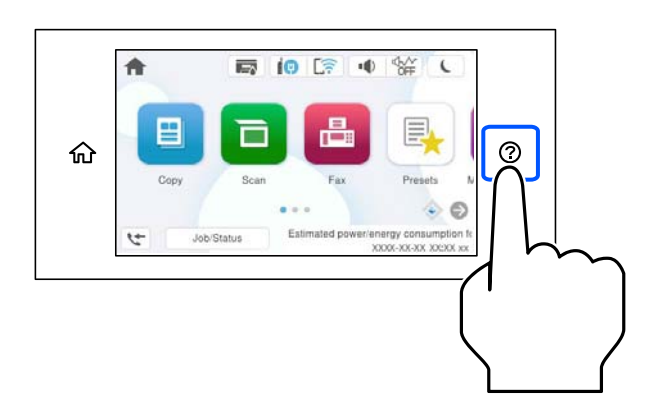

نوع کاغذ و منبع کاغذ موردنظر برای استفاده را انتخاب کنید تا انیمیشنهای مربوطه منایش داده شوند. برای بسنت صفحه انیمیشن، گزینه **متام** را انتخاب کنید.

# **بارگذاری کاغذهای مختلف**

**بارگذاری کاغذ پیشپانچ**

یک ورق از کاغذ پیشپانچ در سینی کاغذ بارگذاری کنید. اندازه کاغذ: 4A، 5B، 5A، 6A، نامه، قانونی

<span id="page-143-0"></span>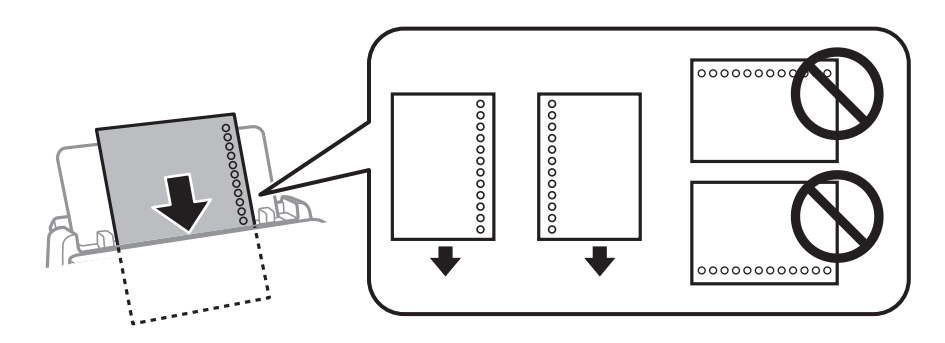

موقعیت چاپ فایل خود را تنظیم کنید تا از چاپ روی سوراخها جلوگیری شود. $\Box$ 

❏چاپ خودکار دورو برای کاغذ پانچ شده موجود نیست.

**اطلاعات مرتبط**

- | "ظرفیتها و کاغذ [موجود" در](#page-355-0) صفحه 356
- | "انواع کاغذ غیر قابل [استفاده" در](#page-359-0) صفحه 360

# **بارگذاری کاغذ بلند**

برای قرار دادن کاغذهای بلند در سینی کاغذ اجازه دهید لبههای جلو آنها روی دستگاه معلق شود. حالت **تعریف شده کاربر** را به عنوان تنظیم<br>اندازه کاغذ انتخاب کنید.

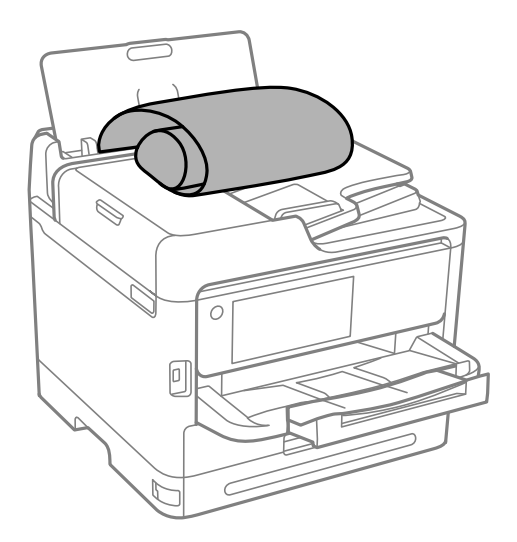

❏مطمئن شوید انتهای کاغذ به صورت صاف بریده شده باشد. برش مورب ممکن است باعث بروز مشکلات در تغذیه کاغذ شود.
ا قرارگیری کاغذ بلند در سینی خروجی با مشکل مواجه خواهد شد. برای اینکه مطمئن شوید کاغذهای خروجی از دستگاه به پایین<br>نمیافتند، یک جعبه زیر محل خروجی کاغذ قرار دهید.

❏به کاغذ در حال خروج یا ورود به واحد چاپ است، دست نزنید. زیرا ممکن است دستتان زخمی شود یا کیفیت چاپ کاهش یابد.

#### **اطلاعات مرتبط**

- | "ظرفیتها و کاغذ [موجود" در](#page-355-0) صفحه 356
- | "انواع کاغذ غیر قابل [استفاده" در](#page-359-0) صفحه 360

# **قرار دادن اسناد**

<span id="page-145-0"></span>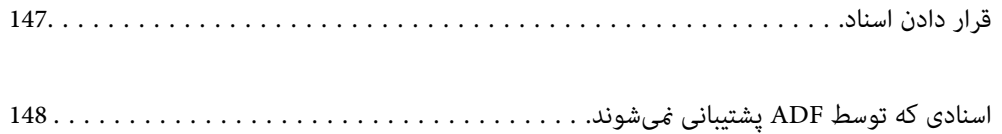

## **قرار دادن اسناد**

اسناد را روی شیشه اسکرن یاADF قرار دهید.

<span id="page-146-0"></span>شما میتوانید چندین سند را در ADF قرار دهید. اگر اسکن دوروی خودکار در دسترس است، شما میتوانید همزمان هر دو طرف سند را اسکن<br>کنید. برای اطلاع از مشخصات ADF، پیوند زیر را ملاحظه کنید.

["مشخصات](#page-406-0) [ADF](#page-406-0) ["](#page-406-0)در [صفحه](#page-406-0) 407

برای متاشای ویدیوی بارگذاری اسناد، مراحل زیر را دنبال کنید.

گزینه <sup>@</sup> و سپس **چگونه** > ا**سناد را در دستگاه بگذارید** را انتخاب کنید. روش بارگذاری اسنادی که مایلید مشاهده کنید را انتخاب *ف*ایید. برای<br>بستن صفحه انیمیشن، گزینه **قام** را انتخاب کنید.

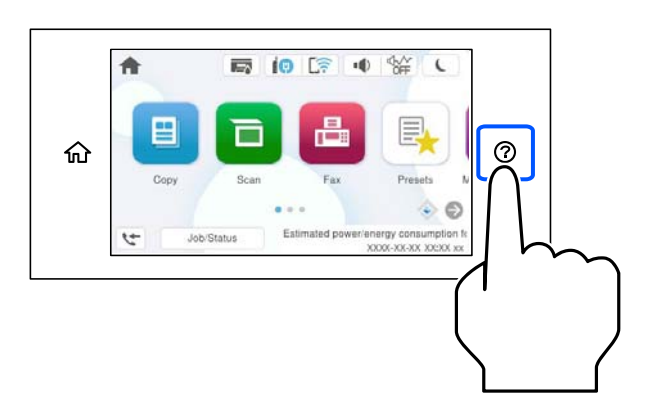

**هنگام استفاده از شیشه اسکرن**

### *!احتیاط:*

*هنگام بسنت درپوش اسناد مراقب باشید انگشتان شام گیر نکند. در غیر این صورت ممکن است صدمه ببینید.* !

## *مهم:*c

هنگام قرار دادن اسناد اصلی انبوه مانند کتاب، مراقب باشید نور خارجی به طور مستقیم روی شیشه اسکنر نتابد.  $\Box$ 

■ از وارد آوردن فشار بیشتر روی شیشه اسکنر یا درپوش سند خودداری کنید. در غیر این صورت، ممکن است صدمه ببینند.

### *نکته:*

■ اگر تکههای آشغال یا چرک روی شیشه اسکنر وجود دارد، محدوده اسکن را میتوان گسترش داد تا آن را در بر گیرد، در نتیجه تصویر اصلی را<br>میتوان جابجا کرد یا کاهش داد. قبل از اسکن کردن، هر نوع چرک یا کثیفی روی شیشه اسکنر را پاک

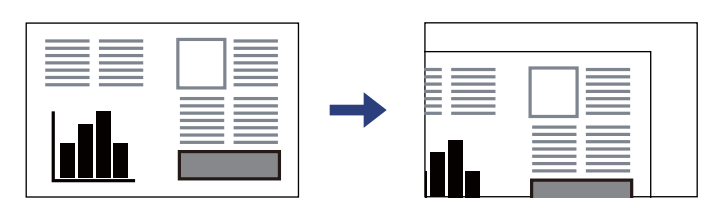

❏ *به میزان 1.5 میلیمتر از گوشه شیشه اسکرن اسکن منیشود.*

❏ *هنگامی که اسناد اصلی هم درADF و هم روی شیشه اسکرن قرار گرفته باشند، اولویت باADF است.*

❏ *اگر اسناد اصلی برای مدت طولانی روی شیشه اسکرن باقی مبانند، ممکن است به سطح شیشه بچسبند.*

**وقتی از ADF استفاده میکند**

<span id="page-147-0"></span>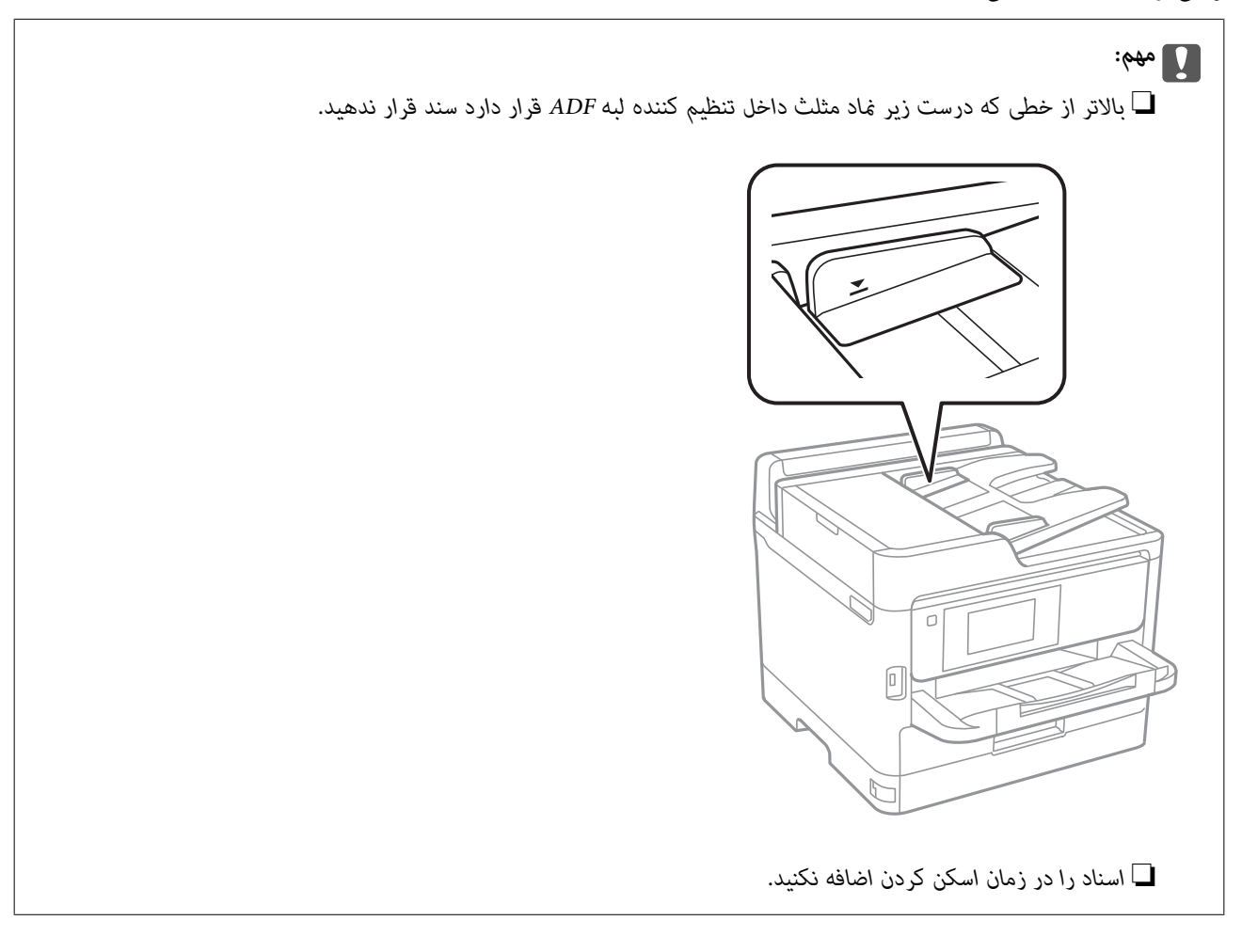

**اطلاعات مرتبط**

| ["مشخصات](#page-406-0) اسکرن" در صفحه 407

| "اسنادی که توسط ADF پشتیبانی منیشوند" در صفحه 148

## **اسنادی که توسط ADF پشتیبانی منیشوند**

### *مهم:*c

از قرار دادن عکسها یا سایر اوراق ارزشمند هنری در ADF خودداری نمایید. علاوه بر این، عدم تغذیه صحیح توسط دستگاه ممکن است به<br>مچاله شدن یا صدمه اوراق منجر شود. این اسناد را روی شیشه اسکنر اسکن کنید.

برای جلوگیری از گیر کردن کاغذ در دستگاه، اوراق زیر را در ADF قرار ندهید. در رابطه با این نوع اسناد، از شیشه اسکرن استفاده کنید.

❏اسنادی که پاره، خم، مچاله، پوسیده یا لوله شدهاند

اوراق دارای سوراخ کلاسور $\Box$ 

اوراقی که با نوار چسب، منگنه، گیره و موارد دیگر به هم چسبیدهاند.  $\Box$ 

اوراقی که کاغذ چسبان یا برچسب به آنها چسبیده است $\Box$ 

اوراقی که نامنظم بریده شدهاند یا زوایای آنها صاف نیست $\Box$ 

❏اوراق صحافی شده

❏OHP، کاغذهای هادی گرما یا کاغذ کاربن

# <span id="page-149-0"></span>**وارد کردن و خارج کردن دستگاه حافظه**

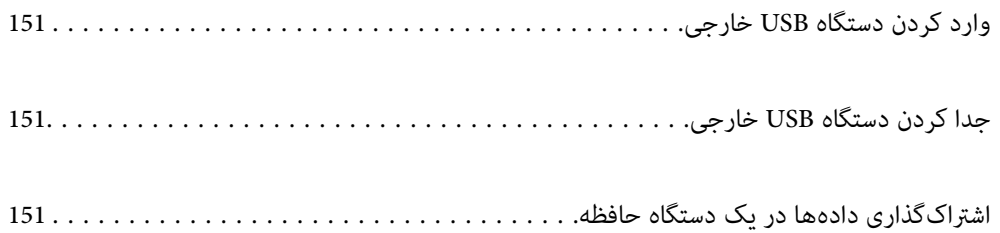

## **وارد کردن دستگاه USB خارجی**

یک دستگاه USB خارجی را در درگاه USB رابط خارجی وارد کنید.

<span id="page-150-0"></span>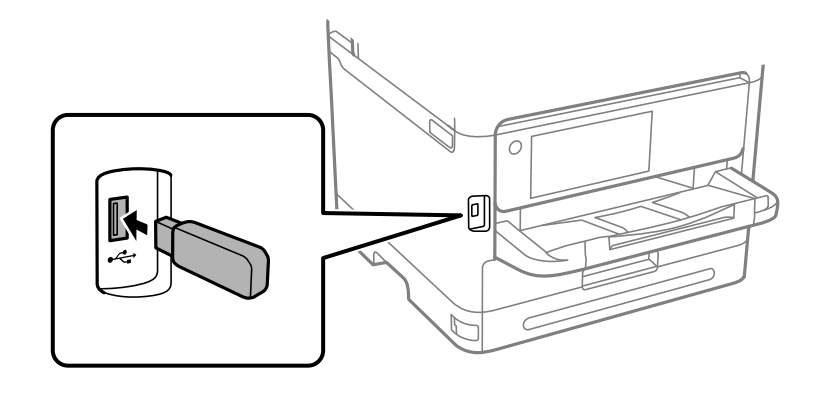

**اطلاعات مرتبط** | ["مشخصات](#page-413-0) دستگاه حافظه" در صفحه 414

## **جدا کردن دستگاه USB خارجی**

دستگاه USB خارجی را جدا کنید.

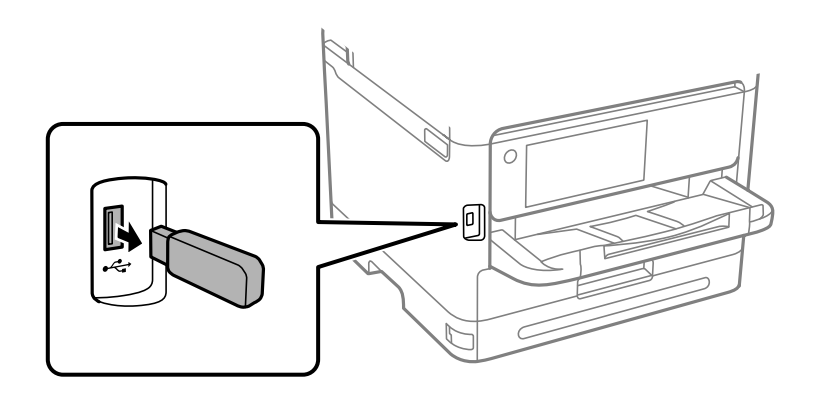

*مهم:*c اگر دستگاه USB خارجی را حین کار کردن چاپگر جدا کنید، ممکن است دادههای روی دستگاه USB خارجی از دست بروند.

## **اشتراکگذاری دادهها در یک دستگاه حافظه**

از رایانه، میتوانید دادهها را روی یک دستگاه حافظه مانند فلش درایو USB که به چاپگر متصل شده است بنویسید یا بخوانید.

#### *مهم:*c

*هنگاماشتراکگذاری یکدستگاه حافظهوصل شدهبه چاپگربین رایانههای متصل از طریق USBو شبکه، دسترسی نوشنتفقطبهرایانهای* داده میشود که توسط روشی که شما در چاپگر انتخاب کردهاید متصل شده است. برای نوشتن در دستگاه حافظه وارد **تنظیم > تنظیمات**<br>**چاپگر > تنظیمات چاپگر > رابط حافظه > اشتراک گذاری فایل** در پانل کنترل شوید و یک روش اتصال را انتخاب ک

**نکته:**<br>اگر یک دستگاه حافظه با حجم بالا، مثلاً هارد 2 ترابایتی، به آن متصل باشد کمی طول میکشد تا دادهها از رایانه شناسایی شوند.

#### **Windows**

دستگاه حافظهای را از **رایانه شخصی** یا **رایانه** انتخاب کنید. دادههای روی دستگاه حافظهمنایش داده میشوند.

#### *نکته:*

*اگر چاپگررا بدون استفادهازدیسکنرمافزاری یاInstaller Webبه شبکهوصل کردهاید، یکدرگاه USBرابطخارجی را بهعنوان درایو شبکهتعیین یک شبکه، روی مناد دستگاهمنایش داده شده کلیک راست کنید. درایو شبکه در قسمت رایانه شخصی یا رایانه ظاهر میشود. کنید. گزینهاجراکردن را بازکنیدویکنام چاپگر XXXXX\\یا یکآدرسIP چاپگر XXX.XXX.XXX.XXX\\راواردمناییدتا باز شود.: برای تعیین*

#### **Mac OS**

یک مناد متناظر برای دستگاه انتخاب کنید. دادههای روی دستگاه ذخیرهسازی خارجی منایش داده میشود.

#### *نکته:*

- برای حذف یک دستگاه حافظه، غاد دستگاه را تا غاد سطل زبانه بکشید و رها کنید. در غیر این صورت وقتی یک دستگاه حافظه دیگر وارد<br>میشود، دادههای موجود در درایو مشترک ممکن است به درستی غایش داده نشوند.
- ـــا برای دسترسی یک دستگاه حافظه از طریق شبکه، از منوی موجود در دسکتاپ **برو > اتصال به سرور** را انتخاب کنید. یک نام چاپگر را *cifs:// \<br>xXXXX یا smb://XXXX یا (جایی که «XXXXX» نام چاپگر است) در قسمت آدرس سرور، انتخاب*

#### **اطلاعات مرتبط**

| ["مشخصات](#page-413-0) دستگاه حافظه" در صفحه 414

| چاپ<br>|

<span id="page-152-0"></span>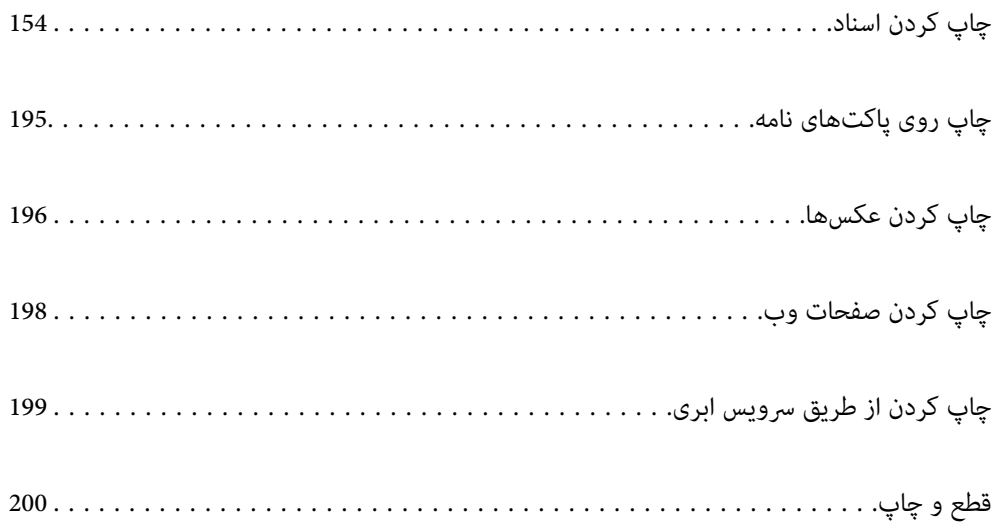

## **چاپ کردن اسناد**

## **چاپ از رایانه — Windows**

<span id="page-153-0"></span>اگر نمیتوانید برخی از تنظیمات درایور چاپگر را تغییر دهید، ممکن است آنها توسط سرپرست محدود شده باشند. برای راهنمایی، با سرپرست<br>چاپگر تماس بگیرید.

## **چاپ کردن از طریق تنظیامت راحت**

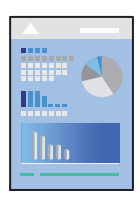

*بسته به برنامه ممکن است عملکردها فرق داشته باشد. برای اطلاعات بیشتر به راهنامی برنامه مراجعه کنید. نکته:*

- .1 کاغذ را در چاپگر قرار دهید. ["بارگذاری](#page-142-0) کاغذ" در صفحه 143
- 2. فایلی را که میخواهید چاپ کنید باز نمایید.
- .3 گزینه **چاپ** یا **تنظیم چاپ** را از منوی **فایل** انتخاب کنید.
	- .4 چاپگر خود را انتخاب کنید.

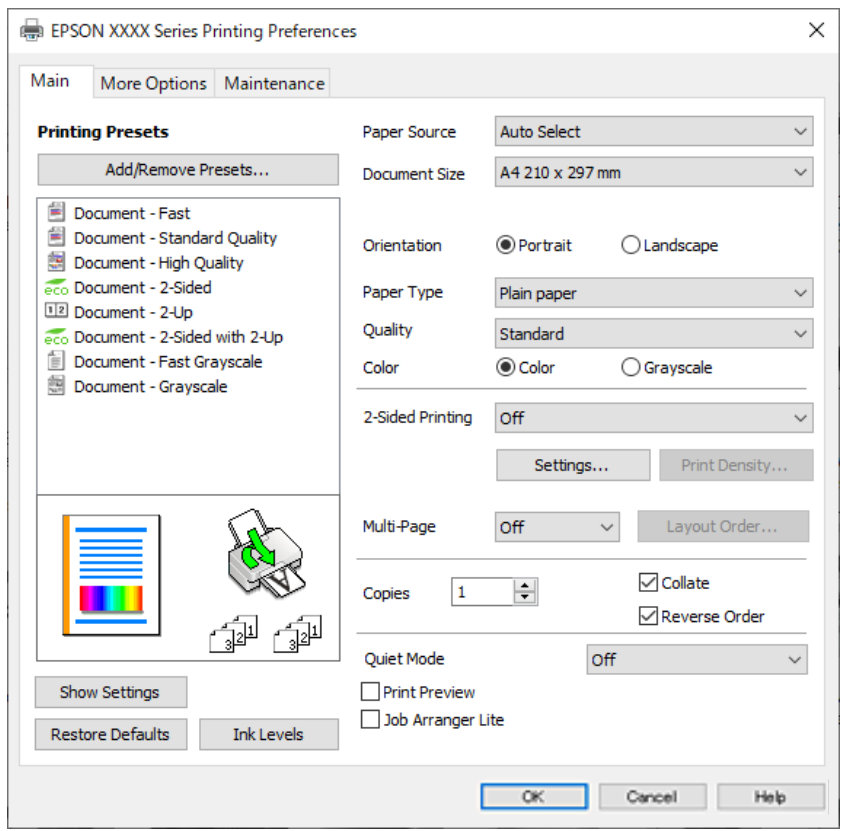

.5 گزینه **ترجیحات** یا **ویژگیها** را برای دسترسی به پنجره درایور چاپگر انتخاب کنید.

.6 در صورت نیاز، تنظیامت را تغییر دهید.

برای دسترسی به جزئیات، گزینههای منو برای درایور چاپگر را مشاهده کنید.

*نکته:*

**اک** همچنین میتوانید برای دریافت توضیحات موارد تنظیم به راهنمای آنلاین مراجعه کنید. با کلیک راست کردن روی یک مورد، صفحه **راهنما**<br>را غایش می<هد.

❏ *وقتی پیش منایش را انتخاب کنید، میتوانید پیشمنایش سند خود را پیش از چاپ مشاهده کنید.*

- .7 برای بسنت پنجره درایور چاپگر روی **OK** کلیک کنید.
	- .8 روی **چاپ** کلیک کنید.

*نکته:*

حا وقتی **پیش غایش** را انتخاب کنید، پنجره پیش فایش چاپ نشان داده میشود. برای تغییر تنظیمات، روی گزینه **لغو** کلیک کنید و سپس رویه را<br>از مرحله 3 تکرار کنید.

در صورتی که مایلید چاپ را لغو کنید، در رایانه خود، بر روی چایگر خود در **دستگاهها و چایگرها، چایگر ی**ا در **چایگرها و غابرها C** *راست-کلیککنید. بررویمشاهده چیزیکه چاپمیشودکلیککنید، بررویکارموردنظربرایلغوکلیککنیدولغورا انتخابمنایید. هر* چند، اگر یک کار چاپ بهطور کامل به چاپگر ارسال شده باشد نمی توانید آن را از رایانه لغو کنید. در این حالت، با استفاده از پانل کنترل چاپگر<br>کار چاپ را لغو کنید.

#### **اطلاعات مرتبط**

- | "ظرفیتها و کاغذ [موجود" در](#page-355-0) صفحه 356
	- | "لیست انواع [کاغذ" در](#page-141-0) صفحه 142
- | ["گزینههای](#page-155-0) منو مربوط به درایور چاپگر" در صفحه 156

#### *گزینههای منو مربوط به درایور چاپگر*

<span id="page-155-0"></span>پنجره چاپ را در برنامه دلخواه خود باز کنید و پس از انتخاب چاپگر وارد پنجره درایور چاپگر شوید. *منوها، بسته به گزینهای که انتخاب می کنید فرق می کنند. نکته:*

#### **زبانه اندازه**

پیش تنظیم های چاپ:

افزودن/حذف موارد از قبل تنظیم شده:

شما میتوانید تنظیمات پیشفرض خود را برای تنظیمات چاپ پرکاربرد اضافه یا حذف کنید. گزینه پیشتنظیم مدنظر خود را از<br>فهرست انتخاب کنید.

#### منایش تنظیم/تنظیم پنهان:

لیست مواردی که اخیراً در زبانههای ا**ندازه** و **گزینه بیشتر** تنظیم شدهاند را *غ*ایش میدهد. صفحه لیست تنظیمات فعلی را<br>میتوانید غایش دهید یا ینهان کنید.

#### بازنشانی پیشفرضها:

<del>م</del>امی تنظیمات را به مقادیر پیشفرض کارخانه بر میگرداند. تنظیمات گزینههای زبانه **گزینه بیشتر** نیز به مقادیر پیشفرض<br>پازنشانی میشوند.

#### سطوح:

سطح تقریبی جوهر را منایش میدهد.

#### منبع کاغذ:

منبع تغذیه کاغذ را انتخاب کنید. برای انتخاب خودکار منبع کاغذ انتخاب شده در تنظیمات چاپ روی چاپگر، گزینه ا**نتخاب**<br>**خودکار** را انتخاب کنید.

#### اندازه سند:

اندازه کاغذی که مایلید روی آن چاپ کنید را انتخاب *غ*ایید. اگر **تعریف شده کاربر** را انتخاب میکنید، عرض و ارتفاع کاغذ را<br>وارد کنید و سپس اندازه را ثبت غایید.

#### کاغذ خروجی:

اندازه کاغذی که مایلید روی آن چاپ کنید را انتخاب نمایید. اگر **اندازه سند** با **کاغذ خروجی** متفاوت باشد، **کوچک کردن/بزرگ کردن** و به طور خودکار انتخاب میشود. در هنگام چاپ کردن بدون کاهش یا افزایش اندازه سند، نیازی به انتخاب آن ندارید.

#### کوچک کردن/بزرگ کردن:

اجازه میدهد اندازه سند را کاهش یا افزایش دهید.

#### متناسب با اندازه صفحه:

اندازه کاغذ را به طور خودکار کاهش یا افزایش میدهد تا با اندازه کاغذ انتخاب شده در **کاغذ خروجی** مطابقت<br>داشته پاشد.

#### زوم روی:

با درصد بزرگمنایی مشخصی چاپ میکند.

#### وسط:

تصاویر را در مرکز کاغذ چاپ میکند.

#### نوع کاغذ:

نوع کاغذ مقصد چاپ را انتخاب کنید.

#### کیفیت:

```
کیفیت چاپ مورد نظر برای چاپ را انتخاب کنید. تنظیمات قابل استفاده به نوع کاغذ انتخاب شده بستگی دارد. انتخاب زیاد<br>چاپ با کیفیتی بالاتر را ارائه میدهد،  اما سرعت چاپ ممکن است آهستهتر شود.
```
#### جهت:

جهت مورد نظر برای چاپ را انتخاب کنید.

#### رنگ:

رنگی یا تکرنگ بودن چاپ را تعیین کنید.

#### چاپ 2 طرفه:

امکان چاپ دورو را فراهم میکند.

#### :Settings

میتوانید لبه صحافی و حاشیههای صحافی را مشخص کنید. در هنگام چاپ کردن اسناد چند-صفحهای، میتوانید<br>انتخاب کنید که کار چاپ از جلو یا عقب صفحه آغاز شود.

#### تراکم چاپ:

نوع سند را برای تنظیم تراکم چاپ انتخاب کنید. اگر تراکم چاپ مناسب را انتخاب کنید، می¤وانید از نشت کردن جوهر<br>به سمت دیگر کاغذ جلوگیری کنید. برای تنظیم دستی تراکم چاپ **تعریف شده کاربر** را انتخاب کنید.

#### چند صفحه:

امکان چاپ کردن چندین صفحه در یک برگه یا چاپ کردن پوست<sub>ر</sub> را فراهم میکند. برای مشخص کردن ترتیب چاپ شدن<br>صفحات روی **ترتیب صفحهبندی** کلیک کنید.

#### ترتیب معکوس:

امکان چاپ کردن از صفحه آخر را به شما میدهد تا صفحات پس از چاپ شدن به ترتیب درست انباشته شود.

#### کپی:

تعداد نسخههای مدنظر خود برای چاپ را تنظیم کنید.

#### شامره بندی:

اسناد چند-صفحهای دستهبندی و مرتب شده را چاپ میکند.

#### ترتیب معکوس:

امکان چاپ کردن از صفحه آخر را به شما میدهد تا صفحات پس از چاپ شدن به ترتیب درست انباشته شود.

#### بیصدا:

صدای چاپگر را کاهش میدهد. با این وجود، ممکن است فعال کردن این گزینه سرعت چاپ را کاهش دهد.

#### پیش منایش:

پیش-منایشی از سند را پیش از چاپ شدن نشان میدهد.

#### :Job Arranger Lite

<span id="page-157-0"></span>Job Arranger Lite به شما اجازه میدهد چند فایل را که با برنامه مختلفی ایجاد شدهاند ترکیب کرده و آنها را به عنوان یک کار چاپی تکی چاپ کنید.

#### **زبانه گزینه بیشتر**

#### پیش تنظیم های چاپ:

افزودن/حذف موارد از قبل تنظیم شده:

شما میتوانید تنظیمات پیشفرض خود را برای تنظیمات چاپ پرکاربرد اضافه یا حذف کنید. گزینه پیشتنظیم مدنظر خود را از<br>فهر ست انتخاب کنید.

#### منایش تنظیم/تنظیم پنهان:

لیست مواردی که اخیراً در زبانههای **اندازه** و **گزینه بیشتر** تنظیم شدهاند را *غ*ایش میدهد. صفحه لیست تنظیمات فعلی را<br>میتوانید غایش دهید یا پنهان کنید.

#### بازنشانی پیشفرضها:

<sup>ت</sup>مامی تنظیمات را به مقادیر پیشفرض کارخانه بر میگرداند. تنظیمات گزینههای زبانه **اندازه** نیز به مقادیر پیشفرض بازنشانی<br>می شوند.

#### اندازه سند:

اندازه کاغذی که مایلید روی آن چاپ کنید را انتخاب منایید.

#### کاغذ خروجی:

اندازه کاغذی که مایلید روی آن چاپ کنید را انتخاب نمایید. اگر **اندازه سند** با **کاغذ خروجی** متفاوت باشد، **کوچک کردن/بزرگ کردن** و به طور خودکار انتخاب میشود. در هنگام چاپ کردن بدون کاهش یا افزایش اندازه سند، نیازی به انتخاب آن ندارید.

#### کوچک کردن/بزرگ کردن:

اجازه میدهد اندازه سند را کاهش یا افزایش دهید.

#### متناسب با اندازه صفحه:

اندازه کاغذ را به طور خودکار کاهش یا افزایش میدهد تا با اندازه کاغذ انتخاب شده در **کاغذ خروجی** مطابقت داشته باشد.

#### زوم روی:

با درصد بزرگمنایی مشخصی چاپ میکند.

#### وسط:

تصاویر را در مرکز کاغذ چاپ میکند.

#### تصحیح رنگ:

خودکار:

تهرنگ تصاویر را به طور خودکار تنظیم میکند.

#### سفارشی:

به شما اجازه میدهد تصحیح رنگ را به طور دستی انجام دهید. با کلیک کردن روی گزینه **پیشرفته** صفحه تصحیح رنگ باز میشود که در آن میتوانید یک روش شامل جزئیات مربوط به تصحیح رنگ را انتخاب کنید. این امکان را برایتان فراهم میسازد تا روش چاپ با رنگ استاندارد را تنظیم کنید و روی متن و خطوط نازک در هنگام کلیک روی **گزینه های**<br>**تصویر** تأکید نمایید. همچنین می توانید بدون ناصافی حاشیه و تصحیح قرمزی چشم را فعال کنید.

#### ویژگی های ته نقش:

اجازه میدهد تنظیمات مربوط به الگوهای "کپی ممنوع"، تهنقشها یا سرصفحه و پاصفحهها را اعمال کنید.

#### افزودن/حذف:

اجازه میدهد هر الگوی کپی-ممنوع یا تهنقش که در نظر دارید استفاده کنید را اضافه کنید یا حذف منایید.

### تنظیم:

اجازه میدهد روش چاپ مربوط به الگوهای "کپی ممنوع" یا تهنقشها را تنظیم کنید.

#### سرصفحه/پاصفحه:

می توانید اطلاعاتی مانند نام کاربری و تاریخ چاپ را به عنوان سربرگ و ته برگ چاپ کنید. سپس میتوانید رنگ،<br>فونت، اندازه یا سبک را تنظیم کنید.

#### کار محرمانه:

اسناد محرمانه را حین چاپ با رمزعبور محافظت کنید. در صورت استفاده از این ویژگی، دادههای چاپ در چاپگر ذخیره میشوند و تنهاپس از وارد کردن صحیح رمز عبور از طریق پانل کنترل چاپگر قابل چاپ خواهند بود. برای تغییر تنظیمات، گزینه<br>Settings را انتخاب کنید.

#### تنظیم اضافی:

#### چرخش 180 درجه:

صفحات را قبل از چاپ 180 درجه میچرخاند. این گزینه برای چاپ روی کاغذهایی مانند پاکت که در جهت ثابت وارد<br>چاپگر میشود، سودمند است.

#### چاپ دورویه:

زمانی که هد چاپ در هر دو جهت حرکت میکند چاپ میکند. سرعت چاپ سریعتر است، اما ممکن است کیفیت<br>کاهش باید.

#### تصویر آینه:

تصویر را معکوس میکند به نحوی که تصویر را طوری چاپ میکند که گویی در آینه ظاهر میشود.

#### **زبانه نگهداری**

#### بررسی نازل سر چاپ:

برای بررسی انسداد نازلهای هد چاپ یک الگوی بررسی نازل چاپ میکند.

### متیز کردن هد چاپگر:

نازلهای مسدود در هد چاپ را قیز میکند. از آنجا که این ویژگی مقداری جوهر استفاده میکند، تنها در صورتیکه نازلها مقداری مسدود هستند، هد چاپ را پاک کنید. یک الگوی بررسی نازل را چاپ کنید و سپس گزینه **متیز کردن** را انتخاب مَایید.

### :Job Arranger Lite

پنجره Lite Arranger Job را باز میکند. در اینجا میتوانید دادههای ذخیره شده را باز و ویرایش کنید.

#### :EPSON Status Monitor 3

پنجره 3 Monitor Status EPSON را باز میکند. در اینجا میتوانید وضعیت چاپگر و اقلام مصرفی را تأیید کنید.

```
تنظیم برگزیده کنترل:
```
اجازه میدهد تنظیمات مربوط به موارد موجود در پنجره 3 EPSON Status Monitor را تعیین کنید.

#### تنظیم گسترش یافته:

اجازه میدهد طیف متنوعی از تنظیمات را تعیین کنید. برای مشاهده راهنما مربوط به جزئیات، روی هر مورد کلیک راست کنید.

#### صف چاپ:

کارهای در انتظار چاپ را نمایش میدهد. میتوانید کارهای چاپی را بررسی کنید، مکث دهید یا از سر گیرید.

#### اطلاعات چاپگر و گزینه ها:

شما میتوانید حسابهای کاربری را ثبت کنید. در صورتی که کنترل دسترسی بر روی چاپگر تنظیم شده باشد، ملزم خواهید شد<br>که حسابتان را ثبت کنید.

#### زبان:

زبان مورد استفاده در پنجره درایور چاپگر را تغییر میدهد. برای اعمال این تنظیمات، درایور چاپگر را ببندید و مجدداً باز کنید.

#### بروزرسانی نرم افزار:

برای بررسی وجود جدیدترین نسخه برنامهها در اینترنت، قابلیت Updater Software EPSON را راهاندازی میکند.

#### پشتیبانی فنی:

در صورتی که دفترچه راهنما در رایانه شما نصب باشد، دفترچه راهنما مٔایش داده خواهد شد. در غیر این صورت میتوانید به<br>وبسایت Epson مراجعه کرده و وجود دفترچه راهنما و یشتیبانی فنی را بررسی کنید.

## **افزودن گزینههای پیشتنظیم چاپ برای چاپ راحت**

اگر تنظیم از قبل تنظیم شده خود را برای تنظیمات چاپ پرکاربرد ایجاد کنید، میتوانید به راحتی با انتخاب تنظیم شده از توست و تیست<br>چاپ کنید.

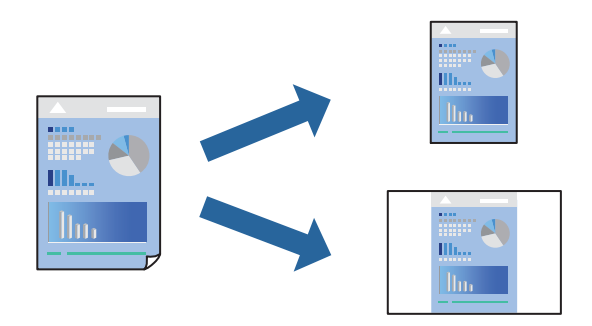

- .1 در زبانه **اندازه** یا **گزینه بیشتر** درایور چاپگر، هر مورد (مانند **اندازه سند** و **نوع کاغذ**) را تنظیم کنید.
	- .2 روی **افزودن/حذف موارد از قبل تنظیم شده** در **پیش تنظیم های چاپ** کلیک کنید.
		- .3 یک **نام** و در صورت نیاز، یک نظر وارد کنید.
			- .4 روی گزینه **ذخیره** کلیک کنید.

*نکته:*

```
برای حذف یک تنظیم از قبل تنظیم شده، روی افزودن/حذف موارد از قبل تنظیم شده کلیک کنید، نام تنظیم از قبل تنظیم شده مورد نظر برای<br>حذف کردن را از لیست انتخاب کنید و سپس آن را حذف غایید.
```
"زبانه [اندازه" در](#page-155-0) صفحه 156 "زبانه گزینه [بیشتر" در](#page-157-0) صفحه 158

.5 روی **چاپ** کلیک کنید.

دفعه بعد که در نظر دارید با استفاده از همین تنظیمات چاپ کنید، نام تنظیمات ثبتشده را از منوی **پیش تنظیم های چاپ** انتخاب *ن*مایید و روی<br>OK کلیک کنید.

**اطلاعات مرتبط** | ["بارگذاری](#page-142-0) کاغذ" در صفحه 143 | "چاپ کردن از طریق تنظیامت [راحت" در](#page-153-0) صفحه 154

## **چاپ دورو**

برای چاپ در دو طرف کاغذ میتوانید از هر کدام از روشهای زیر استفاده کنید.

- عاپ دوروی خودکار $\Box$
- ❏چاپ دوروی دستی زمانی که چاپگر چاپ یک طرف را متام کرد، کاغذ را برگردانید تا طرف دیگر هم چاپ شود.

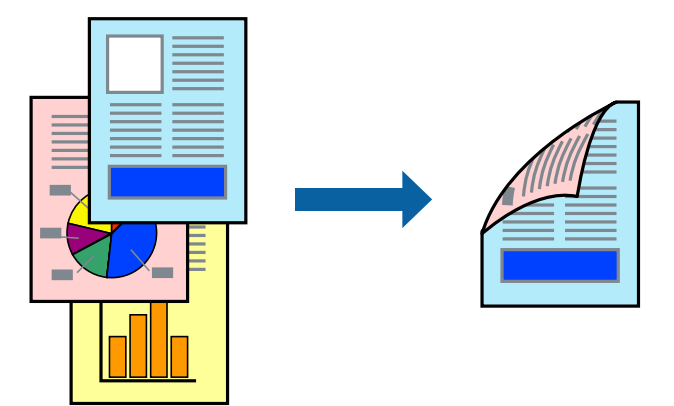

#### *نکته:*

اگر از کاغذی استفاده میکنید که برای چاپ دورو مناسب نیست، ممکن است کیفیت چاپ کاهش یابد و کاغذ گیر کند.  $\Box$ *"کاغذ برای چاپ دو [رو" در](#page-358-0) صفحه 359*

❏ *بسته به کاغذ و دادهها، ممکن است جوهر به طرف دیگر کاغذ نشت کند.*

- ❏ *تازمانیکه3 Monitor Status EPSON فعال نشدهباشد، امکان انجامچاپدورویدستیرا نخواهیدداشت. اگر3 Monitor Status EPSON* غیرفعال است، به پنجره درایور چاپگر بروید، روی **تنظیم گسترش یافته** در زبانه **نگهداری** کلیک کنیدو سپس گزینه *EPSON Status Monitor 3 را*<br>فعال کنید را انتخاب نمایید.
- یا این حال، چاپ دورو در صورتی که چاپگر از طریق شبکه قابل دسترسی است یا به عنوان یک چاپگر مشترک استفاده میشود قابل استفاده M<br>نیست.
	- .1 در زبانه **اندازه** درایور چاپگر، روش **چاپ 2 طرفه** را انتخاب کنید.
	- .2 روی **تنظیامت** کلیک کنید، تنظیامت مربوطه را انجام دهید و سپس روی **تائید** کلیک کنید.
	- .3 روی **تراکم چاپ** کلیک کنید، تنظیامت مربوطه را انجام دهید و سپس روی **تائید** کلیک کنید. در هنگام **تراکم چاپ** میتوانید تراکم چاپ را بر اساس نوع سند تنظیم کنید.

*نکته:*

❏ *این تنظیم برای چاپ دوروی دستی وجود ندارد.*

ی بسته به ترکیب تنظیمات انتخاب شده برای **انتخاب نوع سند** در پنجره تنظیم تراکم چاپ و برای **کیفیت** در زبانه **اندازه**، سرعت چاپ ممکن<br>است کاهش پاید.

.4 سایر موارد را از زبانههای **اندازه** و **گزینه بیشتر** در صورت نیاز تنظیم کرده و سپس روی **تائید** کلیک کنید.

"زبانه [اندازه" در](#page-155-0) صفحه 156 "زبانه گزینه [بیشتر" در](#page-157-0) صفحه 158

.5 روی **چاپ** کلیک کنید.

برای چاپ دوروی دستی، زمانی که چاپ یک طرف قام شده است، یک پنجره بازشو روی رایانه نشان داده میشود. دستورالعملهای روی<br>صفحه را دنبال کنید.

**اطلاعات مرتبط**

- | "ظرفیتها و کاغذ [موجود" در](#page-355-0) صفحه 356
	- | ["بارگذاری](#page-142-0) کاغذ" در صفحه 143
- | "چاپ کردن از طریق تنظیامت [راحت" در](#page-153-0) صفحه 154

## **چاپ کردن یک کتابچه**

با تغییر دادن ترتیب صفحات و تا کردن صفحات چاپ شده میتوانید کتابچه چاپ کنید.

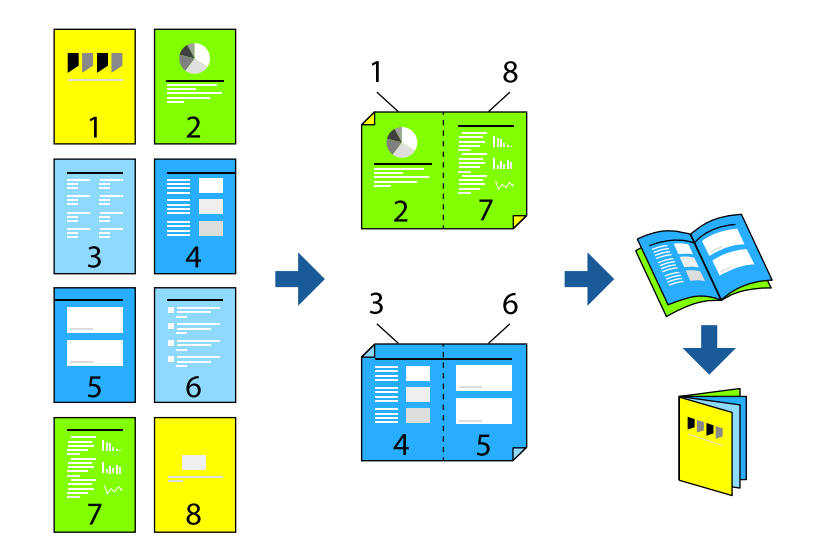

#### *نکته:*

- اگر از کاغذی استفاده میکنید که برای چاپ دورو مناسب نیست، ممکن است کیفیت چاپ کاهش یابد و کاغذ گیر کند.  $\Box$ *"کاغذ برای چاپ دو [رو" در](#page-358-0) صفحه 359*
	- ❏ *بسته به کاغذ و دادهها، ممکن است جوهر به طرف دیگر کاغذ نشت کند.*
- ❏ *تازمانیکه3 Monitor Status EPSON فعال نشدهباشد، امکان انجامچاپدورویدستیرا نخواهیدداشت. اگر3 Monitor Status EPSON* غیرفعال است، به پنجره درایور چاپگر بروید، روی **تنظیم گسترش یافته** در زبانه **نگهداری** کلیک کنید و سپس گزینه *EPSON Status Monitor 3 را*<br>فعال کنید را انتخاب غایید.
- با این حال، چاپ دورو در صورتی که چاپگر از طریق شبکه قابل دسترسی است یا به عنوان یک چاپگر مشترک استفاده میشود قابل استفاده<br>نیست.
- .1 در زبانه **اندازه** درایور چاپگر، نوع صحافی لبه بلند که مایلید استفاده کنید را از بخش **چاپ 2 طرفه** استفاده کنید.
	- .2 روی **تنظیامت** کلیک کنید، گزینه **کتابچه** و سپس **شیرازه از وسط** یا **شیرازه از کنار** را انتخاب کنید.

زد. ❏شیرازه از وسط: از این روش هنگام چاپ تعداد کمی صفحه استفاده کنید که آنها را میتوان روی هم انباشته کرد <sup>و</sup> از وسط تا

 $\Box$  شیرازه از کنار. از این روش برای چاپ یک برگه (چهار صفحه) در هر زمان، تازدن هر کدام به نصب و سپس چیدن آنها همراه یکدیگر در<br>یک حلد استفاده کنید.

- .3 روى **OK** کلیک کنید.
- 4. هنگام چاپ دادههایی که حاوی تعداد زیادی عکس و تصویر هستند، روی گزینه **تراکم چاپ** کلیک کنید و سپس تنظیمات مناسب را تعیین<br>کنید و در نهایت روی گزینه **تائید** کلیک کنید.

```
در هنگام تراکم چاپ میتوانید تراکم چاپ را بر اساس نوع سند تنظیم کنید.
                                                                                                                               نکته:
بسته به ترکیب تنظیمات انتخاب شده برای انتخاب نوع سند در پنجره تنظیم تراکم چاپ و برای کیفیت در زبانه اندازه، سرعت چاپ ممکن است<br>کاهش یابد.
```
.5 سایر موارد را از زبانههای **اندازه** و **گزینه بیشتر** در صورت نیاز تنظیم کرده و سپس روی **تائید** کلیک کنید.

```
"زبانه اندازه" در صفحه 156
"زبانه گزینه بیشتر" در صفحه 158
```
.6 روی **چاپ** کلیک کنید.

#### **اطلاعات مرتبط**

- | "ظرفیتها و کاغذ [موجود" در](#page-355-0) صفحه 356
	- | ["بارگذاری](#page-142-0) کاغذ" در صفحه 143
- | "چاپ کردن از طریق تنظیامت [راحت" در](#page-153-0) صفحه 154

## **چاپ چندین صفحه روی یک برگه**

میتوانید چندین صفحه از اسناد را روی یک صفحه کاغذ چاپ کنید.

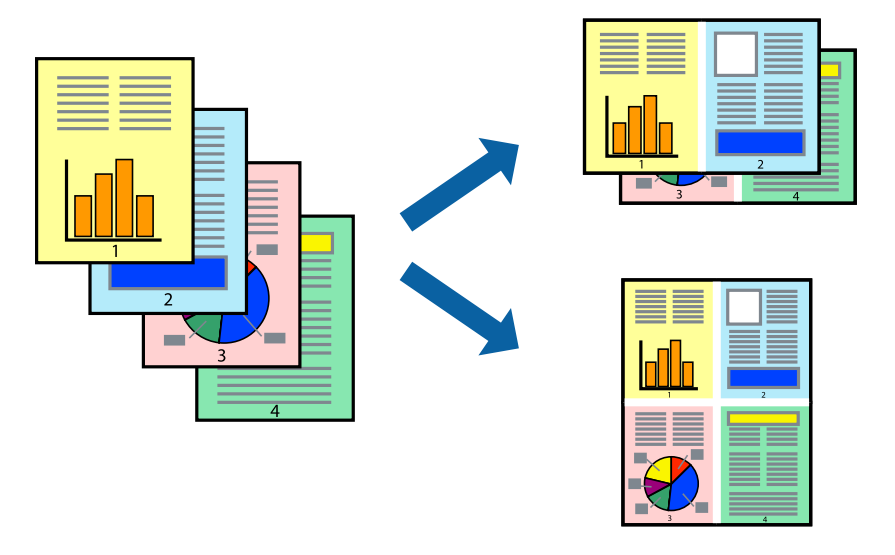

- 1. در زبانه ا**ندازه** درایور چاپگر، گزینه 2 **به بالا، 4 به بالا، 8 به بالا، 9تایی یا 16تایی** را به عنوان تنظیم **چند صفحه** انتخاب<br>کنید.
	- .2 روی **ترتیب صفحهبندی** کلیک کنید، تنظیامت مربوطه را انجام دهید و سپس روی **تائید** کلیک کنید.
	- .3 سایر موارد را از زبانههای **اندازه** و **گزینه بیشتر** در صورت نیاز تنظیم کرده و سپس روی **تائید** کلیک کنید. "زبانه [اندازه" در](#page-155-0) صفحه 156 "زبانه گزینه [بیشتر" در](#page-157-0) صفحه 158
		- .4 روی **چاپ** کلیک کنید.

#### **اطلاعات مرتبط**

- | ["بارگذاری](#page-142-0) کاغذ" در صفحه 143
- | "چاپ کردن از طریق تنظیامت [راحت" در](#page-153-0) صفحه 154

## **چاپ برای تناسب اندازه کاغذ**

اندازه کاغذی را که در چاپگر به عنوان تنظیم اندازه کاغذ مقصد قرار دادید انتخاب کنید.

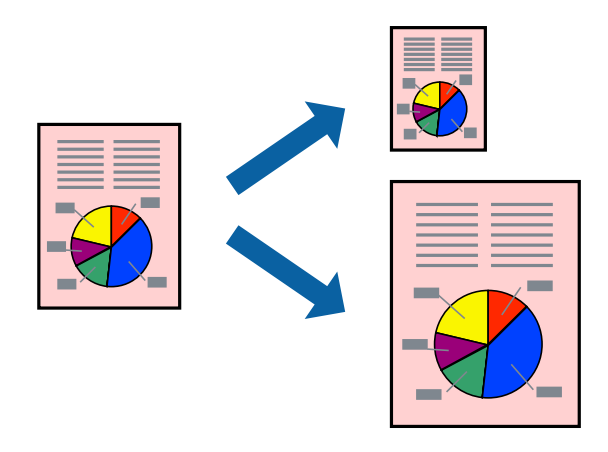

.1 در زبانه **گزینه بیشتر** درایور چاپگر، تنظیامت زیر را انجام دهید.

❏اندازه سند: اندازه کاغذی که در تنظیامت برنامه تعیین کردید را انتخاب کنید.

❏کاغذ خروجی: اندازه کاغذی را که در چاپگر قرار دادید انتخاب کنید. گزینه **متناسب با اندازه صفحه** به طور خودکار انتخاب میشود.

*برای چاپ کردن تصاویر کوچک شده در وسط کاغذ، روی گزینه وسط کلیک کنید. نکته:*

- .2 سایر موارد را از زبانههای **اندازه** و **گزینه بیشتر** در صورت نیاز تنظیم کرده و سپس روی **تائید** کلیک کنید. "زبانه [اندازه" در](#page-155-0) صفحه 156 "زبانه گزینه [بیشتر" در](#page-157-0) صفحه 158
	- .3 روی **چاپ** کلیک کنید.

## **اطلاعات مرتبط**

| ["بارگذاری](#page-142-0) کاغذ" در صفحه 143

## | "چاپ کردن از طریق تنظیامت [راحت" در](#page-153-0) صفحه 154

## **چاپ یک سند کوچک یا بزرگ شده با هر میزان بزرگنامیی**

می توانید اندازه سند را بر اساس یک درصد خاص کاهش یا افزایش دهید.

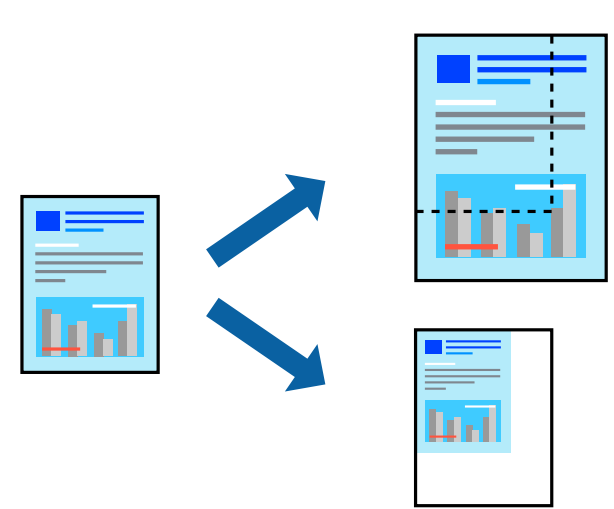

- .1 در زبانه **اندازه** درایور چاپگر، اندازه سند را از تنظیم **اندازه سند** انتخاب کنید.
	- .2 اندازه کاغذ مورد نظر را از تنظیم **کاغذ خروجی** انتخاب کنید.
- 3. **زوم روی** را انتخاب و سپس درصدی را وارد کنید. اگر **مشابه اندازه سند** را بهعنوان **کاغذ خروجی** انتخاب کردهاید، ابتدا **کوچک**<br>کرد**ن/بزرگ کردن ر**ا انتخاب کنید.
	- .4 سایر موارد را از زبانههای **اندازه** و **گزینه بیشتر** در صورت نیاز تنظیم کرده و سپس روی **تائید** کلیک کنید.

"زبانه [اندازه" در](#page-155-0) صفحه 156

"زبانه گزینه [بیشتر" در](#page-157-0) صفحه 158

.5 روی **چاپ** کلیک کنید.

**اطلاعات مرتبط**

- | ["بارگذاری](#page-142-0) کاغذ" در صفحه 143
- | "چاپ کردن از طریق تنظیامت [راحت" در](#page-153-0) صفحه 154

## **چاپ کردن یک تصویر روی چندین برگه برای بزرگنامیی (ایجاد پوستر)**

این قابلیت به شما امکان میدهد تا یک تصویر را روی چندین برگه کاغذ چاپ کنید. شما میتوانید یک پوستر بزرگ را از طریق چسباندن آنها به<br>بکدیگر ایجاد کنید.

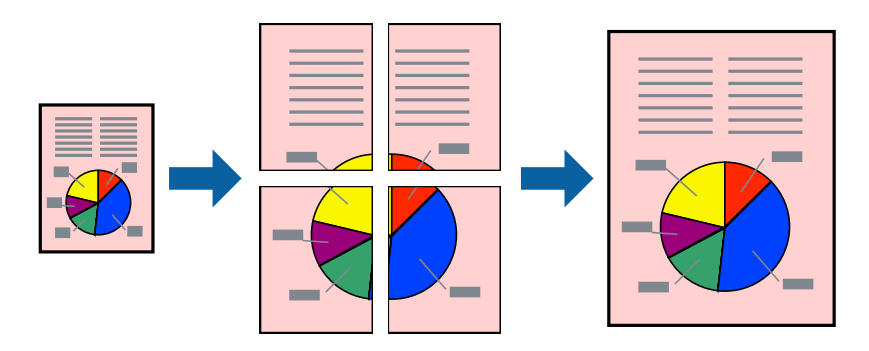

- کنید. .1 در زبانه **اندازه** درایور چاپگر، گزینه **Poster 1x**،**<sup>2</sup> Poster 2x**،**<sup>2</sup> 3x3 پوستر** یا **4x4 پوستر** را به عنوان تنظیم **چند صفحه** انتخاب
	- .2 روی **تنظیم** کلیک کنید، تنظیامت مربوطه را انجام دهید و سپس روی **تائید** کلیک کنید. *راهنامی برش چاپ به شام امکان میدهد یک راهنامی برش چاپ کنید. نکته:*
	- .3 سایر موارد را از زبانههای **اندازه** و **گزینه بیشتر** در صورت نیاز تنظیم کرده و سپس روی **تائید** کلیک کنید. "زبانه [اندازه" در](#page-155-0) صفحه 156 "زبانه گزینه [بیشتر" در](#page-157-0) صفحه 158
		- .4 روی **چاپ** کلیک کنید.

**اطلاعات مرتبط**

- | ["بارگذاری](#page-142-0) کاغذ" در صفحه 143
- | "چاپ کردن از طریق تنظیامت [راحت" در](#page-153-0) صفحه 154

### *ایجاد پوسترها از طریق علامتهای ترازبندی همپوشان*

این منونهای از روش ساخت پوستر با انتخاب **2x2 پوستر** و انتخاب **روی هم قرار گرفنت علائم تراز** در **راهنامی برش چاپ** است.

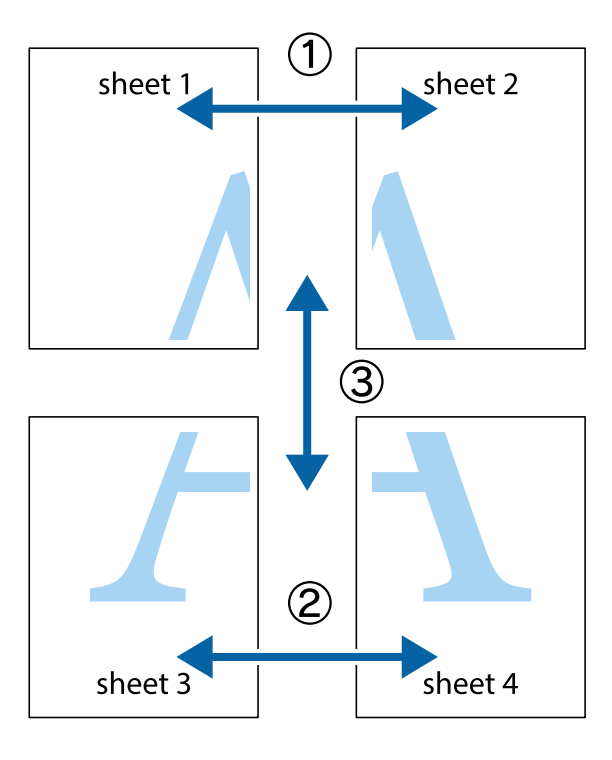

ببرید. .1 1 Sheet <sup>و</sup> 2 Sheet را آماده کنید. حاشیههای 1 Sheet را از روی خط عمودی آبی که از مرکز تقاطعهای بالاو پایین میگذرد،

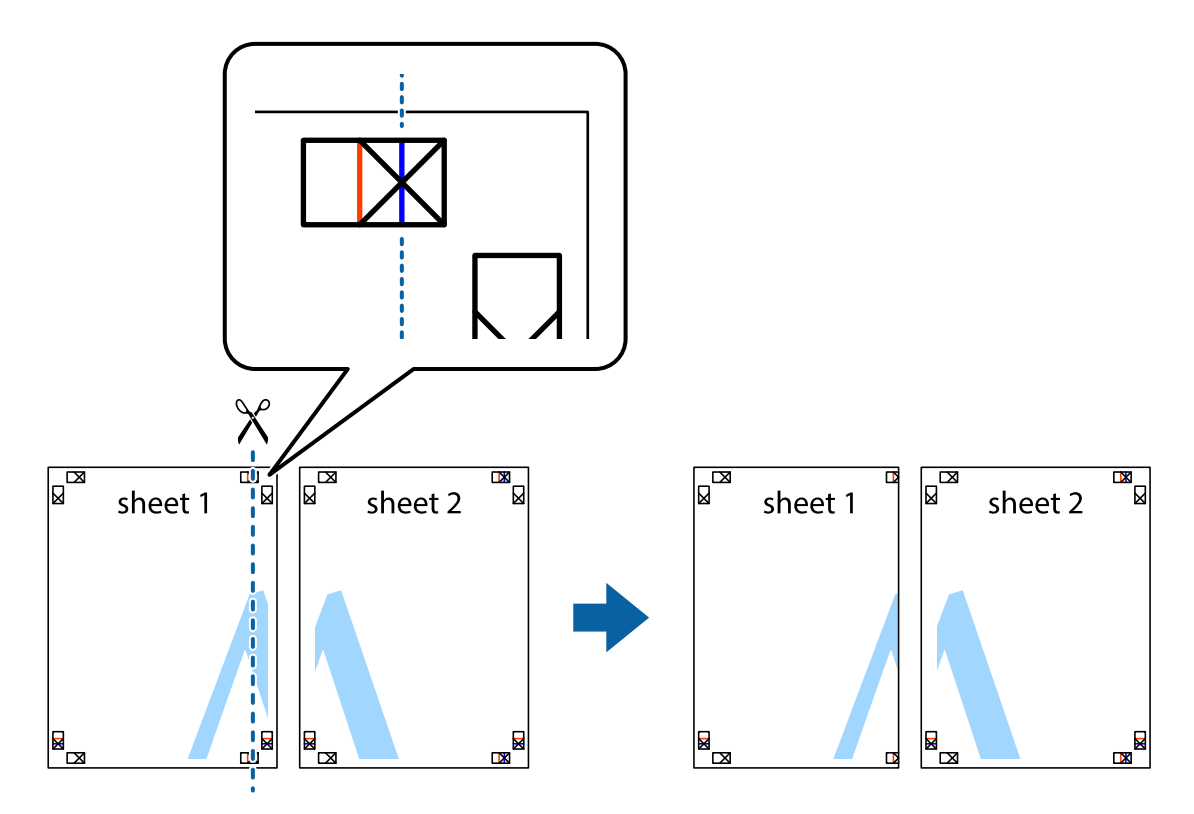

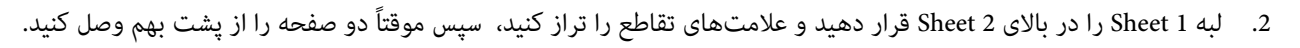

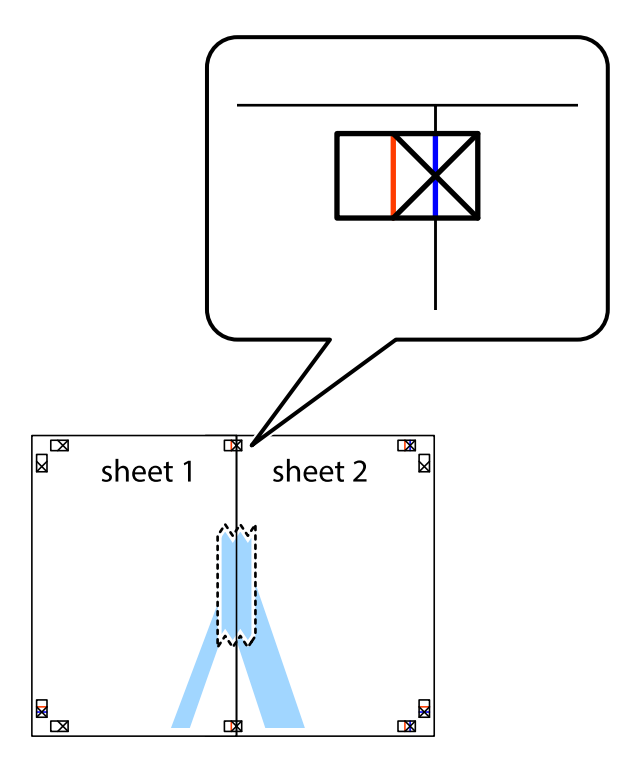

.3 صفحات بهم وصل شده را در طول خط قرمز عمودی از علامتهای تراز ببرید (این بار، خط سمت چپ علامتهای بعلاوه).

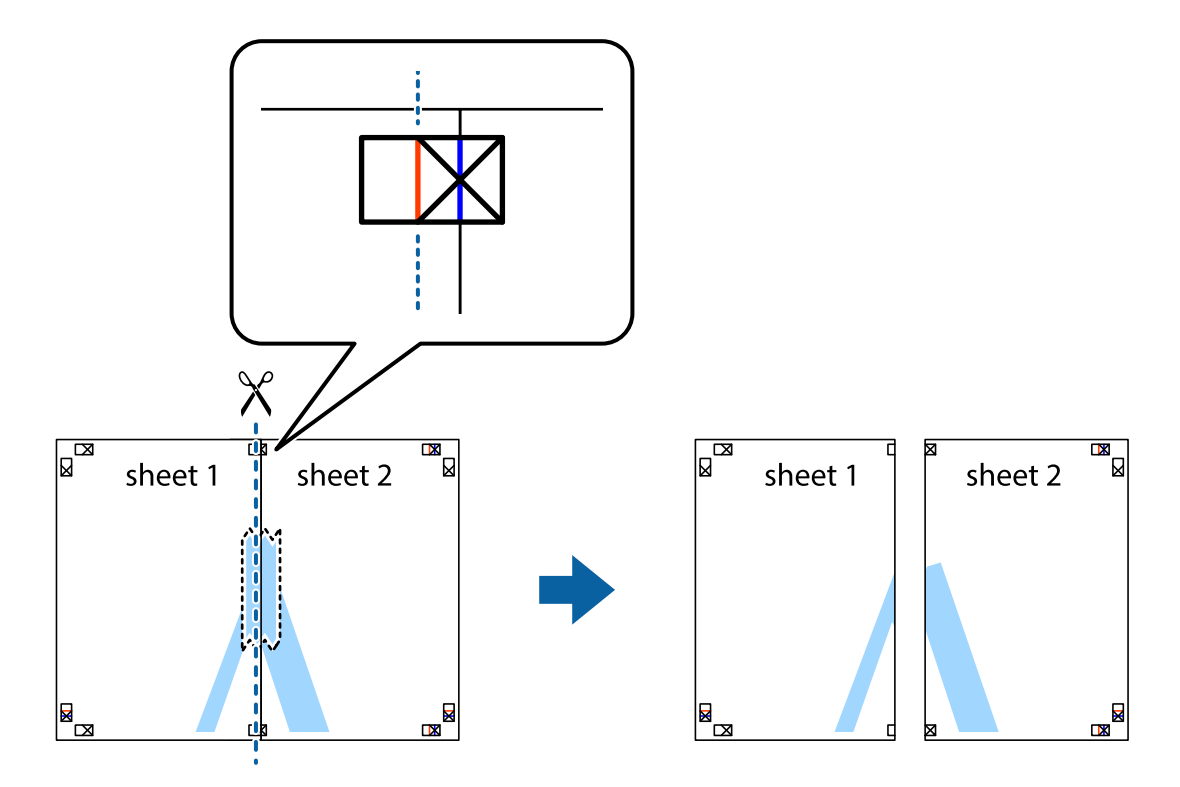

.4 صفحات را از پشت به هم وصل کنید.

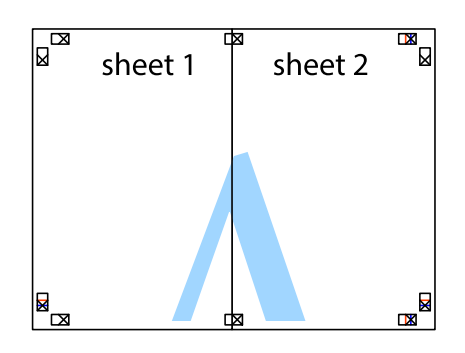

- .5 مراحل 1 تا 4 را برای وصل کردن 3 Sheet و 4 Sheet تکرار کنید.
- .6 حاشیههای 1 Sheet و 2 Sheet را در طول خط آبی افقی از قسمت مرکز علامتهای تقاطع راست و چپ ببرید.

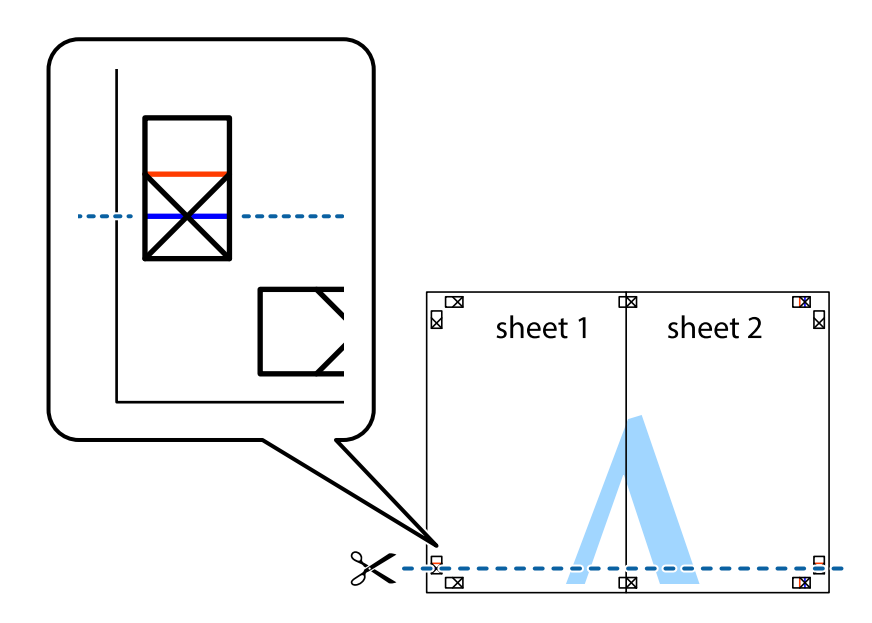

7. لبه Sheet 2 و Sheet 2 را در بالای Sheet 3 و Sheet قرار داده، علامتهای تقاطع را تراز کنید و سپس موقتاً آنها را پشت به هم وصل<br>کنید.

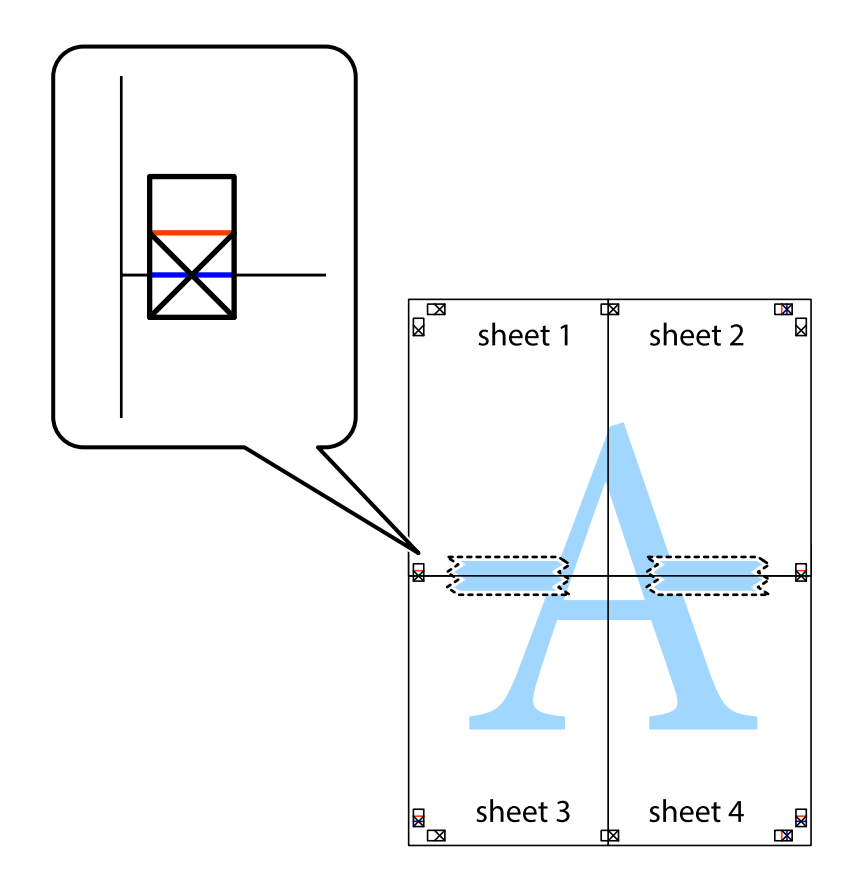

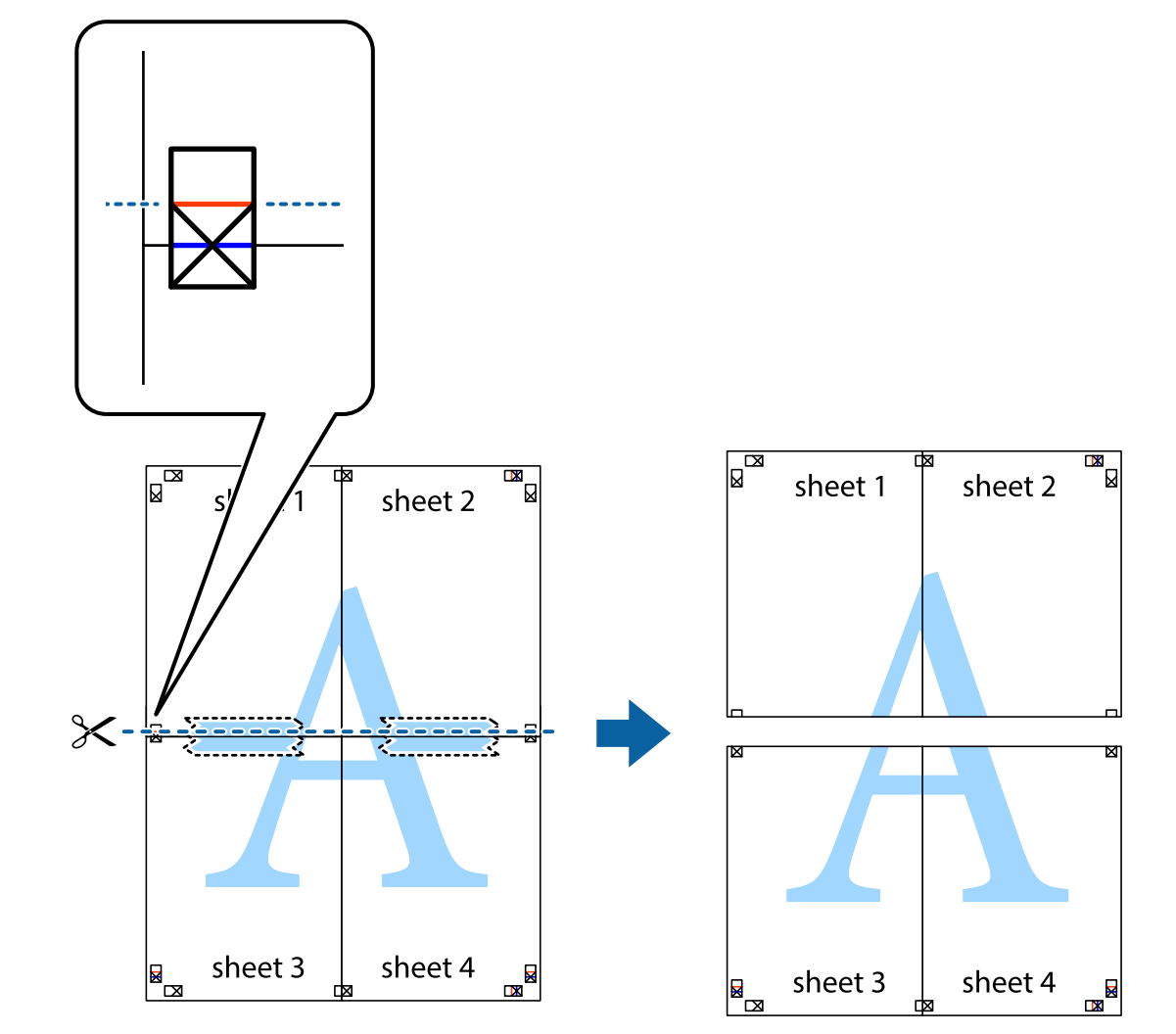

.8 صفحات بهم وصل شده را در طول خط قرمز افقی از علامتهای تراز ببرید (این بار، خط بالای علامتهای باضافه).

.9 صفحات را از پشت به هم وصل کنید.

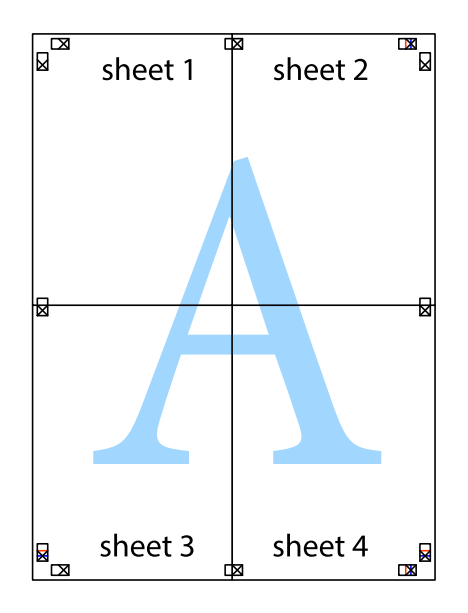

.10 حاشیههای باقیامنده را در طول راهنامی بیرونی ببرید.

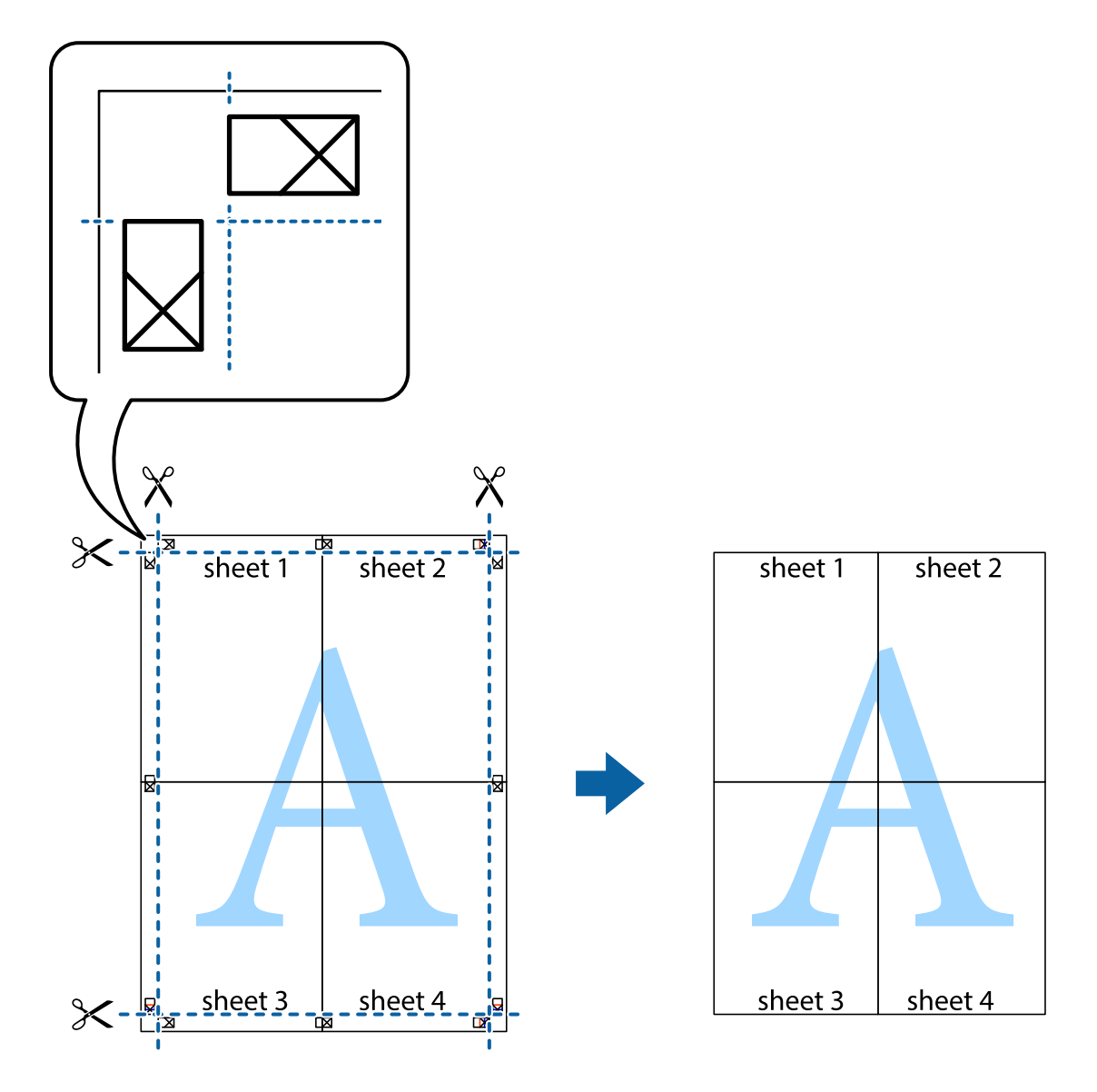

## **چاپ کردن با سربرگ و تهبرگ**

می توانید اطلاعاتی مانندنام کاربری و تاریخ چاپ را به عنوان سربرگ و ته برگ چاپ کنید.

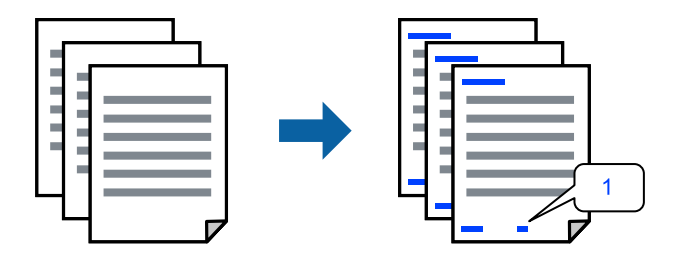

.1 در زبانه **گزینه بیشتر** درایور چاپگر، روی **ویژگی های ته نقش** کلیک و سپس کادر علامتگذاری **سرصفحه/پاصفحه** را انتخاب کنید.

.2 گزینه **تنظیم** و مواردی که مایلید چاپ کنید را انتخاب کنید و روی تأیید کلیک کنید.

*نکته:*

■ برای تعیین کردن شماره صفحه اول، گزینه **شماره صفحه** را از وضعیتی که مایلید در سرصفحه یا پاورقی چاپ کنید، انتخاب غایید و سپس<br>شماره را در **شماره شروع** وارد کنید.

■ در صورت ةـایل برای چاپ متن موجود در سرصفحه یا پاورقی، موقعیت مورد نظر برای چاپ و سپس **متن** را انتخاب کنید. متن مورد نظر برای<br>چاپ را در فیلد ورودی متن وارد کنید.

.3 سایر موارد را از زبانههای **اندازه** و **گزینه بیشتر** در صورت نیاز تنظیم کرده و سپس روی **تائید** کلیک کنید.

```
"زبانه اندازه" در صفحه 156
"زبانه گزینه بیشتر" در صفحه 158
```
.4 روی **چاپ** کلیک کنید.

**اطلاعات مرتبط**

- | ["بارگذاری](#page-142-0) کاغذ" در صفحه 143
- | "چاپ کردن از طریق تنظیامت [راحت" در](#page-153-0) صفحه 154

## **چاپ کردن یک الگوی کپی-ممنوع**

شما میتوانید یک الگوی «کپی ممنوع» روی کارهای چاپی چاپ کنید. هنگام چاپ کردن، این حروف چاپ *غی* شوند و کار چاپی به رنگ صفحه<br>روشن خواهد بود. هنگام تهیه کپی، حروف پنهان برای <sup></sup>ایز راحت بین نسخه اصلی و کپیها نمایش داده میشوند

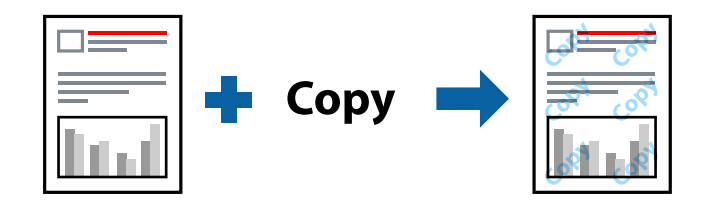

الگوی ضد کپی تحت شرایط زیر قابل دسترسی میباشد:

❏نوع کاغذ: کاغذ ساده، کاغذ کپی، سربرگدار، بازیافتی، رنگی، پیشچاپ، کاغذ ساده با کیفیت بالایا کاغذ ضخیم 1

❏کیفیت: استاندارد

عاپ 2 طرفه: خاموش $\Box$ 

❏تصحیح رنگ: خودکار

*همینطور می توانید الگوی ضدکپی خود را اضافه کنید. نکته:*

- .1 در زبانه **گزینه بیشتر** درایور چاپگر، روی گزینه **ویژگی های ته نقش** کلیک کرده و سپس الگوی ضد کپی را انتخاب کنید.
	- .2 برای تغییر دادن جزئیاتی مانند اندازه یا تراکم الگو بر روی **تنظیم** کلیک کنید.
	- .3 سایر موارد را از زبانههای **اندازه** و **گزینه بیشتر** در صورت نیاز تنظیم کرده و سپس روی **تائید** کلیک کنید. "زبانه [اندازه" در](#page-155-0) صفحه 156 "زبانه گزینه [بیشتر" در](#page-157-0) صفحه 158
		- .4 روی گزینه **چاپ** کلیک کنید.

**اطلاعات مرتبط** | ["بارگذاری](#page-142-0) کاغذ" در صفحه 143 | "چاپ کردن از طریق تنظیامت [راحت" در](#page-153-0) صفحه 154

### **چاپ کردن کار محافظتشده با رمز عبور**

میتوانید یک رمز عبور را برای کار چاپ تعیین کنید تا فقط پس از وارد کردن رمز عبور در پنل کنترل چاپگر، شروع به چاپ کند.

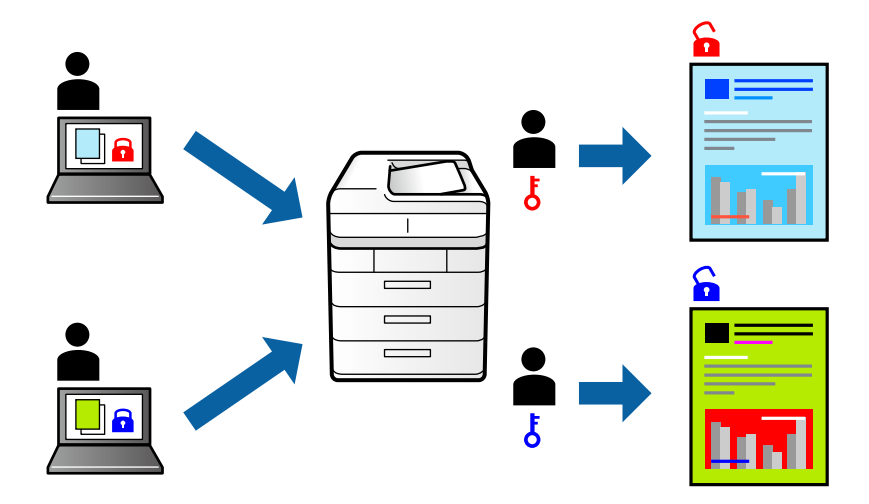

- .1 در زبانه **گزینه بیشتر** درایور چاپگر، گزینه **کار محرمانه** را انتخاب و یک رمز عبور وارد کنید، سپس روی **تائید** کلیک کنید.
	- .2 سایر موارد را به حسب نیاز تنظیم و سپس روی **تائید** کلیک کنید.
		- .3 روی **چاپ** کلیک کنید.
- 4. برای چاپ کردن کار، گزینه **چاپ از حافظه داخلی** را در صفحه اصلی پانل کنترل چاپگر انتخاب کنید. کار مورد نظر برای چاپ را انتخاب کنید<br>و رمز عبور را وارد <sup>ب</sup>ایید.

**اطلاعات مرتبط**

- | ["بارگذاری](#page-142-0) کاغذ" در صفحه 143
- | "چاپ کردن از طریق تنظیامت [راحت" در](#page-153-0) صفحه 154

## **چاپ کردن همزمان چندین فایل**

Job Arranger Lite به شما اجازه میدهد چند فایل را که با برنامه مختلفی ایجاد شدهاند ترکیب کرده و آنها را به عنوان یک کار چاپی تکی چاپ<br>کنید. می توانید تنظیمات چاپ فایل های ترکیبی، مانند چیدمان چند-صفحهای و چاپ دورو را تعیین

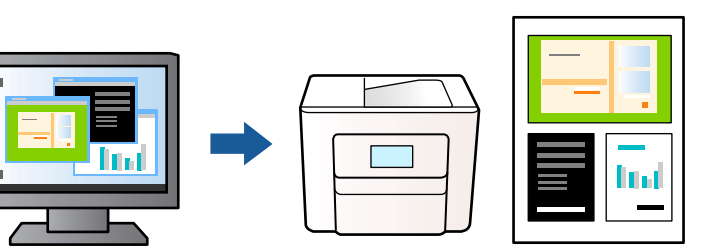

- .1 روی زبانه **اندازه** درایور چاپگر، گزینه **Lite Arranger Job** را انتخاب کنید، سپس روی **تائید** کلیک منایید. "زبانه [اندازه" در](#page-155-0) صفحه 156
	- .2 روی **چاپ** کلیک کنید.

با شروع کار چاپ، پنجره Lite Arranger Job ظاهر میشود.

- 3. در پنجره Job Arranger Lite باز شده، فایلی را که میخواهید با فایل فعلی ترکیب کنید باز کنید و سپس مراحل بالا را تکرار
- .4 اگر کار چاپ افزوده شده به چاپ پروژه در پنجره Lite Arranger Job را انتخاب میکنید، میتوانید آرایش صفحه را ویرایش کنید.
	- .5 برای شروع کار چاپ، روی گزینه **چاپ کردن** از منوی **فایل** کلیک کنید.

*نکته:*

اگر پنجره *Job Arranger Lite ر*اپیش از افزودن همه دادههای چاپ به چاپ پروژه ببندید، کار چاپ جاری لغو میشود. روی گزینه **ذخیره کردن**<br>از منوی **فایل** کلیک کنید تا کار جاری ذخیره شود. پسوند فایل ذخیره شده *«ecl»* است.

برای باز کردن پروژه چاپ، بر روی **Job Arranger Lite در زبانه نگهداری** درایور کلیک کنید تاپنجره Job Arranger Lite باز شود. سپس، **باز**<br>**کردن** را از منوی **فایل** برای انتخاب فایل انتخاب کنید.

**اطلاعات مرتبط**

| ["بارگذاری](#page-142-0) کاغذ" در صفحه 143 | "چاپ کردن از طریق تنظیامت [راحت" در](#page-153-0) صفحه 154

## **چاپ با استفاده از قابلیت چاپ یونیورسال رنگی**

شام میتوانید کیفیت منایش نوشتهها و تصاویر در اسناد چاپی خود را بهبود بخشید.

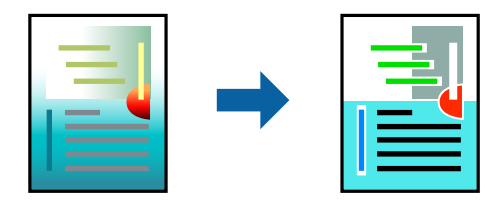

گزینه چاپ با رنگ استاندارد تنها هنگامی قابل دسترسی است که تنظیمات زیر انتخاب شده باشند.

❏نوع کاغذ: کاغذ ساده، کاغذکپی، سربرگ، کاغذبازیافتی، کاغذرنگی، کاغذاز پیش چاپ شده، کاغذ ساده با کیفیتبالایا کاغذ ضخیم 1

- ❏کیفیت: **استاندارد** یا کیفیت بالاتر
	- ❏رنگ چاپ: **رنگ**

بر نامهها: 2007 Microsoft® Office یا نسخه جدیدتر  $\Box$ 

اندازه متن: 96 پوینت یا کوچکتر $\Box$ 

- .1 در زبانه **گزینه بیشتر** درایور چاپگر بر روی **گزینه های تصویر** در تنظیم **تصحیح رنگ** کلیک کنید.
	- .2 یکی از گزینهها را از تنظیم **چاپ با رنگ استاندارد** انتخاب کنید.
		- .3 **گزینه های ارتقا** را برای اعامل تنظیامت بیشتر انتخاب کنید.
- .4 سایر موارد را از زبانههای **اندازه** و **گزینه بیشتر** در صورت نیاز تنظیم کرده و سپس روی **تائید** کلیک کنید. "زبانه [اندازه" در](#page-155-0) صفحه 156 "زبانه گزینه [بیشتر" در](#page-157-0) صفحه 158
	- .5 روی **چاپ** کلیک کنید.

*نکته:* ❏ *نویسههای خاص را میتوان با الگو تغییر داد؛ مثلاً "+" به صورت "±" منایش داده شود.*

❏ *الگوهای مختص برنامه و خط زیر میتواند محتوای چاپ شده را با این تنظیامت تغییر دهد.*

در صورت استفاده از تنظیمات چاپ با رنگ استاندارد، ممکن است کیفیت چاپ در عکسها و دیگر تصاویر کاهش یابد. ا

❏ *استفاده از تنظیامت چاپ با رنگ استاندارد سرعت چاپ را کاهش میدهد.*

**اطلاعات مرتبط**

- | ["بارگذاری](#page-142-0) کاغذ" در صفحه 143
- | "چاپ کردن از طریق تنظیامت [راحت" در](#page-153-0) صفحه 154

## **تنظیم رنگ چاپ**

میتوانید رنگهای استفاده شده در کار چاپ را تنظیم کنید. این تنظیامت برای همه دادههای اسناد قابل استفاده نیست.

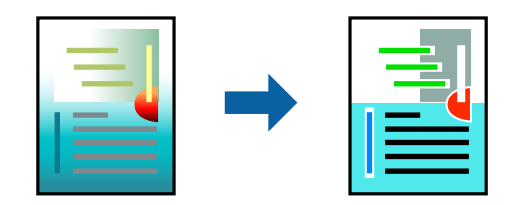

میکند. **PhotoEnhance** با تنظیم خودکار کنتراست، اشباع <sup>و</sup> روشنایی داده تصویر اسناد، تصاویری واضح تر با رنگهای درخشان تر تولید

*نکته:*

*PhotoEnhanceرنگراباتجزیهوتحلیلمکانسوژهتنظیممیکند. بنابراین، اگرمکانسوژهراباکوچککردن، بزرگکردن، برشیاچرخاندنتصویر* تغییر دهید، ممکن است بطور غیرمنتظره تغییر کند. اگر تصویر خارج از فوکوس است، ممکن است رنگ غیرطبیعی باشد. اگر رنگ تغییر کند یا<br>غیرطبیعی شود، در حالتی به جز PhotoEnhance چاپ کنید.

.1 در زبانه **گزینه بیشتر** درایور چاپگر، روش تصحیح رنگ را از طریق تنظیم **تصحیح رنگ** انتخاب کنید.

❏خودکار: با این تنظیم، تهرنگ بهصورت خودکار تنظیم میشود تا با تنظیامت نوع کاغذ و کیفیت چاپ مطابقت داشته باشد.

❏سفارشی: اگر میخواهید تنظیامت شخصی خودتان را اجرا کنید، روی **پیشرفته** کلیک کنید.

.2 سایر موارد را از زبانههای **اندازه** و **گزینه بیشتر** در صورت نیاز تنظیم کرده و سپس روی **تائید** کلیک کنید.

"زبانه [اندازه" در](#page-155-0) صفحه 156 "زبانه گزینه [بیشتر" در](#page-157-0) صفحه 158

.3 روی **چاپ** کلیک کنید.

#### **اطلاعات مرتبط**

- | ["بارگذاری](#page-142-0) کاغذ" در صفحه 143
- | "چاپ کردن از طریق تنظیامت [راحت" در](#page-153-0) صفحه 154

## **چاپ کردن برای تاکید بر خطوط باریک**

میتوانید خطوط باریکی را که چاپ منیشوند، ضخیم کنید.

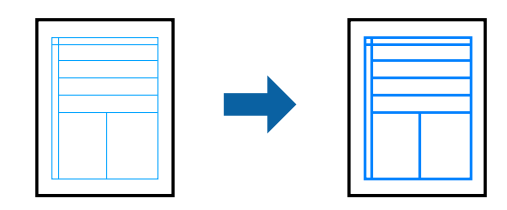

- .1 در زبانه **گزینه بیشتر** درایور چاپگر بر روی **گزینه های تصویر** در تنظیم **تصحیح رنگ** کلیک کنید.
	- .2 گزینه **درشت کردن خطوط نازک** را انتخاب کنید.
- .3 سایر موارد را از زبانههای **اندازه** و **گزینه بیشتر** در صورت نیاز تنظیم کرده و سپس روی **تائید** کلیک کنید.
	- .4 روی گزینه **چاپ** کلیک کنید.

## **اطلاعات مرتبط** | ["بارگذاری](#page-142-0) کاغذ" در صفحه 143

| "چاپ کردن از طریق تنظیامت [راحت" در](#page-153-0) صفحه 154

## **چاپ کردن بارکد خوانا**

میتوانید بارکد خوانا چاپ کنید تا به آسانی اسکن شود. این قابلیت را فقط در صورتی فعال کنید که بارکد چاپ شده قابل اسکن نباشد.

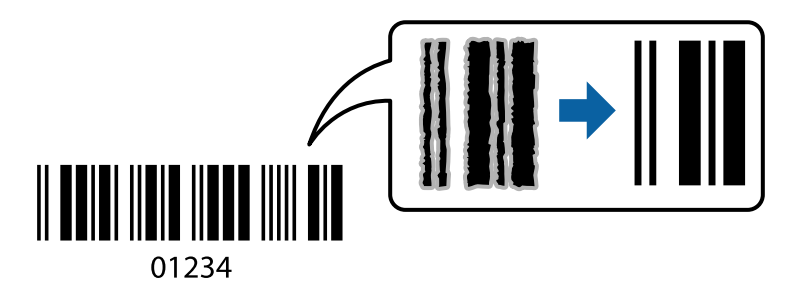

میتوانید از این قابلیت در شرایط زیر استفاده کنید.

❏نوع کاغذ: کاغذ ساده، سربرگدار، بازیافتی، رنگی، پیشچاپ، کاغذ ساده با کیفیت بالا، کاغذ ضخیم، جوهر افشان با کیفیت عکس Epson، مات Epson یا پاکت نامه

❏کیفیت: **استاندارد**

- .1 در زبانه **نگهداری** درایور چاپگر، روی **تنظیم گسترش یافته** کلیک و سپس **حالت بارکد** را انتخاب کنید.
- .2 سایر موارد را از زبانههای **اندازه** و **گزینه بیشتر** در صورت نیاز تنظیم کرده و سپس روی **تائید** کلیک کنید. "زبانه [اندازه" در](#page-155-0) صفحه 156 "زبانه گزینه [بیشتر" در](#page-157-0) صفحه 158
	- .3 روی **چاپ** کلیک کنید.

*رفع تاری کاغذ ممکن است گاهی وقتها بسته به شرایط ممکن نباشد. نکته:*

### **اطلاعات مرتبط** | ["بارگذاری](#page-142-0) کاغذ" در صفحه 143 | "چاپ کردن از طریق تنظیامت [راحت" در](#page-153-0) صفحه 154

## **چاپ کردن یک سند با استفاده از درایور چاپگر Windows (PostScript(**

<span id="page-177-0"></span>درایور چاپگر PostScript درایوری است که فرمانهای چاپ را با استفاده از زبان توصیف PostScript به چاپگر منتقل میکند.

- 1. فایلی را که میخواهید چاپ کنید باز مایید. در صورتی که از قبل کاغذ در چاپگر بارگذاری نشده است، آن را بارگذاری کنید.
	- .2 **چاپ** یا **تنظیم چاپ** را از منوی **فایل** انتخاب کنید
		- .3 چاپگر خود را انتخاب کنید.
	- .4 **ترجیحات** یا **ویژگیها** را برای دسترسی به پنجره درایور چاپگر انتخاب کنید.

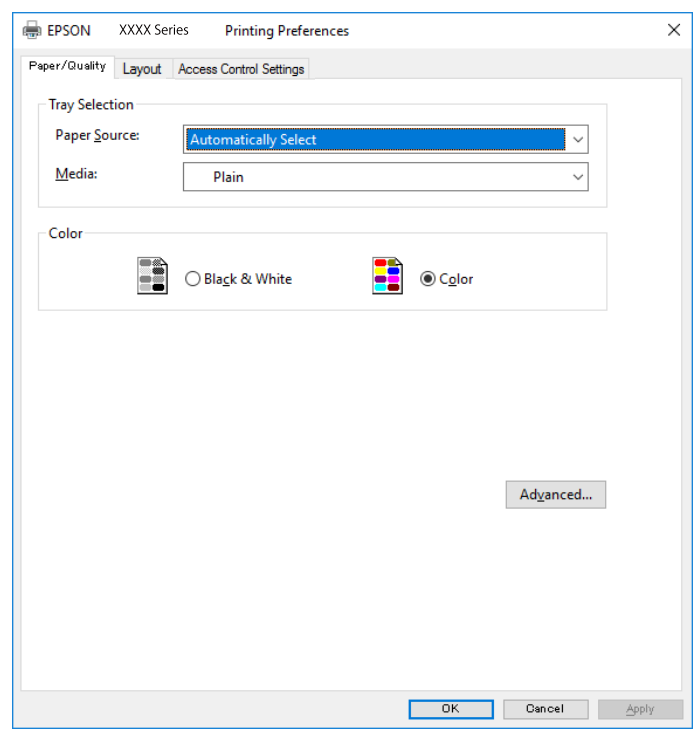

5. در صورت نیاز، تنظیمات را تغییر دهید.

برای دسترسی به جزئیات، گزینههای منو برای درایور چاپگر را مشاهده کنید.

- .6 برای بسنت درایور چاپگر و مشاهده جزئیات بر روی **OK** کلیک کنید.
	- .7 روی **چاپ** کلیک کنید.

**اطلاعات مرتبط**

- | "ظرفیتها و کاغذ [موجود" در](#page-355-0) صفحه 356
	- | ["بارگذاری](#page-142-0) کاغذ" در صفحه 143
	- | "لیست انواع [کاغذ" در](#page-141-0) صفحه 142

| "زبانه کاغذ/کیفیت" در صفحه 179

| "زبانه چیدمان" در صفحه 179

## **گزینههای منو مربوط به درایور چاپگر PostScript**

پنجره چاپ را در برنامه دلخواه خود باز کنید و پس از انتخاب چاپگر وارد پنجره درایور چاپگر شوید. *منوها، بسته به گزینهای که انتخاب می کنید فرق می کنند. نکته:*

#### *زبانه کاغذ/کیفیت*

انتخاب سینی: منبع کاغذ و رسانه را انتخاب کنید. منبع کاغذ: منبع تغذیه کاغذ را انتخاب کنید. گزینه **انتخاب خودکار** منبع کاغذ انتخاب شده در **تنظیم کاغذ** چاپگر را به طور خودکار انتخاب میکند.

رسانه:

نوع کاغذ مقصد چاپ را انتخاب کنید. اگر گزینه **تعیین نشده** را انتخاب کنید، چاپ از منبع کاغذی که نوع کاغذ برای آن<br>از طریق تنظیمات چاپگر روی موارد زیر تنظیم شده است، انجام میشود. کاغذ ساده، Preprinted، Letterhead، رنگ، Recycled، کاغذ ساده باکیفیت

با این حال، تغذیه کاغذ از منبع کاغذی که گزینه مربوط به آن در **تنظیمات انتخاب خودکار** چاپگر غیرفعال شده<br>باشد، امکان<u>ب</u>ذیر غیباشد.

#### رنگ:

رنگ کار چاپ را انتخاب کنید.

#### *زبانه چیدمان*

جهت:

جهت مورد نظر برای چاپ را انتخاب کنید.

چاپ کردن بر روی هر دو طرف:

امکان چاپ دورو را فراهم میکند.

#### ترتیب صفحه:

برای چاپ کردن از بالا یا از آخرین صفحه این گزینه را انتخاب کنید. اگر **عقب به جلو** را انتخاب کنید، صفحات به ترتیب درست<br>بر اساس شماره صفحه پس از چاپ دستهبندی میشود.

قالب صفحه:

تعداد صفحه در برگ: چیدمان صفحه در هر برگه: امکان مشخص کردن چیدمان صفحه در هنگام چاپ کردن چند صفحه در یک برگه را فراهم میکند.

#### کتابچه:

شیرازه دفترچه:

موقعیت شیرازه دفترچه را انتخاب کنید.

رسم کادرهای حاشیه:

در صورت *ق*ایل برای قرار دادن خط حاشیه برای هر صفحه هنگام چاپ چندین صفحه در یک ورق یا هنگام ایجاد یک<br>دفترچه، این گزینه را انتخاب کنید.

#### *Extended Settings زبانه*

#### :Job Settings

اگر سرپرست مصرف چاپگر را محدود کرده باشد، در صورتی میتوانید از خدمات چاپ استفاده کنید که حساب خود را در<br>درایور چاپگر ثبت کرده باشید. حساب کاربر خود را از سرپرست بگیرید.

:Save Access Control settings

امکان وارد کردن نام کاربر و رمز عبور را فراهم میکند.

:User Name

نام کاربر را وارد کنید.

#### :Password

رمز عبور را وارد کنید.

#### :Reserve Job Settings

تنظیمات مربوط به کارهای چاپ ذخیره شده در حافظه چاپگر را اعمال کنید.

#### :Confidential Job

<mark>Confidential Job</mark> را انتخاب کنید و رمز عبور را وارد کنید. تا زمانی که رمز عبور را در صفحه کنترل چاپگر وارد<br>نکنید، چاپ شروع <sub>ف</sub>ی شود.

#### :Password

رمز عبور محرمانه کار را وارد کنید.

:User Name

نام کاربر را وارد کنید.

#### :Job Name

نام کار را وارد کنید.

#### *گزینههای پشرفته*

```
کاغذ/خروجی:
```

```
اندازه کاغذ و تعداد کپیها را انتخاب کنید.
```
#### اندازه کاغذ:

اندازه کاغذی که مایلید روی آن چاپ کنید را انتخاب منایید.
```
کپیها:
```
تعداد کپیهای مدنظر خود برای چاپ را تنظیم کنید.

#### :Graphic

موارد منوی زیر را تنظیم کنید.

## :Print Quality

کیفیت چاپ مورد نظر برای چاپ را انتخاب کنید.

## مدیریت رنگ تصویر:

روش ICM یا گزینه مدنظرتان خود را انتخاب کنید.

## مقیاسبندی:

امکان بزرگ یا کوچک کردن سند را فراهم میکند.

## :TrueType Font

قلم جایگزین فونت TrueType را تنظیم میکند.

## گزینههای سند:

امکانات پیشرفته چاپ:

امکان انجام دادن تنظیامت دقیق برای قابلیتهای چاپ را فراهم میکند.

## گزینههای PostScript:

امکان انجام دادن تنظیامت اختیاری را فراهم میکند.

## قابلیتهای چاپ:

موارد منوی زیر را تنظیم کنید.

## :Color Mode

رنگی یا تکرنگ بودن چاپ را تعیین کنید.

## :Press Simulation

```
میتوانید انتخاب کنید که با بازتولید رنگ CMYK در پرس افست،  رنگ جوهر CMYK در هنگام چاپ<br>شبیهسازی شود.
```
## :Ink Save Mode

با کاهش تراکم چاپ، در مصرف جوهر صرفه جویی میکند.

## :Rotate by 180º

دادهها را قبل از چاپ 180 درجه میچرخاند.

## **چاپ از رایانه — OS Mac**

**چاپ کردن از طریق تنظیامت راحت**

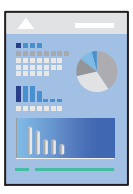

<span id="page-181-0"></span><mark>نکته:</mark><br>عملیاتها و صفحههای غایش بسته به برنامه متفاوت هستند. برای اطلاعات بیشت<sub>ر</sub> به راهنمای برنامه مراجعه کنید.

- .1 کاغذ را در چاپگر قرار دهید. ["بارگذاری](#page-142-0) کاغذ" در صفحه 143
- 2. فایلی را که میخواهید چاپ کنید باز مایید.
- .3 **چاپ** را از منوی **فایل** انتخاب کنید یا از فرمان دیگری به کادر چاپ بروید.

در صورت نیاز، روی **منایش جزئیات** یاdبرای گسترده کردن پنجره چاپ کلیک کنید.

- .4 چاپگر خود را انتخاب کنید.
- .5 از منوی بازشو **تنظیامت چاپ** را انتخاب کنید.

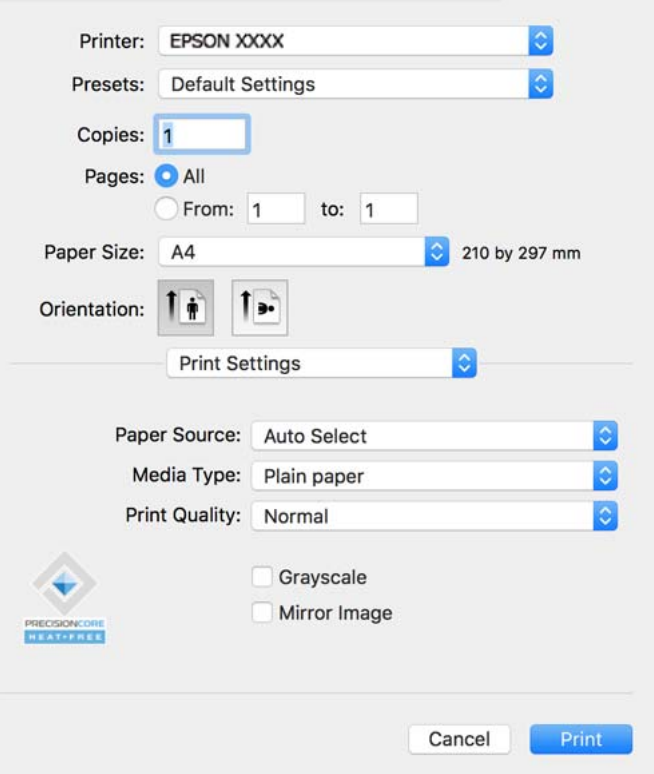

*نکته:*

<span id="page-182-0"></span>*OS X El ،(10.12)macOS Sierra ،(10.13)macOS High Sierra ،جدیدتر نسخه یا) 10.15(macOS Catalinaتنظیامتچاپدر اگرمنوی* Capitan (10.11)، OS X Yosemite)، OS X Mavericks (10.10) غایش داده نمی،شود، درایور چاپگر Epson به درستی نصب نشده<br>است. آن را از منوی زیر فعال کنید.

گزینه **ترجیحات سیستم** را از منوی *Apple > چاپگرها و اسکنرها (یا چاپ و اسکن، چاپ و غابر) انتخاب کنید، چاپگر را حذف کنید و سپس دوباره<br>چاپگر را اضافه غایید. برای افزودن چاپگر، به مطلب زیر مراجعه کنید.* 

*["اضافه](#page-280-0) کردن یک چاپگر[Epson](#page-280-0) [اصلی \(فقط](#page-280-0) برای [OS Mac](#page-280-0) "[\(](#page-280-0)در [صفحه](#page-280-0) 281*

*Mojave macOS) 10.14 (منیتواند به تنظیامت چاپ در برنامههای تهیه شده توسط Apple مانند TextEdit دسترسی پیدا کند.*

6. در صورت نیاز، تنظیمات را تغییر دهید.

برای دسترسی به جزئیات، گزینههای منو برای درایور چاپگر را مشاهده کنید.

.7 روی **چاپ** کلیک کنید.

*نکته:*

*اگرمیخواهیدچاپرا لغوکنید، دررایانهخودرویآیکنچاپگردربخشداککلیککنید. کارموردنظربرایلغورا انتخابوروی درکنار* سنجه میزان پیشرفت کار کلیک کنید. هر چند، اگر یک کار چاپ بهطور کامل به چاپگر ارسال شده باشد می توانید آن را از رایانه لغو کنید. در این<br>حالت، با استفاده از پانل کنترل چاپگر کار چاپ را لغو کنید.

#### **اطلاعات مرتبط**

- <mark>→</mark> "ظرفیتها و کاغذ [موجود" در](#page-355-0) صف*حه* 356
	- | "لیست انواع [کاغذ" در](#page-141-0) صفحه 142
- | ["گزینههای](#page-183-0) منو برای تنظیامت چاپ" در صفحه 184

## *گزینههای منو برای درایور چاپگر*

پنجره چاپ را در برنامه دلخواه خود باز کنید و پس از انتخاب چاپگر وارد پنجره درایور چاپگر شوید. *منوها، بسته به گزینهای که انتخاب میکنید فرق میکنند. نکته:*

#### **گزینههای منو برای چیدمان**

صفحه در هر برگه:

تعداد صفحاتی که را که قرار است روی یک برگه چاپ شود انتخاب کنید.

جهت چیدمان:

ترتیب چاپ صفحات را مشخص کنید.

## کادر حاشیه:

در اطراف صفحات کادر حاشیه چاپ میکند.

جهت معکوس صفحه:

صفحات را قبل از چاپ 180 درجه میچرخاند. این گزینه برای چاپ روی کاغذهایی مانند پاکت که در جهت ثابت وارد چاپگر<br>میشود، سودمند است.

## برگرداندن افقی:

تصویر را طوری میچرخاند تا به گونهای که در آینه دیده میشود چاپ شود.

## **گزینههای منو برای تطابق رنگ**

## :EPSON Color Controls/ColorSync

<span id="page-183-0"></span>روش تنظیم رنگ را انتخاب کنید. این گزینهها رنگها را بین چاپگر و مایشگر رایانه تنظیم میکند تا اختلاف رنگ به حداقل برسد.

#### **گزینههای منو برای مدیریت کاغذ**

#### دستهبندی صفحات:

اسناد چند-صفحهای دستهبندی و مرتب شده را چاپ میکند.

## صفحات موردنظر برای چاپ:

برای چاپ کردن صرفاً صفحات زوج یا صفحات فرد انتخاب کنید.

## ترتیب صفحه:

برای چاپ کردن از بالایا از آخرین صفحه این گزینه را انتخاب کنید.

## مقیاس برای تناسب با اندازه کاغذ:

چاپ را بر اساس اندازه کاغذ بارگذاری شده انجام میدهد.

❏اندازه کاغذ مقصد:

اندازه کاغذی را که مقصد چاپ است انتخاب کنید.

## ❏تنها کاهش اندازه:

این گزینه را وقتی انتخاب کنید که در نظر دارید اندازه را کاهش دهید و آنهم زمانی که دادههای چاپ برای چاپ روی کاغذ<br>بارگذاری شده در چاپگر بیش از حد زیاد هستند.

## **گزینههای منو برای صفحه جلد**

## چاپ کردن صفحه جلد:

تعیین کنید صفحه جلد چاپ شود یا خیر. اگر میخواهید جلد پشت اضافه کنید، گزینه **پس از سند** را انتخاب منایید.

## نوع صفحه جلد:

محتویات صفحه جلد را انتخاب کنید.

## **گزینههای منو برای تنظیامت چاپ**

## :Paper Source

منبع تغذیه کاغذ را انتخاب کنید. برای انتخاب خودکار منبع کاغذ انتخاب شده در تنظیمات چاپ روی چاپگر، گزینه ا**نتخاب**<br>**خودکار** را انتخاب کنید.

## نوع رسانه:

نوع کاغذ مقصد چاپ را انتخاب کنید. اگر **انتخاب خودکار (کاغذ صاف)** را انتخاب کنید، چاپ از منبع کاغذی که نوع کاغذ برای آن<br>از طریق تنظیمات چاپگر روی موارد زیر تنظیم شده است، انجام میشود.

کاغذ ساده، Preprinted، Letterhead، رنگ، Recycled، کاغذ ساده باکیفیت

با این حال، تغذیه کاغذ از منبع کاغذی که گزینه مربوط به آن در **تنظیمات انتخاب خودکار** چاپگر غیرفعال شده باشد، امکانپذیر<br>*نم*یباشد.

:Print Quality

کیفیت چاپ مورد نظر برای چاپ را انتخاب کنید. گزینهها بسته به نوع کاغذ متفاوت میباشند.

مقیاس خاکستری:

زمانی که میخواهید به رنگ سیاه یا در سایهای از رنگ خاکستری چاپ کنید، این گزینه را انتخاب منایید.

:Mirror Image

تصویر را معکوس میکند به نحوی که تصویر را طوری چاپ میکند که گویی در آینه ظاهر میشود.

#### **گزینههای منو برای Options Color**

تنظیامت دستی:

رنگ را به طور دستی تنظیم میکند. در **تنظیامت پیشرفته** میتوانید تنظیامت دقیق را انتخاب کنید.

#### :PhotoEnhance

با تنظیم خودکار کنتراست، اشباع و روشنایی داده تصویر اسناد، تصاویری واضحتر با رنگهای درخشانتر تولید میکند.

:Off (No Color Adjustment)

بدون هیچ گونه تقویت یا تنظیم رنگ چاپ کنید.

#### **Two-sided Printing Settings برای منو گزینههای**

:Two-sided Printing

روی هر دو روی کاغذ چاپ میکند.

## **افزودن گزینههای پیشتنظیم چاپ برای چاپ راحت**

اگر تنظیم از قبل تنظیم شده خود را برای تنظیمات چاپ پرکاربرد ایجاد کنید، میتوانید به راحتی با انتخاب تنظیم از قبل تنظیم شده از لیست<br>چاپ کنید.

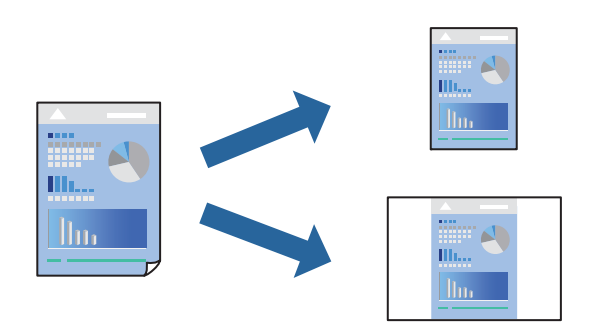

- .1 هر مورد از قبیل **تنظیامت چاپ** و **چیدمان** (**اندازه کاغذ**، **نوع رسانه** و موارد مشابه) را تنظیم کنید.
	- .2 برای ذخیره تنظیامت فعلی به عنوان پیشتنظیم، روی گزینه **پیشتنظیمها** کلیک کنید.
		- .3 روى **OK** کلیک کنید.

*نکته:*

برای حذف یک پیشتنظیم اضافه شده، روی **پیشتنظیمها > مایش پیشتنظیمها** کلیک کنید، نام پیشتنظیم مورد نظر برای حذف کردن را از<br>لیست انتخاب کنید و سیس آن را حذف مٔایید.

.4 روی **چاپ** کلیک کنید.

دفعه بعد که در نظر دارید با استفاده از همین تنظیامت چاپ کنید، نام پیشتنظیم ثبتشده را از منوی **پیشتنظیمها** انتخاب کنید.

#### **اطلاعات مرتبط**

- | ["بارگذاری](#page-142-0) کاغذ" در صفحه 143
- | "چاپ کردن از طریق تنظیامت [راحت" در](#page-181-0) صفحه 182

## **چاپ دورو**

میتوانید روی هر دو طرف کاغذ چاپ کنید.

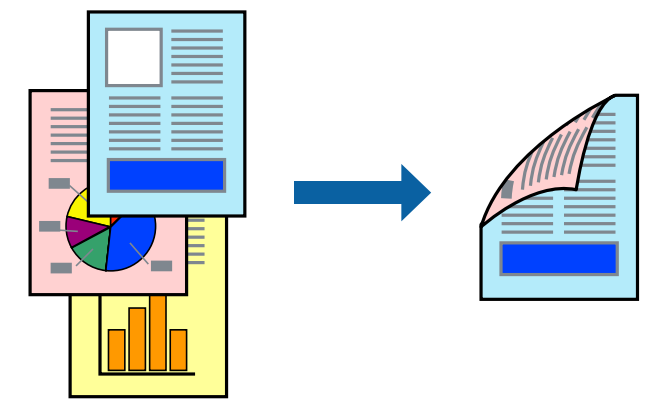

#### *نکته:*

اگر از کاغذی استفاده میکنید که برای چاپ دورو مناسب نباشد، ممکن است کیفیت چاپ کاهش یابد و کاغذ گیر کند. ا *"کاغذ برای چاپ دو [رو" در](#page-358-0) صفحه 359*

❏ *بسته به کاغذ و دادهها، ممکن است جوهر به طرف دیگر کاغذ نشت کند.*

- .1 از منوی بازشو **Settings Printing sided-Two** را انتخاب کنید.
	- .2 شیرازهها را در **Printing sided-Two** انتخاب کنید.
		- .3 در صورت نیاز سایر موارد را تنظیم کنید.
			- .4 روی **چاپ** کلیک کنید.

#### **اطلاعات مرتبط**

- <mark>→</mark> "ظرفیتها و کاغذ [موجود" در](#page-355-0) صف*حه* 356
	- | ["بارگذاری](#page-142-0) کاغذ" در صفحه 143
- | "چاپ کردن از طریق تنظیامت [راحت" در](#page-181-0) صفحه 182

## **چاپ چندین صفحه روی یک برگه**

میتوانید چندین صفحه از اسناد را روی یک صفحه کاغذ چاپ کنید.

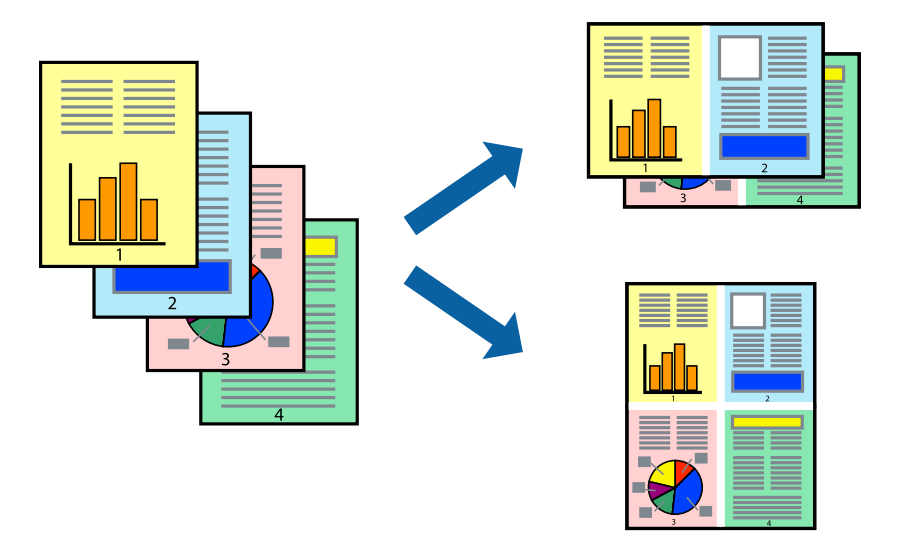

- .1 از منوی بازشو **چیدمان** را انتخاب کنید.
- .2 تعداد صفحات را در **کاغذهای هر صفحه**، **جهت چیدمان** (ترتیب صفحه) و **حاشیهها** تنظیم کنید. "گزینههای منو برای [چیدمان" در](#page-182-0) صفحه 183
	- .3 در صورت نیاز سایر موارد را تنظیم کنید.
		- .4 روی **چاپ** کلیک کنید.

## **اطلاعات مرتبط** | ["بارگذاری](#page-142-0) کاغذ" در صفحه 143

| "چاپ کردن از طریق تنظیامت [راحت" در](#page-181-0) صفحه 182

## **چاپ برای تناسب اندازه کاغذ**

اندازه کاغذی را که در چاپگر به عنوان تنظیم اندازه کاغذ مقصد قرار دادید انتخاب کنید.

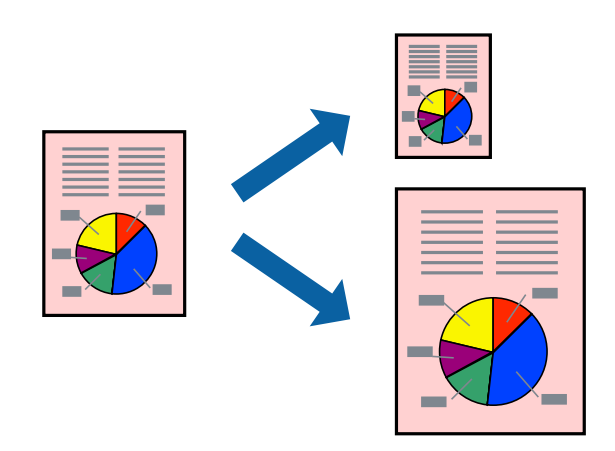

.1 اندازه کاغذی که در برنامه به عنوان تنظیامت **اندازه کاغذ** تنظیم کردهاید را انتخاب منایید.

- .2 از منوی بازشو **مدیریت کاغذ**را انتخاب کنید.
- .3 **مقیاس متناسب با اندازه کاغذ** را انتخاب کنید.
- .4 اندازه کاغذی را که در چاپگر به عنوان تنظیم **اندازه کاغذ مقصد** قرار دادید انتخاب کنید.
	- .5 در صورت نیاز سایر موارد را تنظیم کنید.
		- .6 روی **چاپ** کلیک کنید.

## **اطلاعات مرتبط**

| ["بارگذاری](#page-142-0) کاغذ" در صفحه 143 | "چاپ کردن از طریق تنظیامت [راحت" در](#page-181-0) صفحه 182

## **چاپ یک سند کوچک یا بزرگ شده با هر میزان بزرگنامیی**

می توانید اندازه سند را بر اساس یک درصد خاص کاهش یا افزایش دهید.

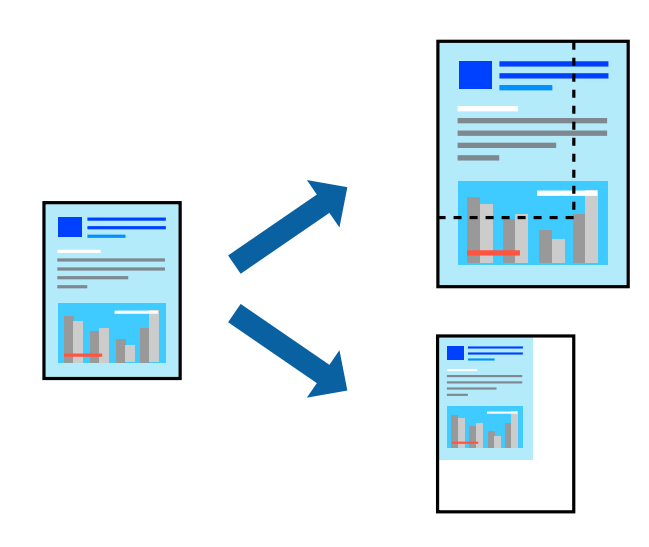

*بسته به برنامه، عملکردها فرق دارند. برای اطلاعات بیشتر به راهنامی برنامه مراجعه کنید. نکته:*

.1 یکی از کارهای زیر را انجام دهید.

❏**چاپ**را ازمنو**فایل** برنامهانتخاب کنید. روی **تنظیامتصفحه**کلیدکنیدو سپس چاپگر خودرادر قسمت**قالببرای** انتخاب منایید. اندازه دادههایی که باید چاپ شوند را از **اندازه صفحه** انتخاب کنید، یک درصد در **مقیاس** وارد کنید و سپس روی **تأیید** کلیک کنید.

**استنظیم صفحه** را از منوی **فایل** برنامه انتخاب کنید. چاپگر خود را در **قالب برای** انتخاب کنید. اندازه دادههایی که باید چاپ شوند را از از Mنتور از از این که باید چاپ شوند را از<br>ا**ندازه صفحه** انتخاب کنید، یک درصد در **مقیاس** 

- .2 چاپگر خود را در **چاپگر** انتخاب کنید.
- .3 در صورت نیاز سایر موارد را تنظیم کنید.
	- .4 روی **چاپ** کلیک کنید.

## **اطلاعات مرتبط** | ["بارگذاری](#page-142-0) کاغذ" در صفحه 143 | "چاپ کردن از طریق تنظیامت [راحت" در](#page-181-0) صفحه 182

## **تنظیم رنگ چاپ**

<span id="page-188-0"></span>می توانید رنگهای استفاده شده در کار چاپ را تنظیم کنید. این تنظیامت برای همه دادههای اسناد قابل استفاده نیست.

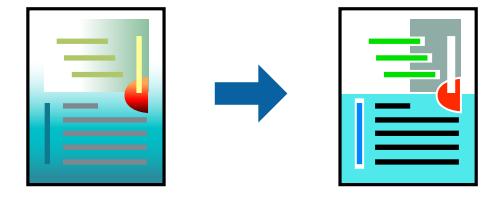

میکند. **PhotoEnhance** با تنظیم خودکار کنتراست، اشباع <sup>و</sup> روشنایی داده تصویر اسناد، تصاویری واضح تر با رنگهای درخشان تر تولید

*نکته:*

*PhotoEnhanceرنگراباتجزیهوتحلیلمکانسوژهتنظیممیکند. بنابراین، اگرمکانسوژهراباکوچککردن، بزرگکردن، برشیاچرخاندنتصویر* تغییر دهید، ممکن است بطور غیرمنتظره تغییر کند. اگر تصویر خارج از فوکوس است، ممکن است رنگ غیرطبیعی باشد. اگر رنگ تغییر کند یا<br>غیرطبیعی شود، در حالتی به جز PhotoEnhance چاپ کنید.

- .1 گزینه **تطبیق رنگ** را از منوی بازشو انتخاب کنید و سپس **Controls Color EPSON** را انتخاب منایید.
- .2 گزینه **Options Color** را از منوی بازشو انتخاب کرده و سپس یکی از گزینههای موجود را انتخاب کنید.
	- 3. روی پیکان کنار **تنظیمات پیشرفته** کلیک کرده و تنظیمات لازم را انجام دهید.
		- .4 در صورت نیاز سایر موارد را تنظیم کنید.
			- .5 روی **چاپ** کلیک کنید.

#### **اطلاعات مرتبط**

| ["بارگذاری](#page-142-0) کاغذ" در صفحه 143 | "چاپ کردن از طریق تنظیامت [راحت" در](#page-181-0) صفحه 182

## **چاپ کردن از درایور چاپگر PostScript در OS Mac**

درایور چاپگر PostScript درایوری است که فرمانهای چاپ را با استفاده از زبان توصیف PostScript به چاپگر منتقل میکند.

- 1. فایلی را که میخواهید چاپ کنید باز مایید. در صورتی که از قبل کاغذ در چاپگر بارگذاری نشده است، آن را بارگذاری کنید.
	- .2 **چاپ** یا **تنظیم چاپ** را از منوی **فایل** انتخاب کنید.

در صورت نیاز، برای گسترده کردن پنجره چاپ روی **منایش جزئیات** یاdکلیک کنید.

.3 چاپگر خود را انتخاب کنید.

.4 از منوی شناور **قابلیتهای چاپ** را انتخاب کنید.

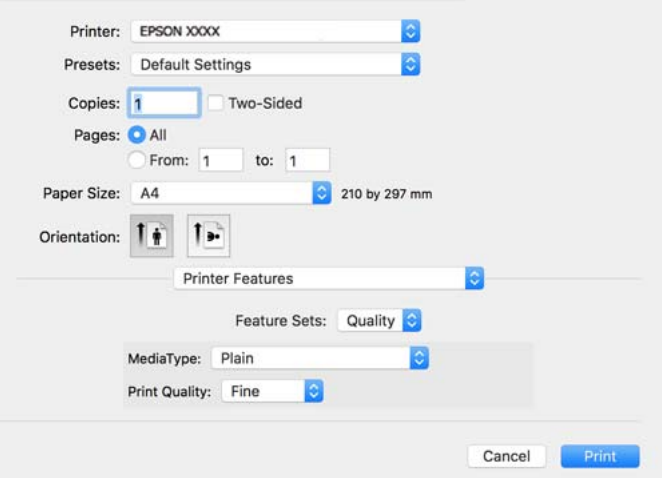

- .5 در صورت نیاز، تنظیامت را تغییر دهید. برای دسترسی به جزئیات، گزینههای منو برای درایور چاپگر را مشاهده کنید.
	- .6 روی **چاپ** کلیک کنید.

#### **اطلاعات مرتبط**

- <mark>→</mark> "ظرفیتها و کاغذ [موجود" در](#page-355-0) صف*حه* 356
	- | ["بارگذاری](#page-142-0) کاغذ" در صفحه 143
	- | "لیست انواع [کاغذ" در](#page-141-0) صفحه 142
- | "گزینههای منو مربوط به [قابلیتهای](#page-191-0) چاپگر" در صفحه 192

## **گزینههای منو مربوط به درایور چاپگر PostScript**

پنجره چاپ را در برنامه دلخواه خود باز کنید و پس از انتخاب چاپگر وارد پنجره درایور چاپگر شوید. *منوها، بسته به گزینهای که انتخاب میکنید فرق میکنند. نکته:*

## *گزینههای منو برای چیدمان*

صفحه در هر برگه: تعداد صفحاتی که را که قرار است روی یک برگه چاپ شود انتخاب کنید. جهت چیدمان: ترتیب چاپ صفحات را مشخص کنید. کادر حاشیه: در اطراف صفحات کادر حاشیه چاپ میکند. دورو: امکان چاپ دورو را فراهم میکند.

#### جهت معکوس صفحه:

صفحات را قبل از چاپ 180 درجه میچرخاند.

## برگرداندن افقی:

تصویر را معکوس میکند به نحوی که تصویر را طوری چاپ میکند که گویی در آینه ظاهر میشود.

## *گزینههای منو برای تطابق رنگ*

#### ColorSync/در چاپگر:

روش تنظیم رنگ را انتخاب کنید. این گزینهها رنگها را بین چاپگر و مایشگر رایانه تنظیم میکند تا اختلاف رنگ به حداقل برسد.

## *گزینههای منو برای مدیریت کاغذ*

#### دستهبندی صفحات:

اسناد چند-صفحهای دستهبندی و مرتب شده را چاپ میکند.

## صفحات موردنظر برای چاپ:

برای چاپ کردن صرفاً صفحات زوج یا صفحات فرد انتخاب کنید.

#### ترتیب صفحه:

برای چاپ کردن از بالایا از آخرین صفحه این گزینه را انتخاب کنید.

## مقیاس برای تناسب با اندازه کاغذ:

چاپ را بر اساس اندازه کاغذ بارگذاری شده انجام میدهد.

#### اندازه کاغذ مقصد:

اندازه کاغذی را که مقصد چاپ است انتخاب کنید.

## تنها کاهش اندازه:

برای کاهش اندازه سند انتخاب کنید.

## *گزینههای منو برای تغذیه کاغذ*

منبع تغذیه کاغذ را انتخاب کنید.

## همه صفحات از:

گزینه **انتخاب خودکار** منبع کاغذ سازگار با **تنظیم کاغذ** چاپگر را به طور خودکار انتخاب میکند.

## صفحه اول از/باقیمانده از:

میتوانید منبع کاغذ را بر حسب صفحه انتخاب کنید.

## *گزینههای منو برای صفحه جلد*

چاپ کردن صفحه جلد:

<span id="page-191-0"></span>تعیین کنید صفحه جلد چاپ شود یا خیر. اگر میخواهید جلد پشت اضافه کنید، گزینه **پس از سند** را انتخاب منایید.

## نوع صفحه جلد:

محتویات صفحه جلد را انتخاب کنید.

## *گزینههای منو برای تنظیامت کار*

## **کار محرمانه:**

امکان وارد کردن رمز عبور برای کار چاپ را فراهم میکند.

## نام کاربری:

نام کاربر را وارد کنید.

## نام کار:

نام کار را وارد کنید.

#### رمز عبور:

رمز عبور را وارد کنید.

## *گزینههای منو مربوط به قابلیتهای چاپگر*

مجموعههای قابلیت:

## :Quality

:MediaType

```
نوع کاغذ مقصد چاپ را انتخاب کنید. اگر گزینه تعیین نشده را انتخاب کنید، چاپ از منبع کاغذی که نوع کاغذ<br>برای آن از طریق تنظیمات چاپگر روی موارد زیر تنظیم شده است،  انجام میشود.
```
کاغذ ساده، Preprinted، Letterhead، رنگ، Recycled، کاغذ ساده باکیفیت

با این حال، تغذیه کاغذ از منبع کاغذی که گزینه مربوط به آن در **تنظیمات انتخاب خودکار** چاپگر غیرفعال شده<br>باشد، امکانپذیر نمیباشد.

#### :Print Quality

کیفیت چاپ مورد نظر برای چاپ را انتخاب کنید.

رنگ:

:Color Mode

رنگی یا تکرنگ بودن چاپ را تعیین کنید.

:Quality

می توانید انتخاب کنید که با بازتولید رنگ CMYK در پرس افست، رنگ جوهر CMYK در هنگام چاپ شبیه<br>سازی شود.

سایر موارد:

:Ink Save Mode

با کاهش تراکم چاپ، در مصرف جوهر صرفه جویی میکند.

## **چاپ کردن فایلهای PDF از دستگاه حافظه**

شام میتوانید فایلهای PDF را از یک دستگاه حافظه متصل به چاپگر چاپ منایید.

- .1 دستگاه حافظه را به رابط خارجی درگاه USB چاپگر وصل کنید. "وارد کردن [دستگاه](#page-150-0) [USB](#page-150-0) [خارجی" در](#page-150-0) صفحه 151
	- .2 در صفحه اصلی، **حافظه** را انتخاب کنید.
		- .3 گزینه **PDF** را انتخاب کنید.
	- .4 فایل را انتخاب کنید و سپس به صفحه بعدی بروید.
		- .5 روی گزینه $\bigcirc$  ضربه بزنید.

## **گزینههای منوی اولیه برای تنظیامت PDF**

(ترتیب مایش):  $\overline{\P}$ ترتیب فایلها را تغییر میدهد.

تنظیم کاغذ:

تنظیامت منبع کاغذی که مایلید روی آن چاپ کنید را انتخاب منایید.

حالت رنگی:

اعم از اینکه به طور معمول در حالت **سیاه/سفید** یا **رنگی** چاپ میکنید، در هر حال یک تنظیم رنگ انتخاب کنید.

## **گزینههای منو پیشرفته برای تنظیامت PDF**

2 طرفه:

با انتخابگزینه **On** فایلهای PDF را به صورتدورو چاپ کنید. روشصحافی رامیتوانیداز تنظیم **شیرازه (کپی)** انتخاب کنید.

ترتیب چاپ:

ترتیب چاپ فایلهای چندصفحهای را انتخاب کنید.

## **چاپ عکسها از دستگاههای هوشمند**

شام میتوانید اسناد را از یک دستگاه هوشمند مانند یک تلفن هوشمند یا تبلت چاپ کنید.

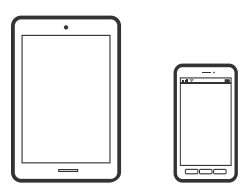

## **چاپ با استفاده از Panel Smart Epson**

Epson Smart Panel یک برنامه است که به شما امکان می دهد کارهای چاپ را به راحتی انجام دهید، از جمله چاپ، کپی یا اسکن از دستگاه هوشمند مانند تلفن هوشمند یا تبلت. می توانید چاپگر و دستگاه هوشمند را از طریق شبکه بی سیم به یکدیگر وصل کنید، سطوح جوهر و وضعیت چاپگر را بررسی کرده و در صورت بروز خطا، راه حل ها را بررسی کنید. همچنین می توانید با ثبت کپی دلخواهتان به راحتی کپی کنید.

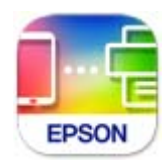

ازURL یا کد QR زیر، Panel Smart Epson را نصب کنید. <https://support.epson.net/smpdl/>

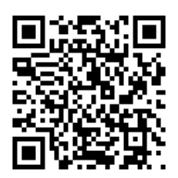

Epson Smart Panel را راه اندازی کنید، سپس منوی چاپ را از صفحه اصلی انتخاب کنید.

## **چاپ اسناد از طریق AirPrint**

AirPrint چاپ بیسیم فوری از iPhone، iPad، iPod لمسی و Mac بدون نیاز به نصب درایورها یا دانلود نرمافزار را امکانپذیر میکنند.

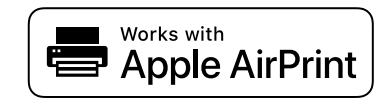

*نکته:*

اگر پیامهای پیکربندی کاغذ را در پانل کنترل چاپگر خود غیرفعال کردهاید، غیتوانید از AirPrint استفاده کنید. برای فعالسازی پیامها، در صورت<br>لزوم، به لینک زیر مراجعه کنید.

.1 چاپگر خود را برای چاپ بیسیم راهاندازی کنید. لینک زیر را مشاهده کنید.

[https://epson.sn](https://epson.sn/?q=2)

- .2 دستگاه Apple خود را به هامن شبکه بیسیمی وصل کنید که چاپگرتان به آن متصل است.
	- 3. از دستگاه خود در چاپگر خود اقدام به چاپ مایید.

*برای اطلاع از جزئیات، به صفحه AirPrint در وبسایت Apple مراجعه کنید. نکته:*

**اطلاعات مرتبط**

| "چاپ ممکن نیست علیرغم آنکه اتصال برقرار شده است [\(iOS "\(در](#page-300-0) صفحه 301

## **چاپ با استفاده از Enabler Print Epson**

میتوانید سند، ایمیل، عکس و صفحات وب را مستقیماً از تلفن Android یا تبلت (4.4×Android یا بالاتر) به صورت بیسیم چاپ کنید. با طی<br>کردن چندین مرحله، دستگاه Android شما چاپگر Epson متصل به شبکه بیسیم را شناسایی میکند.

برنامه Enabler Print Epson را از Play Google جستجو و نصب کنید.

به **تنظیمات** دستگاه Android خود بروید و پس از انتخاب گزینه **چاپ** برنامه Epson Print Enabler را فعال کنید. از یک برنامه Android<br>مانند Chrome روی آیکن منو ضربه بزنید و همه محتویات صفحه را چاپ کنید.

*اگر چاپگر خود رامنیبینید، روی همه چاپگرها ضربه بزنید <sup>و</sup> چاپگر خود را انتخاب کنید. نکته:*

## **چاپ با استفاده از Service Print Mopria**

Service Print Mopria چاپ بیسیم فوری از طریق تلفنهای هوشمند یا تبلتهای Android را میسر میسازد. برنامه Service Print Mopria را از Play Google نصب کنید.

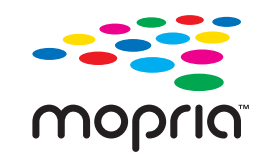

جهت اطلاع از جزئیات بیشتر، از طریق آدرس https://mopria.org به وبسایت Mopria مراجعه کنید.

# **چاپ روی پاکتهای نامه**

## **چاپ کردن روی پاکت نامهها از رایانه (Windows(**

- .1 پاکت نامه را در چاپگر قرار دهید. ["بارگذاری](#page-142-0) کاغذ" در صفحه 143
- 2. فایلی را که میخواهید چاپ کنید باز مایید.
	- .3 به پنجره درایور چاپگر بروید.
- .4 اندازه پاکت نامه را از **اندازه سند** در زبانه **اندازه** برگزینید و سپس **Envelope** را از **نوع کاغذ** انتخاب کنید.
- .5 سایر موارد را از زبانههای **اندازه** و **گزینه بیشتر** در صورت نیاز تنظیم کرده و سپس روی **تائید** کلیک کنید.

.6 روی **چاپ** کلیک کنید.

## <span id="page-195-0"></span>**چاپ کردن روی پاکت نامهها از رایانه (OS Mac(**

- .1 پاکت نامه را در چاپگر قرار دهید. ["بارگذاری](#page-142-0) کاغذ" در صفحه 143
- 2. فایلی را که میخواهید چاپ کنید باز مایید.
- .3 **چاپ** را از منوی **فایل** انتخاب کنید یا از فرمان دیگری به کادر چاپ بروید.
	- .4 اندازه را مطابق با تنظیم **اندازه کاغذ** انتخاب کنید.
		- .5 از منوی بازشو **تنظیامت چاپ** را انتخاب کنید.
	- .6 گزینه **پاکت نامه** را به عنوان تنظیم **نوع رسانه** انتخاب کنید.
		- .7 در صورت نیاز سایر موارد را تنظیم کنید.
			- .8 روی **چاپ** کلیک کنید.

# **چاپ کردن عکسها**

## **چاپ کردن فایلهای JPEG از دستگاه حافظه**

شام میتوانید فایلهای JPEG را از یک دستگاه حافظه متصل به چاپگر چاپ منایید.

- .1 دستگاه حافظه را به رابط خارجی درگاه USB چاپگر وصل کنید. "وارد کردن [دستگاه](#page-150-0) [USB](#page-150-0) [خارجی" در](#page-150-0) صفحه 151
	- .2 در صفحه اصلی، **حافظه** را انتخاب کنید.
		- .3 گزینه **JPEG** را انتخاب کنید.
	- .4 فایل را انتخاب کنید و سپس به صفحه بعدی بروید.
		- .5 روی گزینه $\bigcirc$  ضربه بزنید.

## **گزینههای منوی اولیه برای تنظیامت JPEG**

(گزینه ها):

تنظیمات مربوط به مرتبسازی، انتخاب و لغو انتخاب دادههای تصویر را انجام دهید.

تنظیم کاغذ:

تنظیامت منبع کاغذی که مایلید روی آن چاپ کنید را انتخاب منایید.

```
حالت رنگی:
```
اعم از اینکه به طور معمول در حالت **سیاه/سفید** یا **رنگی** چاپ میکنید، در هر حال یک تنظیم رنگ انتخاب کنید.

## **گزینههای منو پیشرفته برای تنظیامت JPEG**

## طرح کلی:

شیوه چیدمان فایل های JPEG را انتخاب کنید. **1 به بالا** برای چاپ کردن یک فایل به ازای هر صفحه است. **20 به بالا** برای چاپ<br>کردن 20 فایل به ازای هر صفحه است. **فهرست موضوعی** برای چاپ نمایه به همراه اطلاعات است.

## متناسب با کادر:

روی گزینه O**n کلیک کنید تا عکس به طور خودکار بریده** شود تا در ناحیه چاپ انتخاب شده قرار گیرد. اگر نسبت ابعادی داده تصویر و اندازه کاغذ متفاوت است، تصویر به صورت خودکار بزرگ یا کوچک میشود تا کنارههای کوتاه آن با کنارههای کوتاه کاغذ مطابقت داشته باشد. اگر سمت بلند تصویر بالاتر از سمت بلند کاغذ باشد، برش میخورد. این ویژگی برای عکسهای<br>پانوراما کار غیکند.

## کیفیت:

برای حصول بهترین کیفیت چاپ ممکنه، گزینه **بهترین** را انتخاب کنید، بااین حال ممکن است سرعت چاپ کاهش پیدا کند.

## تاریخ:

قالب فایش تاریخ ثبت یا ذخیره عکس را انتخاب کنید. در رابطه با بعضی از چیدمانها، تاریخ چاپ فی،ود.

## تصحیح عکس:

برای بهبود روشنایی، کنتراست و اشباع رنگ خودکار عکس این حالت را انتخاب کنید. برای غیرف<del>ع</del>ال کردن بهبوددهی<br>خودکار، گزینه **پیشرفت غیرفعال** را انتخاب کنید.

## تصحیح قرمزی چشم:

برای برطرفسازی خودکار مشکل «چشم قرمز» در عکسها، گزینه On را انتخاب کنید. تصحیح فقط روی چاپ انجام میشود<br>و روی فایل اصلی اعمال <sub>ک</sub>یشود. بسته به نوع عکس، ممکن است بخش دیگری از عکس به جز چشمها تصحیح شود.

## **چاپ کردن فایلهای TIFF از دستگاه حافظه**

شام میتوانید فایلهای TIFF را از یک دستگاه حافظه متصل به چاپگر چاپ منایید.

.1 دستگاه حافظه را به رابط خارجی درگاه USB چاپگر وصل کنید.

"وارد کردن [دستگاه](#page-150-0) [USB](#page-150-0) [خارجی" در](#page-150-0) صفحه 151

- .2 در صفحه اصلی، **حافظه** را انتخاب کنید.
	- .3 گزینه **TIFF** را انتخاب کنید.
- .4 فایل را انتخاب کنید و سپس به صفحه بعدی بروید.
	- .5 روی گزینه $\bigcirc$  ضربه بزنید.

## **گزینههای منوی اولیه برای تنظیامت TIFF**

## (ترتیب مایش):  $\overline{\mathbf{t} \mathbf{t}}$

ترتیب فایلها را تغییر میدهد.

تنظیم کاغذ:

تنظیامت منبع کاغذی که مایلید روی آن چاپ کنید را انتخاب منایید.

حالت رنگی:

اعم از اینکه به طور معمول در حالت **سیاه/سفید** یا **رنگی** چاپ میکنید، در هر حال یک تنظیم رنگ انتخاب کنید.

## **گزینههای منو پیشرفته برای تنظیامت TIFF**

طرح کلی:

نحوه چیدمان فایل Multi-TIFF را انتخاب کنید. **1 به بالا** برای چاپ یک صفحه در هر ورق است. **20 به بالا** برای چاپ 20<br>صفحه در هر ورق است. **فهرست موضوعی** برای چاپ <sup>ن</sup>مایه به همراه اطلاعات است.

## متناسب با کادر:

روی گزینه On کلیک کنید تا عکس به طور خودکار بریده شود تا در ناحیه چاپ انتخاب شده قرار گیرد. اگر نسبت ابعادی داده تصویر و اندازه کاغذ متفاوت است، تصویر به صورت خودکار بزرگ یا کوچک میشود تا کنارههای کوتاه آن با کنارههای کوتاه کاغذ مطابقت داشته باشد. اگر سمت بلند تصویر بالاتر از سمت بلند کاغذ باشد، برش میخورد. این ویژگی برای عکسهای<br>پانوراما کار نمیکند.

## کیفیت:

برای حصول بهترین کیفیت چاپ ممکنه، گزینه **بهترین** را انتخاب کنید، بااین حال ممکن است سرعت چاپ کاهش پیدا کند.

## ترتیب چاپ:

ترتیب چاپ فایلهای چندصفحهای را انتخاب کنید.

تاریخ:

قالب غایش تاریخ ثبت یا ذخیره عکس را انتخاب کنید. در رابطه با بعضی از چیدمانها، تاریخ چاپ غی،شود.

# **چاپ کردن صفحات وب**

## **چاپ کردن صفحات وب از دستگاههای هوشمند**

ازURL یا کد QR زیر، Panel Smart Epson را نصب کنید.

#### <https://support.epson.net/smpdl/>

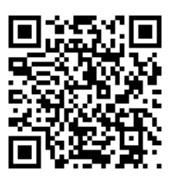

صفحه وب موردنظر برای چاپ را در برنامه مرورگر وب خود باز کنید. از منوی برنامه مرورگر روی ا**شتراک گذاری** ضربه بزنید، Smart Panel را<br>انتخاب کنید و سیس چاپ را شروع کنید.

# **چاپ کردن از طریق سرویس ابری**

با استفاده از سرویس Epson Connect که در اینترنت موجود است میتوانید از طریق تلفن هوشمند، تبلت یا لپ تاپ، در هر زمان و مکانی<br>اقدام به چاپ غایید. برای استفاده از این سرویس لازم است کاربر و چاپگر در Epson Connect ثبت شوند.

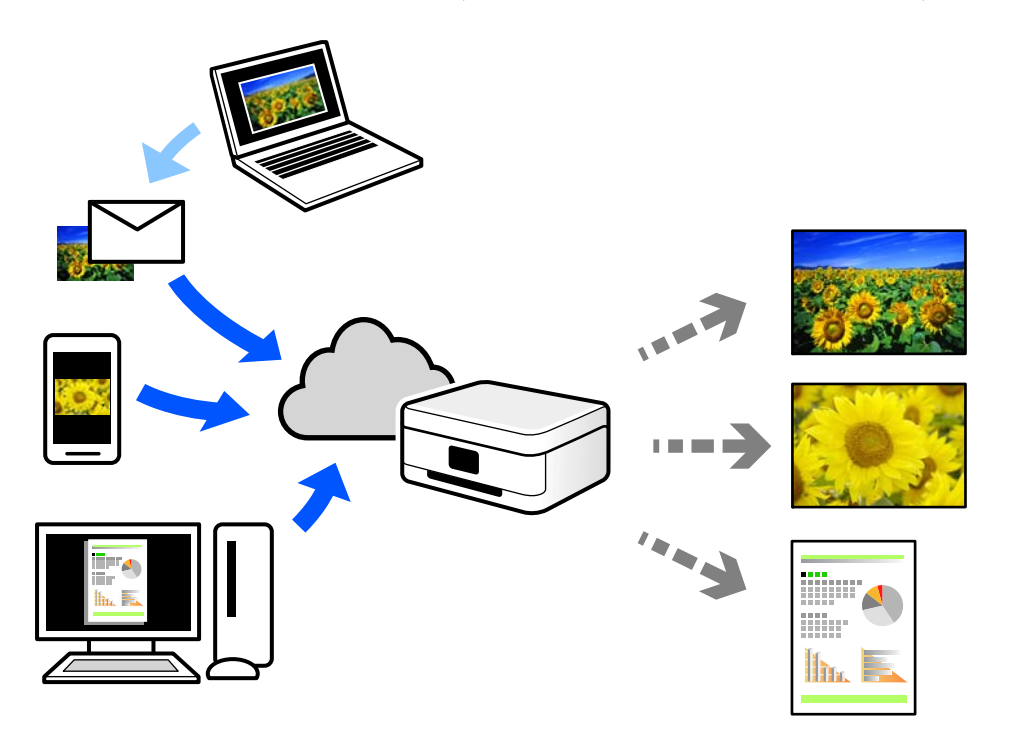

ویژگیهای موجود در اینترنت به شرح زیر میباشند.

Email Print❏

وقتی یک پیام ایمیل حاوی پیوستهایی مانند اسناد یا تصاویر را به یک آدرس ایمیل تخصیص داده شده به چاپگر ارسال میکنید، میتوانید<br>ایمیل مذکور را به همراه ییوستهای آن از موقعیتهای راه دور در چاپگر خانگی یا کاری خود چاپ غایید.

Remote Print Driver❏

این یک درایور اشتراک گذاشته شده تحت پشتیبانی "درایور چاپ راه دور" است. وقتی از یک موقعیت راه دور با یک چاپگر چاپ<br>میکنید، قادر خواهید بود چاپگر را در ینجره برنامههای معمول تغییر داده و چاپ کنید.

برای مشاهده اطلاعات بیشتر در خصوص نحوه راهاندازی یا چاپ، به درگاه وب Epson Connect مراجعه کنید.

<https://www.epsonconnect.com/>

(فقطاروپا) [http://www.epsonconnect.eu](http://www.epsonconnect.eu/)

# **قطع و چاپ**

میتوانید کار چاپ فعلی را قطع کرده و کار دیگری را که دریافت شده است، اجرا کنید.

*با این حال، منیتوانید یک کار جدید را از طریق رایانه متوقف کنید. نکته:*

- 1. هنگام چاپ، دکمه <sup>س</sup><del>د</del> روی صفحه کنترل چاپگر را فشار دهید. چاپ قطع میشود و چاپگر وارد حالت وقفه میشود.
	- .2 در صفحه اصلی، گزینه **کار/وضعیت** را انتخاب کنید.
- .3 تب **کار** را انتخاب کنید و سپس کاری را که میخواهید قطع کنید از لیست **فعال** انتخاب کنید.
	- .4 **جزئیات** را انتخاب کنید تا جزئیات شغل منایش داده شود.
		- 5. وقفه را در صفحه <sub>ن</sub>مایشدادهشده انتخاب کنید.

کار چاپی که انتخاب کردهاید، اجرا میشود.

برای راهاندازی مجدد یک کار متوقفشده، دکمه <sup>س</sup>ــ را دوباره فشار دهید تا از حالت وقفه خارج شوید. همچنین، هنگامی که هیچ عملیاتی<br>برای مدت زمان مشخصی پس از قطع کار چاپ انجام نشود، چاپگر از حالت وقفه خارج میشود.

**کپی کردن**

<span id="page-200-0"></span>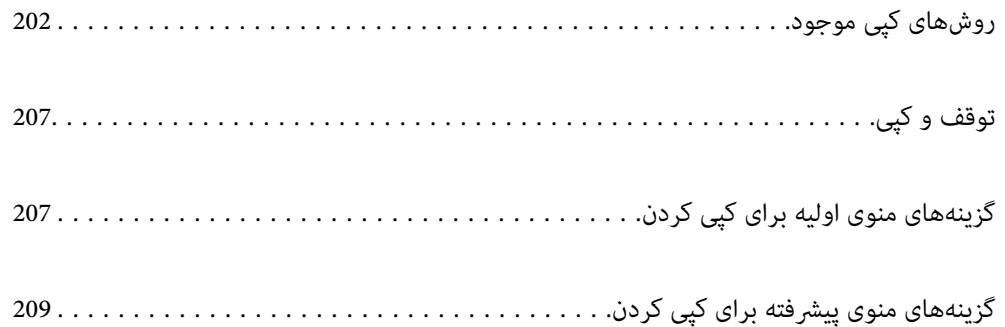

# **روشهای کپی موجود**

<span id="page-201-0"></span>اسناد اصلی را روی شیشه اسکرن یا ADF قرار دهید و سپس منوی **کپی** را در صفحه اصلی انتخاب کنید.

# **کپی کردن اسناد اصلی**

شام میتوانید اسناد اصلی دارای اندازه ثابت یا اندازه سفارشی را به صورت رنگی یا تکرنگ کپی کنید.

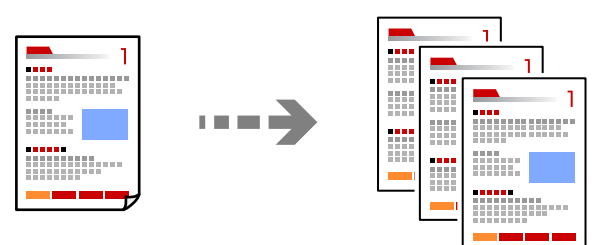

- .1 کاغذ را در چاپگر قرار دهید. ["بارگذاری](#page-142-0) کاغذ" در صفحه 143
- .2 اسناد اصلی را بارگذاری کنید. "قرار دادن [اسناد" در](#page-146-0) صفحه 147
- .3 در صفحه اصلی، گزینه **کپی** را انتخاب کنید.
- .4 زبانه **تنظیامت اصلی** و سپس گزینه **سیاه/سفید** یا **رنگی** را انتخاب کنید.

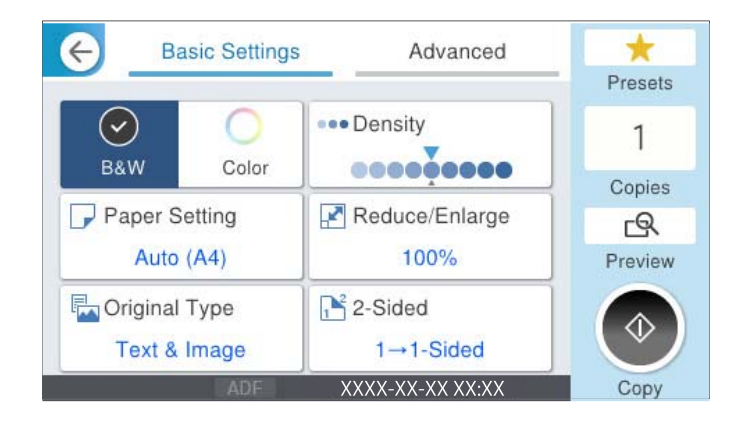

.5 روی گزینه $\bigcirc$  ضربه بزنید.

## **کپی کردن دورو**

اسناد مختلف را در هر دو روی کاغذ کپی میکند.

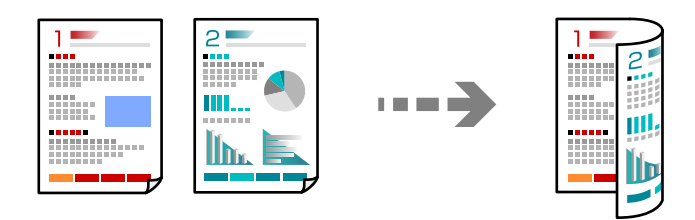

.1 همه اسناد اصلی را به صورت رو به بالادر ADF قرار دهيد.

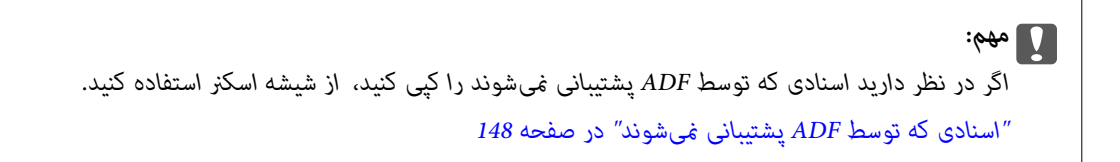

## *اسناد را میتوانید روی شیشه اسکرن نیز قرار دهید. نکته: "قرار دادن [اسناد" در](#page-146-0) صفحه 147*

- .2 در صفحه اصلی، **کپی** را انتخاب کنید.
- .3 زبانه **تنظیامت اصلی** و سپس گزینه **2 طرفه** و در نهایت گزینه منوی دوروی موردنظر خود را جهت اعامل کردن انتخاب کنید.
	- .4 سایر تنظیامت مانند جهت و موقعیت شیرازه سند اصلی را مشخص کنید.
		- .5 روی گزینه $\bigcirc$  ضربه بزنید.

## **کپی کردن همراه با بزرگ یا کوچک کردن**

اسناد اصلی را میتوانید با بزرگنامیی معین کپی کنید.

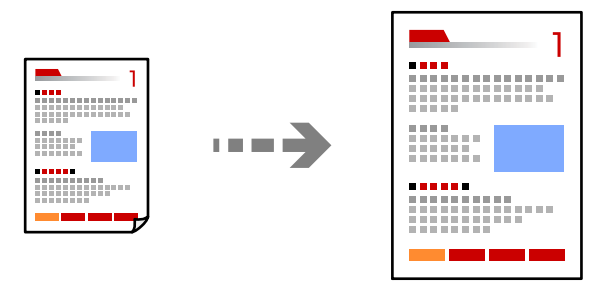

- .1 اسناد اصلی را وارد کنید. "قرار دادن [اسناد" در](#page-146-0) صفحه 147
- .2 در صفحه اصلی، **کپی** را انتخاب کنید.
- .3 زبانه **تنظیامت اصلی** و سپس گزینه **بزرگ/کوچک** را انتخاب کنید.

- .4 مقدار افزایش یا کاهش را مشخص کنید.
	- .5 روی گزینه  $\Phi$  ضربه بزنید.

**کپی کردن چند سند در یک برگه**

شام میتوانید چند سند را روی یک برگه واحد کپی کنید.

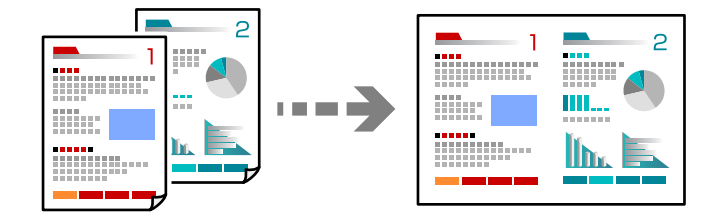

.1 همه اسناد را به صورت رو به بالادر ADF قرار دهید. آنها را در جهتی که در تصویر نشان داده شده است، قرار دهید.

جهت قابل خواندن $\Box$ 

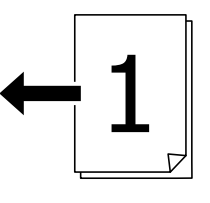

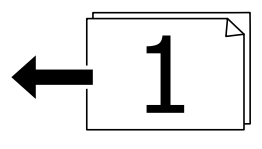

❏جهت چپ

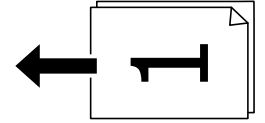

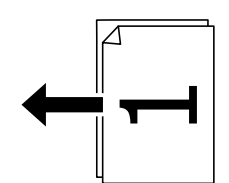

## *مهم:*c

*اگر در نظر دارید اسنادی که توسط ADF پشتیبانی منیشوند را کپی کنید، از شیشه اسکرن استفاده کنید.*

*"اسنادی که توسط ADF پشتیبانی [منیشوند" در](#page-147-0) صفحه 148*

*اسناد را میتوانید روی شیشه اسکرن نیز قرار دهید. نکته: "قرار دادن [اسناد" در](#page-146-0) صفحه 147*

- .2 در صفحه اصلی، **کپی** را انتخاب کنید.
- .3 زبانه **پیشرفته** و سپس **چند صفحه** را انتخاب کنید و در نهایت **2 به بالا** یا **4 به بالا** را برگزینید.
	- .4 ترتیب صفحهبندی و جهت سند اصلی را مشخص کنید.
		- .5 روی گزینه $\bigcirc$  ضربه بزنید.

## **کپی کردن به ترتیب صفحات**

وقتی چند کپی از یک سند چندصفحهای تهیه میکنید، میتوانیددر هر بار یک کپی با رعایت ترتیب صفحات داشته باشید.

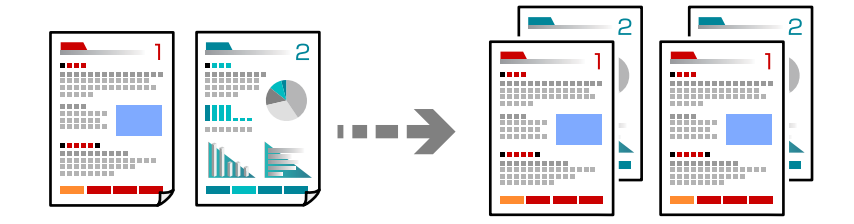

- .1 اسناد اصلی را بارگذاری کنید. "قرار دادن [اسناد" در](#page-146-0) صفحه 147
- .2 در صفحه اصلی، **کپی** را انتخاب کنید.
- .3 زبانه **پیشرفته** و سپس **روکاری** >**مرتب کردن (ترتیب صفحه)** را انتخاب کنید.
	- . روی گزینه $\bigcirc$  ضربه بزنید.  $4$

# **کپی کردن اسناد با کیفیت خوب**

شما می توانید از اسناد اصلی بدون سایه یا رد سوراخ پانچ کپی بگیرید یا کیفیت تصویر را تعیین کنید.

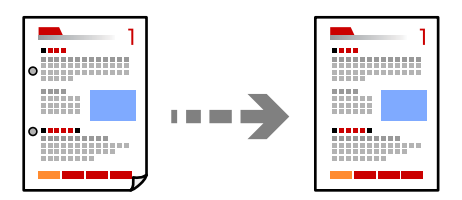

- .1 اسناد اصلی را بارگذاری کنید. "قرار دادن [اسناد" در](#page-146-0) صفحه 147
- .2 در صفحه اصلی، گزینه **کپی** را انتخاب کنید.
- 3. زبانه **پیشرفته** را انتخاب کنید و سپس **حذف سایه** یا **حذف سوراخ های منگنه** را فعال کنید یا کیفیت تصویر تنظیم کیفیت تصویر تنظیم<br>کنید.
	- . روی گزینه $\bigcirc$  ضربه بزنید.  $4$

## **کپی کردن کارت شناسایی**

هر دو طرف کارت شناسایی را اسکن میکند و در یک طرف یک کاغذ کپی میکند.

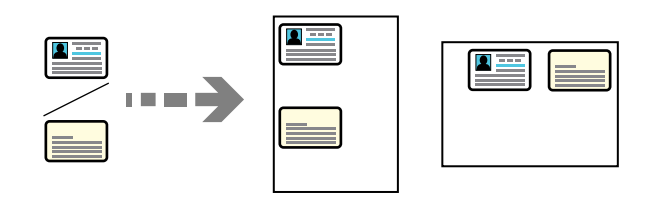

- .1 اسناد اصلی را بارگذاری کنید. "قرار دادن [اسناد" در](#page-146-0) صفحه 147
- .2 در صفحه اصلی، گزینه **کپی** را انتخاب کنید.
- .3 زبانه **پیشرفته** و سپس **کارت شناسایی کپی** را انتخاب کنید و در نهایت تنظیامت را فعال کنید.
	- .4 حالت **جهت(سند)** را مشخص کنید.
		- .5 روی گزینه  $\bigcirc$  ضربه بزنید.

برای قرار دادن قسمت پشت سند اصلی، دستورالعملهای روی صفحه را دنبال کنید.

## **کپی گرفنت از پاکت نامه**

شما می توانید از پاکت نامه کپی بگیرید.

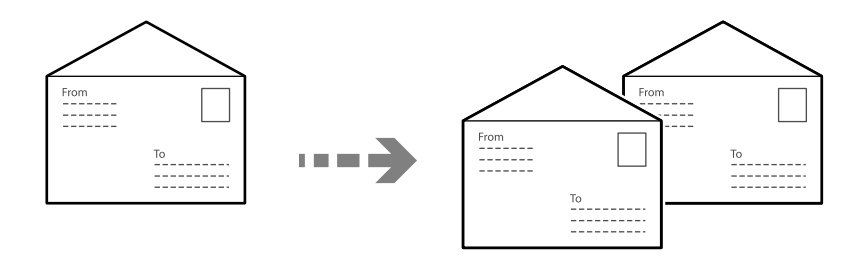

مطمئن شوید که پاکت های نامه در جهت درست گذاشته شده اند.

قرار دادن کاغذ $\Box$ 

به اطلاعات مرتبط مراجعه کنید. ["بارگذاری](#page-142-0) کاغذ" در صفحه 143

## ❏قرار دادن اسناد اصلی

<span id="page-206-0"></span>سند را روی شیشه اسکرن قرار دهید. هنگام قرار دادن یک پاکت نامه، آن را از جهتی بگذارید که در تصویر نشان داده شده است.

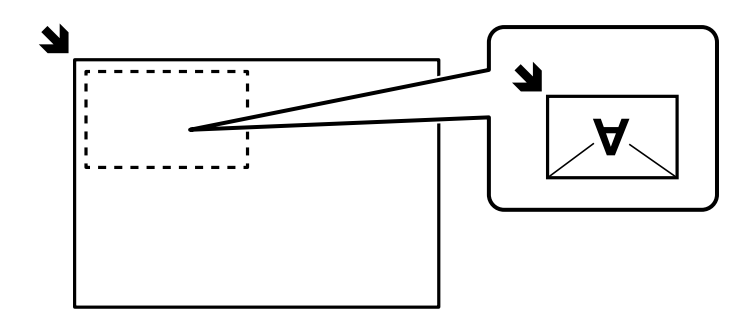

# **توقف و کپی**

میتوانید کار چاپ فعلی را متوقف کنید و عملیاتهای کپی را انجام دهید.

- 1. در حین چاپ، دکمه <sup>ر</sup>— را در پنل کنترل چاپگر فشار دهید. چاپ متوقف میشود و چاپگر وارد حالت توقف میشود.
	- .2 اسناد اصلی را بارگذاری کنید. "قرار دادن [اسناد" در](#page-146-0) صفحه 147
	- .3 در صفحه اصلی، گزینه **کپی** را انتخاب کنید.
- .4 در صورت لزوم، تنظیامت را در **تنظیامت اصلی** و **پیشرفته** تغییر دهید.

.5 روی گزینه  $\bigcirc$  ضربه بزنید.

برای شروع مجدد کار متوقف شده، دکمه <sup>بــــ</sup>ـرا دوباره فشار دهید تا از حالت توقف خارج شود. همچنین، وقتی تا مدت زمان مشخصی پس از<br>متوقف کردن کار چاپ، هیچ عملیاتی انجام نشود، چاپگر از حالت توقف خارج میشود.

# **گزینههای منوی اولیه برای کپی کردن**

*موارد ممکن است بسته به سایر تنظیامتی که انجام دادهاید در دسترس نباشند. نکته:*

رنگی یا تکرنگ بودن کپی را تعیین کنید. ❏سیاه/سفید سند را به صورت سیاه و سفید (تکرنگ) کپی میکند. ❏رنگی سند را به صورت رنگی کپی میکند.

تراکم:

حالت

وقتی صفحه کپی شده کم رنگ است، سطح تراکم را افزایش میدهد. وقتی جوهر لکه ایجاد میکند، سطح تراکم را کاهش میدهد.

## تنظیم کاغذ:

منبع کاغذ مورد استفاده را انتخاب کنید. اگر **Auto ا**نتخاب شود، کاغذ با استفاده از تنظیمات **تنظیم کاغذ** که در هنگام بارگذاری<br>کاغذ ثبت شده است، به طور خودکار وارد میشود.

## بزرگ/کوچک:

نسبت بزرگ $نایی یا کوچک $$ نایی را تنظیم میکند. روی مقدار ضربه بزنید و بزرگنمایی مورد استفاده برای بزرگ یا کوچک<br>کردن سند را در محدوده 25 تا 400% مشخص کنید.$ 

## Auto❏

اندازه سند را به صورت خودکار کوچک یا بزرگ می کند تا متناسب با اندازه کاغذ باشد. مثلاً اگر اندازه سند را روی A6 و<br>اندازه کاغذ را روی A4 تنظیم کنید، بزرگنمایی به صورت خودکار روی 200% تنظیم می شود.

زمانی که حاشیهها سفید در اطراف سند وجود دارد، حاشیههای سفید از علامت گوشه (��) شیشه اسکنر به عنوان ناحیه<br>اسکن شناسایی میشود، ولی حاشیههای طرف دیگر ممکن است بریده شود.

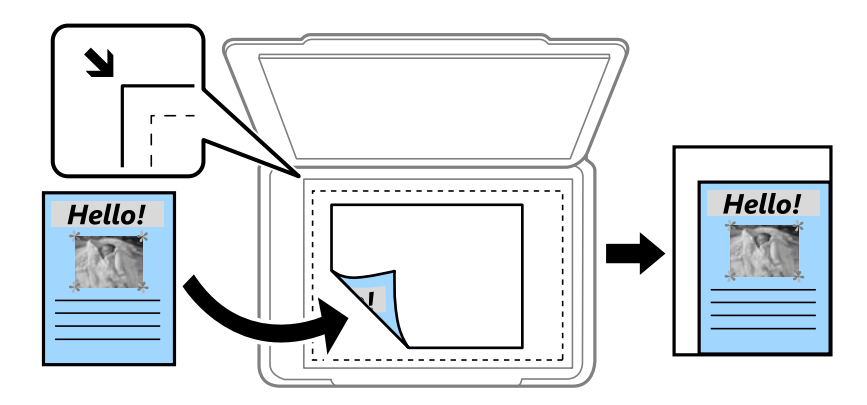

❏کاهش برای ایجاد تناسب کاغذ

تصویر اسکن شده را در ابعادی کوچکتر از مقدار بزرگ/کوچک کپی میکند تا با اندازه کاغذ متناسب شود. در صورتی که<br>مقدار بزرگ/کوچک بزرگتر از اندازه کاغذ باشد، ممکن است دادهها خارج از لبههای کاغذ چاپ شوند.

❏اندازه واقعی

با بزرگنامیی %100 کپی میکند.

و سایر اندازهها A4-<A5  $\Box$ 

تصویر را به صورت خودکار بزرگ یا کوچک میکند تا در اندازه کاغذ مشخص جا شود.

## نوع اصلی:

نوع سند خود را انتخاب کنید. با کیفیت بهینه کپی میکند تا با نوع سند مطابقت داشته باشد.

## 2 طرفه:

چیدمان دورو را انتخاب کنید.

❏<-1یک رو

یک سمت سند را روی یک برگه یک رو کپی میکند.

ط فه  $2$ < $2$ 

دو سمت سند دورو را روی دو سمت یک کاغذ یک رو کپی میکند. جهت سند و موقعیت صحافی سند و کاغذ را انتخاب کنید.

ط فه  $1 < 2$ 

دو سند یک رو را روی دو سمت یک کاغذ تکی کپی میکند. جهت سند و موقعیت صحافی کاغذ را انتخاب کنید.

طرفه  $2<1$ 

<span id="page-208-0"></span>دو سمت سند دورو را روی یک سمت دو کاغذ کپی میکند. جهت سند و موقعیت صحافی سند را انتخاب کنید.

# **گزینههای منوی پیشرفته برای کپی کردن**

*موارد ممکن است بسته به سایر تنظیامتی که انجام دادهاید در دسترس نباشند. نکته:*

چند صفحه:

چیدمان کپی را انتخاب کنید.

❏صفحه تک

یک سند اصلی یک رو را روی یک تکبرگ کپی میکند.

❏2 به بالا

دو سند یک رو را روی یک برگه یک رو با چیدمان دوتایی کپی میکند. ترتیب آرایش و جهت سند را انتخاب کنید.

❏4 به بالا

چهار سند یک طرفه را روی یک برگه یک رو با چیدمان چهارتایی کپی میکند. ترتیب آرایش و جهت سند را انتخاب .<br>کنید.

#### اندازه اصلی:

اندازه سند خود را انتخاب کنید. در هنگام کپی کردن اسنادی با اندازه غیر استاندارد، نزدیکترین اندازه به سندرا انتخاب کنید.

## روکاری:

روش خروج کاغذ در هنگام تهیه چند کپی از چند سند اصلی را انتخاب کنید.

❏گروه (صفحه های یکسان)

اوراق سند اصلی را صفحه به صفحه به صورت گروهی کپی میکند.

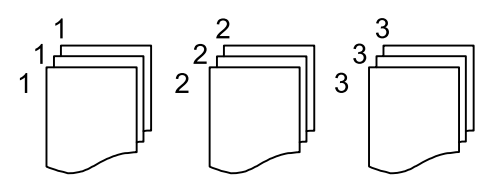

❏مرتب کردن (ترتیب صفحه)

چندین نسخه از چندین سند را کپی کرده و ترتیب را مطابقت میدهد و آنها را در مجموعه مرتب میکند.

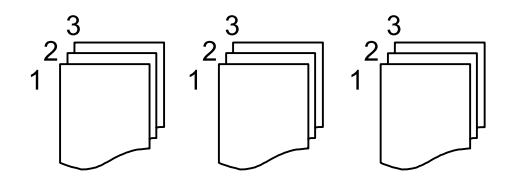

جهت(سند)

جهت سند را انتخاب کنید.

#### کیفیت تصویر:

تنظیمات تصویر را اعمال کنید.

## ❏کنتراست

تفاوت بین بخشهای تیره و روشن را تنظیم کنید.

## ❏اشباع

میزان روشنایی را تنظیم کنید.

## توازن قرمز، توازن سبز، توازن آبی $\Box$ تراکم هر رنگ را تنظیم کنید.

## ❏شفافیت

خطوط طرح کلی تصویر را تنظیم کنید.

## ❏تنظیم ته رنگ

ته رنگ پوسته را تنظیم کنید. برای سردتر کردن آن (افزایش غالبیت رنگ سبز) روی علامت + و برای گرم تر کردن<br>آن (افزایش غالبیت قرمز) روی علامت - ضربه بزنید.

## حذف پس زمینه $\Box$

تراکم رنگ پس زمینه را تنظیم کنید. برای روشن تر کردن آن (سفید) بر روی علامت + و برای تار تر کردن آن (سیاه) بر روی<br>علامت - ضربه بزنید.

## حاشیه صحافی:

موقعیت شیرازه، حاشیه و جهتگیری سند خود را انتخاب کنید.

## کاهش برای ایجاد تناسب کاغذ:

تصویر اسکن شده را در ابعادی کوچکتر از مقدار بزرگ/کوچک کپی میکند تا با اندازه کاغذ متناسب شود. در صورتی که مقدار<br>بزرگ/کوچک بزرگتر از اندازه کاغذ باشد، ممکن است دادهها خارج از لبههای کاغذ چاپ شوند.

## حذف سایه:

در هنگام کپی کردن کاغذهای ضخیم، سایههای اطراف را حذف میکند یا در هنگام کپی کردن دفترچه، سایههای وسط را حذف<br>میکند.

## حذف سوراخ های منگنه:

سوراخهای صحافی را هنگام کپی حذف میکند.

## کارت شناسایی کپی:

هر دو طرف کارت شناسایی را اسکن میکند و در یک طرف یک کاغذ کپی میکند.

# **اسکن**

<span id="page-210-0"></span>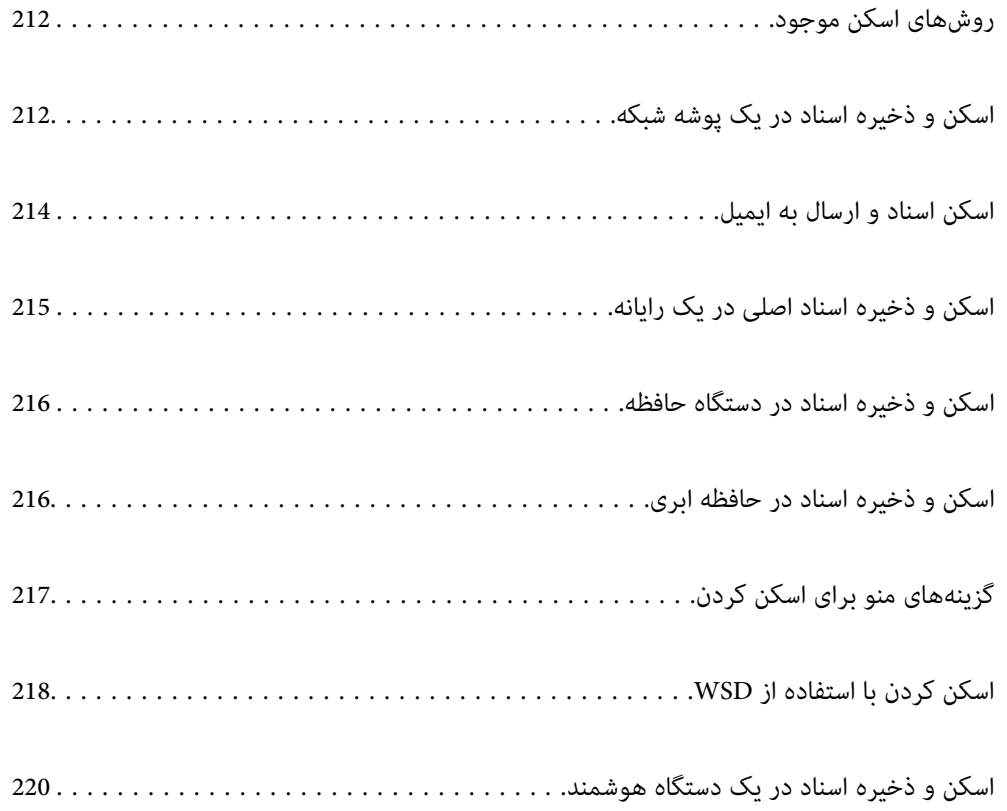

# **روشهای اسکن موجود**

شام میتوانید هر کدام از روشهای زیر را برای اسکن از طریق این چاپگر استفاده کنید.

اسکن به یک پوشه شبکه

<span id="page-211-0"></span>میتوانید تصویر اسکن شده را در یک پوشه از قبل پیکربندی شده در یک شبکه ذخیره کنید. "اسکن و ذخیره اسناد در یک پوشه شبکه" در صفحه 212

اسکن و ارسال به ایمیل

میتوانیدتصاویر اسکن شده را با ایمیل مستقیامً و از طریق سرور ایمیل پیکربندی شده ارسال کنید. "اسکن اسناد و ارسال به [ایمیل" در](#page-213-0) صفحه 214

اسکن کردن در رایانه

میتوانید تصویر اسکن شده را در رایانه متصل به چاپگر ذخیره کنید. "اسکن و ذخیره اسناد اصلی در یک [رایانه" در](#page-214-0) صفحه 215

ذخیره اسکن در دستگاه حافظه

شام میتوانید تصاویر اسکن شده را مستقیامً در یک دستگاه حافظه وارد شده به چاپگر ذخیره کنید. "اسکن و ذخیره اسناد در دستگاه [حافظه" در](#page-215-0) صفحه 216

ارسال به یک سرویس ابری

شما میتوانید تصاویر اسکن شده را از پانل کنترل چاپگر به سرویسهای ابری که قبلاً ثبت شدهاند، ارسال کنید. "اسکن و ذخیره اسناد در حافظه [ابری" در](#page-215-0) صفحه 216

اسکن کردن با استفاده از WSD

میتوانید تصویر اسکن شده را با استفاده از قابلیت WSD در رایانه متصل به چاپگر ذخیره کنید. "اسکن کردن با [استفاده](#page-217-0) از [WSD](#page-217-0) ["](#page-217-0)در [صفحه](#page-217-0) 218

اسکن کردن مستقیم از دستگاههای هوشمند

شما میتوانید از طریق برنامه Epson Smart Panel در یک دستگاه هوشمند، تصاویر اسکن شده را مستقیماً در یک دستگاه<br>هوشمند مانند یک تلفن هوشمند یا تبلت ذخیره کنید.

"اسکن و ذخیره اسناد در یک دستگاه [هوشمند" در](#page-219-0) صفحه 220

# **اسکن و ذخیره اسناد در یک پوشه شبکه**

قبل از اسکن کردن، موارد زیر را بررسی کنید.

❏مطمئن شوید یک پوشه شبکه آماده است. هنگام ایجاد یک پوشه اشتراکگذاری در یک شبکه موارد زیر را ملاحظه کنید. "ایجاد پوشه [اشتراکگذاری" در](#page-66-0) صفحه 67

> از قبل یک مسیر پوشه شبکه در مخاطبین خود ثبت کنید تا بتوانید به راحتی پوشه را مشخص کنید. $\Box$ "ثبت [مخاطبین" در](#page-86-0) صفحه 87

> > *نکته:*

مطمئن شويد تنظيمات **تاريخ / زمان** و ا**ختلاف زمان** صحيح هستند. از **تنظيم > تنظيمات چاپگر > تنظيمات اصلي > تاريخ / تنظيمات زمان به منو** *بروید.*

- .1 اسناد اصلی را وارد کنید. "قرار دادن [اسناد" در](#page-146-0) صفحه 147
- .2 مسیر **اسکن** >**پوشه شبکه/FTP** را در پانل کنترل انتخاب کنید.
	- .3 مقصد را مشخص کنید.

```
"گزینههای منوی مقصد برای اسکن کردن به پوشه" در صفحه 213
                                        نکته:
```
*میتوانید تاریخچه پوشهای را که اسناد در آن ذخیره میشود، با انتخاب کردن چاپ کنید.*

.4 گزینه **تنظیامت اسکن** را انتخاب کنید و سپس تنظیامتی مانند قالب ذخیره را بررسی کنید و در صورت لزوم تغییر دهید. ["گزینههای](#page-216-0) منو برای اسکن کردن" در صفحه 217

*نکته:*

*برای ذخیره تنظیامت به عنوان پیشتنظیم، گزینه را انتخاب کنید.*

.5 روی گزینه $\bigcirc$  ضربه بزنید.

## **گزینههای منوی مقصد برای اسکن کردن به پوشه**

## صفحه کلید:

صفحه **ویرایش مکان** را باز کنید. مسیر پوشه را وارد کنید و هر کدام از موارد موجود در صفحه را تنظیم کنید.

ویرایش مکان:

مسیر پوشه را وارد کنید و هر کدام از موارد موجود در صفحه را تنظیم کنید.

❏حالت ارتباطی:

حالت ارتباط را برای پوشه انتخاب کنید.

❏مکان (لازم است):

مسیر پوشه ذخیره تصویر اسکن را انتخاب کنید.

در صورت انتخاب **جستجو**، یک پوشه در رایانههای متصل به شبکه جستجو میشود. گزینه **جستجو** را تنها زمانی میتوانید<br>استفاده کنید که **حالت ارتباطی** روی گزینه SMB تنظیم شده باشد.

❏نام کاربر:

یک نام کاربری برای ورود به پوشه مشخص شده وارد کنید.

❏رمز عبور:

یک رمز عبور برای نام کاربری مذکور وارد کنید.

❏حالت اتصال:

حالت اتصال را برای پوشه انتخاب کنید.

شماره پورت:  $\Box$ 

شامره درگاه را برای پوشه وارد کنید.

تنظیمات پروکسی سرور:  $\square$ انتخاب کنید که آیا میخواهید از یک سرور پروکسی استفاده کنید یا خیر.

مخاطبین:

یک مقصد از لیست مخاطبین انتخاب کنید.

<span id="page-213-0"></span>میتوانید مخاطب را از فهرست مخاطبین جستجو کنید. کلیدواژه جستجو را در کادر بالای صفحه وارد کنید.

# **اسکن اسناد و ارسال به ایمیل**

قبل از اسکن کردن باید موارد زیر را تنظیم کنید.

- سرور ایمیل را پیکربندی کنید. $\Box$ ["پیکربندی](#page-62-0) سرور ایمیل" در صفحه 63
- یک آدرس ایمیل را قبلاً در لیست مخاطبین خود ثبت کنید تا قادر باشید آدرس ایمیل را به راحتی از طریق انتخاب آن از مخاطبین خود<br>مشخص غابید.
- $\Box$ مطمئن شوید تنظیمات **تاریخ / زمان** و ا**ختلاف زمان** صحیح هستند. از **تنظیم**> **تنظیمات چاپگر > تنظیمات / اسلی > تاریخ / تنظیمات زمان** به<br>منو بروید.
	- .1 اسناد اصلی را بارگذاری کنید. "قرار دادن [اسناد" در](#page-146-0) صفحه 147
	- .2 مسیر **اسکن** >**ایمیل** را در پانل کنترل انتخاب کنید.
		- .3 گیرنده را مشخص کنید.

"گزینههای منوی دریافت برای اسکن و ارسال به ایمیل" در صفحه 214

*نکته:*

تعداد گیرندگان انتخاب شده در سمت راست صفحه ظاهر میشود. میتوانید به حداکژ 10 آدرس و گروه ایمیل بفرستید.  $\Box$ *اگر گروهها جزو گیرندگان باشند، میتوانید مجموعاً 200 آدرس را با احتساب آدرسهای درون گروه انتخاب کنید.*

❏ *کادر آدرس در بالای صفحه را انتخاب کنید تا فهرست آدرسهای انتخاب شده ظاهر شود.*

❏ *برای نشان دادن یا چاپ کردن تاریخچه ارسال، یا تغییر دادن تنظیامت سرور ایمیل گزینه را انتخاب کنید.*

.4 گزینه **تنظیامت اسکن** را انتخاب کنید و سپس تنظیامتی مانند قالب ذخیره را بررسی کنید و در صورت لزوم تغییر دهید. ["گزینههای](#page-216-0) منو برای اسکن کردن" در صفحه 217

*نکته:*

*برای ذخیره تنظیامت به عنوان پیشتنظیم، گزینه را انتخاب کنید.*

.5 روی گزینه $\bigcirc$  ضربه بزنید.

## **گزینههای منوی دریافت برای اسکن و ارسال به ایمیل**

صفحه کلید:

وارد کردن دستی آدرس ایمیل.

مخاطبین:

یک مقصد از لیست مخاطبین انتخاب کنید. میتوانید مخاطب را از فهرست مخاطبین جستجو کنید. کلیدواژه جستجو را در کادر بالای صفحه وارد کنید.

سابقه:

انتخاب آدرس از لیست تاریخچه.

# **اسکن و ذخیره اسناد اصلی در یک رایانه**

تصویر اسکن شده را میتوانید در رایانه متصلشده به چاپگر از طریق شبکه ذخیره کنید.

<span id="page-214-0"></span>روش ذخیره تصاویر به عنوان یک کار در Document Capture Pro نصب شده در رایانه ثبت میشود. کارهای پیشتنظیم شده وجود دارند که امکان ذخیره کردن تصاویر اسکن شده در رایانه را فراهم میکنند. همچنین میتوانید کارهای جدید را با استفاده از Document Capture Pro<br>در رایانهتان ایجاد کرده و ثبت کنید.

*قبل از اسکن کردن باید موارد زیر را تنظیم کنید. نکته:*

❏ *برنامههای زیر را در رایانهتان نصب کنید.*

Document Capture Pro❏

ربرنامه مورد نیاز برای استفاده از ویژگی اسکنر) Epson Scan 2 ا

*برای بررسی برنامههای نصب شده، به مطلب زیر مراجعه کنید.*

Windows 11: روی دکمه شروع کلیک کنید و سپس All apps > پوشه Document Capture Pro < Epson Software > و سپس پوشه EPSON><br>Epson Scan 2 را بررسی کنید.

Windows 10: روی دکمه شروع کلیک کنید و سپس پوشه Document Capture Pro < Epson Software و در ادامه پوشه Epson < EPSON<br>Scan 2 را بررسی کنید.

*8 Windows8.1/ Windows: نام برنامه را در قسمت جستجو وارد کنید و سپس مناد نشان داده شده را بررسی منایید.*

Windows 7: روی دکمه شروع کلیک کرده و سپس گزینه **همه برنامهها** را انتخاب کنید. سپس، پوشه Document Capture < Epson Software<br>Pro و پوشه Epson Scan 2 < EPSON را بررسی کنید.

*سیستم عامل OS Mac: مسیر برو > برنامهها > Software Epson را انتخاب کنید.*

❏ *چاپگر و رایانه را از طریق شبکه به هم وصل کنید.*

- *چاپگر تنظیم کنید.* ❏ *اگرازServer Pro Capture DocumentدرServer Windowsاستفادهمیکنید، حالتعملکردرارویحالتسروردرConfig Webیاپانل کنترل*
	- .1 اسناد اصلی را بارگذاری کنید.

"قرار دادن [اسناد" در](#page-146-0) صفحه 147

- .2 مسیر **اسکن** >**کامپیوتر** را در پانل کنترل انتخاب کنید.
- .3 گزینه **کامپیوتری انتخاب کنید.** را انتخاب کنید و سپس رایانهای که Pro Capture Document در آن نصب است را انتخاب منایید. *نکته:*

❏ *پانل کنترل چاپگر تا حداکرث 110 رایانه را که Pro Capture Document در آنها نصب شده باشدمنایش میدهد.*

در صورتی که **حالت سرور** به عنوان حالت عملیات تنظیم شده باشد، نیازی به طی کردن این مرحله نخواهید داشت. داشت

.4 کار را انتخاب کنید.

*در صورتی که تنها یک کار تنظیم کردهاید، نیازی به انتخاب کار نخواهید داشت. به مرحله بعدی بروید. نکته:*

.5 قسمتی که محتوای کار در آن منایش داده میشود را انتخاب کنید و جزئیات کار را بررسی کنید.

.6 روی گزینه $\bigcirc$  ضربه بزنید.

Document Capture Pro به طور خودکار رایانه شما را راهاندازی کرده و شروع به اسکن میکند.

- *نکته:*
- <span id="page-215-0"></span>ہرای کسب اطلاعات بیشتر دربارہ استفادہ از ویژگیھا از قبیل ایجاد و ثبت کارهای جدید، راهنمای Document Capture Pro را<br>ببینید.
- شما نه تنها میتوانید اسکن کردن را از چاپگر شروع کنید، بلکه از طریق Document Capture Pro نیز میتوانید آن را از رایانه خود آغاز<br>کنید. برای اطلاعات بیشتر به راهنمای Document Capture Pro مراجعه کنید.

**اطلاعات مرتبط**

| "تنظیم حالت [سرور" در](#page-112-0) صفحه 113

# **اسکن و ذخیره اسناد در دستگاه حافظه**

- .1 اسناد اصلی را بارگذاری کنید. "قرار دادن [اسناد" در](#page-146-0) صفحه 147
- .2 یک دستگاه حافظه را در چاپگر قرار دهید.
- .3 مسیر **اسکن** > **حافظه** را در پانل کنترل انتخاب کنید.
- .4 تنظیامت اسکن را تعیین کنید. ["گزینههای](#page-216-0) منو برای اسکن کردن" در صفحه 217 *نکته: برای ذخیره تنظیامت به عنوان پیشتنظیم، گزینه را انتخاب کنید.*
	- .5 روی گزینه $\bigcirc$  ضربه بزنید.

# **اسکن و ذخیره اسناد در حافظه ابری**

پیش از استفاده از این ویژگی، تنظیمات را با استفاده از Epson Connect انجام دهید. برای اطلاعات بیشتر به وبسایت درگاه زیر Epson<br>Connect مراحعه کنید.

<https://www.epsonconnect.com/> (فقطاروپا) [http://www.epsonconnect.eu](http://www.epsonconnect.eu/)

- .1 اسناد اصلی را بارگذاری کنید. "قرار دادن [اسناد" در](#page-146-0) صفحه 147
- .2 مسیر **اسکن** >**اینترنتی** را در پانل کنترل انتخاب کنید.
- .3 گزینه  $\bigoplus$  در بالای صفحه و سپس یک مقصد انتخاب کنید.
	- .4 تنظیامت اسکن را تعیین کنید. ["گزینههای](#page-216-0) منو برای اسکن کردن" در صفحه 217
*نکته: برای ذخیره تنظیامت به عنوان پیشتنظیم، گزینه را انتخاب کنید.*

.5 روی گزینه $\mathbb Q$  ضربه بزنید.

# **گزینههای منو برای اسکن کردن**

بسته به روش اسکنی که انتخاب کرده اید یا سایر تنظیامتی که انجام داده اید، بعضی از گزینه ها ممکن است در دسترس نباشند.

حالت رنگی:

رنگی یا تکرنگ بودن اسکن را تعیین کنید.

قالب فایل:

قالب مورد نظر برای ذخیره تصویر اسکن شده را انتخاب کنید.

وقتی می خواهید به عنوان PDF/A و PDF یا TIFF ذخیره کنید، انتخاب کنید آیا همه اسناد به عنوان یک فایل (چندصفحه<br>ای) ذخیره شوند یا هر سند به صورت مجزا (تک صفحه ای) ذخیره شوند.

❏نسبت فشرده سازی:

میزان فشرده سازی تصویر اسکن شده را انتخاب کنید.

 $\Box$ تنظیمات PDF:

هنگام انتخاب PDF برای قالب ذخیره، از این تنظیامت برای محافظت از فایل های PDF استفاده کنید.

برای ایجاد فایل PDF که برای باز شدن نیاز به رمز عبور دارد، رمز عبور باز کردن سند را تنظیم کنید. برای ایجاد فایل PDF<br>که برای چاپ یا ویرایش شدن به رمز عبور نیاز دارد، رمز عبور مجوزها را تنظیم کنید.

### وضوح:

وضوح اسکن را انتخاب کنید.

### 2 طرفه:

هر دو طرف سند را اسکن میکند.

❏جهت(سند):

جهت سند اصلی را انتخاب کنید.

❏شیرازه(اصلی):

جهت صحافی سند را انتخاب کنید.

محل اسکن:

ناحیه اسکن کردن را انتخاب کنید. برای برش دادن فضای سفید اطراف متن یا تصویر در زمان اسکن کردن، **برش خودکار** را<br>انتخاب کنید. برای اسکن کردن با حداکثر سطح شیشه اسکنر، گزینه **قسمت حداکثر** را انتخاب کنید.

❏جهت(سند):

جهت سند اصلی را انتخاب کنید.

### نوع اصلی

نوع سند خود را انتخاب کنید.

جهت(سند):

جهت سند اصلی را انتخاب کنید.

تراکم:

وضوح تصویر اسکن شده را انتخاب کنید.

حذف سایه:

<span id="page-217-0"></span>سایه های سند را که در تصویر اسکن شده ظاهر می شود، حذف کنید.

❏کادر:

سایه های لبه سند را حذف کنید.

❏وسط:

سایه های حاشیه صحافی کتابچه را حذف کنید.

حذف سوراخ های منگنه:

```
سوراخهای پانچ را که در تصویر اسکن شده ظاهر میشود، حذف کنید. میتوانید ناحیه پاک کردن سوراخهای پانچ را با وارد<br>کردن مقداری در کادر سمت راست مشخص کنید.
```
محل پاک کردن:  $\Box$ 

موقعیت حذف سوراخهای پانچ را انتخاب کنید.

❏جهت(سند):

جهت سند اصلی را انتخاب کنید.

سوژه:

موضوعی را برای ایمیل به نویسههای حرفی عددی و مادها وارد کنید.

حداکثر اندازه فایل پیوست شده:

حداکثر اندازه فایل قابل پیوست به ایمیل را انتخاب کنید.

نام فایل:

```
❏پیشوند نام فایل:
پیشوند نام تصاویر را به نویسههای حرفی عددی ومنادها وارد کنید.
```
❏افزودن تاریخ: افزودن تاریخ به نام فایل. ❏افزودن زمان:

افزودن زمان به نام فایل.

# **اسکن کردن با استفاده از WSD**

*نکته:*

❏ *این ویژگی فقط برای کامپیوتری که Vista Windows یا سیستم عامل جدیدتر داشته باشد در دسترس است.*

اگر از Windows 7/Windows Vista استفاده میکنید، باید از قبل با استفاده از این قابلیت رایانه خود را تنظیم کنید. *["تنظیم](#page-218-0) یک درگاه [WSD](#page-218-0) ["](#page-218-0)در [صفحه](#page-218-0) 219*

- .1 اسناد اصلی را بارگذاری کنید. "قرار دادن [اسناد" در](#page-146-0) صفحه 147
- .2 مسیر **اسکن** > **WSD** را در پانل کنترل انتخاب کنید.
	- .3 یک رایانه انتخاب کنید.
	- . روی گزینه $\bigcirc$  ضربه بزنید.  $4$

# **تنظیم یک درگاه WSD**

<span id="page-218-0"></span>این بخش چگونگی تنظیم درگاه WSD برای Vista Windows7/ Windows را شرح می دهد. *در 8 Windows یا سیستم عامل های جدیدتر، پورت WSD بطور خودکار تنظيم می شود. نکته:* موارد زیر برای تنظيم درگاه WSD ضروری است. رایانه و چاپگر به شبکه وصل باشند. $\Box$ راه انداز چاپگر روی رايانه نصب شده باشد.  $\Box$ .1 چاپگر را روشن کنید. .2 روی شروع کلیک کنید و سپس روی **شبکه** در رايانه کلیک کنید.

.3 روی چاپگر کلیک راست کرده و سپس روی **نصب** کلیک کنید.

روی **ادامه** کلیک کنید وقتی صفحه **کنترل دسترسی کاربر** منايش داده می شود.

روی **لغو نصب** کلیک کنید و در صورتی که صفحه **لغو نصب** نشان داده شد، دوباره شروع کنید.

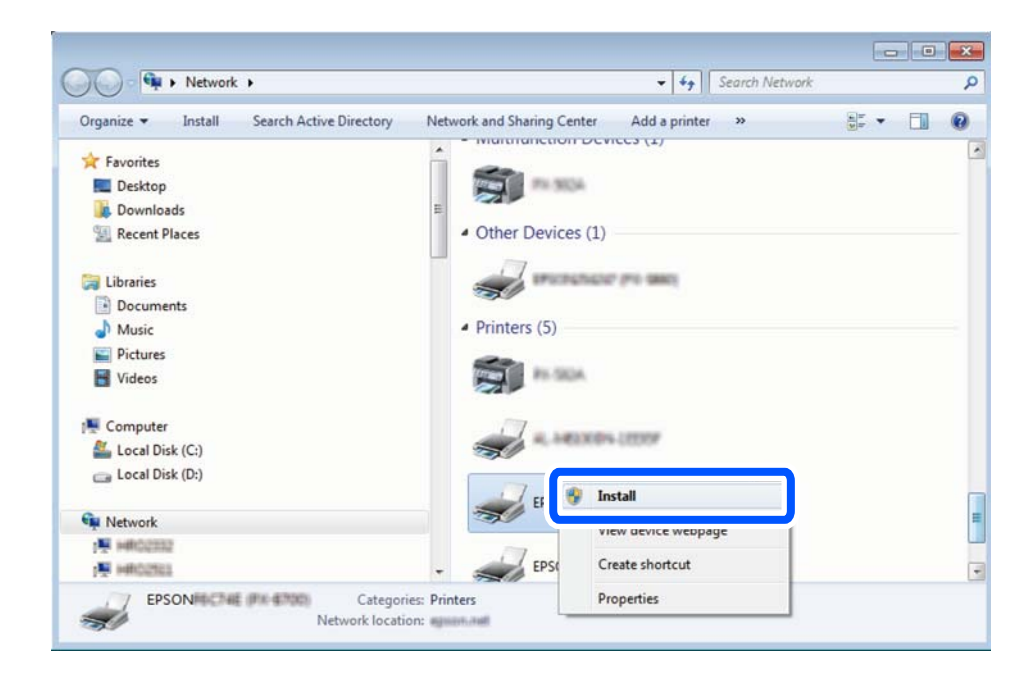

*نکته:*

نام چاپگری که در شبکه تنظیم می کنید و نام مدل (EPSON XXXXXX (XX-XXXX)) در صفحه شبکه نشان داده می شوند. نام تنظیم شده<br>چاپگر در شبکه را از پانل کنترل چاپگر یا چاپ کردن برگه وضعیت شبکه می توانید بررسی کنید.

.4 روی **دستگاه شام آماده استفاده است** کلیک کنید.

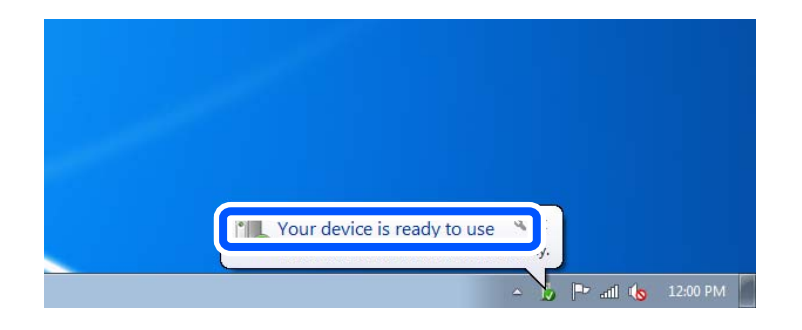

.5 پیام را بررسی کرده و سپس **بسنت** را کلیک کنید.

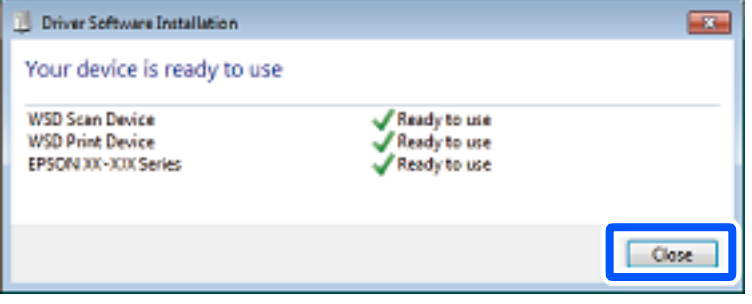

.6 صفحه **دستگاه ها و چاپگرها** را باز کنید.

Windows 7❏

روی شروع >**پانل کنترول** > **سخت افزار و صدا** (یا **سخت افزار**)>**دستگاه ها و چاپگرها** کلیک کنید.

Windows Vista❏

بر روی شروع >**پانل کنترول** > **سخت افزار و صدا** > **چاپگرها** کلیک کنید.

.7 آیکون دارای نام چاپگر در شبکه نشان داده را بررسی کنید. هنگام استفاده از WSD نام چاپگر را انتخاب کنید.

# **اسکن و ذخیره اسناد در یک دستگاه هوشمند**

*قبل از اسکن کردن، Panel Smart Epson را روی دستگاه هوشمند نصب کنید. نکته:*

- .1 اسناد اصلی را بارگذاری کنید. "قرار دادن [اسناد" در](#page-146-0) صفحه 147
- .2 Panel Smart Epson را روی دستگاه هوشمند خود اجرا کنید.
	- .3 در صفحه اصلی، منوی اسکن را انتخاب کنید.
- .4 دستورالعملهای روی صفحه را برای اسکن و ذخیره کردن تصاویر دنبال منایید.

# **ارسال منابر**

<span id="page-220-0"></span>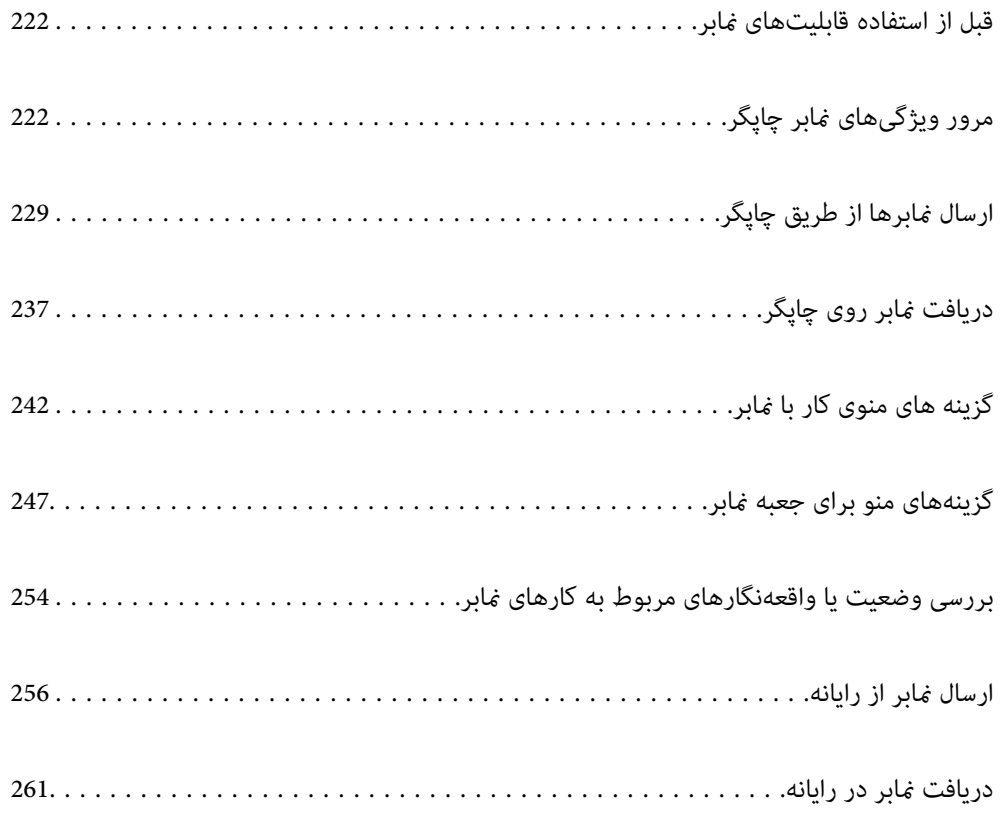

# **قبل از استفاده قابلیتهای منابر**

<span id="page-221-0"></span>وقتی در نظر دارید وضعیت تنظیمات *ف*ابر را بررسی کنید، یک **لیست تنظیمات فکس** را از طریق مسیر **گزارش فکس** < $\left(بیشتر) <$ **فکس** $<$ **لیست تنظیمات فکس** چاپ کنید. اگر سازمانتان یک س<sub>ر</sub>پرست چاپگر دارد، برای بررسی وضعیت یا شرایط اتصال و تنظیمات با سرپرست خود<br>ماس بگیرید.

**قبل از شروع استفاده از قابلیتهای منابر موارد زیر را بررسی کنید.**

پاچگر و خط تلفن و دستگاه تلفن (در صورت استفاده از آن) به درستی متصل شدهاند.  $\Box$ "اتصال چاپگر به خط [تلفن" در](#page-115-0) صفحه 116

> تنظیمات پایهای  $نابر (برنامه تنظیم فکس) تکمیل شده است. $\Box$$ "ثبت [مخاطبین" در](#page-86-0) صفحه 87 "آماده سازی چاپگر برای ارسال و دریافت [منابرها" در](#page-118-0) صفحه 119

سایر تنظیمات فکس ضروری تکمیل شدهاند.  $\Box$ ["پیکربندی](#page-62-0) سرور ایمیل" در صفحه 63 "تنظیم یک پوشه [اشتراکگذاری](#page-66-0) در شبکه" در صفحه 67 "تنظیمات استفاده از سرویس ابری شما بهعنوان مقصد بازارسال مابر" در صفحه 97 "اعامل تنظیامت برای قابلیتهای منابر چاپگر مطابق با نحوه [استفاده" در](#page-120-0) صفحه 121

### **موارد زیر را نیز ببینید:**

حل مشکلات نمابر:  $\Box$ "منابرها ارسال یا دریافت [منیشوند" در](#page-301-0) صفحه 302 "کیفیت منابر ارسالی پایین [است" در](#page-327-0) صفحه 328 "کیفیت منابر دریافت شده پایین [است" در](#page-329-0) صفحه 330 "کار با چاپگر طبق انتظار پیش [منیرود" در](#page-345-0) صفحه 346

کزینههای منو برای تنظیم ویژگیهای مابر:  $\square$ ["تنظیامت](#page-381-0) فکس " در صفحه 382

# **مرور ویژگیهای منابر چاپگر**

# **ویژگی: ارسال منابرها**

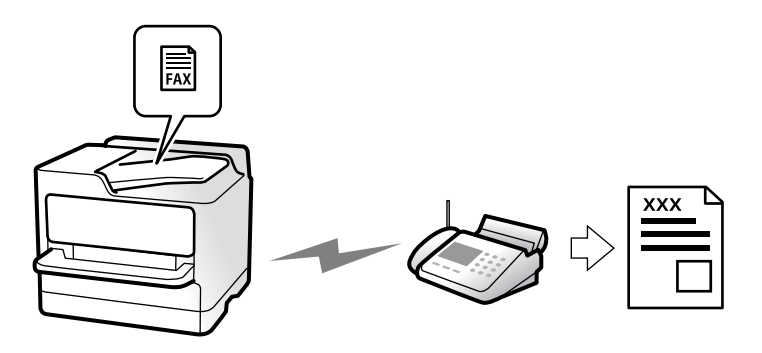

# **روشهای ارسال**

❏ارسال خودکار

```
وقتی سند اصلی را با ضربه زدن روی گزینهx)ارسال) اسکن میکنید، چاپگر گیرندهها را شامرهگیری ومنابر را برای آنها ارسال
                                                                                                             می کند.
                                                                          "ارسال منابرها از طریق چاپگر" در صفحه 229
```
❏ارسال دستی

وقتی با شامرهگیری گیرنده، اتصال خط را بهصورت دستی بررسی میکنید، برای شروع ارسال مستقیم منابر، رویx)**ارسال**) ضربه بزنید. "ارسال دستی منابر پس از تأیید وضعیت [گیرنده" در](#page-230-0) صفحه 231 "ارسال مابرها با شمارهگیری از یک دستگاه تلفن [خارجی" در](#page-231-0) صفحه 232

# **مقصد گیرنده هنگام ارسال یک منابر**

شام میتوانید با استفاده از **صفحه کلید**، **مخاطبین** و **اخیر** گیرندهها را وارد کنید. ["گیرنده" در](#page-241-0) صفحه 242 "ثبت [مخاطبین" در](#page-86-0) صفحه 87

# **تنظیامت اسکن هنگام ارسال یک منابر**

شام میتوانید مواردی مانند **وضوح** یا **اندازه اصلی (شیشه)** را هنگام ارسال منابرها انتخاب کنید. "تنظیامت [اسکن:" در](#page-242-0) صفحه 243

# **استفاده از تنظیامت ارسال فکس هنگام ارسال یک منابر**

هنگامی که ارسال به صورت عادی انجام *ن*یشود، شما میتوانید از **تنظیمات ارسال فکس** مانند **ارسال مستقیم** (برای ارسال مستقیم یک سند بزرگ) <mark>یا پشتیبان گیری</mark> استفاده کنید. اگر تنظیمات را به صورتی اعمال کرده باشید تا از نمابرهای خروجی نسخه پشتیبان تهیه شود، اما<br>پشتیبانگیری انجام نمیشود، چاپگر میتواند هنگام پشتیبانگیری به طور خودکار یک اعلان ایمیلی ارسا

> "تنظیامت ارسال [فکس:" در](#page-243-0) صفحه 244 "گزارش خطای نسخه [پشتیبان:" در](#page-395-0) صفحه 396 ["پیکربندی](#page-62-0) سرور ایمیل" در صفحه 63

# **ویژگی: دریافت منابرها**

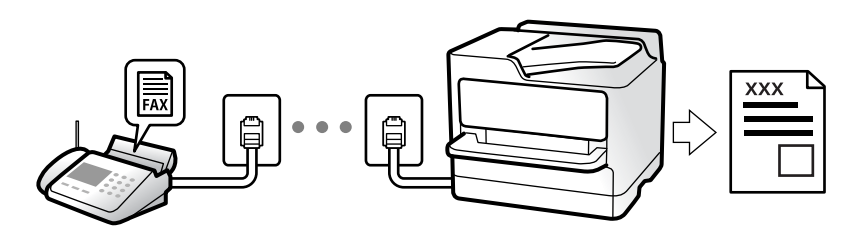

# **تنظیامت حالت دریافت**

## ❏دستی

در اصل برای متاس تلفنی، اما برای تبادل منابر نیز استفاده میشود "استفاده از حالت [دستی" در](#page-237-0) صفحه 238

### Auto❏

- تنها برای تبادل منابر (دستگاه تلفن خارجی نیاز نیست) - در اصل برای تبادل منابر، اما برای متاس تلفنی نیز استفاده میشود "استفاده از حالت [Auto "در](#page-237-0) صفحه 238

# **دریافت کردن منابرها با استفاده از یک تلفن متصل**

منابرهای را میتوانید از طریق تنها یک دستگاه تلفن خارجی دریافت کنید. "دریافت از راه [دور:" در](#page-384-0) صفحه 385 "اعمال تنظیمات وقتی یک دستگاه تلفن متصل [میکنید" در](#page-121-0) صفحه 122

# **مقصدهای منابرهای دریافتی**

## *خروجی بدون شرایط:*

غابرهای دریافتی بهصورت پیشفرض بدون قید و شرط چاپ میشوند. شما میتوانید مقصدهای غابرهای دریافتی را به صورت صندوق<br>ورودی، یک رایانه، یک حافظه خارجی، ایمیلها، یوشهها یا سایر غابرها تنظیم کنید.

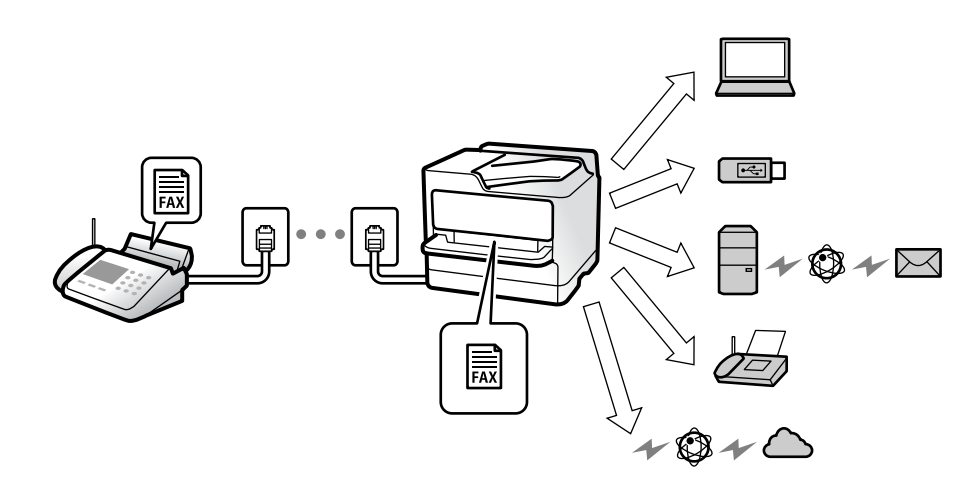

["ذخیره/هدایت](#page-386-0) غیرشرطی:" در صفحه 387

"انجام تنظیامت [ذخیرهسازی](#page-122-0) برای دریافت منابر" در صفحه 123

["بازارسال](#page-124-0) تنظیامت برای دریافت منابر" در صفحه 125

اگر در صندوق ورودی ذخیره کنید، محتوای آنها را میتوانید در صفحه بررسی کنید.

### "تنظیامت صندوق [ورودی:" در](#page-392-0) صفحه 393

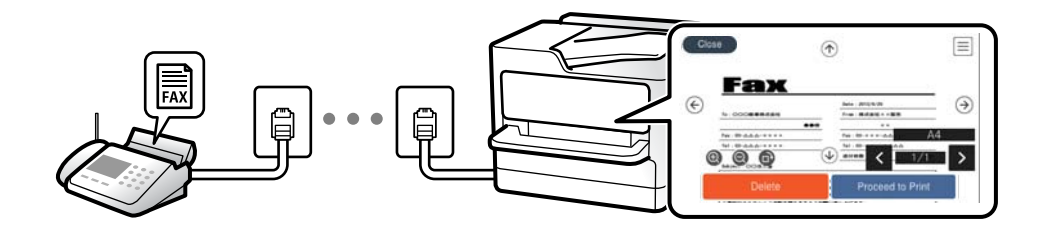

"مشاهده مابرهای دریافت شده در مایشگر [LCD](#page-241-0) [چاپگر" در](#page-241-0) صفحه 242

## *خروجی هنگام مطابقت شرایط:*

در مواردی که شرایط خاصی برآورده میشوند، میتوانید مقصدهای مٔابرهای دریافتی را روی صندوق ورودی یا صندوق اسناد محرمانه، حافظه خارجی، ایمیل، پوشه یا *ف*ابر دیگری تنظیم کنید. اگر در صندوق ورودی یا یک صندوق اسناد محرمانه ذخیره کنید، محتوای آنها را<br>میتوانید در صفحه بررسی کنید.

["ذخیره/هدایت](#page-388-0) شرطی:" در صفحه 389

"فهرست [ذخیره/هدایت](#page-245-0) شرطی:" در صفحه 246

# **(PC-FAX (Windows/Mac OS دریافت/ارسال :ویژگی**

# **PC-FAX ارسال**

شما میتوانید نمابرها را از طریق رایانه ارسال کنید. ["فعالسازی](#page-131-0) ارسال منابر از طریق یک رایانه" در صفحه 132 "برنامه ویژه پیکربندی عملیات منابر و فرستادن منابر [\(Utility FAX "\(در](#page-366-0) صفحه 367 "برنامه فرستادن منابر (درایور [FAX-PC "\(در](#page-366-0) صفحه 367 "ارسال منابر از [رایانه" در](#page-255-0) صفحه 256

# **PC-FAX دریافت**

شما میتوانید غابرها را در یک رایانه دریافت کنید. "اعمال تنظیمات برای ارسال و دریافت نمابرها در یک [رایانه" در](#page-131-0) صفحه 132 "برنامه ویژه پیکربندی عملیات نمابر و فرستادن مابر (FAX Utility)" در صفحه 367 "دریافت منابر در [رایانه" در](#page-260-0) صفحه 261

# **قابلیتها: گزارشهای منابر مختلف**

شام میتوانید وضعیت منابرهای ارسالی و دریافتی را در یک گزارش بررسی کنید.

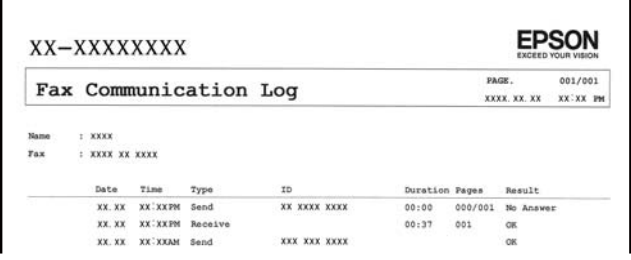

"تنظیامت [گزارش" در](#page-395-0) صفحه 396 "تنظیامت ارسال [فکس:" در](#page-243-0) صفحه 244 "گزارش [انتقال:" در](#page-244-0) صفحه 245 "گزارش [فکس:" در](#page-244-0) صفحه 245

# **قابلیت: وضعیت یا واقعهنگارهای مربوط به کارهای منابر**

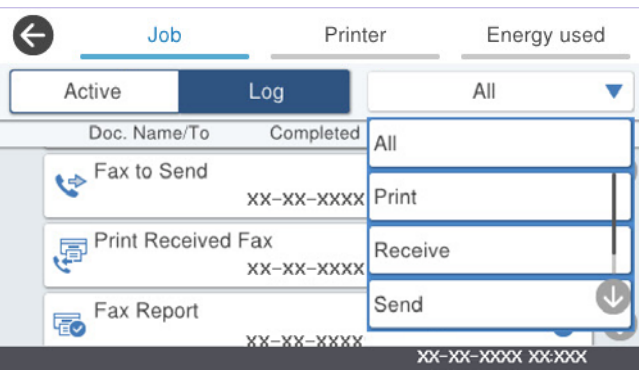

شام میتوانید کارهای منابر در حال ارسال یا تاریخچه کارها را بررسی کنید. "بررسی وضعیت یا [واقعهنگارهای](#page-253-0) مربوط به کارهای منابر" در صفحه 254

# ویژگی: جعبه <del>ن</del>مابر

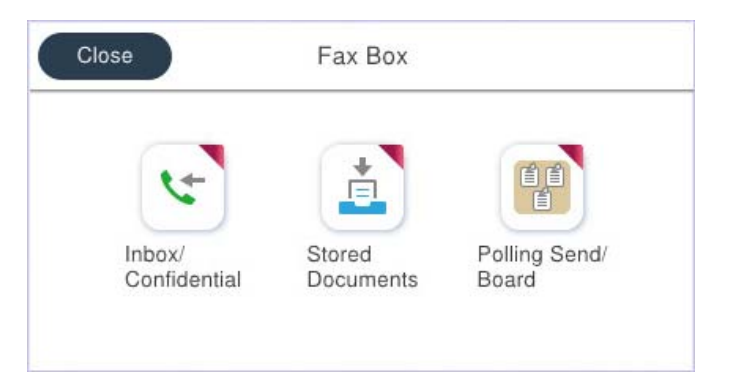

# **صندوق دریافت و صندوقهای اسناد محرمانه**

منابرهای دریافت شده در صندوق ورودی یا صندوقهای اسناد محرمانه را میتوانید ذخیره کنید. "صندوق [ورودی/محرمانه" در](#page-246-0) صفحه 247

## **صندوق اسناد ذخیره شده**

منابرها را میتوانید با استفاده از اسناد ذخیره شده در این صندوق ارسال کنید. "اسناد ذخیره [شده:" در](#page-248-0) صفحه 249

# **صندوق ارسال موارد/Board**

اسناد ذخیره شده در صندوق ارسال درخواست یا صندوق های بورد بولتن را میتوان به محض درخواست از طریق یک دستگاه نمابر دیگر ارسال کرد. ["ارسال](#page-249-0) موارد[/Board](#page-249-0) ["](#page-249-0)در [صفحه](#page-249-0) 250

# **امنیت برای قابلیت صندوق منابر**

میتوانید یک رمز عبور برای هر صندوق تعیین کنید. "ویژگی: مشکلات امنیت هنگام ارسال و دریافت منابرها" در صفحه 227

# **ویژگی: مشکلات امنیت هنگام ارسال و دریافت منابرها**

**می توانید از بسیاری از ویژگی های امنیتی استفاده کنید.** شما میتوانید از تعداد زیادی ویژگی امنیتی مانند **محدودیت های شماره گیری مستقیم** برای جلوگیری از ارسال به مقصد اشتباه یا **پاک کردن**<br>**خودکار داده پشتیبان** برای جلوگیری از نشت اطلاعات استفاده کنید. "تنظیامت [ایمنی" در](#page-396-0) صفحه 397

"تنظیامت حذف سند [جعبه:" در](#page-392-0) صفحه 393

"گزینههای منو برای جعبه نمابر" در صفحه 247

**برای هرکدام از صندوق های فکس در چاپگر می توانید یک رمز عبور تنظیم کنید.**

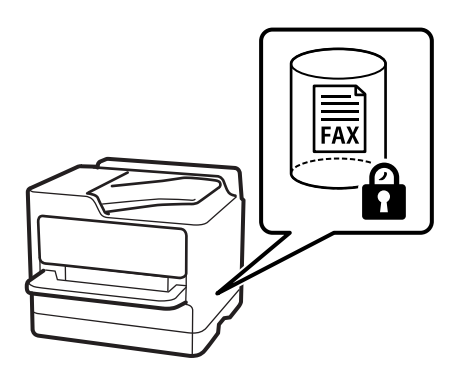

"تنظیامت رمز عبور صندوق [دریافت:" در](#page-392-0) صفحه 393

"گزینههای منو برای جعبه نمابر" در صفحه 247

**ویژگی ها: سایر ویژگی های مفید**

**مسدود کردن منابرهای ناخواسته**

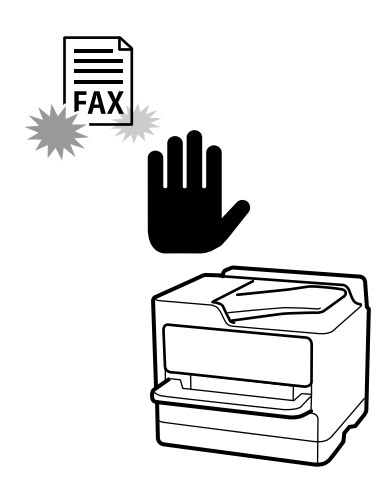

میتوانید نمابر ناخواسته را مسدود کنید. "تنظیامت مربوط به مسدود کردن منابر [مزاحم" در](#page-130-0) صفحه 131

# **دریافت منابر پس از شامره گیری**

پس از شمارهگیری یک دستگاه غابر دیگر، شما قادر خواهید بود سند را از دستگاه غابر مذکور دریافت کنید. "دریافت کردن منابرها از طریق برقراری متاس [تلفنی" در](#page-238-0) صفحه 239 "واکشی فکس از دستگاه [دیگر:" در](#page-245-0) صفحه 246

# **درباره ارسال منابرها**

شما میتوانید تنظیماتی که عموماً استفاده میکنید را برای ارسال <del>ن</del>ابرها در بالای زبانه **تنظیمات فکس** استفاده نمایید. "دکمه عملیات [سریع" در](#page-382-0) صفحه 383 "دکمه عملیات [سریع:" در](#page-242-0) صفحه 243

# **ارسال منابرها از طریق چاپگر**

<span id="page-228-0"></span>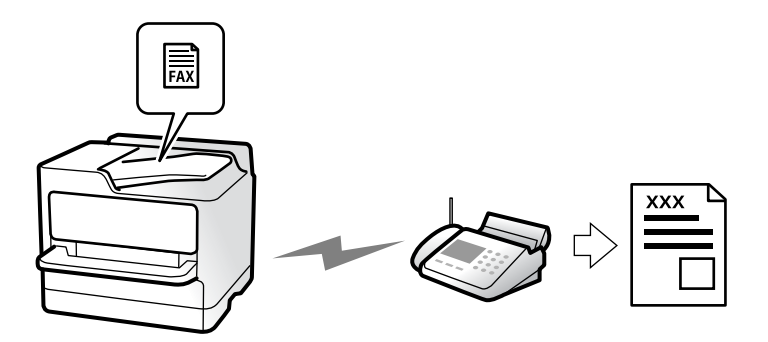

شما میتوانید مابرها را با وارد کردن شمارههای مابر برای گیرندهها در پانل کنترل ارسال کنید.

### *نکته:*

❏ *در هنگام ارسال منابر تکرنگ، میتوانید پیشمنایش تصویر اسکن شده را قبل از ارسال درمنایشگر LCDببینید.*

❏ *میتوانید حتی در صورت مشغول بودن خط تلفن برای متاسصوتی، ارسال منابری دیگریادریافتمنابر، حداکرث تا۵۰کارمنابرتکرنگرا رزرو کنید. در میتوانید کارهای منابر رزرو شده را بررسی کرده یا لغو کنید.*

.1 اسناد اصلی را بارگذاری کنید.

"قرار دادن [اسناد" در](#page-146-0) صفحه 147

شما میتوانید حداکثر 200 صفحه را در یک انتقال ارسال کنید؛ با این حال بسته به مقدار حافظه باقیمانده، ممکن است نتوانید نمابرهایی را<br>با کمتر از 200 صفحه ارسال کنید.

- .2 در صفحه اصلی، گزینه **فکس** را انتخاب کنید.
	- .3 گیرنده را مشخص کنید.

"انتخاب کردن [گیرندهها" در](#page-229-0) صفحه 230

- .4 زبانه **تنظیامت فکس** را انتخاب کنید و سپس تنظیامتی از قبیل **وضوح** و **ارسال مستقیم** را انجام دهید. "تنظیمات فکس" در صفحه 243
- 5. روی گزینه گذرا**بیشتنظیمات**) در صفحه بالای مابر ضربه بزنید تا تنظیمات کنونی و گیرندگان در پیشتنظیمات ذخیره شوند. این کار به<br>شما امکان میدهد که بهراحتی تنظیمات را هر وقت خواستید بارگیری کنید. بسته به نحوه مشخص کردن گیرندگان مانند وارد کردن شماره نمابر به صورت دستی، گیرندگان ممکن است ذخیره نشوند.
	- .6 برای ارسال نمابر، روی $\bigcirc$  ضربه بزنید.

# *نکته:*

❏ *اگر شامرهمنابر مشغول بود یا مشکل دیگری وجود داشت، چاپگر پس از یک دقیقه دوباره شامرهگیری میکند.*

❏ *برای لغو ارسال بر روی* y *ضربه بزنید.*

■ ارسال غابر رنگی زمان بیشتری طول می کشد زیرا چاپگر، عمل اسکن کردن و ارسال رابه صورت همزمان انجام میدهد. هنگام ارسال یک غابر<br>رنگی توسط چاپگر، غی¤وانید از سایر ویژگیها استفاده کنید.

# **اطلاعات مرتبط**

| "بررسی کارهای منابر در حال [پیشرفت" در](#page-254-0) صفحه 255

# **انتخاب کردن گیرندهها**

از طریق زبانه **گیرنده** میتوانید گیرندههای موردنظر برای ارسال منابر را به روشهای زیر انتخاب کنید.

<span id="page-229-0"></span>**وارد کردن دستی شامره منابر** گزینه **صفحه کلید** را انتخاب کنید، شماره غابر را در صفحه ظاهر شده وارد کنید و سپس روی گزینه **تایید** ضربه بزنید. - برای افزودن یک وقفه (وقفه به مدت سه ثانیه در حین شامرهگیری)، یک خط فاصله (-) وارد کنید. - اگر یک کد دسترسی خارجی در **نوع خط** تنظیم کردید، «#» (هشتگ) را به جای کد دسترسی واقعی در ابتدای شامرهمنابر وارد کنید. *نکته:*

اگر فی¤وانید یک شماره فابر را به طور دستی وارد کنید، **محدودیت های شماره گیری مستقیم** در **تنظیمات ایمنی** روی گزینه *On* تنظیم شده<br>است. گیرندههای فابر را از لیست مخاطبین یا تاریخچه فابرهای ارسالی انتخاب کنید.

**انتخاب کردن گیرندهها از لیست مخاطبین** گزینه **مخاطبین** و سپس گیرندههایی را که مایلید برای آنها ارسال کنید، انتخاب منایید. اگر گیرنده مورد نظر شام در **مخاطبین** ثبت نشده است، روی ضربه بزنید و آن را ثبت کنید.

**انتخاب کردن گیرندهها از تاریخچهمنابرهای ارسالی**

گزینه **اخیر** و سپس یک گیرنده انتخاب کنید.

**انتخاب کردن گیرندهها از میان لیست موجود در زبانه گیرنده** یک گیرنده را از لیست ثبتشده در **تنظیم** >**مدیر مخاطبان** >**مکرر** انتخاب کنید. *نکته:* بر ای حذف گیرندگانی که قبلاً انتخاب یا وارد کرده اید، روی قسمت شماره فکس یا شماره گیرندگان در صفحه *LCD ض*ربه بزنید تا فهرست گیرندگان<br>نشان دده شود، سپس **حذف** را انتخاب کنید.

**اطلاعات مرتبط**

| "ثبت [مخاطبین" در](#page-86-0) صفحه 87 | ["گزینههای](#page-88-0) تنظیم مقصد" در صفحه 89 | ["گیرنده" در](#page-241-0) صفحه 242

**روش های مختلف ارسال منابر**

**ارسال منابر پس از بررسی تصویر اسکن شده**

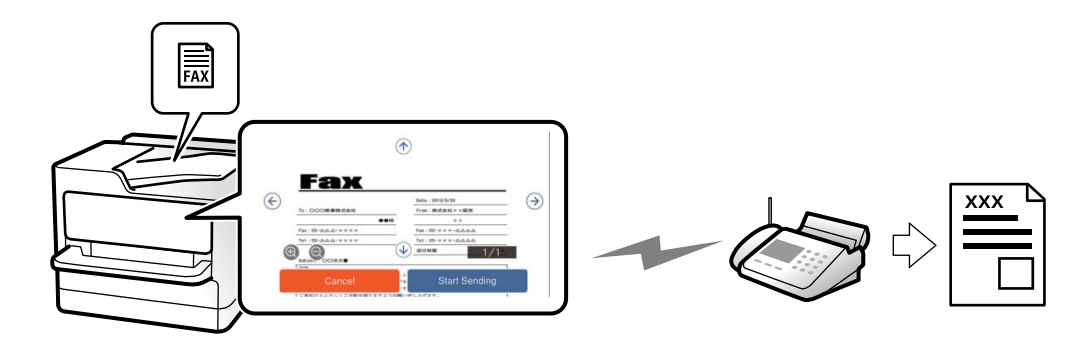

<span id="page-230-0"></span>میتوانید پیشمنایش تصویر اسکنشده را قبل از ارسال منابر در صفحهمنایش LCDببینید. (تنها برای منابرهای تکرنگ)

- .1 اسناد اصلی را بارگذاری کنید. "قرار دادن [اسناد" در](#page-146-0) صفحه 147
- .2 در صفحه اصلی، گزینه **فکس** را انتخاب کنید.
	- .3 گیرنده را مشخص کنید. "انتخاب کردن [گیرندهها" در](#page-229-0) صفحه 230
- .4 زبانه **تنظیامت فکس** را انتخاب کنید و سپس تنظیامت مورد نیاز را انجام دهید. "تنظیمات فکس" در صفحه 243
	- .5 روی گزینه ضربه بزنید و سپس تصویر سند اسکن شده را بررسی کنید.
		- : تصویر را در جهت فلشها حرکت میدهد.
			- : کوچک یا بزرگ میکند.
			- $\vert \cdot \vert$  . به صفحه قبلی یا بعدی حرکت میکند.  $\vert$

*نکته:*

❏ *هنگامی که ارسال مستقیم فعال باشد، منیتوانید پیشمنایش را ببینید.*

**لــ**ا وقتی صفحه پیش نمایش طی مدت زمان تعیین شده در **تنظیم > تنظیمات چاپگر > تنظیمات انتخلیمات ارسال > زمان پیش نمایش فکس<br>لمس نشود، غایر به طور خودکار ارسال می،شود.** 

.6 گزینه **شروع ارسال** را انتخاب کنید. در غیر این صورت، گزینه **لغو** را انتخاب کنید **نکته:**<br>کیفیت تصویر غابر ممکن است بسته به توانایی دستگاه گیرنده، با تصویری که در پیش¢ایش دیدید متفاوت باشد.

# **ارسال دستی منابر پس از تأیید وضعیت گیرنده**

میتوانید با گوش دادن به صدا یا بوق خط از طریق بلندگوی چاپگر در هنگام شماره گیری، برقراری ارتباط و انتقال، یک مابر را ارسال کنید.

- .1 در صفحه اصلی، **فکس** را انتخاب کنید.
- .2 تنظیامت لازم را در زبانه **تنظیامت فکس** انجام دهید. ["تنظیامت](#page-242-0) فکس" در صفحه 243
- .3 در زبانه **گیرنده**، روی گزینه ضربه بزنید و سپس گیرنده را مشخص کنید. *میتوانید صدای بلندگو را تنظیم کنید. نکته:*
- .4 پس از شنیدن زنگ منابر، گزینه **ارسال/دریافت** در گوشه بالای سمت راست منایشگر LCDو سپس **ارسال** را انتخاب کنید. در هنگام دریافت فابر از یک سرویس اطلاعات فابر و پس از شنیدن راهنمای صوتی، برای تعیین عملیات چایگر، راهنما را دنبال کنید.
	- .5 برای ارسال غابر، روی $\bigcirc$  ضربه بزنید.

### **اطلاعات مرتبط**

◆ "ارسال  $نابرها با شمارهگیری از یک دستگاه تلفن خارجی" در صفحه 232$ 

# **ارسال منابرها با شامرهگیری از یک دستگاه تلفن خارجی**

<span id="page-231-0"></span>از طریق یک تلفن متصل در زمان صحبت کردن توسط تلفن و پیش از ارسال مابر یا زمانی که دستگاه مابر گیرنده بهصورت خودکار به حالت مابر<br>جابجا میشود، میتوانید یک مابر را از طریق شمارهگیری ارسال مایید.

- .1 گوشی تلفن متصل را بردارید و شامره گیرنده منابر را بگیرید. *وقتی گیرنده تلفن را جواب بدهد قادر خواهید بود با وی صحبت کنید. نکته:*
	- .2 در صفحه اصلی، **فکس** را انتخاب کنید.
	- .3 تنظیامت لازم را در **تنظیامت فکس** تعیین کنید. ["تنظیامت](#page-242-0) فکس" در صفحه 243
- 4. با شنیدن آهنگ  $نابر،  بر روی  $\heartsuit$  ضربه بزنید و سپس گوشی را قطع کنید.  $\,$$

```
نکته:
هنگامی که یک شماره توسط تلفن متصل شمارهگیری می،شود، زمان بیشتری برای ارسال یک غابر طول میکشد زیرا چاپگر، عمل اسکن کردن و<br>ارسال را به صورت همزمان انجام میدهد. هنگام ارسال یک غابر،  غی¤وانید از سایر ویژگیها استفاده کنید.
```
# **ارسال منابر در صورت درخواست (صندوق ارسال درخواست)**

اگر سند تکردنگی را از قبل در صندوق ارسال دادهخواهی چاپگر ذخیره کنید، سند ذخیرهشده را میتوان در صورت درخواست از دستگاه نمابر<br>دیگری که دارای ویژگی دریافت دادهخواهی است ارسال کرد. میتوانید یک سند با حداکثر 200 صفحه را ذخیره

### **اطلاعات مرتبط**

| "ارسال [درخواست:" در](#page-249-0) صفحه 250

### *تنظیم کردن جعبه ارسال موارد ذخیره شده*

اسناد را میتوانید بدون ثبت کردن در صندوق **جعبه ارسال موارد ذخیره شده** ذخیره کنید. تنظیامت زیر را در صورت نیاز انجام دهید.

- .1 از صفحه اصلی، مسیر **جعبهمنابر**>**ارسال موارد/Board** را انتخاب کنید.
- .2 زبانه **ارسال درخواست** و سپس روی گزینه ضربه بزنید و **تنظیم** را انتخاب کنید.

*در صورتی که صفحه وارد کردن رمز عبور منایش داده شد، رمز عبور را ارائه دهید. نکته:*

.3 تنظیامت مناسب مانند **اعلام نتیجه ارسال** را اعامل کنید.

*نکته:* در صورتی که یک رمز عبور در **گذرواژه برای باز کردن جعبه** وارد کنید، دفعه بعد که صندوق را باز میکنید، از شما درخواست خواهد شد تارمز<br>عبور را وارد کنید.

.4 برای اعامل تنظیامت، گزینه **تأیید** را انتخاب کنید.

### *ذخیرهسازی یک سند در صندوق ارسال درخواست*

- 1. از صفحه اصلی، **جعبه نمابر** را انتخاب کرده و سپس ا**رسال موارد/Board** را انتخاب کنید.
	- .2 گزینه **ارسال درخواست** را انتخاب کنید.

<span id="page-232-0"></span>در صورتی که صفحه وارد کردن رمز عبور نمایش داده شد، برای باز کردن صندوق رمز عبور را ارائه دهید.

- .3 روی گزینه **افزودن سند** ضربه بزنید.
- 4. برای اسکن و ذخیره کردن سند، در صفحه بالای مٔابر که مایش داده میشود، تنظیمات مٔابر را بررسی کنید و بر روی گزینه  $\mathsf{\nabla}$  ضربه<br>بزنید.

برای بررسی سندی کهذخیرهکردهاید، گزینه های **جعبهمنابر**>**ارسال موارد/Board** رادر صفحهاصلی انتخابکنیدو سپس صندوق حاوی سندی که میخواهید بررسی کنید را نیز انتخاب <sub>ن</sub>موده و در نهایت بر روی گزینه **بررسی سند** ضربه بزنید. در صفحهای که نمایش داده<br>میشود، قادر خواهید بود سند اسکن شده را مشاهده، چاپ یا حذف کنید.

# **ارسال منابر در صورت درخواست (صندوق تابلوی اعلانات)**

اگر سند تکرنگی را از قبل در صندوق تابلوی اعلانات چاپگر ذخیره کنید، سند ذخیرهشده را میتوان در صورت درخواست از دستگاه نمابر دیگری که از ویژگی آدرس فرعی/رمز عبور پشتیبانی میکند ارسال کرد. 10 صندوق تابلوی اعلانات در چاپگر وجود دارد. در هر صندوق میتوانید یک سند با حداکثر 200 صفحه را ذخیره کنید. برای استفاده از صندوق تابلوی اعلانات، حداقل یک صندوق برای ذخیره سند باید از قبل<br>ثبت شده باشد.

**اطلاعات مرتبط**

- | "صفحه بولنت ثبت [نشده:" در](#page-251-0) صفحه 252
- | "هر بورد بولنت ثبت [شده" در](#page-251-0) صفحه 252

# *ثبت کردن یک صندوق بورد بولنت*

ابتدا باید یک صندوق بورد بولنت را برای ذخیره یک سند ثبت کنید. برای ثبت صندوق، مراحل زیر را طی کنید.

- .1 از صفحه اصلی، مسیر **جعبهمنابر**>**ارسال موارد/Board** را انتخاب کنید.
- .2 یکی از صندوقهای نامگذاری شده **صفحه بولنت ثبت نشده** را انتخاب کنید. *در صورتی که صفحه وارد کردن رمز عبور منایش داده شد، رمز عبور را ارائه دهید. نکته:*
	- 3. تنظیمات مربوط به موارد موجود در صفحه را ایجاد کنید.

❏یک نام در کادر **نام (لازم است)** وارد کنید

❏یک آدرس فرعی در کادر **نشانی فرعی (SEP (**وارد کنید

❏یک رمز عبور در کادر **گذرواژه (PWD (**وارد کنید

.4 تنظیامت مناسب مانند **اعلام نتیجه ارسال** را اعامل کنید.

*نکته:* در صورتی که یک رمز عبور در **گذرواژه برای باز کردن جعبه** وارد کنید، دفعه بعد که صندوق را باز میکنید، از شما درخواست خواهد شد تارمز<br>عبور را وارد کنید.

.5 برای اعامل تنظیامت، گزینه **تأیید** را انتخاب کنید.

<span id="page-233-0"></span>برای مایش صفحه تغییر تنظیمات یا حذف صفحههای ثبت شده، صندوق موردنظر خود برای تغییر/حذف را انتخاب کنید و سپس روی<br>ضربه بزنید.

### *ذخیره یک سند در صندوق تابلوی اعلانات*

- 1. از صفحه اصلی، **جعبه نمابر** را انتخاب کرده و سپس ا**رسال موارد/Board** را انتخاب کنید.
	- .2 یکی از صندوقهای تابلوی اعلانات را که قبلاً ثبت شده است انتخاب کنید.

در صورتی که صفحه وارد کردن رمز عبور مایش داده شد، برای باز کردن صندوق رمز عبور را ارائه دهید.

- .3 روی گزینه **افزودن سند** ضربه بزنید.
- 4. برای اسکن و ذخیره کردن سند، در صفحه بالای مٔابر که مایش داده میشود، تنظیمات مٔابر را بررسی کنید و بر روی گزینه  $\bf V$  ضربه<br>بزنید.

برای بررسی سندی کهذخیرهکردهاید، گزینه های **جعبهمنابر**>**ارسال موارد/Board** رادر صفحهاصلی انتخابکنیدو سپس صندوق حاوی سندی که میخواهید بررسی کنید را نیز انتخاب <sub>ن</sub>موده و در نهایت بر روی گزینه **بررسی سند** ضربه بزنید. در صفحهای که نمایش داده<br>میشود، قادر خواهید بود سند اسکن شده را مشاهده، چاپ یا حذف کنید.

# **ارسال چندین صفحهاز یک سند تک رنگ (ارسال مستقیم)**

هنگام ارسال یک سند تک رنگ، سند اسکن شده بهطور موقت در حافظه چاپگر ذخیره میگردد. بنابراین، ارسال تعداد زیادی صفحه ممکن است باعث کم شدن حافظه چاپگر و متوقف شدن ارسال مابر گردد. با فعال ویژگی **ارسال مستقیم** میتوانید از این موضوع اجتناب کنید، با این وجود، زمان بیشتری برای ارسال یک مابر طول میکشد زیرا چاپگر، عمل اسکن کردن و ارسال را به صورت همزمان انجام میدهد. میتوانید از<br>این ویژگی زمانی استفاده کنید که فقط یک گیرنده وجود دارد.

## *دسترسی به منو* این منو را میتوانید در پانل کنترل چاپگر در زیر دسترسی منایید.

**فکس** > **تنظیامت فکس** >**ارسال مستقیم**

# **ارسال اولویت دار منابر (ارسال اولویت)**

میتوانید یک سند اضطراری را زودتر از مابرهای منتظر در صف ارسال، ارسال کنید. *در حالتهای زیرمنیتوانید سند اولویت دار ارسال کنید، زیرا چاپگرمنیتواند یک منابر دیگر را بپذیرد. نکته:* ❏ *ارسال منابر تکرنگ با گزینه ارسال مستقیم فعال* ❏ *ارسال منابر رنگی*

❏ *ارسال منابر با استفاده از تلفن متصل*

■ ارسال یک نمابر که از طریق رایانه ارسال شده بود (غیر از زمانی که از طریق حافظه ارسال شده باشد)

### *دسترسی به منو*

این منو را میتوانید در پانل کنترل چاپگر در زیر دسترسی منایید. **فکس** > **تنظیامت فکس** >**ارسال اولویت**.

### **اطلاعات مرتبط**

| "بررسی وضعیت یا [واقعهنگارهای](#page-253-0) مربوط به کارهای منابر" در صفحه 254

# <span id="page-234-0"></span>**ارسال منابرها به صورت تکرنگ در زمان معینی از روز (ارسال فکس در فرصتی دیگر)**

میتوانید تنظیم کنید که یک منابر در زمان مشخصی ارسال شود. فقط منابرهای تکرنگ را میتوان در زمان مشخص ارسال منود.

### *دسترسی به منو*

این منو را میتوانید در پانل کنترل چاپگر در زیر دسترسی منایید. **فکس** > **تنظیامت فکس** >**ارسال فکس در فرصتی دیگر**

گزینه **ارسال فکس در فرصتی دیگر** را فعال کنید و سپس زمان روز برای ارسال منابر را مشخص کنید. *نکته:*

*برای لغومنابر حین انتظار منابر برای فرا رسیدن زمان دریافت، آن را از طریق لغو کنید.*

**اطلاعات مرتبط** | "بررسی وضعیت یا [واقعهنگارهای](#page-253-0) مربوط به کارهای منابر" در صفحه 254

# **ارسال اسناد در اندازههای مختلف با استفاده از ADF) اسکن متوالی (ADF((**

شما میتوانید با قرار دادن ورقها به صورت یک به یک یا قرار دادن ورقها بر اساس اندازه، آنها را با اندازه اصلی خود به صورت یک سند واحد<br>ارسال کنید.

اگر اسناد اصلی با اندازههای مختلف را در ADF قرار دهید، همه اسناد اصلی با بزرگ<code>ترین اندازهای که در میان آنها وجود دارد ارسال</mark><br>میشوند. برای ارسال ورق@ا با همان اندازه اصلی آنها از قرار دادن همزمان ورقهای با اندازههای مختلف</code>

- .1 نخستین دسته اسناد که اندازه یکسان دارند را با هم قرار دهید.
	- .2 در صفحه اصلی، گزینه **فکس** را انتخاب کنید.
		- .3 گیرنده را مشخص کنید. "انتخاب کردن [گیرندهها" در](#page-229-0) صفحه 230
- .4 زبانه **تنظیامت فکس** را انتخاب کنید و روی **اسکن متوالی (ADF (**ضربه بزنید تا این گزینه بر روی **On** تنظیم شود. همچنین میتوانید تنظیامتی نظیر وضوح و روش ارسال را در صورت لزوم انجام دهید.
	- .5 رویx)**ارسال**) ضربه بزنید.
- 6. وقتی اسکن نخستین دسته اوراق انجام شود و پیام درخواست اسکن دسته بعدی اوراق در پانل کنترل *غ*ایش داده شود، اوراق بعدی را<br>تنظیم کنید و سپس **شروع اسکن** را انتخاب کنید. *نکته:*

اگر چاپگر را برای مدت زمان تنظیم شده در **مدت زمان انتظار برای سند اصلی بعدی** رها کنید، چاپگر بعد از فرمان به شما جهت قرار دادن اوراق<br>بعدی، ذخیره سازی را متوقف کرده و شروع به ارسال سند میکند.

# **ارسال یک منابر با یک نشانی فرعی (SUB (و گذرواژه(SID(**

<span id="page-235-0"></span>در صورتی که دستگاه مابر گیرنده از قابلیت دریافت مابرهای محرمانه یا رله برخوردار است، میتوانید مابرها را به صندوقهای اسناد محرمانه یا صندوقهای رله در دستگاه غابر گیرنده ارسال کنید. گیرندگان میتوانند غابر را به طور امن دریافت کنند یا *غ*ابر را به مقاصد *غ*ابر<br>معین شده باز-ارسال کنید.

- .1 اسناد اصلی را بارگذاری کنید.
- .2 در صفحه اصلی، **فکس** را انتخاب کنید.
- .3 گزینه **مخاطبین** را انتخاب کنید و یک گیرنده دارای آدرس فرعی و رمز عبور ثبت شده را انتخاب کنید.

در صورتی که *غ*ابر به همراه یک آدرس فرعی و رمز عبور ارسال شده باشد، میتوانید گیرنده را از قسمت ا**خیر** نیز انتخاب کنید.

- .4 گزینه **تنظیامت فکس** را انتخاب کنید و سپس تنظیامتی نظیر وضوح و روش ارسال را در صورت لزوم انجام دهید. ["تنظیامت](#page-242-0) فکس" در صفحه 243
	- .5 یک منابر ارسال کنید.

# **اطلاعات مرتبط**

| "ثبت [مخاطبین" در](#page-86-0) صفحه 87

# **ارسال چندباره اسناد یکسان**

از آنجا که می توانید نمابرها را با استفاده از اسناد ذخیره شده در چاپگر ارسال کنید، این به شما امکان میدهد تا در صورت نیاز به ارسال مرتب اسناد، در وقت اسکن آنها صرفهجویی کنید. میتوانید حداکثر 200 صفحه از یک سند تکرنگ را ذخیره کنید. شما میتوانید 10 سند در صندوق<br>اسناد ذخیره شده چایگر خود ذخیره کنید.

بسته به شر ایط استفاده مانند اندازه فایل مربوط به اسناد ذخیره شده ممکن است نتوانید 10 سند را ذخیره کنید.

## *ذخیرهمنابر بدون تعیین گیرنده (ذخیره داده های فکس)*

- .1 اسناد اصلی را بارگذاری کنید.
- .2 در صفحه اصلی، گزینه **جعبه نمایر** را انتخاب کنید.
- .3 زبانه **اسناد ذخیره شده** را انتخاب کنید و سپس روی گزینه (منوی جعبه) ضربه بزنید و **ذخیره داده های فکس** را انتخاب کنید.
	- .4 در زبانه **تنظیامت فکس** که منایش داده می شود، تنظیامتی مانند وضوح را در صورت لزوم اجرا کنید.
		- .5 برای ذخیره کردن سند، بر روی  $\bigcirc$  ضربه بزنید.

پس از مرتبسازی یک سندمی توانیدپیشمنایش تصویر اسکن شده را با انتخاب **جعبهمنابر**>**اسناد ذخیره شده** a و سپس ضربه زدن روی صندوق مربوط به سند مشاهده کنید یا اینکه می توانید آن را با ضربه زدن روی در سمت راست صندوق مربوطه حذف کنید.

### *ارسال منابرها با استفاده از قابلیت سند ذخیره شده*

.1 از صفحه اصلی، **جعبهمنابر** را انتخاب کرده و سپس **اسناد ذخیره شده** را انتخاب کنید.

- <span id="page-236-0"></span>.2 سندی که میخواهید ارسال کنید را انتخاب منایید و پس از بررسی محتوای سند، گزینه **شروع ارسال** را انتخاب منایید. وقتی پیام **این سند را بعد از ارسال حذف می کنید؟** منایش داده میشود، گزینه **بله** یا **خیر** را انتخاب کنید.
	- .3 گیرنده را مشخص کنید.
	- .4 زبانه **تنظیامت فکس** را انتخاب کنید و سپس تنظیامتی مانند روش ارسال را در صورت لزوم اجرا کنید. ["تنظیامت](#page-242-0) فکس" در صفحه 243
		- .5 برای ارسال ممابر، روی $\bigcirc$  ضربه بزنید.

### **اطلاعات مرتبط**

- | "اسناد ذخیره [شده:" در](#page-248-0) صفحه 249
- | "بررسی وضعیت یا [واقعهنگارهای](#page-253-0) مربوط به کارهای منابر" در صفحه 254

**دریافت منابر روی چاپگر**

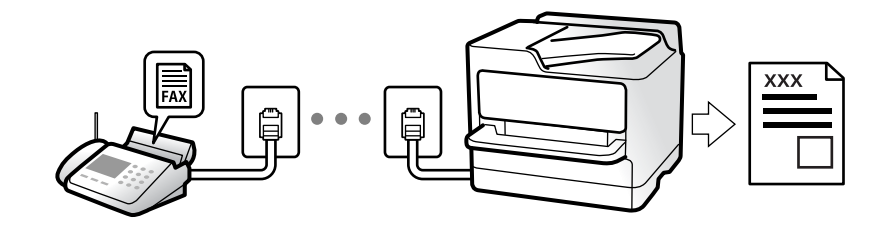

اگر چاپگر به خط تلفن متصل است و تنظیمات اولیه با استفاده از برنامه تنظیم فکس اعمال شدهاند، قادر به دریافت مٔابرها خواهید بود.

شما میتوانید مابرهای دریافت شده را ذخیره کنید، در مایشگر چاپگر بررسی کنید و برای دیگران باز-ارسال مایید.

منابرهای دریافت شده مطابق با تنظیامت اولیه چاپگر چاپ میشوند.

```
وقتی در نظر دارید وضعیت تنظیمات فابر را بررسی کنید، یک لیست تنظیمات فکس را از طریق مسیر فکس> (بیشتر)> گزارش فکس><br>لیست تنظیمات فکس چاپ کنید.
```
### *نکته:*

- ❏ *هنگام دریافت فکس منی توانید کارهای زیر را انجام دهید. - دریافت سایر فکس ها همزمان - ارسال فکس*
- عتی در زمان دریافت فکس نیز می توانید کارهای ارسال فکس را انجام دهید (حداکثر تا مرحله دریافت کار). **ا** اما غی توانید برای ارسال فکس مربوط به کارهایی که قابل رزرو نیستند کاری انجام دهید، مثلاً ارسال با استفاده از **در گوشی** یا **ارسال**<br>م**ستقیم**.

# **دریافت منابرهای ورودی**

دو گزینه در **حالت دریافت** وجود دارد.

### **اطلاعات مرتبط**

- | "استفاده از حالت [دستی" در](#page-237-0) صفحه 238
- | "استفاده از حالت [Auto "در](#page-237-0) صفحه 238

## **استفاده از حالت دستی**

این حالت عمدتاً برای برقراری قاسهای تلفنی میباشد اما به منظور کار با نمابر نیز استفاده میشود.

**دریافت منابر**

وقتی تلفن زنگ میزند، میتوانید با برداشنت گوشی به صورت دستی جواب بدهید.

وقتی صدای بوق مابر (باود) را میشنوید: $\Box$ 

<span id="page-237-0"></span>گزینه **فکس** در صفحه اصلی چاپگر را انتخاب کنید، سپس **ارسال/دریافت > دریافت** را انتخاب و در نهایت روی �� ضربه بزنید. وقتی چاپگر<br>شروع به دریافت غابر کند، شما میتوانید گوشی را قطع کنید.

❏اگر زنگ دریافتی مربوط به مکالمه تلفنی باشد:

می توانید به هامن شیوه معمول تلفن را جواب دهید.

**دریافت کردن منابرها تنها با استفاده تلفن وصل شده**

وقتی گزینه **دریافت از راه دور** تنظیم شده باشد، میتوانیدمنابرها را به راحتی با وارد کردن **کد شروع** دریافت کنید.

هنگامیکه تلفن زنگ میخورد، گوشی را بردارید. با شنیدن بوق *غ*ابر (باود)، دو عدد **کد شروع** را شمارهگیری کنید و سپس گوشی را قطع<br>کنید. اگر کد شروع را نمیدانید، آن را از سرپرست خود بپرسید.

## **استفاده از حالت Auto**

با انتخاب این حالت قادر خواهید بود از خط تلفن برای موارد زیر استفاده کنید.

استفاده از خط تلفن تنها برای کار با مابر (نیازی به تلفن خارجی نخواهید داشت)  $\Box$ 

❏استفاده از خط تلفن عمدتاً برای کار با منابر و در برخی موارد، متاسهای تلفنی

### *دریافت منابرها بدون دستگاه تلفن خارجی*

وقتی به تعداد دفعاتی که در **زنگ برای یاسخگویی** تنظیم کردهاید <sub>ن</sub>مابر زنگ بخورد، چاپگر به طور خودکار به حالت دریافت *ن*مابرها تغییر مییابد.

### *دریافت منابرها با دستگاه تلفن خارجی*

چاپگری متصل به دستگاه تلفن خارجی به این صورت عمل میکند.

❏وقتی منشی تلفنی در بازه تعداد دفعات زنگ زدن که در قسمت **زنگ برای پاسخگویی** تنظیم کردهاید، پاسخ دهد:

- اگر زنگهای دریافتی مربوط به مابر باشند: چاپگر به طور خودکار به حالت دریافت مابرها تغییر میکند.
- اگر زنگهای دریافتی مربوط به مکالمه تلفنی باشند: پیغامگیر میتواند مّاسهای صوتی را دریافت کرده و ذخیره مّاید.

❏وقتی در بازه تعداد دفعات زنگ زدن که در قسمت **زنگ برای پاسخگویی** تنظیم کردهاید، گوشی را بردارید:

- اگر <del>ت</del>ماس برای دریافت *ن*مابر است: تا زمانی که چاپگر به طور خودکار شروع به دریافت نمابر کند، خط را نگهدارید. وقتی چاپگر شروع به<br>دریافت نمابر کند، شما میتوانید گوشی را قطع کنید. برای دریافت فوری نمابر، از همان مراحلی که طریق همان مراحلی که برای **دستی** ذکر شد، میتوانید نمابر را دریافت کنید. از صفحه اصلی، **فکس** را انتخاب کرده و سپس **ارسال/دریافت**>

> **دریافت** را انتخاب کنید. سپس، روی  $\Phi$  ضربه بزنید و سپس گوشی را در حالت انتظار قرار دهید. - اگر زنگهای دریافتی مربوط به مکالمه تلفنی باشند: میتوانید به شیوه معمول با متاس گیرنده صحبت کنید.

وقتی زنگ متوقف میشود و چاپگر به طور خودکار به حالت دریافت مابرها تغییر میکند:  $\Box$ 

- اگر زنگهای دریافتی مربوط به نمابر باشند: چاپگر شروع به دریافت نمابرها میکند.

<span id="page-238-0"></span>- اگر زنگهای دریافتی مربوط به مکالمه تلفنی باشند: نمیتوانید به تماس گیرنده جواب دهید. از تماس گیرنده درخواست کنید مجدداً با شما<br>تماس بگیرد.

### *نکته:*

*دفعاتزنگزدن موردنظربرای پاسخ دادن منشی تلفنی راروی عددکمتری ازدفعاتتعیین شدهدرزنگبرای پاسخگویی تنظیم کنید. درغیراین* صورت، منشی تلفنی غی¤واند قماسهای صوتی را جهت ضبط پیامهای صوتی دریافت کند. جهت کسب اطلاعات بیشتر درباره تنظیم منشی<br>تلفنی، راهنمای ارائه شده به همراه منشی تلفنی را مطالعه کنید.

# **دریافت کردن منابرها از طریق برقراری متاس تلفنی**

شما میتوانید مابری که در یک دستگاه مابر دیگر ذخیره شده است را با شمارهگیری مابر دریافت مایید.

### **اطلاعات مرتبط**

- | "دریافت منابر پس از تأیید وضعیت فرستنده" در صفحه 239
- | "دریافت منابرها (واکشی فکس از دستگاه دیگر)" در صفحه 239
- | ["دریافت](#page-239-0) منابرها از بورد اسناد با ارائه آدرس فرعی ([SEP](#page-239-0) (و رمز [عبور](#page-239-0) [\(PWD](#page-239-0)) (واکشی فکس از دستگاه [دیگر\)" در](#page-239-0) صفحه 240

# **دریافت منابر پس از تأیید وضعیت فرستنده**

می توانید با گوش دادن به صدا یا بوق خط از طریق بلندگوی چاپگر در هنگام شماره گیری، برقراری ارتباط و انتقال، یک مابر را دریافت کنید. وقتی میخواهید یک *ن*ابر را با استفاده از یک سرویس اطلاعات نمابر حسب درخواست و با دنبال کردن راهنمای صوتی دریافت کنید، از<br>این ویژگی استفاده کنید.

- .1 در صفحه اصلی، گزینه **فکس** را انتخاب کنید.
- 2. روی مصاب الله عن به بزنید و فرستنده را مشخص کنید.

*میتوانید صدای بلندگو را تنظیم کنید. نکته:*

3. منتظر مانید فرستنده به *مّ*اس پاسخ دهد. پس از شنیدن زنگ مٔابر، گزینه **ارسال/دریافت** در گوشه بالای سمت راست صفحه LCD و سپس<br>**دریافت** را انتخاب کنید.

**نکته:**<br>در هنگام دریافت *ف*ابر از یک سرویس اطلاعات *ف*ابر و پس از شنیدن راهنمای صوتی، برای تعیین عملیات چاپگر، راهنما را دنبال کنید.

.4 برای شروع دریافت فکس، روی  $\bigcirc$  ضربه بزنید.

# **دریافت منابرها (واکشی فکس از دستگاه دیگر)**

شما میتوانید *غ*ابری که در یک دستگاه غابر دیگر ذخیره شده است را با شمارهگیری غابر دریافت غایید. از این ویژگی برای دریافت سند از<br>سرویس اطلاعات غایر استفاده کنید.

*نکته:*

- اگر سرویس اطلاعات غابر دارای ویژگی راهنمای صوتی است که باید برای دریافت سند دنبال شود، غیټوانید از این ویژگی استفاده کنید.
- برای دریافت یک سند از سرویس اطلاعات غابر که از راهنمای صوتی استفاده میکند، شماره غابر را با استفاده از ویژگی **در گوشی** تلفن متصل<br>شماره گیری کنید و تلفن و چایگر را با دنبال کردن راهنمای صوتی به کار بگیرید.
- .1 در صفحه اصلی، گزینه **فکس** را انتخاب کنید.
	- .2 روی گزینه (بیشتر) ضربه بزنید.
	- .3 گزینه**منابر گسترش یافته** را انتخاب کنید.
- .4 با ضربه زدن بر روی کادر **واکشی فکس از دستگاه دیگر** آن را بر روی گزینه **On** تنظیم کنید.
	- .5 بر روی گزینه **بسنت** و سپس مجدداً بر روی **بسنت** ضربه بزنید.
		- 6. شماره نمابر را وارد کنيد.

*نکته:*

<span id="page-239-0"></span>اگر غیتوانید یک شماره غابر را به طور دستی وارد کنید، **محدودیت های شماره گیری مستقیم** در **تنظیمات ایمنی** روی گزینه *On* تنظیم شده<br>است. گیرندههای غابر را از لیست مخاطبین یا تاریخچه غابرهای ارسالی انتخاب کنید.

.7 برای شروع **واکشی فکس از دستگاه دیگر** رویx ضربه بزنید.

# **دریافتمنابرها ازبورداسنادبا ارائهآدرسفرعی (SEP (ورمزعبور (PWD) (واکشی فکس ازدستگاه دیگر)**

ب شمارهگیری یک فرستنده، شما میتوانید نمابرها را از یک بورد اسناد ذخیره شده در دستگاه نمابر فرستنده با استفاده از قابلیت آدرس فرعی (SEP) و رمز عبور (PWD) دریافت کنید. برای استفاده از این قابلیت، از قبل مخاطب را به همراه آدرس فرعی (SEP) و رمز عبور (PWD )در<br>لبست مخاطبین ثبت غابید.

- .1 در صفحه اصلی، گزینه **فکس** را انتخاب کنید.
	- .2 گزینه (بیشتر) را انتخاب کنید.
	- .3 گزینه**منابر گسترش یافته** را انتخاب کنید.
- .4 روی **واکشی فکس از دستگاه دیگر** ضربه بزنید تا بر روی **On** تنظیم شود.
	- .5 بر روی گزینه **بسنت** و سپس مجدداً بر روی **بسنت** ضربه بزنید.
- 6. . . گزینه **مخاطبین** را انتخاب کنید و سپس مخاطب واجد آدرس فرعی (SEP) و رمز عبور (PWD) را برای مطابقت با بورد اسناد مقصد انتخاب
	- .7 برای شروع **واکشی فکس از دستگاه دیگر** رویx ضربه بزنید.

### **اطلاعات مرتبط**

| "ثبت [مخاطبین" در](#page-86-0) صفحه 87

# **ذخیره و بازارسال منابرهای دریافتی**

### **خلاصه قابلیتها**

اگر سازمانتان یک سرپرست چاپگر دارد، برای بررسی وضعیت تنظیمات چاپگر با سرپرست خود ماس بگیرید.

# **ذخیرهمنابرهای دریافت شده در چاپگر**

غابرهای دریافت شده را میتوانید در چاپگر ذخیره کنید و شما میتوانید آنها را در مٔایشگر چاپگر مشاهده کنید. شما میتوانید تنها مٔابرهایی که<br>میخواهید چاپ کنید را چاپ مایید یا مٔابرهای غیرضروری را حذف کنید.

### **ذخیره و/یا بازارسال منابرهای دریافتشده به مقاصدی غیر از چاپگر**

موارد زیر را میتوانید به عنوان مقاصد ذخیره انتخاب کنید.

رایانه (دریافت رایانه-مایر) $\square$ 

❏دستگاه حافظه خارجی

❏آدرس ایمیل

بوشه اشتراکگذاری شده در یک شبکه $\Box$ 

❏سرویس ابری (ذخیرهسازی آنلاین)

ک دستگاه  $\mathfrak{p}$ ایک دیگر ا

### *نکته:*

❏ *دادههای منابر در قالب PDF یاTIFF ذخیره میشود، بهجز برای سرویسهای ابری و سایر دستگاههای منابر.*

❏ *دادههای منابر در قالب PDF یا JPEG برای سرویسهای ابری ذخیره میشود.*

❏ *اسناد رنگی رامنیتوان به دستگاهمنابر دیگری بازارسال کرد. آنها بهصورت اسنادی پردازش میشوند که بازارسال نشدهاند.*

### **مرتبسازی منابرهای دریافت شده بر اساس معیارهایی مانند آدرس فرعی و رمز عبور**

غابرهای دریافت شده را میتوانید در صندوق ورودی یا صندوقهای بورد بولتن ذخیره کنید. همچنین، میتوانید *غ*ابرهای دریافتی را به<br>مقاصدی غیر از چایگر بازارسال کنید.

❏آدرس ایمیل

پوشه اشتراکگذاری شده در یک شبکه $\Box$ 

❏سرویس ابری (ذخیرهسازی آنلاین)

ک دستگاه  $\mathfrak{p}$ یک دستگاه ن

### *نکته:*

❏ *دادههای منابر در قالب PDF یاTIFF ذخیره میشود، بهجز برای سرویسهای ابری و سایر دستگاههای منابر.*

❏ *دادههای منابر در قالب PDF یا JPEG برای سرویسهای ابری ذخیره میشود.*

❏ *اسناد رنگی رامنیتوان به دستگاهمنابر دیگری بازارسال کرد. آنها بهصورت اسنادی پردازش میشوند که بازارسال نشدهاند.*

\_\_<br>ا میتوانید شرایط ذخیره/بازارسال تنظیم،شده در چاپگر راچاپ کنید. در صفحه اصلی، گزینه **فکس** و سپس <mark>صلی السلام (بیشتر) > **گزارش فکس > فهرست** الله علی می</mark>شی است الله علی می است الله علی می است<br>دخیره/هدایت شرطی را انتخاب کنی

### **اطلاعات مرتبط**

- | "اعامل [تنظیامت](#page-122-0) برای ذخیره و بازارسال فکس های دریافت شده" در صفحه 123
- | "اعامل تنظیامت برای ذخیره و بازارسال فکس های دریافت شده با اعامل شرایط [خاص" در](#page-125-0) صفحه 126
	- $\bullet$  "مشاهده  $\bullet$ ابرهای دریافت شده در  $\bullet$ ایشگر [LCD](#page-241-0) [چاپگر" در](#page-241-0) صفحه 242

# **مشاهدهمنابرهای دریافت شده درمنایشگر LCD چاپگر**

<span id="page-241-0"></span>برای مشاهده نمابرهای دریافت شده در مایشگر چاپگر لازم است تنظیمات مربوطه را از قبل در چاپگر اعمال مایید. "انجام تنظیامت [ذخیرهسازی](#page-122-0) برای دریافت منابر" در صفحه 123

1. در صفحه اصلی، **جعبه نمابر** را انتخاب کنید.

*نکته:*

اگر غابرهای دریافت شدهای دارید که خوانده نشدهاند، تعداد اسناد خوانده نشده بر روی آیکن  $\blacktriangleright$  در صفحه اصلی غایش داده<br>میشوند.

- .2 گزینه **صندوق ورودی/محرمانه** را انتخاب کنید.
- .3 صندوق ورودی یا صندوق اسناد محرمانه که در نظر دارید مشاهده کنید را انتخاب کنید.
- 4. اگر صندوق ورودی یا صندوق اسناد محرمانه توسط رمز عبور محافظت شده است، رمز عبور صندوق ورودی، صندوق اسناد محرمانه یا<br>رمز عبور سرپرست را وارد کنید.
	- .5 منابر مدنظر خود را جهت مشاهده از فهرست انتخاب کنید.

محتوای منابر نشان داده میشود.

- : تصویر را 90 درجه به راست میچرخاند.  $\blacksquare$
- $\Box$   $\Box$   $\Box$  : تصویر را در جهت فلش $\Box$  حرکت می $\Box$ 
	- $\mathbf{C} \oplus \mathbf{C}$  : کوچک یا بزرگ میکند.
	- $\vert \cdot \vert$  خ $\vert$  : به صفحه قبلی یا بعدی حرکت میکند.
	- ❏ : منوهایی مانند ذخیره کردن و باز-ارسال را منایش میدهد.

 $\Box$ برای پنهان کردن آیکنهای عملیات، بر روی هر بخشی از صفحه پیش¢ایش غیر از آیکنها ضربه بزنید. برای مایش آیکنها مجدداً<br>ضربه بزنید.

.6 انتخاب کنید که اسناد مشاهده شده چاپ یا حذف شود و سپس دستورالعملهای روی صفحه را دنبال کنید.

# *مهم:*c اگر حافظه چايگر پر شود، دريافت و ارسال غابر غيرفعال ميشود. اسنادي كه قبلاً خواندهايد يا چاپ كردهايد را حذف كنيد.

### **اطلاعات مرتبط**

- | "صندوق [ورودی/محرمانه" در](#page-246-0) صفحه 247
- | "مقدار پیش فرض رمز عبور [سرپرست" در](#page-17-0) صفحه 18

# **گزینه های منوی کار بامنابر**

# **گیرنده**

منوها را به صورتی که در زیر شرح داده شده است از پانل کنترل انتخاب کنید. **فکس** >**گیرنده**

صفحه کلید:

شماره غابر را به صورت دستی وارد کنید.

مخاطبین:

<span id="page-242-0"></span>یک گیرنده را از لیست مخاطبین انتخاب کنید. همچنین میتوانید مخاطبی را اضافه کرده یا ویرایش کنید.

اخیر:

گیرندهای را از سابقه نمابر انتخاب کنید. همچنین میتوانید گیرنده را به لیست مخاطبین اضافه کنید.

# **تنظیامت فکس**

منوها را به صورتی که در زیر شرح داده شده است از پانل کنترل انتخاب کنید.

### **فکس** > **تنظیامت فکس**

دکمه عملیات سریع:

با تخصیص دادن سه مورد پرکاربرد مانند **گزارش انتقال و نوع اصلی** در **تنظیم > تنظیمات چاپگر > تنظیمات فکس > دکمه**<br>**عملیات سریع**، موارد در بالای زبانه **تنظیمات فکس** *غ*ایش داده میشود.

## تنظیمات اسکن:

وضوح:

وضوح *نم*ابر خروجی را انتخاب کنید. در صورتی که وضوح بالاتر را انتخاب کنید، حجم دادهها افزایش می یابد و ارسال<br>نمابر مدت زمان بیشتری طول میکشد.

### تراکم:

تراکم مابر خروجی را تنظیم میکند. + تراکم را تیرهتر و - روشنتر میکند.

### نوع اصلی:

نوع سند خود را انتخاب کنید.

حذف پس زمینه:

رنگ کاغذ (رنگ پس زمینه) سند اصلی را تشخیص می\هد و رنگ را حذف کرده یا از شدت آن میکاهد. بسته به میزان تیرگی و روشنایی رنگ ممکن است حذف یا کاهش شدت آن صورت نگیرد

### شفافیت:

خطوط طرح کلی تصویر را بهبود داده یا محوتر میکند. + شفافیت را بهبود بخشیده و - شفافیت را محوتر میکند.

### 2 ADF طرفه:

هر دو سمت سندی را که روی ADF گذاشتهاید اسکن میکند و یک منابر تکرنگ ارسال میکند.

### اسکن متوالی (ADF):

شما میتوانید با قرار دادن ورق،ا به صورت یک به یک یا قرار دادن ورق،ها بر اساس اندازه، آنها را با اندازه اصلی خود<br>به صورت یک سند واحد ارسال کنید.

"ارسال اسناد در [اندازههای](#page-234-0) مختلف با استفاده از [ADF](#page-234-0)) اسکن [متوالی](#page-234-0) [\(ADF](#page-234-0) "((در [صفحه](#page-234-0) 235

```
اندازه اصلی (شیشه):
اندازه و جهت سند قرار داده شده روی شیشه اسکرن را انتخاب کنید.
                                                       حالت رنگی:
```
رنگی یا تکرنگ بودن اسکن را تعیین کنید.

تنظیمات ارسال فکس:

ارسال مستقیم:

یک نمابر تک رنگ را حین اسکن کردن اوراق اصلی ارسال میکند. از آنجا که اوراق اسکن شده حتی هنگام ارسال حجم قابل توجه از صفحات به طور موقتی در حافظه چاپگر ذخیره نمیشوند، از بروز خطاهایی که ناشی از کمبود حافظه آزاد هستند، جلوگیری به عمل میآید. توجه داشته باشید که ارسال اسناد با استفاده از این قابلیت مدت زمان بیشتری نسبت<br>به زمان عدم استفاده از این قابلیت به طول میانجامد.

در موارد زیر نمیتوانید از این قابلیت استفاده کنید:

❏ارسال یک منابر با استفاده از گزینه **2 ADF طرفه**

ارسال یک ابر به چندین گیرنده $\Box$ 

"ارسال چندین صفحهاز یک سند تک رنگ (ارسال [مستقیم\)" در](#page-233-0) صفحه 234

ارسال اولویت:

قبل از ارسال سایر مابرهایی که در انتظار هستند، مابر فعلی را ارسال میکند.

"ارسال اولویت دارمنابر (ارسال [اولویت\)" در](#page-233-0) صفحه 234

ارسال فکس در فرصتی دیگر:

```
در زمانی که مشخص میکنید غابری را ارسال میکند. وقتی از این گزینه استفاده میکنید،  فقط یک غابر تکرنگ<br>موجود است.
```
"ارسال منابرها به صورت تکرنگ در زمان معینی از روز (ارسال فکس در فرصتی [دیگر\)" در](#page-234-0) صفحه 235

افزودن اطلاعات فرستنده:

افزودن اطلاعات فرستنده $\Box$ 

محل مدنظر خود برای درج اطلاعات سرصفحه (نام و شماره نمابر فرستنده) در نمابر در حال ارسال را انتخاب کنید یا<br>تعیین کنید که هیچ اطلاعات سرصفحه درج نشود.

- **غیرفعال**: منابر را بدون درج اطلاعات سرصفحه ارسال میکند.

- **خارج از تصویر**: اطلاعات س*ر*صفحه در نمابر ارسالی را در بالای حاشیه سفید نمابر درج میکند. بدین ترتیب<br>س*ر*صفحه روی محتوای تصویر اسکن شده قرار نمیگیرد، با این حال، ممکن است نمابر دریافت شده توسط گیرنده<br>بسته به اندازه کاغذ

- **داخل تصویر**: اطلاعات س*ر*صفحه را در فاصله تقریبی 7 میلیمتری پایین تر از لبه فوقانی تصویر اسکن شده درج<br>میکند. ممکن است س*ر*صفحه بر روی تصویر بیفتد، با این حال، غابر دریافت شده توسط گیرنده در دو سند مجزا<br>چاپ نخواهد شد.

❏عنوان فکس

هدر گیرنده را انتخاب کنید. جهت استفاده از این قابلیت لازم است چندین سرصفحه را از قبل ثبت کنید.

اسایر اطلاعات $\square$ 

اطلاعاتی که میخواهید اضافه کنید را انتخاب *غ*ایید. میتوانید یک مورد را از **شماره تلفن شما، فهرست مقصد** و<br>**هیچ** انتخاب کنید.

اعلام نتیجه ارسال:

پس از ارسال منابر، یک اعلان ارسال میکند.

گیرنده:

<span id="page-244-0"></span>گیرندهای را از فهرست مخاطبین انتخاب کنید تا پس از ارسال منابر، اعلانی ارسال شود.

گزارش انتقال:

پس از ارسال منابر، یک گزارش ارسال را چاپ میکند.

**خطای روشن شدن چاپگر** تنها هنگام بروز خطا گزارش را چاپ میکند.

وقتی **پیوست کردن تصویر به گزارش** در مسیر **تنظیم > تنظیمات چاپگر > تنظیمات فکس > تنظیمات گزارش تنظیم<br>شده باشد، نمابرهای دارای خطا نیز در گزارش چاپ میشوند.** 

پشتیبان گیری:

یک نسخه پشتیبان از نمابر ارسال شده را ذخیره میکند که اسکن شده و به طور خودکار در حافظه چاپگر ذخیره<br>میشود. ویژگی پشتیبانگیری هنگامی در دسترس است که:

❏ارسال یک منابر تکرنگ

❏ارسال یک منابر با استفاده از قابلیت **ارسال فکس در فرصتی دیگر**

❏ارسال یک منابر با استفاده از قابلیت **ارسال گروهی**

❏ارسال یک منابر با استفاده از قابلیت **ذخیره داده های فکس**

مقصد پشتیبان گیری:

یکی از گزینههای زیر و سپس مقصدی را انتخاب کنید. ❏ایمیل FTP/بوشه شبکه $\Box$ ❏ابر

# **بیشتر**

با انتخاب در **فکس** در صفحه اصلی، منوی **بیشتر** منایش داده میشود.

گزارش انتقال:

شام میتوانید تاریخچه دریافت یا ارسال کارهای منابر را بررسی کنید.

توجه داشته باشید که میتوانید تاریخچه دریافت یا ارسال کارهای منابر را از طریق گزینه **کار/وضعیت** نیز بررسی کنید.

گزارش فکس:

آخرین مخابره:

یک گزارش برای منابر قبلی که از طریق دریافت، ارسال یا دریافت شده بود را چاپ میکند.

گزارش فکس:

یک گزارش انتقالی را چاپ میکند. با استفاده از منوی زیر میتوانید تنظیم کنید که این گزارش به صورت خودکار چاپ شود. **تنظیم** >**تنظیامت چاپگر**>**تنظیامت فکس** >**تنظیامت گزارش** > **چاپ خودکار فهرست منابر**

- <span id="page-245-0"></span>اسناد فکس ذخیره شده: فهرستی از اسناد نمابر ذخیره شده در حافظه چاپگر، مانند کارهای مّام نشده را چاپ میکند. لبست تنظیمات فکس: تنظیمات فعلی نمابر را چاپ میکند. فهرست ذخیره/هدایت شرطی: لیست ذخیره/باز-ارسال شرطی را چاپ میکند. جستجوی پروتکل: یک گزارش مفصل برای منابر قبلی که ارسال یا دریافت شده بود را چاپ میکند. منابر گسترش یافته:
	- واکشی فکس از دستگاه دیگر:

وقتی این گزینه روی **On** تنظیم شده است و میتوانید با شماره *ن*مابر فرستنده تماس بگیرید، قادر خواهید بود اسناد را از<br>دستگاه نمابر فرستنده دریافت کنید.

"دریافت منابرها (واکشی فکس از دستگاه [دیگر\)" در](#page-238-0) صفحه 239

وقتی از منوی فکس خارج شوید، تنظیامت به حالت **Off**) پیشفرض) باز میگردد.

ارسال موارد ذخیره شده یا جعبه صفحه بولنت:

وقتی این گزینه روی حالت On تنظیم شده است، با انتخاب صندوق ارسال موارد درخواستی یا صندوق بورد بولتن میتوانید اسناد را اسکن کرده و در صندوقی که با ضربه زدن روی �� در زبانه **تنظیمات فکس** انتخاب کرده اید، ذخیر ه کنید.

همچنین میتوانید یک سند را در صندوق ارسال موارد درخواستی ذخیره کنید.

"ارسال مابر در صورت [درخواست \(صندوق](#page-231-0) ارسال درخواست)" در صفحه 232

شما میتوانید تا حداکثر 10 سند را در 10 بورد بولتن در چاپگر ذخیره کنید، اما باید قبل از ذخیره کردن اسناد آنها را در<br>**جعبه غایر** ذخیره کنید.

"ارسال مابر در صورت [درخواست \(صندوق](#page-232-0) تابلوی اعلانات)" در صفحه 233

وقتی از منوی فکس خارج شوید، تنظیامت به حالت **Off**) پیشفرض) باز میگردد.

ذخیره داده های فکس:

```
وقتی این گزینه روی حالت On تنظیم شده است و روی �� زبانه تنظیمات فکس ضربه بزنید، میتوانید اسناد را اسکن<br>کرده و در صندوق اسناد ذخیره شده ذخیره کنید. میتوانید تا حداکثر 10 سند را ذخیره کنید.
                همچنین میتوانید اسناد را اسکن کرده و در صندوق اسناد ذخیره شده در جعبهمنابر ذخیره کنید.
                                           "ذخیره غابر بدون تعیین گیرنده (ذخیره داده های فکس)" در صفحه 236
                                 وقتی از منوی فکس خارج شوید، تنظیامت به حالت Off) پیشفرض) باز میگردد.
```
جعبه  $\mathfrak{z}$ بابر :

```
جعبه غابر را در صفحه اصلی دسترسی میکند.
      جعبه غابر شامل صندوقهای زیر است.
```

```
❏صندوق ورودی
```
❏صندوقهای محرمانه

- ❏صندوق اسناد ذخیره شده
- صندوق ارسال درخواست $\Box$ 
	- صندوق تابلوی اعلانات  $\Box$

"گزینههای منو برای جعبه غابر" در صفحه 247

تنظیامت فکس:

<span id="page-246-0"></span>**تنظیم** >**تنظیامت چاپگر**>**تنظیامت فکس** را دسترسی میکند. بهعنوان سرپرست چاپگر به منوی تنظیامت دسترسی پیدا کنید. "تنظیمات فکس $\blacksquare$ " در صفحه 382 $\blacksquare$ 

# <mark>گزینههای منو برای جعبه <sub>ف</sub>ابر</mark>

# **صندوق ورودی/محرمانه**

شما می توانید **صندوق ورودی/محرمانه** را در **جعبه نمابر** در صفحه اصلی پیدا کنید.

صندوق دریافت و صندوقهای اسناد محرمانه (لیست)

صندوق دریافت و صندوقهای اسناد محرمانه در **جعبهمنابر** > **صندوق ورودی/محرمانه**.

در مجموع میتوانید تا 200 سند در صندوق ورودی و صندوق اسناد محرمانه ذخیره کنید.

شما میتوانید یک صندوق ورودی استفاده کنید و تا حداکثر 10 صندوق اسناد محرمانه را در آن ثبت کنید. نام صندوق روی آن<br>*ن*ایش داده میشود. **XX محرمانه** نام پیشفرض برای هر صندوق اسناد محرمانه است.

صندوق دریافت و صندوقهای اسناد محرمانه

لیست منابرهای دریافت شده را بر اساس تاریخ دریافت، نام فرستنده و تعداد صفحات منایش میدهد.

با ضربه زدن روی یکی از مابرهای موجود در لیست صفحه پیش مایش باز می شود و میتوانید محتویات مابر را رویت<br>کنید. حین پیش مایش میتوانید مابر را چاپ یا حذف مایید.

صفحه پیش $\dot{}$ ایش

- $\mathbf{C} \odot \mathbf{C}$  : کوچک یا بزرگ می کند.
- ❏ : تصویر را 90 درجه به راست میچرخاند.
- ❏ : تصویر را در جهت فلشها حرکت میدهد.
	- ے  $\vert \cdot \vert$  : به صفحه قبلی یا بعدی حرکت میکند.

برای پنهان کردن آیکنهای عملیات، بر روی هر بخشی از صفحه پیش،ایش غیر از آیکنها ضربه بزنید. برای<br>نمایش آیکنها مجدداً ضربه بزنید.

(منوی پیشمنایش)

❏ذخیره در حافظه

- ❏هدایت(ایمیل)
- ❏هدایت(پوشه شبکه)

 $\Box$ هدایت(ابر)

❏ارسال منابر

❏جزئیات

**وقتی پیام <b>حذف بعد از پایان کار** مُایش داده میشود، با انتخاب گزینه On میتوانید مُابرهای دریافت شده را<br>پس از فر آیندهایی مانند **ذخیره در حافظه** یا **هدایت(ایمیل)** حذف کنید.

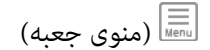

چاپ همه:

این مورد تنها زمانی غایش داده میشود که غابرهای ذخیره شده در صندوق موجود باشند. مّامی غابرهای موجود در صندوق را چاپ میکند. با انتخاب گزینه **On** در قسمت **حذف بعد از پایان کار** همه نمابرها پس از<br>پایان چاپ حذف میشوند.

ذخیره همه موارد در حافظه:

این مورد تنها زمانی مایش داده میشود که مابرهای ذخیره شده در صندوق موجود باشند. همه مابرها را در دستگاههای حافظه خارجی در صندوق ورودی ذخیره میکند. با انتخاب گزینه On در قسمت **حذف بعد از**<br>پ**ایان کار** همه اسناد پس از پایان ذخیره حذف میشوند.

حذف همه موارد خوانده شده:

این مورد زمانی نمایش داده میشود که اسناد در صندوق موجود باشند. تمامی اسناد خوانده شده در صندوق را<br>حذف میکند.

حذف همه موارد خوانده نشده:

این مورد زمانی نمایش داده میشود که اسناد در صندوق موجود باشند. همه اسناد خوانده نشده در صندوق را<br>حذف می کند.

حذف همه:

این مورد تنها زمانی *غ*ایش داده میشود که غابرهای ذخیره شده در صندوق موجود باشند. <del>م</del>ّامی غابرهای<br>موجود در صندوق را حذف میکند.

تنظیم:

اگر مسیر **صندوق دریافت** >**منوی جعبه**>**تنظیم** را انتخاب کنید، موارد زیرمنایش داده میشوند.

■ گزینه ها وقتی حافظه پر است: یک گزینه را برای چاپ یا رد کردن نمابرهای ورودی پس از آنکه صندوق<br>ورودی کامل باشد، انتخاب کنید.

تنظیمات رمز عبور صندوق دریافت: میتوانید یک رمز عبور تعیین کنید یا رمز عبور فعلی را تغییر  $\Box$ 

■ حذف خودکار فکس های دریافتی: در صورت انتخاب گزینه On اسناد <sup>ن</sup>مابر دریافت شده در صندوق<br>ورودی پس از مدت زمان معینی حذف خواهند شد. وقتی **پیروی از تنظیمات نمابر** انتخاب شده باشد،<br>تنظیمات زیر استفاده میشوند.

**تنظیم** >**تنظیامت چاپگر**>**تنظیامت فکس** >**تنظیامت دریافت** >**تنظیامت ذخیره/هدایت** >**تنظیامت معمول** >**تنظیامت حذف سند جعبه**

میشوند. اگر یک صندوق اسناد محرمانه <sup>و</sup> سپس **منوی جعبه**>**تنظیم** را انتخاب کنید، موارد زیر منایش داده

❏نام: یک نام برای صندوق اسناد محرمانه وارد کنید.

گذرواژه برای باز کردن جعبه: میتوانید یک رمز عبور تعیین کنید یا رمز عبور فعلی را تغییر دهید.  $\Box$ 

```
حذف جعبه:
این مورد فقط زمانی غایش داده میشود که یک صندوق محرمانه و سپس منوی جعبه را انتخاب کنید.<br>تنظیمات فعلی را برای صندوقهای محرمانه پاک میکند و همه اسناد ذخیره شده را حذف میکند.
```
**اطلاعات مرتبط**

| "اعامل [تنظیامت](#page-122-0) برای ذخیره و بازارسال فکس های دریافت شده" در صفحه 123 ◆ "اعمال تنظیمات برای ذخیره و بازارسال فکس های دریافت شده با اعمال شرایط [خاص" در](#page-125-0) صفحه 126  $\bullet$  "بررسی تاریخچه کار  $\bullet$ ابر" در صفحه 255

# **اسناد ذخیره شده:**

شام میتوانید **اسناد ذخیره شده** را در **جعبهمنابر** در صفحه اصلی پیدا کنید.

می توانید حداکثر 200 صفحه از یک سند واحد تکرنگ را به همراه حداکثر 10 سند در هر صندوق ذخیره کنید. این به شما امکان میدهد تا در<br>صورت نیاز به ارسال مرتب اسناد، در وقت اسکن آنها صرفهجویی کنید.

*بسته به شرایط استفاده مانند حجم اسناد ذخیره شده ممکن است قادر به ذخیره <sup>10</sup> سند نباشید. نکته:*

اسناد ذخیره شده

لیست اسناد ذخیره شده را به همراه تاریخها و صفحات منایش میدهد.

با ضربه زدن روی یکی از اسناد ذخیره شده موجود در لیست، صفحه پیش¢ایش نشان داده میشود. روی **شروع ارسال** ضربه<br>بزنید تا به صفحه ارسال <sub>ک</sub>ابر بروید یا برای حذف سند حین مشاهده پیش¢ایش آن، روی **حذف** ضربه بزنید.

صفحه پیشمنایش

 $\mathbf{O} \odot$  : کوچک یا بزرگ میکند.

تصویر را 90 درجه به راست میچرخاند.  $\blacksquare$ 

 $\Box$   $\Theta$  : تصویر را در جهت فلشها حرکت می $\mathfrak{so}.$ هد.

 $\overline{\textbf{C}}$  : به صفحه قبلی یا بعدی حرکت میکند.

برای پنهان کردن آیکنهای عملیات، بر روی هر بخشی از صفحه پیش¢ایش غیر از آیکنها ضربه بزنید. برای <sup>ن</sup>مایش<br>آیکنها مجدداً ضربه بزنید.

(منوی پیشمنایش)

❏ذخیره در حافظه

❏هدایت(ایمیل)

❏هدایت(پوشه شبکه)

 $\Box$ هدایت(ابر )

❏چاپ

**وقتی پیام <b>حذف بعد از پایان کار** نمایش داده میشود، با انتخاب گزینه On میتوانید نمابرهای دریافت شده را پس از<br>فرآیندهایی مانند **ذخیره در حافظه** یا **هدایت(ایمیل)** حذف کنید.

# (منوی جعبه)

ذخیره داده های فکس:

<span id="page-249-0"></span>صفحه مربوط به زبانه **فکس > تنظیمات فکس** را *ن*مایش میدهد. با ضربه زدن روی V روی صفحه، اسکن اسناد برای<br>ذخیره کردن آنها در اسناد ذخیره شده. آغاز میشود.

### چاپ همه:

این مورد تنها زمانی نمایش داده میشود که نمابرهای ذخیره شده در صندوق موجود باشند. مّامی نمابرهای موجود در صندوق را چاپ میکند. با انتخاب گزینه On در قسمت **حذف بعد از پایان کار** همه *ف*ابرها پس از پایان چاپ حذف میشوند.

ذخیره همه موارد در حافظه:

این مورد تنها زمانی مایش داده میشود که مابرهای ذخیره شده در صندوق موجود باشند. همه مابرها را در دستگاههای حافظه خارجی در صندوق ورودی ذخیره میکند. با انتخاب گزینه On در قسمت **حذف بعد از پایان کار**<br>همه اسناد پس از پایان ذخیره حذف میشوند.

### حذف همه:

این مورد تنها زمانی <sub>ن</sub>مایش داده میشود که نمابرهای ذخیره شده در صندوق موجود باشند. <del>ت</del>مامی نمابرهای موجود در<br>صندوق را حذف میکند.

تنظیم:

گذرواژه برای باز کردن جعبه: میتوانید یک رمز عبور تعیین کنید یا رمز عبور فعلی را تغییر دهید.

**اطلاعات مرتبط**

 $\bullet$  "ارسال چندباره اسناد [یکسان" در](#page-235-0) صفحه"  $\bullet$  "بررسی تاریخچه کار  $\bullet$ ابر" در صفحه 255

# **ارسال موارد/Board**

شام میتوانید **ارسال موارد/Board** را در **جعبهمنابر** در صفحه اصلی پیدا کنید.

یک صندوق ارسال موارد درخواستی و 10 بورد بولتن وجود دارد. می توانید حداکثر 200 صفحه از یک سند واحد تکرنگ را به همراه یک سند در<br>هر صندوق ذخیر ه کنید.

### **ارسال درخواست:**

شام میتوانید **ارسال درخواست** را در **جعبهمنابر** >**ارسال موارد/Board** پیدا کنید.

جعبه ارسال موارد ذخیره شده:

موارد و مقادیر تنظیامت را در **تنظیم** در (منو) منایش میدهد.

افزودن سند:

ذخیره کردن آنها در صندوق شروع میشود. صفحه مربوط به زبانه **فکس** <sup>&</sup>gt;**تنظیامت فکس** رامنایش میدهد. با ضربه زدن رویxدرمنایشگر، اسکن اسناد برای

وقتی یک سند در صندوق وجود دارد، به جای آن، پیام **بررسی سند**منایش داده میشود.

بررسی سند:

وقتی یک سند در صندوق موجود باشد، صفحه پیش نایش نشان داده میشود. حین پیش نمایش میتوانید سند را چاپ یا حذف مَاىید.

صفحه پیشمنایش

 $\mathbf{O} \oplus \mathbf{O}$  : کوچک یا بزرگ میکند. ع : تصویر را 90 درجه به راست میچرخاند.  $\blacksquare$ ❏ : تصویر را در جهت فلشها حرکت میدهد. ے  $\vert$   $\vert$   $\vert$  : به صفحه قبلی یا بعدی حرکت میکند.  $\vert$ 

برای پنهان کردن آیکنهای عملیات، بر روی هر بخشی از صفحه پیش¢ایش غیر از آیکنها ضربه بزنید. برای <sup>ن</sup>مایش<br>آیکنها مجدداً ضربه بزنید.

# (منوی پیشمنایش)

❏ذخیره در حافظه

❏هدایت(ایمیل)

❏هدایت(پوشه شبکه)

❏هدایت(ابر)

ار سال ماب $\Box$ 

**وقتی پیام <b>حذف بعد از پایان کار** مایش داده میشود، با انتخاب گزینه On میتوانید مابرهای دریافت شده را پس از<br>فرآیندهایی مانند **ذخیره در حافظه** یا **هدایت(ایمیل**) حذف کنید.

(منو)

حذف سند:

این مورد تنها زمانی نمایش داده میشود که یک سند ذخیره شده در صندوق موجود باشد. سند ذخیره شده در صندوق<br>را حذف می کند.

تنظیم:

گذرواژه برای باز کردن جعبه: میتوانید یک رمز عبور تعیین کنید یا رمز عبور فعلی را تغییر دهید.  $\Box$ 

❏حذفخوکاربعدازارسالمواردذخیرهشده: اگراینگزینهراروی**On**تنظیمکنید، وقتیدرخواستبعدیازطرف گیرنده برای ارسال سند (ارسال درخواست) به طور کامل دریافت شود، سند موجود در صندوق را حذف می کند.

ارسال میکند، متعاقب آنکه درخواست ارسال سند (ارسال درخواست) به طور کامل انجام شده باشد. ❏اعلام نتیجه ارسال: وقتی گزینه **اعلامیه های ایمیلی** روی حالت **On** تنظیم شود، چاپگر یک اعلان برای **گیرنده**

**اطلاعات مرتبط**

| "ارسال منابر در صورت [درخواست \(صندوق](#page-231-0) ارسال درخواست)" در صفحه 232

 $\bullet$  "بررسی تاریخچه کار  $\bullet$ ابر" در صفحه 255

### **صفحه بولنت ثبت نشده:**

<span id="page-251-0"></span>شما میتوانید **صفحه بولتن ثبت نشده** را در **جعبه غابر** > **ارسال موارد/Board** پیدا کنید. یکی از صندوقهای **صفحه بولتن ثبت نشده** را<br>انتخاب کنید. یس از ثبت کردن یک بورد اسناد، نام ثبت شده به جای **صفحه بولتن ثبت نشده** روی صندوق میتوانید تا حداکرث 10 بورد بولنت ثبت کنید.

تنظیامت جعبه صفحه بولنت:

نام (لازم است):

یک نام برای صندوق بورد بولنت وارد کنید.

نشانی فرعی (SEP):

شرایط تعیین کننده دریافت یک منابر توسط یک گیرنده را ایجاد کنید یا تغییر دهید.

گذرواژه (PWD):

شرایط تعیین کننده دریافت یک منابر توسط یک گیرنده را ایجاد کنید یا تغییر دهید.

گذرواژه برای باز کردن جعبه:

رمز عبور مورد استفاده برای باز کردن صندوق را تنظیم کنید یا تغییر دهید.

حذف خوکار بعد از ارسال موارد ذخیره شده:

اگر این گزینه را روی **On** تنظیم کنید، وقتی درخواست بعدی از طرف گیرنده برای ارسال سند (ارسال درخواست) به<br>طور کامل دریافت شود، سند موجود در صندوق را حذف میکند.

اعلام نتیجه ارسال:

**وقتی گزینه اعلامیه های ایمیلی** روی حالت **On** تنظیم شود، چاپگر یک اعلان برای **گیرنده** ارسال میکند، متعاقب آنکه<br>درخواست ارسال سند (ارسال درخواست) به طور کامل انجام شده باشد.

### **اطلاعات مرتبط**

- | "ارسال منابر در صورت [درخواست \(صندوق](#page-232-0) تابلوی اعلانات)" در صفحه 233
	- | "هر بورد بولنت ثبت شده" در صفحه 252

# **هر بورد بولنت ثبت شده**

شما میتوانید بوردهای بولتن را از طریق مسیر **جعبه <sub>ن</sub>مابر** > **ارسال موارد/Board** پیدا کنید. صندوقی که نام ثبت شده در آن نمایش داده میشود<br>را انتخاب کنید. نامی که روی صندوق نمایش داده میشود، نام ثبت شده در **صفحه بولتن ثبت ن** 

میتوانید تا حداکرث 10 بورد بولنت ثبت کنید.

```
(نام بورد بولنت ثبت شده)
مقادیر تنظیامت هر مورد را در تنظیم در (منو) منایش میدهد.
```
افزودن سند:

ذخیره کردن آنها در صندوق شروع میشود. صفحه مربوط به زبانه **فکس** <sup>&</sup>gt;**تنظیامت فکس** رامنایش میدهد. با ضربه زدن رویxدرمنایشگر، اسکن اسناد برای

وقتی یک سند در صندوق وجود دارد، به جای آن، پیام **بررسی سند**منایش داده میشود.
بررسی سند:

وقتی یک سند در صندوق موجود باشد، صفحه پیش نایش نشان داده میشود. حین پیش نمایش میتوانید سند را چاپ یا حذف مَاىید.

صفحه پیشمنایش

 $\mathbf{O} \oplus \mathbf{O}$  : کوچک یا بزرگ میکند. ع : تصویر را 90 درجه به راست میچرخاند.  $\blacksquare$ ❏ : تصویر را در جهت فلشها حرکت میدهد. ے  $\vert$   $\vert$   $\vert$  : به صفحه قبلی یا بعدی حرکت میکند.

برای پنهان کردن آیکنهای عملیات، بر روی هر بخشی از صفحه پیش¢ایش غیر از آیکنها ضربه بزنید. برای <sup>ن</sup>مایش<br>آیکنها مجدداً ضربه بزنید.

## (منوی پیشمنایش)

❏ذخیره در حافظه

❏هدایت(ایمیل)

❏هدایت(پوشه شبکه)

❏هدایت(ابر)

ار سال ماب $\Box$ 

**وقتی پیام <b>حذف بعد از پایان کار** مایش داده میشود، با انتخاب گزینه On میتوانید مابرهای دریافت شده را پس از<br>فرآیندهایی مانند **ذخیره در حافظه** یا **هدایت(ایمیل)** حذف کنید.

## (منو)

### حذف سند:

این مورد تنها زمانی نمایش داده میشود که یک سند ذخیره شده در صندوق موجود باشد. سند ذخیره شده در صندوق<br>را حذف می کند.

### تنظیم:

❏نام (لازم است): نام مورد استفاده برای صندوق تابلو اعلانات را تغییر دهید.

نشانی فرعی (SEP): شرایط لازم برای دریافت مابر توسط گیرنده را تغییر دهید.  $\Box$ 

گذرواژه (PWD): رمز عبور لازم برای دریافت مابر توسط گیرنده را تغییر دهید.

گذرواژه برای باز کردن جعبه: میتوانید یک رمز عبور تعیین کنید یا رمز عبور فعلی را تغییر دهید.  $\Box$ 

❏حذفخوکاربعدازارسالمواردذخیرهشده: اگراینگزینهراروی**On**تنظیمکنید، وقتیدرخواستبعدیازطرف گیرنده برای ارسال سند (ارسال درخواست) به طور کامل دریافت شود، سند موجود در صندوق را حذف میکند.

ارسال میکند، متعاقب آنکه درخواست ارسال سند (ارسال درخواست) به طور کامل انجام شده باشد. ❏اعلام نتیجه ارسال: وقتی گزینه **اعلامیه های ایمیلی** روی حالت **On** تنظیم شود، چاپگر یک اعلان برای **گیرنده**

### حذف جعبه:

همه صندوق انتخابشده را با پاک کردن تنظیامت فعلی و حذف همه اسناد ذخیره شده حذف میکند.

### **اطلاعات مرتبط**

| "صفحه بولنت ثبت [نشده:" در](#page-251-0) صفحه 252

 $\bullet$  "بررسی تاریخچه کار  $\bullet$ ابر" در صفحه 255

## **بررسی وضعیت یا واقعهنگارهای مربوط به کارهای منابر**

## <span id="page-253-0"></span>**منایش اطلاعات وقتی منابرهای دریافت شده پردازش نشده هستند (خوانده نشده/چاپ نشده/ذخیره نشده/باز-ارسال نشده) هستند**

اگر اسنادی دریافت کردهاید که پردازش نشده اند، تعداد کارهای پردازش نشده بر روی آیکن <sup>استع</sup>ا بر روی صفحه *ن*مایش داده میشوند. برای<br>درک مفهوم "یردازش نشده" به جدول زیر مراجعه کنید.

*مهم:*c

وقتی صندوق ورودی پر باشد، دریافت غابر غیرفعال میشود. بعد از بررسی اسناد باید آنها را از صندوق ورودی حذف کنید.

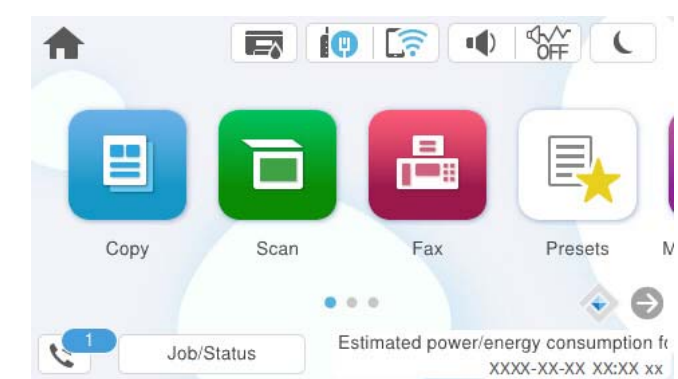

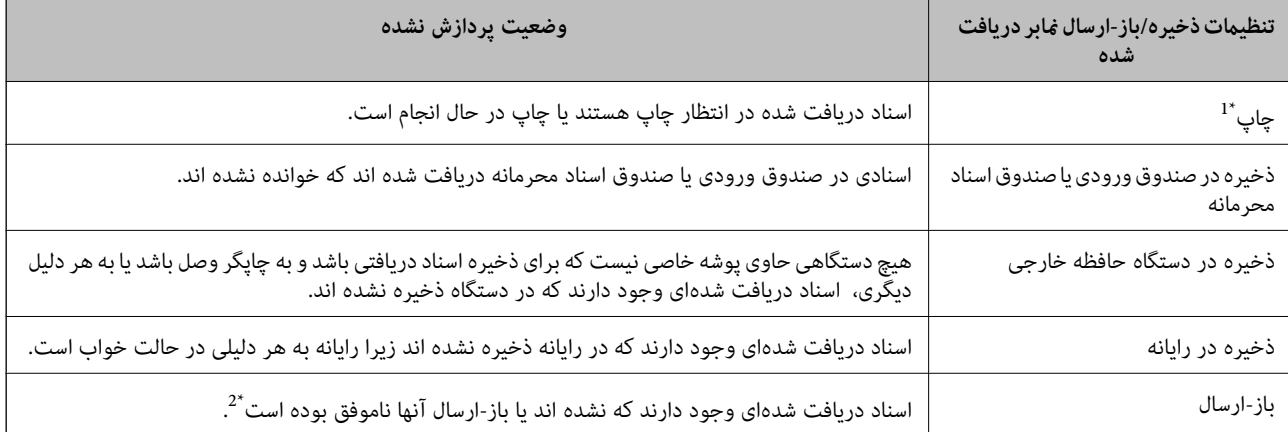

- \*1 : وقتی هیچکدام از تنظیمات ذخیره/باز-ارسال مابر را تنظیم نکردهاید کنظیم کردهاید اسناد دریافتی را در حین ذخیره آنها در حافظه خارجی یا رایانه<br>چاپ کنید.
- \*2 : وقتی تنظیم میکنید اسنادی که باز-ارسال نمیشوند در صندوق ورودی ذخیره شوند، اسناد خوانده نشدهاند میکنید اسنادی که باز-ارسال نشده اند در صندوق ورودی<br>هستند. وقتی تنظیم میکنید اسنادی که باز-ارسال نشده اند چاپ شوند، چا

#### *نکته:*

<span id="page-254-0"></span>*اگرازبیشازیکتنظیم ذخیره/باز-ارسال منابراستفادهمیکنید، تعدادکارهای پردازشنشدهممکن استبهصورت"2" یا"3" منایشداده شود حتی* اگر فقط یک غابر دریافت شده باشد. مثلاً اگر تنظیم کنید غابرها در صندوق ورودی و در رایانه ذخیره شوند و یک غابر دریافت کنید، اگر غابر در<br>صندوق ورودی و در رایانه ذخیره نشود، تعداد کارهای پردازش نشده به صورت *"2"* غایش داده م

**اطلاعات مرتبط**

- $\bullet$  "مشاهده  $\bullet$ ابرهای دریافت شده در  $\bullet$ ایشگر [LCD](#page-241-0) [چاپگر" در](#page-241-0) صفحه 242
	- | "بررسی کارهای منابر در حال پیشرفت" در صفحه 255

## **بررسی کارهای منابر در حال پیشرفت**

شما می توانید صفحه را برای بررسی کارهای مٔابری که پردازش آنها هنوز کامل نشده است، مٔایش دهید. کارهای زیر در صفحه بررسی کارها غایش داده می شوند. از طریق این صفحه می توانید اسنادی که هنوز چاپ نشده اند را نیز چاپ کنید یا اینکه اسنادی که ارسال آنها موفقیتآمیز<br>نبوده است را مجدداً ارسال کنید.

کارهای  $\mathfrak{b}$ بر دریافتی در زیر  $\square$ 

- هنوز چاپ نشده (وقتی کارها بنحوی تنظیم شده اند تا چاپ شوند)  $\Box$
- ❏هنوز ذخیره نشده (وقتی کارها بنحوی تنظیم شده اند تا ذخیره شوند)
- ❏هنوز بازارسال نشده (وقتی کارها بهگونهای تنظیم شدهاند تا بازارسال شوند)

❏کارهای منابر خروجی که ارسال آنها ناموفق بوده است (اگر **ذخیره اطلاعات نقص** را فعال کرده باشید)

برای بررسی صفحه، مراحل زیر را دنبال کنید.

- .1 در صفحه اصلی، روی **کار/وضعیت** ضربه بزنید.
- .2 روی زبانه **کار** و سپس گزینه **فعال** ضربه بزنید.
- .3 کار مورد نظر خود برای بررسی را انتخاب کنید، سپس **جزئیات** را انتخاب کنید.

### **اطلاعات مرتبط**

♦ "مَایش اطلاعات وقتی مَابرهای دریافت شده پردازش نشده هستند (خوانده نشده/چاپ نشده/ذخیره نشده/باز-ارسال نشده) هستند" در [صفحه](#page-253-0) 254

### **بررسی تاریخچه کارمنابر**

شام میتوانید تاریخچه کارهای ارسال یا دریافت منابر مانند تاریخ، زمان و نتیجه هر کار را بررسی کنید.

- .1 بر روی گزینه **کار/وضعیت** در صفحه اصلی ضربه بزنید.
	- .2 **گزارش** در زبانه **کار** را انتخاب کنید.
- 3. بر روی گزینه ▼ در سمت راست ضربه بزنید و سپس ا**رسال** یا **دریافت** را انتخاب کنید. واقعهنگار مربوط به کارهای *غ*ابر ارسال یا دریافت شده به ترتیب زمانی معکوس *غ*ایش داده میشود. جهت *غ*ایش جزئیات کار موردنظر<br>خود بر روی آن ضربه بزنید.

با چاپ کردن **گزارش فکس** از طریق مسیر **فکس** > (بیشتر)>**گزارش فکس** >**گزارش فکس** میتوانید تاریخچه منابر را بررسی کنید.

**اطلاعات مرتبط** | ["بیشتر" در](#page-244-0) صفحه 245

### **چاپ مجدد اسناد دریافتی**

<span id="page-255-0"></span>شما میتوانید اسناد دریافت شده را از واقعهنگارهای کارهای مابر چاپ شده مجدداً چاپ مایید. توجه داشته باشید وقتی حافظه چاپگر رو به امّام باشد، اسناد دریافتی چاپ شده به ترتیب زمانی حذف خواهند شد.

- .1 بر روی گزینه **کار/وضعیت** در صفحه اصلی ضربه بزنید.
	- .2 **گزارش** در زبانه **کار** را انتخاب کنید.
- 3. بر روی گزینه ▼ در سمت راست ضربه بزنید و سپس **چاپ** را انتخاب کنید. تاریخچه مربوط به کارهای مابر ارسال یا دریافت شده به ترتیب زمانی معکوس مایش داده میشود.
	- .4 یک کار با را از لیست تاریخچه انتخاب منایید. تاریخ، زمان و نتیجه را برای تعیین اینکه آیا قصد تعیین همین سند را داشتهاید بررسی کنید.
		- .5 برای چاپ سند، بر روی **چاپ دوباره** ضربه بزنید.

## **ارسال منابر از رایانه**

شما میتوانید با استفاده از FAX Utility و درایور PC-FAX از طریق رایانه نمابر ارسال کنید.

برای مشاهده جزئیات نحوه کار با FAX Utility، بخش Basic Operations را در راهنمای FAX Utility (که در پنجره اصلی نشان داده<br>می:شود) مشاهده کنید.

### *نکته:*

❏ *قبل از استفاده این ویژگی، بررسی کنید آیا Utility FAXو درایور FAX-PC چاپگر نصب هستند. "برنامه ویژه پیکربندی عملیات منابر و فرستادن منابر [\(Utility FAX "\(در](#page-366-0) صفحه 367 "برنامه فرستادن منابر (درایور [FAX-PC "\(در](#page-366-0) صفحه 367*

یا *ا*گر *FAX Utility نصب نشده است، FAX Utility آن را با استفاده از EPSON Software Updater (برنامه برای به روزرسانی نرم افزار) نصب FAX Utility برنامه* 

*"برنامهای برای بهروزرسانی نرمافزار و ثابتافزار [\(Updater Software Epson "\(در](#page-368-0) صفحه 369*

#### **اطلاعات مرتبط**

| ["فعالسازی](#page-131-0) ارسال منابر از طریق یک رایانه" در صفحه 132

### **ارسال اسناد ایجاد شده با یک برنامه (Windows(**

با انتخاب *ف*ابر چاپگر از منو **چاپ** برنامهای مانند Microsoft Word یا Excel، میتوانید دادههایی مانند سند، تصویر و جدول ایجاد شده را با<br>برگه جلد منتقل کنید.

#### *نکته:*

در توضیحات زیر از برنامه Microsoft Word به عنوان <mark>نمونه استفاده شده است. عملکرد واقعی ممکن است بر اساس برنامه مورد استفاده شما متفاوت<br>باشد. برای کسب اطلاعات بیشتر به راهنمای برنامه مراجعه کنید.</mark>

- 1. با استفاده از برنامه، سندی برای انتقال با مابر ایجاد کنید. شام میتوانید تا حداکرث 100 صفحه در حالت تکرنگ یا 200 صفحه در حالت رنگی شامل برگه جلد را در یک انتقال منابر ارسال کنید.
	- .2 روی **چاپ** در منو **فایل** کلیک کنید.

پنجره **چاپ** برنامه منایش داده میشود.

- .3 **(FAX (**XXXXX**XXXXX** (نام چاپگرتان است) را از قسمت **چاپگر** انتخاب و سپس تنظیامت ارسال منابر را بررسی کنید. عدد **1** را در قسمت **تعداد نسخهها** وارد کنید. اگر عدد **2** یا بیشتر را مشخص کنید، منابر ممکن است به درستی فرستاده نشود.
- **Density Character** را تعیین کنید. .4 با کلیک کردن روی گزینه **مشخصات چاپگر** یا **مشخصات** میتوانید **Size Paper**، **Orientation**، **Color**، **Quality Image** یا

اطلاعات بیشتر را میتوانید از راهنمای درایور PC-FAX کسب کنید.

.5 روی **چاپ** کلیک کنید.

*نکته:* هنگام استفاده از قابلیت FAX *Utility در نخس*تین نوبت، پنجرهای برای ثبت اطلاعات *ف*ایش داده میشود. اطلاعات ضروری راوارد کنید و سپس<br>روی **OK** کلیک کنید.

صفحه **Settings Recipient** از Utility FAXمنایش داده میشود.

6. هنگامی که در نظر دارید سایر اسناد را در همان انتقال مابر ارسال مایید، کادر علامتگذاری Add documents to send را انتخاب

وقتی روی گزینه **بعدی** در مرحله 10 کلیک کنید، صفحه اضافه کردن اسناد نمایش داده میشود.

- .7 در صورت نیاز، کادر علامتگذاری **sheet cover a Attach** را انتخاب کنید.
	- .8 یک گیرنده مشخص کنید.

❏مشخص کردن گیرنده (نام، شامرهمنابر و غیره) از طریق **Book Phone FAX-PC**: اگر اطلاعات گیرنده در دفترچه تلفن ذخیره شده است، مراحل زیر را انجام دهید. .کنید کلیک **PC-FAX Phone Book** زبانه روی A B گیرنده را از لیست انتخاب منایید و روی **Add** کلیک کنید.

❏انتخاب کردن گیرنده (نام، شامره منابر و غیره) از لیست مخاطبین چاپگر:

اگر اطلاعات گیرنده در لیست مخاطبین چاپگر ذخیره شده است، مراحل زیر را انجام دهید.

A روی زبانه **Printer on Contacts** کلیک کنید.

B مخاطبین را از لیست موجود برگزینید و با انتخاب **Add** به پنجره **Recipient to Add** بروید.

C گزینه مخاطبین را از لیست انتخاب منایید و سپس بر روی **Edit** کلیک کنید.

پنجره **Recipient to Add** بازگردید. <sup>D</sup> اکنون اطلاعات شخصی از قبیل **.Corp/Company** <sup>و</sup>**Title** را حسب ضرورت واردکنیدوبا کلیککردن برروی گزینه **OK** به

**Book Phone FAX-PC** علامت بزنید. <sup>E</sup> در صورت نیاز، کادر علامتگذاری **Book Phone FAX-PC the in Register** را برای ذخیره کردن مخاطبین در

F روی گزینه **OK** کلیک کنید.

- مشخص کردن گیرنده (نام، شماره نمابر و غیره) به صورت مستقیم:  $\Box$ 
	- مراحل زیر را انجام دهید.
	- A روی زبانه **Dial Manual** کلیک کنید.
		- B اطلاعات ضروری را وارد کنید.
			- C روی گزینه**Add** کلیک کنید.

علاوه بر این، با کلیک کردن بر روی گزینه <mark>Save to Phone Book می</mark>توانید نام گیرنده را در لیست موجود در زیر زبانه<br>**PC-FAX Phone Book ذخ**یره کنید.

#### *نکته:*

- ❏ *اگرنوع خطچاپگرروی PBX تنظیم شدهباشدوکددسترسی طوری تنظیم شدهباشدکهاز # (هشتگ) به جای واردکردن کدپیشونددقیق* استفاده کند، باید # (هشتگ) راوارد کنید. برای کسب اطلاعات بیشتر، نوع خط را در تنظیمات اصلی از طریق پیوند اطلاعات مرتبط در زیر<br>مشاهده کنید.
- اگر Enter fax number twice را در Optional Settings در صفحه اصلی FAX Utility انتخاب کر ده باشید، باید همان شمار ه را دوباره در<br>هنگام کلیک کر دن بر روی Add یا بعدی وار د کنید.

گیرنده به **List Recipient** در قسمت بالای پنجره افزوده میشود.

.9 روی زبانه **options Sending** کلیک کنید و تنظیامت گزینه انتقال را اعامل منایید.

### :**Transmission mode**❏

انتخاب کنید چگونه چاپگر سند را انتقال می دهد.

- Memory Trans: یک *نم*ابر را با ذخیره کردن موقت دادهها در حافظه چاپگر ارسال میکند. در صورت تمایل برای ارسال یک نمابر به<br>چندین گیرنده یا ارسال همزمان به چندین رایانه، این گزینه را انتخاب کنید.

- .Direct Trans: یک *ف*ابر را بدون ذخیره کردن موقت دادهها در حافظه چاپگر ارسال میکند. در صورت <del>م</del>ایل برای ارسال حجم<br>انبوهی از صفحات تکردنگ، این گزینه را برای ممانعت از بروز خطا به دلیل حافظه ناکافی چاپگر به کار ببندید.

### :**Time specification**❏

<mark>برای ارسال مٔابر در زمان معین، گزینه Specify the transmission time را انتخاب و سپس زمان مورد نظر را در<br>Transmission time وارد کنید.</mark>

- .10 روى گزینه **بعدی** کلیک کنید.
- $\blacksquare$ وقتی کادر علامتگذاری Add documents to send را انتخاب میکنید، برای اضافه کردن اسناد در پنجره Document Merging<br>مراحل زیر را دنبال کنید.

**M** سندی که مایلید اضافه کنید را باز کنید و سپس همان چاپگر (نام *غ*ابر) را در پنجره **چاپ** انتخاب *غ*ایید. سند به لیست<br>Document List to Merge اضافه می،شود.

B برای پیشمنایش سند ادغام شده روی گزینه **پیشمنایش** کلیک کنید. C روى گزینه **بعدی** کلیک کنید.

*تنظیامت Quality Image <sup>و</sup> Color که برای اولین سند انتخاب کردید، برای سایر اسناد نیز اعامل میشوند. نکته:*

<span id="page-258-0"></span>مشخص**Cover Sheet Settings**محتوایبرگهجلدرادرپنجره ،انتخابمیکنید را**Attach a cover sheet**وقتیکادرعلامتگذاری ❏.کنید

**ب** یک برگه جلد از محونههای لیست Cover Sheet انتخاب کنید. توجه داشته باشید که عملکردی برای ایجاد برگه جلد اصلی یا افزودن<br>برگه جلد اصلی به فهرست وجود ندارد.

B گزینههای **Subject** و **Message** را وارد کنید.

C روى گزینه **بعدی** کلیک کنید.

- *در پنجره Settings Sheet Cover، موارد زیر را حسب نیاز اعامل کنید. نکته:*
- اگر میخواهید ترتیب موارد را در برگه جلد تغییر دهید، روی *Cover Sheet Formatting* کلیک کنید. میتوانید اندازه برگه جلد را در<br>Paper Size انتخاب کنید. میتوانید برگه جلد با اندازه متفاوت از سند در حال انتقال نیز انتخاب کنی
	- ❏ *اگر میخواهید فونت منت برگه جلد را تغییر دهید، روی Fontکلیک کنید.*
	- ❏ *اگر میخواهید اطلاعات فرستنده را تغییر دهید، روی Settings Sender کلیک کنید.*
	- ❏ *اگر میخواهید موضوع و پیام وارد شده در برگه جلد را بررسی کنید، روی Preview Detailed کلیک کنید.*
		- .11 محتوای انتقال را بررسی و روی **Send** کلیک کنید.

پیش از فرستادن *غ*ابر از درستی نام و شماره *غ*ابر گیرنده مطمئن شوید. برای مشاهده پیش-غایش برگه جلد و سندی که قرار است فرستاده<br>شود، روی **Preview** کلیک کنید.

با شروع فرآیند ارسال، پنجره نشان دهنده وضعیت انتقال ظاهر میشود.

*نکته:*

- \_<br>\_ برای متوقف کردن فرآیند انتقال، داده را انتخاب و روی لغو کلیک کنید. میتوانید عملیات لغو را از پانل کنترل چاپگر نیز انجام
- *کنید.* ❏ *اگردر جریان انتقال خطایی رخ دهد، پنجرهerror Communication ظاهرمیشود. اطلاعاتخطا را بررسی وبرای ارسال دوبارهاقدام*
- ❏ *صفحه Monitor Status Fax) صفحهای که در آن میتوانید وضعیت انتقال را بررسی کنید) منایش دادهمنیشود، اگر انتخاب FAX Utility اصلی صفحه به مربوط Optional Settings صفحه در Display Fax Status Monitor During Transmission .باشد نشده*

#### **اطلاعات مرتبط**

| ["تنظیامت](#page-382-0) اصلی" در صفحه 383

## **ارسال اسناد ایجاد شده با یک برنامه (OS Mac(**

با انتخاب چاپگر دارای قابلیت چاپ از منو **چاپ** نرمافزارهای موجود در بازار، میتوانید دادههایی مانند سند، تصویر و جدول ایجاد شده را<br>بفرستید.

*در توضیحات زیر، از Edit Text، برنامه استاندارد OS Mac به عنوان منونه استفاده شده است. نکته:*

- .1 سندی را که میخواهید بامنابر بفرستید، در برنامه ایجاد کنید.
	- .2 روی **چاپ** در منو **فایل** کلیک کنید.

پنجره **چاپ** برنامه منایش داده میشود.

3. چاپگر (نام *ن*مابر) را در قسمت **نام** انتخاب کنید، بر روی ▼ کلیک کنید تا تنظیمات کامل نمایش داده شود، تنظیمات چاپ را بررسی کنید و<br>بر روی OK کلیک کنید.

.4 تنظیامت مربوط به هر مورد را انجام دهید.

❏عدد **1** را در قسمت **تعداد نسخهها** وارد کنید. حتی در صورت وارد کردن عدد **2** یا بیشتر، فقط 1 نسخه فرستاده میشود. ❏شام می توانید تا 100 صفحه را در یک انتقال فکس ارسال کنید.

**نکته:**<br>اندازه صفحه سند قابل ارسال مشابه اندازه کاغذی است که میتوانید با استفاده از قابلیت غابر چاپگر بفرستید.

5. Fax Settings را از منو شناور انتخاب منید و تنظیمات مربوط به هر مورد را انجام دهید.

برای مشاهده توضیحات مربوط به هر مورد تنظیم به راهنامی درایور FAX-PC مراجعه کنید.

بر روی در گوشه پایین سمت چپ پنجره کلیک کنید تا راهنامی درایور FAX-PC باز شود.

.6 منو Settings Recipient را انتخاب و سپس گیرنده را مشخص کنید.

مشخص کردن گیرنده (نام، شماره نمابر و غیره) به صورت مستقیم:  $\Box$ 

بر روی A**dd** کلیک کنید و پس از وارد کردن اطلاعات لازم بر روی ه<mark>است</mark>ه کلیک کنید. گیرنده به Recipient List اضافه میشود که در<br>قسمت بالای پنجره قابل مشاهده است.

اگر "Enter fax number twice" را در تنظیمات درایور PC-FAX انتخاب کرده باشید، باید همان شماره را دوباره در هنگام کلیک کردن بر روی وارد کنید.

اگر خط اتصال مابر به کد پیشوند نیاز داشته باشد، باید External Access Prefix را وارد کنید.

*نکته:*

اگر نوع خط چاپگر بر روی *PBX* تنظیم شده باشد و کد دسترسی طوری تنظیم شده باشد که از # (هشتگ) به جای وارد کردن کد پیشوند دقیق استفاده کند، باید # (هشتگ) را وارد کنید. برای کسب اطلاعات بیشتر به نوع خط در تنظیمات اصلی از پیوند ″اطلاعات مرتبط″ زیر کلیک *کنید.*

انتخاب کردن گیرنده (نام، شماره نمابر و...) از دفترچه تلفن:  $\Box$ 

اگر گیرنده در دفترچه تلفن ذخیره شده است، بر روی ال**له** کلیک کنید. گیرنده را از فهرست انتخاب و بر روی **OK** < **Add** کلیک کنید.

اگر خط اتصال منابر به کد پیشوند نیاز داشته باشد، بایدPrefix Access External را وارد کنید.

*نکته:*

*اگرنوع خط چاپگربرروی PBX تنظیم شدهباشدوکددسترسی طوری تنظیم شدهباشدکهاز # (هشتگ) به جای واردکردن کدپیشونددقیق* استفاده کند، باید # (هشتگ) را وارد کنید. برای کسب اطلاعات بیشتر به نوع خط در تنظیمات اصلی از پیوند ″اطلاعات مرتبط″ زیر کلیک *کنید.*

.7 تنظیامت گیرنده را بررسی و بر روی **Fax** کلیک کنید.

کار ارسال آغاز میشود.

پیش از فرستادن نمابر از درستی نام و شماره نمابر گیرنده مطمئن شوید.

*نکته:*

واگر بر روی *نما*د چاپگر در *Dock کل*یک کنید، صفحه بررسی وضعیت انتقال نمایش داده میشود. برای متوقف کردن فر آیند ارسال، بر روی داده **D**elete<br>و سپس بر روی **Delete** کلیک کنید.

اگر در جریان انتقال خطایی رخ دهد، پیام Sending failed غایش داده میشود. سابقه انتقال در صفحه Fax Transmission Record را<br>بررسی کنید.

❏ *سند با اندازه کاغذ مختلط ممکن است به درستی فرستاده نشود.*

**اطلاعات مرتبط**

| ["تنظیامت](#page-382-0) اصلی" در صفحه 383

## **دریافت منابر در رایانه**

<span id="page-260-0"></span>هابرها میتوانند توسط یک چاپگر دریافت شده و در قالب PDF یا TIFF در یک رایانه متصل به چاپگر ذخیره شوند. از FAX Utility (برنامه<br>کاربردی) برای تعیین تنظیمات استفاده کنید.

برای مشاهده جزئیات نحوه کار با FAX Utility، بخش Basic Operations را در راهنمای FAX Utility (که در پنجره اصلی نشان داده میشود) مشاهده کنید. اگر هنگام اعمال تنظیمات، صفحه ورودی رمز عبور در مایشگر رایانه مایش داده میشود، رمز عبور را وارد کنید. اگر<br>رمز عبور را میدانید، با سرپرست چایگر خود ماس بگیرید.

*نکته:*

❏ *بررسی کنید Utility FAXنصب شده باشد و تنظیامت Utility FAX قبل از استفاده از این ویژگی انجام شده است. "برنامه ویژه پیکربندی عملیات منابر و فرستادن منابر [\(Utility FAX "\(در](#page-366-0) صفحه 367*

اگر FAX Utility نصب نشده است ، FAX Utility را با استفاده از EPSON Software Updater (برنامه برای به روزرسانی نرم افزار) نصب<br>کنید.

*"برنامهای برای بهروزرسانی نرمافزار و ثابتافزار [\(Updater Software Epson "\(در](#page-368-0) صفحه 369*

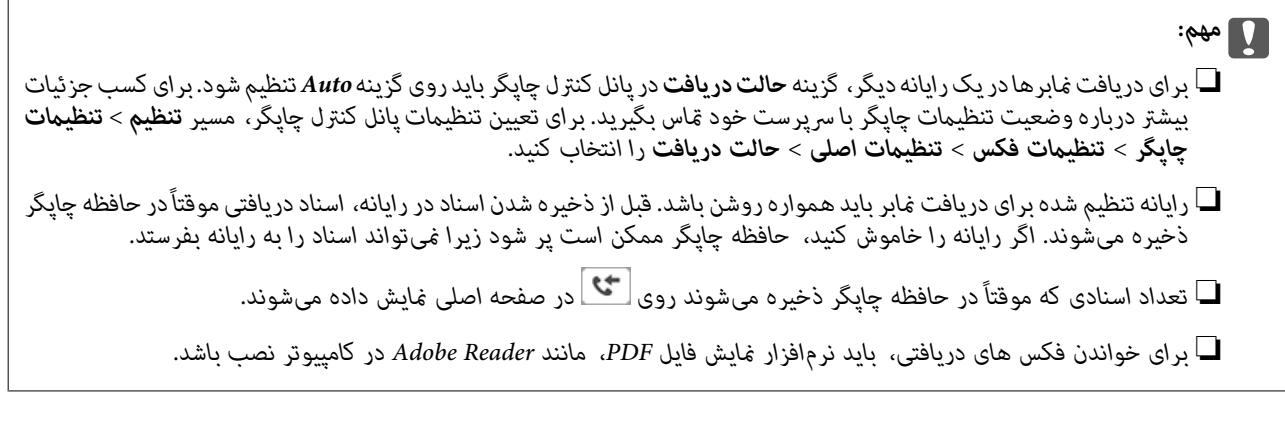

**اطلاعات مرتبط**

| "اعامل تنظیامت برای ارسال و دریافت منابرها در یک [رایانه" در](#page-131-0) صفحه 132

### **بررسی منابرهای جدید (Windows(**

با تنظیم رایانه برای ذخیره کردن نمابرهای دریافت شده به وسیله چاپگر، میتوانید وضعیت پردازش نمابرهای دریافتی و دریافت شدن یا نشدن هابر جدید را با *ه*اد *ما*بر روی نوار وظیفه Windows بررسی کنید. با تنظیم رایانه برای مایش اعلان در هنگام دریافت مابر جدید، صفحه شناور<br>اعلان نزدیک سینی سیستم Windows ظاهر میشود و شما میتوانید مابرهای جدید را بررسی کنید.

*نکته:*

❏ *دادههای منابر دریافتی ذخیره شده در رایانه از حافظه چاپگر حذف میشود.*

❏ *شام برنامه Reader Adobe را برای مشاهدهمنابرهای دریافتی در قالب فایلهای PDF نیاز دارید.*

## **استفاده ازمنادمنابر بر روی نوار وظیفه (Windows(**

با استفاده از نماد نمابر روی نوار وظیفه Windows میتوانید نمابرهای جدید و وضعیت عملکرد را بررسی کنید.

.1 مناد را بررسی کنید.

 $\square$  : آماده به کار $\square$ 

❏ : بررسی منابرهای جدید. ❏ : وارد کردن منابرهای جدید پایان یافت.

.2 روی مناد راست-کلیک و سپس روی **Record Fax Receiving View** کلیک کنید.

صفحه**Record Fax Receiving** منایش داده میشود.

.3 تاریخ و فرستنده را در لیست بررسی منایید و سپس فایل دریافت شده به صورت PDF یا TIFF را باز کنید. *نکته:*

❏ *ناممنابرهای دریافتی به طور خودکار با قالب نامگذاری زیر تغییر میکند. nnnnn\_xxxxxxxxxx\_YYYYMMDDHHMMSS) سال/ماه/روز/ساعت/دقیقه/ثانیه\_شامره فرستنده)*

*در راهنامی Utility FAX) در پنجره اصلی) مراجعه کنید.* ❏ *همچنینمیتوانیدپوشهمنابردریافتشدهرامستقیامًهنگامکلیکراسترویآیکنبازکنید. برایمشاهدهجزئیاتبهSettings Optional*

در مدتی که *نما*د *غاب*ر وضعیت آماده به کار را نشان میدهد، میتوانید نمابرهای جدید را فوری با انتخاب Check new faxes now بررسی کنید.

### **استفاده از پنجره اعلان (Windows(**

وقتی تنظیم میکنید که وجود نمابر جدید به شما اعلام شود، پنجره اعلان نزدیک نوار وظیفه مربوط به هر نمابر ظاهر میشود.

.1 صفحه اعلان ظاهر شده روی صفحه رایانه خود را بررسی کنید.

**نکته:**<br>اگر در مدت معینی هیچ کاری انجام نگیرد، صفحه اعلان نایدید میشود. میتوانید تنظیمات اعلان مانند زمان غایش را تغییر دهید.

- .2 روی نقطهای از صفحه اعلان، به جز دکمه کلیک کنید. صفحه**Record Fax Receiving** منایش داده میشود.
- .3 تاریخ و فرستنده را در لیست بررسی منایید و سپس فایل دریافت شده به صورت PDF یا TIFF را باز کنید.

*نکته:*

❏ *ناممنابرهای دریافتی به طور خودکار با قالب نامگذاری زیر تغییر میکند. nnnnn\_xxxxxxxxxx\_YYYYMMDDHHMMSS) سال/ماه/روز/ساعت/دقیقه/ثانیه\_شامره فرستنده)*

*در راهنامی Utility FAX) در پنجره اصلی) مراجعه کنید.* ❏ *همچنینمیتوانیدپوشهمنابردریافتشدهرامستقیامًهنگامکلیکراسترویآیکنبازکنید. برایمشاهدهجزئیاتبهSettings Optional*

### **بررسی منابرهای جدید (OS Mac(**

میتوانید *نم*ابرهای جدید را به یکی از روشهای زیر بررسی کنید. این قابلیت زمانی در دسترس است که رایانه بر روی<br>(save faxes on this computer)" تنظیم شده باشد.

❏پوشهمنابر دریافتی (مشخص شده در **.Settings Output Fax Received** (را باز کنید.

❏Monitor Receive Faxرا باز و بر روی **now faxes new Check** کلیک کنید.

اعلان دریافت  $\mathfrak{q}$ اعلان دریافت م

گزینه <mark>FAX Utility of **rex Receive Monitor** را از Preferences < Fax Receive Monitor در FAX Utility انتخاب کنید تا نماد<br>نمایشگر دریافت نمایر در جایگاه دریافت نمایر جدید را به شما اعلام کند.</mark>

### **پوشه منابر دریافتی را ازمنایشگرمنابر دریافتی (OS Mac (باز کنید**

میتوانید پوشه ذخیره را از رایانه مشخص شده برای دریافت منابر را در هنگام انتخاب **(computer this on faxes save" (Save "**باز کنید.

- 1. بر روی نمایشگر نمابر دریافتی در Dock کلیک کنید تا **Fax Receive Monitor ب**از شود.
- .2 چاپگر را انتخاب و روی **folder Open** کلیک کنید یا بر روی چاپگر دو بار متوالی کلیک کنید.
	- .3 تاریخ و فرستنده را در نام فایل بررسی و سپس فایل PDF را باز کنید.

*ناممنابرهای دریافتی به طور خودکار با قالب نامگذاری زیر تغییر میکند. نکته:*

*nnnnn\_xxxxxxxxxx\_YYYYMMDDHHMMSS) سال/ماه/روز/ساعت/دقیقه/ثانیه\_شامره فرستنده)*

اطلاعات رسیده از فرستنده به عنوان شماره فرستنده غایش داده میشود. این شماره ممکن است برای برخی فرستندهها غایش داده *نشود.*

## **لغو قابلیتی کهمنابرهای ورودی را در رایانه ذخیره میکند**

شما میتوانید ذخیره نمابرها در رایانه را با استفاده از FAX Utility لغو کنید.

برای مشاهده جزییات به Basic Operations در راهنمای FAX Utility (در پنجره اصلی) مراجعه کنید.

*نکته:*

اگر غابری وجود داشته باشد که در رایانه ذخیره نشده باشد، غیتوانید قابلیت ذخیره غابرها در رایانه را لغو کنید.  $\Box$ 

❏ *تنظیامتی که توسط سرپرست تان قفل شده باشند رامنیتوانید تغییر دهید.*

■ شما میتوانید تنظیمات چاپگر را تغییر دهید. برای دریافت اطلاعات در خصوص لغو تنظیمات مربوط به ذخیره کردن غابرهای دریافت شده در<br>رایانه با سرپرست خود قاس بگیرید.

**اطلاعات مرتبط**

| "اعامل تنظیامت ذخیره در کامپیوتر برای عدم دریافت [منابرها" در](#page-132-0) صفحه 133

**نگهداری از چاپگر**

<span id="page-263-0"></span>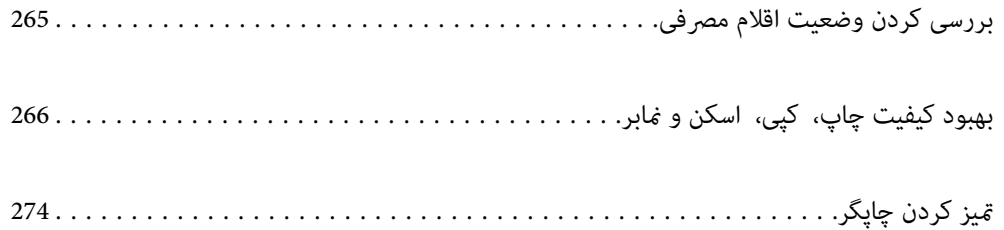

## **بررسی کردن وضعیت اقلام مصرفی**

<span id="page-264-0"></span>از طریق پانل کنترل چاپگر میتوانید سطوح تقریبی جوهر و عمر تقریبی سرویس جعبه نگهداری را بررسی کنید. در صفحه اصلی، گزینه را انتخاب کنید.

*گزینه زیر میزان فضای آزاد در جعبه نگهداری را نشان میدهد. نکته:*

*A: فضای آزاد*

*B: میزان جوهر زائد*

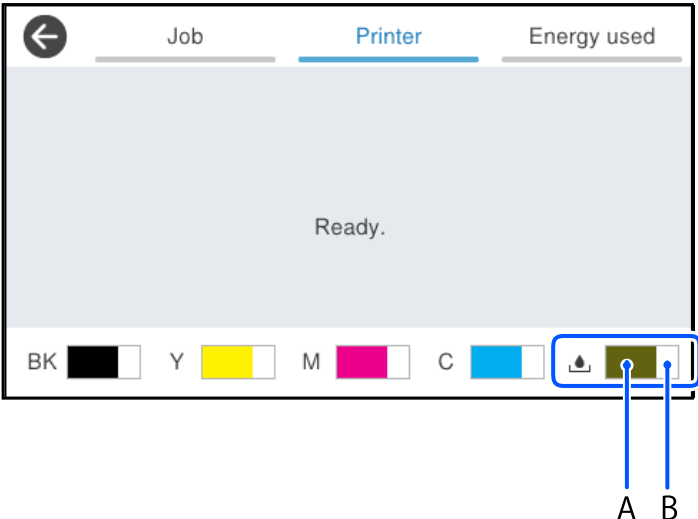

وقتی پیام کم بودن جوهر نمایش داده میشود میتوانید چاپ را ادامه دهید. هنگام نیاز، توزیع کننده های جوهر را تعویض کنید. *نکته:*

از طریق پایشگر وضعیت در درایور چاپگر نیز میتوانید سطوح تقریبی جوهر و عمر تقریبی سرویس جعبه نگهداری را بررسی کنید.

Windows❏

روی **3 Monitor Status EPSON** در زبانه **نگهداری** کلیک کنید.

اگر 3 EPSON Status Monitor غیرفعال باشد، روی **تنظیم گسترش یافته** در زبانه **نگهداری** کلیک کنید و سپس EPSON Status<br>3 Monitor را فعال کنید را انتخاب نمایید.

Mac OS❏

منویApple<**ترجیحاتسیستم** > **چاپگرهاواسکرنها** (یا **چاپواسکن**، **چاپومنابر**)>XXXX(Epson<(**گزینههاولوازم**>**برنامه کاربردی** >**باز کردن برنامه کاربردی چاپگر**> **Monitor Status EPSON**

**اطلاعات مرتبط**

| "زمان تعویض توزیع [کنندههای](#page-338-0) جوهر است" در صفحه 339

| "زمان تعویض جعبه نگهداری [است" در](#page-343-0) صفحه 344

## <mark>بهبود کیفیت چاپ، کپی، اسکن و م</mark>ابر

## **تنظیم کیفیت چاپ**

- <span id="page-265-0"></span>در صورتی که متوجه عدم ترازبندی خطوط عمودی، تصاویر تار یا نوارهای افقی شدید، کیفیت چاپ را تنظیم کنید.
	- .1 گزینه **نگهداری** را در پانل کنترل چاپگر انتخاب کنید.
		- .2 گزینه **تنظیم کیفیت چاپ** را انتخاب کنید.
- .3 برای چاپ الگوی ترازبندی و اسکن آن، دستورالعملهای روی صفحه را دنبال کنید. تنظیمات بهصورت خودکار انجام میشود. اگر کیفیت چاپ بهبود نیافت، پیام چاپ برگه بررسی تعمیر و نگهداری در پانل کنترل منایش داده میشود. به مرحله بعدی بروید.
	- .4 برای چاپ برگه بررسی تعمیر و نگهداری، دستورالعملهای روی صفحه را دنبال کنید.
		- .5 برای انجام تنظیامت، هر الگو را بررسی کنید.

❏برای این الگو، اگر مانند الگوی «OK «زیر، هیچگونه خطوط بریده یا بخشهای حذفشدهمنیبینید، **تأیید** را انتخاب کنید. درصورت وجود خطوط بریده یا قسمتهای حذفشده مطابق آنچه در الگوی «NG» نشان داده شده است، **خوب نیست** را انتخاب و<br>سپس دستورالعملهای روی صفحه را دنبال کنید.

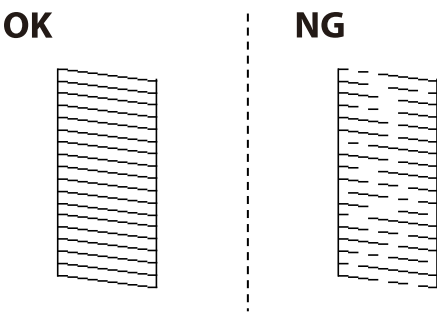

❏برای این الگوها، اگر الگوی سمت چپ مانند الگوی سمت راستی دارای علامت تیک است، **تأیید** را انتخاب کنید. اگر ظاهر متفاوتی دارند، **خوب نیست** را انتخاب و سپس دستورالعملهای روی صفحه را دنبال کنید.

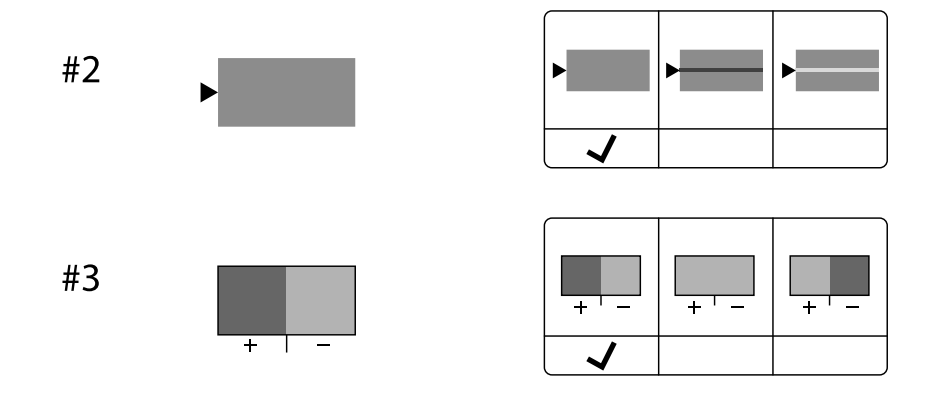

## **بررسی و متیز کردن هد چاپ**

اگر نازلها مسدود شده باشند، کار چاپ شده کم رنگ میشود، نوارهای قابل مشاهده ایجاد یا رنگهای غیرمنتظرهای ظاهر میشود. در صورتی که نازل ها دچار انسداد شدید شده باشند، یک برگه سفید چاپ خواهد شد. زمانی که کیفیت چاپ کاهش میبابد، ابتدا از ویژگی بررسی<br>نازل استفاده کرده و بررسی کنید آیا نازل@ا مسدود شدهاند. اگر نازل@ا مسدود شدهاند، هد چاپ را قیز

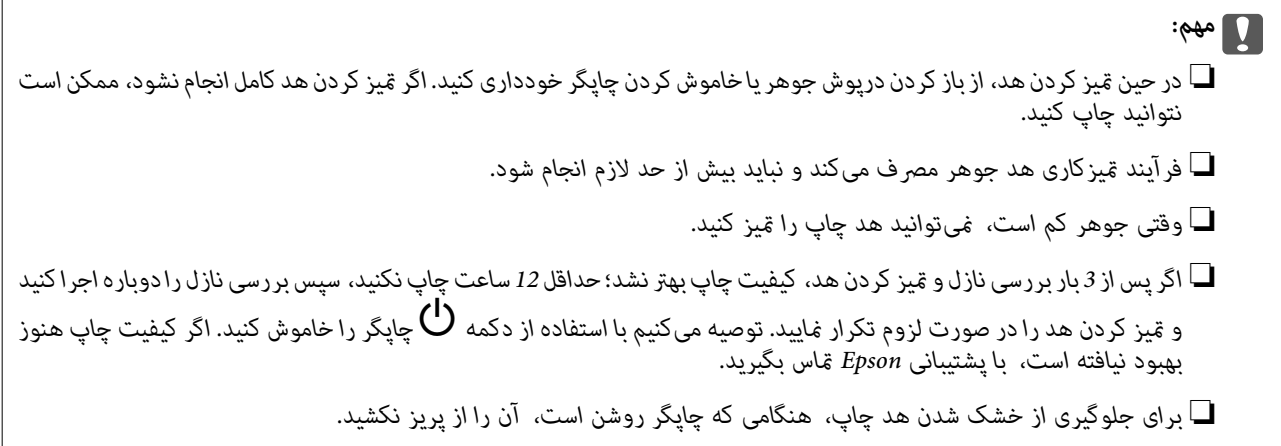

با استفاده از پانل کنترل چاپگر میتوانید هد چاپ را بررسی و متیز کنید.

- .1 گزینه **نگهداری** را در پانل کنترل چاپگر انتخاب کنید.
	- .2 گزینه **بررسی نازل هد چاپگر** را انتخاب کنید.
- .3 دستورالعملهای روی صفحه را برای بارگذاری کاغذ و چاپ الگوهای بررسی نازل، دنبال منایید.
	- .4 الگوی چاپ شده را بررسی کنيد.

اً درصورت وجود خطوط بریده یا قسمتهای حذفشده مطابق با آنچه در الگوی «NG» نشان داده شده است، ممکن است نازلهای ای<br>هد چاپ مسدود شده باشند. به مرحله بعدی بروید.

اگر مطابق الگوی «OK» زیر، خطوط بریده یا قسمتهای حذفشده مشاهده نشوند، نازلها مسدود نشدهاند. مّیزکاری هد چاپ لازم نیست. برای خروج را انتخاب کنید.

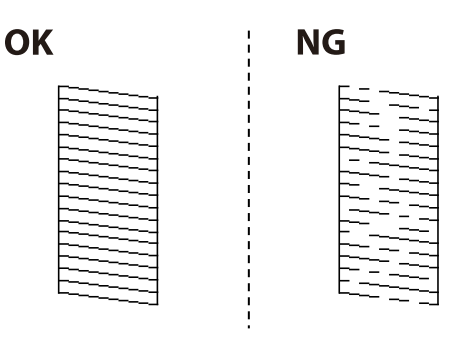

- .5 گزینه  $\bigtimes$  را انتخاب کنید.
- .6 برای متیز کردن هد چاپ از دستورالعمل های روی صفحه پیروی كنید.
- 7. در پایان کار قیز کردن، دستورالعملهای روی صفحه را برای چاپ مجدد الگوی بررسی نازل دنبال کنید. قیز کردن و چاپ الگو را تکرار<br>کنید تا همه خطوط به طور کامل چاپ شوند.

*همچنین میتوانید هد چاپ را از طریق درایور چاپگر بررسی <sup>و</sup> متیز کنید. نکته:*

### *Windows* ❏

*روی بررسی نازل سر چاپ در زبانه نگهداری کلیک کنید.*

### *Mac OS* ❏

 $\lambda > 4$ منوی Apple > ترجیحات سیستم $\varphi > 1$ یگرها و اسکزها (یا چاپ و اسکن، چاپ و غابر) $\lambda > 2X$ Epson) > گزینهها و لوازم *باز کردن برنامه کاربردی چاپگر > بررسی نازل سر چاپ*

## **جلوگیری از انسداد نازل**

هنگام روشن یا خاموش کردن دستگاه همیشه از دکمه روشن/خاموش استفاده کنید.

قبل از کشیدن دوشاخه مطمئن شوید چراغ روشن/خاموش دستگاه خاموش است.

در صورتی که درپوش باز مانده باشد ممکن است جوهر خشک شود. مشابه حالتی که لازم است درپوش خودنویس یا روان نویس گذاشته شود تا<br>خشک نشوند، مطمئن شوید هد چاپ به درستی گذاشته شده است تا جوهر خشک نشود.

چنانچه حین کار کردن چاپگر، دوشاخه کشیده شود یا برق قطع شود، ممکن است درپوش هد چاپ به درستی گذشته نشده باشد. اگر هد چاپ به<br>همان صورت باقی گذاشته شود، خشک خواهد شد و سبب انسداد نازل&ا (خروجیهای جوهر) میشود.

در این موارد، در اسرع وقت چاپگر را روشن و خاموش کنید تا درپوش هد چاپ را ببندید.

## **تراز کردن هد چاپ**

اگر متوجه عدم ترازبندی خطوط عمودی یا تصاویر تار شدید، هد چاپ را تراز کنید.

- .1 گزینه **نگهداری** را در پانل کنترل چاپگر انتخاب کنید.
	- .2 گزینه **تراز چاپ سربرگ** را انتخاب کنید.
	- .3 یکی از منوهای ترازبندی را انتخاب کنید.

انتخاب کنید. ❏در صورتی که خطوط عمودی ناهمراستا به نظر میرسند یا نتایج چاپ تار به نظر میرسند: گزینه **تراز کردن با خط مدرج** را

❏در صورت مشاهده نوارهای افقی با فواصل منظم: گزینه **چیدمان افقی** را انتخاب کنید.

.4 دستورالعملهای روی صفحه را دنبال کنید.

## **پاک کردن مسیر کاغذ از لکههای جوهر**

اگر در کار چاپ شده خط خوردگی یا لکه دیده شود، غلتک داخل را متیز کنید.

### *مهم:*c

برای قیز کردن داخل چایگر از دستمال کاغذی استفاده نکنید. ممکن است نازل@ای هد چاپ با پرز مسدود شوند.

- .1 گزینه **نگهداری** را در پانل کنترل چاپگر انتخاب کنید.
	- .2 گزینه **متیز کردن هادی کاغذ** را انتخاب کنید.
- .3 برای بارگذاری کاغذ و متیز کردن مسیر کاغذ دستورالعملهای روی صفحه را دنبال کنید.

.4 این روش را ادامه دهید تا لکهای از جوهر روی کاغذ دیده نشود.

## **متیز کردن شیشه اسکرن**

زمانی که نسخههای چاپ شده یا تصاویر اسکن شده لکه دارند، شیشه اسکرن را متیز کنید.

## *!احتیاط:*

<span id="page-268-0"></span>هنگام باز و بسته کردن دریوش اسناد مراقب دست یا انگشتان خود باشید که گیر نکنند. درغیراینصورت ممکن است صدمه ببینید.

### *مهم:*c

*هرگز از الکل یا تیرن برای متیز کردن چاپگر استفاده نکنید. این مواد شیمیایی به چاپگر آسیب میرسانند.*

.1 درپوش اسناد را باز کنید.

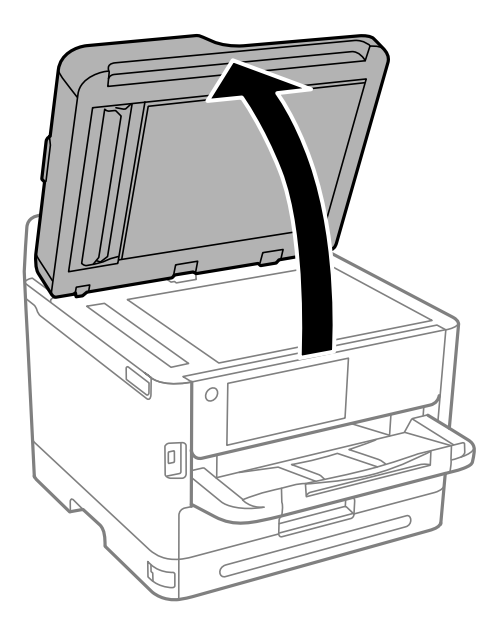

2. از یک دستمال نرم، خشک و قیز برای قیز کردن سطح شیشه اسکنر استفاده کنید.

## *مهم:*c ■ اگر سطح شیشه با چربی یا مواد سخت دیگری آلوده شده، از مقدار کمی قیزکننده شیشه و یک پارچه نرم برای خارج کردن آنها<br>استفاده کنید. مایع باقیمانده را پاک کنید. ❏ *از وارد آوردن نیروی بیش از حد به سطح شیشهای بپرهیزید.* ■ مراقب باشید سطح شیشه را خراش ندهید یا به آن آسیب نرسانید. سطح شیشه آسیب دیده کیفیت اسکن را کاهش میدهد.

### **متیز کردن ADF**

زمانی که تصاویر کپی شده یا اسکن شده از ADF دارای لکه هستند یا اسناد به درستی در ADF تغذیه نمیشوند، ADF را مّیز کنید.

### *مهم:*c

*هرگز از الکل یا تیرن برای متیز کردن چاپگر استفاده نکنید. این مواد شیمیایی به چاپگر آسیب میرسانند.*

.1 درپوش ADF را باز کنید.

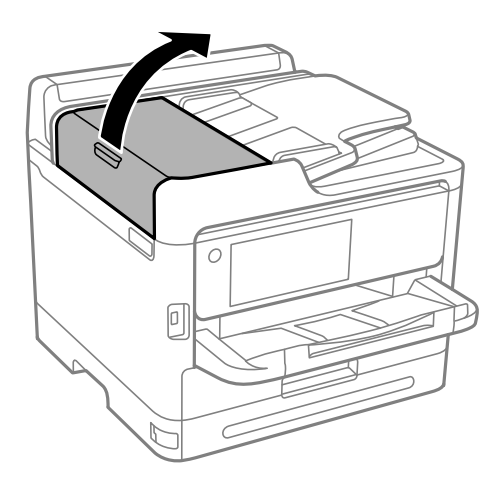

.2 از پارچه ای نرم و مرطوب برای متیز کردن غلتک و قسمت داخلی ADF استفاده کنید.

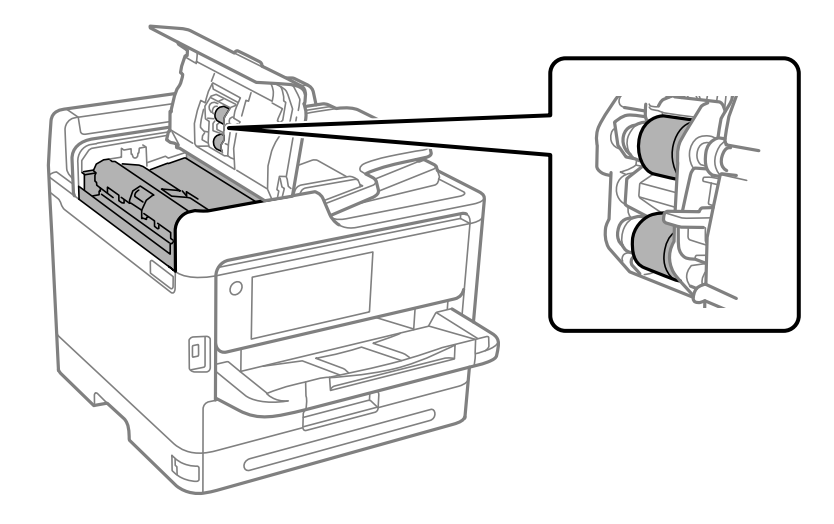

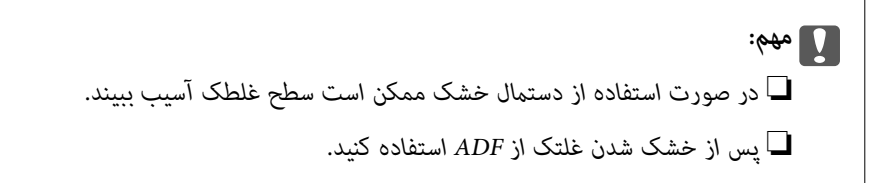

.3 درپوش ADF را ببندید و سپس درپوش سند را باز کنید.

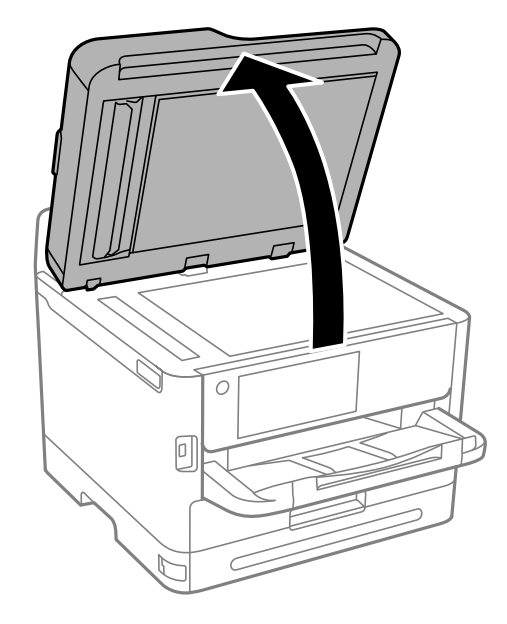

.4 قسمتی که در تصویر نشان داده شده را متیز کنید. مراحل متیز کردن را تکرار کنید تا زمانی که هیچ کثیفی باقی منانده باشد.

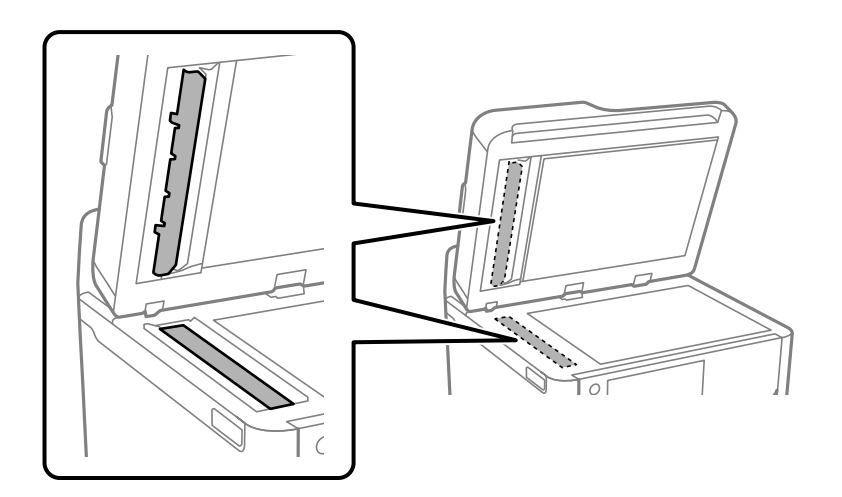

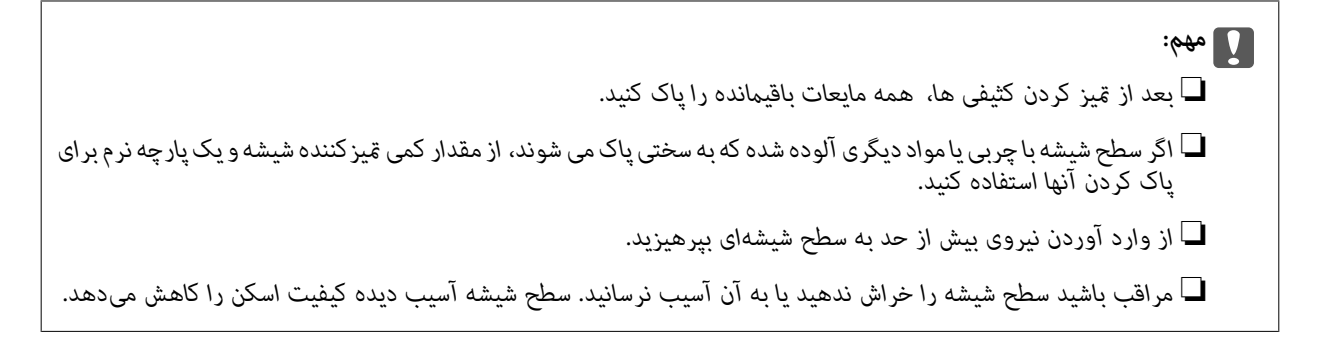

<span id="page-271-0"></span><mark>نکته:</mark><br>اگر هنگام کپی کردن از *ADF* خطوط سیاه رنگ ایجاد می شوند، ممکن است قسمت (B) نشان داده شده در زیر کثیف باشد. موارد کپی شده را روی شیشه اسکن<sub>ر</sub> بگذاریدو کثیفی روی سطح شیشه را از محل بعد از غایش خطوط سیاه رنگ روی کپی ها پاک کنید. حتماً<br>همین نقطه را در طرف دیگر نیز قیز کنید.

*(A (نتیجه کپی در محلی که خط سیاه ایجاد شده است، (B (محل کثیفی*

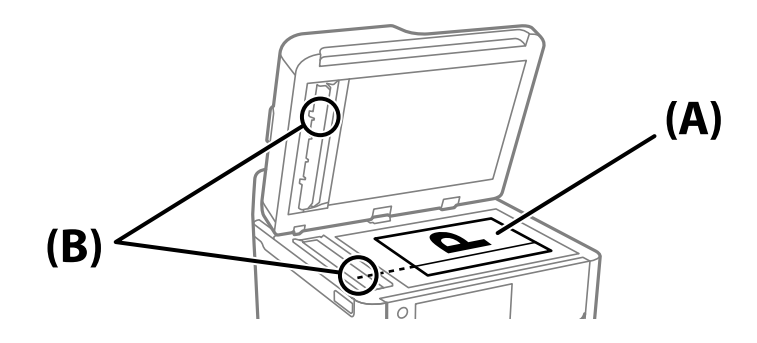

### **متیز کردن ورقه نیمه-شفاف**

اگر کیفیت خروجی چاپ پس از تراز کردن هدچاپ یا قیز کردن مسیر کاغذ بهبود نیابد، یعنی ورقه نیمهشفاف درون چاپگر احتمالاً آلوده شده است.

وسایل لازم:

❏گلوله پنبه (چندین)

❏آب با چند قطره ماده شوینده (2 تا 3 قطره ماده شوینده در 1/4 فنجان آب شیر)

❏چراغ بررسی لکه

*مهم:*c *از مایع شوینده غیر از ترکیب آب و چند قطره ماده شوینده استفاده نکنید.*

1. با فشار دادن دکمه **U**چایگر را خاموش کنید.

.2 واحد اسکرن را باز کنید.

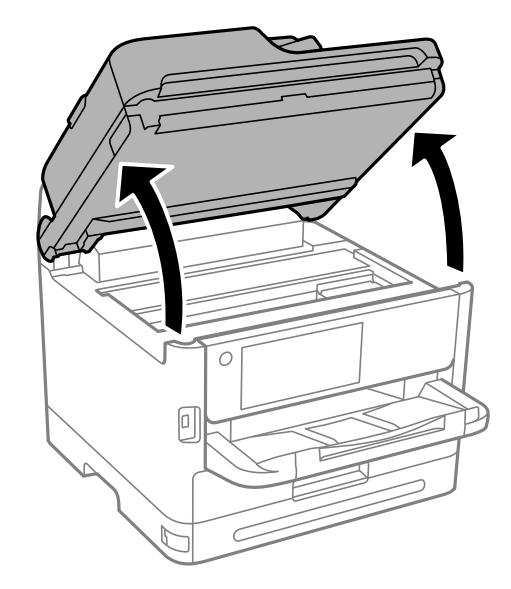

.3 بررسی کنید آیا روی ورقه نیمهشفاف خط افتاده است. در صورت استفاده از چراغ دیدن لکه آسانتر میشود. در صورت وجود خطافتادگی (مانند اثر انگشت یا چربی) روی ورقه نیمهشفاف (A)، به مرحله بعد بروید.

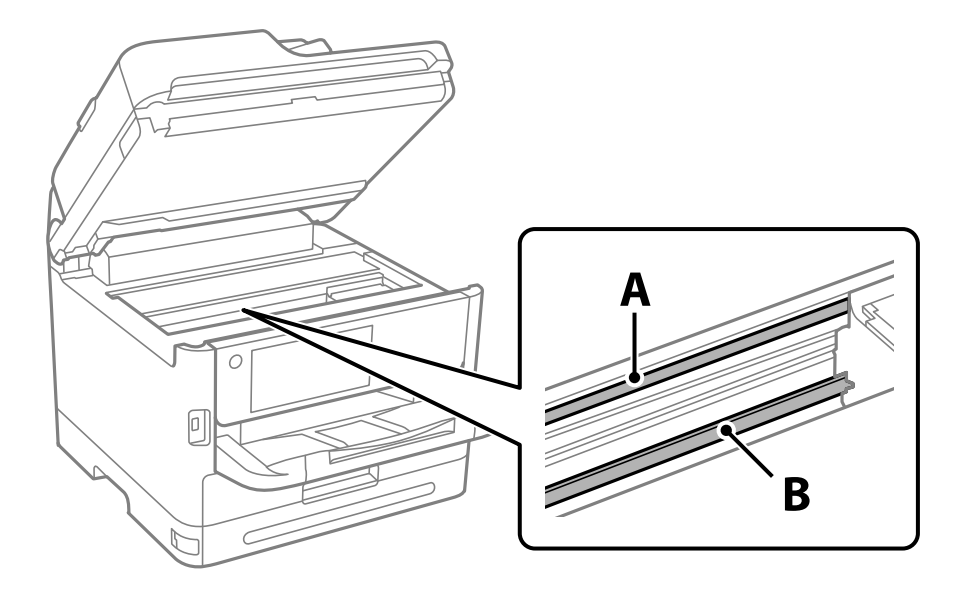

A: ورقه نیمهشفاف

B: ریل

### *مهم:*c

مراقب باشید که ریل (*B*) را لمس نکنید. در غیر این صورت، ممکن است قابلیت چاپ مختل شود. روغن روی ریل را پاک نکنید زیرا<br>عملکرد ریل مختل میشود.

<span id="page-273-0"></span>.4 گلوله پنبه را به ترکیب آب و چند قطره ماده شوینده آغشته کنید، طوری که آب از آن نچکد، سپس قطعه کثیف را متیز کنید. مراقب باشید جوهر داخل چاپگر را لمس نکنید.

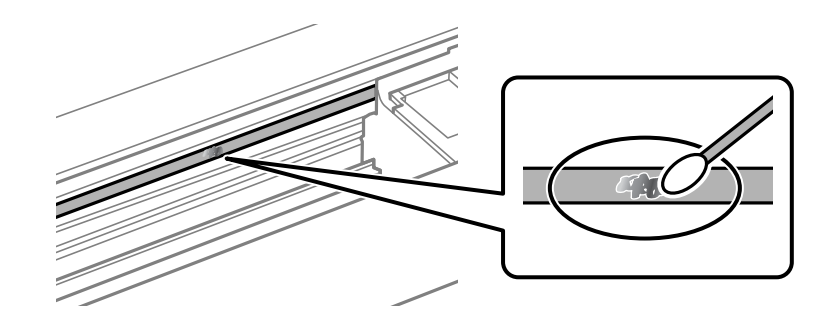

## *مهم:*c لکه را به آرامی قیز کنید. اگر گلوله پنبه را روی ورقه فشار دهید، ممکن است فنرهای ورقه جابجا شود و چاپگر از کار بیفتد.

.5 برای متیز کردن ورقه از گلوله پنبه خشک استفاده کنید.

*مهم:*c مراقب باشید که الیاف پنبه روی ورقه *غ*اند.

*برای جلوگیری از انتشار آلودگی، مرتباً گلوله پنبه را تعویض کنید. نکته:*

- .6 مراحل 4 و 5 را تکرار کنید تا آلودگی ورقه برطرف شود.
	- .7 با چشم بررسی کنید که ورقه آلوده نباشد.

# **متیز کردن چاپگر**

اگر اجزاء یا بدنه دستگاه کثیف یا آلوده به گرد و خاک هستند، چاپگر را خاموش کنید و آنها را با استفاده از یک دستمال نرم و <del>ت</del>یز که در آب نمدار<br>شده است، تیز نمایید. اگر کثیفی برطرف نمیشود، با افزودن مقدار کمی شوینده ملایم ب

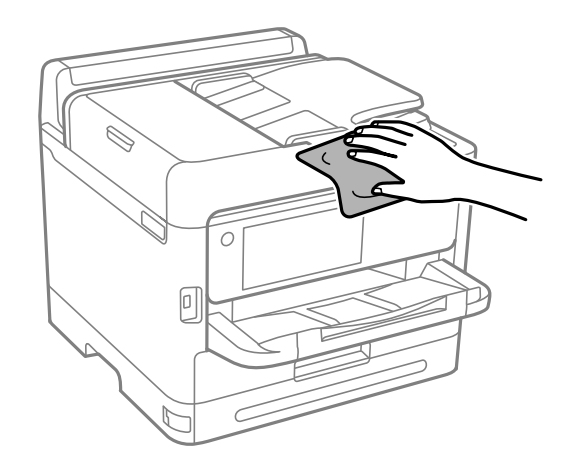

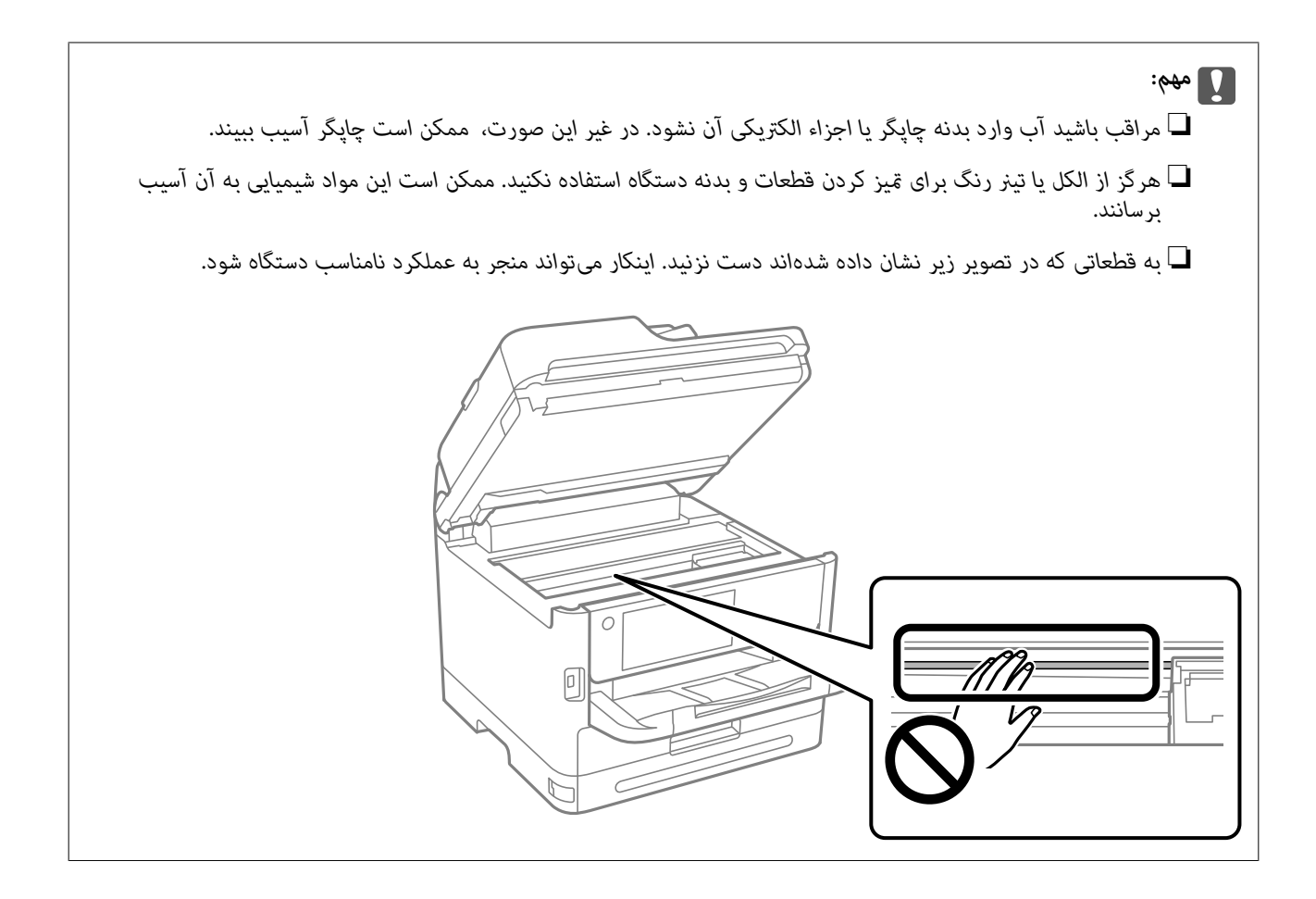

# **در موارد زیر**

<span id="page-275-0"></span>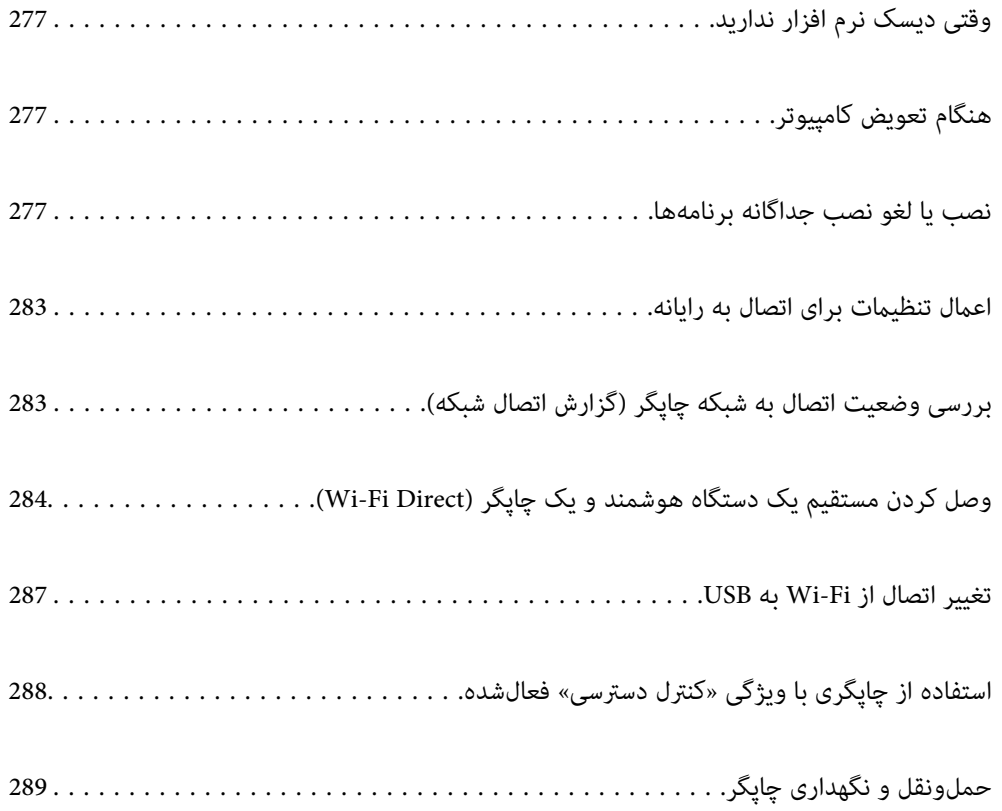

## **وقتی دیسک نرم افزار ندارید**

موارد زیر را فقط در صورتی که عملکردهای کاربر مجاز باشد انجام دهید.

می توانید همان محتوا را که در دیسک نرم افزار وجود دارد از اینترنت دانلود کنید.

<span id="page-276-0"></span>اگر کامپیوترتان درایو CD/DVD ندارد یا اگر دیسک نرم افزار ارائه شده همراه با محصول را گم کرده اید می توانید از این راهکار استفاده کنید.

به وبسایت زیر بروید و سپس نام محصول را وارد نمایید. به **تنظیم** بروید و راهاندازی را شروع کنید. دستورالعملهای روی صفحه را دنبال کنید.

[https://epson.sn](https://epson.sn/?q=2)

## **هنگام تعویض کامپیوتر**

موارد زیر را فقط در صورتی که عملکردهای کاربر مجاز باشد انجام دهید.

باید درایور چاپگر و سایر نرم افزارها را در کامپیوتر جدید نصب کنید.

به وبسایت زیر بروید و سپس نام محصول را وارد *ن*مایید. به **تنظیم** بروید و راهاندازی را شروع کنید. دستورالعملهای روی صفحه را دنبال کنید.

[https://epson.sn](https://epson.sn/?q=2)

## **نصب یا لغو نصب جداگانه برنامهها**

رایانه خود را به شبکه متصل کرده و آخرین نسخه برنامهها را از وبسایت نصب کنید. به عنوان سرپرست وارد رایانه شوید. رمز عبور سرپرست<br>را وارد کنید اگر رایانه به شما فرمان داد.

## **نصب جداگانه برنامهها**

*زمان نصب مجدد برنامه، لازم است ابتدا آن را حذف کنید. نکته:*

.1 مطمئن شوید چاپگر و رایانه آماده اتصال باشند و چاپگر به اینترنت وصل باشد.

.2 Updater Software EPSON را راهاندازی کنید. این عکس مثالی برای Windows است.

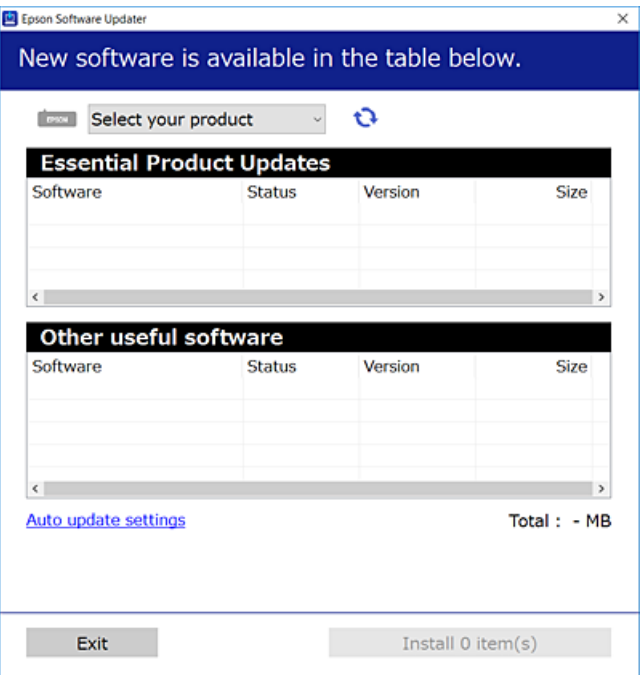

- .3 برای Windows، چاپگر خود را انتخاب و برای مشاهده آخرین برنامههای موجود روی کلیک کنید.
	- .4 مواردی را که میخواهید نصب یا بهروز کنید، انتخاب و روی دکمه "نصب" کلیک کنید.

*مهم:*c تاپایان بهروزرسانی، چاپگر را خاموش نکرده یا آن را از پریز برق نکشید. در صورتی که این کار را انجام دهید، ممکن است به خرابی<br>چایگر منجر شود.

*نکته:*

❏ *میتوانید آخرین برنامهها را از وبسایت Epson دانلود کنید. [http://www.epson.com](http://www.epson.com/)*

*Epson دانلود کنید.* ❏ *اگراز سیستم عامل Server Windowsاستفادهکنید، منیتوانیدازUpdater Software Epson استفادهکنید. آخرین برنامههارا ازوبسایت*

**اطلاعات مرتبط**

| "برنامهای برای بهروزرسانی نرمافزار و ثابتافزار [\(Updater Software Epson "\(در](#page-368-0) صفحه 369

 $\overline{281}$  ["حذف](#page-280-0) برنامه ها" در صفحه $\blacktriangleright$ 

## **بررسی اینکه آیا یک درایور چاپگر اصل Epson نصب است — Windows**

با استفاده از یکی از روشهای زیر میتوانید بررسی کنید آیا درایور چاپگر اصلی Epson روی رایانه شام نصب شده است.

مسیر **پانل کنترل**> **مشاهده دستگاهها و چاپگرها (چاپگرها، چاپگرها و <sup></sup>هابرها) را انتخاب کنید و سپس برای باز کردن پنجره ویژگیهای سرور<br>چاپ مراحل زیر را انجام دهید.** 

Windows 11/Windows 10/Windows 8.1/Windows 8/Windows 7/Windows Server 2022/Windows Server 2019/❏ Windows Server 2016/Windows Server 2012 R2/Windows Server 2012/Windows Server 2008 R2

روی مناد چاپگر و سپس روی **ویژگیهای سرور چاپ** در بالای پنجره کلیک کنید.

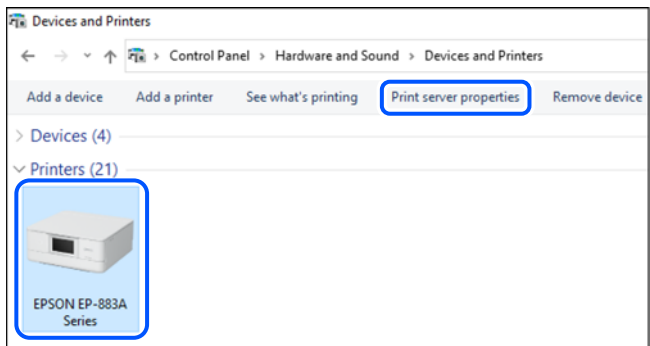

Windows Vista/Windows Server 2008❏

روی پوشه **چاپگرها** کلیک راست کنید و سپس گزینههای **اجرا به عنوان سرپرست** >**ویژگیهای سرور** را کلیک کنید.

Windows XP/Windows Server 2003 R2/Windows Server 2003❏

از منوی **فایل**، گزینه **ویژگیهای سرور** را انتخاب کنید.

روی زبانه **درایورها** کلیک کنید. در صورتی که نام چاپگر شما در لیست *غ*ایش داده میشود، درایور چاپگر اصلی Epson در رایانه شما نصب<br>می،اشد.

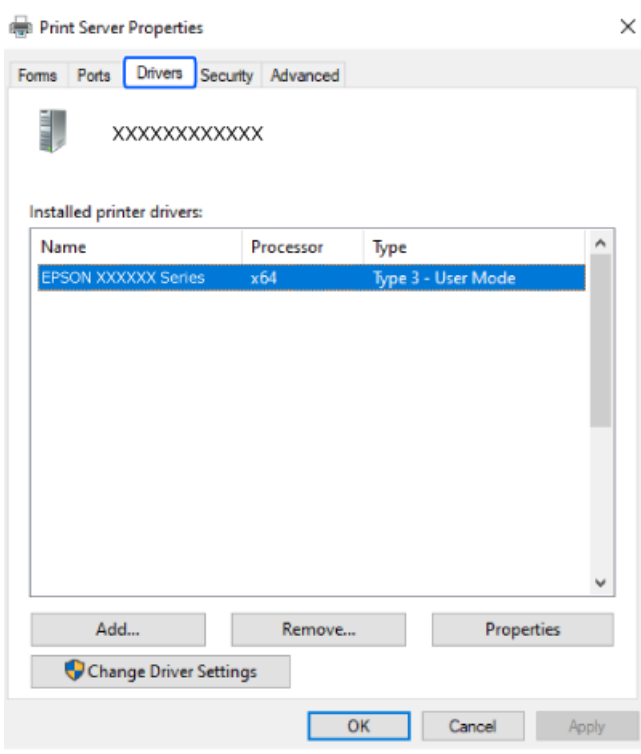

#### **اطلاعات مرتبط**

 $\,$  "نصب جداگانه [برنامهها" در](#page-276-0) صفحه  $\,$ 

### **بررسی اینکه آیا یک درایور چاپگر اصل Epson نصب است — OS Mac**

با استفاده از یکی از روشهای زیر میتوانید بررسی کنید آیا درایور چاپگر اصلی Epson روی رایانه شام نصب شده است.

**ترجیحات سیستم** را از منوی Apple > **چاپگرها و اسکنرها** (ی**ا چاپ و اسکن، چاپ و غابر**) برگزینید و سپس چاپگر را انتخاب کنید. روی گزینه **گزینهها و لوازم** کلیک کنید و در صورتی که زبانههای **گزینهها و برنامه کاربردی** در پنجره نمایش داده میشوند، درایور چاپگر اصلی Epson در<br>رایانه شما نصب میباشد.

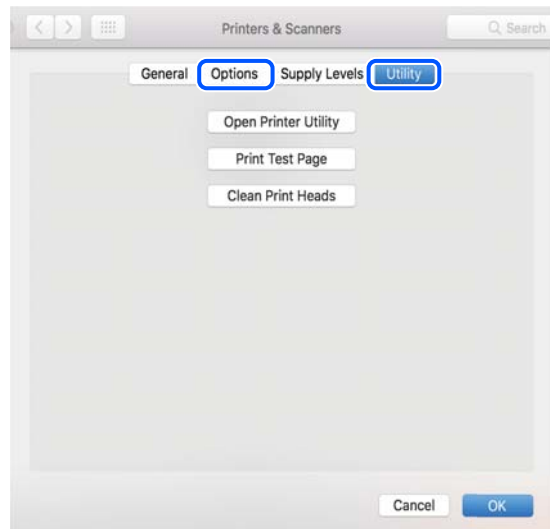

- **اطلاعات مرتبط**
- | "نصب جداگانه [برنامهها" در](#page-276-0) صفحه 277

**نصب درایور پست اسکریپت چاپگر**

## **نصب درایور چاپگر Windows — PostScript**

- .1 فرآیند نصب را به یکی از روشهای زیر شروع کنید.
- ❏**از دیسک نرمافزار ارائه شده به همراه چاپگر استفاده کنید.** دیسک نرمافزار را در رایانه قرار دهید، به پوشه زیر وارد شوید و سپس فایل SETUP64.EXE (یا SETUP.EXE) را اجرا کنید. (SETUP.EXE یا\( (SETUP\SETUP64.EXEWINX86 یا\ (PostScript\WINX64Driver
- ❏**از وبسایت دانلود کنید.** از طریق وبسایت زیر به صفحه چاپگر خود وارد شوید، درایور چاپگر PostScript را دانلود کنید و سپس فایل نصب آن را اجرا کنید. (اروپا([http://www.epson.eu/Support](HTTP://WWW.EPSON.EU/SUPPORT) (اخارجاز اروپا) [http://support.epson.net/](HTTP://SUPPORT.EPSON.NET/)
	- .2 چاپگر خود را انتخاب کنید.
	- .3 دستورالعملهای روی صفحه را دنبال کنید.
- .4 روش اتصال را از طریق اتصال شبکه یا اتصال USB انتخاب کنید.
	- ❏**برای اتصال شبکه.**

لیست چاپگرهای موجود در همان شبکه مایش داده میشود. چاپگر مورد نظر برای استفاده را انتخاب کنید.

- ❏**برای اتصال USB.** برای اتصال چاپگر به رایانه، از دستورالعملهای روی صفحه پیروی کنید.
- .5 برای نصب درایور چاپگر PostScript، از دستورالعملهای روی صفحه پیروی کنید.

### **نصب درایور چاپگر OS Mac — PostScript**

<span id="page-280-0"></span>درایور چاپگر را از وبسایت پشتیبانی Epson دانلود و نصب کنید. (اروپا(<http://www.epson.eu/Support> (اروپا از خارج (<http://support.epson.net/> هنگام نصب درایور چاپگر، به IP آدرس آن نیاز دارید. مناد شبکه در صفحه اصلی چاپگر را انتخاب کنید و سپس برای تأیید آدرس IP چاپگر گزینه اتصال فعال را انتخاب کنید.

## **اضافه کردن یک چاپگر Epson اصلی (فقط برای OS Mac(**

- .1 **ترجیحات سیستم** را از Apple منو> **چاپگرها و اسکرنها** (یا **چاپ و اسکن**، **چاپ و منابر**) انتخاب کنید.
	- .2 روی **+** کلیک کنید و سپس چاپگر را در صفحه منایش داده شده انتخاب کنید.
		- .3 تنظیامت زیر را انجام دهید.

ا نسخه جدیدتر (x,12) macOS Monterey  $\square$ روی ا**نتخاب نرمافزار** از ا**ستفاده** کلیک کنید، چاپگر خود را در صفحه نمایشدادهشده انتخاب کنید و سپس روی **تأیید** کلیک کنید.

> (x.11) macOS Big Sur ∪ (10.9.5) Mac OS X Mavericks چاپگر را از **استفاده از** انتخاب کنید.

> > .4 روی **افزودن** کلیک کنید.

*نکته:* ❏ *اگر چاپگر شام در فهرست موجود نیست، بررسی کنید که چاپگر روشن است به درستی به رایانه متصل است.*

❏ *برای یک اتصال USB، IP یا Bonjour، واحد کاست کاغذ اختیاری را بعد از اضافه کردن چاپگر تنظیم کنید.*

### **حذف برنامه ها**

به عنوان سرپرست وارد رایانه شوید. رمز عبور سرپرست را وارد کنید اگر رایانه به شام فرمان داد.

**لغو نصب برنامه — Windows**

- ا. دکمه  $\bf{U}$ را برای خاموش کردن چاپگر فشار دهید.  $\bf{U}$ 
	- .2 همه برنامههای فعال را ببندید.
		- .3 **پانل کنترل** را باز کنید:

Windows 11❏

روی دکمه شروع کلیک کنید و سپس مسیر **همه برنامهها**>**ابزارهای** > **Windowsپانل کنترل** را انتخاب منایید.

Windows 10/Windows Server 2022/Windows Server 2019/Windows Server 2016❏

روی دکمه شروع کلیک کنید و سپس **سیستم** > **Windowsپانل کنترل** را انتخاب کنید.

Windows 8.1/Windows 8/Windows Server 2012 R2/Windows Server 2012❏

**دسکتاپ** >**تنظیامت** >**پانل کنترل** را انتخاب کنید.

- Windows 7/Windows Vista/Windows XP/Windows Server 2008 R2/Windows Server 2008/Windows Server 2003❏ R2/Windows Server 2003
	- روی دکمه شروع کلیک و **پانل کنترل** را انتخاب کنید.
	- .4 **لغو نصب برنامه** (یا **افزودن یا حذف برنامهها**) را باز کنید:
- Windows 11/Windows 10/Windows 8.1/Windows 8/Windows 7/Windows Vista/Windows Server 2022/❏ Windows Server 2019/Windows Server 2016/Windows Server 2012 R2/Windows Server 2012/Windows Server 2008 R2/Windows Server 2008

**لغو نصب برنامه** را در پنجره **برنامهها** انتخاب کنید.

Windows XP/Windows Server 2003 R2/Windows Server 2003❏

روی **افزودن یا حذف برنامهها** کلیک کنید.

.5 نرمافزار مورد نظر را جهت لغو نصب انتخاب منایید.

در صورت وجود کارهای چاپ، نمیتوانید درایور چاپگر را لغو نصب کنید. پیش از اقدام به لغو نصب، کارهای چاپ را حذف کنید یا منتظر<br>یابان بافتن آنها مانید.

.6 لغو نصب برنامهها:

Windows 11/Windows 10/Windows 8.1/Windows 8/Windows 7/Windows Vista/Windows Server 2022/❏ Windows Server 2019/Windows Server 2016/Windows Server 2012 R2/Windows Server 2012/Windows Server 2008 R2/Windows Server 2008

روی **لغو نصب/تغییر** یا **لغو نصب** کلیک کنید.

Windows XP/Windows Server 2003 R2/Windows Server 2003❏

روی **تغییر/حذف** یا **حذف** کلیک کنید.

*اگر پنجره کنترل حساب کاربر نشان داده شد، روی ادامه کلیک کنید. نکته:*

.7 دستورالعملهای روی صفحه را دنبال کنید.

### **لغو نصب برنامه — OS Mac**

1. Uninstaller را با استفاده از EPSON Software Updater دانلود کنید.

<span id="page-282-0"></span>وقتی که Uninstaller را دانلود کنید، لازم نیست هر بار که برنامه را حذف میکنید مجددا آن را دانلود کنید.

- . دکمه  $\bf{U}$ را برای خاموش کردن چاپگر فشار دهید.  $_2$
- 3. برای حذف درایور چاپگر یا درایور PC-FAX، **ترجیحات سیستم** را از منوی Apple > **چاپگرها و اسکنرها** (یا **چاپ و اسکن، چاپ و**<br>**نمابر**) انتخاب کرده و سپس چاپگر را از فهرست چاپگرهای فعال حذف نمایید.
	- .4 همه برنامههای فعال را ببندید.
	- .5 **برو** >**برنامهها** >**Software Epson**< **Uninstaller** را انتخاب کنید.
	- .6 برنامهای که میخواهید حذف کنید را انتخاب کرده و سپس روی **Uninstall** کلیک کنید.

### *مهم:*c

*Uninstaller همهدرایورهای چاپگرهای جوهرافشان Epson روی رایانهرا حذف میکند. اگر از چندین چاپگر جوهرافشان Epson* استفاده میکنید و فقط میخواهید برخی از درایورها را حذف کنید، ابتدا همه آنها را حذف کنید و سپس درایور چاپگر لازم را دوباره<br>نصب غایید.

*نکته:*

*اگربرنامهای راکهمیخواهیدازلیستبرنامه حذفکنیدپیدامنیکنید، منیتوانیدبا استفادهازUninstallerحذفکنید. دراین صورت، مسیر* **برو > برنامهها > Epson Software را ان**تخاب کنید، برنامهای را که میخواهید لغو نصب کنید انتخاب کرده و سپس آن را به سطل زباله<br>یکشید.

**اطلاعات مرتبط**

| "برنامهای برای بهروزرسانی نرمافزار و ثابتافزار [\(Updater Software Epson "\(در](#page-368-0) صفحه 369

## **اعامل تنظیامت برای اتصال به رایانه**

هرگونه دستورالعمل سرپرست خود را در مورد نحوه اتصال چاپگر دنبال کنید.

به وبسایت زیر بروید و سپس نام محصول را واردمنایید. به **تنظیم** بروید و سپس راهاندازی را شروع کنید.

### [https://epson.sn](https://epson.sn/?q=2)

برای پیکربندی چاپگر اشتراکگذاریشده در شبکه، چاپگری را که در شبکه یافت میشود انتخاب کنید و پیکربندی را شروع کنید.

## **بررسی وضعيت اتصال به شبکه چاپگر (گزارش اتصال شبکه)**

میتوانید یک گزارش اتصال شبکه برای بررسی حالت بین چاپگر و روتر بی سیم چاپ منایید.

- .<br>1. در صفحه اصلی، روی مسیح است به بزنید.
- .2 مسیر **توضیحات** >**وقتی منی توانید به شبکه وصل شوید**>**بررسی اتصال** را انتخاب کنید. بررسی اتصال آغاز میشود.

.3 برای چاپ کردن گزارش اتصال شبکه، دستورالعمل روی صفحه چاپگر را دنبال کنید. اگر خطایی رخ داده است، با سرپرست خود متاس بگیرید.

**اطلاعات مرتبط**

| "پیام ها و راه حل های موجود در گزارش اتصال [شبکه" در](#page-55-0) صفحه 56

<span id="page-283-0"></span>**وصل کردن مستقیم یک دستگاه هوشمند و یک چاپگر (Fi-Wi (Direct**

Simple APWi-Fi Direct) ) به شما امکان میدهد بدون استفاده از یک روتر بیسیم یک دستگاه هوشمند را مستقیماً به یک چاپگر وصل کنید<br>و از طریق دستگاه هوشمند چاپ کنید.

### **Wi-Fi Direct درباره**

از این روش اتصال زمانی استفاده کنید که از Wi-Fi در خانه یا محل کار استفاده نمیکنید، یا زمانی که میخواهید چاپگر و رایانه یا دستگاه هوشمند را بهصورت مستقیم به هم وصل کنید. در این حالت، چاپگر به عنوان یک روتر بی سیم عمل میکند و شما میتوانید دستگاهها را بدون نیاز به استفاده از روتر بی سیم استاندارد، به چاپگر وصل کنید. با این وجود، دستگاههایی که بهصورت مستقیم به چاپگر متصل میشوند<br>می توانند از طریق چاپگر با یکدیگر ارتباط برقرار کنند.

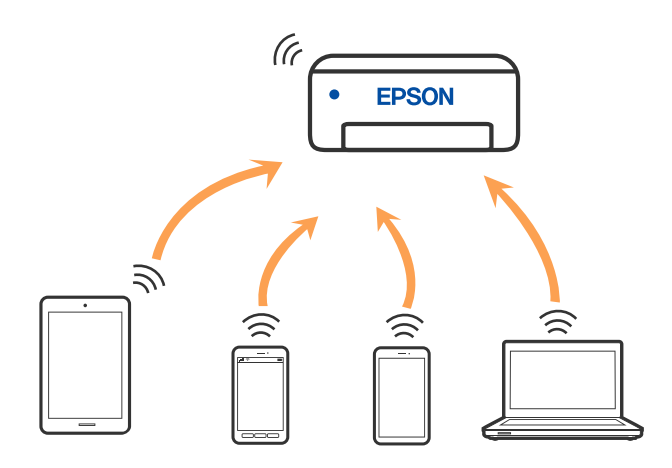

چاپگر توانایی اتصال به Wi-Fi یا اترنت و Simple APWi-Fi Direct) ) را به صورت همزمان دارد. با این وجود، اگر اتصال شبکه به اتصال<br>Simple APWi-Fi Direct )) را زمانی برقرار کرده باشید که چاپگر به Wi-Fi متصل است؛ اتصال Wi-Fi به

### **اتصال به دستگاهها از طریق Direct Fi-Wi**

این روش به شما امکان میدهد که چاپگر را به صورت مستقیم بدون روتر بیسیم به دستگاهها متصل کنید.

<mark>نکته:</mark><br>تنظیم و راهاندازی این قابلیت از طریق Epson Smart Panel برای کاربران iOS یا Android به راحتی ممکن است.

لازم است این تنظیمات را تنهایک بار برای چاپگر و دستگاه موردنظر جهت اتصال انجام دهید. بجز در صورتی که ویژگی Wi-Fi Direct راغیرفعال کنید<br>یا تنظیمات شبکه را به حالت پیشفرض بازیابی کنید، نیازی به انجام مجدد این تنظیمات نخواه

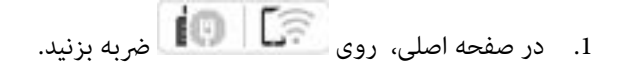

- .2 روی گزینه **Direct Fi-Wi** ضربه بزنید.
- .3 روی گزینه **تنظیامت را شروع کنید** ضربه بزنید.
	- .4 گزینه **سایر روش ها** را انتخاب کنید.
- .5 گزینه **سایر دستگاه های سیستم عامل** را انتخاب کنید.
- .6 در صفحه Fi-Wi دستگاه، SSID را که در پانل کنترل چاپگر نشان داده شده است انتخاب منایید و سپس رمز عبور را وارد کنید.

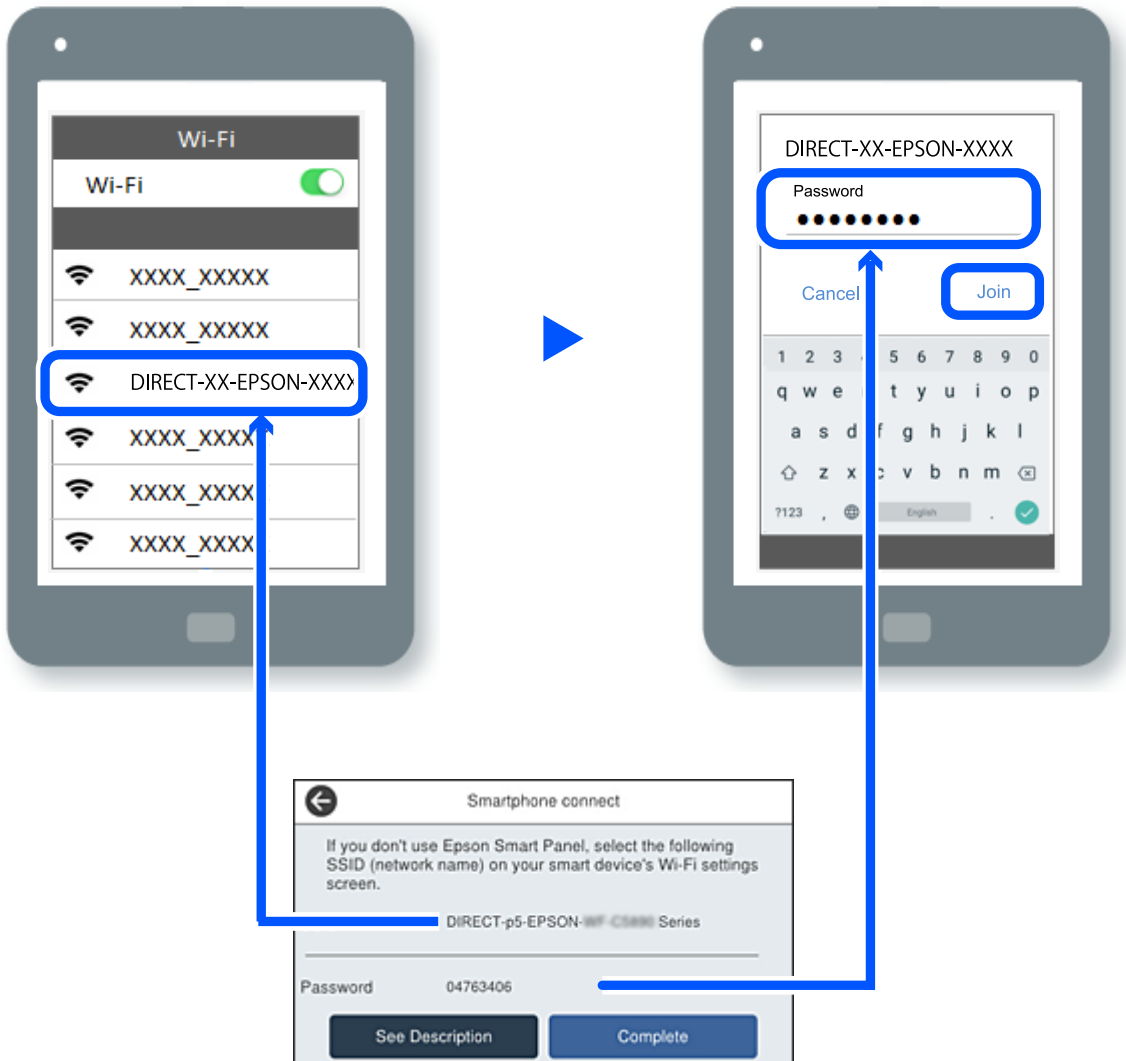

- .7 در صفحه برنامه چاپ در دستگاه، چاپگر مورد نظر را برای اتصال انتخاب کنید.
	- .8 در پانل کنترل چاپگر، گزینه **کامل** را انتخاب کنید.

در رابطه با دستگاههایی که قبلاً به چاپگر متصل شدهاند، به منظور اتصال مجدد، نام شبکه (SSID (را در صفحه Fi-Wi دستگاه انتخاب کنید.

### *نکته:*

اگر از یک دستگاه *iOS اس*تفاده میکنید، با اسکن کردن کد *QR ا*ز طریق دوربین *iOS اس*تاندارد نیز میتوانید اتصال را برقرار کنید. لینک زیر را مشاهده<br>کنید *https://epson.sn.* 

## **(Wi-Fi Direct (Simple AP اتصال قطع**

#### *نکته:*

هنگامیکه اتصال Simple APWi-Fi Direct) ) قطع میشود، اتصال همه رایانهها و دستگاههای هوشمند متصل به چاپگر در اتصال Wi-Fi Direct<br>Simple AP)) قطع میشود. اگر میخواهید اتصال دستگاه خاصی را قطع کنید، اتصال را به جای چاپگر، از د

- 1. در صفحه اصلی چاپگر روی مختلف است که به بزنید.
	- .2 گزینه **Direct Fi-Wi** را انتخاب کنید.

اطلاعات Direct Fi-Wi منایش داده میشود.

- .3 روی گزینه **تنظیامت را شروع کنید** ضربه بزنید.
	- .4 روی گزینه ضربه بزنید.
- .5 گزینه **غیرفعال کردن Direct Fi-Wi** را انتخاب کنید.
	- .6 روی **تنظیامت را غیرفعال کنید** ضربه بزنید.
	- .7 دستورالعملهای روی صفحه را دنبال کنید.

### **SSID مانند) ) Simple APWi-Fi Direct تنظیامت تغییر**

وقتی اتصال Simple APWi-Fi Direct) ) فعال باشد، شما میتوانید تنظیمات را از طریق مسیر <mark>> Wi-Fi Direct <</mark> ( Vi-Fi Pirect ) وقتی **تنظیامت را شروع کنید**> تغییر دهید و سپس گزینههای منوی زیر منایش داده میشوند.

### **تغییر نام شبکه**

نام شبکه (SSID) مربوط به Simple APWi-Fi Direct) ) مورد استفاده برای اتصال به چاپگر را به نام مدنظر خود تغییر دهید. نام شبکه (SSID) را به صورت نویسههای ASCII وارد کنید که در صفحهکلید نرمافزاری پانل کنترل مایش داده میشوند. میتوانید تا حداکثر 22 نویسه<br>وارد کنید.

هنگام تغییر نام شبکه (SSID)، ارتباط همه دستگاههای متصل قطع خواهد شد. در صورت <del>م</del>ایل به اتصال مجدد دستگاه، از نام شبکه<br>(SSID) جدید استفاده کنید.

### **تغییر گذرواژه**

رمز عبور Simple APWi-Fi Direct) ) برای اتصال دادن چاپگر را به مقدار اختیاری تغییر دهید. شما میتوانید رمز عبور را به صورت<br>نویسههای ASCII وارد کنید که در صفحهکلید نرمافزاری یانل کنترل غایش داده میشوند. میتوانید 8 الی 22 نوی

هنگام تغییر رمز عبور، ارتباط همه دستگاههای متصل قطع خواهد شد. در صورت تمایل به اتصال مجدد دستگاه، از رمز عبور جدید استفاده کنید.

### **تغییر دامنه فرکانس**

دامنه فرکانس Wi-Fi Direct استفاده شده برای اتصال به چاپگر را تغییر دهید. شما میتوانید 2.4 گیگاهرتز را انتخاب ا کنید.

هنگام تغییر دامنه فرکانس، ارتباط همه دستگاههای متصل قطع خواهد شد. دستگاه را مجدداً وصل کنید.

توجه کنید که هنگام تغییر به فرکانس 5 گیگاهرتز، قادر نخواهید بود از طریق دستگاههایی که دامنه فرکانس 5 گیگاهرتزی را پشتیبانی<br>نی،کنند، محدداً وصل شوید.

### **Wi-Fi Direct کردن غیرفعال**

<span id="page-286-0"></span>تنظیمات Simple APWi-Fi Direct) ) چاپگر را غیرفعال کنید. هنگام غیرفعال کردن این تنظیمات، ارتباط همه دستگاههای متصل به چاپگر از<br>طریق اتصال Wi-Fi Direct (Simple AP) قطع میشود.

### **بازگشت به تنظیامت پیش فرض**

همه تنظیمات Simple APWi-Fi Direct) ) را به مقادیر پیشفرض باز میگرداند.

اطلاعات اتصال AP Simple (Direct Fi-Wi (دستگاه هوشمند ذخیرهشده در چاپگر حذف میشوند.

## **تغییر اتصال از Fi-Wi به USB**

اگر Fi-Wi مورد استفاده تان ثابت نیست، یا اگر می خواهید اتصال USB ثابت تری داشته باشید، مراحل زیر را دنبال کنید.

- .1 چاپگر را با یک کابل USB به کامپیوتر متصل کنید.
- .2 هنگام چاپ با استفاده از اتصال USB، چاپگری را انتخاب کنید که دارای برچسب (XXXXX (نباشد. بسته به نسخه سیستمعامل، نام چاپگر یا «شبکه» شام در XXXXX منایش داده میشود. مثال برای 11 Windows

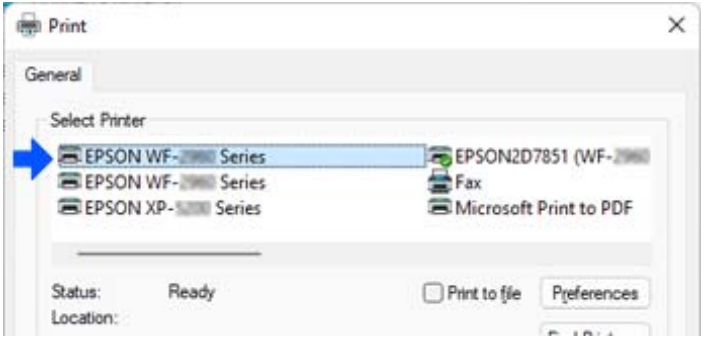

مثال برای 10 Windows

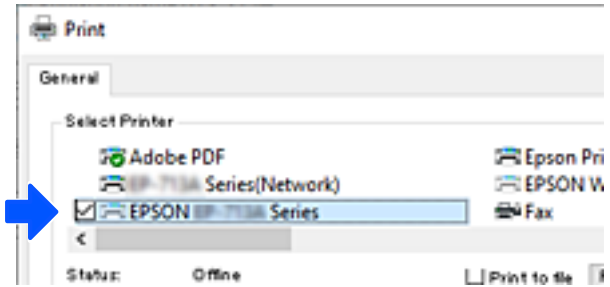

اگر چاپگر در حالی که با کابل USB به رایانه متصل است شناسایی <sub>ن</sub>هیشود، ممکن است سرپرست چاپگر اتصال رابط خارجی را محدود کرده<br>باشد. با سرپرست خود <del>ت</del>ماس بگیرید.

**اطلاعات مرتبط**

- $\hspace{0.1 cm}$  ["عقب" در](#page-24-0) صفحه 25
- | "محدود کردن [اتصالهای](#page-449-0) [USB](#page-449-0) و استفاده از حافظه [خارجی" در](#page-449-0) صفحه 450

## **استفاده از چاپگری با ویژگی «کنترل دسترسی» فعالشده**

هنگامیکه را در پانل کنترل چاپگر مشاهده میکنید، سرپرست چاپگر کاربران را محدود کرده است.

<span id="page-287-0"></span>در این شرایط، کاربران نمیتوانند تنظیمات چاپگر را تغییر دهند و نمیتوانند از برخی از ویژگیهای چاپگر استفاده کنند. برای استفاده از<br>چاپگر، باید وارد سیستم شوید.

**اطلاعات مرتبط** | "مقدار پیش فرض رمز عبور [سرپرست" در](#page-17-0) صفحه 18

## **ورود به چاپگر از طریق پانل کنترل**

این توضیح *نم*ونهای است برای ورود به چاپگر با فعال بودن قفل سرپرست و ویژگیهای کنترل دسترسی، و در زمانی که یک یا چند کاربر ثبت<br>شدهاند. محتوای نشان داده شده در صفحات بسته به مدل و موقعیت متفاوت هستند.

1. گزینه <mark>لـــــه الـــــــــ</mark> را در پانل کنترل چاپگر انتخاب کنید.

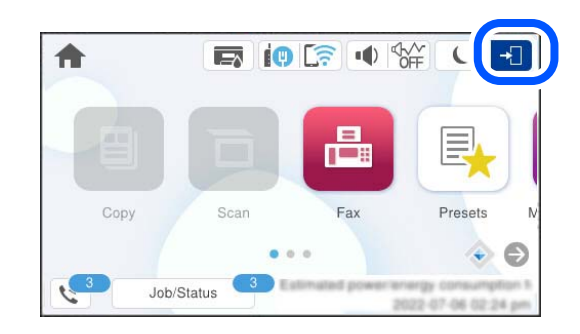

.2 کاربری را برای ورود به چاپگر انتخاب کنید.

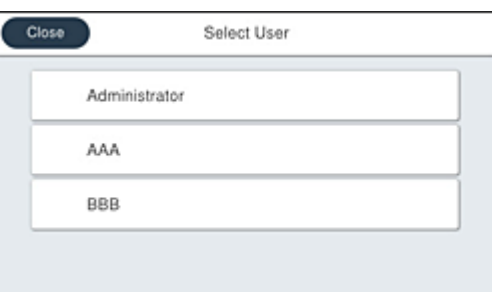

.3 رمز عبوری را برای ورود به چاپگر وارد کنید.

برای دریافت اطلاعات ورود، با سرپرست چاپگر <del>م</del>اس بگیرید. رمز عبور سرپرست بهطور پیشفرض تنظیم شده است. برای آگاهی از<br>جزئیات، به اطلاعات مرتبط مراجعه کنید.

کاربران ثبتشده میتوانند از چاپگری با ویژگیهای مجاز استفاده کنند. اگر بهعنوان سرپرست وارد شوید، میتوانید تنظیمات را از پانل کنترل<br>انجام دهید.

یس از امّام عملیات، را برای اور برای خروج انتخاب کنید.

**اطلاعات مرتبط**

```
| "مقدار پیش فرض رمز عبور سرپرست" در صفحه 18
```
### **ثبت حساب کاربری در درایور چاپگر (Windows(**

<span id="page-288-0"></span>هنگامیکه ویژگی کنترل دسترسی برای یک چاپگر فعال است، میتوانید پس از ثبت حساب کاربری در درایورهایی که اطلاعات احراز هویت در<br>آنها ثبت میشود، از درایورها چاپ کنید.

در این بخش، روند ثبت حساب کاربری در درایور چاپگر Epson اصلی توضیح داده میشود.

- .1 به پنجره درایور چاپگر Epson دسترسی پیدا کنید.
	- .2 به ترتیب زیر انتخاب کنید. زبانه **نگهداری** >**اطلاعات چاپگر و گزینه ها**
- .3 **ذخیره تنظیامت کنترل دسترسی** را انتخاب کنید و سپس روی **تنظیم** کلیک کنید.
	- .4 **نام کاربر** و **کلمه عبور** را وارد کنید و سپس روی **تائید** کلیک کنید. حساب کاربری ارائهشده توسط سرپرست چاپگر خود را وارد کنید.
		- .5 چند بار روی **تائید** کلیک کنید تا پنجره درایور چاپگر بسته شود.

**اطلاعات مرتبط**

- | "برنامهای برای اسکن کردن از رایانه (درایور چاپگر [Windows "\(در](#page-361-0) صفحه 362
	- | "ایجاد حساب [کاربری" در](#page-446-0) صفحه 447

## **احراز هویت کاربران در 2 Scan Epson هنگام استفاده از کنترل دسترسی**

هنگام فعال بودن عملکرد کنترل دسترسی برای یک چاپگر لازم است یک نام کاربری و رمز عبور در هنگام استفاده از 2 Epson Scan ثبت<br>نمایید. اگر رمز عبور را نمی دانید، با سرپرست چاپگر خود تماس بگیرید.

- .1 2 Scan Epson را راه اندازی کنید.
- 2. در صفحه Epson Scan 2، اطمینان حاصل نمایید که چاپگر شما در لیست ا**سکنر** انتخاب شده باشد.
- .3 گزینه **تنظیامت** را از لیست **اسکرن** انتخاب منایید تا صفحه **تنظیامت اسکرن** "تنظیامت اسکرن" باز شود.
	- .4 روی **کنترل دسترسی** کلیک کنید.
- .5 در صفحه **کنترل دسترسی**، **نام کاربر** و **رمز عبور** مربوط به حسابی که اجازه اسکن کردن دارد را وارد کنید.
	- .6 روی **تأیید** کلیک کنید.

**اطلاعات مرتبط**

| "ایجاد حساب [کاربری" در](#page-446-0) صفحه 447

# **حملونقل و نگهداری چاپگر**

هنگامیکه نیاز به نگهداری چاپگر یا انتقال آن به منظور جابجایی یا انجام تعمیرات دارید، مراحل زیر را برای بستهبندی چاپگر دنبال کنید.

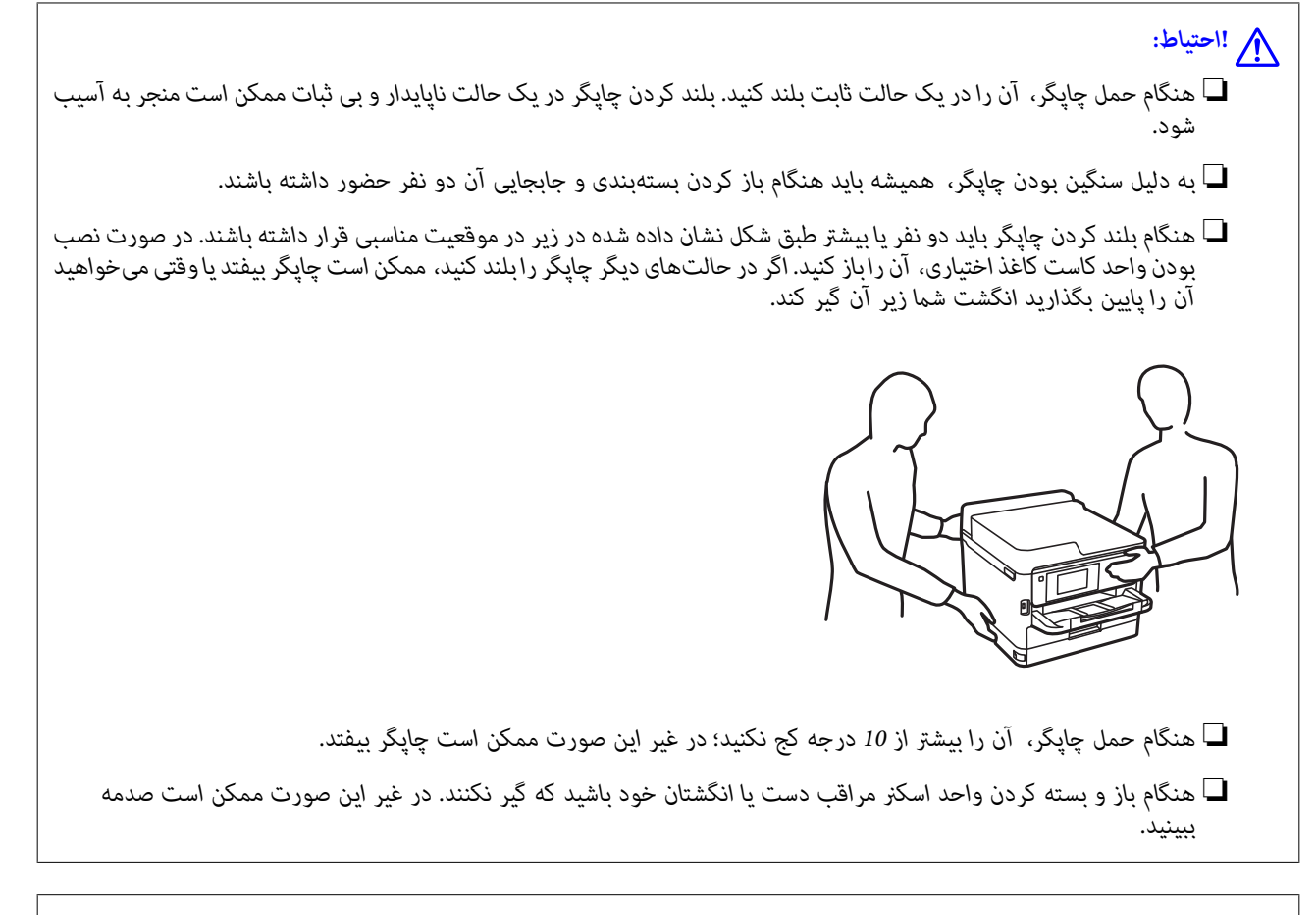

#### *مهم:*c

- هنگام نگهداری یا انتقال چاپگر، آن را کج نکنید، آن را بصورت عمودی نگه دارید یا آن را وارونه کنید در غیر این صورت ممکن است<br>جوهر نشت کند.
- اجازه دهید توزیع کننده های جوهر نصبشده باقی مانند. با جدا کردن توزیع کننده های جوهر ممکن است هد چاپ خشک شود و<br>چاپگر قادر به چاپ نباشد.
	- .1 با فشار دادن دکمه  $\bigcup$  چاپگر را خاموش کنید.
	- .2 اطمینان حاصل کنید که چراغ روشن-خاموش در حالت خاموش قرار گیرد و سپس سیم برق را از پریز بکشید.

#### *مهم:*c

هنگامیکه چراغ روشن-خاموش در حالت خاموش است، سیم برق را از پریز جدا کنید. در غیر این صورت چاپگر به وضعیت اولیه خود<br>باز غیگردد و باعث خشک شدن جوهر شده و ممکن است انجام چاپ غیرممکن گردد.

- .3 اتصال همه کابلها نظیر سیم برق و کابل USB را قطع کنید.
- .4 در صورتی که چاپگر دستگاههای ذخیرهسازی خارجی را پشتیبانی میکند، اطمینان حاصل کنید آنها متصل نیستند.
	- .5 همه کاغذها را از چاپگر خارج کنید.
	- .6 مطمئن شوید هیچ سندی در چاپگر نباشد.
- 
- .7 در حالی که درپوش سند بسته است واحد اسکرن را باز کنید. هد چاپ را توسط نوار چسب محکم کنید.

- .8 واحد اسکرن را ببندید.
- .9 درپوش جوهر را باز کنید.

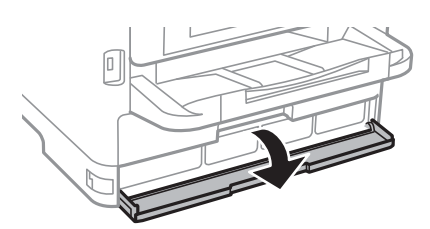

اگر درپوش جوهر قفل باشد، منیتوانید آن را باز کنید. قفل درپوش را آزاد کنید.

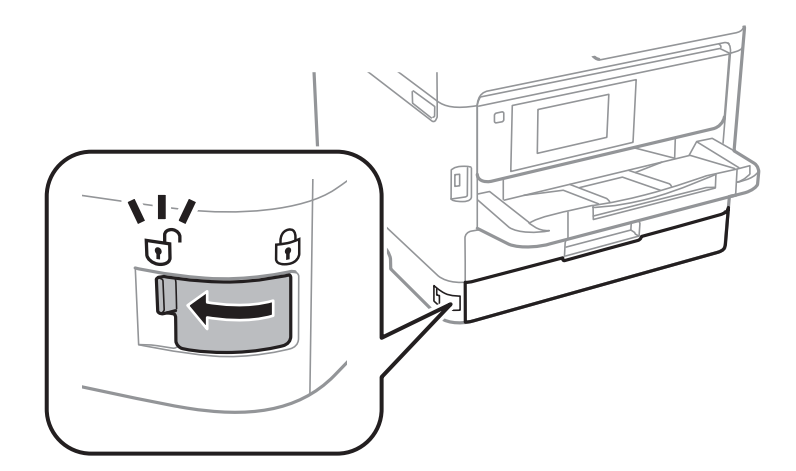

.10 سینی جوهر را با چسباندن مواد محافظ ارائهشده با چسب محکم کنید تا سینی باز نشود.

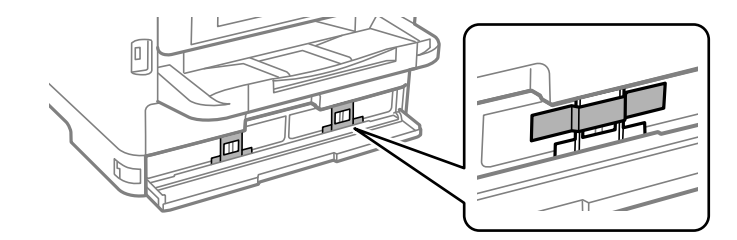

- .11 درپوش جوهر را ببندید.
- .12 در صورت نصب بودن واحد کاست کاغذ اختیاری، آن را باز کنید.

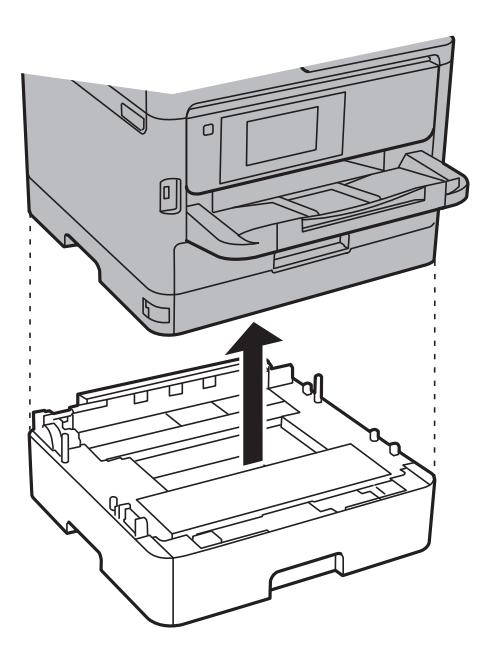

.13 جهت بستهبندی زیر هامنند شکل زیر آماده شوید.

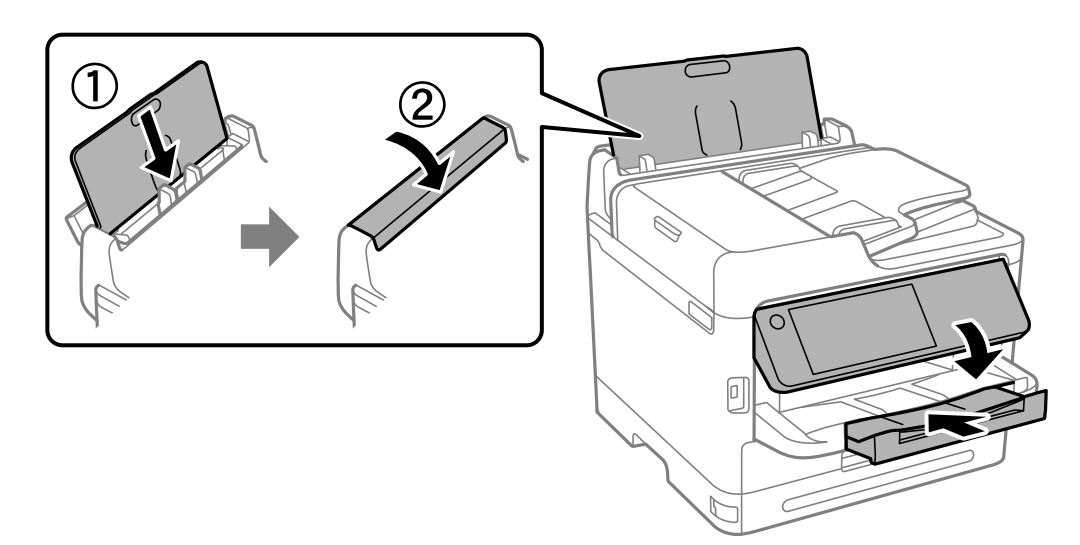

.14 سینی خروجی را از چاپگر جدا کنید.

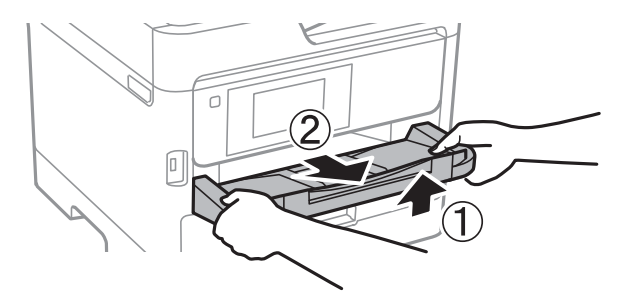

.15 با استفاده از لوازم محافظتی، چاپگر را در جعبه بستهبندی کنید.

هنگام استفاده مجدد از چاپگر، حتماً چسب محکم کننده هد چاپ و مواد محافظتی چسباندهشده به سینی جوهر را بردارید. اگر کیفیت چاپ در<br>چاپـهای بعدی کاهش یافت هد چاپ را <sup>ت</sup>میز و تراز کنید.

#### **اطلاعات مرتبط**

- | "بررسی و متیز کردن هد [چاپ" در](#page-266-0) صفحه 267
	- | "تراز کردن هد [چاپ" در](#page-267-0) صفحه 268

# **برطرف کردن مشکلات**

<span id="page-293-0"></span>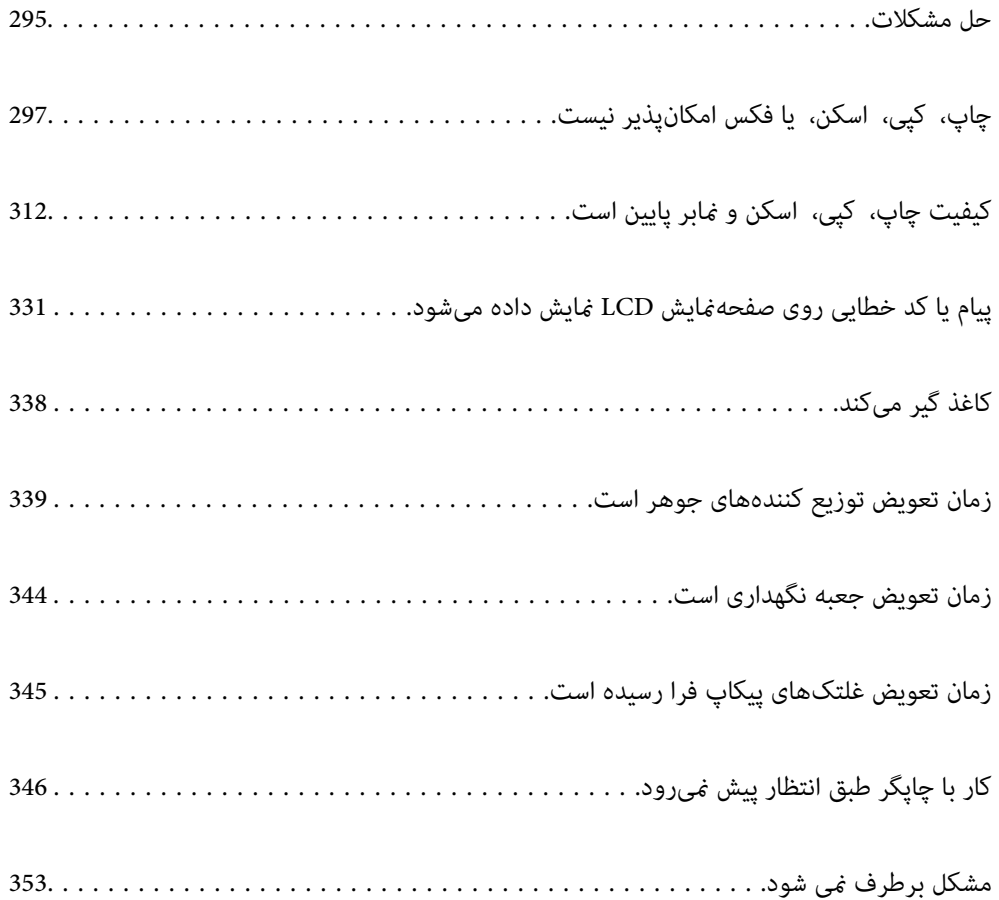

# **حل مشکلات**

در صورت بروز هرگونه مشکل، موارد زیر را بررسی کنید تا علت آن را بیابید.

# **وضعیت خطای چاپگر را بررسی کنید.**

بررسی کنید که آیا خود چاپگر مشکلی دارد یا خیر.

<span id="page-294-0"></span>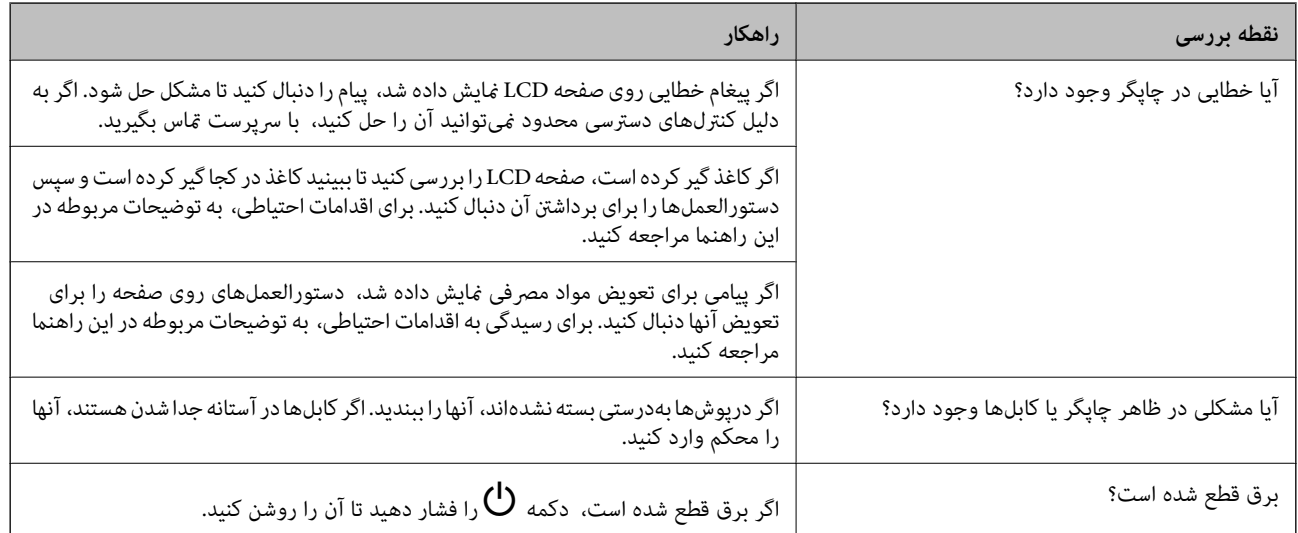

**اطلاعات مرتبط**

- | "یک پیام در [منایشگر](#page-330-0) [LCD](#page-330-0)منایش داده [میشود" در](#page-330-0) صفحه 331
	- | "کاغذ گیر [میکند" در](#page-337-0) صفحه 338
	- | "زمان تعویض توزیع [کنندههای](#page-338-0) جوهر است" در صفحه 339
		- | "زمان تعویض جعبه نگهداری [است" در](#page-343-0) صفحه 344
- | "زمان تعویض [غلتکهای](#page-344-0) پیکاپ فرا رسیده است" در صفحه 345

# **اتصال چاپگر را بررسی کنید.**

بررسی کنید که آیا مشکلی در اتصال چاپگر وجود دارد.

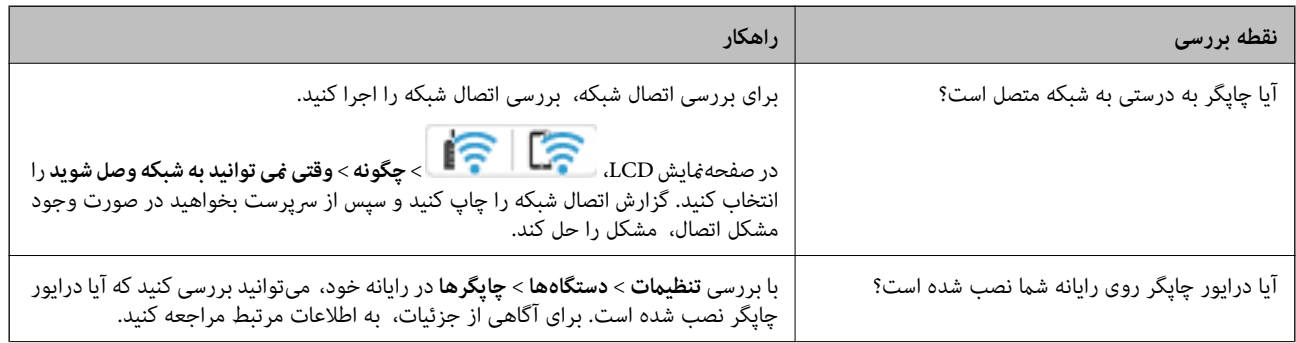

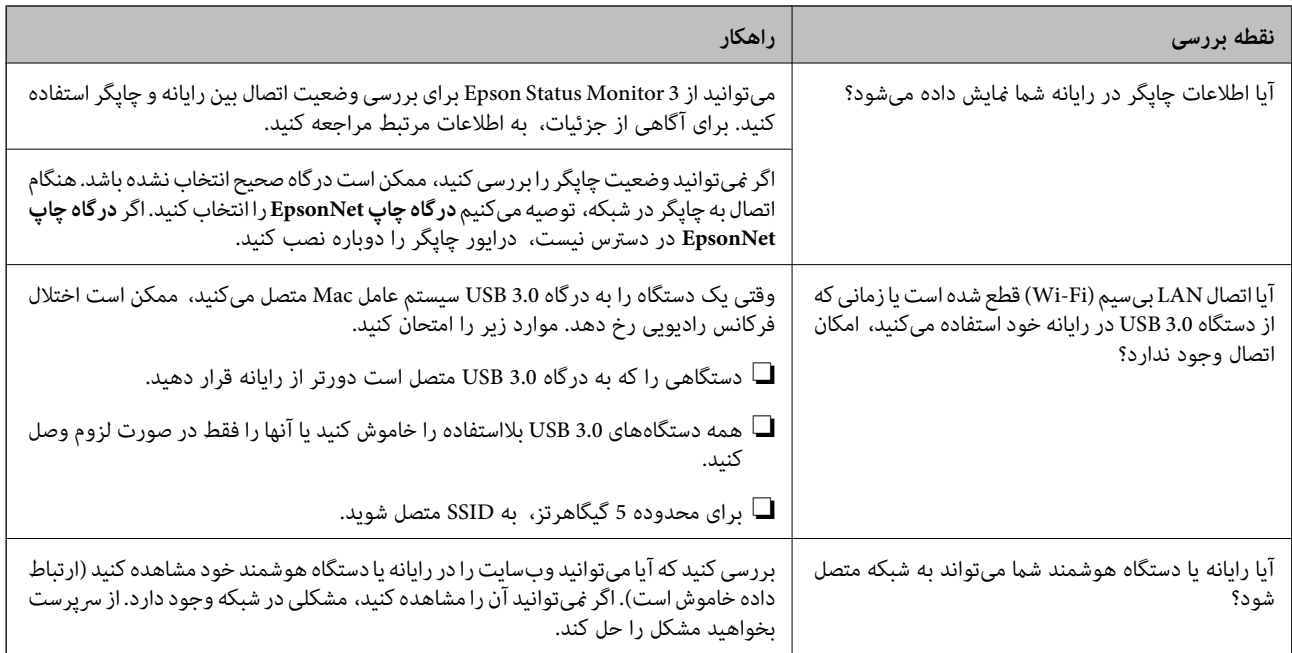

#### **اطلاعات مرتبط**

- | "بررسی وضعيت اتصال به شبکه [چاپگر \(گزارش](#page-282-0) اتصال شبکه)" در صفحه 283
	- | "مشکلی در رابطه با وضعیت چاپگر وجود [دارد." در](#page-297-0) صفحه 298
		- | "درگاه چاپگر به درستی تنظیم نشده [است." در](#page-298-0) صفحه 299
			- | ["چاپگر](#page-300-0) با [USB](#page-300-0) وصل منی [شود" در](#page-300-0) صفحه 301
				- $\,$  "نصب جداگانه [برنامهها" در](#page-276-0) صفحه  $\,$

# **تنظیامت چاپگر را بررسی کنید.**

تنظیمات چاپگر را بررسی کنید. چاپگرهای مدیریتشده توسط سرپرست ممکن است محدود شوند تا امکان تغییر تنظیمات چاپگر وجود نداشته<br>باشد. اگر نمیتوانید عملیات را انجام دهید، با سرپرست قاس بگیرید.

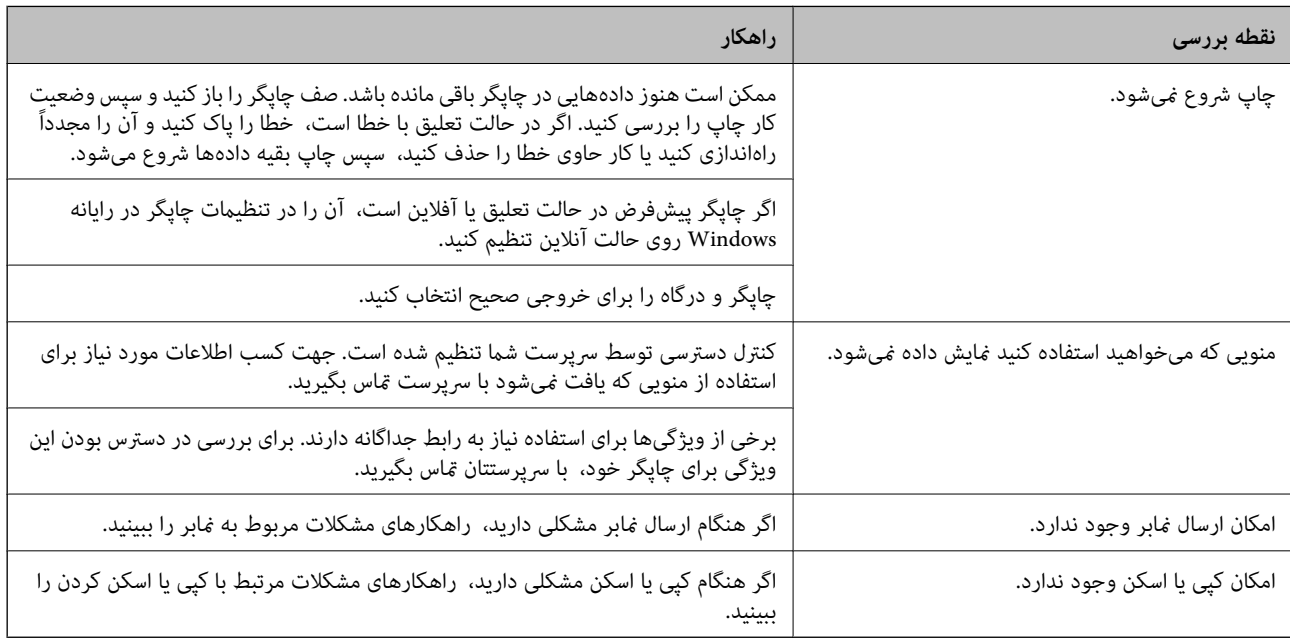

**اطلاعات مرتبط**

- | "هنوز یک کار در انتظار چاپ وجود [دارد." در](#page-298-0) صفحه 299
	- | "چاپگر معلق یا آفلاین است." در صفحه 297
	- | "استفاده از درگاههای مخصوص [چاپگر" در](#page-407-0) صفحه 408
		- <mark>\*</mark> "کپی کردن ممکن [نیست" در](#page-301-0) صفحه 302
- | "با وجود برقراری [اتصال، اسکن](#page-300-0) منی شود" در صفحه 301
	- $\bullet$  "مَابرها ارسال یا دریافت مَیشوند" در صفحه 302

# <span id="page-296-0"></span>**چاپ، کپی، اسکن، یا فکس امکانپذیر نیست**

**برنامه یا درایور چاپگر به درستی کارمنی کند**

**چاپ ممکن نیست علیرغم آنکه اتصال برقرار شده است (Windows(** ممکن است بنا به دلایل زیر رخ داده باشد.

**چاپگر معلق یا آفلاین است.**

**راهکارها**

روی **صف چاپ** در زبانه **نگهداری** درایور چاپگر کلیک کنید.

اگر چاپگر آفلاین است یا در حالت تعلیق قرار دارد، علامت تنظیم آفلاین یا حالت تعلیق را از منوی **چاپگر** بردارید.

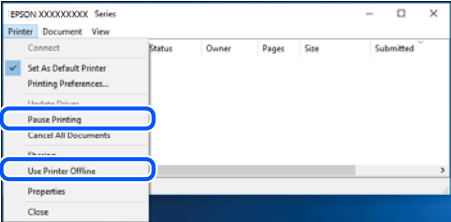

**مشکلی در رابطه با نرمافزار یا دادهها وجود دارد.**

**راهکارها**

 $\Box$ حتماً درایور چاپگر اصل Epson (EPSON XXXXX) را نصب کنید. اگر درایور چاپگر اصل Epson نصب نشود، قابلیتها<br>محدود میشود. بهتر است از درایور چاپگر اصل Epson استفاده کنید.

لــا اگر تصویر بزرگی را چاپ میکنید، ممکن است رایانه حافظه کافی نداشته باشد. تصویر را با وضوح کمتر و اندازه کوچکتر چاپ<br>کنید.

❏اگر همه راه حلها را امتحان کردهاید و مشکل هنوز حل نشده است، درایور چاپگر را حذف و دوباره نصب کنید.

ا میتوانید مشکل را با بهروز رسانی نرمافزار به آخرین نسخه برطرف کنید. برای بررسی وضعیت نرمافزار، از ابزار بهروز رسانی<br>نرمافزار استفاده کنید.

- | ["بررسی](#page-277-0) اینکه آیا یک درایور چاپگر اصل [Epson](#page-277-0) نصب است " در [صفحه](#page-277-0) 278Windows
- | ["بررسی](#page-279-0) اینکه آیا یک درایور چاپگر اصل [Epson](#page-279-0) [نصب](#page-279-0) است [OS Mac](#page-279-0) "در [صفحه](#page-279-0) 280
	- | "نصب یا لغو نصب جداگانه [برنامهها" در](#page-276-0) صفحه 277

<span id="page-297-0"></span>■ هنگامی که یک رمز تعیین شده باشد، ًمیتوان اسناد را چاپ کرد، چون من از یک نسخه قدیمی سفتافزار استفاده میکنم.

#### **راهکارها**

اگر پیام زیر در درایور چاپگر ظاهر میشود، سفتافزار چاپگر را بهروز کنید.

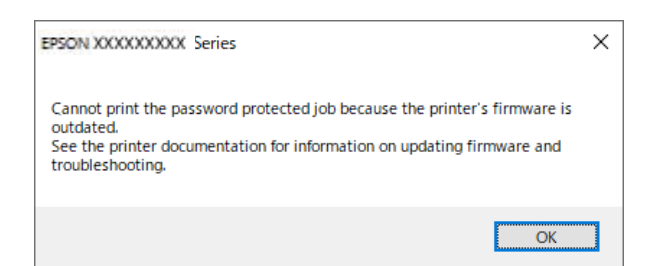

اگر به هر دلیل منیتوانید سفتافزار را بهروز کنید، میتوانید کار چاپ را با سطح امنیتی نسخه قدیمی سفتافزار ادامه دهید.

برای چاپ با یک سفتافزار قدیمی، لطفا تنظیامت زیر را در درایور چاپگر انجام دهید.

زبانه **تنظیم اختیاری** را از ویژگیهای چاپگر باز کنید.

روی گزینه **تنظیامت درایور** کلیک کنید.

**استفاده از رمز عبور قدیمی** را انتخاب کنید و روی **تایید**کلیک کنید.

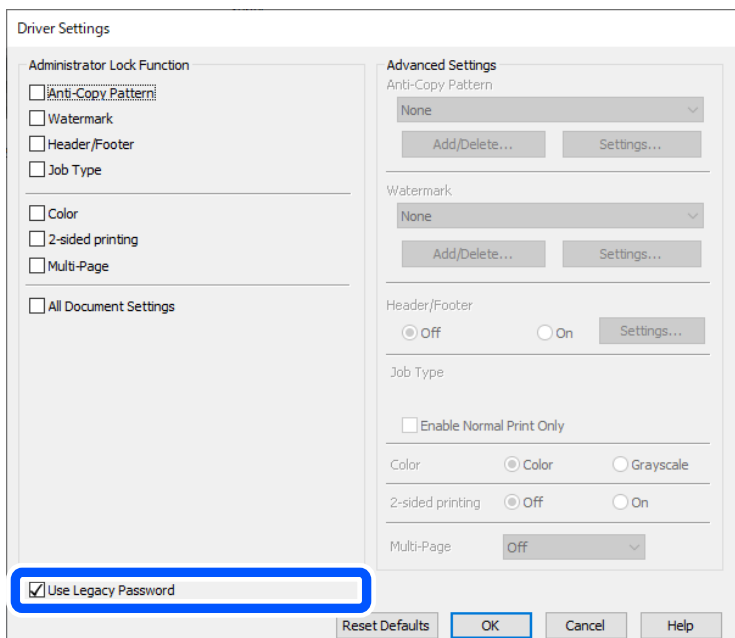

| "بهروزرسانی [ثابتافزار" در](#page-440-0) صفحه 441

**مشکلی در رابطه با وضعیت چاپگر وجود دارد.**

**راهکارها**

روی گزینه **3 Monitor Status EPSON** در زبانه **نگهداری** کلیک کنید و وضعیت چاپگر را بررسی کنید. اگر 3 EPSON Status Monitor غیرفعال باشد، روی **تنظیم گسترش یافته** در زبانه **نگهداری** کلیک کنید و سپس EPSON Status<br>3 Monitor را فعال کنید را انتخاب نمایید.

**هنوز یک کار در انتظار چاپ وجود دارد.**

**راهکارها**

<span id="page-298-0"></span>روی **صف چاپ** در زبانه **نگهداری** درایور چاپگر کلیک کنید. در صورت باقی ماندن داده غیرضروری، **لغو همه اسناد** را از منوی<br>**چاپگر** انتخاب کنید.

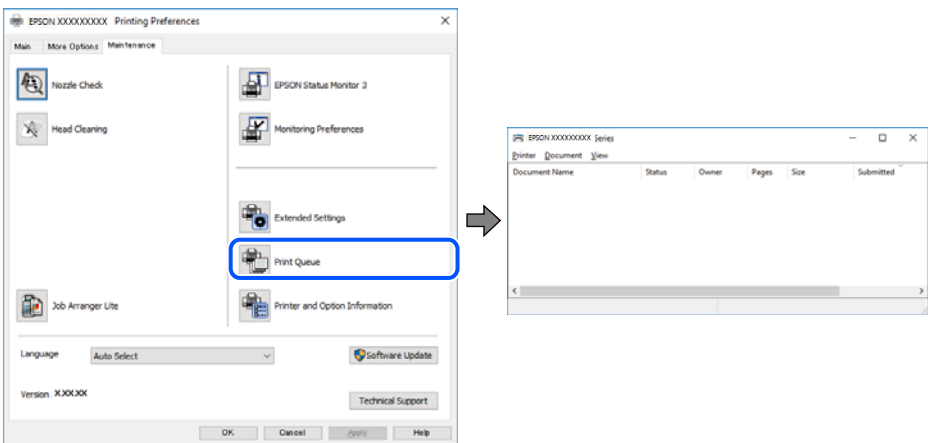

**چاپگر به عنوان چاپگر پیشفرض انتخاب نشده است.**

**راهکارها**

```
روی غاد چاپگر در پانل کنترل > مشاهده دستگاهها و چاپگرها (یا چاپگرها، چاپگرها و غابرها) کلیک راست کنید و سپس روی<br>تنظیم به عنوان چاپگر ییشفرض کلیک کنید.
```
*اگر چندین آیکن چاپگر وجود دارد، برای انتخاب چاپگر صحیح گزینه زیر را انتخاب کنید. نکته:*

مثال)

EPSON XXXX سری :USB اتصال

اتصال شبکه: سری XXXX EPSON) شبکه)

```
اگر درایور چاپگر را چندین بار نصب کنید، نسخههایی از درایور چاپگر ممکن است ایجاد شود. اگر کپیهایی مانند "سری EPSON
XXXX) نسخه 1)" ایجاد شده باشند، باید روی مناد درایور کپی شده کلیک راست منایید و سپس روی حذف دستگاه کلیک
                                                                                                        کنید.
```
**درگاه چاپگر به درستی تنظیم نشده است.**

**راهکارها**

روی **صف چاپ** در زبانه **نگهداری** درایور چاپگر کلیک کنید. اطمینان حاصل کنید که درگاه چاپگر هامنند ذیل بهدرستی در **ویژگیها**>**درگاه** از منوی **چاپگر** تنظیم شده باشد. **EpsonNet Print Port** :شبکه اتصال ،**USBXXX** :USB اتصال

اگر نمیتوانید درگاه را تغییر دهید، گزینه **اجرا بعنوان سرپرست** را در منوی **چاپگر** انتخاب کنید. اگر گزینه **اجرا بعنوان سرپرست**<br>نمایش داده نمیشود، با سرپرست سیستم خود قاس بگیرید.

#### **هنگام استفاده از درایور چاپگر PostScript، چاپگر چاپ منیکند (Windows(**

**تنظیمزبان چاپ میبایست تغییر یابد.**

**راهکارها**

از پانل کنترل تنظیم **زبان چاپ** را روی **خودکار** یا **PS** قرار دهید.

**تعداد زیادی کار ارسال شده است.**

**راهکارها**

در Windows، اگر تعداد زیادی کار چاپی ارسال شود، ممکن است چاپگر چاپ نکند. در ویژگیهای چاپگر، **چاپ مستقیم در**<br>**چاپگر** را در زبانه **پیشرفته** انتخاب کنید.

**چاپ ممکن نیست علیرغم آنکه اتصال برقرار شده است (OS Mac(**

ممکن است بنا به دلایل زیر رخ داده باشد.

**مشکلی در رابطه با نرمافزار یا دادهها وجود دارد.**

**راهکارها**

- $\blacksquare$ حتماً درایور چاپگر اصل Epson (EPSON XXXXX) را نصب کنید. اگر درایور چاپگر اصل Epson نصب نشود، قابلیتها<br>محدود میشود. بهتر است از درایور چاپگر اصل Epson استفاده کنید.
- $\Box$  اگر تصویر بزرگی را چاپ میکنید، ممکن است رایانه حافظه کافی نداشته باشد. تصویر را با وضوح کمتر و اندازه کوچکتر چاپ<br>کنید.

❏اگر همه راه حلها را امتحان کردهاید و مشکل هنوز حل نشده است، درایور چاپگر را حذف و دوباره نصب کنید.

ا میتوانید مشکل را با بهروز رسانی نرمافزار به آخرین نسخه برطرف کنید. برای بررسی وضعیت نرمافزار، از ابزار بهروز رسانی<br>نرمافزار استفاده کنید.

- | ["بررسی](#page-277-0) اینکه آیا یک درایور چاپگر اصل [Epson](#page-277-0) نصب است " در [صفحه](#page-277-0) 278Windows
- | ["بررسی](#page-279-0) اینکه آیا یک درایور چاپگر اصل [Epson](#page-279-0) [نصب](#page-279-0) است [OS Mac](#page-279-0) "در [صفحه](#page-279-0) 280
	- | "نصب یا لغو نصب جداگانه [برنامهها" در](#page-276-0) صفحه 277

**مشکلی در رابطه با وضعیت چاپگر وجود دارد.**

**راهکارها**

مطمئن شوید که وضعیت چاپگر روی **مکث** تنظیم نشده باشد.

گزینه **ترجیحات سیستم** را از منوی Apple > **چاپگرها و اسکنرها** (یا **چاپ و اسکن، چاپ و نمابر**) انتخاب کنید و سپس روی چاپگر<br>دو بار کلیک کنید. اگر چاپگر مکث شده است، روی **ازسرگیری** کلیک کنید.

**محدودیت قابلیتهای کاربری برای چاپگر فعال شده است.**

**راهکارها**

وقتی قابلیت محدودسازی کاربر فعال باشد ممکن است چاپگر چاپ نکند. با سرپرست چاپگر متاس بگیرید.

<span id="page-300-0"></span>**هنگام استفاده از درایور چاپگر PostScript، چاپگر چاپ منیکند (OS Mac(**

**تنظیمزبان چاپ میبایست تغییر یابد.**

**راهکارها**

از پانل کنترل تنظیم **زبان چاپ** را روی **خودکار** یا **PS** قرار دهید.

**چاپ ممکن نیست علیرغم آنکه اتصال برقرار شده است (iOS(** ممکن است بنا به دلایل زیر رخ داده باشد.

**منایش خودکار تنظیم صفحه غیر فعال است.**

**راهکارها**

**منایش خودکار تنظیم صفحه** را در منوی زیر فعال کنید. **تنظیم** >**تنظیامت چاپگر** >**تنظیامت چاپگر**>**تنظیامت منبع کاغذ**>**منایش خودکار تنظیم صفحه**

**AirPrint غیر فعال است.**

**راهکارها**

تنظیامت AirPrint را در Config Web فعال کنید.

| "برنامه مخصوص تنظیم عملکردهای چاپگر [\(Config Web "\(در](#page-367-0) صفحه 368

**با وجود برقراری اتصال، اسکن منی شود**

**اسکن کردن با وضوح بالا از طریق شبکه.**

**راهکارها**

سعی کنید با وضوح کمتری اسکن کنید.

**چاپگر با USB وصل منی شود**

ممکن است بنا به دلایل زیر رخ داده باشد.

**کابل USB بهدرستی به ورودی USB وصل نشده است.**

**راهکارها**

کابل USB را محکم به چاپگر و رایانه وصل کنید.

**مشکلی در رابطه با هاب USB وجود دارد.**

**راهکارها**

اگر از هاب USB استفاده میکنید، سعی کنید چاپگر را بطور مستقیم به رایانه وصل کنید.

**مشکلی در رابطه با کابل USB یا ورودی USB وجود دارد.**

#### **راهکارها**

اگر کابل USB شناسایی نشد، درگاه یا کابل USB را تغییر دهید.

**چاپگر به یک درگاه USB فوق سریع متصل است.**

#### **راهکارها**

<span id="page-301-0"></span>در صورتی که یک چاپگر را از طریق کابل USB 2.0 به یک درگاه USB فوق سریع متصل کنید، ممکن است در برخی رایانهها خطای<br>ارتباطی رخ دهد. در این گونه موارد، چاپگر را از طریق یکی از شیوههای زیر مجدداً متصل کنید.

❏از کابل 3.0 USB استفاده کنید (فقط در مدل های پشتیبانی شده).

❏کابل را به یک درگاه USB پرسرعت در رایانه وصل کنید.

به یک درگاه USB فوق سریع غیر از درگاهی که سبب بروز خطا شده است متصل  $\Box$ 

| ["مشخصات](#page-409-0) رابط" در صفحه 410

#### **کپی کردن ممکن نیست**

**وقتی قابلیت محدودسازی کاربر فعال است، شناسه و رمز عبور کاربر برای کپی لازم است.**

**راهکارها**

اگر رمز عبور را نمیدانید، با سرپرست چاپگر خود مّاس بگیرید.

#### **خطای چاپگر رخ داده است.**

**راهکارها**

اگر خطایی مانند گیر کردن کاغذ در چاپگر رخ بدهد، کپی کردن غیرممکن میشود. برای برطرف کردن خطا، پانل کنترل چاپگر را<br>بررسی و از دستورالعملهای روی صفحه ییروی کنید.

### **منابرها ارسال یا دریافت منیشوند**

#### **منابرها ارسال یا دریافت منیشوند**

اگر نمیتوانید نمابر ارسال یا دریافت کنید، با سرپرست چاپگر خود مّاس بگیرید. سرپرستان چاپگر برای عیبیابی مشکلات نمابر به بخش زیر<br>مراجعه کنند.

"منابرها ارسال یا دریافت [منیشوند" در](#page-132-0) صفحه 133

#### **منابرها ارسال منیشوند**

#### **ارسال منابرها بدون وارد کردن یک کد دسترسی در محیطی که در آن یک PBX نصب شده است.**

#### **راهکارها**

اگر سیستم شما برای دریافت یک خط خارجی نیاز به کد دسترسی خارجی دارد، کد دسترسی را در چاپگر ثبت کنید و # (هشتگ) را<br>در ابتدای شماره غابر در هنگام ارسال وارد کنید.

#### **شامرهمنابر گیرنده اشتباه است.**

#### **راهکارها**

بررسی کنید که شماره گیرنده ثبتشده در لیست مخاطبین شما یا شمارهای که مستقیماً با استفاده از صفحهکلید عددی وارد<br>کردهاید، صحیح است. یا از گیرنده سوال کنید آیا شماره نمابر صحیح است.

**حجم دادههای ارسالی بسیار زیاد است.**

#### **راهکارها**

به یکی از روشهای زیر میتوانید غابرها را با حجم دادههای کوچکتر ارسال کنید.

انتخاب منایید. ❏وقتی منابررادر حالتتکرنگارسال میکنید، گزینه**ارسال مستقیم** رادر **فکس** <sup>&</sup>gt;**تنظیامتفکس** <sup>&</sup>gt;**تنظیامتارسال فکس**

"ارسال چندین صفحهاز یک سند تک رنگ (ارسال [مستقیم\)" در](#page-233-0) صفحه 234

❏استفاده از تلفن متصل

"ارسال مابرها با شمارهگیری از یک دستگاه تلفن [خارجی" در](#page-231-0) صفحه 232

❏با استفاده از گوشی روی تلفن

"ارسال دستی منابر پس از تأیید وضعیت [گیرنده" در](#page-230-0) صفحه 231

عدا کر دن اسناد $\Box$ 

#### **حافظه موجود در چاپگر کافی نیست.**

#### **راهکارها**

وقتی حافظه پرینتر کافی نباشد نمی توانید فاکس ارسال کنید چون تعداد زیادی مدارک دریافتی در صندوق ورود یا صندوق های محرمانه می باشد یا تعداد زیادی مدارک فاکس پردازش نشده در پرینتر ذخیره شده است. مدارک غیرضروری را از صندوق دریافت<br>یا صندوق های محرمانه یاک کنید یا مدارک پردازش نشده را یردازش کنید تا حافظه در دسترس را افزایش دهید.

**دستگاه منابر گیرنده برای دریافت منابرها آماده نیست.**

#### **راهکارها**

از گیرنده سوال کنید آیا دستگاه غابر گیرنده آماده دریافت غابر است یا خیر.

#### **ارسال تصادفی یک منابر با استفاده از ویژگی آدرس فرعی.**

#### **راهکارها**

بررسی کنید آیا به صورت اتفاقی یک *غ*ابر را با استفاده از ویژگی آدرس فرعی ارسال کردهاید. در صورتی که یک گیرنده دارای یک<br>آدرس فرعی را از لبست مخاطبین انتخاب کنید، ممکن است غابر با استفاده از گزینه آدرس فرعی ارسال شود.

**دستگاه منابر گیرنده قادر به دریافت منابرها از طریق ویژگی آدرس فرعی نیست.**

#### **راهکارها**

هنگام ارسال *ف*ابرها با استفاده از ویژگی آدرس فرعی، از گیرنده سوال کنید آیا دستگاه *ف*ابر آنها امکان دریافت *ف*ابرها با استفاده از<br>ویژگی آدرس فرعی را دارید یا خیر.

#### **آدرس فرعی و رمز عبور اشتباه هستند.**

#### **راهکارها**

هنگام ارسال *ف*ابرها با استفاده از ویژگی آدرس فرعی، بررسی کنید آدرسهای فرعی و رمز عبور صحیح وارد شده باشند. مطابقت<br>آدرسهای فرعی و رمز عبور را با گیرنده کنترل کنید.

#### **پس از امتحان کردن راهکارهای فوق، ارسال منابرها ممکن نیست**

#### **راهکارها**

اگر نمیتوانید مشکل را حل کنید، با سرپرست چاپگر خود مّاس بگیرید. سرپرستان چاپگر برای عیبیابی مشکلات نمابر به بخش زیر<br>مراحعه کنند.

"منابرها ارسال [منیشوند" در](#page-133-0) صفحه 134

#### **منابرها دریافت منیشوند**

ممکن است بنا به دلایل زیر رخ داده باشد.

همچنین توصیه میکنیم وضعیت چاپگر را در بخش **کار/وضعیت** بررسی کنید، از قبیل اینکه آیا چاپگر در حال حاضر  $لابر دریافت میکنید یا$ 

#### **حافظه در دسترس صندوق ورودی و صندوق اسناد محرمانه کافی نیست.**

#### **راهکارها**

در مجموع، 200 سند دریافتی در صندوق ورودی و صندوق اسناد محرمانه ذخیره شده است. اسناد غیرضروری را حذف کنید.

#### **شامرهمنابر فرستنده در فهرست مخاطبین ثبت نشده است.**

#### **راهکارها**

فابرهای ارسالشده از شمارههایی که در فهرست مخاطبین ثبت نشدهاند، بهگونهای تنظیم شدهاند که مسدود شوند. شماره *غ*ابر<br>فرستنده را در فهرست مخاطبین ثبت کنید.

#### **فرستندهمنابر را بدون اطلاعات سرصفحه ارسال کرده است.**

#### **راهکارها**

بهگونهای تنظیم میشود که <sub>ن</sub>مابرهایی که شامل اطلاعات س*ر*صفحه نیستند مسدود میشوند. از فرستنده سوال کنید آیا اطلاعات<br>س*ر*صفحه در دستگاه نمابر وی تنظیم شده است.

**رایانهای کهمنابرهای دریافت شده را ذخیره میکند، روشن نیست.**

#### **راهکارها**

وقتی تنظیمات موردنظر برای ذخیره *ن*ابرهای دریافتی در یک رایانه را اعمال کردید، رایانه موردنظر را روشن کنید. نمابر دریافت<br>شده پس از ذخیره شدن در رایانه حذف میشود.

#### **آدرس فرعی و رمز عبور اشتباه هستند.**

#### **راهکارها**

هنگام دریافت *غ*ابرها با استفاده از ویژگی آدرس فرعی، بررسی کنید آدرسهای فرعی و رمز عبور صحیح وارد شده باشند.<br>مطابقت آدرسهای فرعی و رمز عبور را با فرستنده کنترل کنید.

#### **پس از امتحان کردن راهکارهای فوق، دریافت منابرها ممکن نیست**

#### **راهکارها**

اگر نمیتوانید مشکل را حل کنید، با سرپرست چاپگر خود مّاس بگیرید. سرپرستان چاپگر برای عیبیابی مشکلات نمابر به بخش زیر<br>مراحعه کنند.

"منابرها دریافت [منیشوند" در](#page-133-0) صفحه 134

#### **منابرها به گیرنده خاصی ارسال منیشوند**

ممکن است بنا به دلایل زیر رخ داده باشد.

#### **دستگاه گیرنده با تأخیر زیاد پاسخ میدهد.**

#### **راهکارها**

اگر پس از اتمام شمارهگیری توسط چاپگر، دستگاه گیرنده نتوانست تماس شما را در عرض 50 ثانیه پاسخ دهد، تماس با یک خطا پایان میابد. برای بررسی این که چقدر طول میکشد تا آهنگ <sub>ن</sub>مابر را بشنوید، با استفاده از ویژگی <mark>استام (در گوشی</mark>) یا تلفن متصل شماره گیری کنید. اگر بیش از 50 ثانیه طول میکشد، برای ارسال مابر، وقفههایی پس از شماره مابر اضافه کنید. برای ورود به

حالت مکث، بر روی است ضربه بزنید. یک خط فاصله به عنوان علامت وقفه درج میشود. هر وقفه حدود سه ثانیه است. چندین<br>وقفه بر حسب نیاز اضافه کنید.

**تنظیم سرعت فکس ثبتشده در لیست مخاطبین اشتباه است.**

#### **راهکارها**

گیرنده را از لیست مخاطبین انتخاب کرده و سپس مسیر **ویرایش** > **سرعت فکس** >**آهسته (bps9600 (**را انتخاب منایید.

#### **در زمانهای خاصی منابرها ارسال منیشوند**

تاریخ و ساعت تنظیمشده روی چاپگر ممکن است نادرست باشد. با سرپرست چاپگر قاس بگیرید. سرپرستان چاپگر برای عیب یابی مشکلات نمابر<br>به بخش زیر مراجعه کنند.

"در زمانهای خاصی منابرها ارسال [منیشوند" در](#page-134-0) صفحه 135

#### **منابرها با اندازه نادرست ارسال میشوند**

**اسناد اصلی به درستی قرار داده نشدند.**

**راهکارها**

❏بررسی کنید سند به درستی در برابر علامتهای ترازبندی قرار گرفته باشد.

 $\Box$  اگر لبه تصویر در کادر نیست، سند را کمی از لبه شیشه اسکنر حرکت دهید. ناحیه حدود 1.5 میلیمتری (0.06 اینچی) از لبه<br>شیشه اسکن<sub>ر</sub> را نمی توانید اسکن کنید.

| "قرار دادن [اسناد" در](#page-146-0) صفحه 147

**مقداری گرد و خاک یا چرک روی شیشه اسکرن وجود دارد.**

**راهکارها**

وقتی از پانل کنترل اسکن میکنید و عملکرد برش محل اسکن خودکار را اسکن میکنید، هرگونه آلودگی را از روی شیشه اسکنر و<br>روکش سند یاک کنید. اگر آلودگی در اطراف سند وجود دارد، محدوده اسکن افزایش می؛ابد تا آن را نیز شامل شود. "متیز کردن شیشه [اسکرن" در](#page-268-0) صفحه 269

**ذخیره کردن منابر دریافتی در دستگاه حافظه ممکن نیست**

ممکن است بنا به دلایل زیر رخ داده باشد.

**دستگاه حافظه به چاپگر متصل نیست.**

**راهکارها**

یک دستگاه حافظه به چاپگر متصل کنید که در آن یک پوشه برای ذخیره غابرها ایجاد کردهاید. وقتی *غ*ابرها در دستگاه ذخیره<br>شوند، از حافظه چاپگر حذف میشوند.

**حافظه ذخیرهسازی کافی در دستگاه وجود ندارد.**

**راهکارها**

دادههای غیرضروری را از دستگاه حذف کنید تا مقدار حافظه آزاد افزایش پیدا کند. یا، دستگاه دیگری متصل کنید که حافظه آزاد<br>کافی دارد.

**دستگاه حافظه در برابر نوشنت محافظت شده.**

**راهکارها**

محافظت در برابر نوشنت را غیر فعال کنید.

**ذخیره منابرهای دریافتی در حافظه خارجی غیرفعال است.**

**راهکارها**

با سرپرست چاپگر متاس بگیرید. سرپرستان چاپگر برای عیبیابی مشکلات منابر به بخش زیر مراجعه کنند. "ذخیره کردن منابر دریافتی در دستگاه حافظه ممکن [نیست" در](#page-135-0) صفحه 136

**منابرهای دریافتی چاپ منیشوند**

**یک خطا مانند گیر کردن کاغذ در چاپگر رخ داده است.**

**راهکارها**

خطای چاپگر را برطرف کنید و سپس از فرستنده درخواست کنید تا مجدداًمنابر را ارسال کند.

**پس از امتحان کردن راهکارهای بالا، چاپ منابرها ممکن نیست**

**راهکارها**

اگر غیتوانید مشکل را حل کنید، با سرپرست چاپگر خود مّاس بگیرید. سرپرستان چاپگر برای عیبیابی مشکلات *غ*ابر به بخش زیر<br>مراجعه کنند.

"منابرهای دریافتی چاپ [منیشوند" در](#page-135-0) صفحه 136

**منابرها ارسال یا دریافت منیشوند، علیرغم آنکه اتصال به درستی برقرار شده است (Windows(** ممکن است بنا به دلایل زیر رخ داده باشد.

**نرمافزار نصب نیست.**

**راهکارها**

اطمینان حاصل کنید که درایور PC-FAX روی رایانه نصب شده است. درایور PC-FAX همراه با برنامه FAX Utility نصب<br>میشود. برای بررسی نصب بودن آن، مراحل زیر را دنبال کنید.

مطمئن شوید چاپگر (مابر) در **دستگاهها و چاپگرها، چاپگر یا چاپگرها و <b>سخت**افزارهای دیگر نشان داده میشود. چاپگر (مابر) به صورت "(EPSON XXXXX (FAX" نشان داده میشود. اگر چاپگر (مٔابر) نشان داده نشد، FAX Utility را لغو نصب و دوباره<br>نصب کنید. برای دسترسی به **دستگاهها و چاپگرها، چاپگر یا چاپگرها و سختافزار دیگر** به موارد زیر مراجعه کنید.

Windows 11❏

قسمت **سخت افزار <sup>و</sup> صدا** انتخاب کنید. روی دکمهشروع کلیککنیدو سپس**همهبرنامه ها**>**ابزار** > **Windowsصفحهکنترل** <sup>&</sup>gt;**مشاهدهدستگاه هاو چاپگرها**رادر

Windows 10❏

**ر**وی دکمه شروع کلیک کنید و سپس **سیستم > Windowsصفحه کنترل > مشاهده دستگاه ها <b>و چاپگرها** را در قسمت **سخت**<br>ا**ف**زار و صدا انتخاب کنید.

Windows 8.1/Windows 8❏

**دسکتاپ** >**تنظیامت** >**پانل کنترل** >**مشاهده دستگاهها و چاپگرها** از **سختافزار و صدا** یا **سختافزار** را انتخاب کنید.

Windows 7❏

روی دکمه شروع کلیک کنید و **پانل کنترل** >**مشاهده دستگاهها و چاپگرها** را از **سختافزار و صدا** یا **سختافزار** انتخاب کنید.

Windows Vista❏

روی دکمه شروع کلیک کرده و **پانل کنترل** > **چاپگرها** از **سختافزار و صدا** را انتخاب کنید.

Windows XP❏

روی دکمه شروع کلیک کنید و **تنظیامت** >**پانل کنترل** > **چاپگرها و سایر سختافزارها** > **چاپگرها و منابرها** را انتخاب کنید. **تایید هویت کاربر هنگام ارسال یک منابر از یک رایانه ناموفق بود.**

**راهکارها**

نام کاربری و رمز عبور را در درایور چاپگر تنظیم کنید. اگر در یک رایانه، عملکرد امنیتی که ایجاد محدودیت برای کاربران جهت استفاده از عملکرد نمابر چاپگر میدهد، تنظیم شده باشد، هنگام ارسال یک نمابر در آن، تأیید هویت کاربر با استفاده از نام کاربری<br>و رمز عبوری که در درایور چاپگر تنظیم شده است، صورت خواهد گرفت.

**مشکلاتی در رابطه با اتصال منابر و تنظیامت منابر وجود دارد.**

**راهکارها**

راهکارهای برطرف کردن مشکل برای اتصال منابر و تنظیامت منابر را امتحان کنید.

**عملیات ارسال یا دریافت ممکن نیست علیرغم آنکه اتصال به درستی برقرار شده است (OS Mac(** ممکن است بنا به دلایل زیر رخ داده باشد.

#### **نرمافزار نصب نیست.**

#### **راهکارها**

اطمینان حاصل کنید که درایور PC-FAX روی رایانه نصب شده است. درایور PC-FAX همراه با برنامه FAX Utility نصب<br>میشود. برای بررسی نصب بودن آن، مراحل زیر را دنبال کنید.

گزینه **ترجیحات سیستم** را از منوی Apple > **چاپگرها و اسکنرها** (یا **چاپ و اسکن، چاپ و ڼابر**) انتخاب کنید و سپس بررسی کنید چاپگر (مابر) مایش داده شود. چاپگر (مابر) به صورت "FAX XXXX (USB" یا "FAX XXXX (IP)" مایش داده میشود. اگر<br>چاپگر (مابر) نشان داده نشد، روی [+] کلیک کنید و سپس چاپگر (مابر) را ثبت مایید.

**درایور FAX-PC مکث شده است.**

**راهکارها**

گزینه **ترجیحات سیستم** را از منوی Apple > **چاپگرها و اسکنرها** (یا **چاپ و اسکن، چاپ و نمابر**) انتخاب کنید و سپس روی<br>چاپگر (نمابر) دو بار کلیک کنید. اگر چاپگر متوقف شده است، روی **ازسرگیری** (یا **ازسرگیری چاپگر**) کلیک کنید.

**تایید هویت کاربر هنگام ارسال یک منابر از یک رایانه ناموفق بود.**

#### **راهکارها**

نام کاربری و رمز عبور را در درایور چاپگر تنظیم کنید. اگر در یک رایانه، عملکرد امنیتی که ایجاد محدودیت برای کاربران جهت استفاده از عملکرد نمابر چاپگر میدهد، تنظیم شده باشد، هنگام ارسال یک نمابر در آن، تأیید هویت کاربر با استفاده از نام کاربری<br>و رمز عبوری که در درایور چاپگر تنظیم شده است، صورت خواهد گرفت.

**مشکلاتی در رابطه با اتصال منابر و تنظیامت منابر وجود دارد.**

#### **راهکارها**

راهکارهای برطرف کردن مشکل برای اتصال منابر و تنظیامت منابر را امتحان کنید.

### <span id="page-308-0"></span>**کاغذ به درستی تغذیه یا از دستگاه خارج منیشود**

#### **مواردی که باید بررسی کنید**

موارد زیر را بررسی کنید و راهکارها را با توجه به مشکلات اجرا کنید.

#### **موقعیت نصب نامناسب است.**

#### **راهکارها**

چاپگر را روی یک سطح صاف قرار دهید و در شرایط محیطی توصیه شده راهاندازی کنید.

| "مشخصات [محیطی" در](#page-415-0) صفحه 416

#### **کاغذ غیرقابل پشتیبانی استفاده شده است.**

#### **راهکارها**

از کاغذی که توسط این چاپگر پشتیبانی میشود استفاده کنید.

- <mark>←</mark> "ظرفیتها و کاغذ [موجود" در](#page-355-0) صفحه 356
- | "انواع کاغذ غیر قابل [استفاده" در](#page-359-0) صفحه 360

#### **مدیریت کاغذ نامناسب است.**

#### **راهکارها**

نکات احتیاطی مربوط به مدیریت کاغذ را دنبال کنید.

| ["احتیاطهای](#page-140-0) مربوط به مدیریت کاغذ" در صفحه 141

**تعداد بسیار زیادی برگه در چاپگر بارگذاری شده است.**

#### **راهکارها**

بیشتر از حداکثر تعداد برگههای مشخص شده برای کاغذ قرار ندهید. در مورد کاغذ ساده، بالاتر از خطی که توسط *غ*اد مثلث روی<br>راهنمای لبه قرار دارد کاغذ قرار ندهید.

<mark>←</mark> "ظرفیتها و کاغذ [موجود" در](#page-355-0) صفحه 356

**تنظیامت کاغذ در چاپگر اشتباه هستند.**

#### **راهکارها**

مطمئن شوید که تنظیامت اندازه کاغذ و نوع کاغذ با اندازه واقعی کاغذ و نوع کاغذ موجود در چاپگر مطابقت دارد.

| ["تنظیامت](#page-141-0) اندازه و نوع کاغذ" در صفحه 142

#### **کاغذ به صورت کج تغذیه میشود**

**کاغذ به اشتباه بارگذاری شده است.**

#### **راهکارها**

<span id="page-309-0"></span>کاغذ را در جهت صحیح قرار دهید و گیره نگهدارنده لبه را مقابل لبه کاغذ قرار دهید.

#### **چندین برگه کاغذ به طور همزمان وارد دستگاه شده اند**

ممکن است بنا به دلایل زیر رخ داده باشد.

#### **کاغذ مربوط یا خیس است.**

**راهکارها**

کاغذ جدید را بارگذاری کنید.

#### **الکتریسیته ساکن سبب میشود ورقهای کاغذ به یکدیگر بچسبند.**

#### **راهکارها**

قبل از بارگذاری کاغذ آن را باد بزنید. اگر کماکان کاغذ تغذیه نمیشود، هر بار یک ورق کاغذ بارگذاری کنید.

#### **خطای متام شدن کاغذ**

**کاغذ در وسط سینی کاغذ بارگذاری منیشود.**

#### **راهکارها**

وقتی یک خطای <sub>ت</sub>مام شدن کاغذ *نم*ایش داده شود در صورتیکه کاغذ در سینی کاغذ وجود دارد، کاغذ را مجدداً در سینی کاغذ<br>بارگذاری کنید.

#### **سند در ADF تغذیهمنیشود**

ممکن است بنا به دلایل زیر رخ داده باشد.

**اسنادی که توسط ADF پشتیبانی منیشوند، استفاده شدهاند.**

#### **راهکارها**

از اسنادی که توسط ADF پشتیبانی میشود استفاده کنید. | ["مشخصات](#page-406-0) [ADF](#page-406-0) "در [صفحه](#page-406-0) 407

#### **اسناد به صورت نادرست بارگذاری میشوند.**

#### **راهکارها**

اسناد را در جهت صحیح قرار دهید و گیرههای نگهدارنده لبهADF را مقابل لبه اسناد بلغزانید.

**تعداد بسیار زیادی سند در ADF بارگذاری شده است.**

#### **راهکارها**

اسناد را در بالای خط مشخص شده توسط علامت مثلث در ADF قرار ندهید.

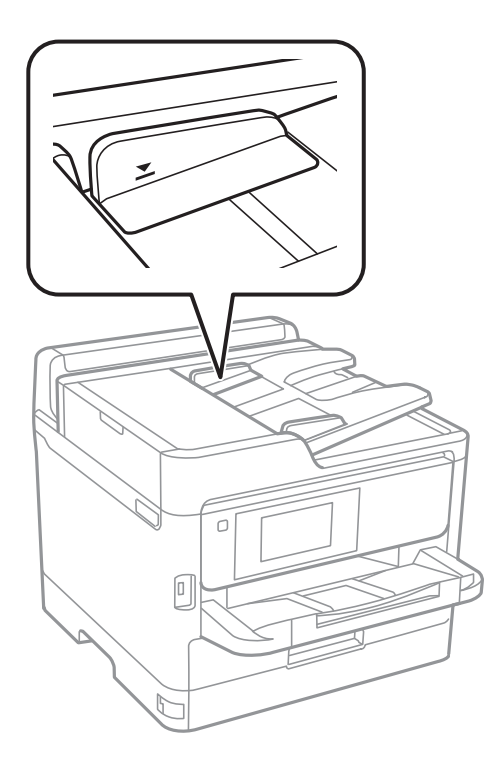

**وقتی گرد و غبار کاغذ به غلتک بچسبد، سند اصلی سر میخورد.**

**راهکارها**

داخل ADF را متیز کنید.

| "متیز [کردن](#page-268-0) [ADF](#page-268-0) ["](#page-268-0)در [صفحه](#page-268-0) 269

**اسناد تشخیص داده میشوند.** 

**راهکارها**

در صفحه مورد نظر برای کپی، اسکن یا نمابر، بررسی کنید آیکن ADF فعال است. اگر ظاهر نشد، اسناد را دوباره قرار دهید.

**کاغذ به درستی از واحدهای کاست کاغذ تغذیهمنیشود**

**تنظیامت برای موارد اختیاری در درایور چاپگر انجام نشده است.**

**راهکارها**

شام باید تنظیامت را در درایور چاپگر انجام دهید.

| "تنظیم موارد اختیاری [موجود" در](#page-60-0) صفحه 61

# <span id="page-311-0"></span>**کیفیت چاپ، کپی، اسکن ومنابر پایین است**

# **کیفیت چاپ پایین است**

**در نتیجه چاپ، رنگها از دست میروند، نواربندی یا رنگهای غیرمنتظره ظاهر میشوند**

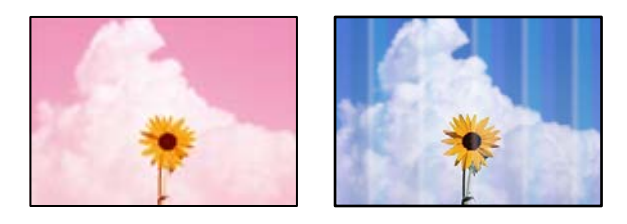

**ممکن است نازلهای هد چاپ مسدود شده باشند.**

**راهکارها**

از ویژگی **تنظیم کیفیت چاپ** استفاده کنید. اگر برای مدت زمان طولانی از چاپگر استفاده نکردهاید، ممکن است نازل،های هد چاپ<br>مسدود شده باشند و قطرههای جوهر خارج نشوند.

| "تنظیم کیفیت [چاپ" در](#page-265-0) صفحه 266

**خطوط اضافه رنگی در فواصل حدود 3.3 سانتی متر ظاهر میشود**

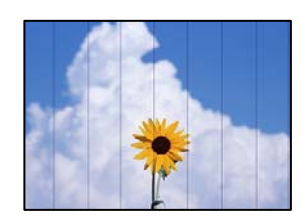

ممکن است بنا به دلایل زیر رخ داده باشد.

**تنظیامت نوع کاغذبا کاغذ بارگذاری شده مطابقت ندارد.**

**راهکارها**

تنظیامت نوع کاغذ مناسب را برای نوع کاغذ موجود در چاپگر انتخاب کنید.

| "لیست انواع [کاغذ" در](#page-141-0) صفحه 142

**کیفیت چاپ روی گزینه پایین تنظیم شده است.**

**راهکارها**

هنگام چاپ روی کاغذ ساده، با استفاده از تنظیمات کیفیت بالاتر چاپ کنید.

❏پانل کنترل

در قسمت تنظیمات چاپ، زبانه **پیشرفته** را در صورت وجود داشتن یک زبانه **پیشرفته** انتخاب *نم*ایید و سپس گزینه **بهترین** را به<br>عنوان ک**یفیت** بر گزبنید.

Windows❏

علامت **زیاد** را از قسمت **کیفیت** در زبانه **اندازه** درایور چاپگر انتخاب کنید.

Mac  $OS$ 

گزینه **عالی** را به عنوان **Quality Print** از منوی **تنظیامت چاپ** کادر محاورهای چاپ انتخاب کنید.

**موقعیت هد چاپ تراز نیست.**

**راهکارها**

هد چاپ را با استفاده از ویژگی **تنظیم کیفیت چاپ** تراز کنید.

| "تنظیم کیفیت [چاپ" در](#page-265-0) صفحه 266

**چاپهای تار، خطوط اضافه عمودی، یا عدم ترازبندی**

# entnanen ane r Aufdruck. W I 5008 "Regel

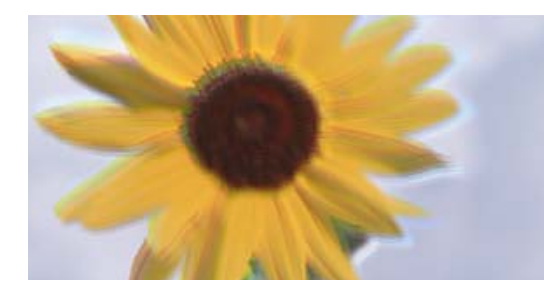

ممکن است بنا به دلایل زیر رخ داده باشد. دلایل را بررسی کنید و راه حل ها را به ترتیب از بالا امتحان کنید.

**موقعیت هد چاپ تراز نیست.**

**راهکارها**

هد چاپ را با استفاده از ویژگی **تنظیم کیفیت چاپ** تراز کنید.

| "تنظیم کیفیت [چاپ" در](#page-265-0) صفحه 266

**تنظیامت چاپ دوطرفه فعال است.**

**راهکارها**

اگر کیفیت چاپ حتی پس از تراز کردن هد چاپ بهبود نمی،یابد، تنظیمات دوطرفه را غیرفعال کنید.

در طول چاپ دورو (یا با سرعت بالا)، هد چاپ همزمان با چاپ به هر دو جهت حرکت میکند و ممکن است خطوط عمودی تراز<br>نشوند. غیرفعال کردن این تنظیمات میتواند سرعت چاپ را کاهش دهد اما کیفیت چاپ بهبود مییابد.

انل کنتر ل $\Box$ 

مسیر **تنظیم** >**تنظیامت چاپگر**>**تنظیامت چاپگر** را انتخاب کنید و سپس گزینه **دو طرفه** را غیرفعال کنید.

Windows❏

علامت **چاپ دورویه** را از زبانه **گزینه بیشتر** درایور چاپگر بردارید.

Mac OS❏

گزینه **ترجیحات سیستم** را از منوی Apple > **چاپگرها و اسکنرها** (یا **چاپ و اسکن، چاپ و نمابر**) انتخاب نموده و سپس چاپگر را برگزینید. روی **گزینهها و لوازم** >**گزینهها** (یا **درایور**) کلیک کنید. گزینه **Off** را به عنوان تنظیم **چاپ دورویه** انتخاب کنید.

**نتیجه چاپ به صورت یک برگه سفید بیرون میآید**

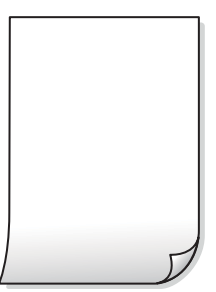

**ممکن است نازلهای هد چاپ مسدود شده باشند.**

**راهکارها**

از ویژگی **تنظیم کیفیت چاپ** استفاده کنید. اگر برای مدت زمان طولانی از چاپگر استفاده نکردهاید، ممکن است نازل\عی هد چاپ<br>مسدود شده باشند و قطرههای جوهر خارج نشوند.

| "تنظیم کیفیت [چاپ" در](#page-265-0) صفحه 266

**تنظیامت چاپ و اندازه کاغذ بارگذاری شده در چاپگر متفاوت هستند.**

**راهکارها**

تنظیمات چاپ را با توجه به اندازه کاغذی که در چاپگر گذاشته اید تغییر دهید. کاغذی را در چاپگر بگذارید که با تنظیمات چاپ<br>مطابقت داشته باشد.

**چندین ورق کاغذ به صورت همزمان در چاپگر تغذیه میشوند.**

**راهکارها**

برای جلوگیری از آنکه چندین ورق کاغذ به صورت همزمان در چاپگر تغذیه شوند، بخش زیر را ملاحظه کنید.

| "چندین برگه کاغذ به طور [همزمان](#page-309-0) وارد دستگاه شده اند" در صفحه 310

**کاغذ لکه یا خط افتادگی دارد**

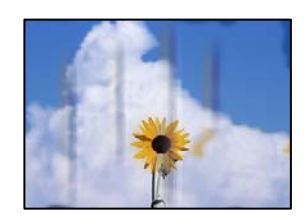

ممکن است بنا به دلایل زیر رخ داده باشد.

**کاغذ به صورت اشتباه بارگذاری شده است.**

**راهکارها**

زمانی که نوار افقی *غ*ایان میشود (همراستای جهت چاپ) یا در بالا یا پایین کاغذ رد میافتد، کاغذ را در جهت صحیح قرار دهید و<br>گیرندههای نگهدارنده لبه را به سمت لبههای کاغذ بلغزانید.

| ["بارگذاری](#page-142-0) کاغذ" در صفحه 143

**مسیر کاغذ رد میاندازد.**

**راهکارها**

زمانی که نواربندی عمودی (افقی نسبت به جهت چاپ) منایان میشود یا روی کاغذ رد میاندازد، مسیر کاغذ را متیز کنید. | "پاک کردن مسیر کاغذ از لکههای [جوهر" در](#page-267-0) صفحه 268

**کاغذ چین خورده است.**

**راهکارها**

کاغذ را روی یک سطح صاف قرار دهید تا بررسی کنید که دارای تاخوردگی است یا خیر. اگر دارای تاخوردگی است، آن را صاف کنید.

**هد چاپ سطح کاغذ را دچار سایش میکند.**

**راهکارها**

هنگام چاپ کردن در یک کاغذ ضخیم، هد چاپ به سطح چاپ نزدیک است و ممکن است روی کاغذ خط خوردگی ایجاد شود. در این صورت، تنظیمات کاهش خط *خ*وردگی را فعال کنید. در صورت فعال کردن این تنظیم، ممکن است کیفیت چاپ کاهش یابد یا<br>سرعت چاپ کم شود.

❏پانل کنترل

مسیر **تنظیم** >**تنظیامت چاپگر**>**تنظیامت چاپگر** را انتخاب منایید و **کاغذ ضخیم** را فعال کنید.

Windows❏

روی **تنظیم گسترش یافته** از زبانه **نگهداری** درایور چاپگر کلیک کرده و سپس **کاغذ ضخیم و پاکت های نامه** را انتخاب کنید.

Mac  $OS<sup>1</sup>$ 

گزینه **ترجیحات سیستم** را از منوی Apple > **چاپگرها و اسکنرها** (یا **چاپ و اسکن، چاپ و نمابر**) انتخاب نموده و سپس چاپگر را **envelopes and paper Thick** انتخاب کنید. برگزینید. روی **گزینهها <sup>و</sup> لوازم** <sup>&</sup>gt;**گزینهها** (یا **درایور**) کلیک کنید. گزینه **On** را به عنوان تنظیم

**پشت کاغذ چاپشده قبل از سمتی که قبلاً چاپ شده بود خشک شد.**

**راهکارها**

هنگام چاپ دوروی دستی، مطمئن شوید قبل از قرار دادن دوباره کاغذ، جوهر بطور کامل خشک شده باشد.

**وقتیبا استفادهازقابلیتچاپدورویخودکارعملچاپرا انجاممیدهید، تراکمچاپبسیاربالا وزمانخشکشدنبسیارکوتاهخواهد بود.**

**راهکارها**

وقتی از ویژگی چاپ دو طرفه خودکار استفاده میکنید و دادههایی با تراکم بالا را چاپ میکنید مثل تصاویر و *نم*ودار، تراکم چاپ را<br>روی مقدار کمتر و مدت زمان خشک شدن را روی مدت بیشتر تنظیم کنید.

| "چاپ [دورو" در](#page-160-0) صفحه 161

**عکسهای چاپ شده چسبناک هستند**

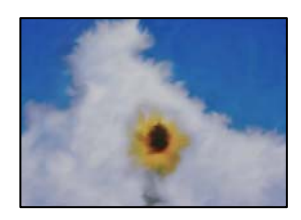

**چاپ روی سمت نادرست کاغذ عکس انجام شده است.**

**راهکارها**

اطمینان حاصل کنید که چاپ را روی سمت قابل چاپ انجام دهید. هنگام چاپ روی پشت کاغذ عکس، باید مسیر کاغذ را مّیز کنید.

| "پاک کردن مسیر کاغذ از لکههای [جوهر" در](#page-267-0) صفحه 268

**تصاویر یا عکسها با رنگهای غیرمنتظره چاپ میشوند**

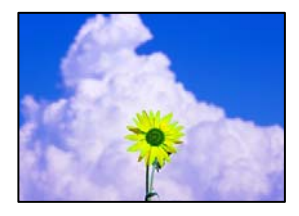

ممکن است بنا به دلایل زیر رخ داده باشد.

**ممکن است نازلهای هد چاپ مسدود شده باشند.**

**راهکارها**

از ویژگی **تنظیم کیفیت چاپ** استفاده کنید. اگر برای مدت زمان طولانی از چاپگر استفاده نکردهاید، ممکن است نازل،های هد چاپ<br>مسدود شده باشند و قطرههای جوهر خارج نشوند.

| "تنظیم کیفیت [چاپ" در](#page-265-0) صفحه 266

**تصحیح رنگ اعامل شده است.**

**راهکارها**

وقتی از صفحه کنترل ی از درایور چاپگر Windows چاپ میکنید، تنظیم ترازبندی خودکار عکس Epson به صورت پیش فرض<br>بسته به نوع کاغذ اعمال میشود. سعی کنید تنظیمات را تغییر دهید.

❏پانل کنترل

<mark>تنظیم **تصحیح عکس** را از **خودکار** به سایر گزینهها تغییر دهید. اگر با تغییر تنظیمات مشکل برطرف <sub>ن</sub>میشود، گزینه **پیشرفت**<br>**غیرفعال** را به عنوان تنظیم **تصحیح عکس** انتخاب کنید.</mark>

نرايور چاپگر Windows  $\Box$ 

درزبانه**گزینهبیشتر**گزینه**سفارشی**رادر**تصحیحرنگ**انتخابکنیدوسپسروی**پیشرفته**کلیککنید. تنظیم**تصحیحرنگ**را از **خودکار** به سایر گزینهها تغییر دهید. اگر ایجاد تغییر هم اثری نداشت، از یک روش تصحیح رنگ دیگر به غیر PhotoEnhance<br>در **مدیریت رنگ** استفاده کنید.

| ["گزینههای](#page-196-0) منو پیشرفته برای تنظیامت JPEG "در صفحه 197

| "تنظیم رنگ [چاپ" در](#page-175-0) صفحه 176

**محل، اندازه، یا حاشیههای کار چاپی درست نیست**

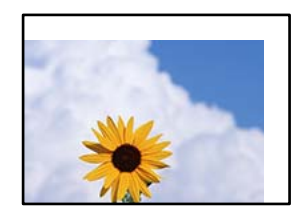

ممکن است بنا به دلایل زیر رخ داده باشد.

**کاغذ به اشتباه بارگذاری شده است.**

#### **راهکارها**

کاغذ را در جهت صحیح قرار دهید و گیره نگهدارنده لبه را مقابل لبه کاغذ قرار دهید.

**اندازه کاغذ به اشتباه تنظیم شده است.**

**راهکارها**

تنظیم اندازه کاغذ مناسب را انتخاب کنید.

**تنظیم حاشیه در نرمافزار برنامه در ناحیه چاپ انجام نشده است.**

#### **راهکارها**

تنظیم حاشیه را در برنامه انجام دهید تا در ناحیه قابل چاپ اعمال شود.

**نویسههای چاپ شده نادرست و درهم هستند**

<B図2] L冈·図斥彗二 ZAオ鋕・コ i2 薀・ |・サー8Q図/ア図r 図b8 図:\$ NB図X図• B7kBcT.図• B • メ; IEE図Pク风図 I2: • 図1ツ M⊠u

#### N ?NN ?▲N ?NNNNNNNNNNNNNNNNNNNNN

¤6æλ'HcɪG—¯¤È¤´o¤;Çð¼!"A;逤`r¤<br>ÔŐīcr^µaL¤÷‰+u)"\*mà•Ñ–hƒûhãšÄ¤‰w¤æɾ<br>rý¤ÿ¤Žπ,ܮϤ—çËås—Æû¤£œwûZxıÈ}Û'®—ç<br>¤ÑÂe™Ñ=¤PÉ"!?α}C"æuž¿žáa»'(ÜÊ—¤ò£ổ

ممکن است بنا به دلایل زیر رخ داده باشد.

**کابل USB به درستی وصل نشده است.**

#### **راهکارها**

کابل USB را به طور ایمن به چاپگر و رایانه وصل کنید.

**یک کار در انتظار چاپ وجود دارد.**

**راهکارها**

اگر کار چاپ متوقف شده وجود داشته باشد، نویسههای چاپ شده ممکن است مخدوش شود.

**حین چاپ کردن، رایانه به طور دستی در حالت خاموشی موقت یا خواب قرار گرفت.**

#### **راهکارها**

هنگام چاپ، رایانه را به طور دستی در حالت **خاموشی موقت** یا در حالت **خواب** قرار دهید. بار دیگر که رایانه را روشن کنید ممکن<br>است صفحات متن درهم چاپ شوند.

**شام از درایور چاپگر مربوط به یک چاپگر دیگر استفاده میکنید.**

**راهکارها**

اطمینان حاصل کنید که درایور چاپگری که استفاده میکند به همین چاپگر تعلق دارد. نام چاپگر در بالای پنجره درایور چاپگر را<br>بررسی کنید.

**تصویر چاپ شده معکوس است**

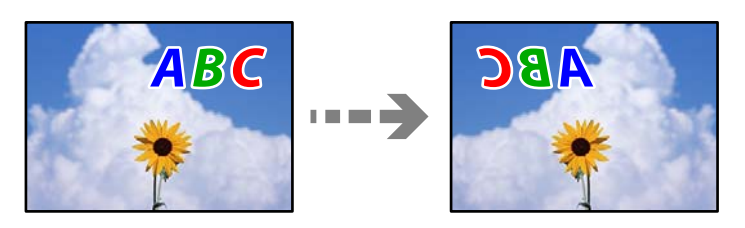

**تصویر در تنظیامت چاپ به نحوی تنظیم شده است تا در راستای افقی برعکس شود.**

**راهکارها**

علامت تنظیمات تصویر آینهای را در درایور چاپگر یا برنامه بردارید.

Windows❏

**تصویر آینه** را در زبانه **گزینه بیشتر** درایور چاپگر.پاک کنید.

Mac  $OS$  $\Box$ 

علامت **Image Mirror** را از منوی **تنظیامت چاپ** کادر چاپ بردارید.

#### **وجود الگوهای موزاییک شکل در چاپها**

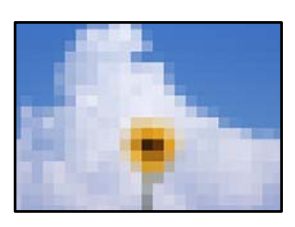

**تصاویر یا عکسهای با وضوح کم چاپ شدند.**

**راهکارها**

```
هنگام چاپ تصاویر و عکسها، با گزینه دادههای وضوح بالا چاپ کنید. تصاویر برگرفته از وبسایتها اغلب وضوح پایینی<br>دارند، با اینکه در حالت مایش خوب به نظر میرسند و به همین دلیل ممکن است کیفیت چاپ کاهش یابد.
```
**هنگام استفاده از درایور چاپگر PostScript، چاپگر به طور صحیح چاپ منیکند**

ممکن است بنا به دلایل زیر رخ داده باشد.

**مشکلی در رابطه با دادهها وجود دارد.**

**راهکارها**

- $\Box$  اگر فایل در برنامهای ایجاد شده است که به شما اجازه میدهد قالب داده را تغییر دهید، مثل Adobe Photoshop، مطمئن<br>شوید که تنظیمات در برنامه با تنظیمات در درایور چایگر مطابقت داشته باشد.
- $\blacksquare$  فایلهای EPS ایجاد شده در قالب دوتایی ممکن است به طور صحیح چاپ نشوند. هنگام ایجاد فایلهای EPS در برنامه، قالب<br>را روی ASCII تنظیم کنید.
- ــاً برای Windows، وقتی چاپگر با استفاده از رابط USB به رایانه متصل است نمیتواند دادههای دوتایی را چاپ کند. تنظیم<br>پ**روتکل خروجی** در زبانه **تنظیمات دستگاه** را در ویژگیهای چاپگر روی ASCII یا TBCP قرار دهید.

❏در رابطه با Windows، فونتهای جانشین مناسب را از زبانه **تنظیامت دستگاه** در ویژگیهای چاپگر انتخاب کنید.

**هنگام استفاده از درایور چاپگر PostScript، کیفیت چاپ پایین است**

**تنظیامت رنگ انجام نشدهاند.**

**راهکارها**

در درایور چاپگر *نم*یتوانید تنظیمات رنگ را در زبانه **کاغذ/کیفیت** انجام دهید. روی **پیشرفته** کلیک کنید و سپس تنظیم<br>Color Mode را انجام دهید.

**کیفیت کپی پایین است**

**در کپیها، رنگها از دست میروند، نواربندی یا رنگهای غیرمنتظره ظاهر میشوند**

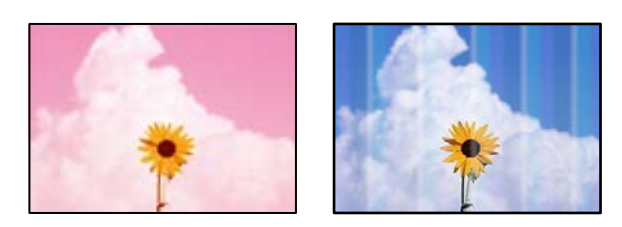

**ممکن است نازلهای هد چاپ مسدود شده باشند.**

**راهکارها**

از ویژگی **تنظیم کیفیت چاپ** استفاده کنید. اگر برای مدت زمان طولانی از چاپگر استفاده نکردهاید، ممکن است نازل،های هد چاپ<br>مسدود شده باشند و قطرههای جوهر خارج نشوند.

| "تنظیم کیفیت [چاپ" در](#page-265-0) صفحه 266

**خطوط اضافه رنگی در فواصل حدود 3.3 سانتی متر ظاهر میشود**

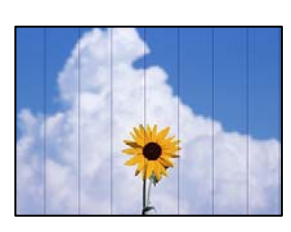

ممکن است بنا به دلایل زیر رخ داده باشد.

**تنظیامت نوع کاغذبا کاغذ بارگذاری شده مطابقت ندارد.**

**راهکارها**

تنظیامت نوع کاغذ مناسب را برای نوع کاغذ موجود در چاپگر انتخاب کنید.

| "لیست انواع [کاغذ" در](#page-141-0) صفحه 142

**موقعیت هد چاپ تراز نیست.**

**راهکارها**

هد چاپ را با استفاده از ویژگی **تنظیم کیفیت چاپ** تراز کنید.

| "تنظیم کیفیت [چاپ" در](#page-265-0) صفحه 266

**کپیهای تار، نواربندی عمودی، یا عدم ترازبندی**

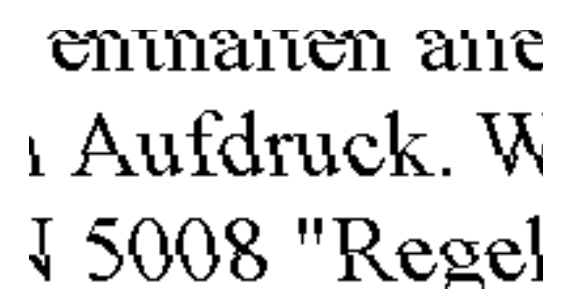

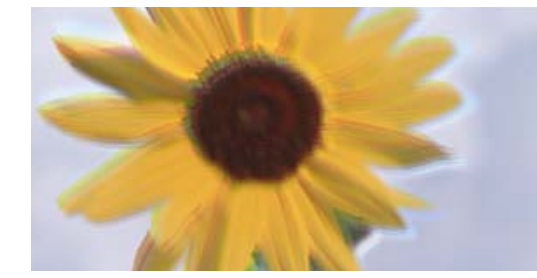

**موقعیت هد چاپ تراز نیست.**

**راهکارها**

هد چاپ را با استفاده از ویژگی **تنظیم کیفیت چاپ** تراز کنید.

| "تنظیم کیفیت [چاپ" در](#page-265-0) صفحه 266

**تنظیامت چاپ دوطرفه فعال است.**

**راهکارها**

اگر کیفیت چاپ حتی پس از تراز کردن هد چاپ بهبود نمی،ابد، تنظیمات دوطرفه را غیرفعال کنید.

در طول چاپ دورو (یا با سرعت بالا)، سر چاپگر همزمان با چاپ به هر دو جهت حرکت میکند و ممکن است خطوط عمودی تراز<br>نشوند. غیرفعال کردن این تنظیمات میتواند سرعت چاپ را کاهش دهد اما کیفیت چاپ بهبود مییابد.

مسیر **تنظیم** >**تنظیامت چاپگر**>**تنظیامت چاپگر** را انتخاب کنید و سپس گزینه **دو طرفه** را در پانل کنترل فعال کنید.

**نتیجه چاپ به صورت یک برگه سفید بیرون میآید**

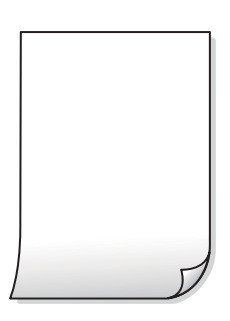

**ممکن است نازلهای هد چاپ مسدود شده باشند.**

**راهکارها**

از ویژگی **تنظیم کیفیت چاپ** استفاده کنید. اگر برای مدت زمان طولانی از چاپگر استفاده نکردهاید، ممکن است نازل،های هد چاپ<br>مسدود شده باشند و قطرههای جوهر خارج نشوند.

| "تنظیم کیفیت [چاپ" در](#page-265-0) صفحه 266

**تنظیامت چاپ و اندازه کاغذ بارگذاری شده در چاپگر متفاوت هستند.**

**راهکارها**

تنظیمات چاپ را با توجه به اندازه کاغذی که در چاپگر گذاشته اید تغییر دهید. کاغذی را در چاپگر بگذارید که با تنظیمات چاپ<br>مطابقت داشته باشد.

**چندین ورق کاغذ به صورت همزمان در چاپگر تغذیه میشوند.**

**راهکارها**

برای جلوگیری از آنکه چندین ورق کاغذ به صورت همزمان در چاپگر تغذیه شوند، بخش زیر را ملاحظه کنید.

| "چندین برگه کاغذ به طور [همزمان](#page-309-0) وارد دستگاه شده اند" در صفحه 310

**کاغذ لکه یا خط افتادگی دارد**

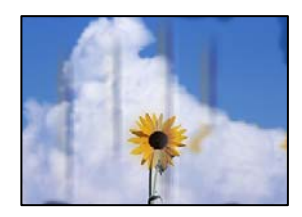

ممکن است بنا به دلایل زیر رخ داده باشد.

**کاغذ به صورت اشتباه بارگذاری شده است.**

**راهکارها**

زمانی که نوار افقی نمایان میشود (همراستای جهت چاپ) یا در بالا یا پایین کاغذ رد میافتد، کاغذ را در جهت صحیح قرار دهید و<br>گیرندههای نگهدارنده لبه را به سمت لبههای کاغذ بلغزانید.

| ["بارگذاری](#page-142-0) کاغذ" در صفحه 143

**مسیر کاغذ رد میاندازد.**

**راهکارها**

زمانی که نواربندی عمودی (افقی نسبت به جهت چاپ) منایان میشود یا روی کاغذ رد میاندازد، مسیر کاغذ را متیز کنید.

| "پاک کردن مسیر کاغذ از لکههای [جوهر" در](#page-267-0) صفحه 268

**کاغذ چین خورده است.**

**راهکارها**

کاغذ را روی یک سطح صاف قرار دهید تا بررسی کنید که دارای تاخوردگی است یا خیر. اگر دارای تاخوردگی است، آن را صاف کنید.

**هد چاپ سطح کاغذ را دچار سایش میکند.**

**راهکارها**

هنگام کپی کردن در یک کاغذ ضخیم، هد چاپ به سطح چاپ نزدیک است و ممکن است روی کاغذ خط خوردگی ایجاد شود. در این<br>صورت، تنظیمات کاهش خطخوردگی را فعال کنید.

مسیر **تنظیم**> **تنظیمات چاپگر**> **تنظیمات چاپگر** را انتخاب کنید و سپس **کاغذ ضخیم** را در پانل کنترل فعال کنید. در صورت فعال<br>کردن این تنظیم، ممکن است کیفیت کپی کاهش یابد یا سرعت آن کم شود.

**موقعیت، اندازه، یا حاشیههای کپیها صحیح نیست**

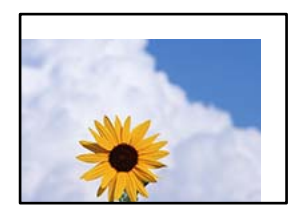

**کاغذ به اشتباه بارگذاری شده است.**

**راهکارها**

کاغذ را در جهت صحیح قرار دهید و گیره نگهدارنده لبه را مقابل لبه کاغذ قرار دهید.

**اسناد اصلی به درستی قرار داده نشدند.**

**راهکارها**

بررسی کنید سند به درستی در برابر علامتهای ترازبندی قرار گرفته باشد.  $\Box$ 

اگر لبه تصویر در کادر نیست، سند را کمی از لبه شیشه اسکنر حرکت دهید. ناحیه حدود 1.5 میلیمتری (0.06 اینچی) از لبه<br>شیشه اسکنر را نمیتوانید اسکن کنید.

| "قرار دادن [اسناد" در](#page-146-0) صفحه 147

**مقداری گرد و خاک یا لکه روی شیشه اسکرن وجود دارد.**

#### **راهکارها**

شیشه اسکنر و درپوش سند را با استفاده از یک دستمال قیز خشک و نرم پاک کنید. اگر گرد و خاک یا لکههایی اطراف اسناد اصلی روی شیشه وجود داشته باشد، ممکن است قسمت کپی گسترش یابد تا گرد و غبار یا لکه را نیز دربرگیرد، در نتیجه محل کپی<br>نادرستی ایجاد کند یا تصویر کوچک شود.

| "متیز کردن شیشه [اسکرن" در](#page-268-0) صفحه 269

**اندازه کاغذ به اشتباه تنظیم شده است.**

#### **راهکارها**

تنظیم اندازه کاغذ مناسب را انتخاب کنید.

**اندازه اصلی در تنظیامت کپی اشتباه است.**

**راهکارها**

**اندازه اصلی** مناسب را در تنظیامت کپی انتخاب کنید.

**رنگها یکدست نیستند، لکه، نقطه یا خطوط مستقیم در تصویر کپی شده ظاهر میشود**

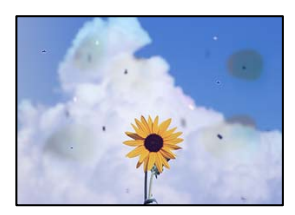

**مسیر کاغذ کثیف است.**

**راهکارها**

- کاغذ را بدون چاپ کردن جهت متیز کردن مسیر کاغذ قرار داده و خارج کنید.
	- | "پاک کردن مسیر کاغذ از لکههای [جوهر" در](#page-267-0) صفحه 268
		- **روی اسناد اصلی یا شیشه اسکرن گرد و خاک یا چرک وجود دارد.**

**راهکارها**

- هر نوع گرد و خاک یا چرک چسبیده به اسناد اصلی را پاک منوده و شیشه اسکرن را متیز کنید.
	- | "متیز کردن شیشه [اسکرن" در](#page-268-0) صفحه 269
	- **مقداری گرد و خاک یا چرک روی ADF یا اسناد وجود دارد.**

**راهکارها**

- ADF را متیز کنید و هر نوع گرد و خاک چسیبده به اسناد را پاک کنید.
	- | "متیز [کردن](#page-268-0) [ADF](#page-268-0) ["](#page-268-0)در [صفحه](#page-268-0) 269

**سند اصلی با نیروی بیش از حد فشار داده شده است.**

**راهکارها**

- وارد شدن نیروی بیش از حد ممکن است سبب تار شدن یا ایجاد لکه و نقاط تیره شود. روی اسناد اصلی یا درپوش سند فشار بیش از حد وارد نکنید.
	- | "قرار دادن [اسناد" در](#page-146-0) صفحه 147

**تنظیامت تراکم کپی بسیار بالاست.**

**راهکارها**

تنظیمات تراکم کپی را پایین بیاورید.

| ["گزینههای](#page-206-0) منوی اولیه برای کپی کردن" در صفحه 207

**الگوی شطرنجی (هاشور خورده) در تصویر کپی شده ظاهر میشود**

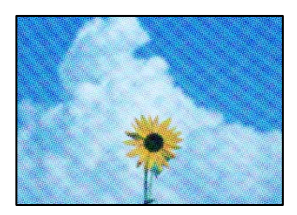
<span id="page-324-0"></span>\_\_ چنانچه سند اصلی یک سند چاپشده مانند یک مجله یا کاتالوگ باشد، یک الگوی شطرنجی نقطهچین ظاهر خواهد شد.

**راهکارها**

تنظیمات کوچک و بزرگ کردن را تغییر دهید. اگر کماکان یک الگوی شطرنجی ظاهر میشود، باید سند را در یک زاویه کمی<br>متفاوتتر قرار دهید.

| ["گزینههای](#page-206-0) منوی اولیه برای کپی کردن" در صفحه 207

**تصویری از پشت اسناد در تصویر کپی شده ظاهر میشود**

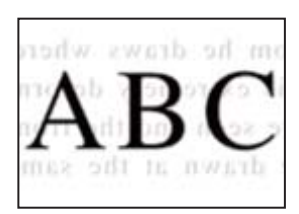

ممکن است بنا به دلایل زیر رخ داده باشد.

**هنگام اسکن کردن اسناد اصلی نازک، تصاویر واقع در پشت آنها را نیز میتوان همزمان اسکن کرد.**

**راهکارها**

سند اصلی را روی شیشه اسکرن قرار دهید و سپس یک تکه کاغذ سیاه روی آن بگذارید.

| "قرار دادن [اسناد" در](#page-146-0) صفحه 147

**تنظیامت تراکم کپی بسیار بالاست.**

**راهکارها**

- تنظیمات تراکم کپی را پایین بیاورید.
- | ["گزینههای](#page-206-0) منوی اولیه برای کپی کردن" در صفحه 207

**مشکلات مربوط به تصویر اسکن شده**

**هنگام اسکن کردن از شیشه اسکرن، رنگهای غیریکنواخت، کثیفی، لکهها و موارد مشابه ظاهر میشوند**

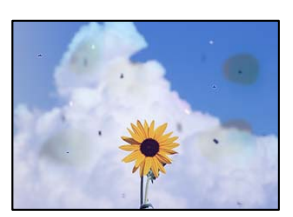

**روی اسناد اصلی یا شیشه اسکرن گرد و خاک یا چرک وجود دارد.**

**راهکارها**

- هر نوع گرد و خاک یا چرک چسبیده به اسناد اصلی را پاک مٔوده و شیشه اسکنر را مّیز کنید.
	- | "متیز کردن شیشه [اسکرن" در](#page-268-0) صفحه 269

**سند اصلی با نیروی بیش از حد فشار داده شده است.**

**راهکارها**

وارد شدن نیروی بیش از حد ممکن است سبب تار شدن یا ایجاد لکه و نقاط تیره شود. روی اسناد اصلی یا درپوش سند فشار بیش از حد وارد نکنید. | "قرار دادن [اسناد" در](#page-146-0) صفحه 147

**هنگام اسکن کردن از ADF خطوط مستقیم ظاهر میشوند**

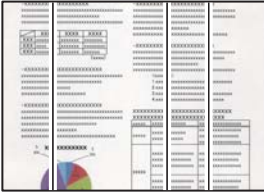

**مقداری گرد و خاک یا چرک روی ADF یا اسناد وجود دارد.**

**راهکارها**

ADF را متیز کنید و هر نوع گرد و خاک چسیبده به اسناد را پاک کنید.

| "متیز [کردن](#page-268-0) [ADF](#page-268-0) ["](#page-268-0)در [صفحه](#page-268-0) 269

**در پسزمینه تصاویر اسکن شده خط و خش مشاهده میشود**

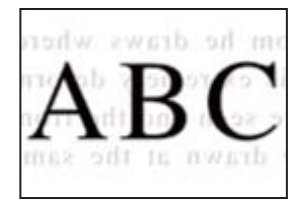

**هنگام اسکن کردن اسناد اصلی نازک، تصاویر واقع در پشت آنها را نیز میتوان همزمان اسکن کرد.**

**راهکارها**

هنگام اسکن کردن از شیشه اسکرن، یک کاغذ سیاه یا پد میز روی اسناد اصلی قرار دهید.

| "قرار دادن [اسناد" در](#page-146-0) صفحه 147

**محل صحیح روی شیشه اسکرن اسکن منیشود**

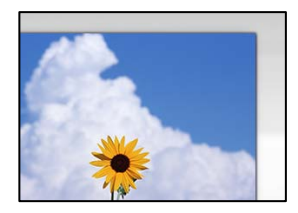

**اسناد اصلی به درستی قرار داده نشدند.**

**راهکارها**

بررسی کنید سند به درستی در برابر علامتهای ترازبندی قرار گرفته باشد. $\Box$ 

 $\Box$  اگر لبه تصویر در کادر نیست، سند را کمی از لبه شیشه اسکنر حرکت دهید. ناحیه حدود 1.5 میلیمتری (0.06 اینچی) از لبه<br>شیشه اسکن<sub>ر</sub> را نمیټوانید اسکن کنید.

| "قرار دادن [اسناد" در](#page-146-0) صفحه 147

**مقداری گرد و خاک یا چرک روی شیشه اسکرن وجود دارد.**

#### **راهکارها**

هر نوع چرک یا کثیفی روی شیشه اسکنر و روکش سند را پاک کنید. اگر آلودگی در اطراف سند وجود داشته باشد، محدوده اسکن<br>افزایش می،یابد تا آن را نیز شامل شود.

#### **رفع مشکلات تصویر اسکن شده ممکن نیست**

اگر همه راهکارها را امتحان کردهاید اما مشکل برطرف نشده است، بخش زیر را بررسی کنید.

**مشکلاتی در رابطه با تنظیامت نرمافزار اسکن وجود دارد.**

**راهکارها**

از Epson Scan 2 Utility برای صفر کردن تنظیمات نرمافزار اسکنر استفاده کنید.

*Utility 2 Scan Epson برنامهای است که به همراه نرمافزار اسکرن ارائه شده است. نکته:*

1. برنامه کاربردی Epson Scan 2 Utility را راهاندازی کنید.

Windows 11❏

روی دکمه شروع کلیک کنید و سپس **همه برنامه ها**> **EPSON** < **Utility 2 Scan Epson** را انتخاب کنید.

Windows 10❏

روی دکمه شروع کلیک کنید و سپس **EPSON**< **Utility 2 Scan Epson** را انتخاب کنید.

Windows 8.1/Windows 8

نام برنامه را در قسمت جستجو وارد کنید و سپس آیکن نشان داده شده را انتخاب منایید.

Windows 7/Windows Vista/Windows XP❏

**utility را انتخاب کنید. سپس مسیر همه <b>برنامهها یا برنامهها** > Epson Scan 2 < Epson Scan 2 < EPSON<br>Utility را انتخاب کنید.

<span id="page-327-0"></span>Mac OS❏ مسیر **رفنت به** > **برنامهها**>**نرمافزار Utility 2 Scan Epson** < **Epson** را انتخاب کنید.

- .2 زبانه **سایر موارد** را انتخاب کنید.
- .3 روی گزینه **تنظیم مجدد** کلیک کنید.

اگر بازگرداندن به مقادیر اولیه مشکل را برطرف نکرد، نرمافزار اسکرن را لغو نصب و دوباره نصب کنید.

| "نصب یا لغو نصب جداگانه [برنامهها" در](#page-276-0) صفحه 277

### **کیفیت منابر ارسالی پایین است**

**کیفیت منابر ارسالی ضعیف است**

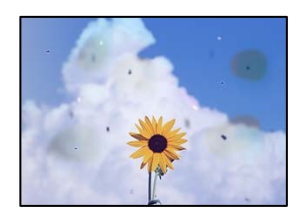

ممکن است بنا به دلایل زیر رخ داده باشد.

**روی اسناد اصلی یا شیشه اسکرن گرد و خاک یا چرک وجود دارد.**

**راهکارها**

- هر نوع گرد و خاک یا چرک چسبیده به اسناد اصلی را پاک نموده و شیشه اسکنر را مّیز کنید.
	- | "متیز کردن شیشه [اسکرن" در](#page-268-0) صفحه 269

**سند اصلی با نیروی بیش از حد فشار داده شده است.**

**راهکارها**

وارد شدن نیروی بیش از حد ممکن است سبب تار شدن یا ایجاد لکه و نقاط تیره شود. روی اسناد اصلی یا درپوش سند فشار بیش از حد وارد نکنید.

| "قرار دادن [اسناد" در](#page-146-0) صفحه 147

#### **هنگام ارسال منابرها از ADF خطوط مستقیم ظاهر میشوند**

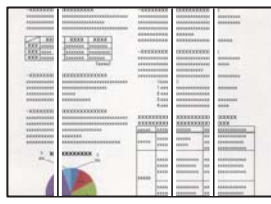

ممکن است بنا به دلایل زیر رخ داده باشد.

**مقداری گرد و خاک یا چرک روی ADF یا اسناد وجود دارد.**

**راهکارها**

- ADF را متیز کنید و هر نوع گرد و خاک چسیبده به اسناد را پاک کنید.
	- | "متیز [کردن](#page-268-0) [ADF](#page-268-0) ["](#page-268-0)در [صفحه](#page-268-0) 269

**کیفیت تصویرمنابر ارسالی پایین است**

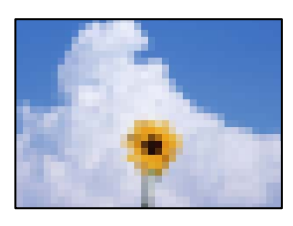

ممکن است بنا به دلایل زیر رخ داده باشد.

**تنظیم نوع سند اصلی اشتباه است.**

**راهکارها**

```
مسیر فکس> تنظیمات فکس> تنظیمات اسکن> نوع اصلی را انتخاب کنید و سپس مقدار تنظیمات را تغییر دهید. هنگامی که سند<br>موردنظر برای ارسال حاوی متن و تصویر است،  این گزینه را روی حالت <b>عکس تنظیم کنید.
```
**وضوح روی گزینه پایین تنظیم شده است.**

**راهکارها**

اگر درباره عملکرد دستگاه نمابر فرستنده اطلاعات ندارید، موارد زیر را قبل از ارسال یک نمابر تنظیم کنید.

❏گزینه **فکس** >**تنظیامت فکس** را انتخاب کنید و سپس تنظیم **وضوح** را روی بالاترین کیفیت تصویر تعیین کنید.

❏گزینه **فکس** >**تنظیامت فکس** را انتخاب کنید و سپس **ارسال مستقیم** را فعال منایید.

توجه داشته باشید که اگر **وضوح** را روی **فوق العاده عالی یا خیلی عالی** تنظیم کنید اما *غ*ابر را بدون فعال،سازی **ارسال مستقیم**<br>ارسال کنید، ممکن است غابر با وضوح کمتری ارسال شود.

**پس از امتحان کردن راهکارهای فوق، کیفیت تصویر منابرهای ارسالی بهبودمنییابد**

**راهکارها**

اگر نمیتوانید مشکل را حل کنید، با سرپرست چاپگر خود مّاس بگیرید. سرپرستان چاپگر برای عیبیابی مشکلات نمابر به بخش زیر<br>مراحعه کنند.

"کیفیت منابر ارسالی یا دریافتی ضعیف [است" در](#page-135-0) صفحه 136

#### **تصویری از پشت اسناد در منابر ارسالی ظاهر میشود**

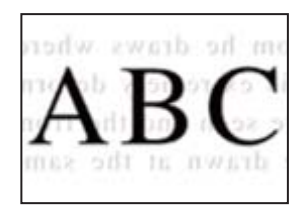

ممکن است بنا به دلایل زیر رخ داده باشد.

**هنگام اسکن کردن اسناد اصلی نازک، تصاویر واقع در پشت آنها را نیز میتوان همزمان اسکن کرد.**

**راهکارها**

سند اصلی را روی شیشه اسکرن قرار دهید و سپس یک تکه کاغذ سیاه روی آن بگذارید.

| "قرار دادن [اسناد" در](#page-146-0) صفحه 147

**تنظیامت تراکم هنگام ارسال منابر بالا است.**

**راهکارها**

مسیر **فکس** >**تنظیامت فکس** >**تنظیامت اسکن** >**تراکم** را انتخاب کنید و سپس مقدار تنظیامت را کاهش دهید.

**کیفیت منابر دریافت شده پایین است**

**کیفیت تصویرمنابرهای دریافت شده پایین است**

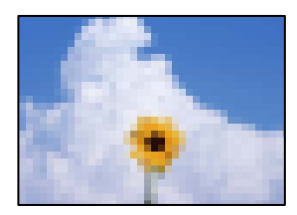

ممکن است بنا به دلایل زیر رخ داده باشد.

**کیفیت تصویر در دستگاهمنابر فرستنده روی حالت پایین تنظیم شده است.**

**راهکارها**

از فرستنده بخواهید نمابرها را با کیفیت بالاتر ارسال کند.

**پس از امتحان کردن راهکارهای فوق، کیفیت تصویر منابرهای دریافتی بهبودمنییابد**

**راهکارها**

اگر نمیتوانید مشکل را حل کنید، با سرپرست چاپگر خود مّاس بگیرید. سرپرستان چاپگر برای عیبیابی مشکلات نمابر به بخش زیر<br>مراجعه کنند.

"کیفیت منابر ارسالی یا دریافتی ضعیف [است" در](#page-135-0) صفحه 136

# <span id="page-330-0"></span>**پیام یا کد خطایی روی صفحهمنایش LCD منایش داده میشود**

### **یک پیام درمنایشگر LCD منایش داده میشود**

اگر پیام خطایی روی نمایشگر LCD نشان داده شد، دستورالعملهای روی صفحه یا راهکارهای زیر را برای برطرف کردن مشکل دنبال کنید. اگر هنگامی که قادر به اسکن و ارسال به یک پوشه مشترک از طریق پانل کنترل نیستید، پیامی نمایش داده میشود، اطلاعات مربوطه را در زیر<br>مشاهده کنید.

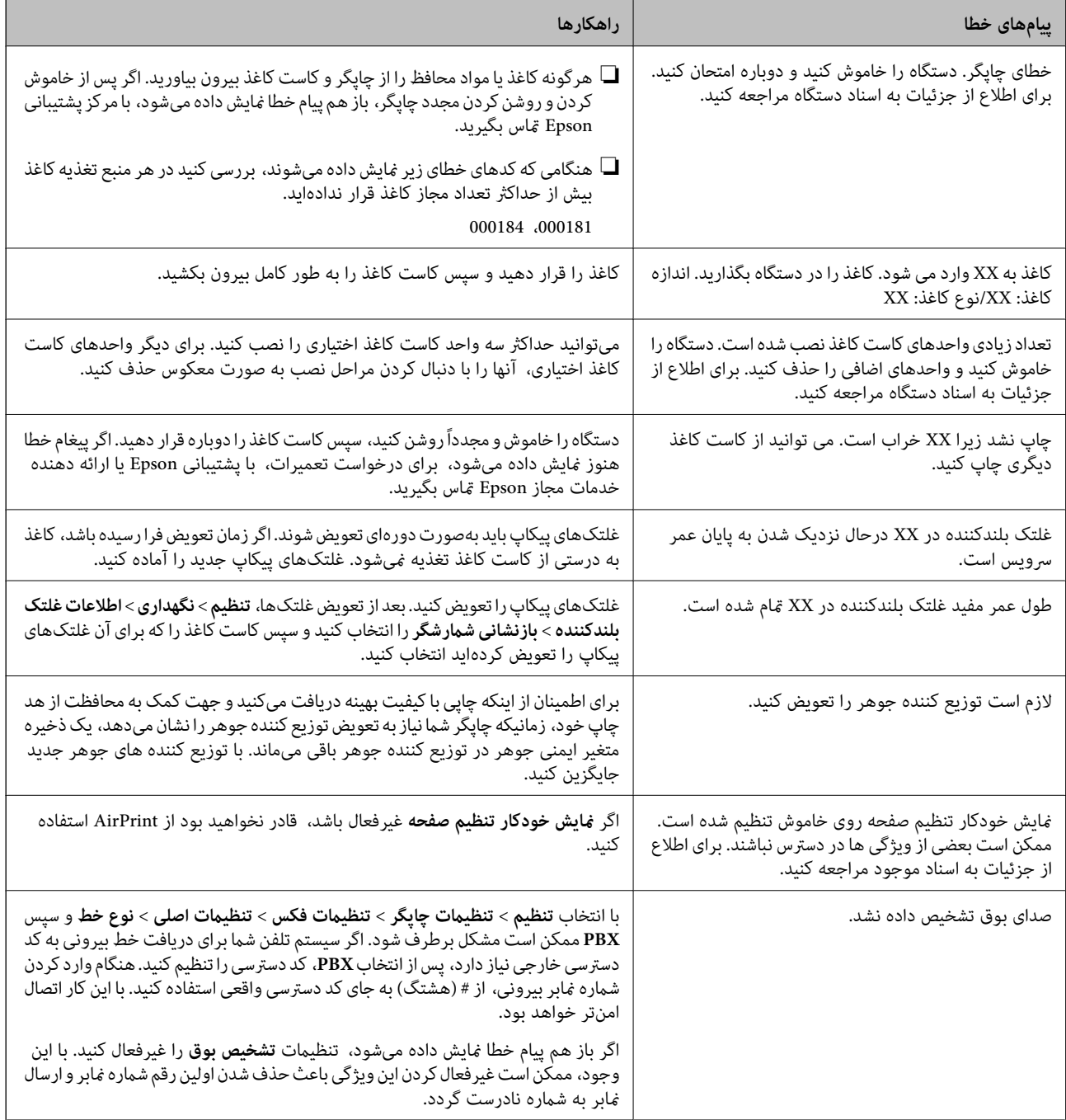

<span id="page-331-0"></span>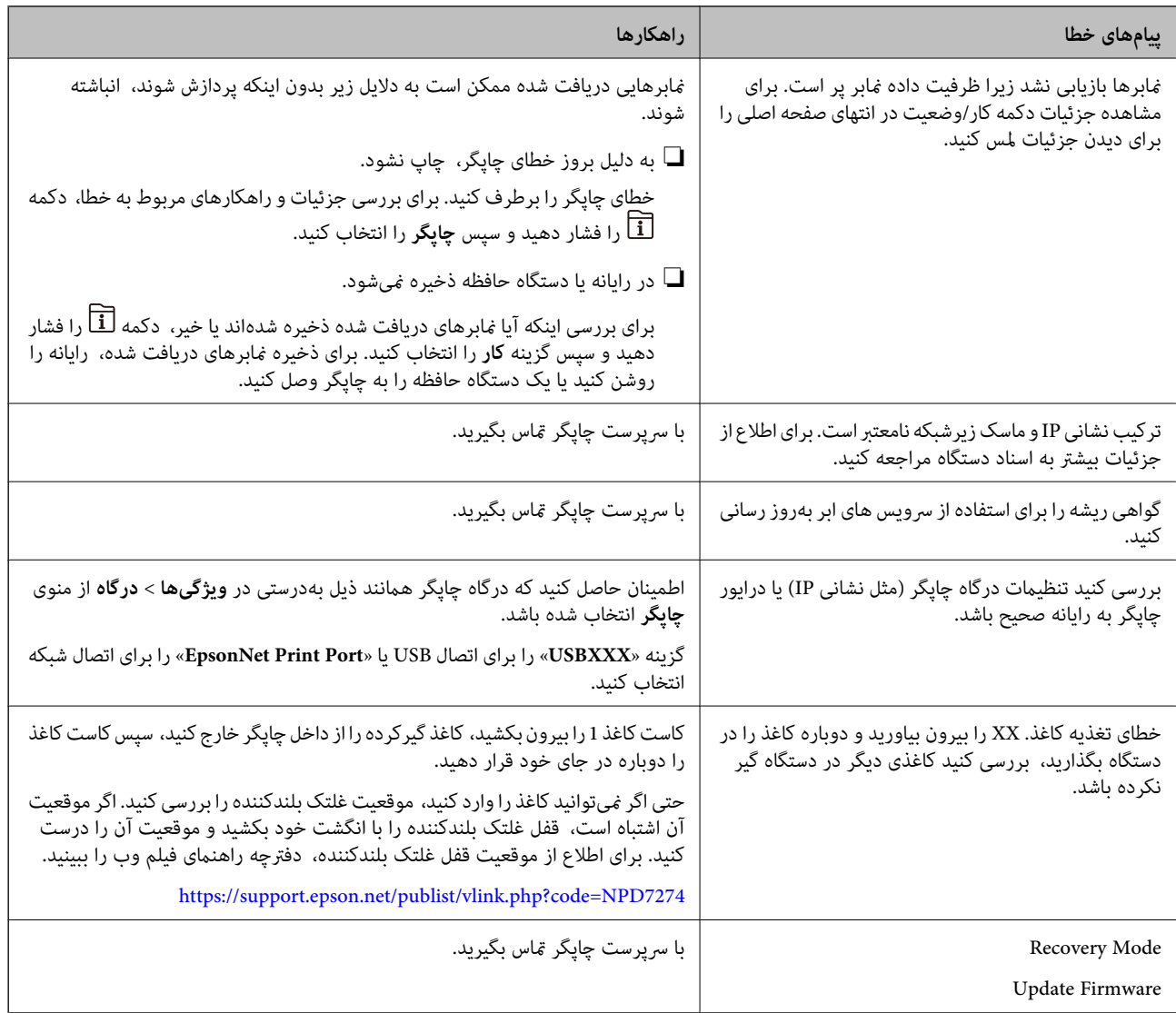

#### **اطلاعات مرتبط**

| "هنگام اسکن یک پوشه [شبکه، پیام](#page-84-0) ها در پانل کنترل منایش داده می شوند" در صفحه 85

### **کد خطا در منوی وضعیت نشان داده میشود**

اگر کاری با موفقیت به پایان نرسید، کد خطا را در تاریخچه هر کار بررسی کنید. می توانید با فشار دادن دکمه <mark>لنا</mark> و سپس انتخاب **کار**، کد خطا را<br>بررسی کنید. برای یافتن مشکل و راه حل آن، جدول زیر را مشاهده کنید.

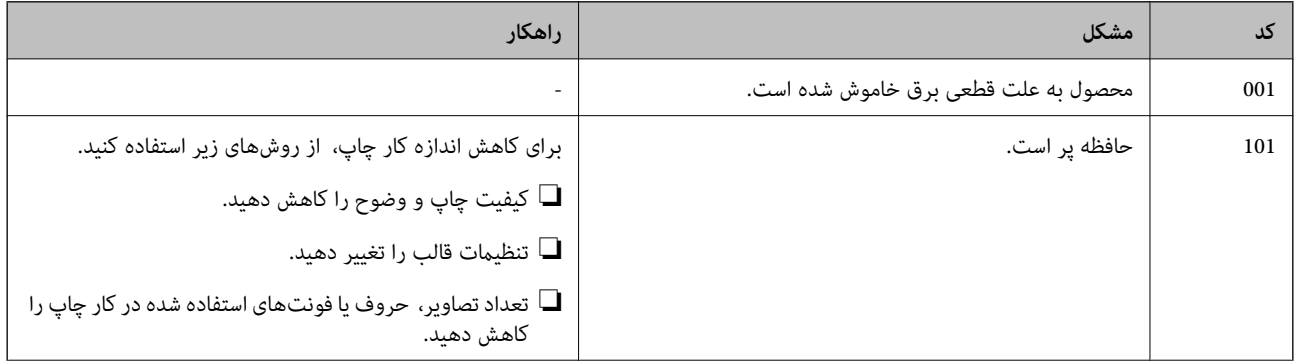

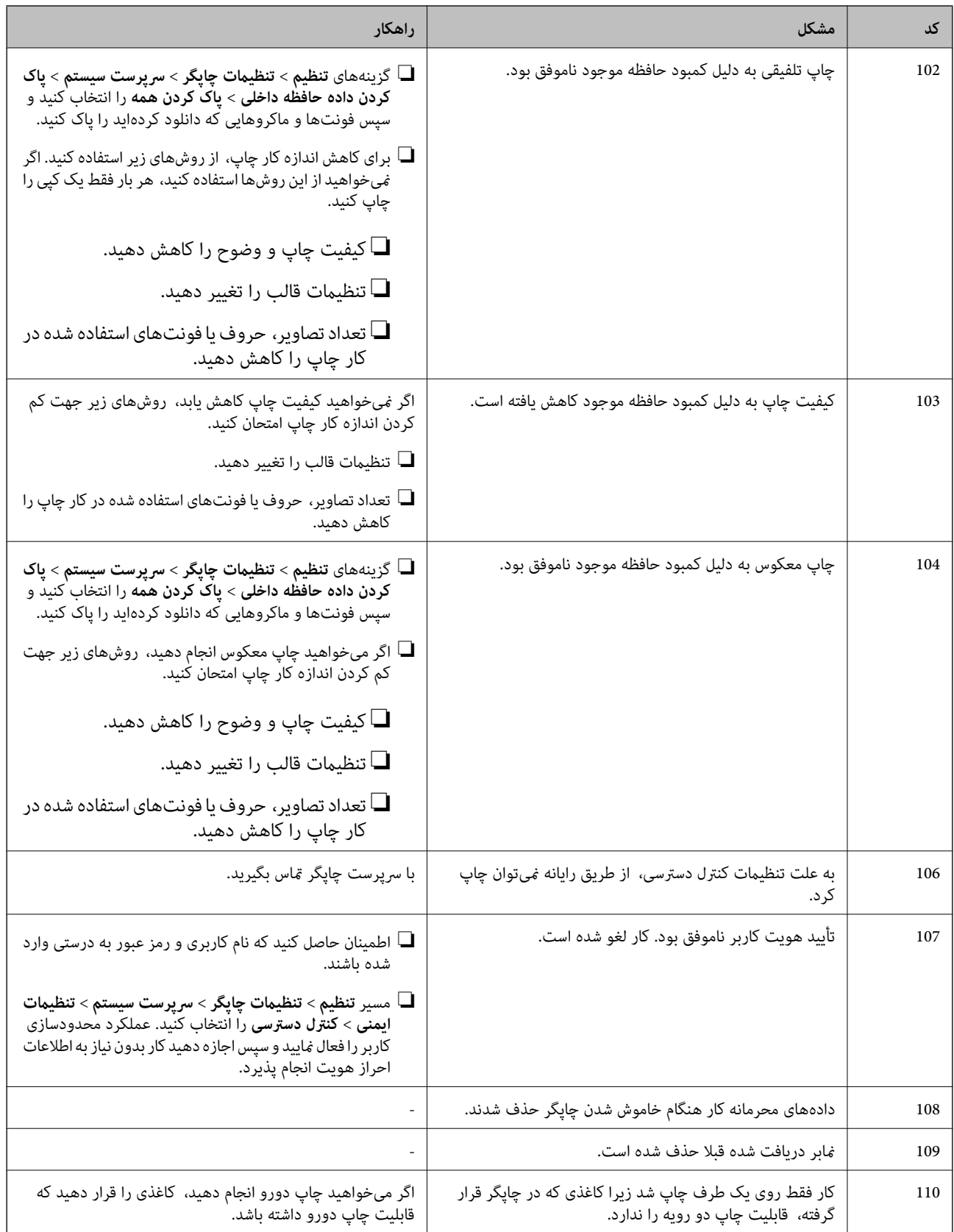

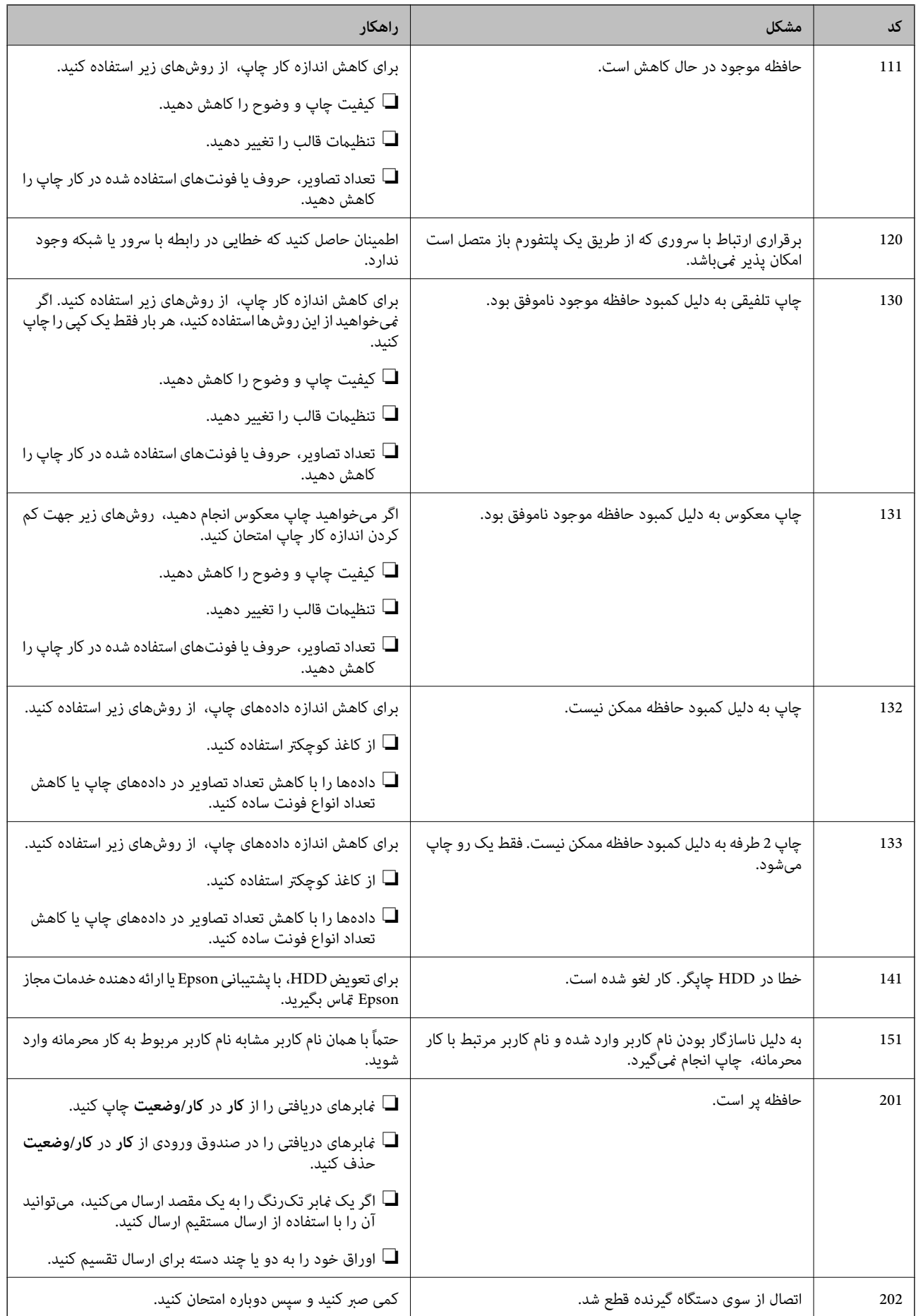

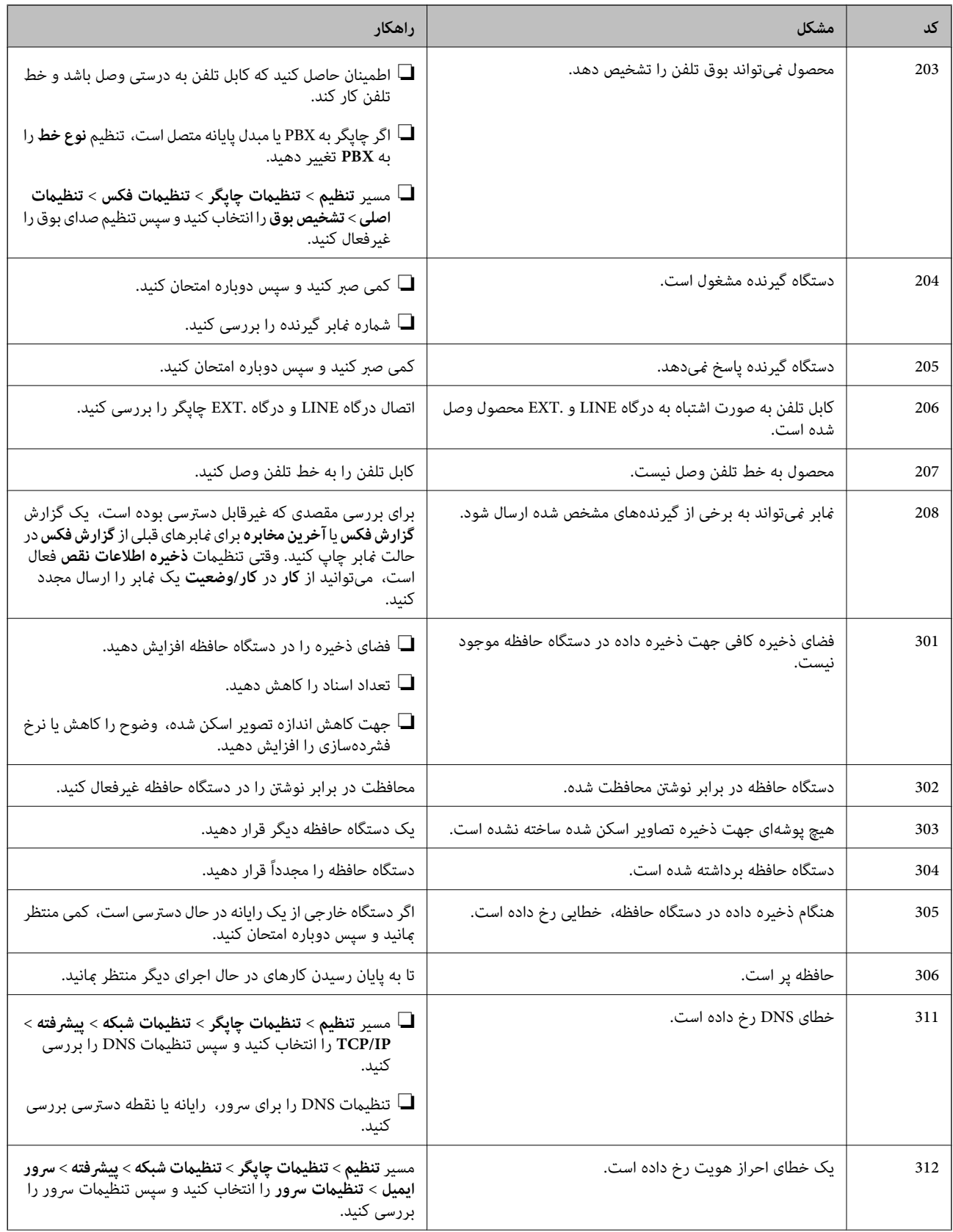

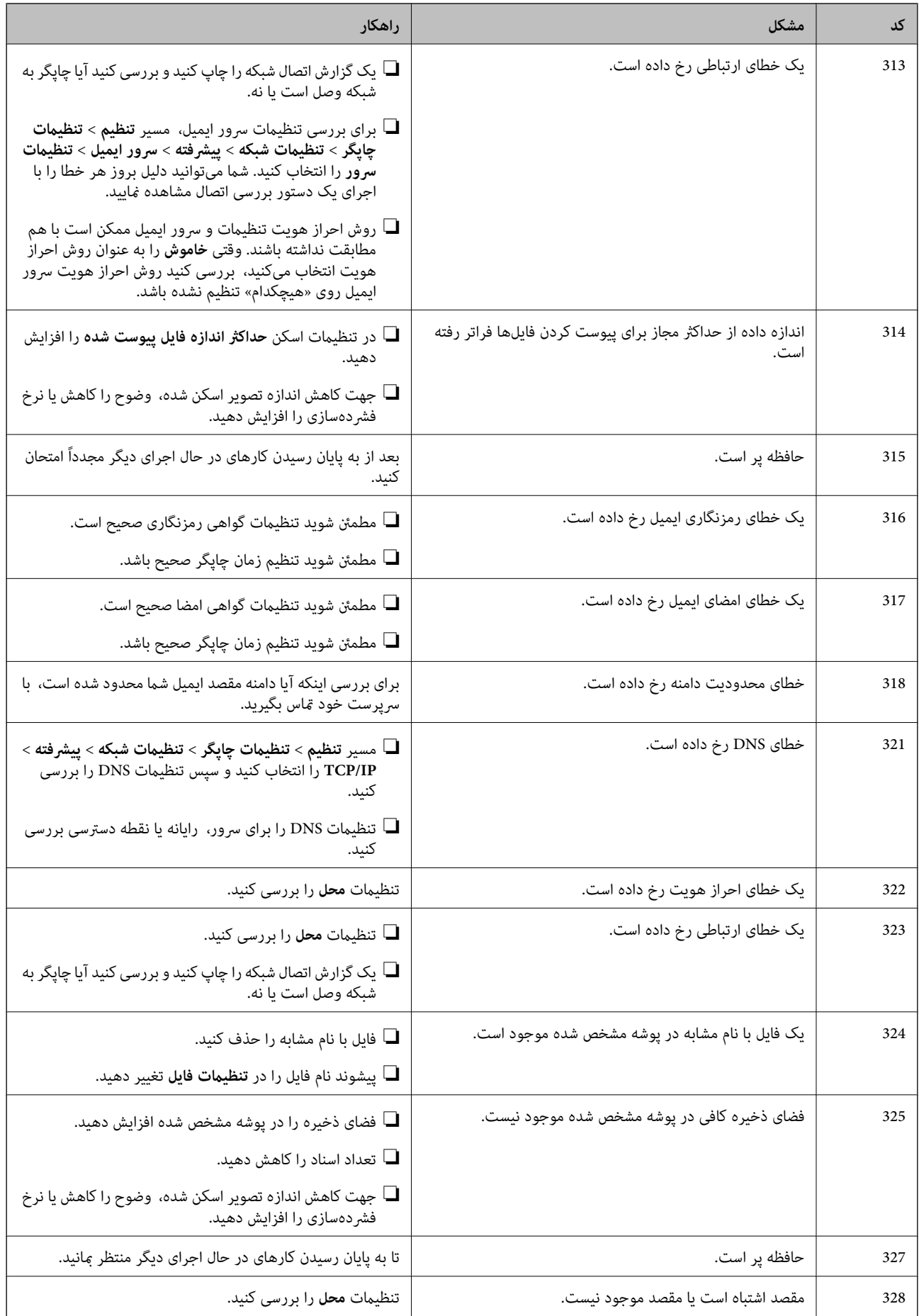

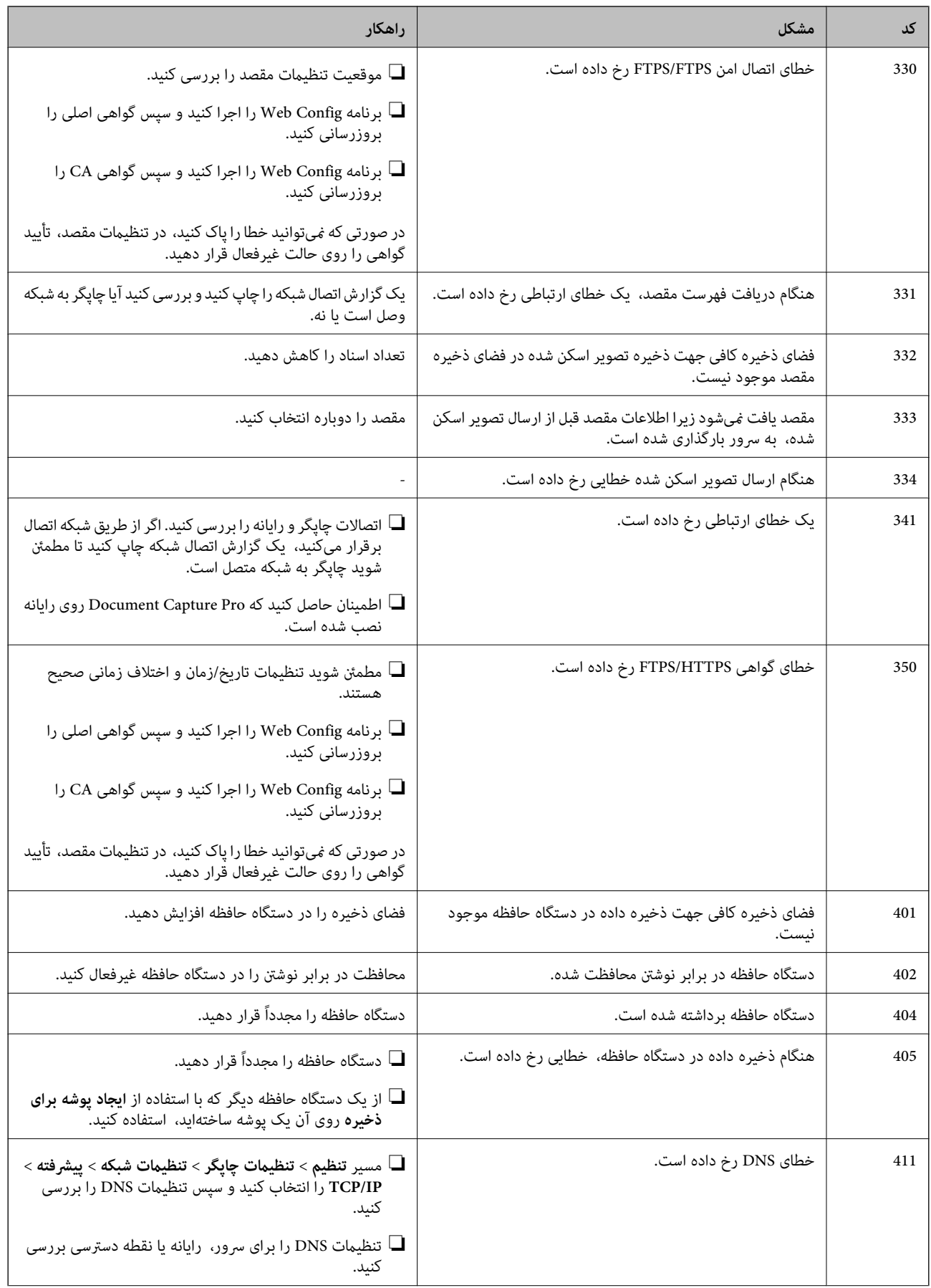

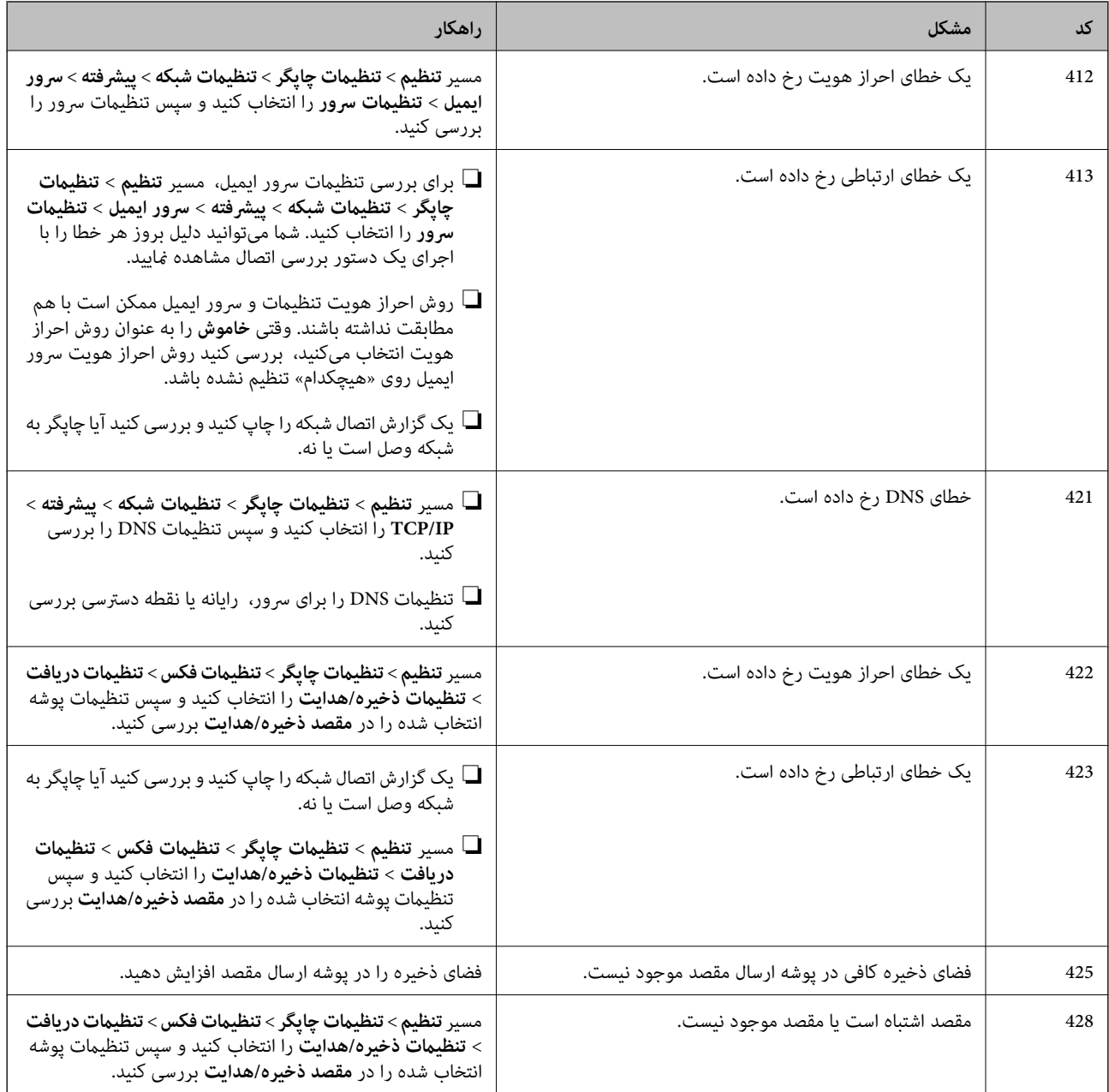

## **کاغذ گیر میکند**

خطای نشان داده شده در پانل کنترل را بررسی کنید و دستورالعملها را دنبال غایید تا کاغذ گیرکرده و تکههای پاره شده را بردارید. *غ*ایشگر<br>LCD یک انیمیشن *ف*ایش می دهد که روش برطرف کردن کاغذ گیر کرده را نشان می دهد.

### *!احتیاط:* !

زمانی که دست شما داخل چاپگر است هر گز دکمههای روی پانل کنترل را لمس نکنید. اگر چاپگر شروع به کار کند، میتواند منجر به آسیب<br>شود. مراقب باشید به قسمتهای بیرون زده شده دست نزنید زیرا موجب آسیب میشود.

### *مهم:*c

*با دقت کاغذ گیر کرده را خارج کنید. خارج کردن ناگهانی و تند کاغذ میتواند به چاپگر آسیب برساند.*

### **جلوگیری از گیر کردن کاغذ**

- در صورتی که گیر کردن کاغذ به کرات رخ میدهد، بخش زیر را بررسی کنید.
- <span id="page-338-0"></span>چاپگر را روی یک سطح صاف قرار دهید و در شرایط محیطی توصیه شده راهاندازی کنید.  $\Box$ "مشخصات [محیطی" در](#page-415-0) صفحه 416
	- ❏از کاغذی که توسط این چاپگر پشتیبانی میشود استفاده کنید. "ظرفیتها و کاغذ [موجود" در](#page-355-0) صفحه 356
		- ❏نکات احتیاطی مربوط به مدیریت کاغذ را دنبال کنید. ["احتیاطهای](#page-140-0) مربوط به مدیریت کاغذ" در صفحه 141
	- ❏کاغذ را در جهت صحیح قرار دهید و گیره نگهدارنده لبه را مقابل لبه کاغذ قرار دهید. ["بارگذاری](#page-142-0) کاغذ" در صفحه 143
		- پیشتر از حداکثر تعداد برگههای مشخص شده برای کاغذ قرار ندهید. $\Box$
- اگر شما چندین برگه کاغذ را در چاپگر قرار دادهاید، باید هر بار فقط یک برگه کاغذ را قرار دهید.  $\Box$
- مطمئن شوید که تنظیمات اندازه کاغذ و نوع کاغذ با اندازه واقعی کاغذ و نوع کاغذ موجود در چاپگر مطابقت دارد.  $\square$ "لیست انواع [کاغذ" در](#page-141-0) صفحه 142

## **زمان تعویض توزیع کنندههای جوهر است**

### **اقدامات احتیاطی بکارگیری توزیع کننده جوهر**

#### **نکات احتیاطی نگهداری جوهر**

واحدهای تغذیه جوهر را دور از  $\vec{a}$ اس مستقیم نور خورشید نگهدارید. $\square$ واحدهای تغذیه جوهر را در دماهای بالا یا انجماد نگه ندارید. $\Box$ ❏Epson توصیه میکند که از توزیع کننده جوهر تا قبل از تاریخ چاپ شده بر روی بسته استفاده کنید. ❏برای کسب بهترین نتایج، بستهبندیهای توزیع کننده جوهر را طوری نگهداری کنید که انتهای آنها پایین باشد. ❏بعد از آوردن توزیع کننده جوهر از یک مکان نگهداری سرد، اجازه دهید حداقل 12 ساعت قبل از استفاده در دمای اتاق گرم شود. ❏توزیع کننده جوهر را زمین نیندازید، یا با اشیاء سخت ضربه نزنید، در غیر این صورت ممکن است جوهر نشت کند.

**نکات احتیاطی تعویض جوهر**

■ به بخشهایی که در تصویر نشان داده شدهاند دست نزنید. در صورت تماس با این قسمتها ممکن است موجب عدم کارکرد عادی و چاپ<br>شود.

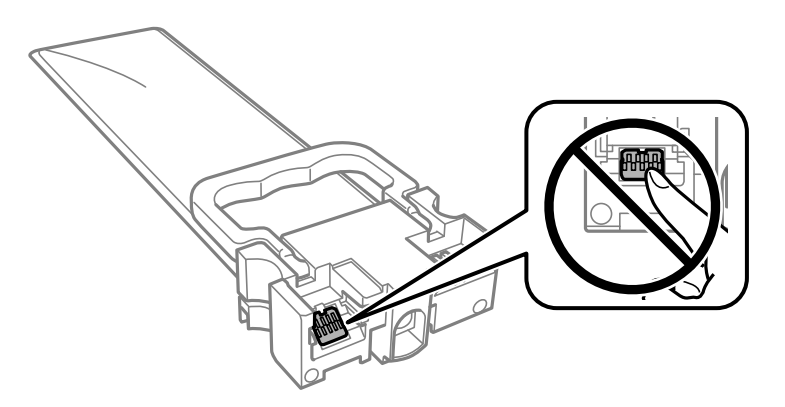

- همه توزیع کننده های جوهر را نصب کنید در غیر این صورت  $\Box$ همه توزیع کنید. $\square$
- ❏در حین پر کردن جوهر، چاپگر را خاموش نکنید. اگر پر کردن جوهر کامل انجام نشود، ممکن است نتوانید چاپ کنید.
- یاپگر را در حالیکه توزیع کننده های جوهر را جدا کردهاید رها نکنید، چون جوهر باقیمانده در نازلهای هد چاپ ممکن است خشک شود و Q<br>نتوانید چاپ کنید.
- اگر لازم است موقتاً توزیع کننده جوهر را بیرون بیاورید، اطمینان حاصل نمایید که منطقه تغذیه را از هرگونه گرد و غبار و آلودگی محافظت مودهاید. توزیع کننده جوهر را در همان محیطی نگهداری کنید که چاپگر را در آن قرار دادهاید. چون پورت تغذیه جوهر مجهز به یک<br>سوپاپ طراحی شده برای نگهداشتن جوهر اضافی است، لازم نیست از روکش و درپوشهای خود استفاده کنید.
- توزیع کننده های جوهر بیرون آورده شده ممکن است موجب ریختن جوهر در اطراف پورت تغذیه جوهر شوند، بنابراین مراقب باشید<br>هنگام بیرون آوردن توزیع کننده های جوهر، جوهر در محیط اطراف نریزد.
- $\blacksquare$ این چاپگر از توزیع کننده جوهر مجهز به تراشه سبز که اطلاعاتی از قبیل مقدار جوهر باقیمانده برای هر توزیع کننده های جوهر را کنترل میکند استفاده میغاید. این بدین معنی است که حتی اگر توزیع کننده جوهر از چاپگر بیرون آورده شده باشد، قبل از باز شدن، هنوز<br>میتوانید بعد از وارد کردن مجدد توزیع کننده جوهر به چاپگر، از آن استفاده کنید.
- برای اطمینان از اینکه چاپ با کیفیت بهینه دریافت می کنید و جهت کمک به محافظت از هد چاپ خود، زمانیکه چاپگر شما نیاز به تعویض ب توزیع کننده جوهر را نشان میدهد، ذخیره ایمنی جوهر متغیر در توزیع کننده جوهر باقی میماند. بازده ذکر شده برای شما شامل این<br>جوهر ذخیره شده نمیشود.
	- ❏توزیع کننده جوهر را باز نکنید یا شکل آن را تغییر ندهید، در غیر این صورت ممکن است نتوانید بصورت عادی چاپ کنید.
		- از توزیع کننده های جوهر ارائه شده به همراه چاپگر جهت تعویض *غی*توان استفاده *غ*ود.  $\square$
- ▲ اگر شکل توزیع کننده جوهر به دلیل افتادن و غیره تغییر کرده است، پیش از قرار دادن آن در چاپگر، مشکل آن را برطرف کنید؛ در غیر این<br>صورت ممکن است به درستی تنظیم نشود.

#### **مصرف جوهر**

- یا برای حفظ عملکرد بهینه هد چاپ، مقداری جوهر از همه توزیع کننده های جوهر در طول عملیات نگهداری از قبیل *ق*یز کردن هد چاپ<br>مصرف میشود. ممکن است جوهر در هنگام روشن کردن چایگر نیز مصرف شود.
- حا وقتی چاپ در حالت تکرنگ یا مقیاس خاکستری انجام میشود، بسته به نوع کاغذ یا تنظیمات کیفیت چاپ، جوهرهای رنگی به جای جوهر استفاده شوند. چون ترکیبی از جوهر کستهبهن<br>مشکی ممکن است استفاده شوند. چون ترکیبی از جوهرهای رنگی برای
- جوهر توزیع کننده های جوهر ارائه شده بهِ همراه چاپگر شما تاحدی در مراحل اولیه نصب استفاده میشود. به منظور تولید چاپ با کیفیت .<br>بالا، هد چاپ چاپگر شما ممکن است کاملاً با جوهر پر شود. این فرآیند خاموش-روشن مقداری جوهر مصرف میکند و بنابراین<br>کننده های جوهر ممکن است موجب چاپ صفحات کمتر نسبت به توزیع کننده های جوهر بعدی شوند.

<span id="page-340-0"></span>باشد. ❏بازده ذکر شده ممکن است بسته به تصاویری که چاپ میکنید، نوع کاغذ، تعداد چاپ <sup>و</sup> شرایط محیطی از قبیل دما بستگی داشته

❏برای دستیابی به بهترین نتایج، توزیع کننده جوهر را در عرض دو سال مصرف کنید.

### **تعویض توزیع کننده های جوهر**

وقتی پیامی مبنی بر توصیه تعویض توزیع کننده های جوهر مایش داده شد، گزینه **چگونه** را انتخاب کنید و سپس با *مّ*اشای انیمیشن هایی که در<br>پانل کنترل مایش داده می شوند، روش تعویض توزیع کننده های جوهر را فرا گیرید.

#### **اطلاعات مرتبط**

| "کدهای توزیع کننده [جوهر" در](#page-359-0) صفحه 360 | "اقدامات احتیاطی بکارگیری توزیع کننده [جوهر" در](#page-338-0) صفحه 339

### **چاپ موقت با جوهر سیاه**

زمانی که جوهر رنگی مصرف شده ولی هنوز جوهر سیاه باقی است، میتوانید با استفاده از تنظیمات زیر برای یک مدت کوتاه و فقط با استفاده<br>از جوهر سیاه به چاپ ادامه دهید.

❏نوع کاغذ: کاغذ ساده, Envelope

❏رنگ: **مقیاس خاکستری**

 $\Box$ 3 Monitor Status Monitor السلاة (فقط برای Windows):

از آنجا که این ویژگی فقط برای مدت تقریباً پنج روز موجود است، توزیع کننده جوهر را در اسرع وقت تعویض کنید.

#### *نکته:*

آگر EPSON Status Monitor 3 غیرفعال باشد، دسترسی به درایور چاپگر، بر روی **تنظیم گسترش یافته** در زبانه **نگهداری** کلیک کنید و سپس<br>EPSON Status Monitor 3 را **فعال کنید** را انتخاب کنید.

❏ *مدت زمان موجود، بستگی به شرایط استفاده متغیر است.*

### **چاپ موقتی با جوهر سیاه — پانل کنترل**

- 1. هنگامی که پیامی مبنی بر تعویض توزیع کننده های جوهر نمایش داده میشود، روی **ادامه** ضربه بزنید. پیامی منایش داده میشود مبنی بر اینکه قادر خواهید بود به طور موقتی با جوهر سیاه چاپ کنید.
	- .2 پیام را بررسی و **ادامه** را لمس کنید.
	- .3 در صورتی که مایلید چاپ تکرنگ انجام دهید، گزینه **نه، بعداً به من یادآوری شود** را انتخاب کنید. کار در حال انجام لغو میشود.
- 4. اکنون میتوانید اسناد را کپی کنید یا *ف*ابرهای دریافت شده را بر روی کاغذ ساده در حالت تکرنگ چاپ کنید. قابلیت مدنظر خود را از<br>صفحه اصلی انتخاب کنید.

### **ادامه چاپ موقتی تنها با جوهر سیاه (Windows(**

یکی از کارهای زیر را انجام دهید.

❏هنگام منایش پنجره زیر، گزینه **چاپ سیاه** را انتخاب کنید.

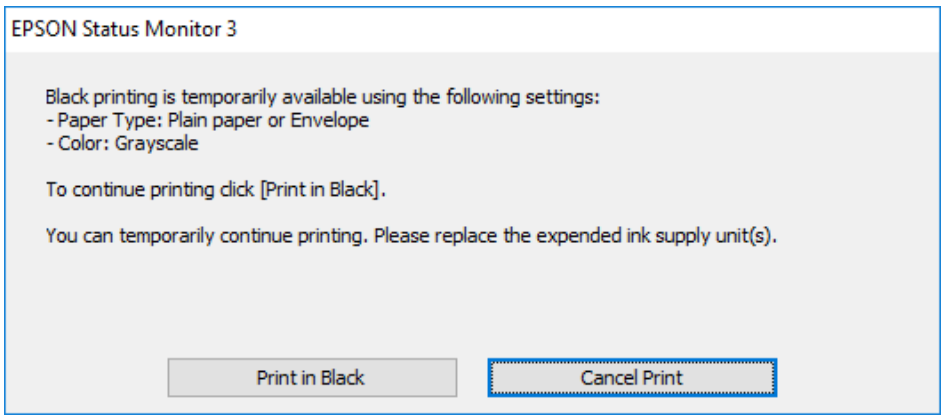

در صورتی که پنجره زیر به  $\mathfrak{z}$ ایش در آمد، چاپ را لغو کنید. و سپس، دوباره چاپ کنید.  $\Box$ 

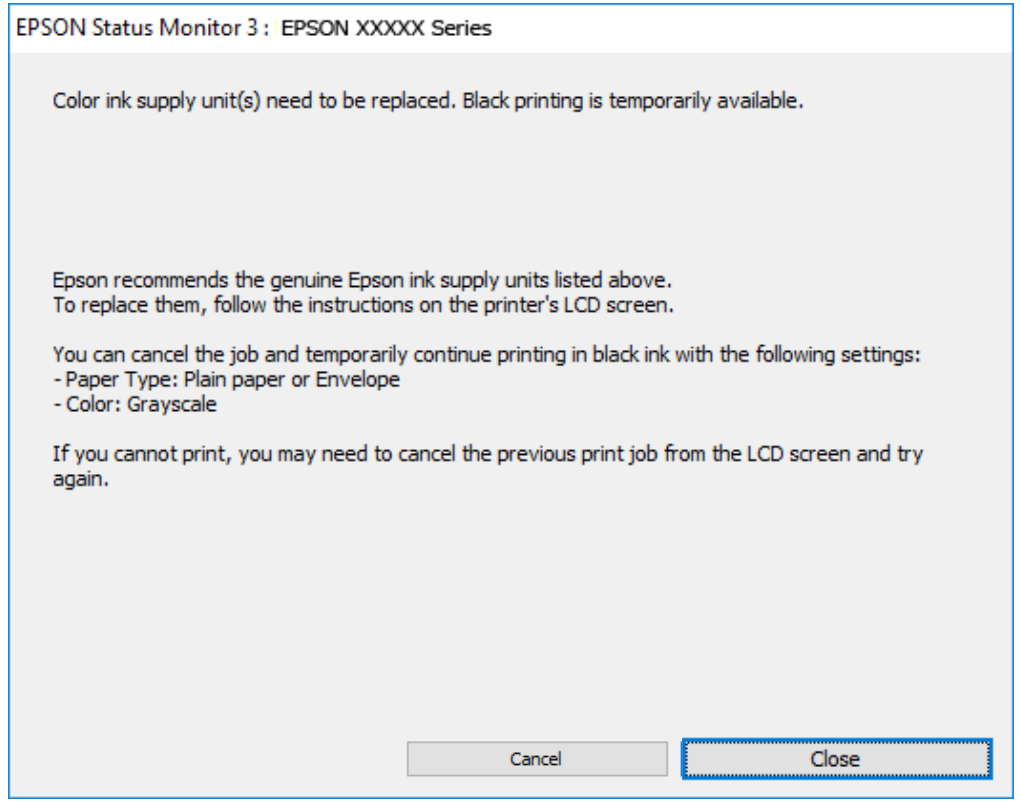

*اگرمنیتوانید از رایانه چاپ را لغو کنید، با استفاده از پانل کنترل چاپگر لغو کنید. نکته:*

هنگام چاپ مجدد، مراحل زیر را دنبال کنید.

- .1 به پنجره درایور چاپگر بروید.
- .2 یک **نوع کاغذ** انتخاب کنید که از چاپ سیاه پشتیبانی میکند.
	- .3 گزینه **مقیاس خاکستری** را انتخاب کنید.
- .4 سایر موارد را از زبانههای **اندازه** و **گزینه بیشتر** در صورت نیاز تنظیم کرده و سپس روی **تائید** کلیک کنید.

- .5 روی **چاپ** کلیک کنید.
- .6 روی **چاپ سیاه** در پنجره نشان داده شده کلیک کنید.

### **ادامه چاپ موقتی تنها با جوهر سیاه (OS Mac(**

*برای استفاده از این ویژگی از طریق شبکه، با Bonjour وصل شوید. نکته:*

- .1 روی مناد چاپگر در **جایگاه** کلیک کنید.
- .2 کار را لغو کنید. *اگرمنیتوانید از رایانه چاپ را لغو کنید، با استفاده از پانل کنترل چاپگر لغو کنید. نکته:*
- 3. گزینه **ترجیحات سیستم** را از منوی Apple > **چاپگرها و اسکنرها** (یا **چاپ و اسکن، چاپ و ڼابر**) انتخاب ڼوده و سپس چاپگر را<br>برگزینید. روی **گزینهها و لوازم > گزینهها** (یا **درایور**) کلیک کنید.
	- .4 گزینه **On** را به عنوان تنظیم **printing black temporary Permit** انتخاب کنید.
		- .5 به کادر محاوره چاپ دسترسی پیدا کنید.
		- .6 از منوی بازشو **تنظیامت چاپ** را انتخاب کنید.
	- .7 نوع کاغذی را انتخاب کنید که از گزینه **printing black temporary Permit** به عنوان **نوع رسانه** پشتیبانی کند.
		- .8 گزینه **مقیاس خاکستری** را انتخاب کنید.
		- .9 در صورت نیاز سایر موارد را تنظیم کنید.
			- .10 روی **چاپ** کلیک کنید.

### **صرفه جویی در جوهر سیاه زمانی مقدار آن کم است (فقط Windows(**

زمانی که مقدار جوهر سیاه کم است ولی مقدار جوهر رنگی باقیمانده کافی باشد، می توانید از ترکیب جوهرهای رنگی برای ایجاد رنگ سیاه<br>استفاده کنید. هنگام تعویض توزیع کننده جوهر سیاه می توانید به چاپ ادامه دهید.

این ویژگی فقط زمانی موجود است که تنظیامت زیر را در درایور چاپگر انتخاب کنید.

❏نوع کاغذ: **کاغذ ساده**

❏کیفیت: **استاندارد**

شد فعال :EPSON Status Monitor 3❏

*نکته:*

- <span id="page-343-0"></span>آگر EPSON Status Monitor 3 غیرفعال باشد، دسترسی به درایور چاپگر، بر روی **تنظیم گسترش یافته** در زبانه **نگهداری** کلیک کنید و سپس<br>EPSON Status Monitor 3 **را فعال کنید** را انتخاب کنید.
	- ❏ *رنگ سیاه ترکیبی کمی با رنگ سیاه خالص فرق می کند. علاوه بر این، سرعت چاپ کاهش می یابد.*
		- ❏ *برای حفظ کیفیت هد چاپ، جوهر سیاه نیز مصرف می شود.*

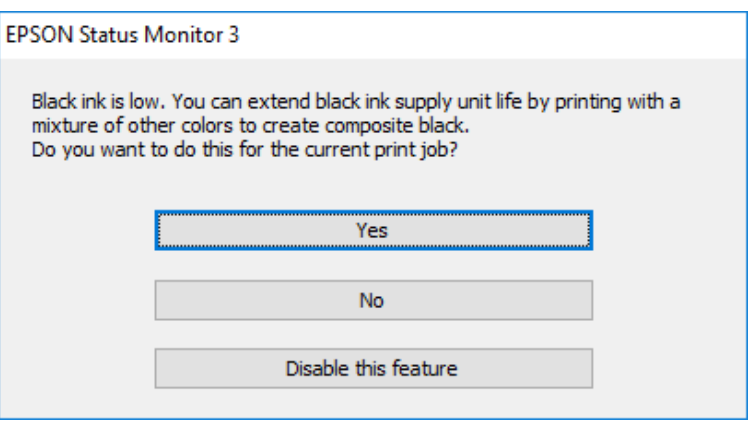

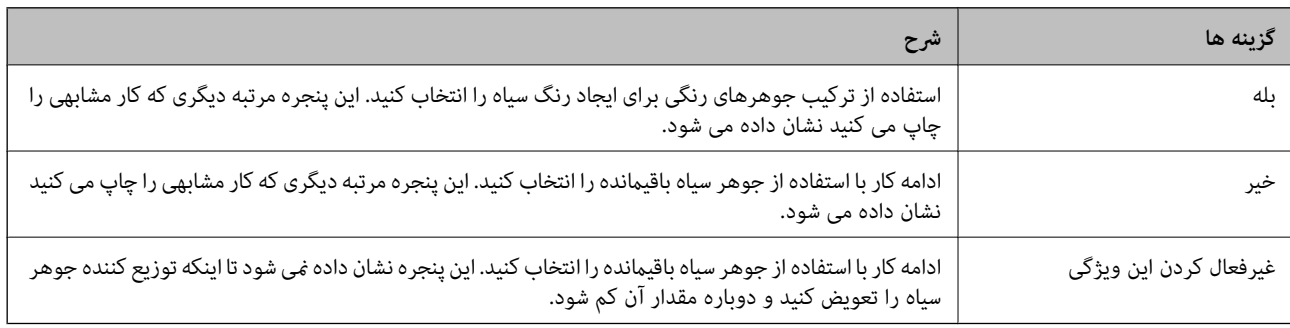

## **زمان تعویض جعبه نگهداری است**

### **احتیاطهای مربوط به استفاده از جعبه نگهداری**

- قبل از تعویض جعبه نگهداری دستورالعملهای زیر را مطالعه نمایید.
- به تراشه سبز رنگ کنار جعبه نگهداری دست نزنید. در صورت <del>م</del>اس با این قسمتها ممکن ا*س*ت موجب عدم کارکرد عادی و چاپ $\Box$ 
	- ❏مراقب باشید جعبه نگهداری زمین نیفتد یا تحت فشارهای زیاد/ضربههای شدید قرار نگیرد.
	- ❏جعبه نگهداری را در حین چاپ تعویض نکنید، در غیر این صورت، ممکن است جوهر نشت کند.
	- ❏جعبه نگهداری و درپوش آن را باز نکنید مگر در هنگام تعویض جعبه نگهداری؛ در غیر این صورت ممکن است جوهر نشت کند.
- $\blacksquare$ تا زمانی که جعبه نگهداری استفاده شده را در کیسه پلاستیکی نگذاشتهاید، آن را کج نکنید؛ در غیر این صورت ممکن است جوهر نشت<br>کند.
	- از  $\Box$ از قاس با خروجیهای جوهر در جعبه نگهداری خودداری کنید زیرا ممکن است به جوهر آغشته شوید.
- $\Box$  از جعبه نگهداری که مدت زیادی جدا شده است و وصل نیست مجدداً استفاده نکنید. جوهر داخل جعبه سفت میشود و جوهر بیشتری<br>جذب غیشود.

جعبه نگهداری را دور از  $\varepsilon$ اس مستقیم نور خورشید قرار دهید. $\Box$ 

جعبه نگهداری را در دماهای بالا با انجماد قرار ندهید. $\Box$ 

### **تعویض جعبه نگهداری**

در برخی از چرخههای چاپ مقدار بسیار کمی از جوهر اضافی در جعبه نگهداری جمع میشود. برای جلوگیری از نشت جوهر از جعبه نگهداری، چاپگر به گونهای طراحی شده است که زمانی که ظرفیت جذب جعبه نگهداری به محدوده آن برسد چاپ را متوقف میکند. وقوع یا عدم وقوع و دفعات وقوع این امر به تعداد صفحاتی که چاپ میکنید، نوع موادی که چاپ میکنید و تعداد چرخههای قیز کردن که چاپگر انجام<br>می،دهد ىستگی دارد.

وقتی پیامی مبنی بر توصیه تعویض جعبه نگهداری مایش داده میشود، به انیمیشنهایی که در پانل کنترل مایش داده میشوند، مراجعه کنید. نیاز به تعویض جعبه بدین معنی نیست که کارآیی چاپگر شما بر اساس مشخصاتش متوقف شده است. ضمانتنامه Epson هزینههای این<br>تعویض را پوشش نمیدهد. این یک قطعه قابل سرویس توسط کاربر است.

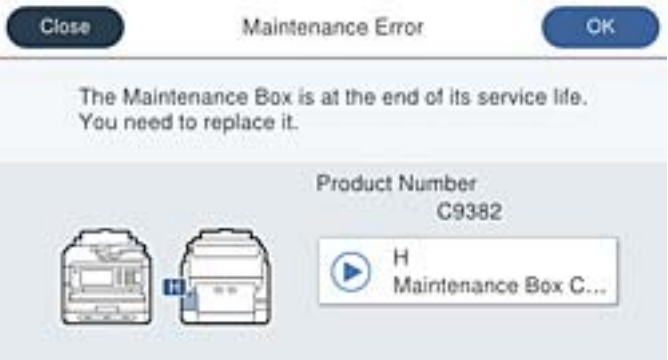

*نکته:*

■ هنگامی که جعبه نگهداری پر است، تازمانی که هد چاپ را برای جلوگیری از نشتی جوهر تعویض نکنید قادر نخواهید بود چاپ کنید و هد چاپ را<br>ةیز غایید. اما میتوانید کارهایی را انجام دهید که از جوهر استفاده غیکنند مثل اسکن کردن.

#### **اطلاعات مرتبط**

- | "کد جعبه [نگهداری" در](#page-360-0) صفحه 361
- | "احتیاطهای مربوط به استفاده از جعبه [نگهداری" در](#page-343-0) صفحه 344

## **زمان تعویض غلتکهای پیکاپ فرا رسیده است**

### **تعویض غلتکهای پیکاپ برای واحد کاست کاغذ**

بهمنظور تعویض غلتکهای پیکاپ برای واحد کاست کاغذ، به برگه سفید ارائهشده بههمراه جعبه کارتن غلتک پیکاپ مراجعه کنید. با استفاده از دفترچه راهنامی فیلم وب نیز میتوانید این مراحل را مشاهده کنید. به وبسایت زیر بروید. <https://support.epson.net/publist/vlink.php?code=NPD6983>

#### **اطلاعات مرتبط**

| ["کدغلتکهای](#page-360-0) پیکاپ" در صفحه 361

### **تعویض غلتکهای پیکاپ برای واحدهای کاست کاغذ اختیاری**

<span id="page-345-0"></span>بهمنظور تعویض غلتک\مای پیکاپ برای واحدهای کاست کاغذ اختیاری، به برگه سفید ارائهشده به همراه جعبه کارتن غلتک پیکاپ مراجعه کنید.

> با استفاده از دفترچه راهنامی فیلم وب نیز میتوانید این مراحل را مشاهده کنید. به وبسایت زیر بروید. <https://support.epson.net/publist/vlink.php?code=NPD6985>

> > **اطلاعات مرتبط**

| ["کدغلتکهای](#page-360-0) پیکاپ" در صفحه 361

# **کار با چاپگر طبق انتظار پیش منیرود**

**چاپگر روشن یا خاموش منیشود**

**دستگاه روشن منیشود** ممکن است بنا به دلایل زیر رخ داده باشد.

**سیم برق به درستی به پریز برق وصل نشده است.**

**راهکارها**

مطمئن شوید سیم برق با ایمنی درون پریز قرار گرفته است.

**دکمه** P **برای مدت زمان کافی فشار داده نشد.**

**راهکارها**

دکمه  $\mathsf{U}$ را کمی بیشتر پایین نگه دارید.

**دستگاه خاموش منیشود**

**دکمه** P **برای مدت زمان کافی فشار داده نشد.**

**راهکارها**

دکمه  $\bf U$ را کمی بیشتر پایین نگه دارید. اگر هنوز هم نمیتوانید چاپگر را خاموش کنید، سیم برق را به پریز نزنید. برای جلوگیری از خشک شدن هد چاپ، دوباره چاپگر را با فشار دادن دکمه  $\bf{U}$  روشن و خاموش کنید.

#### **دستگاه به صورت خودکار خاموش میشود**

**ویژگی تنظیم خاموش کردن یا زمانسنج خاموش کردن فعال است.**

**راهکارها**

<span id="page-346-0"></span>■ تنظیم > تنظیمات چاپگر > تنظیمات اصلی > تنظیم خاموش کردن را انتخاب کنید و سپس تنظیمات خاموش شدن در صورت<br>غیرفعال بودن و خاموش شدن در صورت قطع اتصال را غیرفعال کنید.

❏**تنظیم** >**تنظیامت چاپگر**>**تنظیامت اصلی** را انتخاب کنید و سپس تنظیم **زمانسنج خاموش کردن** را غیرفعال کنید.

**نکته:**<br>بسته به محل خرید ممکن است دستگاهتان ویژگی **تنظیم خاموش کردن** یا **زمانسنج خاموش کردن** را داشته باشد.

### **عملیاتها به کندی انجام میشوند**

**چاپ بسیار آهسته است** ممکن است بنا به دلایل زیر رخ داده باشد.

**برنامههای غیرضروری در حال اجرا هستند.**

**راهکارها**

هر نوع برنامه غیرضروری در رایانه خود یا دستگاه هوشمند را ببندید.

**کیفیت چاپ روی گزینه بالا تنظیم شده است.**

**راهکارها**

تنظیمات کیفیت را پایینتر بیاورید.

**چاپ دوطرفه غیرفعال است.**

**راهکارها**

تنظیم دو رو (یا سرعت بالا) را فعال کنید. زمانی که این تنظیم فعال میشود، هد چاپ زمانی که در هر دو جهت حرکت میکند<br>چاپ انجام میدهد و سرعت چاپ افزایش مییابد.

❏پانل کنترل

مسیر **تنظیم** >**تنظیامت چاپگر**>**تنظیامت چاپگر** را انتخاب منایید و **دو طرفه** را فعال کنید.

Windows❏

علامت **چاپ دورویه** را از زبانه **گزینه بیشتر** درایور چاپگر انتخاب کنید.

Mac OS❏

گزینه **ترجیحات سیستم** رااز منوی Apple > **چاپگرها و اسکنرها** (یا **چاپ و اسکن، چاپ و نمابر**) انتخاب نموده و سپس چاپگر را برگزینید. روی **گزینهها و لوازم** >**گزینهها** (یا **درایور**) کلیک کنید. گزینه **On** را به عنوان تنظیم **چاپ دورویه** انتخاب کنید.

**بیصدا فعال است.**

**راهکارها**

گزینه **بیصدا** را غیرفعال کنید. هنگامی که چاپگر در **بیصدا** کار میکند، سرعت چاپ کاهش مییابد.

❏پانل کنترل

در صفحه اصلی، را انتخاب کرده و سپس **Off** را انتخاب کنید.

Windows❏

گزینه **خاموش** را به عنوان تنظیم **بیصدا** در زبانه **اندازه** درایور چاپگر انتخاب کنید.

Mac  $OS \Box$ 

**ترجیحات سیستم** را از منوی Apple > **چاپگرها و اسکنرها** (ی<mark>ا چاپ و اسکن، چاپ و <sup></sup>هابر</mark>) برگزینید و سپس چاپگر را انتخاب<br>کنید. روی **گزینهها و لوازم > گزینهها** (ی**ا درایور**) کلیک کنید. گزینه Off را به عنوان تنظیم **بیصد**ا انتخ

**خشک شدن برای چاپ دورو مدتی طول میکشد.**

**راهکارها**

برای چاپ دورو، یک سمت کاغذ چاپ شده و خشک میشود، سپس سمت دیگر چاپ میشود. به دلیل اینکه زمان خشک شدن بسته به شرایط محیطی مانند درجـه حـرارت یا رطوبت و یا دادههای چاپی متفاوت خواهد بود، سرعت چاپ نیز ممکن است<br>کندتر اشد.

**هنگام استفاده از درایور چاپگر PostScript، چاپ بسیار آهسته انجام میشود**

**کیفیت چاپ روی مقدار بالا تنظیم شده است.**

**راهکارها**

در درایور چاپگر، تنظیم **Quality Print** را روی **Fast** قرار دهید.

**سرعت اسکن پایین است**

**اسکن کردن با وضوح بالا.**

**راهکارها**

سعی کنید با وضوح کمتری اسکن کنید.

**صفحه LCD تاریک میشود**

**چاپگر در حالت خواب است.**

**راهکارها**

برای برگشنت به حالت قبلی، هر قسمتی از روی صفحه LCDرا لمس کنید.

اگر **صفحه LCD را لمس کنید**را غیرفعال کردهاید، دکمهPرا فشار دهید.

#### **صفحه لمسی پاسخ منیدهد**

ممکن است بنا به دلایل زیر رخ داده باشد.

#### **یک ورق محافظ بهمنایشگر لمسی چسبیده است.**

**راهکارها**

اگر ورق محافظ روی منایشگر لمسی بچسبانید، ممکن است منایشگر لمسی نوری کار نکند. ورق را بردارید.

**روی منایشگر لک افتاده است.**

**راهکارها**

چاپگر را خاموش کنید و سپس صفحه را با یک دستمال نرم و خشک پاک کنید. در صورت لکه دار شدن صفحه ممکن است<br>قابلیتهای لمسی آن بخوبی کار نکنند.

**کار با دستگاه از طریق پانل کنترل امکانپذیرمنیباشد**

**وقتی قابلیت محدودسازی کاربر فعال است، شناسه و رمز عبور کاربر برای چاپ لازم است.**

**راهکارها**

اگر رمز عبور را نمیدانید، با سرپرست چاپگر خود مّاس بگیرید.

**علامت «x «در صفحهمنایش داده میشود و انتخاب عکسها ممکن نیست**

**فایل تصویری پشتیبانی منیشود.**

**راهکارها**

اگر فایل تصویری توسط این دستگاه پشتیبانی نشود، گزینه "×" روی غایشگر LCD ظاهر میشود. از فایلهایی که توسط این<br>محصول پشتیبانی میشوند استفاده کنید.

 $\,$  ["مشخصات](#page-413-0) داده پشتیبانی شده" در صفحه $\,$  414 $\,$ 

**نام فایل بسیار طولانیتر از آن است که توسط چاپگر تشخیص داده شود.**

**راهکارها**

با ذخیره فایل های تصویر روی دستگاه حافظه در کامپیوتر یا دستگاه هوشمند می توانید عکس ها را چاپ کنید. برای دستگاه های<br>هوشمند، می توانید با استفاده از Epson Smart Panel چاپ کنید.

**دستگاه حافظه تشخیص داده نشده است**

**دستگاه حافظه شام روی حالت غیرفعال تنظیم شده است.**

**راهکارها**

در پانل کنترل، مسیر **تنظیم** >**تنظیامت چاپگر**>**تنظیامت چاپگر**>**رابط حافظه** را انتخاب کنید و دستگاه حافظه را فعال مَاىید.

#### **ذخیره داده در دستگاه حافظه ممکن نیست**

ممکن است بنا به دلایل زیر رخ داده باشد.

**تنظیم ذخیره در یک دستگاه حافظه که تنظیم نشده است.**

**راهکارها**

در صفحه اصلی، **تنظیم** >**تنظیامت چاپگر**>**تنظیامت فکس** >**تنظیامت دریافت** >**تنظیامت ذخیره/هدایت** را انتخاب کنید. موردی را که میخواهید تغییر دهید انتخاب و سپس **ذخیره در حافظه** را از ا**یجاد پوشه برای ذخیره** انتخاب کنید. در صورتی<br>میتوانید از حافظه خارجی استفاده کنید که این تنظیم را انجام داده باشید.

**دستگاه حافظه در برابر نوشنت محافظت شده.**

**راهکارها**

محافظت در برابر نوشنت را غیر فعال کنید.

**حافظه ذخیرهسازی کافی در دستگاه حافظه وجود ندارد.**

**راهکارها**

دادههای غیرضروری را حذف منایید یا دستگاه حافظه دیگری وارد کنید.

**صدای کارکرد بسیار زیاد است**

**بیصدا در چاپگر غیرفعال است.**

**راهکارها**

اگر صدای دستگاه بیش از حد بلند است، **بیصدا** را فعال کنید. فعالسازی این قابلیت میتواند سرعت چاپ را کاهش دهد.

❏پانل کنترل

از صفحه اصلی را انتخاب و سپس **حالت سکوت** را فعال کنید.

Windows❏

**بیصدا** را در زبانه **اندازه** درایور چاپگر فعال کنید.

Mac  $OS\Box$ 

گزینه **ترجیحات سیستم** را از منوی Apple > **چاپگرها و اسکنرها** (یا **چاپ و اسکن، چاپ و ڼابر**) برگزینید و سپس چاپگر را<br>انتخاب کنید. روی **گزینهها و لوازم > گزینهها** (یا **درایور**) کلیک کنید. تنظیم **بیصدا** را فعال کنید.

**تاریخ و زمان نادرست هستند**

**خطا در منبع تغذیه رخ داد.**

**راهکارها**

بعد از قطع شدن برق در اثر رعد و برق یا زمانی که مدتها برق وصل نبوده باشد، ممکن است ساعت زمان نادرستی را نشان دهد. تاریخ و زمان را به طور صحیح در مسیر **تنظیم > تنظیمات چاپگر > تنظیمات اصلی > تاریخ / تنظیمات زمان** در پانل کنترل<br>تنظیم کنید.

**گواهی اصلی نیازمند بهروز رسانی است**

**گواهی اصلی منقضی شده است.**

**راهکارها**

<span id="page-350-0"></span>برنامه Config Web را اجرا کنید و سپس گواهی اصلی را بهروزرسانی کنید.

| "برنامه مخصوص تنظیم عملکردهای چاپگر [\(Config Web "\(در](#page-367-0) صفحه 368

**چاپ دوطرفه به صورت دستی انجاممنی شود (Windows(**

**3 Monitor Status EPSON غیر فعال است.**

**راهکارها**

در زبانه**نگهداری** درایور چاپگر، روی **تنظیم گسترشیافته**کلیکو سپس **3 Monitor Status EPSON را فعال کنید**را انتخاب کنید.

با این حال، چاپ دورو در صورتی که چاپگر از طریق شبکه قابل دسترسی است یا به عنوان یک چاپگر مشترک استفاده میشود قابل<br>استفاده نیست.

**منوی تنظیامت چاپ منایش دادهمنی شود (OS Mac(**

**درایور چاپگر Epson به درستی نصب نشده است.**

**راهکارها**

،(10.12)macOS Sierra ،(10.13)macOS High Sierra ،جدیدتر یا) 10.15(macOS Catalina**تنظیامتچاپ**در اگرمنوی OS X Mavericks ،(10.10) OS X Yosemite ،(10.11) OS X El Capitan ان ایش داده نمی شود، درایور چاپگر Epson به Epson<br>درستی نصب نشده است. آن را از منوی زیر فعال کنید.

گزینه **ترجیحات سیستم** را از منوی Apple > **چاپگرها و اسکنرها** (یا **چاپ و اسکن، چاپ و نمابر**) انتخاب کنید، چاپگر را *ح*ذف کنید<br>و سیس دوباره چاپگر را اضافه غایید.

کند. Mojave macOS) 10.14 (منیتواند به **تنظیامت چاپ** در برنامههای تهیه شده توسط Apple مانندTextEdit دسترسی پیدا

**رمز عبور خود را فراموش کرده اید**

**شام به کمک از طرف متخصصین سرویس نیاز دارید.**

در صورت فراموش کردن رمز عبور سرپرست خود، با پشتیبانی Epson متاس بگیرید.

**ایجاد ناگهانی کپی یا ارسال فکس**

**اشیاء خارجی با پانل لمسی نوری در متاس هستند.**

**راهکارها**

مسیر**تنظیم** >**تنظیامتچاپگر**>**تنظیامتاصلی**>**بیدارشدنازحالتخواب**را انتخابمنودهوسپس**صفحهLCD رالمسکنید**را غیرفعال کنید. چاپگر از حالت خواب (صرفهجویی انرژی) بیرون نمیآید تا زمانی که دکمه  $\bf{U}$  فشار داده شود.

**شامرهمنابر فرستندهمنایش دادهمنیشود**

**شامرهمنابر فرستنده برای دستگاه فرستنده تنظیم نشده است.**

**راهکارها**

ممکن است فرستنده شماره مابر را تنظیم نکرده باشد. با فرستنده ماس بگیرید.

**شامرهمنابر فرستندهمنایش یافته درمنابرهای دریافت شده اشتباه است**

**شامرهمنابر فرستنده که برای دستگاه فرستنده تنظیم شده است، اشتباه میباشد.**

**راهکارها**

ممکن است فرستنده شماره مابر را به اشتباه تنظیم کرده باشد. با فرستنده مّاس بگیرید.

**برقراری متاس از طریق تلفن وصلشده ممکن نیست**

برای بررسی اتصال تلفن خارجی و تنظیمات چاپگر، با سرپرست چاپگر خود مّاس بگیرید. سرپرستان چاپگر برای عیبیابی مشکلات مْابر به<br>بخش زیر مراجعه کنند.

"برقراری متاس از طریق تلفن وصل شده ممکن [نیست" در](#page-135-0) صفحه 136

**دستگاه پاسخگویی منیتواند به متاسهای صوتی پاسخ دهد**

\_\_ تعداد زنگهای پیامگیر شما برابر یا بیشتر از مقداری است که در تنظیم زنگ برای پاسخگویی چاپگر معین شده است.

**راهکارها**

تعداد زنگهای پیامگیر خود را بهگونهای تنظیم کنید که کمتر از **زنگ برای پاسخگویی** باشد. برای بررسی وضعیت تنظیمات *غ*ابر، **لیست تنظیمات فکس** را چاپ کنید. همانطور که در زیر توضیح داده شده است، میتوانید از<br>یانل کنترل چاپگر به منو دسترسی داشته باشید. **فکس** > (بیشتر)> **گزارش فکس** >**لیست تنظیامت فکس**

**پس از امتحان کردن راهکارهای بالا، پیامگیرمنیتواند به متاسهای صوتی پاسخ دهد**

**راهکارها**

اگر نمیتوانید مشکل را حل کنید، با سرپرست چاپگر خود مّاس بگیرید. سرپرستان چاپگر برای عیبیابی مشکلات نمابر به بخش زیر<br>مراحعه کنند.

"دستگاه [پاسخگویی](#page-135-0) منیتواند به متاسهای صوتی پاسخ دهد" در صفحه 136

<span id="page-352-0"></span>**تعداد زیادی منابرهای ناخواسته دریافت شده است** برای بررسی تنظیامت چاپگر، با سرپرست چاپگر خود متاس بگیرید. سرپرستان چاپگر برای عیبیابی مشکلات منابر به بخش زیر مراجعه کنند. "تعداد زیادی منابرهای ناخواسته دریافت شده [است" در](#page-136-0) صفحه 137

## **مشکل برطرف منی شود**

اگر پس از امتحان همه راهکارهای بالا باز هم مشکل برطرف نشد، با مرکز پشتیبانی Epson قاس بگیرید. اگر قادر به برطرف کردن مشکلات چاپ یا کپی کردن نیستید، اطلاعات مرتبط زیر را ملاحظه کنید.

> **اطلاعات مرتبط** | "برطرف کردن مشکلات چاپ ممکن نیست" در صفحه 353

### **برطرف کردن مشکلات چاپ ممکن نیست**

اگر نمیتوانید مشکلات چاپ یا کپی را حل کنید، راهکارهای زیر را به ترتیب از بالا امتحان کنید تا مشکل حل شود.

ا مطمئن شوید نوع کاغذ بارگذاری شده در چاپگر و نوع کاغذ تنظیم شده در چاپگر با تنظیمات نوع کاغذ در درایور چاپگر مطابقت<br>دارند.

["تنظیامت](#page-141-0) اندازه و نوع کاغذ" در صفحه 142

از یک تنظیم با کیفیت بالا در پانل کنترل یا در درایور چاپگر استفاده کنید.  $\Box$ 

توزیع کنندههای جوهر که قبلاً در چاپگر نصب شده اند را مجددا نصب کنید.  $\Box$ 

نصب مجدد توزیع کنندههای جوهر ممکن است انسداد نازلهای هد چاپ را برطرف نموده و جریان یکنواخت جوهر را برقرار نماید. با این حال، از آنجا که هنگام نصب مجدد توزیع کننده جوهر مقداری جوهر مصرف میشود، ممکن است بسته به مقدار جوهر باقیمانده پیام<br>مربوط به تعویض توزیع کننده جوهر نمایش داده شود.

> ❏از ویژگی **تنظیم کیفیت چاپ** استفاده کنید. "تنظیم کیفیت [چاپ" در](#page-265-0) صفحه 266

❏بررسی کنید که از توزیع کنندههای جوهر اصلی Epson استفاده میکنید.

سعی کنید از توزیع کنندههای اصلی Epson استفاده نمایید. این محصول طوری طراحی شده است که رنگ\ا را بر اساس استفاده توزیع<br>کنندههای جوهر اصلی Epson تنظیم میکند. استفاده از کارتریجهای جوهر غیر اصلی ممکن است کیفیت چاپ را کاهش دهن

❏بررسی کنید آیا روی ورقه نیمهشفاف خط افتاده است. چنانچه خطافتادگیهایی روی ورقه نیمهشفاف وجود دارد، خطافتادگی را با احتیاط پاک کنید. "متیز کردن ورقه [نیمه-شفاف" در](#page-271-0) صفحه 272

❏مطمئن شوید هیچ تکه کاغذی درون چاپگر جامنانده است.

❏کاغذ را بررسی کنید. بررسی کنید آیا کاغذ تاخورده است یا سمت قابل چاپ آن رو به بالاقرار دارد. ["احتیاطهای](#page-140-0) مربوط به مدیریت کاغذ" در صفحه 141 "ظرفیتها و کاغذ [موجود" در](#page-355-0) صفحه 356 "انواع کاغذ غیر قابل [استفاده" در](#page-359-0) صفحه 360

اگراز طریق بررسی راهکارهای فوق قادر به برطرف ساختن مشکلات نیستید، ممکن است نیاز باشد درخواست تعمیر نمایید. با پشتیبانی Epson<br>قماس بگیرید.

**اطلاعات مرتبط**

- | "قبل از [متاس](#page-490-0) با [Epson](#page-490-0) "در [صفحه](#page-490-0) 491
- | "متاس با [پشتیبانی](#page-490-0) [Epson](#page-490-0) "در [صفحه](#page-490-0) 491

# اطلاعات محصول

<span id="page-354-0"></span>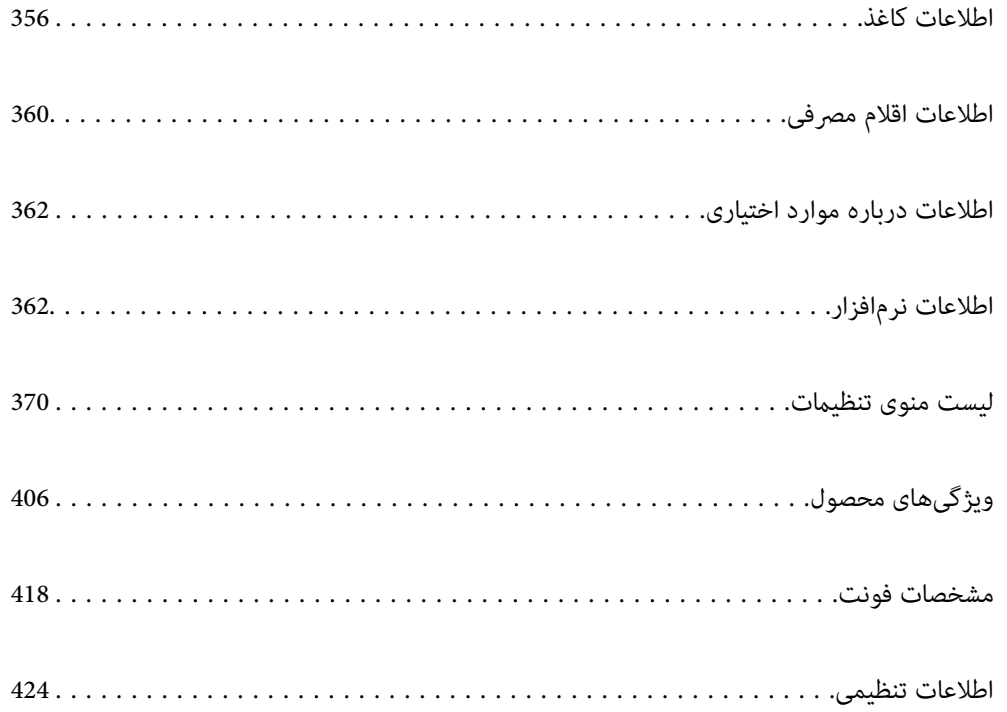

### **اطلاعات کاغذ**

### **ظرفیتها و کاغذ موجود**

### **کاغذ اصلی Epson**

Epson توصیه میکند از کاغذ اصلی Epson استفاده کنید تا از کیفیت بالای چاپ اطمینان حاصل کنید.

*نکته:*

❏ *هنگام چاپ با درایور چاپگر سراسری Epson، استفاده از کاغذ اصلی Epson میسر منیباشد.*

<span id="page-355-0"></span>■ موجود بودن کاغذ بر اساس مکان فرق دارد. برای کسب آخرین اطلاعات مربوط به کاغذ موجود در ناحیه خود، با مرکز پشتیبانی *Epson* قاس<br>یگیرید.

❏ *جهت مشاهده اطلاعات مربوط به انواع کاغذ برای چاپ دورو بخش زیر را ملاحظه کنید.*

*"کاغذ برای چاپ دو [رو" در](#page-358-0) صفحه 359*

منگام چاپ با کاغذ مخصوص Epson در یک اندازه تعریف شده توسط کاربر، فقط تنظیمات کیفیت چاپ ا**ستاندارد** یا Normal در دسترس R میباشند. با اینکه برخی از درایورهای چاپگر به شما امکان میدهند تا یک کیفیت چاپ بهتر را انتخاب کنید، چاپـها با استفاده از **استاندارد** یا<br>*Normal ا*نجام میشوند.

**کاغذ مناسب برای چاپ اسناد**

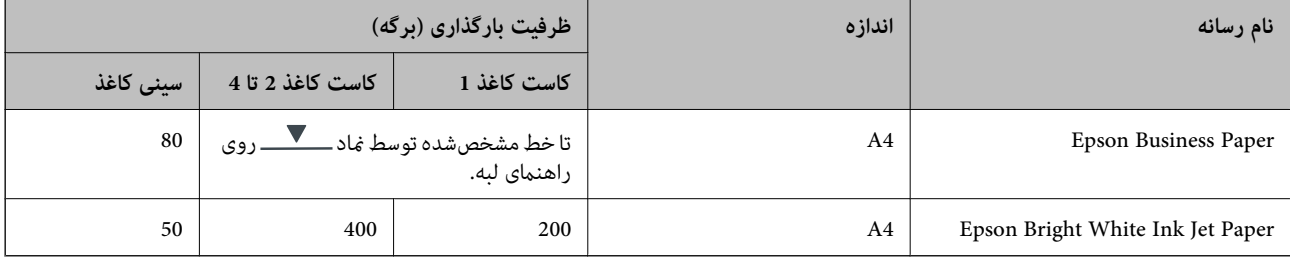

### **کاغذ مناسب برای چاپ اسناد و عکسها**

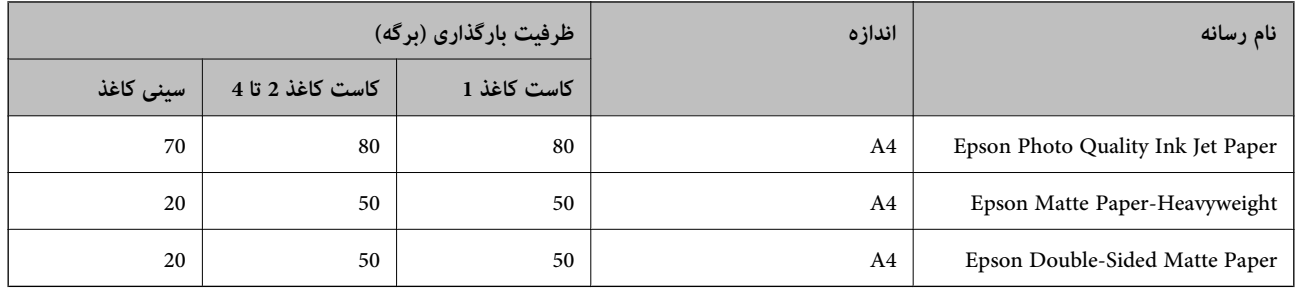

## **کاغذ مناسب برای چاپ عکسها**

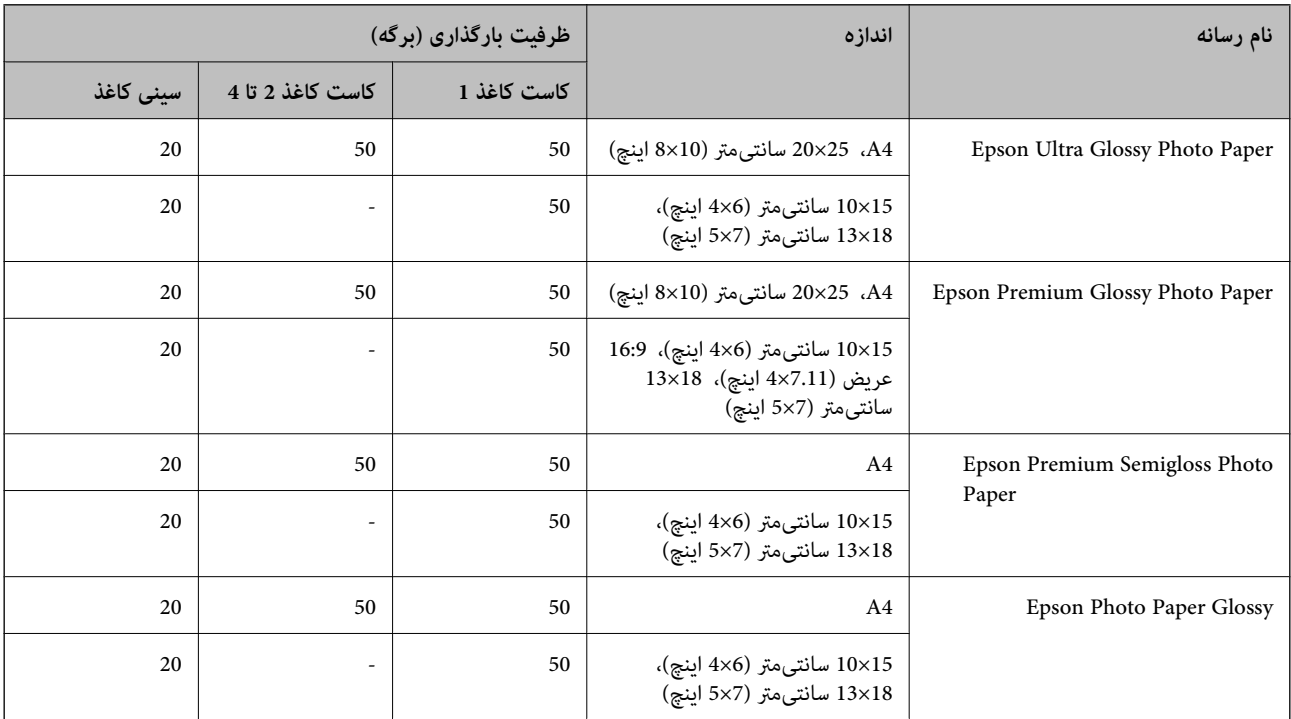

### **کاغذ موجود در بازار**

#### *نکته:*

\_<br>ه نیم نامه، 270×210) SP1 هیلیمتر)، 149×210) SP2 میلیمتر)، 170×100) SP3 میلیمتر)، SP4 (130×182 میلیمتر)، SP5 (192×270) میلیمتر)،<br>16K (195×270) میلیمتر)، و اندازههای حقوقی هند هنگام چاپ با درایور چاپگر PostScript در دست

❏ *جهت مشاهده اطلاعات مربوط به انواع کاغذ برای چاپ دورو بخش زیر را ملاحظه کنید.*

*"کاغذ برای چاپ دو [رو" در](#page-358-0) صفحه 359*

#### **کاغذهای ساده**

کاغذ ساده شامل کاغذ کپی، کاغذ پیشچاپ (کاغذی که اشکال مختلفی از قبل روی آن چاپ شده است مانند کاغذهای کوچک از پیشچاپشده یا کاغذهای<br>امنیتی)، سربرگ، کاغذ رنگی و کاغذ بازیافتی است.

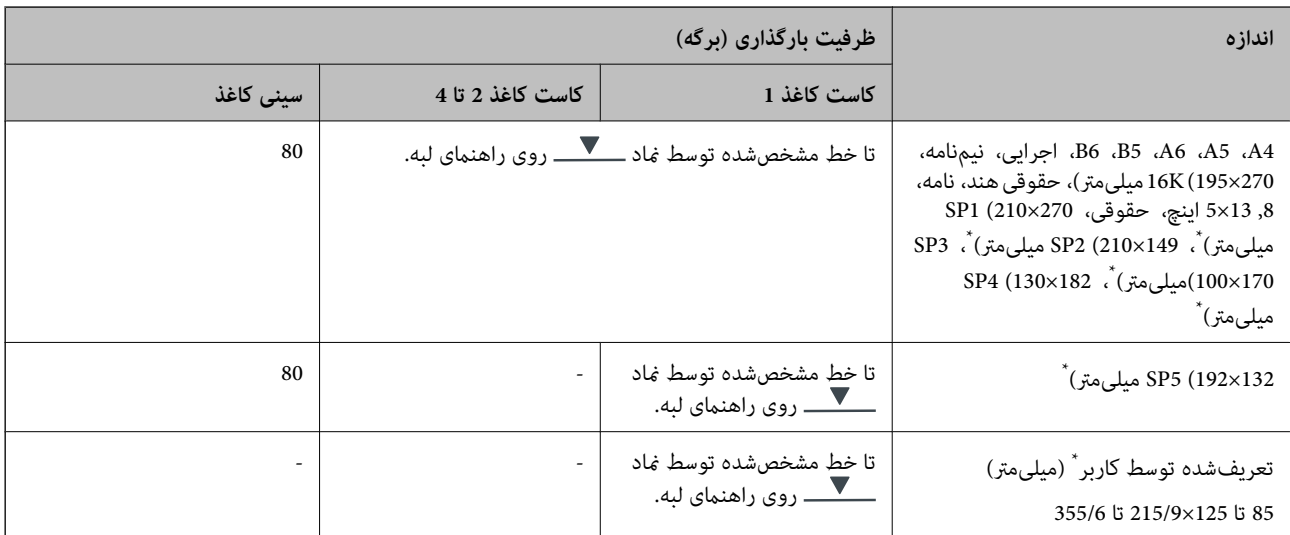

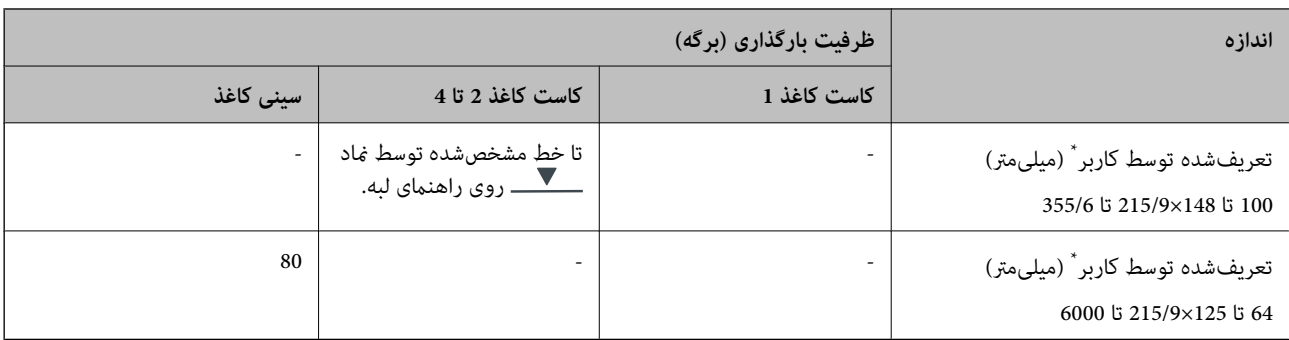

\* کپی یا چاپ از صفحه کنترل امکان پذیر نیست.

### **کاغذ ضخیم (91 تا 160 گرم بر متر مربع)**

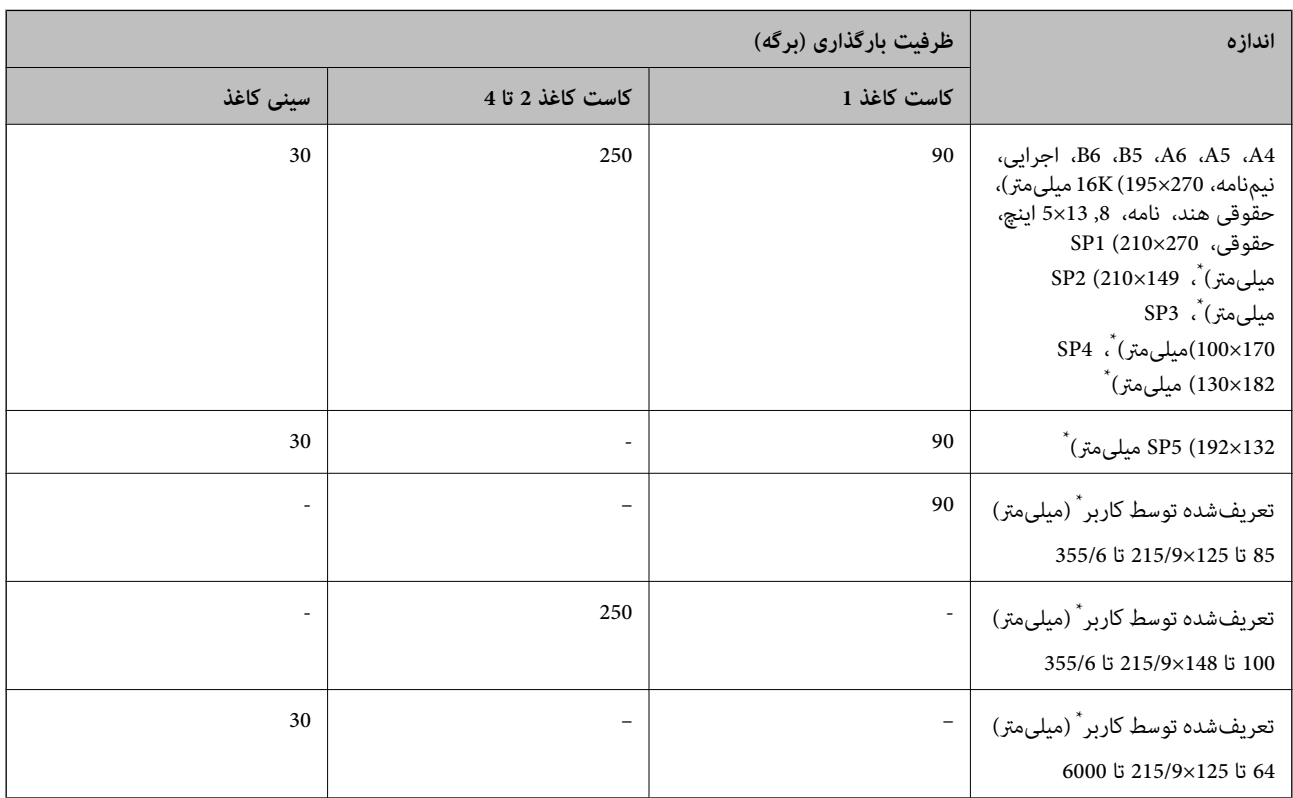

\* کپی یا چاپ از صفحه کنترل امکان پذیر نیست.

### **کاغذ ضخیم (161 تا 256 گرم بر متر مربع)**

<span id="page-358-0"></span>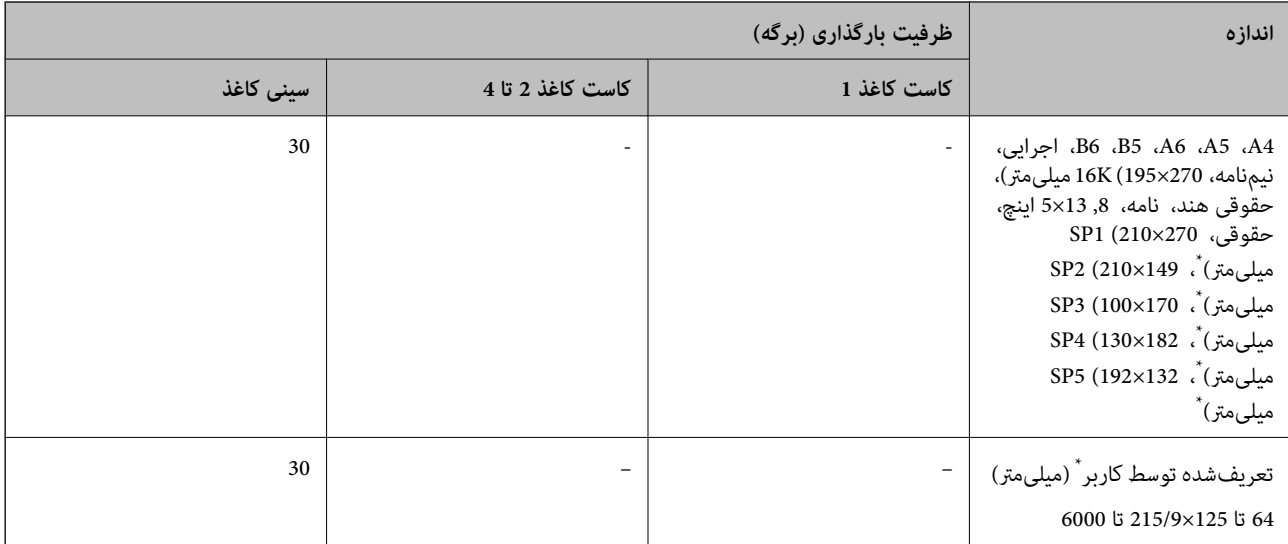

کپی یا چاپ از صفحه کنترل امکان پذیر نیست.

#### **پاکت نامه**

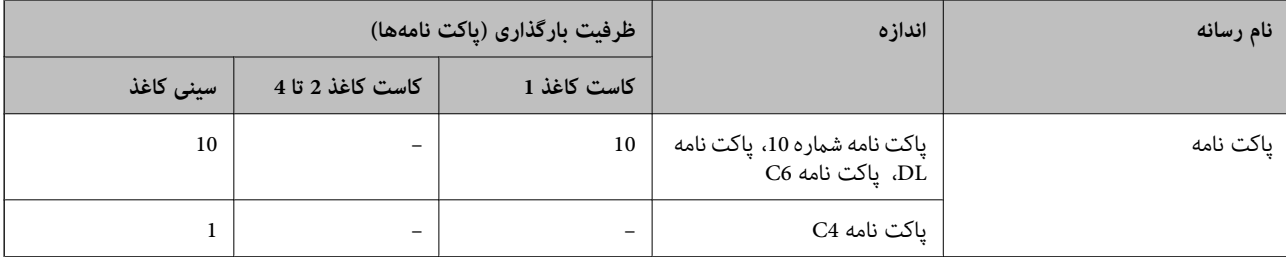

### **کاغذ برای چاپ دو رو**

#### *کاغذ اصلی Epson*

Epson Business Paper❏

Epson Bright White Ink Jet Paper❏

**اطلاعات مرتبط** | "ظرفیتها و کاغذ [موجود" در](#page-355-0) صفحه 356

*کاغذ موجود در بازار* برای چاپ دوروی دستی تنها از سینی کاغذ استفاده کنید.  $^1$ کاغذ ساده، کاغذ کپی، کاغذ پیشچاپ، سربرگ، کاغذ رنگی، کاغذ بازیافتی $\Box$  $^{1^{\star}}$ کاغذ ضخیم (91 تا 160 گرم بر مترمربع) $\Box$  $^{2^\star}$ کاغذ ضخیم (161 تا 250 گرم بر مترمربع) $\Box$ 

- <span id="page-359-0"></span>میشود. \*1 کاغذ4A، 5A، 5B، اجرایی، K،16 نامه، 1SPواندازههای تعریفشدهاز سوی کاربر(148تا210×215.9تا297میلیمتر) برای چاپخودکاردوروپشتیبانی
	- \*2 تنها چاپ دوروی دستی.

**اطلاعات مرتبط**

| "ظرفیتها و کاغذ [موجود" در](#page-355-0) صفحه 356

#### **انواع کاغذ غیر قابل استفاده**

از کاغذهای زیر استفاده نکنید. استفاده از این کاغذها موجب گیر کردن کاغذ میشود و اثر لکه آن روی کاغذ چاپ شده ظاهر میشود.

کاغذهای چین خورده $\Box$ 

کاغذهای پاره شده یا بریده شده $\Box$ 

کاغذهای تا شده $\Box$ 

کاغذهای  $\Box$ 

کاغذهای بسیار ضخیم یا بسیار نازک $\Box$ 

خاغذهای دارای برچسب  $\Box$ 

از پاکت نامههای زیر استفاده نکنید. استفاده از این پاکت نامهها موجب گیر کردن کاغذ میشود و اثر لکه آن روی کاغذ چاپ شده ظاهر<br>میشود.

یاکت نامههای تا خورده و لوله شده $\Box$ 

پاکت نامههای دارای سطوح چسبناک در لبهها یا پاکتهای پنجرهدار  $\Box$ 

پاکت نامههای بسیار نازک $\Box$ ممکن است هنگام چاپ دچار تاخوردگی شوند.

## **اطلاعات اقلام مصرفی**

### **کدهای توزیع کننده جوهر**

Epson استفاده از توزیع کننده های جوهر جوهر Epson را توصیه میکند. Epson منیتواندکیفیت یا قابلیت اعتامد به جوهرغیر اصل را ضمانت کند. استفاده از جوهر غیر اصل ممکن است موجب آسیبهایی شود که تحت پوشش ضمانتنامه Epson نیست و در چنین<br>موقعیتهایی ممکن است موجب بروز رفتارهای نامنظم چایگر شود. اطلاعات سطوح جوهر غیر اصلی مایش داده میشود.

کدهای زیر مربوط به توزیع کننده های جوهر اصلی Epson است.

*نکته:*

■ کدهای توزیع کننده جوهر بسته به مکان ممکن است تغییر کند. برای دریافت کدهای صحیح در ناحیه خود، با پشتیبانی Epson قاس<br>بگیرید.

❏ *همه توزیع کننده های جوهر در همه مناطق در دسترس نیستند.*
#### **برای اروپا**

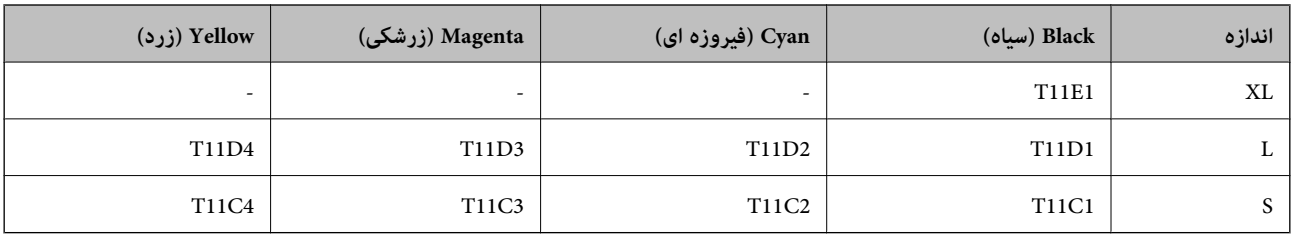

برای کسب اطلاعات بیشتر درباره بازده توزیع کننده جوهر Epson از وبسایت زیر دیدن منایید.

<http://www.epson.eu/pageyield>

#### **For Australia and New Zealand**

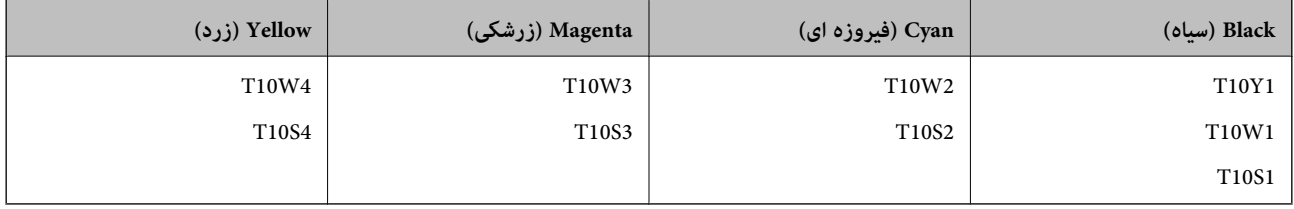

# **برای آسیا**

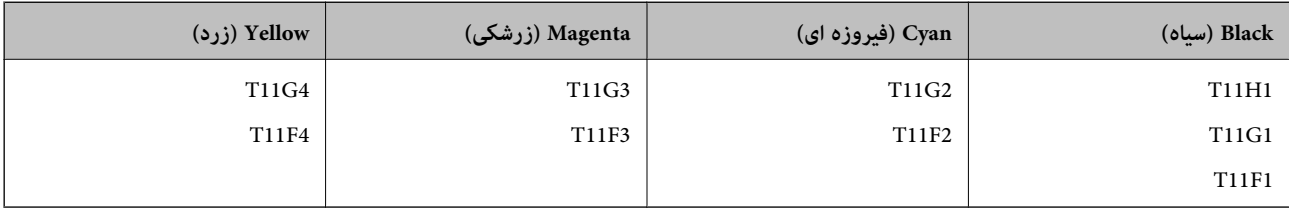

# **کد جعبه نگهداری**

Epson استفاده از جعبه نگهداری اصلی Epson را توصیه میکند.

کد جعبه نگهداری: 9382C

*مهم:*c

*وقتی جعبه نگهداری در یک چاپگر نصب شود، استفاده آن در سایر چاپگرها امکان پذیر نخواهد بود.*

# **کد غلتکهای پیکاپ**

Epson استفاده از غلتکهای پیکاپ اصلی Epson را توصیه میکند. کد ها در زیر آورده شده است.

**برای همه کشورها غیر از هند، بنگلادش، بوتان، مالدیو، سریلانکا و نپال** کاست کاغذ 1 (غلتک تغذیه کاغذ برای کاست A(: 938261C12C کاست کاغذ 2 تا 4 (غلتک تغذیه کاغذ برای کاست B(: 938281C12C

<span id="page-361-0"></span>**برای هند، بنگلادش، بوتان، مالدیو، سریلانکا و نپال** کاست کاغذ 1 (غلتک تغذیه کاغذ برای کاست A(: 938271C12C کاست کاغذ 2 تا 4 (غلتک تغذیه کاغذ برای کاست B(: 938291C12C

# **اطلاعات درباره موارد اختیاری**

# **کد دستگاه کاست اسناد اختیاری**

مورد زیر کد دستگاه کاست اسناد اختیاری است.

**برای همه کشورها بهجز هند، بنگلادش، بوتان، مالدیو، سریلانکا و نپال** (Optional Single Cassette-P2 (C12C937901

> **برای هند، بنگلادش، بوتان، مالدیو، سریلانکا و نپال** (Optional Single Cassette-P2 (C12C937911

# **اطلاعات نرمافزار**

در این بخش بعضی از برنامه های موجود برای چاپگر معرفی شده است. برای مشاهده فهرستی از نرم افزارهای پشتیبانی شده، به وبسایت<br>Epson مراجعه کنید، یا برای تأیید، Epson Software Updater را راه اندازی کنید. می توانید جدیدترین بر [http://www.epson.com](http://www.epson.com/)

> **اطلاعات مرتبط** | "برنامهای برای بهروزرسانی نرمافزار و ثابتافزار [\(Updater Software Epson "\(در](#page-368-0) صفحه 369

# **برنامهای برای اسکن کردن از رایانه (درایور چاپگر Windows(**

درایور چاپگر با توجه به فرمانها از سوی یک برنامه، چاپگر را کنترل میکند. انجام تنظیمات روی درایور چاپگر بهترین نتیجه چاپ را ارائه میدهد. همچنین میتوانید وضعیت چاپگر را بررسی کنید یا با استفاده از برنامه کاربردی درایور چاپگر آن را در بهترین شرایط راهاندازی نگه دارید.

**نکته:**<br>می توانید زبان درایور چاپگر را تغییر دهید. زبانی را که میخواهید استفاده کنید از تنظیم **زبان** از زبانه **نگهداری** انتخاب کنید.

**دسترسی به درایور چاپگر از برنامهها**

برای انجام تنظیماتی که فقط در برنامهای که در حال استفاده از آن هستید اعمال شوند، از آن برنامه به آنها دسترسی پیدا کنید.

گزینه **چاپ** یا **تنظیم چاپ** را از منوی **فایل** انتخاب کنید. چاپگر خود را انتخاب کنید سپس روی **ترجیحات** یا **ویژگیها** کلیک کنید.

*بسته به برنامه، عملکردها فرق دارند. برای اطلاعات بیشتر به راهنامی برنامه مراجعه کنید. نکته:*

**دسترسی به درایور چاپگر از پانل کنترل**

برای انجام تنظیماتی که در همه برنامهها اعمال میشود، از پانل کنترل به آنها دسترسی خواهید داشت.

#### Windows 11❏

روی دکمه شروع کلیک کنید و سپس مسیر **همه برنامهها> ابزارهای > Windows پانل کنترل > مشاهده دستگاهها و چاپگرها** را در قسمت<br>**سخت!فزار و صدا** انتخاب کنید. روی چاپگر کلیک راست کنید یا فشار داده و نگه دارید و سپس **موارد برگزیده** 

Windows 10/Windows Server 2022/Windows Server 2019/Windows Server 2016❏

روی دکمه شروع کلیک کنید و سپس **سیستم > Windows پانل کنترل > مشاهده دستگاهها و چاپگرها** را در قسمت **سختافزار و صدا**<br>انتخاب کنید. روی چاپگر کلیک راست کنید یا فشار داده و نگه دارید و سپس **موارد برگزیده چاپ** را انتخاب کنید.

Windows 8.1/Windows 8/Windows Server 2012 R2/Windows Server 2012❏

مسیر **دسکتاپ > تنظیمات > پانل کنترل > مشاهده دستگاهها و چاپگرها** را در قسمت **سختافزار و صدا** انتخاب کنید. روی چاپگر کلیک<br>راست کنید یا فشار داده و نگه دارید و سیس **موارد برگزیده چاپ** را انتخاب کنید.

Windows 7/Windows Server 2008 R2❏

روی دکمه شروع کلیک کنید و **پانل کنترل** > **مشاهده دستگاهها و چاپگرها** را در قسمت **سخت!فزار و صدا** انتخاب کنید. روی چاپگر کلیک<br>راست کرده و **ترجیحات چاپ** را انتخاب کنید.

Windows Vista/Windows Server 2008❏

روی دکمه شروع کلیک کرده و **پانل کنترل>چاپگرها** از **سختافزار و صدا**را انتخاب کنید. روی چاپگر کلیک راست کرده و **ترجیحات چاپ** را<br>انتخاب کنید.

Windows XP/Windows Server 2003 R2/Windows Server 2003❏

روی دکمه شروع کلیک کرده و **پانل کنترل > چاپگرها و سایر سختافزار > <b>چاپگرها و غابرها** را انتخاب کنید. روی چاپگر کلیک راست کرده<br>و **ترجیحات چاپ** را انتخاب کنید.

**دسترسی به درایور چاپگر ازمناد چاپگر موجود در نوار وظیفه**

مناد چاپگر موجود در نوار وظیفه یک مناد میانبر است که به شام امکان میدهد به سرعت به درایور چاپگر دسترسی پیدا کنید.

اگر روی *غ*اد چاپگر کلیک کنید و **تنظیم چاپگر** را انتخاب مایید، میتوانید به یک پنجره تنظیمات چاپگر مشابه پانل کنترل دسترسی پیدا کنید. اگر<br>روی این *ما*د دو بار کلیک کنید، میتوانید وضعیت چاپگر را بررسی مایید.

*نکته:*

اگر غاد چاپگر در نوار وظیفه نشان داده نشد، به پنجره درایور چاپگر دسترسی پیدا کنید، روی **تنظیم برگزیده کنترل در زبانه نگهداری** کلیک کنید و<br>سپس **ثبت غاد میانبر در نوار وظیفه** را انتخاب غایید.

**راهاندازی برنامه کاربردی**

به پنجره درایور چاپگر بروید. روی زبانه **نگهداری** کلیک کنید.

**اطلاعات مرتبط**

| ["گزینههای](#page-155-0) منو مربوط به درایور چاپگر" در صفحه 156

# **برنامهای برای اسکن کردن از رایانه (درایور چاپگر OS Mac(**

درایور چاپگر با توجه به فرمانها از سوی یک برنامه، چاپگر را کنترل میکند. انجام تنظیمات روی درایور چاپگر بهترین نتیجه چاپ را ارائه میدهد. همچنین میتوانید وضعیت چاپگر را بررسی کنید یا با استفاده از برنامه کاربردی درایور چاپگر آن را در بهترین شرایط راهاندازی نگه دارید.

**دسترسی به درایور چاپگر از برنامهها**

روی **تنظیم صفحه** یا **چاپ** در منوی **فایل** برنامه خود کلیک کنید. در صورت نیاز، روی **مایش جزئیات** (یا ��) برای گسترده کردن پنجره چاپ<br>کلیک کنید.

#### *نکته:*

بسته به برنامهای که استفاده میشود، **تنظیم صفحه** ممکن است در منوی **فایل** غایش داده نشود، و عملیاتها برای غایش صفحه چاپ ممکن است<br>متفاوت باشند. برای اطلاعات بیشتر به راهنمای برنامه مراجعه کنید.

# **راهاندازی برنامه کاربردی**

**ترجیحات سیستم** را از منوی Apple > **چاپگرها و اسکنرها** (یا **چاپ و اسکن، چاپ و نمابر**) برگزینید و سپس چاپگر را انتخاب کنید. روی **گزینهها**<br>و لوازم > **برنامه کاربردی > باز کردن برنامه کاربردی چاپگر** کلیک کنید.

### **اطلاعات مرتبط**

| ["گزینههای](#page-182-0) منو برای درایور چاپگر" در صفحه 183

# **راهنامی درایور چاپگر OS Mac**

#### **Epson Printer Utility**

می توانید یک ویژگی مراقبت و نگهداری نظیر بررسی نازل و <del>م</del>یز کردن هد چاپ اجرا کنید و با اجرای EPSON Status Monitor میتوانید<br>وضعیت چاپگر و اطلاعات خطا را بررسی کنید.

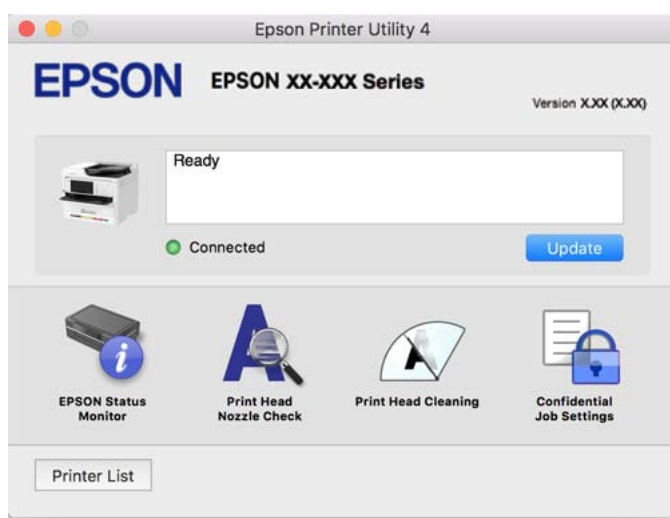

# **برنامهای که میتواند فونتهای PostScript را چاپ کند (درایور چاپگر PostScript (Windows**

درایور چاپگر PostScript چاپگر را قادر میسازد دستورالعملهای چاپ درج شده در زبان توضیحات صفحه ارسالی از رایانه را دریافت نموده و تفسیر کند و چاپ را به نحو مناسب انجام دهد. این برای چاپ از برنامههآی سازگار با PostScript مورد استفاده برای نشر رومیزی مناسب است.

#### **دسترسی به درایور چاپگر از برنامهها**

برای انجام تنظیماتی که فقط در برنامهای که در حال استفاده از آن هستید اعمال شوند، از آن برنامه به آنها دسترسی پیدا کنید. گزینه **چاپ** یا **تنظیم چاپ** را از منوی **فایل** انتخاب کنید. چاپگر خود را انتخاب کنید سپس روی **ترجیحات** یا **ویژگیها** کلیک کنید. *بسته به برنامه، عملکردها فرق دارند. برای اطلاعات بیشتر به راهنامی برنامه مراجعه کنید. نکته:*

**دسترسی به درایور چاپگر از پانل کنترل**

برای انجام تنظیماتی که در همه برنامهها اعمال میشود، از پانل کنترل به آنها دسترسی خواهید داشت.

#### Windows 11❏

روی دکمه شروع کلیک کنید و سپس **همه برنامهها > ابزارهای > Windowsبانل کنترل > مشاهده دستگاهها و چاپگرها را در قسمت<br><b>سخت!فزار و صدا** انتخاب کنید. روی چاپگر کلیک راست کنید یا فشار داده و نگه دارید و سپس **موارد برگزیده چاپ** ر

Windows 10/Windows Server 2022/Windows Server 2019/Windows Server 2016❏

روی دکمه شروع کلیککنیدو سپس **سیستم** > **Windowsپانل کنترل** >**مشاهدهدستگاههاو چاپگرها** را در قسمت**سختافزارو صدا** انتخاب کنید. روی چاپگر کلیک راست کنید یا فشار داده و نگه دارید و سپس **ترجیحات چاپ** را انتخاب کنید

Windows 8.1/Windows 8/Windows Server 2012 R2/Windows Server 2012❏

مسیر**دسکتاپ**>**تنظیامت**>**پانل کنترل** >**مشاهدهدستگاههاو چاپگرها**رادرقسمت**سختافزارو صدا** انتخابکنید. روی چاپگرکلیک راست کنید یا فشار داده و نگه دارید و سپس **ترجیحات چاپ** را انتخاب کنید

Windows 7/Windows Server 2008 R2❏

روی دکمه شروع کلیک کنید و **پانل کنترل** > **مشاهده دستگاهها و چاپگرها** را در قسمت **سختافزار و صدا** انتخاب کنید. روی چاپگر کلیک<br>راست کرده و **ترجیحات چاپ** را انتخاب کنید.

Windows Vista/Windows Server 2008❏

روی دکمه شروع کلیک کرده و **پانل کنترل>چاپگرها** از **سختافزار و صدا**را انتخاب کنید. روی چاپگر کلیک راست کرده و **ترجیحات چاپ** را<br>انتخاب کنید.

Windows XP/Windows Server 2003 R2/Windows Server 2003❏

روی دکمه شروع کلیک کرده و **پانل کنترل > چاپگرها و سایر سختافزار > <b>چاپگرها و <sup>پ</sup>ابرها** را انتخاب کنید. روی چاپگر کلیک راست کرده<br>و **ترجیحات چاپ** را انتخاب کنید.

**دسترسی به درایور چاپگر ازمناد چاپگر موجود در نوار وظیفه**

مناد چاپگر موجود در نوار وظیفه یک مناد میانبر است که به شام امکان میدهد به سرعت به درایور چاپگر دسترسی پیدا کنید.

اگر روی *ن*اد چاپگر کلیک کنید و **تنظیم چاپگر** را انتخاب نمایید، میتوانید به یک پنجره تنظیمات چاپگر مشابه پانل کنترل دسترسی پیدا کنید. اگر<br>روی این نماد دو بار کلیک کنید، میتوانید وضعیت چاپگر را بررسی نمایید.

**اطلاعات مرتبط**

| ["گزینههای](#page-178-0) منو مربوط به درایور چاپگر [PostScript](#page-178-0) "در [صفحه](#page-178-0) 179

# **برنامهای کهمیتواندفونتهای PostScript را چاپکند (درایور چاپگرMac PostScript (OS**

درایور چاپگر PostScript چاپگر را قادر میسازد دستورالعملهای چاپ درج شده در زبان توضیحات صفحه ارسالی از رایانه را دریافت نموده و تفسیر کند و چاپ را به نحو مناسب انجام دهد. این برای چاپ از برنامههای سازگار با PostScript مورد استفاده برای نشر رومیزی مناسب است.

**دسترسی به درایور چاپگر از برنامهها**

روی **تنظیم صفحه** یا **چاپ** در منوی **فایل** برنامه خود کلیک کنید. در صورت نیاز، روی **مایش جزئیات** (یا ��) برای گسترده کردن پنجره چاپ<br>کلیک کنید.

*نکته:*

بسته به برنامهای که استفاده میشود، **تنظیم صفحه** ممکن است در منوی **فایل** غایش داده نشود، و عملیاتها برای غایش صفحه چاپ ممکن است<br>متفاوت باشند. برای اطلاعات بیشتر به راهنمای برنامه مراجعه کنید.

**راهاندازی برنامه کاربردی**

گزینه **ترجیحات سیستم** را از منوی Apple > **چاپگرها و اسکنرها** (یا **چاپ و اسکن، چاپ و غابر**) برگزینید و سپس چاپگر را انتخاب کنید. روی<br>**گزینهها و لوازم > برنامه کاربردی > باز کردن برنامه کاربردی چاپگر کلیک کنید.** 

**اطلاعات مرتبط** | ["گزینههای](#page-189-0) منو مربوط به درایور چاپگر [PostScript](#page-189-0) "در [صفحه](#page-189-0) 190

# **برنامهای که میتواند زبان PCL را چاپ کند (درایور چاپگر PCL(**

درایور چاپگر PCL چاپگر را قادر میسازد دستورالعملهای چاپ درج شده در زبان توضیحات صفحه ارسالی از رایانه را دریافت نموده و تفسیر<br>کند و چاپ را به نحو مناسب انجام دهد. این برای چاپ کردن از برنامههای عمومی مانند Microsoft Offic

*OS Mac پشتیبانی منیشود. نکته:*

چاپگر را به همان شبکهای وصل کنید که رایانه شما متصل است و سپس رویه زیر را برای نصب درایور چاپگر دنبال کنید.

.1 فایل اجرایی درایور را از وب سایت پشتیبانی Epson دانلود کنید. (فقطاروپا) [http://www.epson.eu/Support](HTTP://WWW.EPSON.EU/SUPPORT)

[http://support.epson.net/](HTTP://SUPPORT.EPSON.NET/)

- .2 بر روی فایل اجرایی دو-بار کلیک کنید.
- .3 برای ادامه نصب دستورالعملهای روی صفحه را دنبال کنید.

```
نکته:
اگر محصول شما دارای دیسک نرمافزاری است، میتوانید با استفاده از دیسک نیز نصب کنید. به «Driver\PCL Universal» دسترسی پیدا
                                                                                                                      کنید.
```
# **برنامهای برای کنترل کردن اسکرن (2 Scan Epson(**

2 Epson Scan درایور اسکنری است که امکان کنترل اسکنر را برایتان فراهم میکند. میتوانید اندازه، وضوح، روشنایی، کنتراست و کیفیت تصویر اسکن شده را تنظیم کنید. شما می توانید این برنامه را از یک برنامه اسکن سازگار با TWAIN شروع کنید. برای دریافت اطلاعات بیشتر در<br>مورد این قابلیت ها، به راهنمای نرمافزار مراجعه کنید.

### **شروع در Windows**

*برای سیستمهای عامل Server Windows، اطمینان حاصل کنید ویژگی تجربه دسکتاپ را نصب میکنید. نکته:*

Windows 11❏

روی دکمه شروع کلیک کنید و سپس **همه برنامه ها**> **EPSON** < **2 Scan Epson** را انتخاب کنید.

Windows 10/Windows Server 2022/Windows Server 2019/Windows Server 2016❏

روی دکمه شروع کلیک کنید و سپس **EPSON** < **2 Scan Epson** را انتخاب کنید.

Windows 8.1/Windows 8/Windows Server 2012 R2/Windows Server 2012❏

نام برنامه را در قسمت جستجو وارد کنید و سپس آیکن نشان داده شده را انتخاب منایید.

Windows 7/Windows Vista/Windows XP/Windows Server 2008 R2/Windows Server 2008/Windows Server 2003 R2/❏ Windows Server 2003

روی دکمه شروع کلیک کنید و سپس **همه برنامهها** یا **برنامهها** > **EPSON** < **2 Scan Epson** را انتخاب کنید.

**شروع در OS Mac**

مسیر **برو**>**برنامهها** >**Software Epson** < **2 Scan Epson** را انتخاب کنید.

# **برنامه ویژه پیکربندی عملیات منابر و فرستادن منابر (Utility FAX(**

FAX Utility برنامهای است که به شما امکان میدهد تنظیمات متعدد مربوط به ارسال مابر ها از رایانه را پیکربندی کنید. شما می توانید لیست مخاطبین که برای ارسال *غ*ابر استفاده میشود را ایجاد یا ویرایش *ن*مایید، تنظیم کنید که نمابرهای دریافتی در قالب PDF در رایانه ذخیره شوند و<br>غیره. برای اطلاعات بیشتر به راهنمای برنامه مراجعه کنید.

#### *نکته:*

- ❏ *از سیستم عامل Server Windows پشتیبانی منیشود.*
- پیش از نصب FAX Utility, اطمینان حاصل کنید که درایور این چاپگر را نصب کردهاید؛ این امر شامل درایور چاپگر *PostScript و* درایور چاپگر<br>یونیورسال *Epson* غیشود.
- *OS Mac "را در ادامه ملاحظه کنید.* ❏ *مطمئنشویدUtility FAXنصبشدهاست. برایبررسیاینکهآیا برنامهنصبشدهاستیاخیر، بخش "شروعکاردرWindows "یا "شروعکاردر*

#### **شروع در Windows**

#### Windows 11❏

روی دکمه شروع کلیک کنید و سپس**Apps All**< **Software Epson**< **Utility FAX** را انتخاب کنید.

#### Windows 10**□**

روی دکمه شروع کلیک کنید و سپس **Software Epson**< **Utility FAX** را انتخاب کنید.

#### Windows 8.1/Windows 8❏

نام برنامه را در قسمت جستجو وارد کنید و سپس آیکن نشان داده شده را انتخاب منایید.

#### Windows 7/Windows Vista/Windows XP

روی دکمه شروع کلیک کنید و **همه برنامهها** (یا **برنامهها**)>**Software Epson**< **Utility FAX** را انتخاب کنید.

#### **شروع در OS Mac**

**ترجیحات سیستم** را از منوی Apple > **چاپگرها و اسکنرها** (یا **چاپ و اسکن، چاپ و نمابر**) انتخاب کنید و سپس چاپگر (نمابر) را انتخاب<br>کنید. روی **گزینهها و لوازم > برنامه کاربردی > باز کردن برنامه کاربرد<b>ی چایگر** کلیک کنید.

#### **اطلاعات مرتبط**

- | "ارسال منابر از [رایانه" در](#page-255-0) صفحه 256
- $\,$  "دریافت  $\,$ ابر در [رایانه" در](#page-260-0) صفحه  $\,$

# **برنامه فرستادن منابر (درایور FAX-PC(**

PC-FAX درایور برنامهای است که به شما اجازه میدهد یک سند، که در برنامه مجزای دیگری ایجاد شده است، را به عنوان یک غابر بطور مستقیم از رایانه ارسال کنید. درایور PC-FAX در زمان نصب FAX Utility نصب میشود. برای اطلاعات بیشتر به راهنمای برنامه مراجعه کنید.

#### *نکته:*

❏ *از سیستم عامل Server Windows پشتیبانی منیشود.*

❏ *بررسی کنید آیا درایور FAX-PC نصب شده است. بخش «دسترسی از Windows «یا «دسترسی از OS Mac «را در زیر ببینید.*

■ عملیات بستگی به برنامهای که برای ساختن سند از آن استفاده کردهاید، متفاوت است. برای اطلاعات بیشتر به راهنمای برنامه مراجعه<br>کنید.

### **دسترسی از Windows**

در برنامه، **چاپ** یا **تنظیم چاپ** را از منوی **فایل** انتخاب کنید. چاپگر خود (منابر) را انتخاب کنید سپس روی **ترجیحات** یا **ویژگیها** کلیک کنید.

#### **دسترسی از OS Mac**

در برنامه، **چاپ** را از منوی **فایل** انتخاب کنید. چاپگر خود (مٔابر) را به عنوان تنظیم **چاپگر** انتخاب کرده و سپس **Fax Settings یا**<br>Recipient Settings را از منوی بازشو انتخاب کنید.

#### **اطلاعات مرتبط**

| "ارسال منابر از [رایانه" در](#page-255-0) صفحه 256

# **برنامه مخصوص تنظیم عملکردهای چاپگر (Config Web(**

Web Config برنامهای است که در مرورگر وب نظیر Microsoft Edge و Safari در رایانه یا دستگاه هوشمند اجرا میشود. می توانید وضعیت چاپگر را تأیید کنید یا سرویس شبکه و تنظیمات چاپگر را تغییر دهید. برای استفاده از Web Config، چاپگر و رایانه یا دستگاه را به یک شبکه<br>متصل کنید.

از مرورگرهای زیر پشتیبانی میشود. از جدیدترین نسخه استفاده کنید.

Safari ، Chrome ، Firefox ، Internet Explorer ، Microsoft Edge

*نکته: ممکن استهنگامانجامConfig Web از شام خواسته شودرمزعبور سرپرستراواردکنید. برای جزئیاتبیشتر بهاطلاعات مرتبط درزیرمراجعه کنید.*

#### **اطلاعات مرتبط**

| "مقدار پیش فرض رمز عبور [سرپرست" در](#page-17-0) صفحه 18

# **اجرای Config Web در یک مرورگر وب**

- .1 آدرس IP چاپگر را بررسی کنید. مناد شبکه در صفحه اصلی چاپگر را انتخاب کنید و سپس برای تأیید آدرس IP چاپگر گزینه اتصال فعال را انتخاب کنید. *آدرس IP را میتوانید با چاپ کردن گزارش اتصال شبکه نیز بررسی کنید. نکته:*
	- 2. یک مرورگر وب را در رایانه یا دستگاه هوشمند اجرا کنید و سپس آدرس IP چاپگر را وارد نمایید. قالب: /چاپگر IP آدرس//:http :IPv4 /[چاپگر IP آدرس[//:http :IPv6 مثالها:

<span id="page-368-0"></span>/192.168.100.201//:http :IPv4 /[1000:1::db8:2001]//:http :IPv6 **نکته:**<br>با استفاده از دستگاه هوشمند، همحنین می توانید Web Config را از صفحه اطلاعات محصول Epson Smart Panel اجرا کنید.

از آنجا که چاپگر از یک گواهی خود-امضاء شونده هنگام دسترسی به HTTPS استفاده می کند وقتی Web Config را راه اندازی کنید، یک هشدار در مرورگر نمایش داده می شود؛ این بدان معنا نیست که مشکلی وجود دارد و با خیال راحت می توانید از آن صرفنظر کنید.

**اطلاعات مرتبط**

| "چاپ یک گزارش اتصال [شبکه" در](#page-52-0) صفحه 53 | "چاپ با استفاده از [Panel Smart Epson "در](#page-193-0) صفحه 194

# **برنامهای برای بهروزرسانی نرمافزار و ثابتافزار (Updater Software Epson(**

Epson Software Updater برنامهای است که نرمافزار جدید را نصب نموده و ثابتافزار را از طریق اینترنت بروزرسانی میکند. اگر در نظر دارید به طور مرتب اطلاعات بروزرسانی را بررسی کنید، فواصل زمانی برای بررسی بروزرسانیها را میتوانید در تنظیمات بروزرسانی خودکار<br>Epson Software Updater تعیین کنید.

*از سیستم عامل Server Windows پشتیبانی منیشود. نکته:*

#### **شروع در Windows**

Windows 11❏

روی دکمه شروع کلیک کنید و سپس **همه برنامهها** >**Software EPSON**< **Updater Software Epson** را انتخاب کنید.

Windows 10❏

روی دکمه شروع کلیک کنید و سپس گزینههای **Software EPSON** < **Updater Software Epson** را انتخاب کنید.

Windows 8.1/Windows 8❏

نام برنامه را در قسمت جستجو وارد کنید و سپس آیکن نشان داده شده را انتخاب منایید.

Windows 7/Windows Vista/Windows XP❏

روی دکمه شروع کلیک کنید و سپس **همه برنامهها** (یا **برنامهها**)>**Software EPSON** < **Updater Software Epson** را انتخاب کنید.

*نکته:*

*همچنین میتوانیدبرنامهUpdater Software Epson را باکلیککردن روی مناد چاپگرازنواروظیفهدسکتاپو سپسانتخاببروزرسانی نرمافزار اجرا کنید.*

**شروع در OS Mac**

مسیر **برو**>**برنامهها** >**Software Epson** < **Updater Software Epson** را انتخاب کنید.

**اطلاعات مرتبط**

| "نصب جداگانه [برنامهها" در](#page-276-0) صفحه 277

# **نرمافزار مدیریت دستگاهها در شبکه (Admin Device Epson(**

<span id="page-369-0"></span>نرمافزار Admin Device Epson یک برنامه چندمنظوره است که دستگاه متصل به شبکه را مدیریت میکند.

عملکردهای زیر در دسترس میباشند.

نظارت یا مدیریت تا حداکثر 2000 چاپگر یا اسکنر از طریق بخش موردنظر شبکه  $\Box$ 

تهیه یک گزارش جامع مانند وضعیت محصول یا اقلام مصر فی $\Box$ 

❏بروزرسانی ثابتافزار محصول

معرفی دستگاه به شبکه  $\Box$ 

تنظیمات یکپارچه را برای چندین دستگاه اعمال کنید.  $\Box$ 

برنامه Epson Device Admin را میتوانید از وبسایت پشتیبانی Epson دانلود کنید. برای دریافت اطلاعات بیشتر، به اسناد یا راهنمای<br>Epson Device Admin مراجعه کنید.

# **سیستم احراز هویت Epson) سرپرست چاپ Epson(**

«سرپرست چاپ Epson» سیستم احراز هویتی است که به شما امکان میدهد دستگاههای Epson را مدیریت کنید و همچنین از کاهش هزینه و<br>کارایی عملیاتی پشتیبانی میکند و در نتیجه امنیت را تضمین میکند. ویژگیهایی وجود دارد که در زیر ذکر شده ا

برای کسب اطلاعات بیشتر، با فروشنده خود متاس بگیرید.

❏چاپ پس از احراز هویت دستگاه.

محدود کردن دستگاهها، عملکردها و دورههای زمانی که در آن کاربران میتوانند به دستگاه دسترسی داشته باشند.  $\Box$ 

خخیره کردن سوابق مربوط به همه کاربران و دستگاهها. $\Box$ 

انجام دادن اسکن با مراحل کمتر از طریق ثبت تنظیمات اسکن از قبل.  $\Box$ 

❏ثبت کاربران با استفاده از اطلاعات کاربر در «دایرکتوری فعال» یا سرور LDAP.

# **لیست منوی تنظیامت**

برای انجام دادن تنظیامت گوناگون **تنظیم** را از صفحه اصلی انتخاب کنید.

# **تنظیامت چاپگر**

منوها را به صورتی که در زیر شرح داده شده است از پانل کنترل انتخاب کنید. **تنظیم** >**تنظیامت چاپگر**

# **تنظیامت اصلی**

منوها را به صورتی که در زیر شرح داده شده است از پانل کنترل انتخاب کنید. **تنظیم** >**تنظیامت چاپگر**> **تنظیامت اصلی**

#### روشنایی LCD:

```
روشنایی صفحه LCDرا تنظیم کنید.
```
#### صداها:

#### بیصدا:

با انتخاب گزینه **On** صداهایی مانند موارد مربوط به **فشردن دکمه** را بیصدا کنید.

### حالت عادی:

حجم صدای دلخواه خود مانند**فشردن دکمه** را انتخاب کنید.

### فکس:

میزان صدا را برای عملکردهای منابر زیر انتخاب کنید.

# رنگ حلقه:

میزان صدا را برای زمانی که چاپگر مٔابری دریافت میکند تنظیم کنید.

اعلامیه تکمیل دریافت:

میزان صدا را برای زمانی که دریافت منابر کامل میشود تنظیم کنید.

اعلامیه تکمیل چاپ:

میزان صدا را برای زمانی که چاپ منابر دریافتی کامل میشود تنظیم کنید.

## گیرنده:

میزان صدای شمارهگیری هنگام ارسال نمابر در چاپگر را تنظیم کنید.

### ارسال اعلامیه تکمیل:

میزان صدا را برای زمانی که ارسال منابر کامل میشود تنظیم کنید.

### فشردن دکمه:

میزان صدا هنگام ضربه زدن روی موارد روی صفحه در پانل کنترل را تنظیم کنید.

### مجموعه سندADF:

میزان صدا هنگام قرار گرفنت اسناد اصلی در ADF را تنظیم کنید.

# اعلام پایان کار:

وقتی عملیات به درستی تکمیل شد، حجم را مشخص کنید.

# زنگ خطا:

میزان صدا هنگام بروز خطا را تنظیم کنید.

# نوع صدا:

نوع صدا را تنظیم کنید.

# حالت سکوت:

حجم صدای دلخواه خود مانند**فشردن دکمه** را در **حالت سکوت** انتخاب کنید.

فکس: میزان صدا را برای عملکردهای منابر زیر انتخاب کنید. رنگ حلقه: میزان صدا را برای زمانی که چاپگر مابری دریافت میکند تنظیم کنید. اعلامیه تکمیل دریافت: میزان صدا را برای زمانی که دریافت منابر کامل میشود تنظیم کنید.

اعلامیه تکمیل چاپ:

میزان صدا را برای زمانی که چاپ منابر دریافتی کامل میشود تنظیم کنید.

گیرنده:

میزان صدای شامرهگیری هنگام ارسال منابر در چاپگر را تنظیم کنید.

ارسال اعلامیه تکمیل:

میزان صدا را برای زمانی که ارسال منابر کامل میشود تنظیم کنید.

فشردن دکمه:

میزان صدا هنگام ضربه زدن روی موارد روی صفحه در پانل کنترل را تنظیم کنید.

مجموعه سندADF:

میزان صدا هنگام قرار گرفنت اسناد اصلی در ADF را تنظیم کنید.

اعلام پایان کار:

وقتی عملیات به درستی تکمیل شد، حجم را مشخص کنید.

زنگ خطا:

میزان صدا هنگام بروز خطا را تنظیم کنید.

نوع صدا:

نوع صدا را تنظیم کنید.

تایمر خواب:

وقتی چاپگر برای مدت زمانی معین کار نمی کند، بازه زمانی برای وارد شدن دستگاه به حالت خواب (حالت صرفه جویی<br>انرژی) را تنظیم کنید. پس از گذشت زمان تنظیمی، صفحه LCD سیاه می شود.

بیدار شدن از حالت خواب:

صفحه LCDرا لمس کنید:

برای بازگشت از حالت خواب (حالت صرفهجویی انرژی)، از طریق ضربه زدن در پانل لمسی، گزینه **روشن** را انتخاب کنید. اگر این گزینه غیرفعال است، لازم است دکمه روی پانل کنترل را فشار دهید تا چاپگر بیدار شود. با فعال کردن این قابلیت، از هر نوع عملیات ناخواسته که به دلیل <del>م</del>اس اشیاء خارجی با صفحه انجام میشوند، ممانعت به عمل<br>خواهد آمد. همچنین میتوانید یک فرصت زمانی نیز تعیین کنید که طی آن این ویژگی فعال شود.

زمانسنج خاموش کردن:

بسته به تاریخ تولید و محل خرید، ممکن است دستگاه این ویژگی یا ویژگی **تنظیم خاموش کردن** را داشته باشد.

با انتخاب این تنظیم، اگر از چاپگر به مدت معینی استفاده نشود، به طور خودکار خاموش میشود. زمان مورد نظر پیش از اعمال مدیریت نیرو را میتوانید تنظیم کنید. هرگونه افزایش میتواند بر کارایی انرژی محصول تأثیر بگذارد. پیش از انجام هرگونه<br>تغییر، لطفاً محیط زیست را در نظر بگیرید.

### تنظیم خاموش کردن:

بسته به محل خرید، ممکن است دستگاه این ویژگی یا ویژگی **زمانسنج خاموش کردن** را داشته باشد.

خاموش شدن در صورت غیرفعال بودن:

با انتخاب این تنظیم، اگر از چاپگر به مدت معینی استفاده نشود، به طور خودکار خاموش میشود. زمان مورد نظر پیش از اعمال مدیریت نیرو را میتوانید تنظیم کنید. مرگونه افزایش میتواند بر کارایی انرژی محصول تأثیر بگذارد. پیش از<br>انجام هرگونه تغییر، لطفاً محیط زیست را در نظر بگیرید.

خاموش شدن در صورت قطع اتصال:

اگر این تنظیم را انتخاب کنید، هر وقت همه پورتها شامل درگاه LINE قطع باشند، چاپگر بعد از مدت زمانی خاص<br>خاموش میشود. ممکن است بسته به منطقه این ویژگی وجود نداشته باشد.

برای اطلاع از مدت زمان مورد نظر به وبسایت زیر مراجعه کنید.

<https://www.epson.eu/energy-consumption>

# تاریخ / تنظیمات زمان:  $\blacksquare$

### تاریخ / زمان:

زمان و تاریخ کنونی را وارد کنید.

#### ساعت تابستانی:

تنظیم ساعت تابستانی را که در منطقه شما اعمال می شود انتخاب کنید.

#### اختلاف زمان:

اختلاف زمانی بین زمان محلی خود و UTC) زمان هامهنگ جهانی) را وارد کنید.

# کشور/منطقه:

کشور یا منطقهای را که در آن از چاپگر استفاده میکنید، انتخاب *غ*ایید. اگر کشور یا منطقه را تغییر دهید، تنظیمات *غ*ابر به<br>مقادیر ییشفرض باز میگردد و شما باید آنها را دوباره انتخاب کنید.

# زبان/Language:

زبان صفحه LCDرا انتخاب کنید.

# صفحه شروع به کار:

منوی اولیه که هنگام روشن شدن چاپگر و فعال بودن گزینه **فرصت زمانی عملکرد** بر روی *ن*مایشگر LCD نشان داده میشود را<br>انتخاب کنید.

## $\mathbf{G}$  ویرایش صفحه اصلی:  $\mathbf{G}$

چیدمان آیکنها در صفحه LCDرا تغییر دهید. همچنین میتوانید آیکنها را اضافه کرده، حذف کنید و انتقال دهید.

#### صفحهبندی:

چیدمان صفحه اصلی را انتخاب کنید.

#### افزودن مناد:

منادی را در صفحه اصلی اضافه کنید.

حذف مَاد:

منادی را از صفحه اصلی حذف کنید.

جابجایی ماد:

منادی را در صفحه اصلی جابهجا کنید.

بازیابی مَایشگر مَاد پیش فرض: منایش منادهای صفحه اصلی را به حالت پیشفرضشان بازنشانی کنید.

فرصت زمانی عملکرد:  $\blacksquare$ 

برای اینکه در صورت عدم انجام عملیات در بازه زمانی مشخص شده دستگاه به صفحه اولیه باز گردد، گزینه On را انتخاب کنید. وقتی محدودیت های کاربری اعمال شده و در بازه زمانی مشخص شده عملیاتی انجام نشود، شما از سیستم خارج شده و<br>به صفحه اولیه باز گردانده می شوید.

صفحه کلید:

آرایش صفحه کلید را در صفحه LCD تغییر دهید.

هشدار تعداد چاپ رنگی:

اگر می خواهید پیام تأییدی با این مضمون *غ*ایش داده شود که "وقتی چاپ با رنگ خاکستری به عنوان چاپ رنگی در نظر گرفته<br>می شود آیا می خواهید چاپ را ادامه دهید"، گزینه **On** را انتخاب کنید.

صفحه پیش گزیده(کار/وضعیت):

اطلاعات پیشفرض که مایلید در هنگام فشار دادن دکمه لـ آع نمایش داده شوند را انتخاب کنید.

**اطلاعات مرتبط**

| "وارد کردن [نویسهها" در](#page-32-0) صفحه 33

**تنظیامت چاپگر**

منوها را به صورتی که در زیر شرح داده شده است از پانل کنترل انتخاب کنید. **تنظیم** >**تنظیامت چاپگر**> **تنظیامت چاپگر**

تنظیمات منبع کاغذ:

تنظیم کاغذ:

اندازه و نوع کاغذ قرار داده شده در منبع کاغذ را انتخاب کنید.

اولویت سینی کاغذ:

برای دادن اولویت چاپ به کاغذ بارگذاریشده در سینی کاغذ، **On** را انتخاب کنید.

جابجایی خودکار 4A/نامه:

اگر On را انتخاب کنید، هنگامی که منبع کاغذ با اندازه Letter وجود نداشته باشد، از منبع کاغذ A4 تغذیه می کند یا<br>هنگامی که منبع کاغذ A4 وجود نداشته باشد، از منبع کاغذ Letter تغذیه می کند.

تنظیامت انتخاب خودکار:

اگر حالت **تنظیم کاغذ**>**Auto** را فعال کنید، کاغذ به صورت خودکار از یک منبع کاغذکه دارای تنظیامت مشابه تنظیمات کاغذ برای کار چاپ فعلی در زمان امّام کاغذ است، وارد می شود. در این منو، می توانید برای هر منبع کاغذ و برای هر عملکرد کپی، فکس یا دیگر موارد، انتخاب خودکار را تنظیم کنید. نمی توانید همه تنظیمات را روی<br>«غیرفعال» بگذارید.

وقتی یک منبع کاغذ خاص را در تنظیمات کاغذ برای کارهای چاپ انتخاب می کنید، این تنظیم غیرفعال می شود. بسته<br>به تنظیم نوع کاغذ در زبانه ا**ندازه** در درایور چاپگر، ممکن است کاغذ به صورت خودکار وارد دستگاه نشود.

انتخاب خودکار هنگام متام شدن کاغذ: برای کپی:

برای استفاده خودکار از کاغذهای یک منبع کاغذ دیگر در صورت اقام کاغذهای دستگاه چاپگر، این قسمت را فعال کنید. این گزینه در هنگام کپی کردن کاربرد دارد. کاغذ به صورت خودکار از منبع کاغذی که در قسمت **تنظیامت انتخاب خودکار** انتخاب نشده است یا تنظیامت کاغذ آن با منبع کاغذ مشخص شده متفاوت است، دریافت می شود.

این قابلیت در موارد زیر اعمال نمیشود.

در زمان کپی کردن با استفاده از منبع کاغذی که در **تنظیامت انتخاب خودکار** انتخاب نشده است.

اعلان خطا:

برای منایش دادن پیام خطا در صورت ناسازگار بودن اندازه یا نوع کاغذ با کاغذ وارد شده، **On** را انتخاب کنید.

اعلان اندازه کاغذ:

**On**را انتخاب کنید تا هنگامیکه اندازه کاغذ انتخابی با کاغذ بارگذاریشده مطابقت ندارد، پیام خطایی *غ*ایش<br>داده شود.

اعلان نوع کاغذ:

**On**را انتخاب کنید تا هنگامیکه نوع کاغذ انتخابی با کاغذ بارگذاریشده مطابقت ندارد، پیام خطایی *غ*ایش<br>داده شود.

منایش خودکار تنظیم صفحه:

با انتخاب کردن گزینه On صفحه **تنظیم کاغذ** هنگام بارگذاری کاغذ در منبع کاغذ *غ*ایش داده میشود. اگر این قابلیت را<br>غیرفعال کنید، نمی توانید اسناد موجود در iPad ،iPhone یا iPod touch را با استفاده از AirPrint چاپ کنید.

زبان چاپ:

زبان چاپ را برای رابط USB یا رابط شبکه انتخاب کنید.

:USB

زبان چاپ را برای رابط USB انتخاب کنید.

شبکه:

زبان چاپ را برای رابط شبکه انتخاب کنید.

تنظیامت چاپ یونیورسال:

این تنظیمات چاپ زمانی اعمال میشود که با استفاده از یک دستگاه خارجی و بدون درایور چاپگر، اقدام به چاپ نمایید.<br>تنظیمات افست زمانی اعمال میشوند که با استفاده از یک درایور چاپگر اقدام به چاپ نمایید.

افست بالا:

حاشیه بالای کاغذ را تنظیم میکند.

افست چپ:

حاشیه سمت چپ کاغذ را تنظیم میکند.

افست بالادر پشت:

حاشیه بالارا برای پشت صفحه در هنگام چاپ دورو تنظیم میکند.

افست چپ در پشت:

حاشیه چپ را برای قسمت پشت صفحه در هنگام چاپ دورو تنظیم میکند.

بررسی عرض کاغذ:

برای بررسی عرض کاغذ قبل از اقدام به چاپ، گزینه **On** را انتخاب کنید. این باعث میشود که در صورت نادرست بودن<br>تنظیمات اندازه کاغذ، چاپ فراتر از لبههای کاغذ انجام نشود، اما سرعت چاپ ممکن است کاهش یابد.

رد کردن صفحه خالی:

به منظور صرفهجویی در مصرف کاغذ، بهصورت خودکار از صفحههای خالی موجود در دادههای چاپ صرفنظر<br>میکند.

# $\bigoplus$  :PDL بندی چاپ

گزینههای پیکربندی چاپ PDL مورد نظر برای استفاده در هنگام چاپ PCL یا PostScript را انتخاب کنید.

تنظیامت معمول:

تنظیامت متداول برای چاپ PCL یا PostScript را انتخاب کنید.

اندازه کاغذ:

اندازه کاغذ پیشفرض را برای چاپ انتخاب کنید.

نوع مقاله:

نوع کاغذ پیشفرض را برای چاپ انتخاب کنید.

جهت:

جهت پیشفرض چاپ را انتخاب کنید.

کیفیت:

کیفیت چاپ را انتخاب کنید.

حالت صرفهجویی جوهر:

**On** را انتخاب کنید تا از طریق کاهش تراکم چاپ در مصرف جوهر صرفهجویی کنید.

ترتیب چاپ:

ترتیب چاپ را از صفحه اول یا آخرین صفحه انتخاب کنید.

صفحه آخر در بالا:

از اولین صفحه یک فایل شروع به چاپ میکند.

صفحه اول در بالا:

از آخرین صفحه یک فایل شروع به چاپ میکند.

تعداد نسخهها:

تعداد نسخههای مدنظر خود برای چاپ را انتخاب کنید.

```
حاشیه صحافی:
```

```
موقعیت صحافی را انتخاب کنید.
```
### بیرون آوردن خودکار کاغذ:

**On** را انتخاب کنید تا وقتی چاپ در حین کار چاپ متوقف میشود، کاغذ بهطور خودکار خارج شود.

### چاپ دو رو:

برای چاپ دورو، گزینه **On** را انتخاب کنید.

### منو PCL:

تنظیامت چاپ PCL را انجام دهید.

### منبع فونت:

داخلی:

این گزینه را برای استفاده از یک فونت از قبل نصب شده در چاپگر انتخاب کنید.

### بارگیری:

برای استفاده از فونت دانلود شده، این گزینه را انتخاب کنید.

### شامره فونت:

شماره پیشفرض فونت برای منبع فونت پیشفرض را انتخاب کنید. شماره موجود بسته به تنظیمات انجام شده<br>متفاوت است.

### گام:

در صورت مقیاس پذیر بودن فونت و داشتن فضای ثابت، فضای پیشفرض فونت را تعیین کنید. می توانید بین<br>0.44 تا cpi 99.99 (نویسه در اینچ) را در فواصل 0.01 واحدی انتخاب کنید.

این مورد ممکن است بسته به تنظیمات منبع فونت یا شماره فونت موجود نباشد.

# ارتفاع:

در صورت مقیاس پذیر بودن فونت و داشتن فضای متغیر، ارتفاع پیشفرض فونت را تعیین کنید. می توانید بین<br>4.00 تا 999.75 نقطه را در فواصل 0.25 واحدی انتخاب کنید.

این مورد ممکن است بسته به تنظیامت منبع فونت یا شامره فونت موجود نباشد.

### مجموعه غادها:

مجموعه نماد پیشفرض را انتخاب کنید. اگر فونت انتخاب شده در تنظیم منبع فونت و منبع فونت، در تنظیم مجموعه نماد جدید موجود نباشد، تنظیمات منبع فونت و شماره فونت به طور خودکار با مقدار پیشفرض<br>IBM-US جایگزین می،شوند.

### فرم:

تعداد خطوط اندازه و جهت انتخابی کاغذ را تنظیم کنید. این گزینه همچنین باعث تغییر فاصله خطوط (VMI) میشودو VMI جدید در چاپگر ذخیره میشود. این یعنی تغییرات انجام شده در تنظیمات اندازه کاغذ<br>یا جهت در آینده، باعث تغییر در مقدار «فرم» بسته به VMI ذخیره شده میشود.

### عمل CR:

دستور تغذیه خط را در هنگام چاپ با درایوری از یک سیستم عامل مخصوص را انتخاب کنید.

#### عمل LF:

دستور تغذیه خط را در هنگام چاپ با درایوری از یک سیستم عامل مخصوص را انتخاب کنید.

#### تخصیص منبع کاغذ:

مورد اختصاصی را برای دستور انتخاب منبع کاغذ انتخاب کنید. زمانی که 4 انتخاب میشود، دستورات سازگار<br>با HP LaserJet 4000 تنظیم میشوند. زمانی که 4**K** انتخاب میشود، دستورات سازگار با HP LaserJet 4000، میشوند. <sup>5000</sup> <sup>و</sup> <sup>8000</sup> تنظیم میشوند. زمانی که**S5** انتخاب میشود، دستورات سازگار با S5 LaserJet HP تنظیم

#### منو PS:

تنظیامت چاپ PS را انجام دهید.

#### برگه خطا:

نشان میدهد. **On**را انتخابکنیدتاصفحهایچاپشودکهوضعیترادرهنگامبروزخطادرحینچاپPostScript یاPDF

### رنگآمیزی:

حالت رنگ را برای چاپ PostScript انتخاب کنید.

#### دوتایی:

در صورت وجود تصاویر باینری در داده چاپی، گزینه On را انتخاب کنید. حتی اگر تنظیمات درایور چاپگر روی ASCII تنظیم شده باشد، برنامه ممکن است دادههای باینری را ارسال کند، اما زمانی که این ویژگی فعال<br>باشد، میتوانید دادهها را چاپ کنید.

#### اندازه صفحهPDF:

اندازه کاغذ را در هنگام چاپ فایل PDF انتخاب کنید.

#### نادىدە گرفتن خطا:

یک عملکرد را برای انجام در هنگام خطای چاپ ۲ طرفه یا خطای پر بودن حافظه انتخاب کنید.

# On❏

در صورت رخ دادن خطای چاپ دو-طرفه، یک پیام هشدار نمایش میدهد و کار چاپ را در حالت یک-طرفه انجام<br>میدهد. همچنین در صورت رخ دادن خطای پر شدن حافظه آنچه را که چاپگر میتواند پردازش کند، چاپ میکند.

# Off❏

یک پیام خطا نشان میدهد و کار چاپ را لغو میکند.

# رابط حافظه:

برای اجازه دسترسی به دستگاه حافظه، تنظیمات لازم را انجام دهید.

# حافظه:

با انتخاب **فعال سازی** چاپگر میتواند به حافظه وارد شده دسترسی پیدا کند. در صورت انتخاب گزینه **غیر فعال کردن**، غیتوانید مواردی مانند خواندن و چاپ دادههای دستگاه حافظه را انجام دهید یا دادهها را با کمک چاپگر در<br>دستگاه حافظه ذخیره کنید. مانع از آن میشود که اسناد محرمانه به صورت غیرقانونی حذف شوند.

# اشتراک گذاری فایل:

انتخاب کنید که دسترسی به نوشتن در دستگاه حافظه از رایانهای متصل به USB یا رایانهای متصل به شبکه داده شود یا خیر.

# کاغذ ضخیم:

برای جلوگیری از پس دادن جوهر در اسناد چاپی خود، گزینه **روشن** را انتخاب کنید، با این حال، ممکن است سرعت چاپ تان<br>کاهش داده شود.

# حالت سکوت:

برای کاهش نویز در حین چاپ، گزینه On را انتخاب کنید، با این حال، ممکن است سرعت چاپ تان کاهش داده شود. بسته به تنظیمات نوع کاغذ و کیفیت چاپ انتخابی شما، ممکن است هیچ اختلافی در سطح نویز چاپگر وجود نداشته باشد. برای اولویت دادن بهکم کردن صدای کاردستگاه، **On**را انتخابکنید. برای اولویتدادن بهسرعتچاپ، **روشن (سطح پایین)**را انتخاب کنید.

### زمان خشک شدن جوهر:

زمان خشک شدن جوهر برای چاپ 2 طرفه را انتخاب کنید. چاپگر ابتدا یک طرف و سپس طرف دیگر را چاپ میکند. اگر نسخه<br>چاپ شده کثیف باشد، باید مقدار زمان را افزایش دهید.

### دو طرفه:

برای تغییر دادن جهت چاپ **روشن** را انتخاب کنید. کار چاپ در حالی انجام میگیرد که هد چاپ به چپ و راست حرکت میکند. اگر خطوط افقی و عمودی دارای خط کش بر روی تصویر چاپ شده محو هستند یا به درستی تراز نشده اند، با غیرفعال<br>کردن این ویژگی ممکن است مشکل برطرف شود، اما این کار باعث می شود سرعت چاپ کم شود.

# اتصال رایانه از طریق USB:

برای اجازه دادن به یک رایانه جهت دسترسی به چاپگر در هنگام اتصال از طریق USB، گزینه **فعال سازی** را انتخاب کنید. وقتی گزینه **غیر فعال کردن** انتخاب شده باشد، چاپ کردن و اسکن مواردی که از طریق یک اتصال شبکه ارسال <sub>ن</sub>میشوند محدود<br>میباشند.

# تنظیم فرصت زمانی F/I USB:

زمانی را که باید پس از دریافت کار چاپی از درایور چاپگر پست اسکریپت یا PCL بگذرد و سپس ارتباط USB قطع شود، به ثانیه تعیین کنید. اگر پایان چاپ به درستی از درایور پست اسکریپت یا PCL تعیین نشود، ممکن است ارتباط USB نامحدود ایجاد<br>شود. در صورت رخداد این حالت، چاپگر پس از زمان تعیین شده، ارتباط را قطع میکند. اگر نمیخواهید ارتباط قطع شود،<br>0 (

### **اطلاعات مرتبط**

- | ["بارگذاری](#page-142-0) کاغذ" در صفحه 143
- | "چاپ کردن از طریق تنظیامت [راحت" در](#page-153-0) صفحه 154
- | "چاپ کردن فایلهای JPEG از دستگاه [حافظه" در](#page-195-0) صفحه 196
- | "چاپ کردن فایلهای TIFF از دستگاه [حافظه" در](#page-196-0) صفحه 197

# **تنظیامت شبکه**

منوها را به صورتی که در زیر شرح داده شده است از پانل کنترل انتخاب کنید. **تنظیم** >**تنظیامت چاپگر**> **تنظیامت شبکه**

:Wi-Fi نصب

```
تنظیمات شبکه بیسیم را تنظیم کنید یا تغییر دهید. روش اتصال را از میان گزینههای زیر انتخاب کرده و دستورالعملهایی که<br>در یانل کنترل غایش داده می،شوند را دنبال کنید.
```

```
روتر:
```

```
راهنامی گام به گام تنظیم Fi-Wi:
```

```
تنظیمات Wi-Fi را با وارد کردن SSID و رمز عبور اعمال میکند.
```

```
راه اندازی پوش باتن (WPS(:
```
انجام تنظیامت Fi-Wi از طریق راه اندازی پوش باتن (WPS(.

سایر موارد:

(WPS) PIN نصب کد $\square$ تنظیامت Fi-Wi را با نصب کد PIN) WPS (انجام می دهد.

❏اتصال خودکار Fi-Wi

```
تنظیامت Fi-Wi را با استفاده از اطلاعات Fi-Wi روی کامپیوتر یا دستگاه هوشمند انجام می دهد.
```
❏غیر فعال سازی Fi-Wi

Fi-Wi را غیرفعال می کند. ارتباطات زیرساختی قطع خواهد شد.

:Wi-Fi Direct

```
سایر روش ها:
                                                                                    iOS❏
  کد QR را از iPhone, iPad, or iPod touch می خواند تا با استفاده از Wi-Fi Direct وصل شود.
                                                             سایر دستگاه های سیستم عامل\Boxتنظیمات Wi-Fi Direct را با وارد کردن SSID و رمز عبور اعمال میکند.
                                                                                        (منو) :
                                                                           ❏تغییر نام شبکه
                                  SSID) نام شبکه) مربوط به Direct Fi-Wi را تغییر میدهد.
                                                                            ❏تغییر گذرواژه
                                             رمز عبور اتصال Wi-Fi Direct را تغییر میدهد.
                                                                       ❏تغییر دامنه فرکانس
   باند فرکانس اتصال Wi-Fi Direct را انتخاب کنید. با تغییر فرکانس،  دستگاه متصل قطع میشود.
در دسترس بودن این کانالها و استفاده از محصول در فضای باز از طریق این کانالها بسته به مکان متفاوت
                                                                                   است.
                                                     http://support.epson.net/wifi5ghz/
                                                              Wi-Fi Direct کردن غیرفعال❏
                                                   عملکرد Direct Fi-Wi را غیرفعال میکند.
                                                            بازگشت به تنظیمات پیش فرض\Boxتنظیمات Wi-Fi Direct را بازیابی میکند.
```

```
تنظیم LAN سیم دار:
```

```
اتصال شبکه که یک کابل LAN یا روتر استفاده میکند را تنظیم نموده یا تغییر دهید. وقتی این گزینه استفاده شود،  اتصالات<br>Wi-Fi غیرفعال میشوند.
```
وضعیت شبکه:

:سیمی LAN/Wi-Fi وضعیت

اطلاعات شبکه چاپگر را مایش میدهد.

:Wi-Fi Direct وضعیت

اطلاعات تنظیم Wi-Fi Direct را مایش میدهد.

وضعیت سرور ایمیل:

اطلاعات تنظیمات سرور ایمیل را نمایش میدهد.

چاپ صفحه وضعیت:

یک برگه حالت شبکه چاپ میکند.

اطلاعات مربوط به اترنت، Fi-Wi، Direct Fi-Wi و امثال آن بر روی دو یا چند برگ چاپ میشود.

#### بررسی اتصال:

اتصال شبکه فعلی را بررسی و یک گزارش را چاپ میکند. در صورت وجود هرگونه مشکل در اتصال، به گزارش مراجعه کنید تا<br>بتوانید مشکل را برطرف نمایید.

#### پیشرفته:

#### نام دستگاه:

نام دستگاه را به هر نام مدنظر با 2 الی 53 نویسه تغییر میدهد.

#### :TCP/IP

تنظیامت IP را در صورتی که آدرس IP از نوع ثابت باشد، پیکربندی میکند. برای پیکربندی خودکار، از آدرس IP تخصیص یافته توسط DHCP استفاده کنید. برای تنظیم دستی آن، به حالت «دستی» جابجا شوید و سپس آدرس IP موردنظر برای تخصیص را وارد کنید.

#### پروکسی سرور:

وقتی در حال استفاده از یک سرور پروکسی در محیط شبکه خود هستید و میخواهید آن را برای چاپگر نیز تنظیم کنید<br>این گزینه را انتخاب غایید.

#### سرور ایمیل:

هنگام استفاده از ویژگی بازارسال ایمیل، اطلاعات سرور ایمیل و اتصالهای آزمایشی را تنظیم کنید.

#### آدرس 6IPv:

فعالسازی یا عدم فعالسازی آدرسدهی 6IPv را تنظیم میکند.

#### اشتراک گذاری شبکه MS:

زمانی که میخواهید از ویژگی اشتراک فایل استفاده کنید، این گزینه را تنظیم کنید.

## سرعت پیوند و دوبلکس:

یک سرعت اترنت مناسب به همراه تنظیمات داپلکس صحیح انتخاب کنید. در صورتی که تنظیماتی به غیر از گزینه خودکار را انتخاب میکنید، اطمینان حاصل مایید که تنظیمات مذکور با تنظیمات هاب مورد استفاده شما مطابقت<br>داشته باشند.

هدایت مجدد HTTP به HTTPS:

تغییر مسیر از HTTP به HTTPS را فعال یا غیرفعال میکند.

:IPsec/IP Filtering کردن غیرفعال

تنظیم فیلتر IP/IPsec را غیرفعال میکند.

غیرفعال کردن X802.1IEEE: تنظیم X802.1IEEE را غیرفعال میکند.

انتقال iBeacon:

انتخاب کنید آیا عملکرد انتقال iBeacon فعال یا غیرفعال شود. هنگام فعال بودن، میتوانید چاپگر را از طریق<br>دستگاههایی که iBeacon برای آنها فعال است، جستجو کنید.

**اطلاعات مرتبط**

- | "انجام [تنظیامت](#page-49-0) [Fi-Wi](#page-49-0) با وارد [کردن](#page-49-0) [SSID](#page-49-0) و رمز [عبور" در](#page-49-0) صفحه 50
- | "انجام [تنظیامت](#page-50-0) [Fi-Wi](#page-50-0) با تنظیم دکمه [فشاری](#page-50-0) [\(WPS](#page-50-0) "(در [صفحه](#page-50-0) 51
- | "انجام [تنظیامت](#page-51-0) [Fi-Wi](#page-51-0) از طریق [راهاندازی](#page-51-0) پینکد ([WPS](#page-51-0) "(در [صفحه](#page-51-0) 52
- | "بررسی وضعيت اتصال به شبکه [چاپگر \(گزارش](#page-282-0) اتصال شبکه)" در صفحه 283

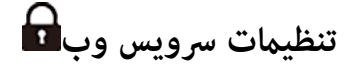

منوها را به صورتی که در زیر شرح داده شده است از پانل کنترل انتخاب کنید. **تنظیم** >**تنظیامت چاپگر**> **تنظیامت سرویس وب**

خدمات اتصال Epson:

منایش میدهد آیا چاپگر ثبت شده است و به Connect Epson وصل شده است یا خیر. با انتخاب کردن **ثبت** و پیروی از دستورالعملها میتوانید برای سرویس ثبت نام کنید. راهنمای استفاده در وبسایت زیر ارائه شده است. [https://www.epsonconnect.com/](HTTPS://WWW.EPSONCONNECT.COM/) (فقطارویا) [http://www.epsonconnect.eu](http://www.epsonconnect.eu/) پس از ثبت نام، میتوانید تنظیمات زیر را تغییر دهید. تعلیق/از سر گیری:

انتخاب کنید که سرویسهای Connect Epson معلق شده یا ادامه یابند.

لغو ثبت:

ثبت چاپگر را از سرویسهای Connect Epson لغو میکند.

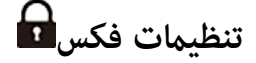

منوها را به صورتی که در زیر شرح داده شده است از پانل کنترل انتخاب کنید.

**تنظیم** >**تنظیامت چاپگر**> **تنظیامت فکس**

*نکته:*

- همینطور میتوانید قسمت تنظیمات فکس را از منویWeb Config دسترسی داشته باشید. روی زبانه Fax در صفحه Web Config کلیک
- وقتی با استفاده از قابلیت Web Config منوی **تنظیمات فکس** را *غ*ایش دهید، ممکن است تفاوتهای جزئی در رابط کاربری و موقعیت گزینهها در<br>مقایسه با پانل کنترل چایگر مشاهده کنید.

*دکمه عملیات سریع* این منو را میتوانید در پانل کنترل چاپگر در زیر دسترسی منایید.

**تنظیم** >**تنظیامت چاپگر**> **تنظیامت فکس** >**دکمه عملیات سریع**

*این منو رامنیتوانید در صفحه Config Web منایش دهید. نکته:*

دکمه عملیات سریع 1, دکمه عملیات سریع 2, دکمه عملیات سریع 3: تا سه میانبر را برای فراهم کردن امکان دسترسی سریع به منوهای پرکاربرد برای فرستاد نمابر، ثبت میکند. میانبرها در منو زیر<br>ظاهر می،شوند. **فکس** >زبانه **تنظیامت فکس**.

*تنظیامت اصلی*

این منو را میتوانید در پانل کنترل چاپگر در زیر دسترسی منایید. **تنظیم** >**تنظیامت چاپگر**> **تنظیامت فکس** >**تنظیامت اصلی**

*در صفحه Config Web قادر خواهید بود منوی زیر را دسترسی منایید. نکته:*

*Basic Settings < Fax زبانه*

سرعت فکس:

سرعت ارسال *غ*ابر را انتخاب کنید. اگر خطای ارتباطی به طور مرتب رخ میدهد، هنگام ارسال/دریافت *غ*ابر به/از خارج<br>کشور، هنگام استفاده از سرویس تلفن IP (VoIP)، توصیه میشود **آهسته (9600bps**) را انتخاب کنید.

:ECM

این حالت، خطاهای به وجود آمده در ارسال منابر (حالت تصحیح خطا) را که اغلب در اثر پارازیت خط تلفن به وجود میآیند، به طور خودکار اصلاح میکند. اگر این حالت غیر فعال شود، منیتوانیداسناد را به صورت رنگی ارسال یا دریافت مایید.

تشخیص بوق:

یک آهنگ شمارهگیری را پیش از شروع به شمارهگیری شناسایی میکند. اگر چاپگر به یک PBX (تبادل انشعاب خصوصی) یا خطتلفن دیجیتال متصل است، ممکن استچاپگرنتواندشروع به شامرهگیری کند. دراین حالت، تنظیم **نوع خط**را به **PBX** تغییر دهید. اگر این کار مؤثر نبود، این ویژگی را غیرفعال کنید. با این وجود، ممکن است غیرفعال کردن این ویژگی باعث حذف<br>شدن اولین رقم شماره غابر و ارسال غابر به شماره نادرست گردد.

#### کلید شماره گیری:

نوع تلفنی که به چاپگر متصل کردهاید را انتخاب کنید. اگر روی **نبض** تنظیم شود، میتوانید در حالی که شمارهها را در صفحه بالایی نمابر وارد میکنید، با فشار دادن $\rm T''$  درج میشود) به طور موقت حالت شمارهگیری را از پالس به تن تعویض کنید. این<br>تنظیم ممکن است بسته به منطقه یا کشور شما نمایش داده نشود.

#### نوع خط:

نوع خطی که به چاپگر متصل کردهاید را انتخاب کنید.

#### :PSTN

وقتی چاپگر به شبکه تلفن عمومی وصل است، **PSTN** را انتخاب کنید.

#### :PBX

وقتی از چاپگر در محیطی استفاده می کنید که از پیش شماره استفاده شده است و برای دسترسی به خط خارجی باید از کد دسترسی مثل 0 و 9 استفاده کنید، گزینه **PBX** را انتخاب کنید. برای مکانهایی که از مودم DSL یا آداپتور پایانه<br>استفاده میکنند، توصیه میشود تنظیم را روی **PBX** بگذارید.

#### کد دسترسی:

گزینه Use را انتخاب کنید و سپس یک کد دسترسی خارجی مانند 0 یا 9 وارد کنید. سپس، هنگام ارسال *غ*ابر به یک شماره مابر بیرونی، # (هشتگ) را به جای کد واقعی وارد مایید. # (هشتگ) باید در **مخاطبین** به عنوان یک کد دسترسی خارجی استفاده شود. اگر یک کد دسترسی خارجی مانند0 یا 9 برای یک مخاطب تنظیم شده حالت **Use Not Do** تنظیم کنید، در غیر این صورت، باید کد را در بخش **مخاطبین** به # تغییر دهید. باشد، قادر نخواهیدبود برای این مخاطب منابرها را ارسال کنید. در این موارد، حالت **کددسترسی** را روی

### سربرگ:

نام فرستنده و شماره نمابر را وارد کنید. این موارد به صورت سرصفحه در نمابرهای خروجی ظاهر میشوند.

#### شماره تلفن شما:

می توانید تا حداکثر 20 نویسه با استفاده از اعداد 0 تا 9، + یا فاصله وارد کنید. برای Web Config نیز میتوانید تا<br>حداکثر 30 نویسه وارد کنید.

#### عنوان فکس:

تا حداکثر 21 نام فرستنده را می توانید حسب نیاز ثبت کنید. میتوانید تا حداکثر 40 نویسه برای نام هر فرستنده وارد<br>کنید. در رابطه با Web Config، سرصفحه را در قالب Unicode (UTF-8) وارد کنید.

#### حالت دریافت:

حالت دریافت را انتخاب کنید.

"دریافت منابرهای [ورودی" در](#page-236-0) صفحه 237

#### :DRD

اگر مشترک سرویس زنگ خاص شرکت مخابرات هستید، الگوی زنگ مورد نظر برای نمابرهای دریافتی را انتخاب کنید. سرویس زنگ خاص که توسط بسیاری از شرکتهای مخابراتی ارائه میشود (نام سرویس در هر شرکت فرق میکند)، به شما امکان<br>میدهد از چندین شماره تلفن در یک خط تلفن استفاده مایید. هر شماره به یک الگوی زنگ متفاوت اختصاص داده میشود. میتوانید از یک شماره برای *ق*اسهای صوتی و از یک شماره دیگر برای قاسهای *ف*ابر استفاده کنید. این گزینه بسته به منطقه<br>ممکن است O**n** یا Of**f** باشد.

#### زنگ برای پاسخگویی:

تعداد زنگهایی که چاپگر باید پیش از دریافت خودکارمنابر بخورد را انتخاب کنید.

#### دریافت از راه دور:

### دریافت از راه دور:

هنگامیکه به <sup></sup>قاس *ف*ابر دریافتی توسط یک تلفن متصل به چاپگر پاسخ میدهید، میتوانید با وارد کردن کد توسط<br>تلفن، شروع به دریافت *ف*ابر کنید.

#### کد شروع:

کد شروع **دریافت از راه دور** را تنظیم کنید. دو نویسه از مجموعه نویسههای 0–،9 \*، # وارد کنید.

### رد کردن مابر:

#### رد کردن مایر:

گزینههای رد کردن منابرهای ناخواسته دریافتی را انتخاب کنید.

#### فهرست شماره رد کردن:

اگر شماره تلفن طرف دیگر در لیست شماره های ممنوع است، مشخص کنید که آیا فکس دریافتی باید رد شود<br>با خبر .

#### سربرگ خالی نمابر مسدود شد:

اگر شماره تلفن طرف دیگر مسدود است، مشخص کنید که آیا دریافت فکس ها رد شود یا خیر.

#### مخاطبان ثبت نشده:

اگر شماره تلفن طرف دیگر در لیست مخاطبین نیست، مشخص کنید که آیا دریافت فکس باید رد شود یا خیر.

#### ویرایش فهرست شماره رد کردن:

تا حداکثر 30 شماره نمابر را میتوانید ثبت کنید تا نمابرها و تماسهای دریافتی از طرف آنها رد شود. تا حداکثر 20 نویسه<br>شامل 9–0، \*، # یا فاصله وارد کنید.

#### ذخیره/بازارسال فرمت فایل:

### ذخیره/بازارسال فرمت فایل:

قالبی که در نظر دارید برای ذخیره کردن یا باز-ارسال منابرها از **PDF** یا **TIFF** استفاده کنید، را انتخاب منایید.

# تنظیامت PDF:

انتخاب گزینه **PDF** در **ذخیره/بازارسال فرمت فایل** این تنظیامت را فعال میکند.

# رمز عبور باز کردن سند:

تنظیم گذرواژه: $\Box$ تنظیم یک رمز عبور باز کردن سند را فعال میکند. ❏رمز عبور:

تنظیم یک رمز عبور باز کردن سند.

# رمز عبور مجوزها:

❏تنظیم گذرواژه برای تنظیم یک رمز عبور برای چاپ یا ویرایش در فایل PDF را فعال میکند.

```
❏رمز عبور
تنظیم یک رمز عبور مجوز در رمز عبور.
                       ❏چاپ کردن
     اجازه چاپ فایل PDF را میدهد.
```
❏ویرایش اجازه ویرایش فایل PDF را میدهد.

ابر فهرست مقصد:

هنگام استفاده از Epson Connect، میتوانید حداکثر پنج آدرس را در سرویس ابری که توسط Epson Connect اداره میشود، ثبت کنید. هنگام بازارسال مابر، میتوانید با تعیین آدرس ثبتشده بهعنوان مقصد، دادههای سند را در قالب فایل<br>آپلود کنید.

بسته به کشور و منطقه، ممکن است نتوانید از سرویسهای آنلاین استفاده کنید.

**اطلاعات مرتبط**

- | "آماده سازی چاپگر برای ارسال و دریافت [منابرها" در](#page-118-0) صفحه 119
	- | ["تنظیامت](#page-120-0) سیستم تلفن [PBX](#page-120-0) "در [صفحه](#page-120-0) 121
	- | "تنظیامت مربوط به مسدود کردن منابر [مزاحم" در](#page-130-0) صفحه 131

*تنظیامت ارسال*

این منو را میتوانید در پانل کنترل چاپگر در زیر دسترسی منایید. **تنظیم** >**تنظیامت چاپگر**> **تنظیامت فکس** >**تنظیامت ارسال**

*در صفحه Config Web قادر خواهید بود منوی زیر را دسترسی منایید. نکته: Send Settings < Fax زبانه*

ارسال گروهی:

اگر چندین نمابر در انتظار ارسال به یک گیرنده باشند، این گزینه آنها را گروهبندی میکند تا همگی با هم ارسال شوند. حداکثر پنج سند (در مجموع تا حداکثر 200 صفحه) میتواند به صورت همزمان ارسال شود. این کمک میکند با کاهش دادن دفعات<br>اتصال، در هزینههای تبادل داده صرفه جویی شود.

ذخیره اطلاعات نقص:

ذخیره اطلاعات نقص:

اسناد ارسال نشده را در حافظه چاپگر ذخیره میکند. میتوانیداسناد را دوباره از **کار/وضعیت** ارسال کنید.

تنظیم مدت نگهداری:

برای حذف اسنادی که پس از پایان دوره ذخیرهسازی ارسال نشدهاند، **On** را انتخاب کنید.

مدت نگهداری:

دورهای از روزها را تنظیم کنید که در آن چاپگر سندی که ارسال آن انجام نشد را ذخیره میکند.

```
مدت زمان انتظار برای سند اصلی بعدی:
```
مدت زمان انتظار برای سند اصلی بعدی:

این گزینه را فعال کنید تا فکس بعد از اسند سکن با ضربه زدن روی �� ارسال شود، سپس منتظر عانید تا مدت زمان<br>مشخص شده برای سند بعدی سپری شود.

زمان:

مدت زمان موردنظر جهت انتظار برای سند بعدی را تنظیم کنید.

زمان پیش مَایش فکس:

زمان پیش نمایش فکس:

این گزینه را فعال کنید تا ارسال فکس بعد از گذشتن مدتی خاص بدون انجام هیچ کاری و پس از نمایش صفحه پیش نمایش<br>شروع شود.

زمان:

مدت زمان پیش منایش سند اسکن شده قبل از ارسال را مشخص کنید.

پشتیبان گیری مجاز است:

انتخاب گزینه **مجاز** شما را قادر میسازد از نمابرهای ارسالی از طریق **فکس > تنظیمات فکس > پشتیبان گیری** نسخه پشتیبان تهیه کنید.

*تنظیامت دریافت*

**اطلاعات مرتبط**

| "تنظیامت ذخیره/هدایت" در صفحه 387

**تنظیامت ذخیره/هدایت**

**ذخیره/هدایت غیرشرطی:** این منو را میتوانید در پانل کنترل چاپگر در زیر دسترسی منایید. **تنظیم** >**تنظیامت چاپگر**>**تنظیامت فکس** >**تنظیامت دریافت** >**تنظیامت ذخیره/هدایت** >**ذخیره/هدایت غیرشرطی** *در صفحه Config Web قادر خواهید بود منوی زیر را دسترسی منایید. نکته:*

*Unconditional Save/Forward < Save/Forward Settings < زبانهFax*

مقصدهای ذخیره و باز-ارسال را میتوانیددر صندوق دریافت، رایانه، دستگاه حافظه خارجی، آدرس ایمیل، پوشه اشتراکگذاری و سایر دستگاههای غابر تنظیم کنید. این قابلیتها را میتوانید به صورت همزمان نیز استفاده کنید. اگر تمامی موارد را در ذخیره/هدایت غیرشرطی<br>غیرفعال کنید، چاپگر به نحوی عمل خواهد کرد تا غابرهای دریافت شده را چاپ کند.

ذخیره در صندوق دریافت:

نمابرهای دریافت شده را در صندوق دریافت چاپگر ذخیره میکند. حداکثر 200 سند را می¤وانید ذخیره کنید. توجه داشته باشید<br>بسته به شرایط استفاده مانند اندازه فایل مربوط به اسناد ذخیره شده و استفاده از چند ویژگی ذخیره به صورت همزما

هرچند نمابرهای دریافتی به طور خودکار چاپ نمیشوند، با این حال میتوانید آنها را در نمایشگر چاپگر مشاهده کنید و تنها مواردی را که نیاز دارید چاپ کنید. با این حال، اگر گزینه **بله و چاپ** را در یک تنظیم دیگر مانند **ذخیره در کامپیوتر** در قسمت<br>**ذخیره/هدایت غیرشرطی** انتخاب نمایید، نمابرهای دریافتی به طور خودکار چاپ میشوند.

ذخیره در کامپیوتر:

نابرهای دریافتی را به صورت فایلهای PDF یا TIFF در رایانه متصل به چاپگر ذخیره میکند. این قابلیت را میتوانید روی گزینه **بله** تنظیم کنید که تنها از طریق FAX Utility (برنامه کاربردی) مقدور میباشد. از طریق پانل کنترل چاپگر *می*توانید این را فعال کنید. ابتدا FAX Utility را روی رایانه خود نصب کنید. پس از تنظیم این روی حالت **بله**، تنها شما قادر خواهید بود آن را<br>از طریق یانل کنترل چایگر به **بله و چاپ** تغییر دهید.

ذخیره در حافظه:

غابرهای دریافتی را به صورت فایلهای PDF یا TIFF در یک دستگاه حافظه خارجی متصل به چاپگر ذخیره میکند. با<br>انتخاب گزینه **بله و چاپ** *ف*ابرهای دریافتی حین ذخیره در حافظه خارجی چاپ نیز میشوند.

قبل از ذخیره اسناد در دستگاه حافظه متصل به چاپگر، اسناد دریافتی موقتاً در حافظه چاپگر ذخیره میشوند. به دلیل اینکه<br>خطای پر بودن حافظه سبب غیرفعال شدن ارسال و دریافت نمابر میشود، دستگاه حافظه را به چاپگر وصل کنید.

ایجاد پوشه برای ذخیره:

پیام فایشدادهشده روی صفحه را دنبال کنید و پوشهای در دستگاه حافظه برای ذخیره دادههای فابر ایجاد کنید.

بازارسال:

منابرهای دریافتی را به مقاصد زیر بازارسال میکند.

به یک دستگاه نمابر دیگر $\Box$ 

❏به پوشههای اشتراکگذاریشده در شبکه یا به آدرسهای ایمیل در قالب PDF یا TIFF

❏به حسابهای ابری شام در قالب PDF یا JPEG

غابرهای بازارسالشده از روی چاپگر حذف میشوند. با انتخاب گزینه **بله و چاپ**، غابرهای دریافتی حین بازارسال چاپ نیز می،شوند.

برای بازارسال به آدرس ایمیل یا پوشهای اشتراکگذاریشده در شبکه، ابتدا مقصد بازارسال را به فهرست مخاطبین اضافه<br>کنید. برای بازارسال به آدرس ایمیل، تنظیمات سرور ایمیل را پیکربندی کنید.

برای بازارسال به حساب ابری، در قسم<mark>ت Destination List</mark> < Fax to Cloud در Epson Connect کاربر، چاپگر و مقصد<br>ابری را ثبت کنید و از قبل از پانل کنترل چاپگر، یک مقصد بازارسال را به ا**بر فهرست مقصد** اضافه کنید.

مقصد:

میتوانید مقصدهای بازارسال را از فهرست مخاطبین یا فهرست مقاصد ابری که از قبل اضافه کردهاید انتخاب کنید.

اگر پوشهای اشتراک گذاریشده در یک شبکه، آدرس ایمیل یا حساب ابری را بهعنوان مقصد ارسال انتخاب کردهاید،<br>توصیه میکنیم آزمایش کنید که آیا میتوانید تصویری را به مقصد ارسال کنید.

**اسکن**>ا**یمیل, اسکن**> **پوشه شبکه/FTP ر**ا از پانل کنترل چاپگر انتخاب کنید، مقصد را انتخاب و سپس شروع به اسکن کنید.

اگر یک حساب ابری انتخاب کردهاید، میتوانید تصویری را که در صندوق نمابر ذخیره شده است به مقصد بازارسال کنید تا آزمایشی را انجام دهید. گزینه **جعبه غابر** را از پانل کنترل چاپگر انتخاب کنید. استعال (منوی پیش $وایش) >$ **هدایت(ابر**) را برای جعبه نمابری که همه تصاویر اسکنشده در آن ذخیره شده است انتخاب کنید، مقصد را انتخاب و<br>سپس بازارسال را شروع کنید.

گزینه های حین هدایت ناموفق بود:

میتوانید انتخاب کنید منابر ناموفق چاپ شود یا در صندوق دریافت ذخیره شود.

وقتی صندوق دریافت پر باشد، دریافت نمابر غیرفعال می،شود. بعد از بررسی اسناد باید آنها را از صندوق ورودی حذف کنید. تعداد اسنادی که بازارسال نمیشوند به همراه سایر کارهای پردازشنشده در  $\Box$  در صفحه اصلی نمایش داده<br>میشوند.

اعلامیه های ایمیلی:

وقتی فرآیندی که در پایین انتخاب میکنید تکمیل شود یک ایمیل تأییدیه ارسال میکند. قابلیتهای زیر را میتوانید به صورت<br>همزمان استفاده کنید.

گیرنده:

مقصد پیام اعلام تکمیل فرآیند را تنظیم کنید.

اطلاع رسانی بعد از تکمیل دریافت:

وقتی فرآیند دریافت منابر تکمیل شود، یک اعلان تأییدیه ارسال میکند.

اطلاع رسانی بعد از تکمیل چاپ: وقتی فرآیند چاپ منابر تکمیل شود، یک اعلان تأییدیه ارسال میکند.

اطلاع رسانی بعد از تکمیل ذخیره در دستگاه حافظه: وقتی فرآیند ذخیره مابر در یک دستگاه حافظه تکمیل شود، یک اعلان تأییدیه ارسال میکند.

> اطلاع رسانی بعد از تکمیل بازارسال: وقتی فرآیند باز-ارسال منابر تکمیل شود، یک اعلان تأییدیه ارسال میکند.

**ذخیره/هدایت شرطی:** این منو را میتوانید در پانل کنترل چاپگر در زیر دسترسی منایید. **تنظیم** >**تنظیامت چاپگر**> **تنظیامت فکس** >**تنظیامت دریافت** >**تنظیامت ذخیره/هدایت** >**ذخیره/هدایت شرطی**

*در صفحه Config Web قادر خواهید بود منوی زیر را دسترسی منایید. نکته:*

*Conditional Save/Forward < Save/Forward Settings < Fax زبانه*

مقصدهای ذخیره و/یا باز-ارسال را میتوانید در صندوق دریافت، صندوقهای اسناد محرمانه، دستگاه حافظه خارجی، آدرس ایمیل، پوشههای<br>اشتراکگذاری و سایر دستگاههای نمابر تنظیم کنید.

**وقتی شرایط چندگانه ای (<b>ذخیره/هدایت شرطی**) تعیین شود، به ترتیب موارد به آنها ارجاع می شود، و اولین گزینه **ذخیره/هدایت شرطی**<br>مناسب احرا می شود.

برای تغییر بین حالتهای فعالسازی یا غیرفعالسازی شرایط، روی مورد تنظیم غیر از ضربه بزنید. "اعامل تنظیامت [ذخیرهسازی](#page-126-0) برای دریافت منابرها با شرایط مشخص شده" در صفحه 127 ["باز-ارسال](#page-128-0) تنظیامت برای دریافت منابرها با شرایط مشخص شده" در صفحه 129

> نام (لازم است): نام شرط را وارد کنید.

> > شرایط:

شرایط را انتخاب کنید و سپس تنظیمات را انجام دهید.

```
انطباق شناسه فکس فرستنده:
```
انطباق شناسه فکس فرستنده:

هنگامیکه شناسه فرستنده، مانند شماره مابر، مطابقت داشته باشد، مابر دریافتی ذخیره و بازارسال میشود.

شناسه:

شناسه فرستنده، مانند شماره نمابر، را وارد کنید.

نشانی فرعی (SUB (مطابقت دارد:

نشانی فرعی (SUB (مطابقت دارد:

وقتی آدرس فرعی (SUB (مطابقت کامل داشته باشد، منابر دریافتشده ذخیره و بازارسال میشود.

نشانی فرعی (SUB):

آدرس فرعی (SUB (فرستنده را وارد کنید.

گذرواژه (SID) مطابقت دارد:

گذرواژه (SID) مطابقت دارد:

وقتی رمز عبور (SID) مطابقت کامل داشته باشد، مٔابر دریافتشده ذخیره و بازارسال میشود.

گذرواژه(SID):

رمز عبور (SID (فرستنده را وارد کنید.

زمان دریافت:

زمان دریافت:

منابرهای دریافت شده در بازه زمانی تعیین شده را ذخیره و باز-ارسال میکند.

زمان شروع:

زمان شروع مجاز بودن ذخیره و بازارسال منابرهای دریافتی را مشخص کنید.

زمان پایان:

زمان پایان مجاز بودن ذخیره و بازارسال منابرهای دریافتی را مشخص کنید.

مقصد ذخیره/هدایت:

مقصد مورد نظر برای ذخیره و باز-ارسال اسناد دریافت شده که با شرایط مطابقت دارند را انتخاب کنید. قابلیتهای زیر را<br>میتوانید به صورت همزمان استفاده کنید.

ذخیره در جعبه مابر:

ذخیره در جعبه نمایر:

منابرهای دریافت شده را در صندوق دریافت یا صندوق اسناد محرمانه چاپگر ذخیره میکند.

در مجموع تا 200 سند را میتوانید ذخیره کنید. توجه داشته باشید بسته به شرایط استفاده مانند اندازه فایل مربوط به اسناد ذخیره شده و استفاده از چند ویژگی ذخیره به صورت همزمان، ممکن است نتوانید 200 سند<br>را ذخیره کنید.

صندوق دریافت:

منابرهای دریافت شده را در صندوق دریافت چاپگر ذخیره میکند.

XX محرمانه:

منابرهای دریافت شده را در صندوق اسناد محرمانه چاپگر ذخیره میکند.

ذخیره در حافظه:

ذخیره در حافظه:

نمابرهای دریافتی را به صورت فایلهای PDF یا TIFF در یک دستگاه حافظه خارجی متصل به چاپگر<br>ذخیره می،کند.

قبل از ذخیره اسناد در دستگاه حافظه متصل به چاپگر، اسناد دریافتی موقتاً در حافظه چاپگر ذخیره میشوند. به دلیل اینکه خطای پر بودن حافظه سبب غیرفعال شدن ارسال و دریافت غابر میشود، دستگاه<br>حافظه را به چایگر وصل کنید.

ایجاد پوشه برای ذخیره:

پیام مایشدادهشده روی صفحه را دنبال کنید و پوشهای در دستگاه حافظه برای ذخیره دادههای مابر ایجاد کنید.

بازارسال:

بازارسال:

منابرهای دریافتی را به یکی از مقاصد زیر بازارسال میکند.

❏به یک دستگاهمنابر دیگر

❏به پوشه اشتراکگذاریشده در شبکه یا به آدرس ایمیل در قالب PDF یا TIFF

❏به حساب ابری شام در قالب PDF یا JPEG

<mark>مابرهای بازارسالشده از روی چاپگر حذف میشوند. با انتخاب گزینه **بله و چاپ**، مابرهای دریافتی حین<br>بازارسال چاپ نیز می،شوند.</mark>

برای بازارسال به آدرس ایمیل یا پوشهای اشتراکگذاریشده در شبکه، ابتدا مقصد بازارسال را به فهرست<br>مخاطبین اضافه کنید. برای بازارسال به آدرس ایمیل، تنظیمات سرور ایمیل را پیکربندی کنید.

برای بازارسال به حساب ابری، در قسمت **Cloud to Fax** < **List Destination** در **Connect Epson** کاربر، چاپگر و مقصد ابری را ثبت کنید و از قبل از پانل کنترل چاپگر، یک مقصد بازارسال را به **ابر فهرست**<br>**مقصد** اضافه کنید.

مقصد:

میتوانید از فهرست مخاطبین یا فهرست مقاصد ابری که از قبل اضافه کردهاید، مقصد بازارسال را انتخاب کنید.

اگر پوشهای اشتراکگذاریشده در یک شبکه، آدرس ایمیل یا حساب ابری را بهعنوان مقصد ارسال انتخاب<br>کردهاید، توصیه میکنیم آزمایش کنید که آیا میتوانید تصویری را به مقصد ارسال کنید.

<mark>اسکن > ایمیل, اسکن > <mark>پوشه شبکه/FTP</mark> را از پانل کنترل چاپگر انتخاب کنید، مقصد را انتخاب و سپس ش<sub>ر</sub>وع<br>به اسکن کنید.</mark>

اگر یک حساب ابری انتخاب کردهاید، میتوانید تصویری را که در صندوق غابر ذخیره شده است به مقصد بازارسال کنید تا آزمایشی را انجام دهید. گزینه **جعبه <sup>ن</sup>هابر** را از پانل کنترل چاپگر انتخاب کنید. استا پیش $\bm{z}$ ایش) > **هدایت(ابر)** را برای جعبه  $\bm{z}$ ابری که همه تصاویر اسکنشده در آن ذخیره شده است انتخاب<br>کنید، مقصد را انتخاب و سپس بازارسال را شروع کنید.

```
گزینه های حین هدایت ناموفق بود:
```
میتوانید انتخاب کنید نمابر ناموفق چاپ شود یا در صندوق دریافت ذخیره شود.

چاپ:

منابرهای دریافتی را چاپ میکند.

#### ذخیره/بازارسال فرمت فایل:

هنگام ذخیره یا باز-ارسال منابرهای دریافت شده میتوانید قالب فایل را تنظیم کنید.

#### تنظیامت PDF:

انتخاب گزینه **PDF** در **ذخیره/بازارسال فرمت فایل** این تنظیامت را فعال میکند.

رمز عبور باز کردن سند:

❏تنظیم گذرواژه: تنظیم یک رمز عبور باز کردن سند را فعال میکند. ❏رمز عبور:

تنظیم یک رمز عبور باز کردن سند.

رمز عبور مجوزها:

❏تنظیم گذرواژه

برای تنظیم یک رمز عبور برای چاپ یا ویرایش در فایل PDF را فعال میکند.

❏رمز عبور

تنظیم یک رمز عبور مجوز در **رمز عبور**.

❏چاپ کردن

اجازه چاپ فایل PDF را میدهد.

ویرایش $\Box$ 

اجازه ویرایش فایل PDF را میدهد.

اعلامیه های ایمیلی:

وقتی فرآیندی که در پایین انتخاب میکنید تکمیل شود یک ایمیل تأییدیه ارسال میکند. قابلیتهای زیر را میتوانید به صورت<br>همزمان استفاده کنید.

گیرنده:

مقصد پیام اعلام تکمیل فرآیند را تنظیم کنید.

اطلاع رسانی بعد از تکمیل دریافت:

وقتی فرآیند دریافت منابر تکمیل شود، یک اعلان تأییدیه ارسال میکند.

اطلاع رسانی بعد از تکمیل چاپ:

وقتی فرآیند چاپ منابر تکمیل شود، یک اعلان تأییدیه ارسال میکند.

اطلاع رسانی بعد از تکمیل ذخیره در دستگاه حافظه:

وقتی فرآیند ذخیره مابر در یک دستگاه حافظه تکمیل شود، یک اعلان تأییدیه ارسال میکند.

اطلاع رسانی بعد از تکمیل بازارسال: وقتی فرآیند باز-ارسال منابر تکمیل شود، یک اعلان تأییدیه ارسال میکند.

گزارش انتقال:

پس از ذخیره یا باز-ارسال منابر دریافت شده، یک گزارش ارسال به صورت خودکار چاپ میکند.

با انتخاب گزینه **خطای روشن شدن چاپگر** تنها زمانی گزارش را چاپ میکند که فرآیند ذخیره کردن یا باز-ارسال *ن*مابر دریافتی با<br>خطا مواجه شده باشد.

**تنظیامت معمول:**

این منو را میتوانید در پانل کنترل چاپگر در زیر دسترسی منایید.

**تنظیم** >**تنظیامت چاپگر**>**تنظیامت فکس** >**تنظیامت دریافت** >**تنظیامت ذخیره/هدایت** >**تنظیامت معمول**

*در صفحه Config Web قادر خواهید بود منوی زیر را دسترسی منایید. نکته:*

*Inbox < Fax Box < Fax زبانه*❏

*Common Settings < Save/Forward Settings < Fax زبانه*❏

تنظیامت صندوق ورودی:

گزینه ها وقتی حافظه پر است:

میتوانید تنظیم کنید هنگام پر بودن حافظه صندوق دریافت، نمابر دریافتشده چاپ شود یا از پذیرش آن خودداری ۔<br>شود.

تنظیمات رمز عبور صندوق دریافت:

رمز عبور از صندوق دریافت محافظت میکند تا کاربران نتوانند *ن*مابرهای دریافتی را مشاهده کنند. **تغییر** را برای تغییر رمز عبور انتخاب کنید یا **بازنشانی** را برای لغو محافظت با رمز عبور انتخاب کنید. در هنگام تغییر یا بازنشانی رمز<br>عبور، نیاز به رمز عبور کنونی دارید.

<mark>وقتی حالت **گزینه ها وقتی حافظه پر است** روی گزینه **دریافت و چاپ فکس ها** شده باشد، امکان تنظیم رمز عبور را<br>نخواهىد داشت.</mark>

موضوع ایمیل برای بازارسال:

هنگام باز-ارسال به یک آدرس ایمیل میتوانید یک موضوع برای ایمیل مشخص کنید.

تنظیامت حذف سند جعبه:

حذف خودکار فکس های دریافتی:

در صورت انتخاب گزینه **On** اسنادمنابر دریافت شده در صندوق ورودی پس از مدت زمان معینی حذف خواهند شد.

مدت زمان تا حذف:

دورهای از روزها را تعیین کنید که چاپگر سند ذخیره شده در صندوق ورودی را حذف مناید.

فکس های مورد نظر برای حذف:

اسنادی که در نظر دارید از **خوانده شده**، **خوانده نشده** و **همه** حذف کنید را انتخاب منایید.

**منو:**

برای یافتن  $\vert \equiv \vert$ در پانل کنترل چاپگر، منوهای زیر را به ترتیب دسترسی مَایید. **تنظیم** >**تنظیامت چاپگر**>**تنظیامت فکس** >**تنظیامت دریافت** >**تنظیامت ذخیره/هدایت** >

*لیست رامنیتوانید از طریق صفحه Config Web چاپ کنید. نکته:*

چاپ فهرست ذخیره/هدایت شرطی: فهرست ذخیره/هدایت شرطی را چاپ میکند.

**تنظیامت چاپ** این منو را میتوانید در پانل کنترل چاپگر در زیر دسترسی منایید.

**تنظیم** >**تنظیامت چاپگر**> **تنظیامت فکس** >**تنظیامت دریافت** >**تنظیامت چاپ**

*در صفحه Config Web قادر خواهید بود منوی زیر را دسترسی منایید. نکته:*

*Print Settings < Fax زبانه*

کاهش خودکار:

مابرهای دریافتی را با کاهش اندازه اسناد بزرگ به نحوی که در کاغذ موجود در منبع کاغذ جای بگیرند، به شکل مطلوب چاپ میکند. بسته به دادههای دریافتی ممکن است نتوان همیشه کاهش داد. اگر این گزینه خاموش شود، اسناد بزرگ با اندازه اصلی<br>و در چندین برگه چاپ میشود یا اینکه ممکن است صفحه دوم به صورت سفید خارج شود.

تنظیمات تقسیم صفحه:

وقتی اندازه سند دریافت شده بزرگتر از اندازه کاغذ بارگذاری شده در چاپگر باشد، نمابرهای دریافتی را در چند صفحه مجزا چاپ میکند. اگر مقداری که بیشتر از طول کاغذ است کمتر از مقداری باشد که در **حذف داده چاپ بعد از تقسیم- آستانه** تنظیم شده است، مقدار اضافی نادیده گرفته می شود. اگر مقداری که بیشتر از طول کاغذ است بیشتر از مقدار تنظیم شده باشد، این<br>مقدار اضافی روی کاغذی دیگر چاپ می شود.

حذف داده چاپ بعد از تقسیم:

حذف داده چاپ بعد از تقسیم:

اگر مقداری که فراتر از حد مجاز طول کاغذ است کمتر از مقداری باشد که در **آستانه** تنظیم شده است، قسمتی<br>از سند را برای حذف شدن انتخاب کنید.

آستانه:

اگر مقداری که بیشتر از طول کاغذ است کمتر یا برابر با این مقدار باشد، مقدار اضافی نادیده گرفته می شود و<br>چاپ نمی شود.

همپوشانی هنگام تقسیم:

همپوشانی هنگام تقسیم:

اگراین گزینهروی**On**تنظیم شدهباشدوبهدلیل اینکهدادهبیشتر از **حذفداده چاپبعدازتقسیم** >**آستانه** است تقسیم شده و چاپ می شود، داده تقسیم شده با استفاده از طول همپوشانی که در **عرض همپوشانی**<br>مشخص شده است چاپ می شود.

عرض همپوشانی:

مقداری که بیشتر از این عددی است به صورت همپوشانی شده چاپ می شود.

#### انجام چاپ:

وقتی اندازه سند غابر دریافت شده بزرگتر از اندازه کاغذ بارگذاری شده در چاپگر است، تنظیمات چاپ را تعیین کنید.

با انتخاب گزینه **فعال (تقسیم به چند صفحه**) سند به طور افقی تقسیم میشود تا سند دریافتی در چند صفحه چاپ شود. با<br>انتخاب گزینه **فعال (کاهش برای ایجاد تناسب**) اندازه سند را به حداقل 50% کاهش داده و چاپ میکند.

#### چرخش خودکار:

مّابرهایی که در قالب اسناد A5 با جهت چاپ افقی دریافت شدهاند را میچرخاند تا روی کاغذ A5 چاپ شوند. این تنظیمات زمانی اعمال میگردند که تنظیمات اندازه کاغذ مربوط به دستکم یک منبع کاغذ مورد استفاده برای چاپ کردن *مّ*ابرها در<br>حالت A5 باشد.

با انتخاب **Off،** غابرهای دریافتی در قالب A5 با جهت چاپ افقی، که عرض یکسانی با برگههای A4 از جهت عمودی<br>دارند، بهعنوان غابرهایی در اندازه A4 فرض شده و به همان شکل چاپ میشوند.

تنظیمات منبع کاغذ برای چاپ کردن *غ*ابرها و نیز اندازه کاغذ منبعهای کاغذ را در منوهای زیر در **تنظیم > تنظیمات چاپگر** ><br>**تنظیمات چاپگر > تنظیمات منبع کاغذ** بررسی غایید.

❏**تنظیامت انتخاب خودکار**

❏**تنظیم کاغذ** >**اندازه کاغذ**

#### افزودن اطلاعات دریافت:

اطلاعات دریافت را روی نمابر دریافت شده چاپ میکند حتی اگر فرستنده اطلاعات سرصفحه را تنظیم نکرده باشد. اطلاعات دریافت شامل تاریخ و زمان دریافت، شناسه فرستنده، شناسه دریافت (مانند «#001») و شماره صفحه (مانند «P1») باشند. با شماره بندی شناسه دریافت چاپ *شد*ه روی <sub>م</sub>ابر دریافت شده میتوانید واقعهنگار انتقال را در گزارش *ن*مابر و تاریخچه کارهای<br>نمابر بررسی کنید. هنگام فعال بودن گزینه **تنظیمات تقسیم صفحه**، شماره صفحه تقسیم شده نیز درج خواهد شد.

#### 2 طرفه:

# 2 طرفه:

صفحات متعدد نمابرهای دریافتی را به صورت دو رو چاپ میکند.

### حاشیه صحافی:

مکان صحافی را انتخاب کنید.

# زمان شروع چاپ:

گزینههای مربوطه را برای آغاز چاپ  $\epsilon$ ابرهای دریافتی انتخاب کنید.

■ همه صفحه ها دریافت شد: فرآیند چاپ پس از دریافت تمامی صفحات آغاز میشود. شروع چاپ از صفحه اول یا صفحه آخر از طریق تنظیمات ویژگی **تلفیق ترتیب دریافت** مشخص میشود. توضیحات ارائه شده برای **تلفیق ترتیب دریافت** را<br>ملاحظه کنید.

■ صفحه اول دریافت شد: به محض دریافت صفحه اول فرآیند چاپ شروع میشود و سپس همه صفحات دریافتی به ترتیب چاپ میشوند. در صورتی که چاپگر قادر به شروع چاپ نباشد، به طور مثال وقتی کارهای دیگری را چاپ میکند، چاپگر<br>پس از مهیا شدن مجدد همه صفحات دریافت شده را به صورت دستهای چاپ میکند.

# تلفیق ترتیب دریافت:

از آنجا که نخستین صفحه در انتها چاپ میشود (در قسمت خروجی بالای همه قرار میگیرد)، اسناد چاپ شده با ترتیب<br>صفحات صحیح روی هم قرار میگیرند. هنگامیکه حافظه چاپگر کم است، ممکن است این ویژگی در دسترس نباشد.

# زمان تعلیق چاپ:

زمان تعلیق چاپ:

در طول یک بازه زمانی معین، چاپگر اسناد دریافت شده را بدون چاپ کردن در حافظه چاپگر ذخیره میکند. از این ویژگی میتوان برای جلوگیری از ایجاد سروصدا در شب یا جلوگیری از افشای اسناد محرمانه در زمانی که حضور ندارید، استفاده غود. قبل از استفاده از این ویژگی، مطمئن شوید که حافظه خالی کافی وجود دارد. حتی قبل از راهاندازی مجدد میتوانیداسناد دریافتی را به صورت تکی از **کار/وضعیت** در صفحه اصلی را بررسی کرده و چاپ کنید.

#### زمان توقف:

فرآیند چاپ اسناد را متوقف میسازد.

زمان راه اندازی مجدد:

چاپ اسناد را به طور خودکار راهاندازی مجدد میکند.

#### حالت سکوت:

نویزی را که چاپگر ایجاد میکند، کاهش میدهد، هر چند ممکن است سرعت چاپ را کاهش دهد.

### *تنظیامت گزارش*

این منو را میتوانید در پانل کنترل چاپگر در زیر دسترسی منایید. **تنظیم** >**تنظیامت چاپگر**> **تنظیامت فکس** >**تنظیامت گزارش**

*در صفحه Config Web قادر خواهید بود منوی زیر را دسترسی منایید. نکته:*

#### *Report Settings < Fax زبانه*

بازارسال گزارش:

پس از باز-ارسال یک سند *ن*مابر دریافت شده، یک گزارش چاپ میکند. برای اینکه هر بار یک سند باز-ارسال میشود، چاپ آن<br>نیز انجام گیرد، گزینه **چاپ** را انتخاب کنید.

### گزارش خطای نسخه پشتیبان:

وقتی یک خطای پشتیبانگیری هنگام باز-ارسال مابر ارسال شده به **مقصد پشتیبان گیری** رخ دهد، یک گزارش چاپ میکند. مقصد موردنظرتان را میتوانید از طریق مسیر **فکس > تنظیمات فکس > پشتیبان گیری** تنظیم کنید. توجه داشته باشید ویژگی<br>پشتیبانگیری هنگامی در دسترس است که:

❏ارسال یک منابر تکرنگ

❏ارسال یک منابر با استفاده از قابلیت **ارسال فکس در فرصتی دیگر**

❏ارسال یک منابر با استفاده از قابلیت **ارسال گروهی**

❏ارسال یک منابر با استفاده از قابلیت **ذخیره داده های فکس**

چاپ خودکار فهرست مَابر:

سابقه غابر را به صورت خودکار چاپ میکند. **روشن(هر 100)** را انتخاب کنید تا هر بار که 100 کار *غ*ابر کامل میشود، یک گزارش چاپ شود. **روشن(زمان**) را انتخاب کنید تا گزارش در زمانی خاص چاپ شود. با این وجود اگر تعداد کارهای *غ*ابر بیش از<br>100 باشد، سابقه پیش از زمان مشخص چاپ میشود.

#### گزارش دریافت:

پس از دریافت یک منابر، یک گزارش دریافت چاپ میکند.
**خطای روشن شدن چاپگر** تنها هنگام بروز خطا گزارش را چاپ میکند.

پیوست کردن تصویر به گزارش:

یک **گزارش انتقال** به همراه تصویری از صفحه اول سند ارسالی چاپ میکند. **روشن(تصویر بزرگ)** را انتخاب کنید تا قسمت بالای صفحه بدون کوچک شدن چاپ شود. **روشن(تصویر کوچک**) را انتخاب کنید تا کل صفحه چاپ شود و اندازه آن کوچک<br>شود تا متناسب با اندازه گزارش باشد.

طرح کلی فهرست منابر:

با انتخاب گزینه **ترکیب ارسال و دریافت** ترکیبی از نتایج ارسال و دریافت در بخش **گزارش فکس** چاپ میشود.

با انتخاب گزینه ا**رسال و دریافت جداگانه** نتایج ارسال و دریافت را به صورت جداگانه در بخش **گزارش فکس** چاپ<br>می)کند.

فرمت گزارش:

یک قالب برای گزارش های فکس را در مسیر**فکس**> <mark>لسی</mark> (ب**یشتر)> گزارش فکس بجز جستجوی پروتکل** انتخاب می کند. برای<br>چاپ همراه با کدهای خطا، **جزئیات** را انتخاب کنید.

روش خروجی فهرست مابر:

روش خروجی فهرست مابر:

یک روش خروجی از قبیل **ذخیره در حافظه** برای گزارشهای *غ*ابر انتخاب کنید. وقتی **بازارسال** را انتخاب میکنید،<br>گزینه **مقصد** را از مخاطبین انتخاب غایید.

مقصد:

مقصدی را برای بازارسال گزارشهای منابر مشخص کنید.

ایجاد پوشه برای ذخیره:

پیام مایشدادهشده روی صفحه را دنبال کنید و پوشهای در دستگاه حافظه برای ذخیره دادههای مابر ایجاد کنید.

*تنظیامت ایمنی*

این منو را میتوانید در پانل کنترل چاپگر در زیر دسترسی منایید.

**تنظیم** >**تنظیامت چاپگر**> **تنظیامت فکس** >**تنظیامت ایمنی**

*در صفحه Config Web قادر خواهید بود منوی زیر را دسترسی منایید. نکته:*

### *Security Settings < Fax زبانه*

محدودیت های شماره گیری مستقیم:

با انتخاب گزینه On وارد کردن دستی شمارههای *غ*ابر گیرنده غیرفعال میشود و به اپراتور اجازه میدهد گیرندهها را تنها از<br>لیست مخاطبین یا تاریخچه ارسال انتخاب *غ*اید.

با انتخاب گزینه **دو بار وارد شود** اپراتور میبایست هر جا شامرهمنابر به صورت دستی وارد شده بود، آن را دوباره وارد کند.

انتخاب گزینه **Off** وارد کردن دستی شامرههای منابر گیرنده را امکانپذیر میکند.

محدودیت های پخش:

انتخاب گزینه **On** اجازه میدهد تنها یک شامرهمنابر به عنوان گیرنده وارد شود.

#### تأیید لیست آدرس:

با انتخاب گزینه **On**، قبل از شروع انتقال، صفحه تأیید گیرندهمنایش داده میشود.

شام میتوانید گیرندهها را از طریق **همه** یا **فقط برای پخش** انتخاب کنید.

پاک کردن خودکار داده پشتیبان:

نسخههای پشتیبان اسناد ارسال و دریافت شده معمولاً به طور موقتی در حافظه چاپگر ذخیره میشوند تا برای شرایط خاموش<br>شدن غیرمنتظره به دلیل قطع جریان برق یا عملکردهای اشتباه آمادگی داشته باشند.

با انتخاب گزینه On پس از ارسال یا دریافت کامل اسناد و زمانی که دیگر لازم نیست نسخه پشتیبان داشته باشید، نسخههای<br>پشتیبان به صورت خودکار پاک میشوند.

پاک کردن داده پشتیبان:

همه نسخههای پشتیبانی را که به صورت موقت در حافظه چاپگر ذخیره شدهاند پاک میکند. پیش از تحویل چاپگر به فرد دیگر<br>یا دور ریختن آن، این برنامه را اجرا کنید.

این منو در صفحه Config Web منایش دادهمنیشود.

*بررسی اتصال فکس*

این منو را میتوانید در پانل کنترل چاپگر در زیر دسترسی منایید.

**تنظیم** >**تنظیامت چاپگر**> **تنظیامت فکس** > **بررسی اتصال فکس**

*این منو رامنیتوانید در صفحه Config Web منایش دهید. نکته:*

با انتخاب گزینه **بررسی اتصال فکس** اتصال چاپگر به خط تلفن و آمادگی آن برای تبادل <sub>ک</sub>ابر بررسی میشود. شما میتوانید نتیجه را روی کاغذ<br>معمولی اندازه A4 چاپ کنید.

### *برنامه تنظیم فکس*

این منو را میتوانید در پانل کنترل چاپگر در زیر دسترسی منایید:

**تنظیم** >**تنظیامت چاپگر**>**تنظیامت فکس** >**برنامه تنظیم فکس**

*این منو رامنیتوانید در صفحه Config Web منایش دهید. نکته:*

با انتخاب گزینه **برنامه تنظیم فکس** تعیین تنظیمات اولیه <sup>ن</sup>ابر امکانپذیر میگردد. دستورالعملهای روی صفحه را دنبال کنید.

#### **اطلاعات مرتبط**

| ["تنظیامت](#page-382-0) اصلی" در صفحه 383 | "آماده سازی چاپگر برای ارسال و دریافت [منابرها" در](#page-118-0) صفحه 119

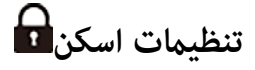

منوها را به صورتی که در زیر شرح داده شده است از پانل کنترل انتخاب کنید. **تنظیم** >**تنظیامت چاپگر**> **تنظیامت اسکن**

#### تأیید گیرنده:

قبل از اسکن کردن، مقصد را بررسی کنید.

#### :Document Capture Pro

هنگام اسکن با استفاده از منوی **کامپیوتر** در پانل کنترل، حالت عملکرد و سایر تنظیمات را مطابق با رایانهای که Document<br>Capture Pro روی آن نصب شده است تنظیم کنید.

حالت عملکرد:

حالت عملیات را انتخاب کنید.

نصبشدهMac OSیاWindowsدرDocument Capture Pro**حالتسرویسگیرنده**رادرصورتیانتخابکنیدکه است.

**حالت سرور** را در صورتی انتخاب کنید که Pro Capture Document در Server Windows نصب شده است.

#### نشانی سرور:

در صورت انتخاب **حالت سرور**، آدرس سرور را وارد کنید.

### تنظیامت گروهی:

تنظیمات گروه را در چاپگر فعال کنید. هنگامیکه تنظیمات گروه را در Document Capture Pro فعال کردهاید، از<br>این مورد استفاده کنید.

هنگامیکه این گزینه فعال است، شامره گروه را در **گروه** وارد کنید.

#### سرور ایمیل:

تنظیامت سرور ایمیل را برای اسکن کردن **ایمیل** تعیین کنید. **تنظیامت سرور** را انتخاب کنید تا روش احراز هویت را برای چاپگر جهت دسترسی به سرور ایمیل مشخص کنید. "موارد تنظیم سرور [ایمیل" در](#page-63-0) صفحه 64 میتوانید اتصال به سرور ایمیل را با انتخاب **بررسی اتصال** بررسی کنید.

# **سرپرست سیستم**

با استفاده از این منو میتوانید محصول را به صورت یک سرپرست سیستم مدیریت کنید. همچنین این امکان را برایتان فراهم میسازد تا<br>ویژگیهای محصول را برای هر کدام از کاربران محدود کنید تا با سبک کار یا دفترتان مطابقت داشته باشد.

منوها را به صورتی که در زیر شرح داده شده است از پانل کنترل انتخاب کنید.

### **تنظیم** >**تنظیامت چاپگر**> **سرپرست سیستم**

مدیر مخاطبان:

افزودن/ویرایش/حذف:

مخاطبین مربوط به منوهای فکس، اسکن به ایمیل و اسکن در پوشه شبکه/FTPرا ثبت و/یا حذف کنید.

مکرر:

مخاطبین پرکاربرد را ثبت کنید تا بتوانید به سرعت به آنها دسترسی پیدا کنید. میتوانید ترتیب فهرست را نیز تغییر دهید.

چاپ مخاطبین:

فهرست مخاطبین را چاپ کنید.

```
مشاهده گزینه ها:
روش مایش فهرست مخاطبین را تغییر دهید.
                          گزینه های جستجو:
    روش جستجوی مخاطبین را تغییر دهید.
```
متیز کردن دوره ای:

این تنظیم را فعال کنید تا هنگامیکه تعداد مشخصی از صفحات چاپ شدهاند یا هنگامیکه چاپگر تشخیص میدهد که  $\tilde{a}$ یز کردن هد ضروری است، قیز کردن دورهای هد انجام شود. برای حفظ کیفیت چاپ ممتاز، هر گزینهای غیر از Off را<br>انتخاب کنید. در شرایط زیر، شخصاً عملکردهای **بررسی نازل هد چاپگر و قیز کردن هد چاپگر** را اجرا کنید.

❏مشکلات مربوط به کار چاپی

❏وقتی گزینه **Off** برای تنظیم **متیز کردن دوره ای** انتخاب شده باشد

وقتی چاپ با کیفیت بالا انجام می شود، مانند چاپ عکس $\Box$ 

:Off

متیز کردن دورهای هد را غیرفعال میکند.

بعد از چاپ:

متیز کردن دورهای هد را پس از امتام چاپ انجام میدهد.

برنامهریزی:

متیز کردن دورهای هد را در زمانی که شام مشخص کردهاید انجام میدهد.

اگر چاپگر در زمان مشخصشده خاموش باشد، زمانی که چاپگر روشن شود متیز کردن دورهای هد انجام میشود.

صفحه نمایش مصرف برق:

**On** را انتخاب کنید تا مصرف برق تخمینی روی صفحهمنایش داده شود.

پاک کردن داده حافظه داخلی:

این مورد روی چاپگر سازگار باPCL یا PostScript منایش داده میشود.

پاک کردن همه:

این مورد روی چاپگر سازگار باPCL یا PostScript منایش داده میشود.

دادههای حافظه داخلی چاپگر، مانند فونت دانلودشده و ماکروی مربوطه به چاپ PCL یا کارهای چاپ دارای رمز<br>عبور را حذف کنید.

حذف همه کارهای حافظه داخلی:

داده های حافظه داخلی چاپگر ، مانند کارهایی که دارای گذرواژه هستند ، حذف کنید.

تنظیمات ایمنی:

محدودیت ها:

تنظیم کنید که حتی در صورت فعال بودن قفل پانل، آیا عملکردهای این منو میتوانند بهصورت جداگانه استفاده شوند یا نه.

["گزینههایی](#page-429-0) که میتوان به صورت جداگانه تنظیم کرد" در صفحه 430

```
کنترل دسترسی:
```
کنترل دسترسی:

برای محدودکردن قابلیتهای محصول، گزینه **On** را انتخابکنید. بدین ترتیب، برای اینکهکاربران امکان استفاده ویژگیهای پانل کنترل را داشته باشند، میبایست ابتدا با وارد کردن نام کاربری و رمز عبور خویش به<br>یانل کنترل محصول وارد شوند.

پذیرش عملیات کاربر ناشناس:

میتوانید انتخاب کنید که آیا کارهایی که اطلاعات احراز هویت لازم را ندارند مجاز باشند یا نه.

تنظیمات سرپرست:

رمز عبور سرپرست:

تعیین، تغییر دادن و پاک کردن یک رمز عبور سرپرست.

تنظیم قفل:

انتخاب کنید آیا پانل کنترل با استفاده از رمز عبور ثبتشده در بخش **رمز عبور سرپرست** قفل شود یا خیر.

رمزگذاری رمز عبور:

برای رمزنگاری رمز عبور خود، گزینه On را انتخاب کنید. اگر حین راهاندازی مجدد سیستم آن را خاموش کنید، ممکن است دادهها دچار مشکل شوند و تنظیمات چاپگر به مقادیر پیشفرض باز گردانده شوند. در این صورت، اطلاعات رمز<br>عبور را مجدداً تنظیم کنید.

گزارش بررسی:

برای ثبت گزارش بازرسی، گزینه **On** را انتخاب کنید.

تأیید برنامه هنگام شروع به کار:

برای تأیید برنامه چاپگر هنگام راهاندازی، گزینه **On** را انتخاب کنید.

تحقیق مشتری:

ارائه اطلاعات مصرف:

برای ارائه اطلاعات مصرف دستگاه از قبیل تعداد چاپها به Corporation Epson Seiko، گزینه **تایید**را انتخاب کنید.

کشور/منطقه:

کشور یا منطقهای را که در آن از چاپگر استفاده میکنید، انتخاب نمایید. اگر کشور یا منطقه را تغییر دهید، تنظیمات<br>نمابر به مقادیر ییشفرض باز میگردد و شما باید آنها را دوباره انتخاب کنید.

بازگشت به تنظیمات پیش فرض:

تنظیمات شبکه:

تنظیم شبکه را به حالت پیشفرض بازنشانی میکند.

تنظیمات کپی:

تنظیمات کپی را به موارد پیش فرض بازنشانی می کند.

تنظیامت اسکن:

تنظیم اسکن را به حالت پیشفرض بازنشانی میکند.

```
تنظیمات فکس:
                                                      تنظیم نمابر را به حالت پیشفرض بازنشانی میکند.
                                                                        پاک کردن متامی داده ها و تنظیامت:
تمام اطلاعات شخصی ذخیرهشده در حافظه چاپگر را پاک میکند و همه تنظیمات را به حالت پیشفرض بازنشانی
                                                                                           بهروز رسانی میان افزار:
                 شام میتوانید اطلاعات ثابتافزار خود از قبیل نسخه فعلی و بهروزرسانیهای موجود را کسب منایید.
                                                                                              بهروز رسانی:
                                                             ثابتافزار را بهصورت دستی بهروز میکند.
                                                                             به روز رسانی خودکار نرم افزار:
                                                                      به روز رسانی خودکار نرم افزار:
برای بهروزرسانی خودکار ثابتافزار، On را انتخاب کنید و روز هفته/زمان شروع را برای بهروزرسانی تنظیم
                                                                                        کنید.
                                                                                               روز:
```
روزی از هفته را که میخواهید ثابتافزار در آن بهروز شود انتخاب کنید.

زمان:

زمان مدنظرتان برای شروع بهروزرسانی ثابتافزار را تنظیم کنید.

اعلامیه:

برای منایش مناد بهروزرسانی ثابتافزار در صفحه اصلی، **On** را انتخاب کنید.

نسخه نرم افزار:

نسخه ثابتافزار را مایش میدهد.

# **شامرشگر چاپ**

منوها را به صورتی که در زیر شرح داده شده است از پانل کنترل انتخاب کنید. **تنظیم** > **شامرشگر چاپ**

مجموع تعداد نسخههای چاپ، نسخههای چاپ سیاه و سفید و چاپهای رنگی از زمان خریداری چاپگر را نشان می دهد. برای چاپ نتیجه، گزینه **چاپ صفحه** را انتخاب کنید. همچنین، میتوانید تعداد صفحات چاپشده از طریق یک دستگاه حافظه یا سایر عملکردها را در برگه<br>تاریخچه استفاده بررسی کنید.

### **وضعیت ارائه**

منو را به صورتی که در زیر شرح داده شده است از پانل کنترل انتخاب کنید. **تنظیم** > **وضعیت ارائه**

سطح تقریبی جوهر باقیامنده و طول عمر تقریبی جعبه نگهداری را نشان میدهد.

خایش علامت <sup>دی</sup> بدین معناست که جوهر رو به اتمام است یا جعبه نگهداری تقریباً پر است. در صورت *خ*ایش علامت **که او** لازم است آن را<br>تعویض کنید زیرا جوهر تمام شده است یا جعبه نگهداری پر شده است.

#### **اطلاعات مرتبط**

| "زمان تعویض توزیع [کنندههای](#page-338-0) جوهر است" در صفحه 339

### **نگهداری**

منوها را به صورتی که در زیر شرح داده شده است از پانل کنترل انتخاب کنید.

### **تنظیم** >**نگهداری**

```
تنظیم کیفیت چاپ:
```
در صورتی که مشکلات متعددی در رابطه با اسناد چاپی تجربه می کنید، این گزینه را انتخاب کنید. شما می توانید بررسی کنید نازل ها گیر نکرده باشند و سپس در صورت نیاز هد چاپ را متیز کنید و سپس پارامترهایی برای بهبود کیفیت چاپ تنظیم مّایید.

### بررسی نازل هد چاپگر:

با انتخاب این ویژگی میتوانید بررسی کنید که آیا نازل\مای هد چاپ مسدود شدهاند یا خیر. چاپگر الگوی بررسی نازل را چاپ<br>می)کند.

### متیز کردن هد چاپگر:

برای متیز کردن نازل مسدود در هد چاپ این ویژگی را انتخاب کنید.

### تراز چاپ سربرگ:

تراز کردن با خط مدرج:

این قابلیت را برای ترازبندی خطوط عمودی انتخاب کنید.

### چیدمان افقی:

اگر نوار افقی در فواصل منظم در نسخه چاپی ظاهر میشود، این ویژگی را انتخاب کنید.

### متیز کردن هادی کاغذ:

اگر روی غلتکهای داخلی لکه جوهر میبینید، این ویژگی را انتخاب کنید. چاپگر کاغذ را برای قیز کردن غلتکهای داخلی وارد<br>میکند.

### اطلاعات غلتک بلندکننده:

برای بررسی عمر مفید غلتک پیکاپ کاست کاغذ، این ویژگی را انتخاب کنید. همچنین، میتوانید شمارنده غلتک پیکاپ را<br>بازنشانی کنید.

#### **اطلاعات مرتبط**

<mark>←</mark> "بررسی و <sup>ټ</sup>یز کردن هد [چاپ" در](#page-266-0) صفحه 267

# **زبان/Language**

منوها را به صورتی که در زیر شرح داده شده است از پانل کنترل انتخاب کنید.

### **تنظیم** >**زبان/Language**

زبان مورد استفاده در صفحه LCDرا انتخاب کنید.

# **وضعیت چاپگر/چاپ**

منوها را به صورتی که در زیر شرح داده شده است از پانل کنترل انتخاب کنید. **تنظیم** > **وضعیت چاپگر/چاپ**

برگه وضعیت چاپ:

صفحه وضعیت پیکربندی: برگه های اطلاعاتی را که وضعیت و تنظیامت فعلی چاپگر را نشان می دهند، چاپ کنید.

برگه وضعیت موجودی:

برگههای اطلاعات را که نشانگر وضعیت کنونی موارد مصرفی است، چاپ کنید.

برگه تاریخچه استفاده:

برگه های اطلاعاتی را که سابقه مصرف چاپگر را نشان می دهند، چاپ کنید.

فهرست فونت PS:

فهرستی از فونت های موجود برای چاپگر پست اسکریپت را چاپ کنید.

فهرست فونت PCL:

فهرستی از فونتهای موجود برای چاپ PCL را چاپ کنید.

شبکه:

تنظیمات کنونی شبکه را نشان میدهد. همچنین میتوانید یک برگه وضعیت چاپ کنید.

# **مدیر مخاطبان**

منوها را به صورتی که در زیر شرح داده شده است از پانل کنترل انتخاب کنید. **تنظیم** >**مدیر مخاطبان**

افزودن/ویرایش/حذف:

مخاطبین مربوط به منوهای فکس، اسکن به ایمیل و اسکن در پوشه شبکه/FTPرا ثبت و/یا حذف کنید.

مکرر:

مخاطبین پرکاربرد را ثبت کنید تا بتوانید به سرعت به آنها دسترسی پیدا کنید. میتوانید ترتیب فهرست را نیز تغییر دهید.

 $\mathbf{G}$  مخاطبین:  $\mathbf{G}$ 

فهرست مخاطبین را چاپ کنید.

مشاهده گزینه ها: روش مایش فهرست مخاطبین را تغییر دهید. گزینه های جستجو:

روش جستجوی مخاطبین را تغییر دهید.

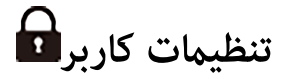

منوها را به صورتی که در زیر شرح داده شده است از پانل کنترل انتخاب کنید. **تنظیم** >**تنظیامت کاربر**

اسکن در پوشه شبکه/FTP:

می توانید تنظیامت پیشفرض منوی اسکن در پوشه شبکه/FTPرا تغییر دهید. ["گزینههای](#page-216-0) منو برای اسکن کردن" در صفحه 217

اسکن در ایمیل:

می توانید تنظیامت پیش فرض را در منوی اسکن در ایمیل تغییر دهید. ["گزینههای](#page-216-0) منو برای اسکن کردن" در صفحه 217

اسکن در حافظه:

می توانید تنظیامت پیشفرض منوی اسکن در حافظه را تغییر دهید. ["گزینههای](#page-216-0) منو برای اسکن کردن" در صفحه 217

ذخیره اسکن در فضای ابری:

می توانید تنظیامت پیشفرض منوی ذخیره اسکن در فضای ابری را تغییر دهید. ["گزینههای](#page-216-0) منو برای اسکن کردن" در صفحه 217

تنظیمات کپی:

می توانید تنظیامت پیشفرض را از منوی کپی تغییر دهید. ["گزینههای](#page-206-0) منوی اولیه برای کپی کردن" در صفحه 207 ["گزینههای](#page-208-0) منوی پیشرفته برای کپی کردن" در صفحه 209

فکس:

می توانید تنظیامت پیش فرض را از منوی فکس تغییر دهید. ["تنظیامت](#page-242-0) فکس" در صفحه 243

# **وضعیت دستگاه تأیید هویت**

منوها را به صورتی که در زیر شرح داده شده است از پانل کنترل انتخاب کنید. **تنظیم** > **وضعیت دستگاه تأیید هویت**

وضعیت دستگاه احراز هویت را مایش میدهد.

# **Epson Open Platform اطلاعات**

<span id="page-405-0"></span>منوها را به صورتی که در زیر شرح داده شده است از پانل کنترل انتخاب کنید. **Epson Open Platform اطلاعات** >**تنظیم**

وضعیت پلتفورم باز Epson را منایش میدهد.

# **ویژگیهای محصول**

**مشخصات چاپگر**

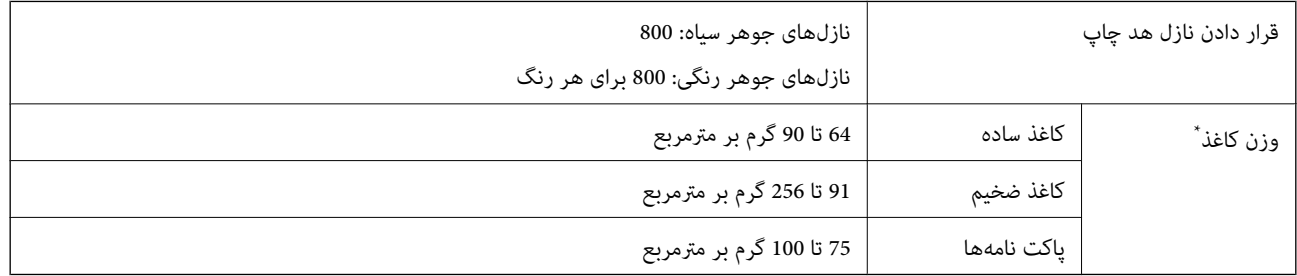

\* حتی وقتی ضخامت کاغذ در محدوده مجاز است، ممکن است بسته به خصوصیات یا کیفیت کاغذ، تغذیه دستگاه انجام نشویت کاهش پیدا<br>کند.

# **ناحیه قابل چاپ**

### *ناحیه قابل چاپ برای برگههای تک*

ممکن است به دلیل مکانیسم چاپگر، کیفیت چاپ در نواحی سایه دار کاهش یابد.

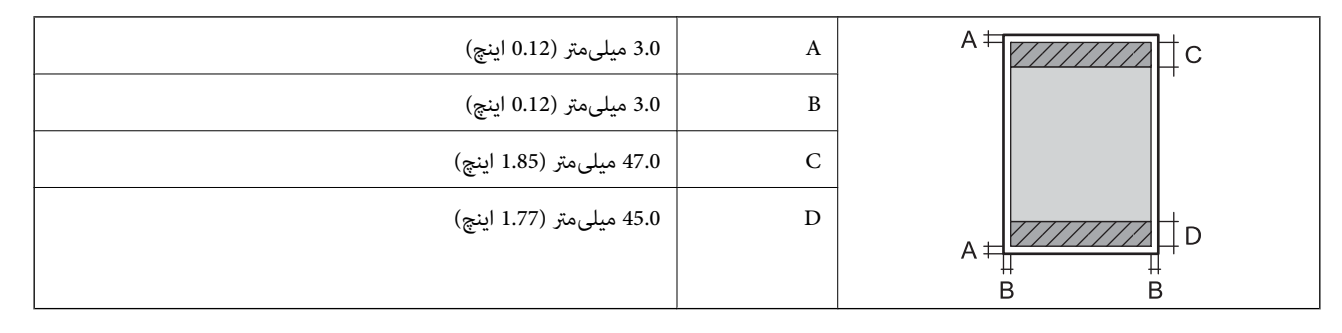

### *ناحیه قابل چاپ برای پاکت نامه*

ممکن است به دلیل مکانیسم چاپگر، کیفیت چاپ در نواحی سایه دار کاهش یابد.

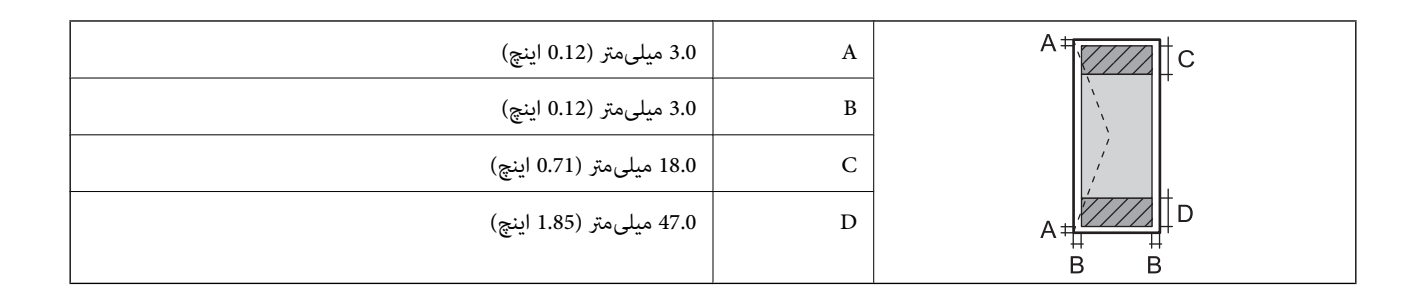

# **مشخصات اسکرن**

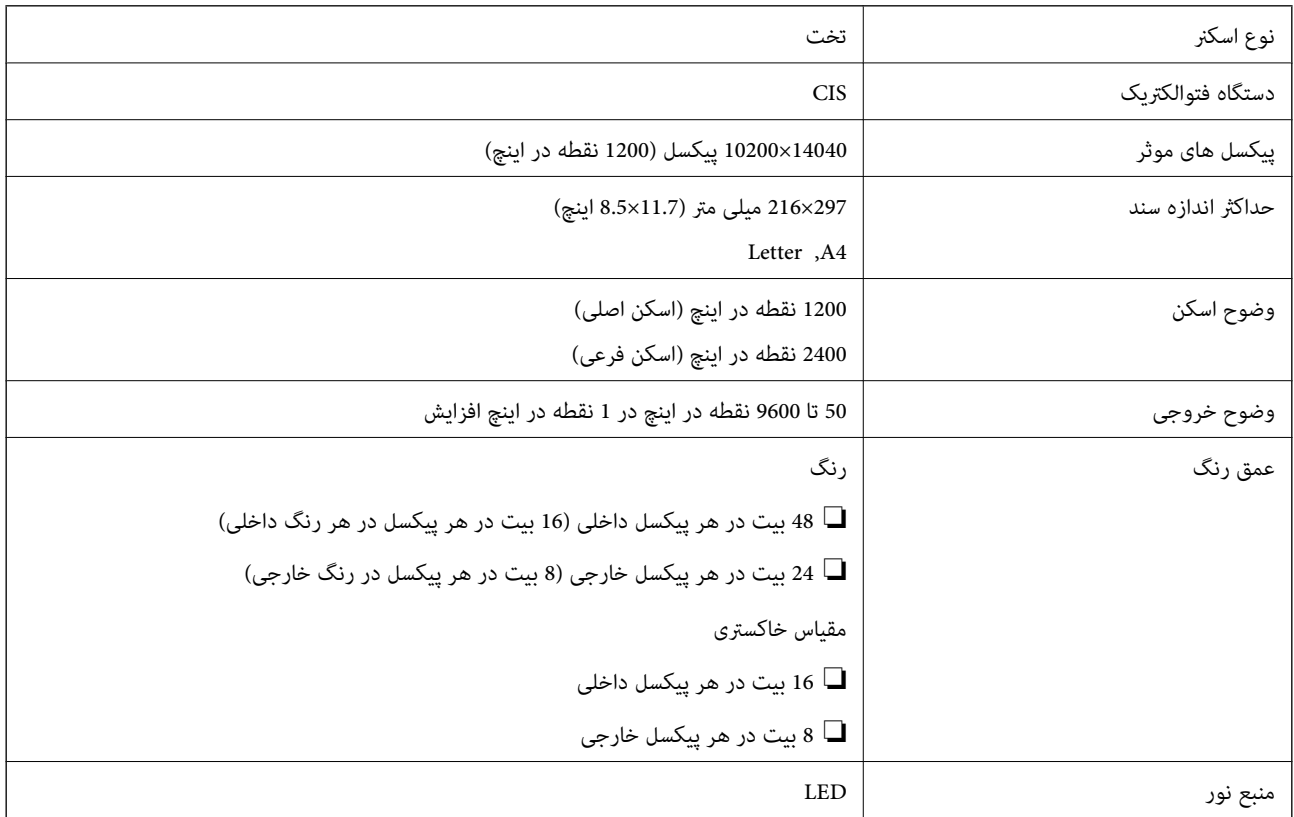

# **مشخصات ADF**

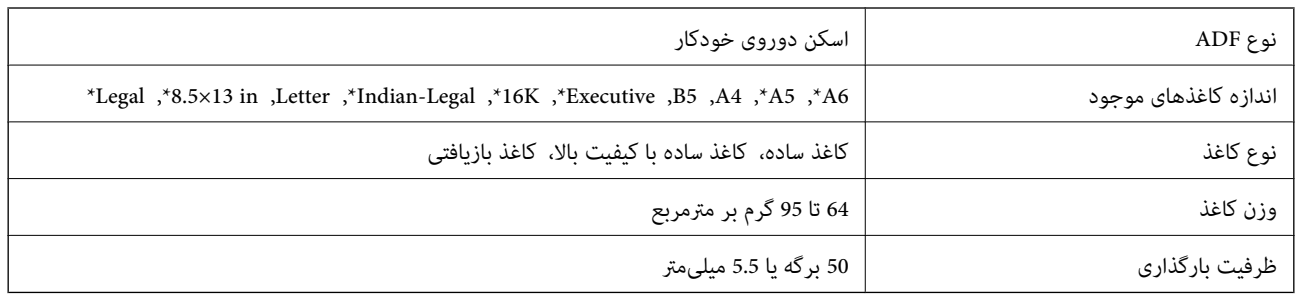

\* فقط اسکن یکطرفه.

حتی وقتی اوراق مورد استفاده با مشخصاتی که قابلیت استفاده در ADF را دارند مطابقت می¢ایند، ممکن است از ADF تغذیه نشوند یا اینکه<br>ممکن است کیفیت اسکن بسته به خصوصیات یا کیفیت کاغذ کاهش یابد.

# **مشخصات منابر**

<span id="page-407-0"></span>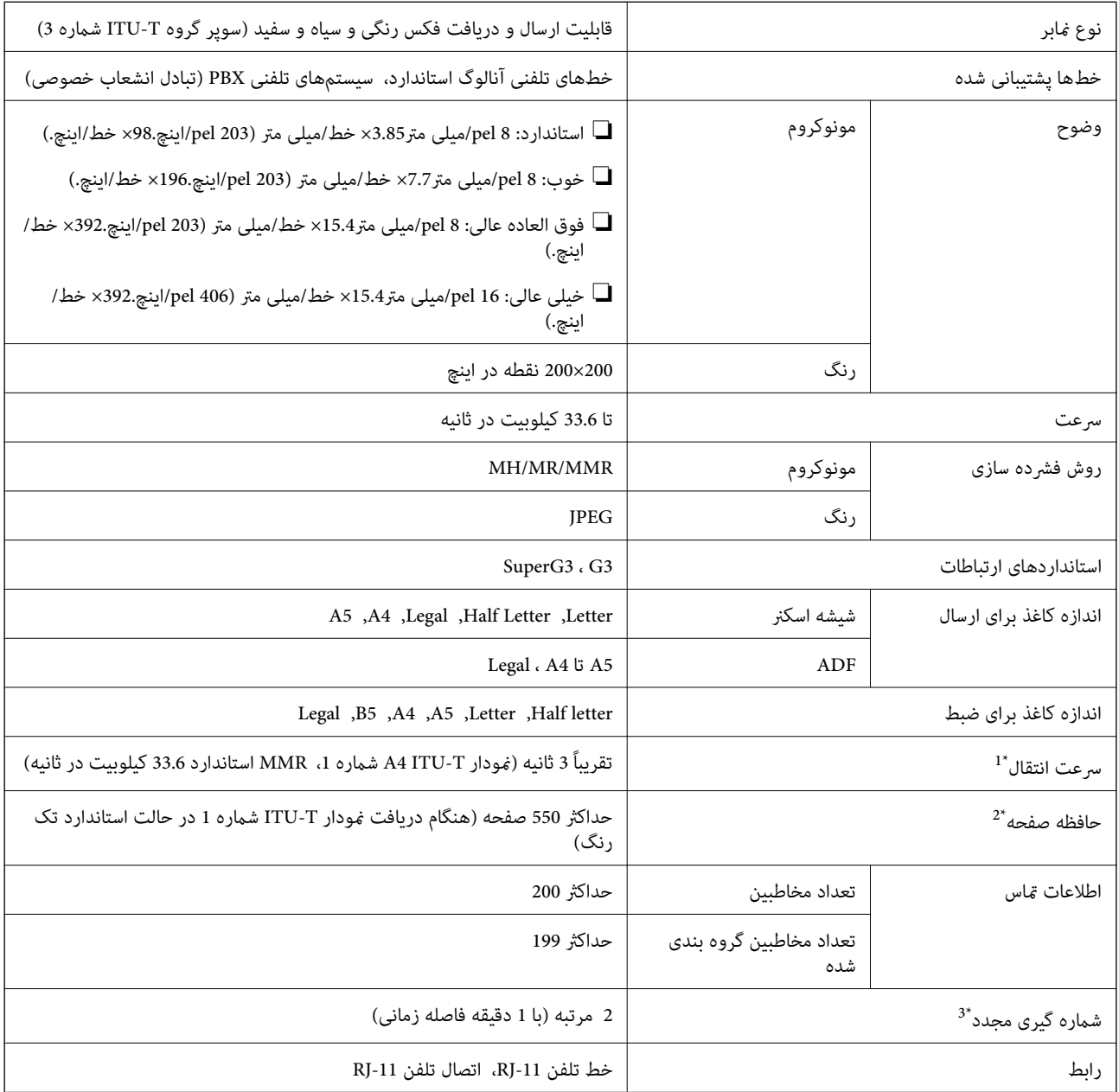

\*1 سرعت واقعی بسته به سند، دستگاه گیرنده، و وضعیت خط تلفن بستگی دارد.

\*2 حتی هنگام قطع برق نیز حفظ می شود.

\*3 مشخصات ممکن است بر حسب کشور یا منطقه متفاوت باشد.

# **استفاده از درگاههای مخصوص چاپگر**

چاپگر از درگاههای زیر استفاده میکند. سرپرست شبکه میبایست در صورت لزوم، دسترسی به این درگاهها را اجازه دهد.

### **وقتی فرستنده (سرویسگیرنده) چاپگر است**

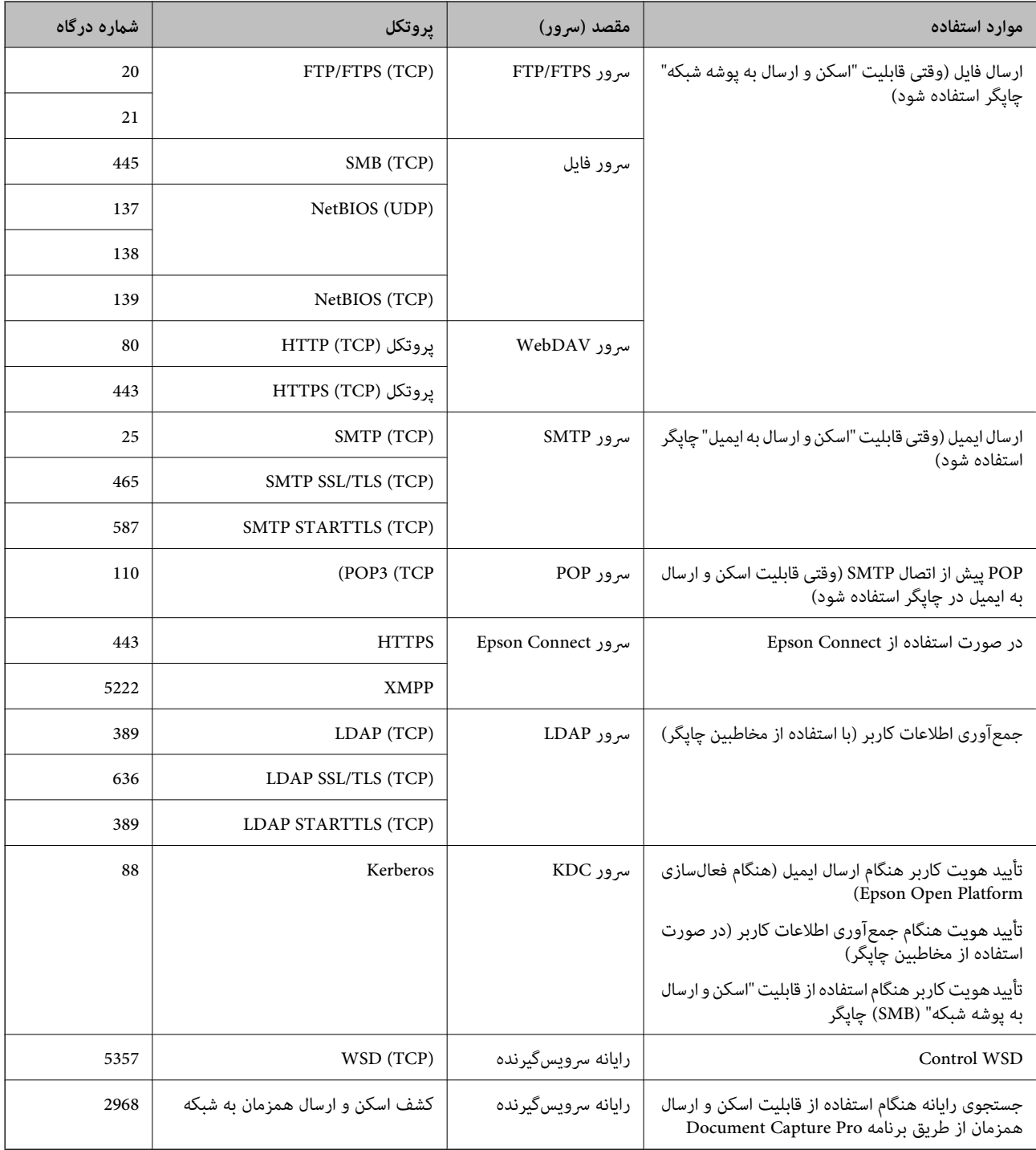

### **وقتی فرستنده (سرویسگیرنده) رایانه سرویسگیرنده است**

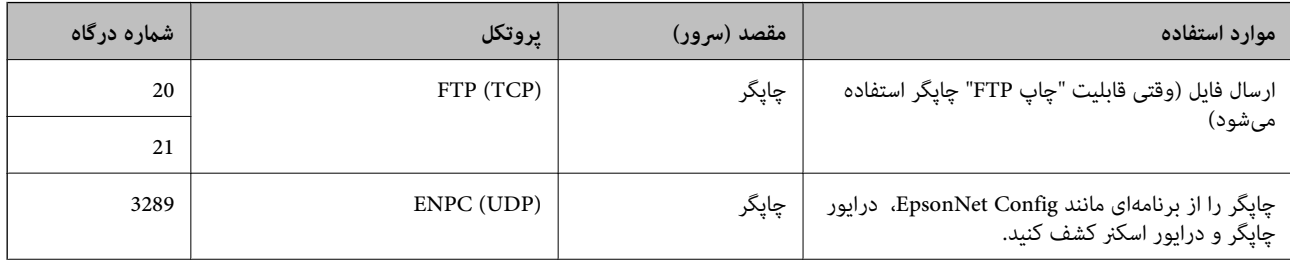

<span id="page-409-0"></span>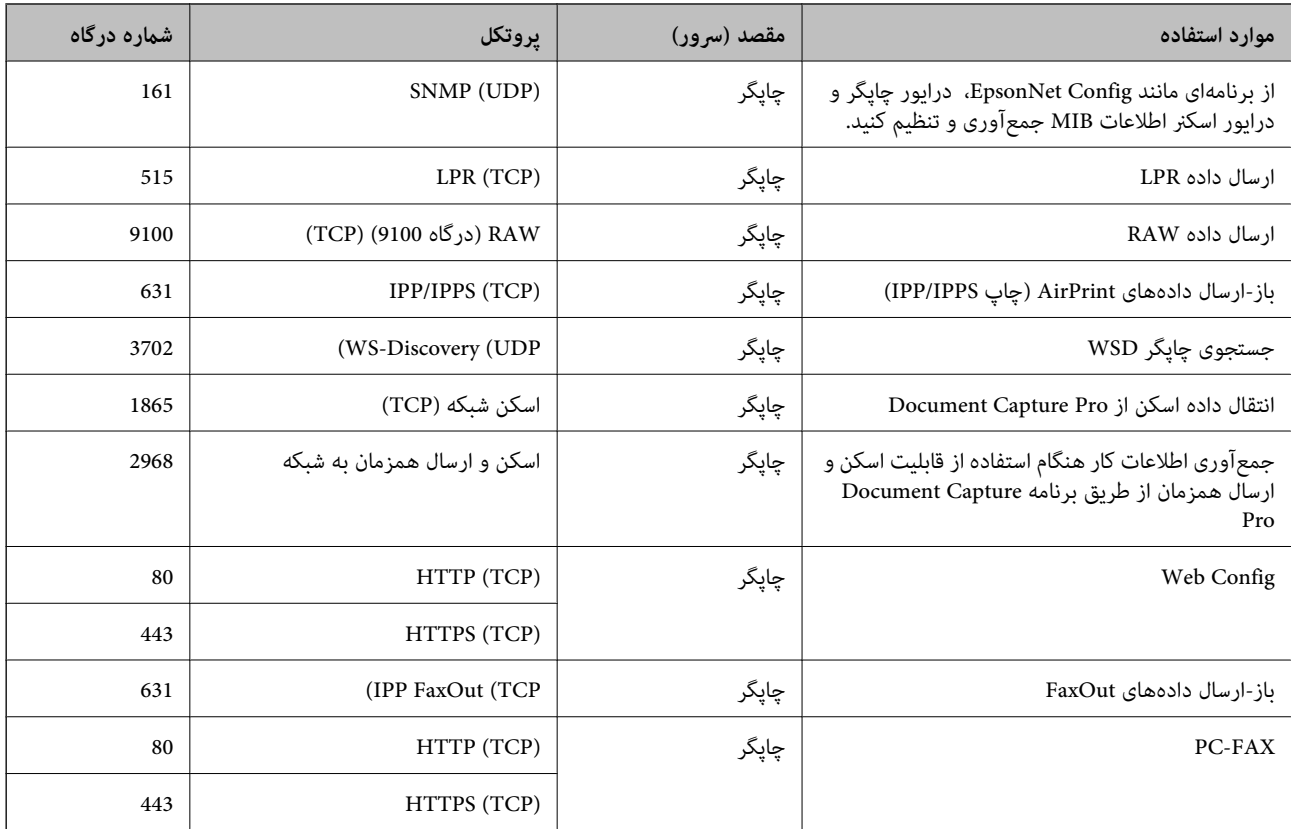

# **مشخصات رابط**

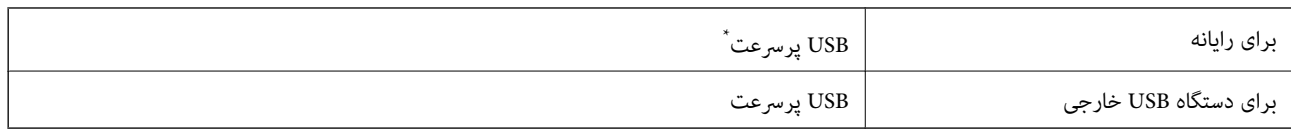

کابلهای 3.0 USB پشتیبانی نمیشوند.  $^\star$ 

# **مشخصات شبکه**

### **Wi-Fi مشخصات**

برای اطلاع از مشخصات Fi-Wi، جدول زیر را ملاحظه کنید.

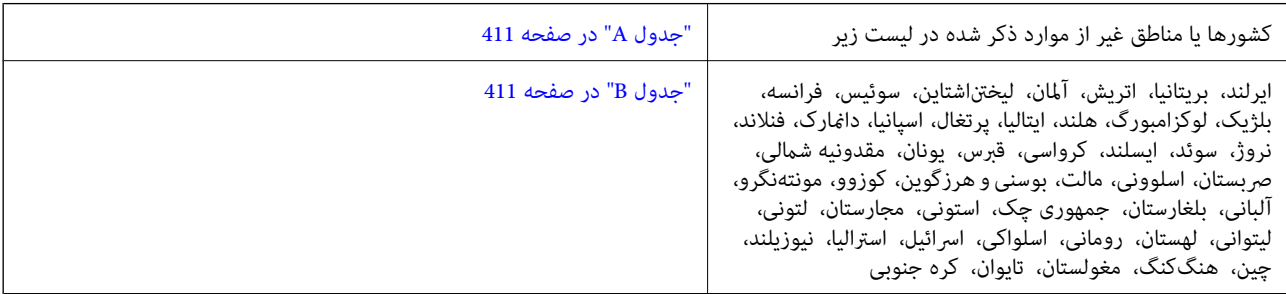

<span id="page-410-0"></span>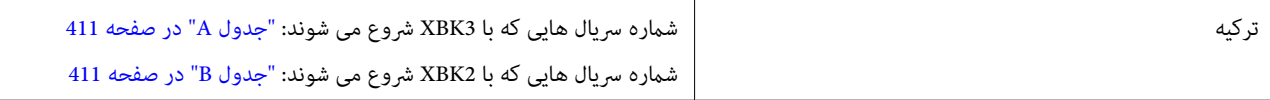

#### *جدول A*

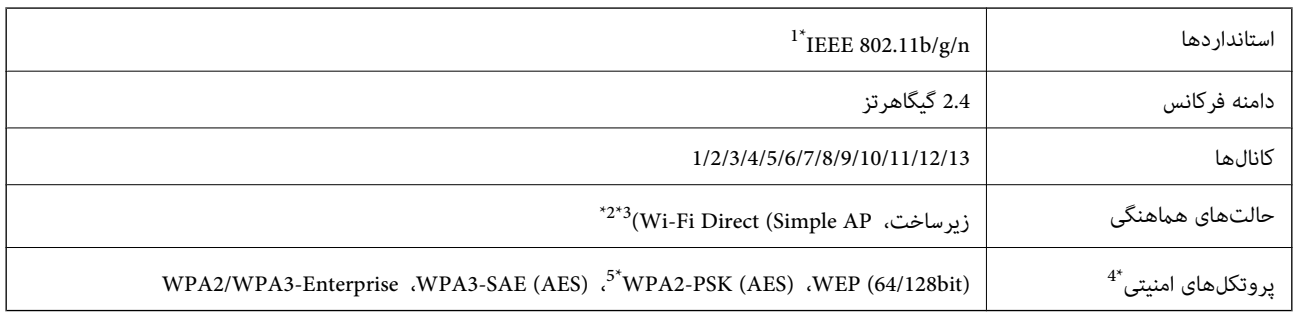

\*1 تنها برای 20HT در دسترس میباشد.

\*2 برای b802.11 IEEE پشتیبانی منیشود.

\*3 حالتهای زیرساخت و Direct Fi-Wi یا یک اتصال اترنت را میتوان به صورت همزمان استفاده کرد.

تنها از (WPA2-PSK (AES) از WPA2-PSK تنها از تنها از تنها سنتیبانی میکند.  $4^\ast$ 

\*5 با استانداردهای 2WPA با پشتیبانی برای Personal 2WPA/WPA مطابقت دارد.

### *جدول B*

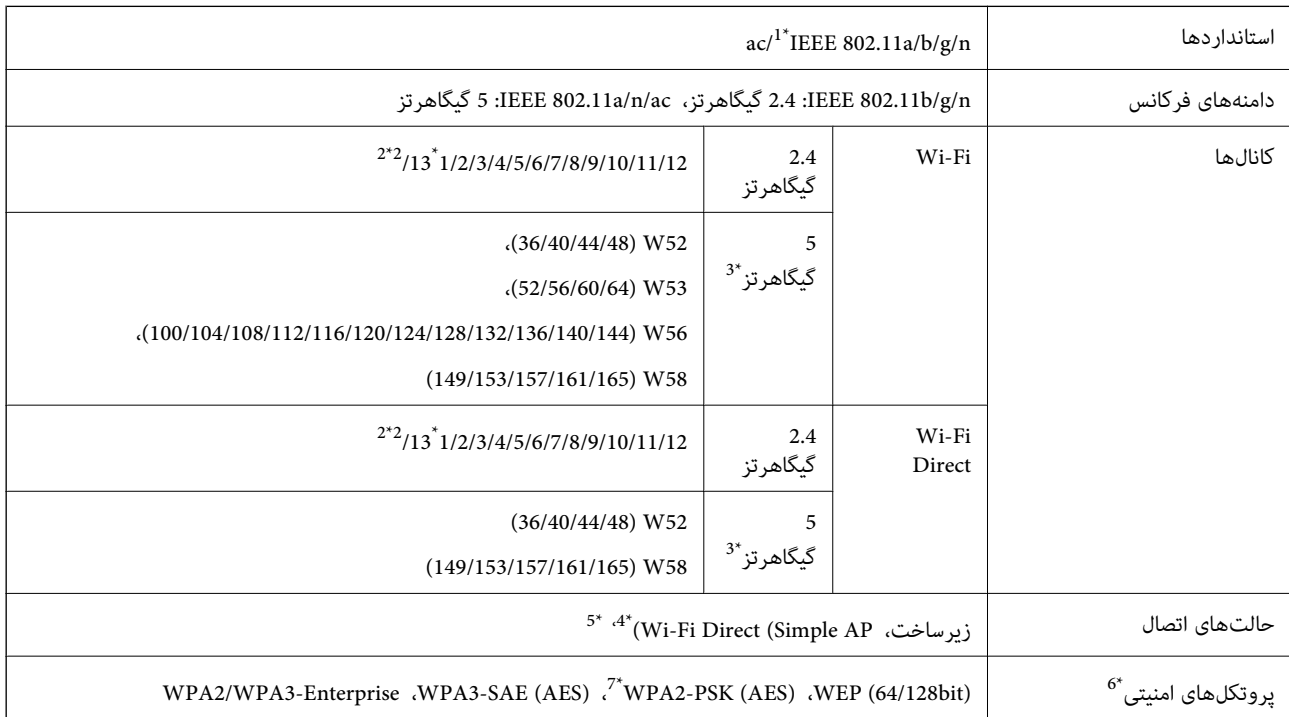

\*1 تنها برای 20HT در دسترس میباشد.

\*2 در تایوان ارائه نمی شود.

\*3 در دسترس بودن این کانالها و استفاده از محصول در محیط باز از طریق این کانالها بر حسب مکان متفاوت است. جهت کسب اطلاعات بیشتر به وبسایت زیر<br>مراجعه کنید.

<http://support.epson.net/wifi5ghz/>

- \*4 برای b802.11 IEEE پشتیبانی منیشود.
- حالتهای زیرساخت و Wi-Fi Direct یا یک اتصال اترنت را میتوان به صورت همزمان استفاده کرد.
	- .میکند پشتیبانی WPA2-PSK (AES) از تنها Wi-Fi Direct 6\*
	- با استانداردهای WPA2 با پشتیبانی برای WPA2 Personal مطابقت دارد.

### **مشخصات اترنت**

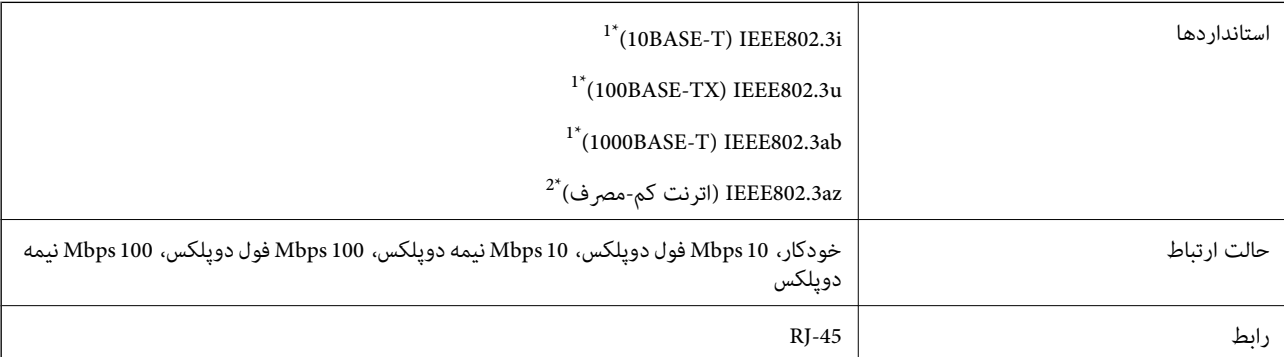

\*1 برای جلوگیری از بروز تداخل رادیویی از کابل STP) جفت تابیده غلافدار) رده e5 یا بالاتر استفاده کنید.

\*2 دستگاه متصل باید با استاندارد az802.3IEEE سازگار باشد.

# **عملکردهای شبکه و 6IPv4/IPv**

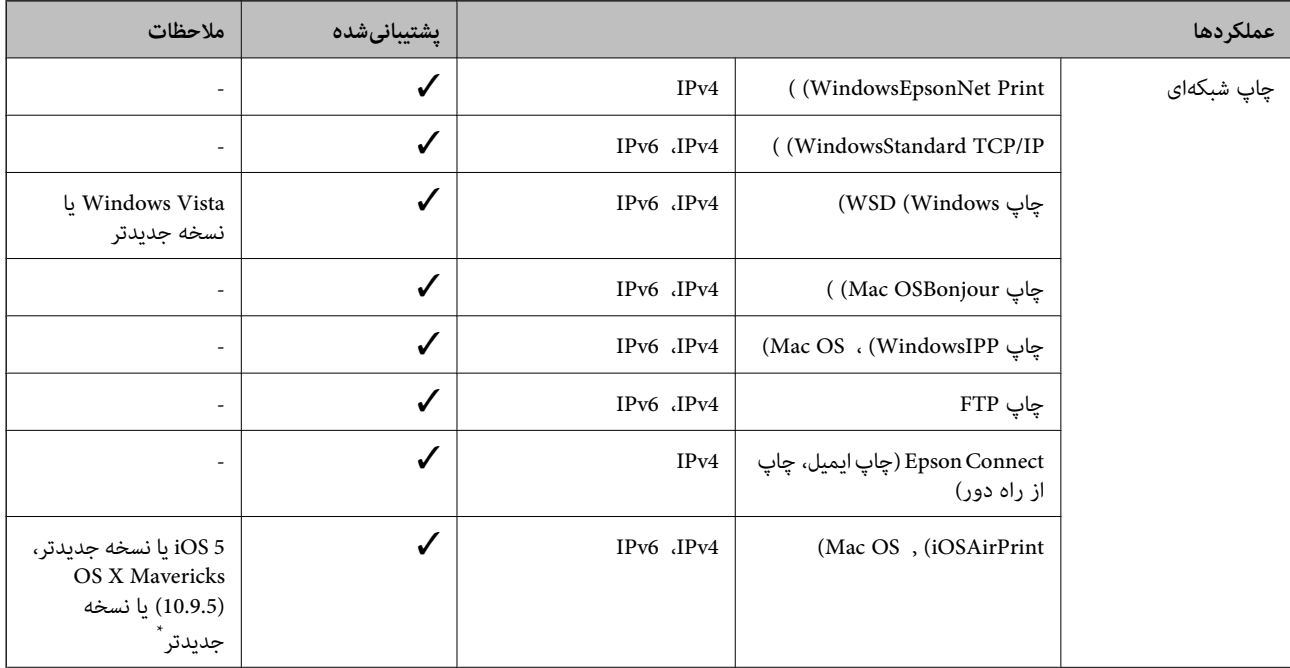

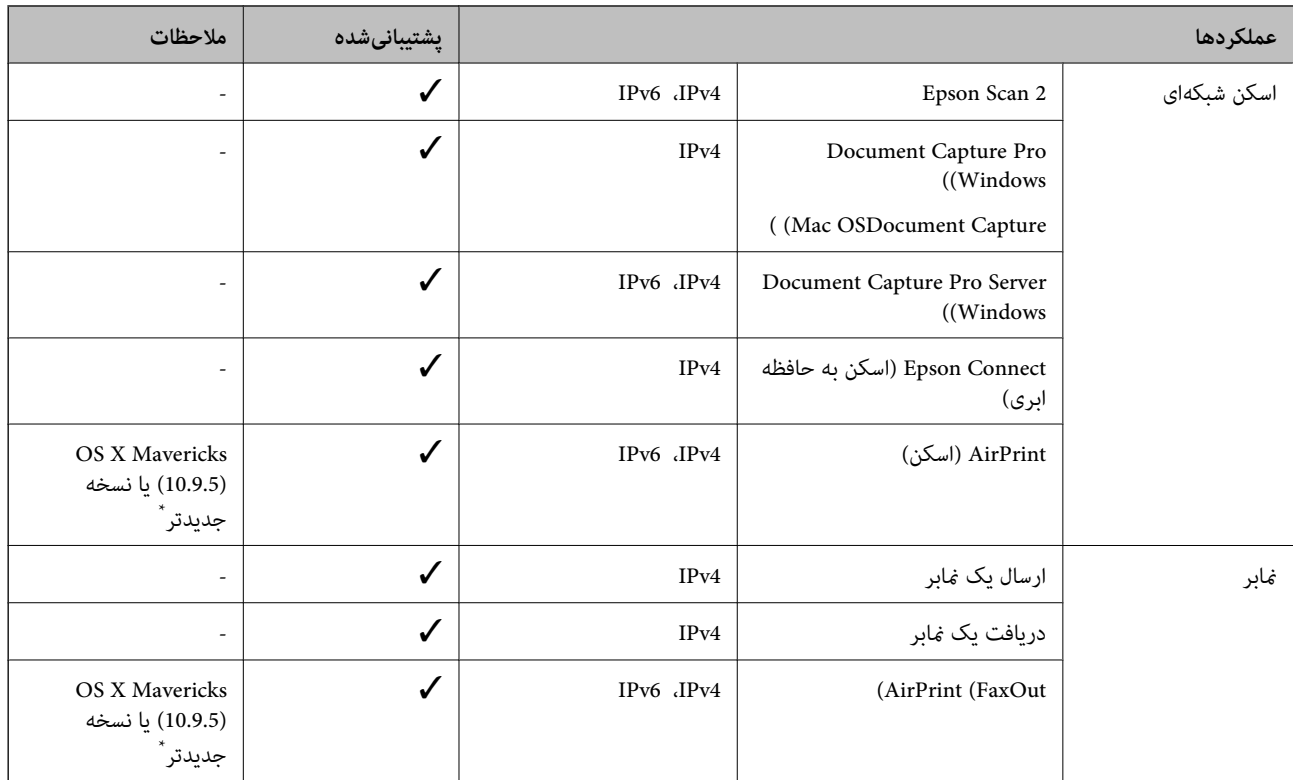

\* توصیه می کنیم از جدیدترین نسخه iOS یا OS Mac استفاده کنید.

# **پروتکل امنیتی**

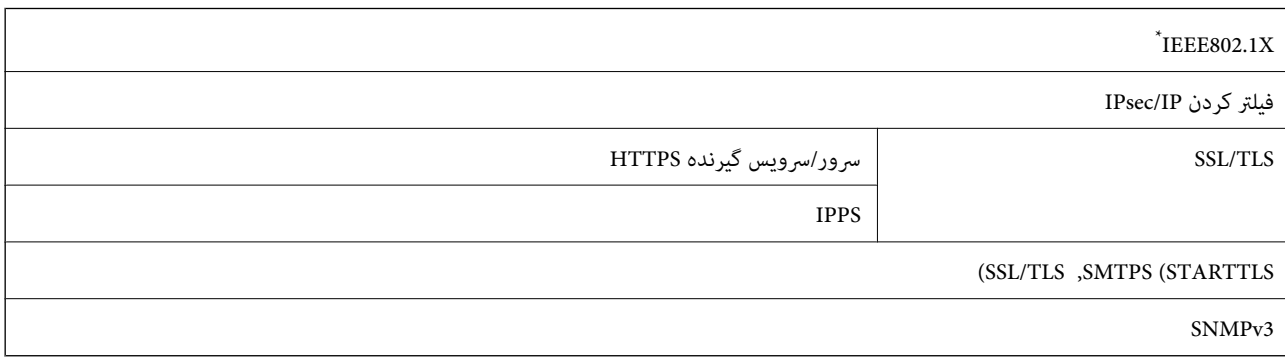

\* برای اتصال باید از دستگاهی استفاده کنید که با X802.1IEEE سازگار است.

# **PostScript Level 3 سازگاری**

PostScript استفاده شده در این چاپگر با 3 Level PostScript مطابقت دارد.

# **سرویسهای شخص ثالث تحت پشتیبانی**

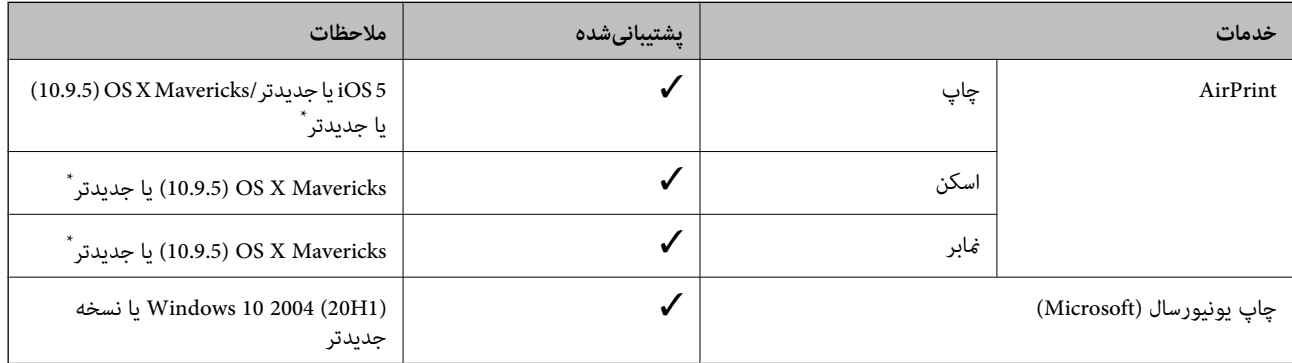

\* توصیه میکنیم از جدیدترین نسخه iOS یا OS Mac استفاده کنید.

# **مشخصات دستگاه حافظه**

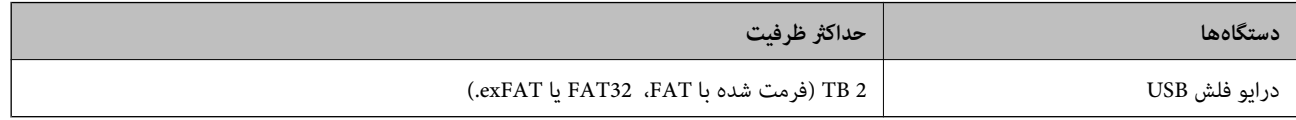

منی توانید از دستگاههای زیر استفاده کنید:

دستگاهی که به یک درایور اختصاص داده شده نیاز دارد $\Box$ 

یک دستگاه با تنظیمات امنیتی (رمز عبور، رمزنگاری و موارد مشابه)  $\Box$ 

Epson منیتواند متام عملکردهای دستگاههای متصل خارجی را تضمین کند.

# **مشخصات داده پشتیبانی شده**

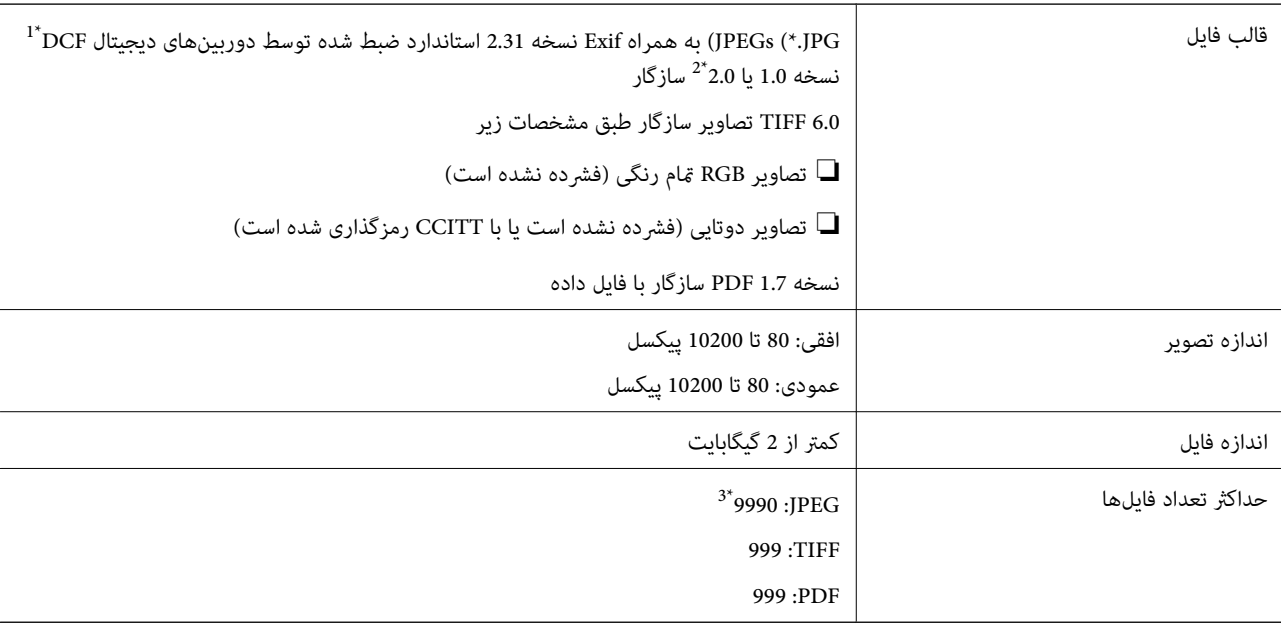

\*1 قانون طراحی برای فایل سیستم دوربین.

\*2 داده عکس ذخیره شده بر روی دوربینهای دیجیتال با یک حافظه داخلی پشتیبانی منیشود.

\*3 تا 999 فایل میتواند هر بار نشان داده شود. (اگر تعداد فایلها بیش از 999 باشد، فایلها بصورت گروهی نشان داده میشوند.)

### *نکته:*

"×" زمانی که چاپگر غیتواند فایل تصویر را تشخیص دهد بر روی صفحه *LCD* نشان داده میشود. در این حالت، اگر یک چیدمان تصویر چندتایی را<br>انتخاب کنید، قسمتهای خالی چاپ میشوند.

### **ابعاد**

**\*1 ابعاد**

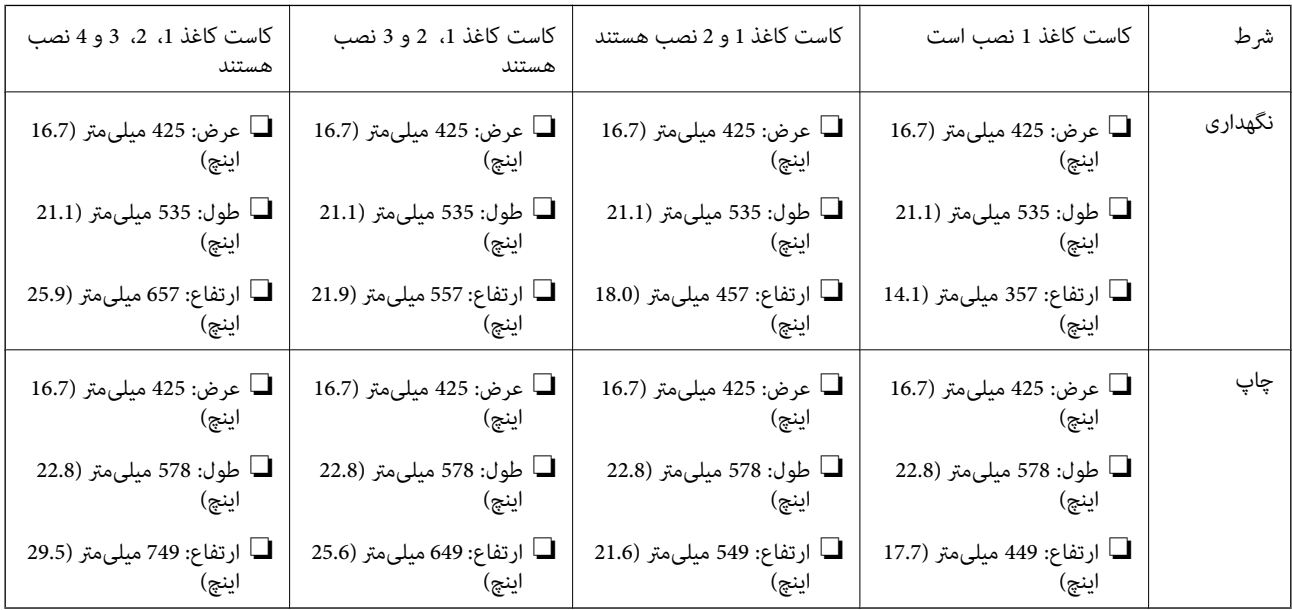

### **\*,1 \*2 وزن**

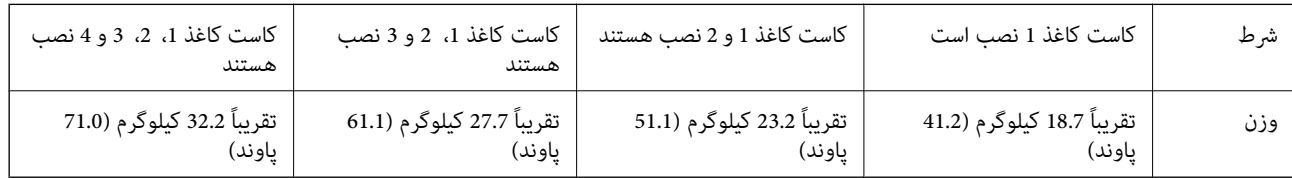

\*1 همراه با سینی خروجی.

\*2 بدون واحدهای توزیع جوهر و سیم برق.

# **مشخصات الکتریکی**

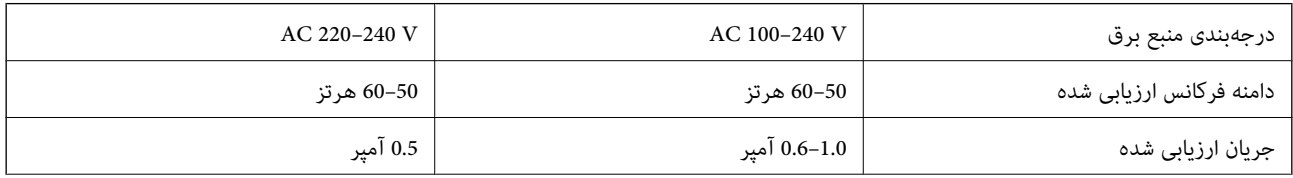

<span id="page-415-0"></span>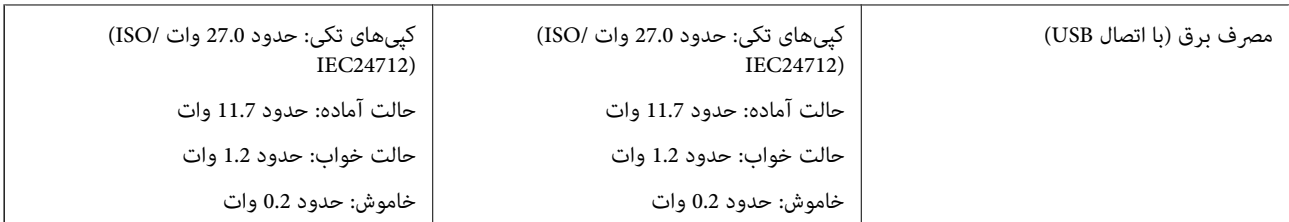

*نکته:*

❏ *برای بررسی ولتاژ به برچسب روی چاپگر مراجعه کنید.*

❏ *کاربران اروپایی برای اطلاع از جزئیات مربوط به مصرف برق، به وبسایت زیر مراجعه منایند. <http://www.epson.eu/energy-consumption>*

# **مشخصات محیطی**

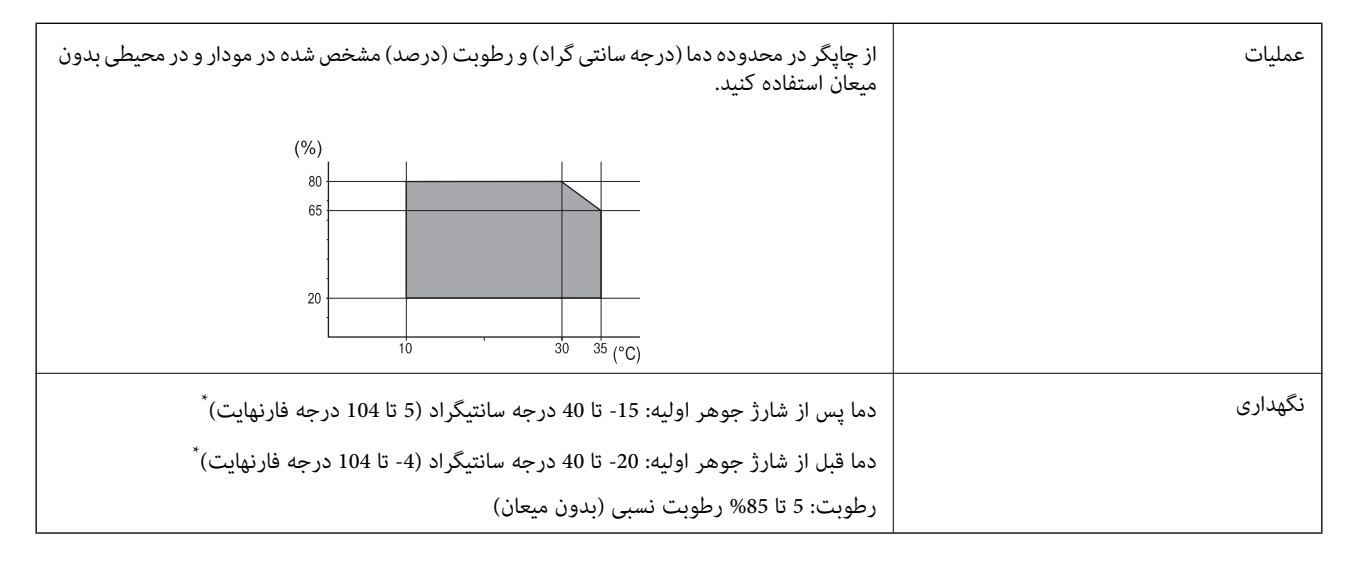

می توانید برای یک ماه در دمای 40 درجه سانتی گراد (104درجه فارنهایت) نگهدارید.

## **ملاحظات زیست محیطی در رابطه با توزیع کننده های جوهر**

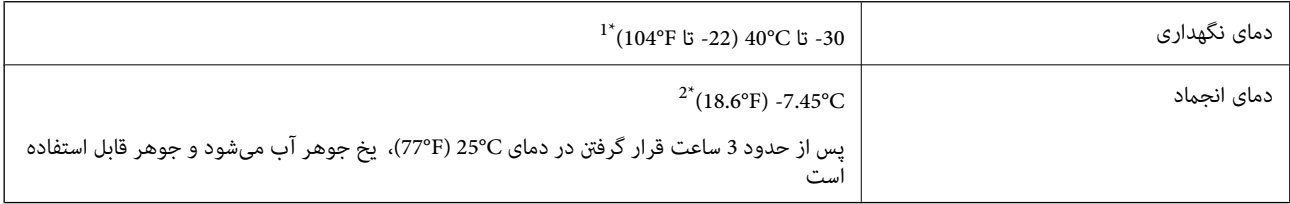

\*1 میتوانید برای یک ماه در دمای C40°) F104° (نگهداری کنید.

\*2 این امر بستگی به رنگ دارد. در دمای 0 درجه سانتیگراد یا کمتر، ممکن است جوهر تا حدی منجمد شود.

# **موقعیت و فضای نصب**

برای اطمینان از استفاده ایمن، چاپگر را در موقعیتی قرار دهید که از شرایط زیر برخوردار باشد. ❏یک سطح ثابت و هموار که تحمل وزن چاپگر را داشته باشد

مکانهایی که روزنهها و منافذ چاپگر پوشانده یا مسدود نشوند  $\Box$ 

مکانهایی که قرار دادن کاغذ و برداشتن کاغذ از دستگاه به راحتی ممکن باشد $\Box$ 

❏مکانهایی که با شرایط مندرج در بخش "مشخصات محیطی" در این دفترچه راهنام مطابقت داشته باشند

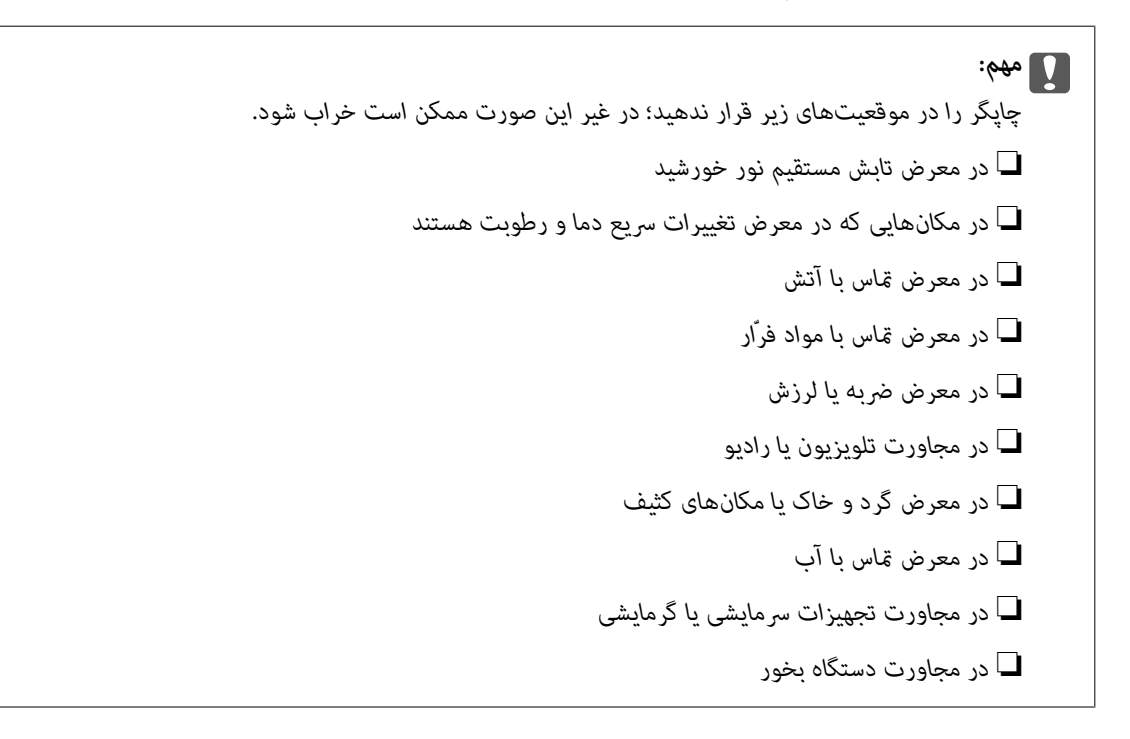

برای جلوگیری از ایجاد الکتریسیته ساکن در مکانهایی که مستعد این امر هستند، یک کفپوش ضد الکتریسیته ساکن زیر دستگاه قرار دهید.

فضای کافی برای نصب و کارکردن صحیح و راحت با چاپگر در نظر بگیرد.

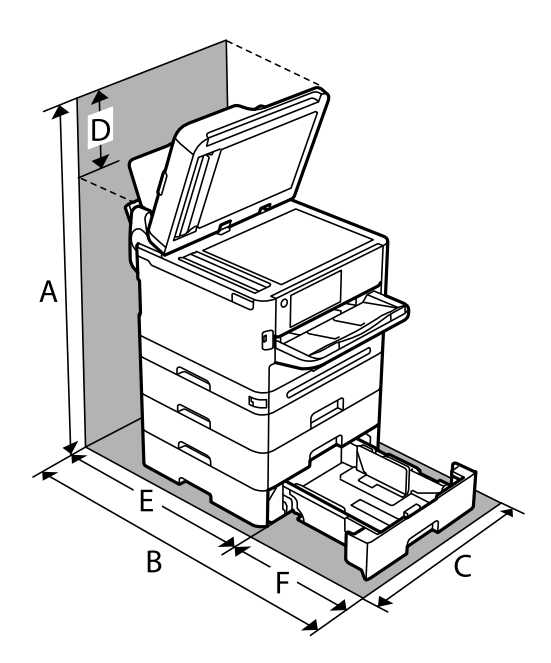

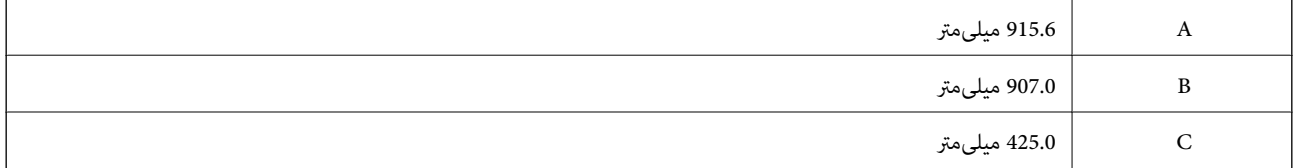

<span id="page-417-0"></span>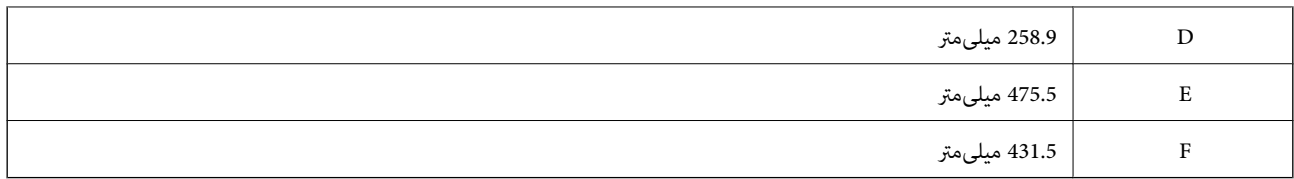

# **نیازمندیهای سیستم**

### Windows❏

جدیدتر نسخه یا Windows 11 ،Windows 10 ،Windows 8/8.1 ،Windows 7 2008 Server Windows یا نسخه جدیدتر

### Mac OS<del></del>

10.9.5 X OS Mac یا جدیدتر 11 macOS یا جدیدتر

### Chrome OS❏

89 OS Chrome یا نسخه جدیدتر

*فقط از قابلیتهای استاندارد سیستم عامل پشتیبانی میکند. نکته:*

# **مشخصات فونت**

# **فونت های موجود برای پست اسکریپت**

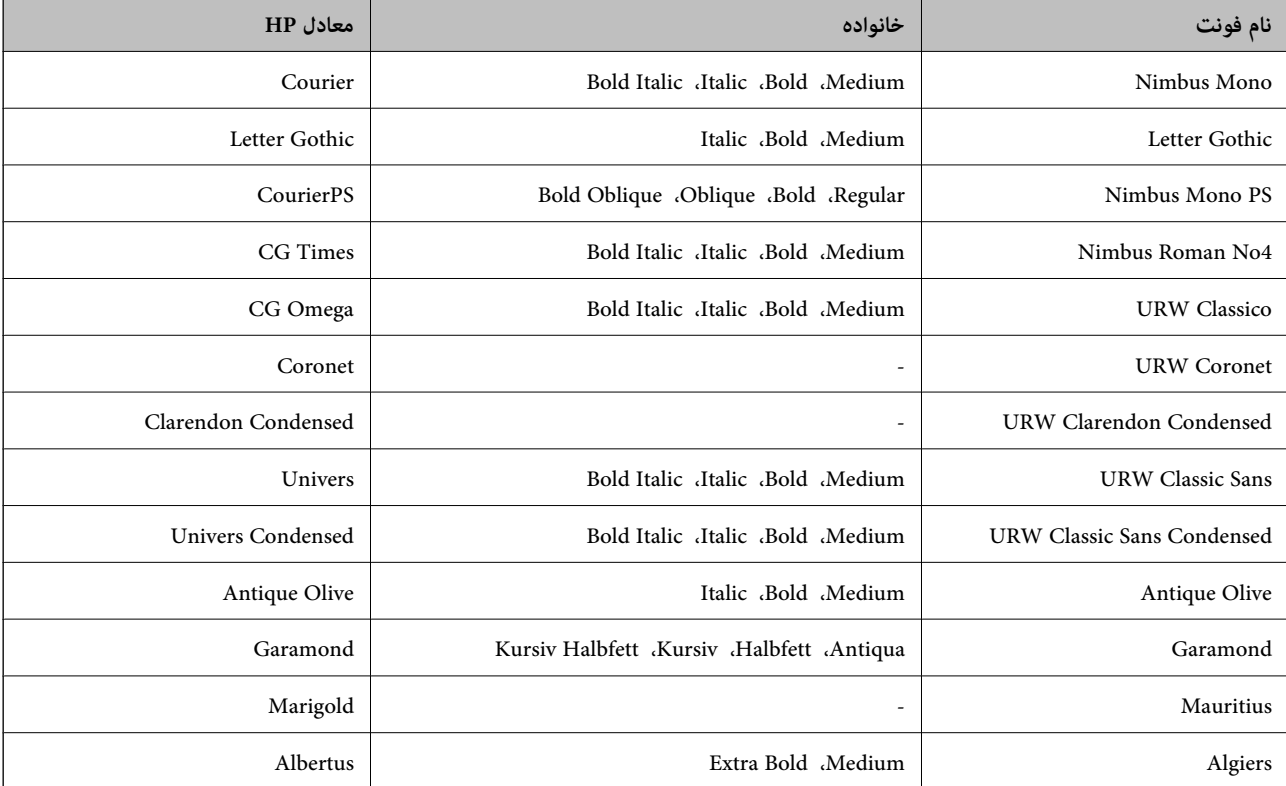

<span id="page-418-0"></span>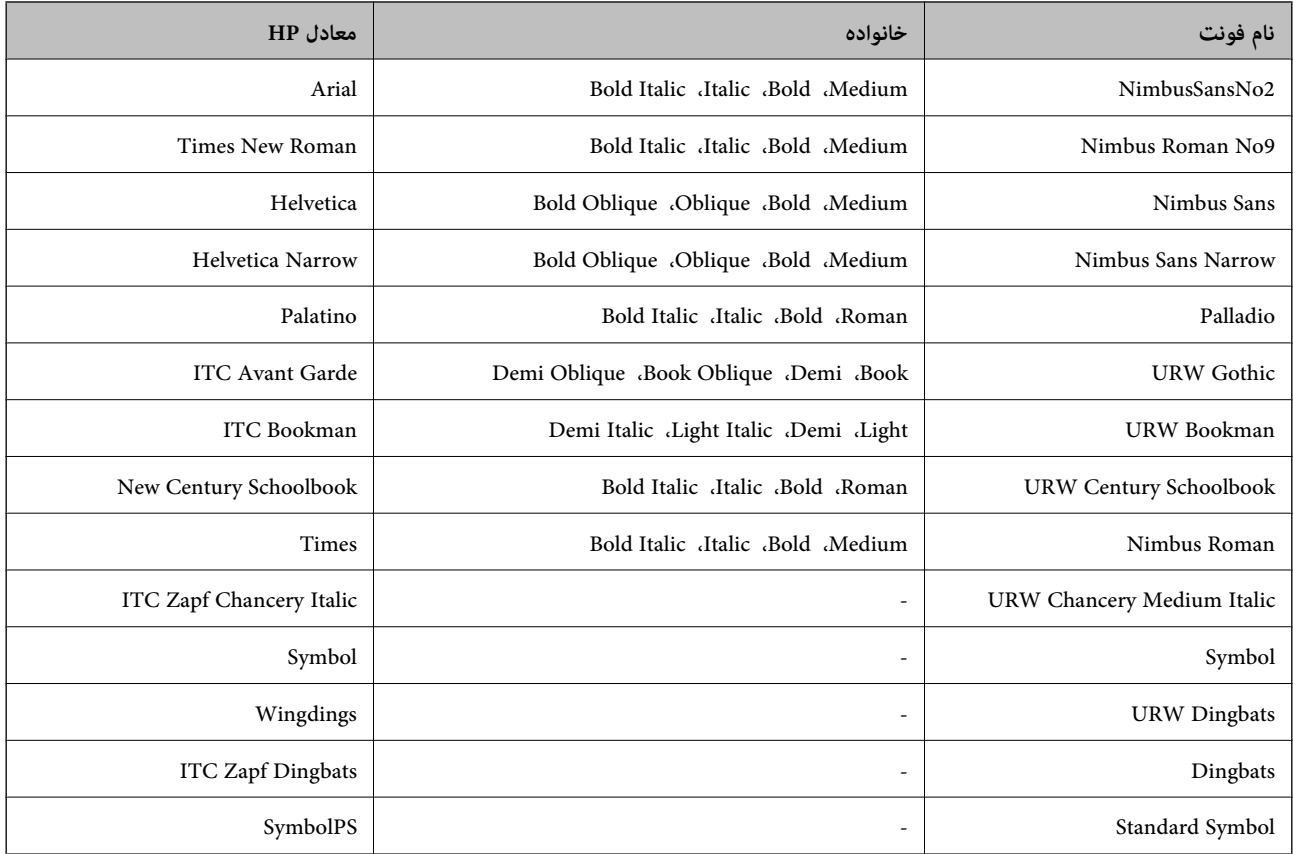

# **فونت های موجود برای URW (PCL(**

## **فونت قابل مقیاس**

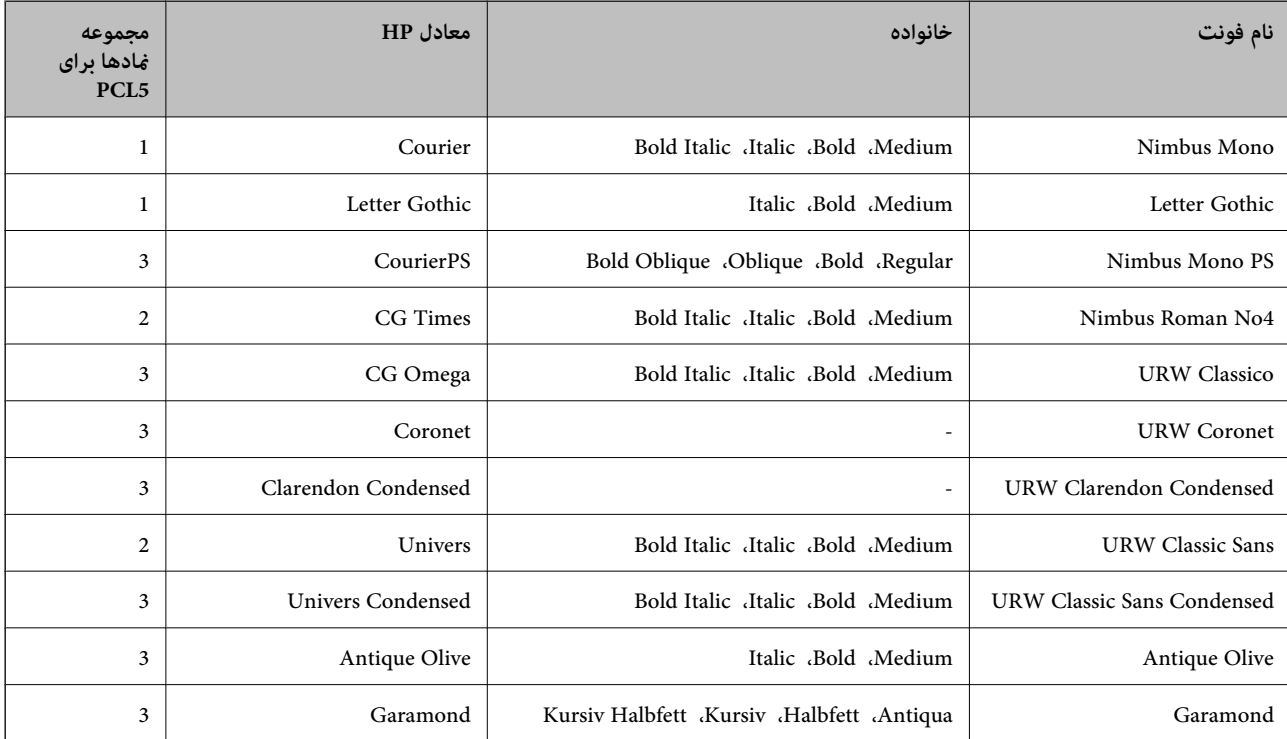

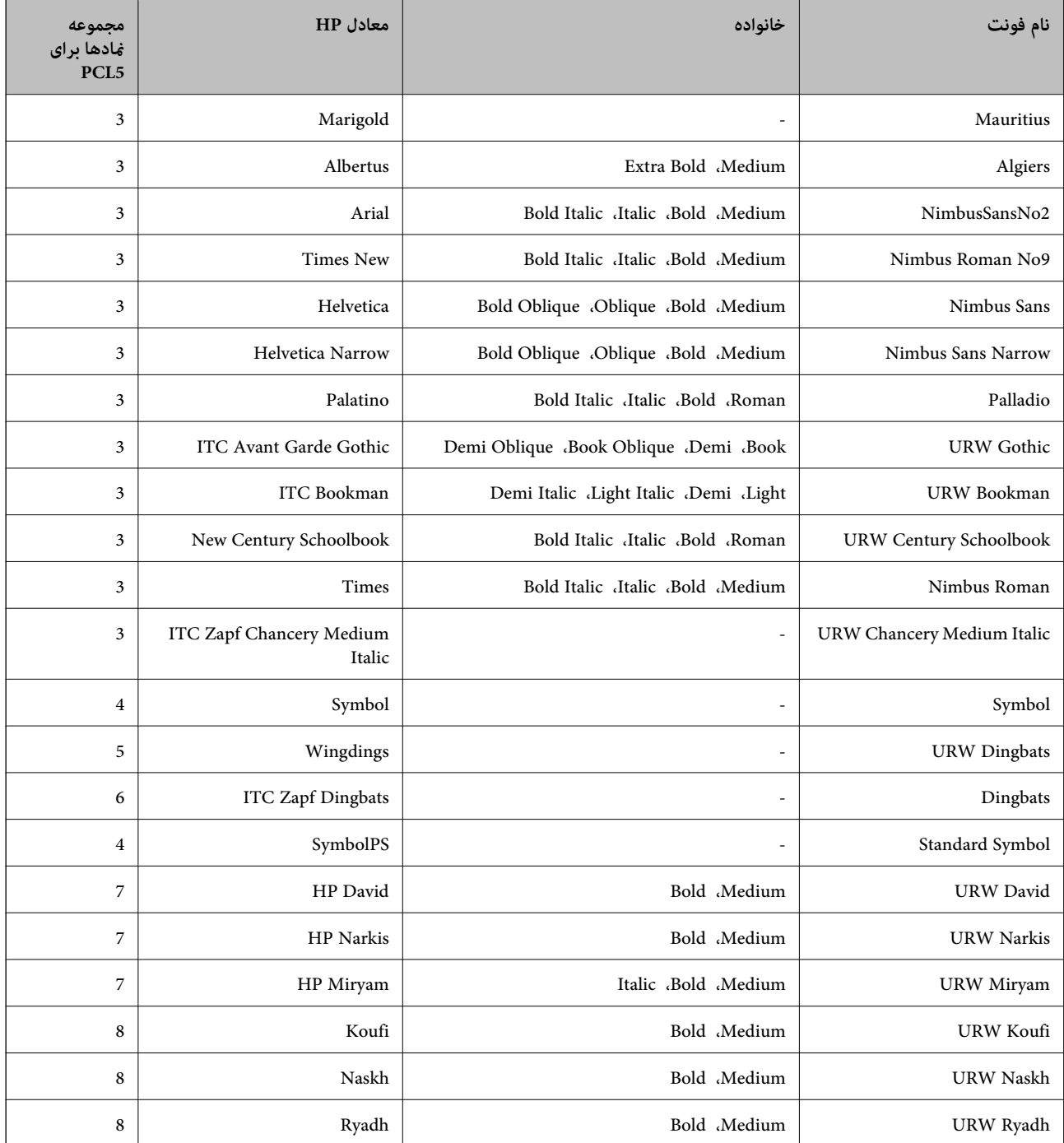

### **فونت Bitmap**

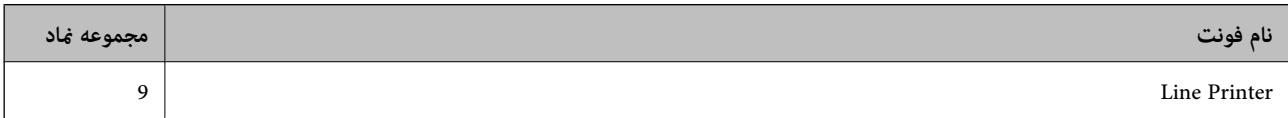

### **(PCL5 برای فقط (OCR/Barcode Bitmap فونت**

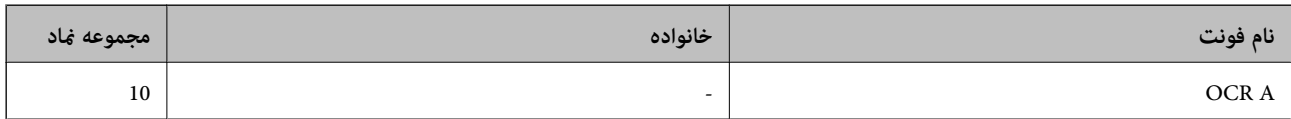

<span id="page-420-0"></span>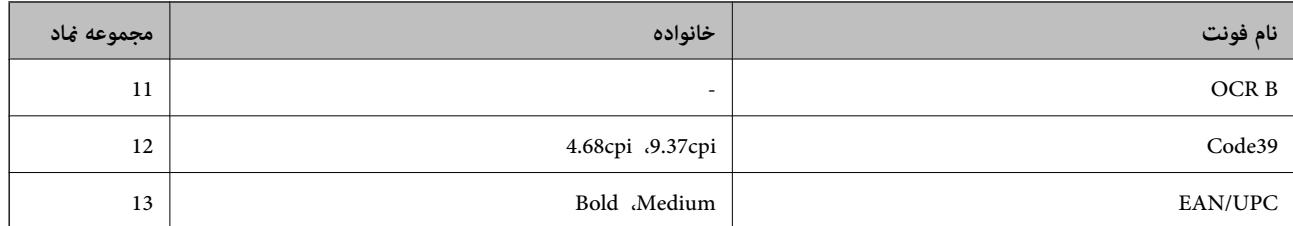

#### *نکته:*

بسته به تراکم چاپ، یا کیفیت یا رنگ کاغذ، فونت های OCR B ،OCR A، Code39 ، و EAN/UPC ممکن است قابل خواندن نباشد. قبل از چاپ در<br>مقدار زیاد، یک غونه چاپ کنید و مطمئن شوید که فونت ها خوانده می شود.

### **فهرست مجموعه های مناد**

چاپگر شما می تواند به انواع مختلفی از مجموعه های *غ*اد دسترسی داشته باشد. تعداد زیادی از این مجموعه های نها فقط در نویسه های بین<br>المللی خاص هر زبان متفاوت است.

وقتی در نظر می گیرید که از کدام فونت استفاده کنید، باید همچنین در نظر بگیرید که کدام مجموعه غاد را با فونت ترکیب کنید. *نکته:*

از آنجاییکه اغلب نرم افزارها به طور خودکار از فونت ها و غادها استفاده می کنند، احتمالا نیازی ندارید که تنظیمات چاپگر را انجام دهید. با این حال، اگر شما برنامه های کنترل چاپگر خود را می نویسید، یا اگر از یک نرم افزار قدیمی استفاده می کنید که غی تواند فونت ها را کنترل کند، برای<br>کسب جزئیات درباره مجموعه غاد به بخش های زیر مراجعه کنید.

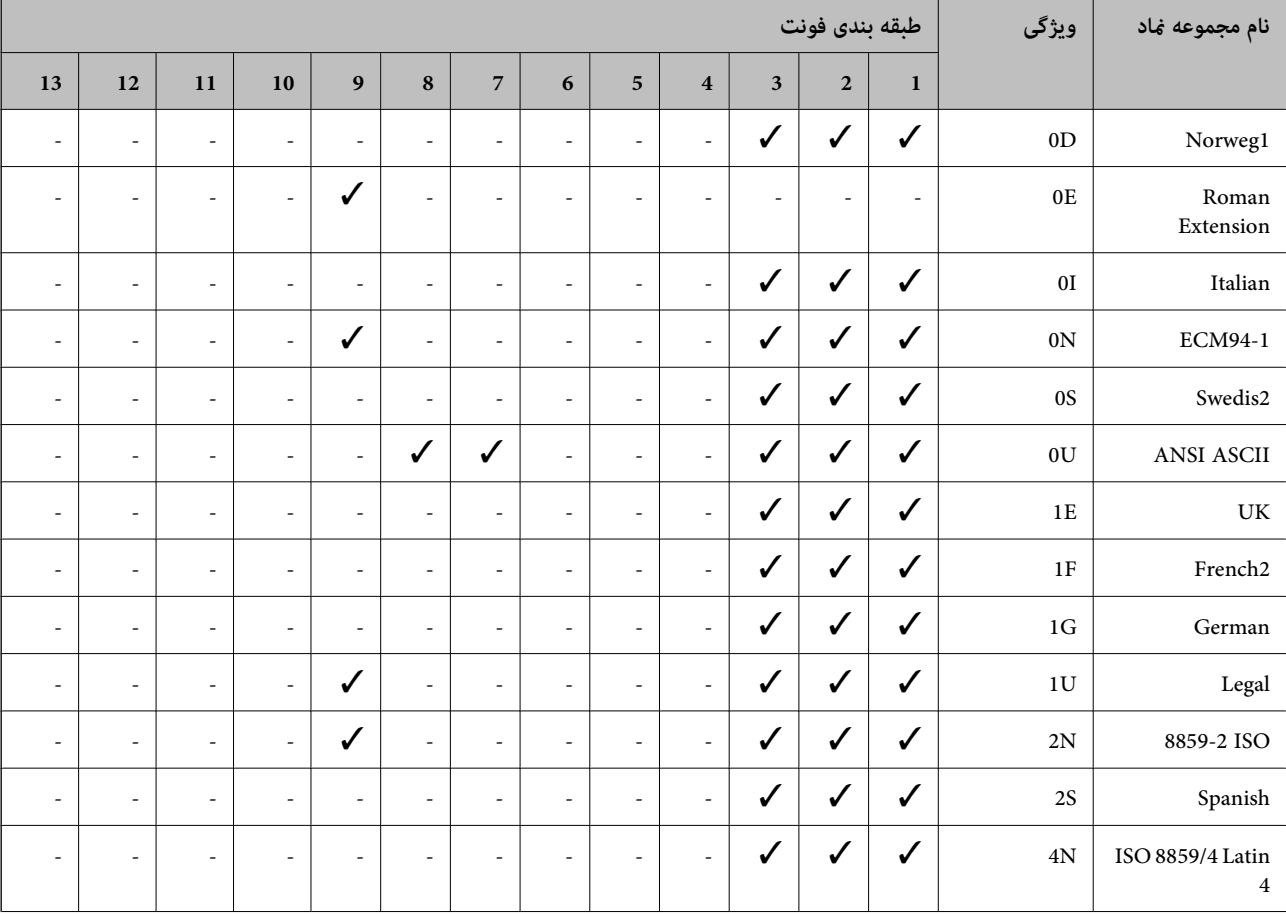

### **فهرست مجموعهمنادهای 5 PCL**

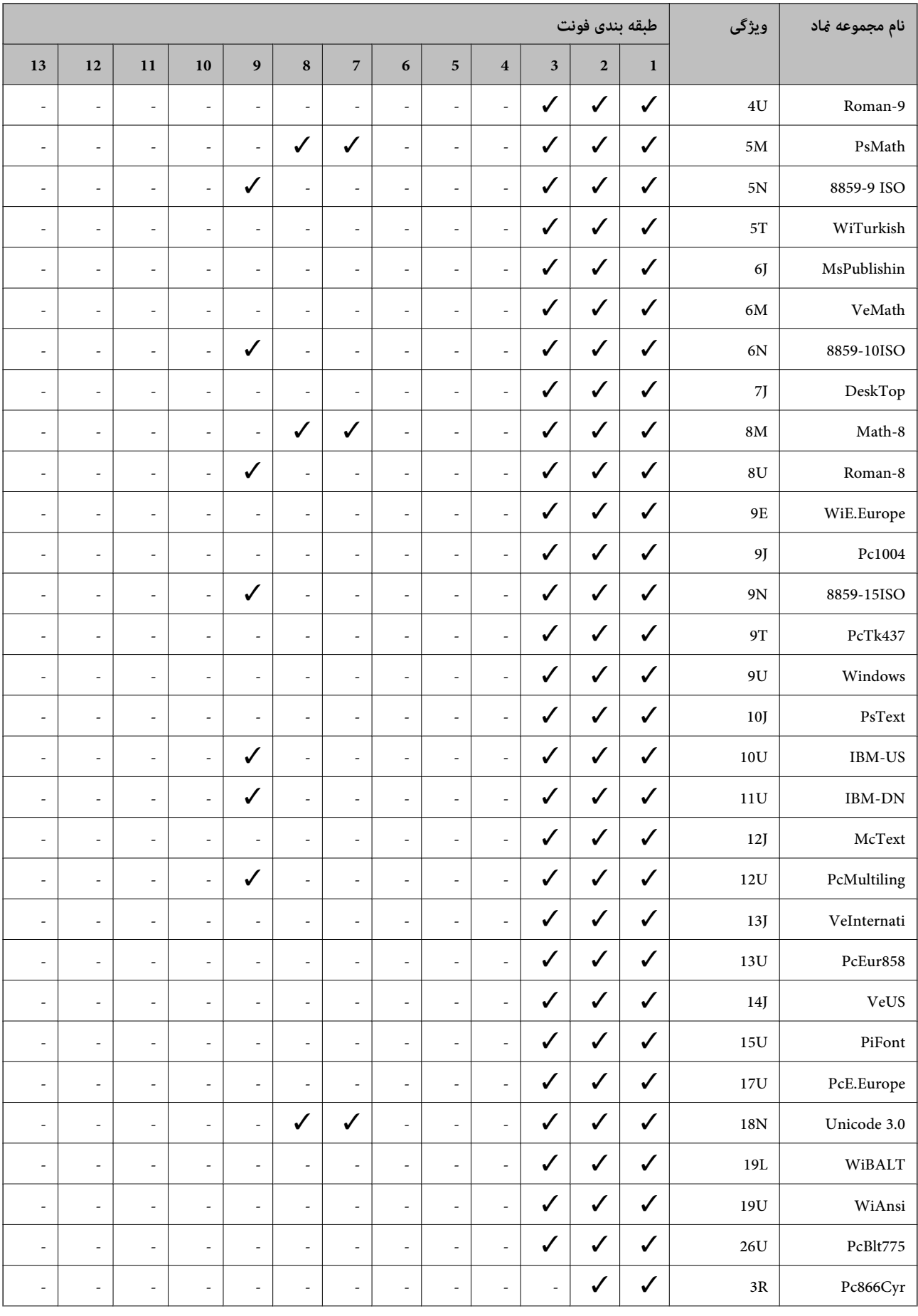

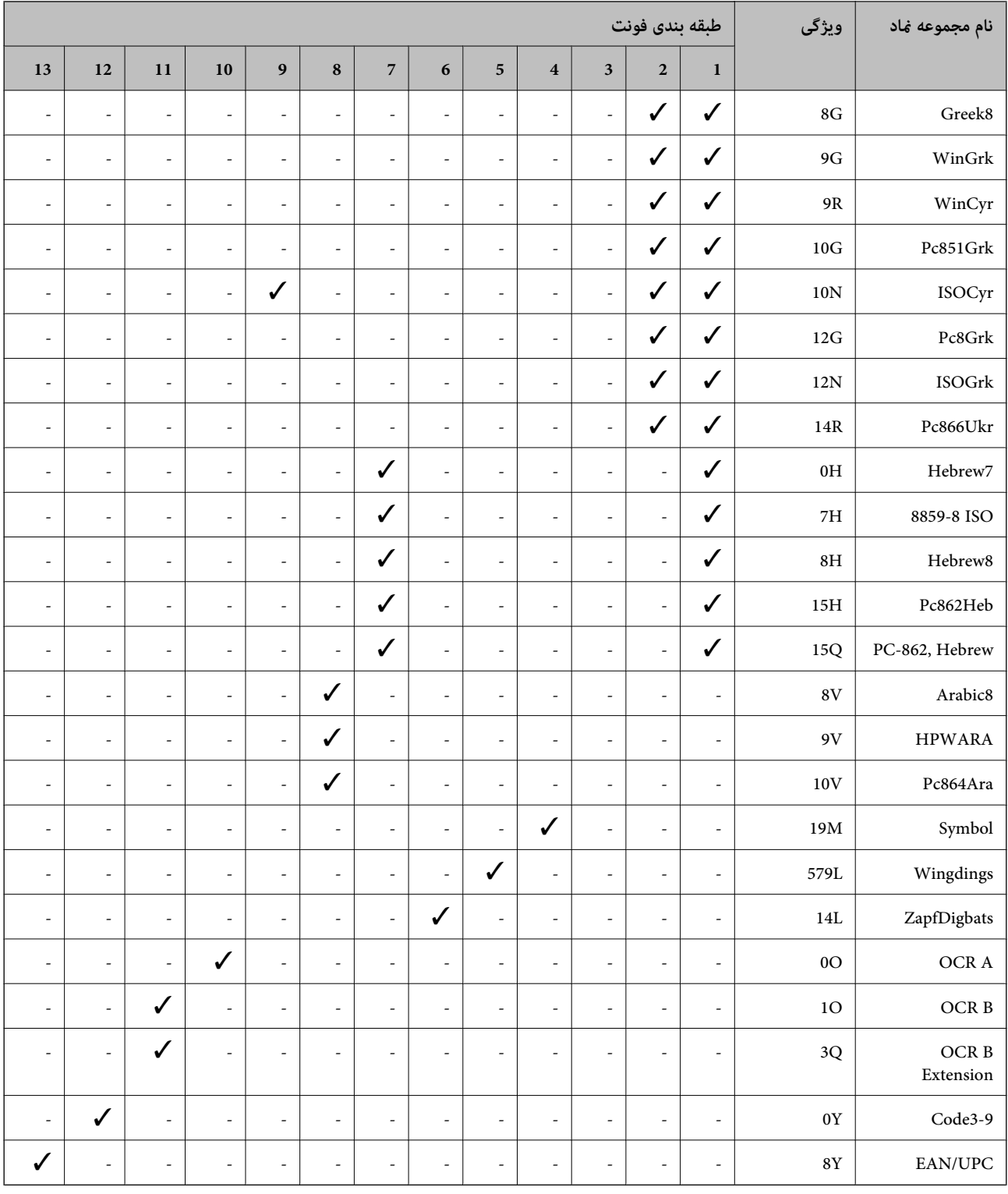

# **اطلاعات تنظیمی**

**استانداردها و آیین نامه ها**

# **استانداردها و توافق ها برای مدل آمریکایی**

<span id="page-423-0"></span>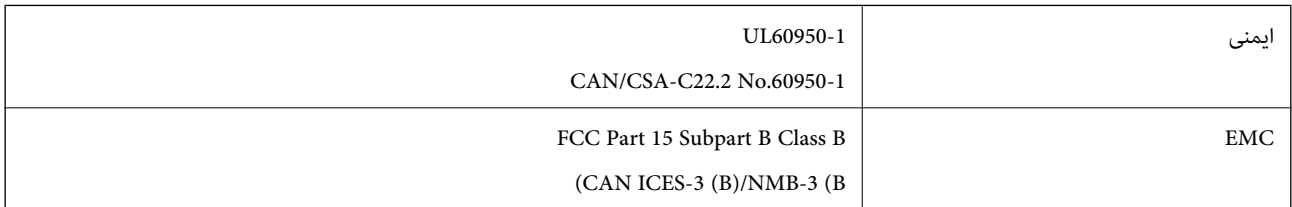

این تجهیزات شامل مدول بی سیم زیر می شود.

Seiko Epson Corporation :سازنده

J26H005 :نوع

این محصول با بخش 15 از قوانین FCC و RSS از قوانین IC مطابقت دارد. Epson می تواند در قبال هر نوع عدم رضایت از نیازمندی های محافظتی که در اثر تغییرات غیر توصیه شده محصول ایجاد می شود مسئولیتی را بپذیرد. عملکرد دستگاه تحت دو شرط زیر است: (1) این دستگاه تداخل مضر ایجاد *غی* کند، و (2) این دستگاه باید هر نوع تداخل دریافتی را بپذیرد از جمله تداخلی که می تواند منجر به کارکرد<br>نامناسب دستگاه شود.

برای جلوگیری از تداخل رادیویی تحت سرویس مجوزدار، این دستگاه برای کارکرد در داخل ساختمان و دور از پنجره ها در نظر گرفته شده تا<br>حداکثر حالت محافظت ارائه شود. تجهیزاتی (یا آنتن انتقال) که در بیرون از ساختمان نصب شده تحت این

این دستگاه از محدودیتهای قرارگیری در معرض تابش FCC/IC تبعیت میکند که برای محیطهای بدون کنترل در نظر گرفته شده است، همچنین از دستورالعملهای قرارگیری در برابر تابش امواج رادیویی (RF) FCC و بخش مکمل C از قوانین قرارگیری در معرض تابش امواج رادیویی (IC وا (IC) از RSS و RSS تبعیت میکند. این دستگاه باید طوری نصب شده و مورد استفاده قرار بگیرد تا رادیاتور حداقل 7.9 اینچ (20<br>سانتیءتر) یا بیشتر از بدن انسان دور باشد (بجز بخش های بیرونی بدن مثل دست، مچ، پاها و زا

# **استانداردها و تأییدیههای مربوط به مدل اروپایی**

برای کاربران اروپایی

بدین وسیله، Seiko Epson Corporation اعلام میدارد که مدل بیسیم زیر با آییننامه 2014/53/EU انطباق دارد. متن کامل بیانیه EU در<br>مورد انطباق در وبسایت زیر وجود دارد.

<http://www.epson.eu/conformity>

C642E

فقط برای استفاده در ایرلند، انگلستان، اتریش، آلمان، لیختن اشتاین، سوئیس، فرانسه، بلژیک، لوکزامبورگ، هلند، ایتالیا، پرتغال،<br>اسپانیا، دانمارک، فنلاند، نروژ، سوئد، ایسلند، کرواسی، قبرس، یونان، اسلوونی، مالت، بلغارستان، چچن،

Epson نمی تواند در قبال هر نوع عدم رضایت از نیازمندیهای محافظتی که در اثر تغییرات غیر توصیه شده محصولات ایجاد میشود مسئولیتی را بپذیرد.

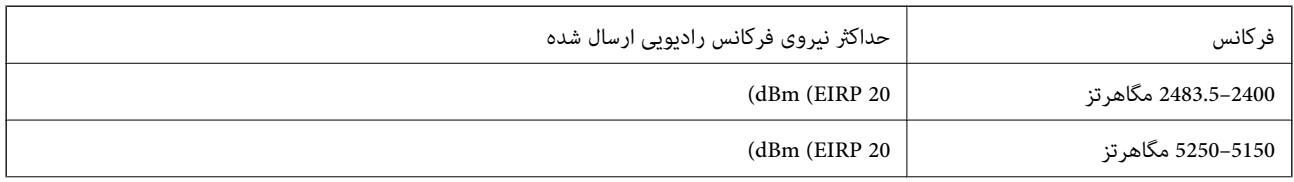

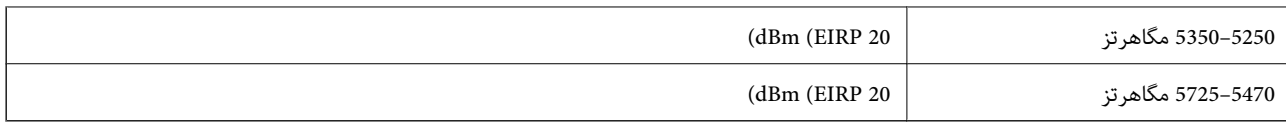

# $\epsilon$

### **استانداردها و تأییدیههای مربوط به مدل استرالیایی**

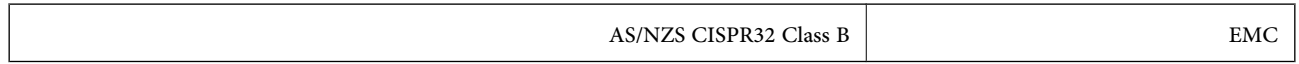

Epson بدینوسیله اعلام میکند که مدلهای تجهیزات زیر با نیازمندیهای ضروری و سایر مقررات مربوطه 4268NZS/AS مطابقت دارند:

### C642E

Epson نمی تواند در قبال هر نوع عدم رضایت از نیازمندیهای محافظتی که در اثر تغییرات غیر توصیه شده محصولات ایجاد می،شود مسئولیتی را بپذیرد.

# **استانداردها و تأییدیههای مربوط به مدل نیوزلندی**

### **General Warning**

The grant of a Telepermit for any item of terminal equipment indicates only that Telecom has accepted that the item complies with minimum conditions for connection to its network. It indicates no endorsement of the product by Telecom, nor does it provide any sort of warranty. Above all, it provides no assurance that any item will work correctly in all respects with another item of Telepermitted equipment of a different make or model, nor does it imply that any product is compatible with all of Telecom's network services.

Telepermitted equipment only may be connected to the EXT telephone port. This port is not specifically designed for 3-wire-connected equipment. 3-wire-connected equipment might not respond to incoming ringing when attached to this port.

#### **Important Notice**

Under power failure conditions, this telephone may not operate. Please ensure that a separate telephone, not dependent on local power, is available for emergency use.

This equipment is not capable, under all operating conditions, of correct operation at the higher speeds for which it is designed. Telecom will accept no responsibility should difficulties arise in such circumstances.

This equipment shall not be set up to make automatic calls to the Telecom '111' Emergency Service.

# **ZICTA تأیید نوع برای کاربران مقیم زامبیا**

برای بررسی اطلاعات تأیید نوع ZICTA به وبسایت زیر مراجعه کنید. <https://support.epson.net/zicta/>

# **German Blue Angel**

برای بررسی این که آیا این چاپگر استانداردهای German Blue Angel را برآورده میکند یا خیر، به وبسایت زیر مراجعه کنید.

#### <http://www.epson.de/blauerengel>

# **محدودیت های کپی کردن**

برای اطمینان از استفاده قانونی و مسئولانه چاپگر محدودیت های زیر را رعایت کنید.

کپی موارد زیر طبق قانون ممنوع است:

صورتحساب های بانکی، مسکوکات، اوراق بهادار قابل عرضه در بازار صادر شده از طرف دولت، اوراق بهادار ضمانتی دولتی، و اوراق بهادار شهرداری

قبر های پستی استفاده نشده، کارت پستال های از پیش مهر شده، و دیگر اقلام پستی رسمی پستی معتبر $\Box$ 

قبرهای درآمد صادر شده از طرف دولت، و اوراق بهادار صادر شده طبق روال قانونی $\Box$ 

هنگام کپی کردن موارد زیر احتیاط کنید:

ـــا اوراق بهادار قابل عرضه در بازار خصوصی، (گواهی سهام، یادداشت های مذاکره، چک ها و سایر موارد)، بلیط های ماهانه، بلیط های<br>امتیازی و سایر موارد.

❏گذرنامه ها، گواهی نامه های رانندگی، ضامنت های تناسب، کارت تردد در جاده، کوپن غذا، بلیط ها و سایر موارد.

*ممکن است کپی این موارد نیز طبق قانون ممنوع شده باشد. نکته:*

استفاده مسئولانه از محتوای دارای حق چاپ:

ممکن است با کپی نامناسب از محتوای دارای حق چاپ از چاپگرها سواستفاده شود. به جز مواردی که با یک وکیل آگاه مشورت کرده اید، قبل از<br>کپی کردن محتوای منتشر شده، در قبال گرفتن اجازه از دارنده حق کیی مسئول بوده و به آن احترام بگ

**اطلاعات سرپرست**

<span id="page-426-0"></span>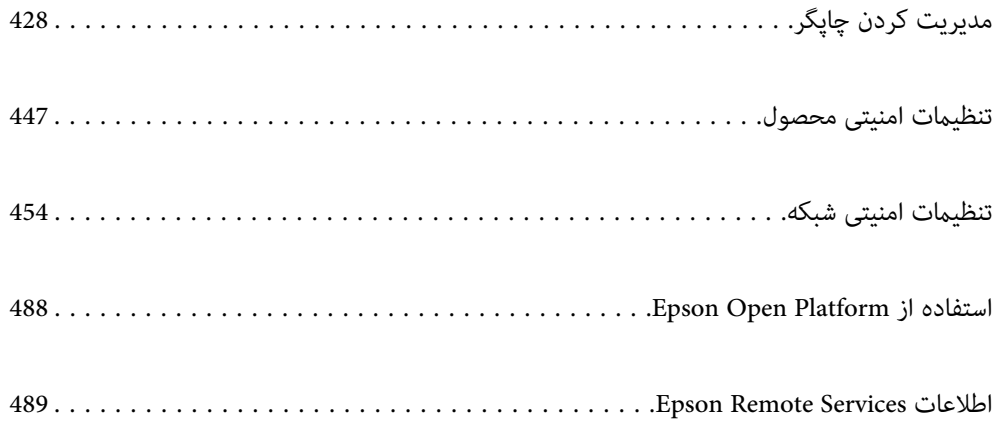

# **مدیریت کردن چاپگر**

# **بررسی اطلاعات برای یک چاپگر راه دور**

میتوانید این اطلاعات چاپگر را از **Status** با استفاده از Config Web بررسی کنید.

#### Product Status❏

وضعیت، سرویس ابری، شامره محصول، آدرس MAC و موارد مشابه را بررسی کنید.

<span id="page-427-0"></span>اگر اطلاعات را در Administrator Name/Contact Information در زبانه Device Management ثبت کرده باشید، اطلاعات<br>سرپرست در زبانه «وضعیت» نمایش داده میشود.

#### Network Status❏

اطلاعات وضعیت اتصال شبکه، آدرس IP، سرور DNS و موارد مشابه را بررسی کنید.

### Usage Status❏

نخستین روز چاپها، صفحات چاپ شده، تعداد چاپ به زبانهای مختلف، تعداد اسکن و موارد مشابه را بررسی کنید.

### Hardware Status❏

وضعیت هر کدام از عملکردهای چاپگر را بررسی کنید.

### Job History❏

واقعهنگار کارها برای کارهای چاپ، کارهای انتقال و موارد مشابه را بررسی کنید.

#### Panel Snapshot❏

عکس صفحه را که روی پانل کنترل دستگاه مایش داده میشود، مایش دهید.

# **تنظیم پانل کنترل**

پانل کنترل چاپگر را راهاندازی کنید. راهاندازی به روش زیر صورت میگیرد.

- .1 آدرس IP چاپگر را در مرورگر وارد کنید تا به Config Web دسترسی پیدا کنید. آدرس IP چاپگر را از رایانهای که به شبکه یکسانی با چاپگر متصل است وارد کنید. میتوانید آدرس IP چاپگر را از منوی زیر بررسی کنید. **تنظیم** >**تنظیامت چاپگر**>**تنظیامت شبکه**>**وضعیت شبکه**>**وضعیت Fi-Wi/LAN سیمی**
	- .2 رمز عبور سرپرست را وارد کنید تا بهعنوان سرپرست وارد سیستم شوید.
		- .3 به ترتیب زیر انتخاب کنید.

#### **Control Panel** < **Device Management** زبانه

.4 موارد زیر را مطابق با نیاز خود تنظیم کنید.

Language❏

زبان نمایش داده شده در پانل کنترل را انتخاب کنید.

Panel Lock❏

اگر گزینه ON را انتخاب کنید، امکان انتخاب مواردی که نیاز به اجازه سرپرست دارند را نخواهید داشت. برای انتخاب آنها، به عنوان<br>سرپرست به چایگر وارد شوید. اگر رمز عبور سرپرست تنظیم نشود، قفل پانل غیرفعال میشود.

Operation Timeout❏

<span id="page-428-0"></span>اگر ON را انتخاب کنید، در صورت ورود به عنوان کاربر کنترل دسترسی یا سرپرست، اگر در مدت معین شده کاری انجام نگیرد، به طور<br>خودکار خارج میشوید و به صفحه اصلی هدایت میشوید.

میتوانید مقداری از 10 ثانیه تا 240 دقیقه را بر حسب ثانیه وارد کنید.

*تنظیامت را میتوانید از طریق پانل کنترل چاپگر نیز اعامل کنید. نکته:*

❏ *Language: تنظیم > تنظیامت چاپگر > تنظیامت اصلی > زبان/Language*

❏ *Lock Panel: تنظیم > تنظیامت چاپگر > سرپرست سیستم > تنظیامت ایمنی > تنظیامت سرپرست > تنظیم قفل*

❏ *Timeout Operation: تنظیم > تنظیامتچاپگر > تنظیامتاصلی> فرصتزمانیعملکرد (میتوانیدیکیازگزینههایفعال یاغیرفعال را انتخاب کنید.)*

.5 روی گزینه **OK** کلیک کنید.

**اطلاعات مرتبط**

| "مقدار پیش فرض رمز عبور [سرپرست" در](#page-17-0) صفحه 18

# **کنترل عملیات پانل**

اگر تنظیم قفل را فعال کنید، میتوانید موارد مربوط به تنظیمات سیستم چاپگر را قفل کنید تا کاربران نتوانند آنها را تغییر دهند.

### **موارد هدف مربوط به تنظیم قفل**

**قفل کردن موارد تنظیامت در منوی تنظیم**

منوهای قفلشده با علامتگذاری میشوند. منوهای سطح پایینتر نیز قفل خواهند شد.

**قفل کردن موارد تنظیامت غیر از موارد موجود در منوی تنظیم**

علاوه بر منوی **تنظیم**، تنظیامت قفل برای موارد زیر در منوی **پیشتنظیامت** اعامل میشود.

افزودن مورد جدید  $\Box$ 

ترتیب بندی $\Box$ 

 $\bar{\mathbb{D}}$ رحذف)

❏افزودن/ حذف کردن

**اطلاعات مرتبط**

<mark>+</mark> "لیست منوی تنظیمات" در صفحه 370

| ["گزینههایی](#page-429-0) که میتوان به صورت جداگانه تنظیم کرد" در صفحه 430

### **اعامل جداگانه تنظیامت منایشگر و عملکردها**

در رابطه با برخی گزینههای هدف در تنظیم قفل میتوانید هر کدام را به طور جداگانه فعال یا غیرفعال کنید.

<span id="page-429-0"></span>قابلیت دسترسی گزینهها از قبیل ثبت یا تغییر مخاطبین، غایش تاریخچه کارها و موارد مشابه توسط هر کاربر را میتوانید حسب نیاز به صورت<br>جداگانه تنظیم کنید.

- .1 گزینه **تنظیم** را در پانل کنترل چاپگر انتخاب کنید.
- .2 مسیر **تنظیامت چاپگر**> **سرپرست سیستم** >**تنظیامت ایمنی** >**محدودیت ها** را انتخاب کنید.
- .3 گزینه مربوط به عملکردی که میخواهید تنظیم آن را تغییر دهید را برگزیده و سپس روی **On** یا **Off** تنظیم کنید.

### *گزینههایی که میتوان به صورت جداگانه تنظیم کرد*

سرپرست میتواند اجازه دهد گزینههای زیر منایش یافته و تنظیامت به صورت جداگانه تغییر یابند.

- ❏دسترسی به گزارش کار:**کار/وضعیت** >**گزارش** منایش تاریخچه کارها در مانیتور وضعیت را کنترل کنید. برای اجازه دادن منایش تاریخچه کارها، گزینه **On** را انتخاب کنید.
- ❏دسترسی برای ثبت/حذف مخاطبان:**تنظیم** >**مدیر مخاطبان** > **افزودن/ویرایش/حذف** ثبت و تغییر اطلاعات مخاطبین را کنترل کنید. برای ثبت کردن یا ایجاد تغییرات در مخاطبین، گزینه **On** را انتخاب کنید.
	- ❏دسترسی به فکس اخیر:**فکس** > **گیرنده**>**اخیر** منایش مقصد هنگام ارسال یا دریافت منابر را کنترل میکند. برای منایش مقصد، گزینه **On** را انتخاب کنید.
		- - ❏دسترسی به گزارش انتقال فکس:**فکس** > >**گزارش انتقال**
		- منایش تاریخچه ارتباطات منابر را کنترل کنید. برای منایش تاریخچه ارتباطات، گزینه **On** را انتخاب کنید.
			- ❏دسترسی به گزارش فکس:**فکس** > >**گزارش فکس**

فرآیند چاپ گزارش منابر را کنترل کنید. برای اجازه دادن چاپ، گزینه **On** را انتخاب کنید.

- ❏دسترسی به سابقه ذخیره چاپ اسکن در پوشه شبکه/FTP:**اسکن** >**پوشه شبکه/** > **FTPمقصد** >**محل** فرآیند چاپ تاریخچه ذخیره مربوط به عملکرد «اسکن و ارسال به پوشه شبکه» را کنترل کنید. برای اجازه دادن چاپ، گزینه On را انتخاب کنید.
	- ❏دسترسی به موارد اخیر اسکن در ایمیل:**اسکن** >**ایمیل** >**گیرنده** منایش تاریخچه عملکرد «اسکن و ارسال به ایمیل» را کنترل کنید. برای منایش تاریخچه، گزینه **On** را انتخاب کنید.
- ❏دسترسی برای منایش سابقه موارد ارسال شده اسکن در ایمیل: **اسکن** >**ایمیل** >**منو**>**منایش سابقه ارسال** انتخاب کنید. منایش تاریخچهارسال ایمیل مربوط بهعملکرد «اسکن وارسال بهایمیل» را کنترل کنید. برای منایش تاریخچهارسال ایمیل، گزینه **On** را
	- ❏دسترسی به سابقه ارسال چاپ اسکن در ایمیل: **اسکن** >**ایمیل** >**منو**> **سابقه ارسال چاپ** چاپ تاریخچه ارسال ایمیل مربوط به عملکرد «اسکن و ارسال به ایمیل» را کنترل کنید. برای اجازه دادن چاپ، گزینه **On** را انتخاب .<br>کنید.
		- ❏دسترسی به زبان: **تنظیم** >**تنظیامت چاپگر**>**تنظیامت اصلی** >**زبان** تغییر زبان منایش یافته در پانل کنترل را کنترل کنید. برای تغییر دادن زبانها، گزینه **On** را انتخاب کنید.
			- ❏دسترسی به کاغذ ضخیم: **تنظیم** >**تنظیامت چاپگر** >**تنظیامت چاپگر**>**کاغذ ضخیم** تغییر تنظیامت عملکرد کاغذ ضخیم را کنترل کنید. برای تغییر دادن تنظیامت **On** را انتخاب کنید.
			- ❏دسترسی به حالت سکوت: **تنظیم** >**تنظیامت چاپگر**>**تنظیامت چاپگر** > **حالت سکوت** تغییر تنظیامت عملکرد حالت سکوت را کنترل کنید. برای تغییر دادن تنظیامت **On** را انتخاب کنید.

محافظت از داده های شخصی: $\Box$ 

<span id="page-430-0"></span>منایش اطلاعات مقصد در ثبت شامرهگیری سریع را کنترل کنید. برای منایش مقصد به صورت (\*\*\*)، گزینه **On** را انتخاب کنید.

**اطلاعات مرتبط**

- | "اعامل جداگانه تنظیامت منایشگر و [عملکردها" در](#page-428-0) صفحه 429
	- <mark>+</mark> "لیست منوی تنظیمات" در صفحه 370

# **مدیریت اتصال شبکه**

میتوانید اتصال شبکه را بررسی یا پیکربندی کنید.

# **بررسی یا پیکربندی تنظیامت اصلی شبکه**

- .1 آدرس IP چاپگر را در مرورگر وارد کنید تا به Config Web دسترسی پیدا کنید. آدرس IP چاپگر را از رایانهای که به شبکه یکسانی با چاپگر متصل است وارد کنید. میتوانید آدرس IP چاپگر را از منوی زیر بررسی کنید. **تنظیم** >**تنظیامت چاپگر**>**تنظیامت شبکه**>**وضعیت شبکه**>**وضعیت Fi-Wi/LAN سیمی**
	- .2 رمز عبور سرپرست را وارد کنید تا بهعنوان سرپرست وارد سیستم شوید.
		- .3 به ترتیب زیر انتخاب کنید. **Basic**< **Network** زبانه
			- .4 هر مورد را تنظیم کنید.
		- .5 روی گزینه **Next** کلیک کنید. یک پیام تأیید نشان داده میشود.
			- .6 روی گزینه **OK** کلیک کنید. چاپگر بروز است.

**اطلاعات مرتبط** | "مقدار پیش فرض رمز عبور [سرپرست" در](#page-17-0) صفحه 18

| "موارد تنظیم شبکه" در صفحه 431

*موارد تنظیم شبکه*

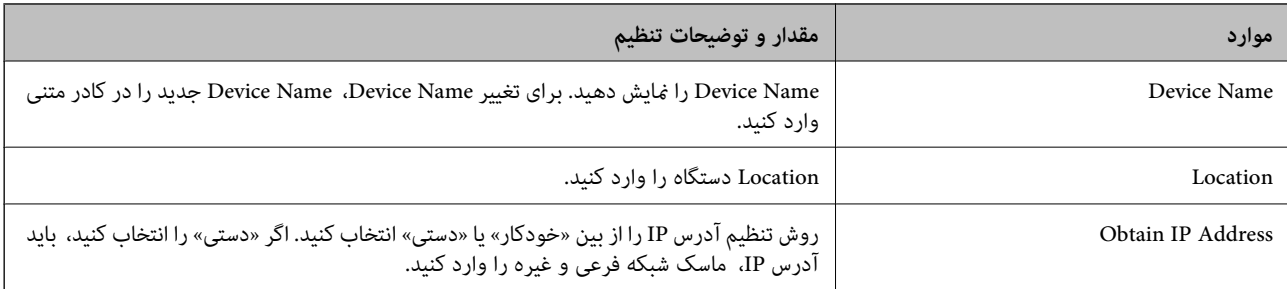

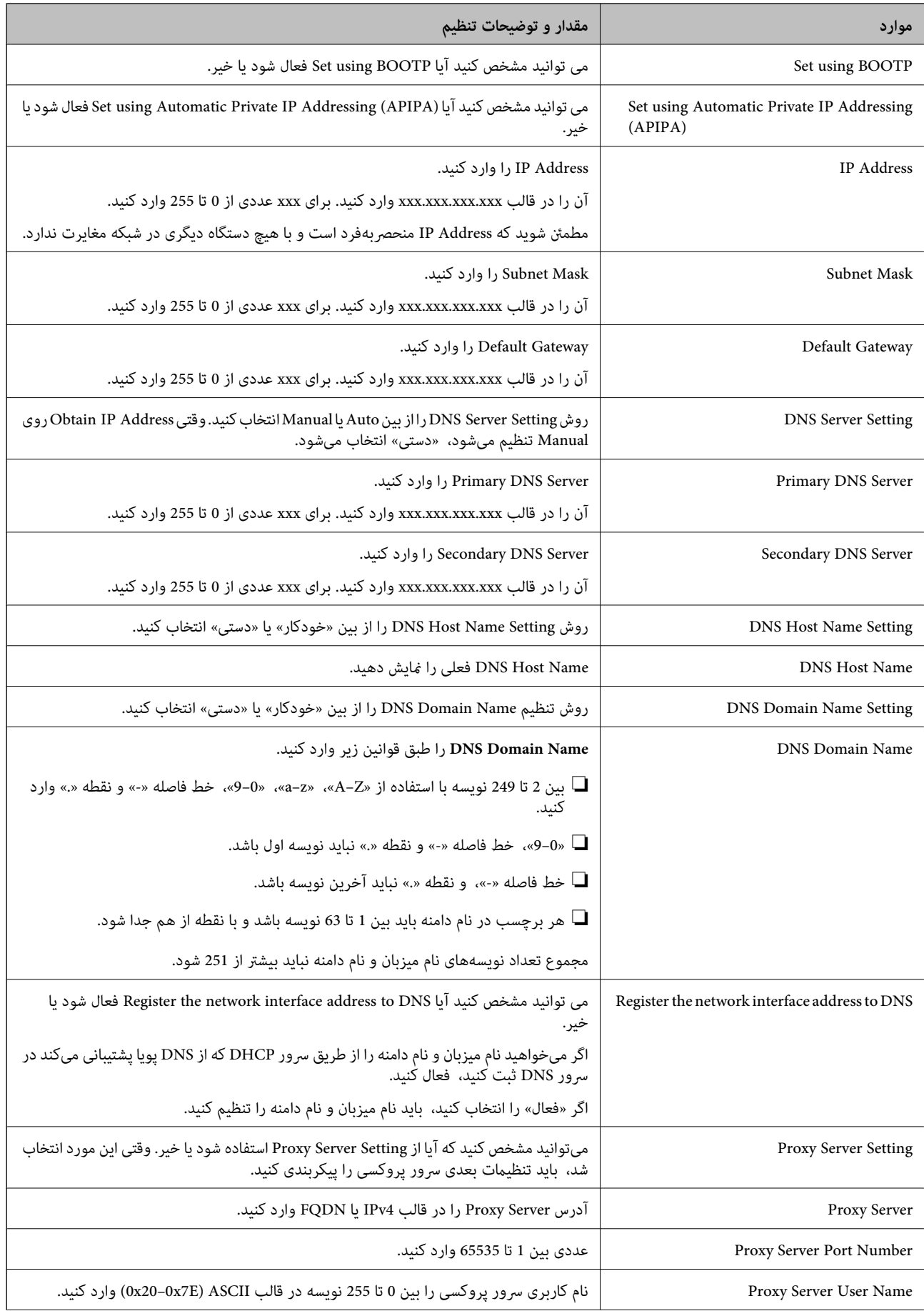
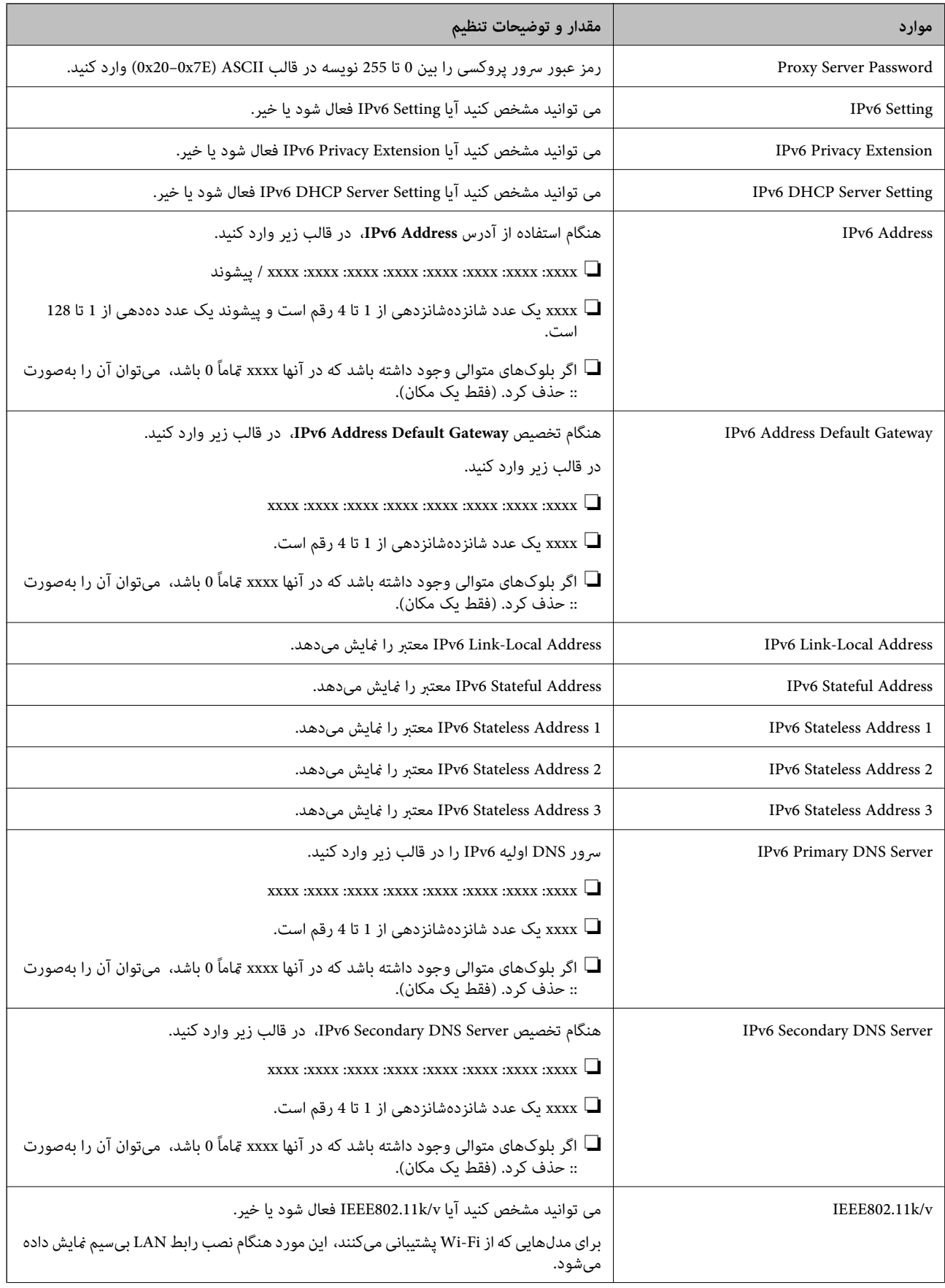

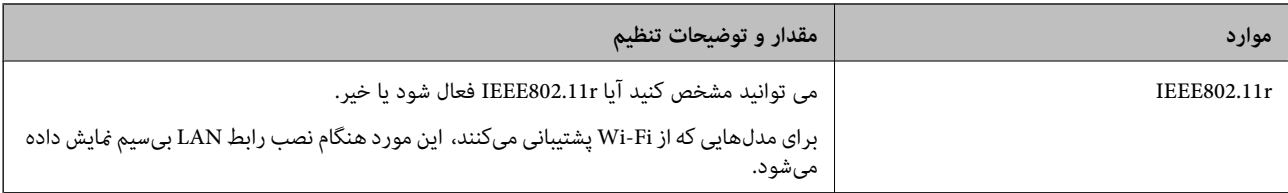

### **Wi-Fi**

میتوانید وضعیت اتصال Fi-Wi یا Direct Fi-Wi را بررسی کنید.

برای نمایش وضعیت Wi-Fi Direct، روی زبانه Wi-Fi Direct کلیک کنید.

*برای مدلهایی که از Fi-Wi پشتیبانی میکنند، این مورد هنگام نصب رابط LAN بیسیم منایش داده میشود. نکته:*

### Setup دکمه $\Box$

هنگامیکه دکمهSetup کلیک میشود، صفحه تنظیم Fi-Wi) حالت زیرساخت) منایش داده میشود.

#### Disable Wi-Fi دکمه❏

هنگامیکه دکمه Fi-Wi Disable کلیک میشود، عملکرد Fi-Wi) حالت زیرساخت) غیرفعال میشود.

اگر قبلاً از Wi-Fi (LAN بیسیم) استفاده میکردید اما به دلیل تغییر در حالت اتصال و غیره دیگر نیازی به آن ندارید، با حذف سیگنالهای<br>غیرضروری Wi-Fi، میتوانید بار مصرف برق در حالت آماده به کار چایگر را نیز کاهش دهید.

*همچنین، میتوانید از پانل کنترل چاپگر راهاندازی کنید. نکته:*

**تنظیم** >**تنظیامت چاپگر**>**تنظیامت شبکه**

### **پیکربندی تنظیامت LAN سیمی**

- .1 آدرس IP چاپگر را در مرورگر وارد کنید تا به Config Web دسترسی پیدا کنید. آدرس IP چاپگر را از رایانهای که به شبکه یکسانی با چاپگر متصل است وارد کنید. میتوانید آدرس IP چاپگر را از منوی زیر بررسی کنید. **تنظیم** >**تنظیامت چاپگر**>**تنظیامت شبکه**>**وضعیت شبکه**>**وضعیت Fi-Wi/LAN سیمی**
	- .2 رمز عبور سرپرست را وارد کنید تا بهعنوان سرپرست وارد سیستم شوید.
		- .3 به ترتیب زیر انتخاب کنید. **Wired LAN** < **Network** زبانه
			- .4 هر مورد را تنظیم کنید.

Link Speed & Duplex❏ حالت ارتباط را از فهرست انتخاب کنید.

IEEE 802.3az❏

می توانید مشخص کنید آیا az802.3 IEEE فعال شود یا خیر.

.5 روی گزینه **Next** کلیک کنید.

یک پیام تأیید نشان داده میشود.

.6 روی گزینه **OK** کلیک کنید. چاپگر بروز است.

### **اطلاعات مرتبط** | "مقدار پیش فرض رمز عبور [سرپرست" در](#page-17-0) صفحه 18

### **Wi-Fi Direct تنظیامت پیکربندی**

میتوانید تنظیامت Direct Fi-Wi را بررسی یا پیکربندی کنید. *برای مدلهایی که از Fi-Wi پشتیبانی میکنند، این مورد هنگام نصب رابط LAN بیسیم منایش داده میشود. نکته:*

- .1 آدرس IP چاپگر را در مرورگر وارد کنید تا به Config Web دسترسی پیدا کنید. آدرس IP چاپگر را از رایانهای که به شبکه یکسانی با چاپگر متصل است وارد کنید. میتوانید آدرس IP چاپگر را از منوی زیر بررسی کنید. **تنظیم** >**تنظیامت چاپگر**>**تنظیامت شبکه**>**وضعیت شبکه**>**وضعیت Fi-Wi/LAN سیمی**
	- .2 رمز عبور سرپرست را وارد کنید تا بهعنوان سرپرست وارد سیستم شوید.
		- .3 به ترتیب زیر انتخاب کنید. **Wi-Fi Direct**< **Network** زبانه
			- .4 هر مورد را تنظیم میکند.

Wi-Fi Direct❏

می توانید مشخص کنید آیا Direct Fi-Wi فعال شود یا خیر.

SSID❏

میتوانید SSID) نام شبکه) را تغییر دهید، چه فعال شود یا نه

Password❏

هنگام تغییر رمز عبور Direct fi-Wi، رمز عبور جدیدی را وارد کنید.

Frequency Range❏

محدوده فرکانس مورد استفاده در Direct Fi-Wi را انتخاب کنید.

IP Address❏

روش تنظیم آدرس IP را از بین «خودکار» یا «دستی» انتخاب کنید.

.5 روی گزینه **Next** کلیک کنید.

یک پیام تأیید نشان داده میشود. *برای بازنشانی تنظیامت Direct Fi-Wi، روی دکمه Settings Default Restore کلیک کنید. نکته:*

> .6 روی گزینه **OK** کلیک کنید. چاپگر بروز است.

| "مقدار پیش فرض رمز عبور [سرپرست" در](#page-17-0) صفحه 18

### **پیکربندی اعلانهای ایمیل هنگام وقوع رویدادها**

<span id="page-435-0"></span>میتوانید اعلانهای ایمیل را طوری پیکربندی کنید که در صورت رخ دادن رویدادهایی مانند توقف چاپ یا خطاهای چاپگر، ایمیلی به<br>آدرسهای مشخصشده ارسال شود. شما میتوانید تا پنج مقصد را ثبت کنید و تنظیمات اعلان را برای هر مقصد تعیین

برای استفاده از این عملکرد، لازم است سرور ایمیل را قبل از تنظیم اعلانها تنظیم *غ*ایید. سرور ایمیل را در شبکهای که میخواهید ایمیل به آن<br>ارسال کنید راهاندازی کنید.

- .1 آدرس IP چاپگر را در مرورگر وارد کنید تا به Config Web دسترسی پیدا کنید. آدرس IP چاپگر را از رایانهای که به شبکه یکسانی با چاپگر متصل است وارد کنید. میتوانید آدرس IP چاپگر را از منوی زیر بررسی کنید. **تنظیم** >**تنظیامت چاپگر**>**تنظیامت شبکه**>**وضعیت شبکه**>**وضعیت Fi-Wi/LAN سیمی**
	- .2 رمز عبور سرپرست را وارد کنید تا بهعنوان سرپرست وارد سیستم شوید.
		- .3 به ترتیب زیر انتخاب کنید.

**Email Notification** < **Device Management** زبانه

.4 عنوان اعلان ایمیلی را تنظیم کنید.

محتوای موردنظر برای منایش در قسمت عنوان را از طریق دو منوی کشویی موجود انتخاب کنید.

❏محتواهای انتخاب شده در کنار **Subject**منایش داده میشوند.

تنظیم محتوای یکسان در دو سمت چپ و راست امکانپذیر نمیباشد. $\Box$ 

❏وقتی تعداد نویسهها در **Location** از 32 بایت فراتر میرود، نویسههای اضافه بر 32 بایت حذف خواهند شد.

- .5 آدرس ایمیل موردنظر برای ارسال ایمیل اعلان را وارد کنید. از نویسههای زیر استفاده کنید 9–0 z–a Z–A ! # \$ % \* ' & + - . /@ ~ { | } \_ ^ ? =، و از 1 تا 255 نویسه وارد کنید.
	- .6 زبان را برای اعلانهای ایمیل انتخاب کنید.

.7 کادر علامتگذاری مربوط به رویدادی را که میخواهید برای آن اعلان دریافت کنید انتخاب کنید.

شامره **Settings Notification** با شامره مقصد مشخص شده در **Settings Address Email** مرتبط میباشد.

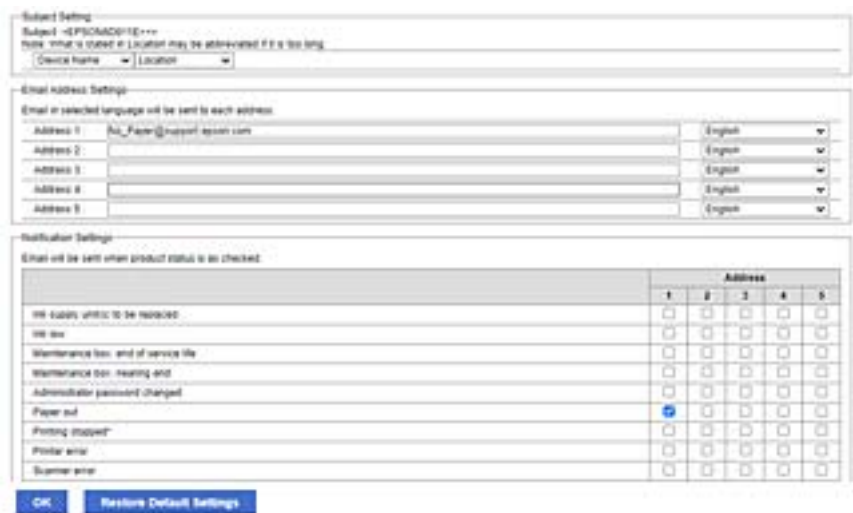

اگر میخواهید هنگام ا<del>م</del>ّام موجودی کاغذ چاپگر اعلانی به آدرس ایمیلی که بهعنوان شماره 1 در **Email Address Settings تنظ**یم شده<br>است ارسال شود، ستون کادر علامتگذاری 1 در خط **Paper out ر**ا انتخاب کنید.

.8 روی گزینه **OK** کلیک کنید.

تأیید کنید در صورت وقوع مشکل، یک اعلان ایمیلی ارسال خواهد شد. مثال: هنگامی که کاغذ تنظیم نشده است، چاپ با تعیین منبع کاغذ انجام شود.

**اطلاعات مرتبط**

- | "مقدار پیش فرض رمز عبور [سرپرست" در](#page-17-0) صفحه 18
	- $\bullet$  ["پیکربندی](#page-62-0) سرور ایمیل" در صفحه 63

### **گزینههای مربوط به اعلان ایمیلی**

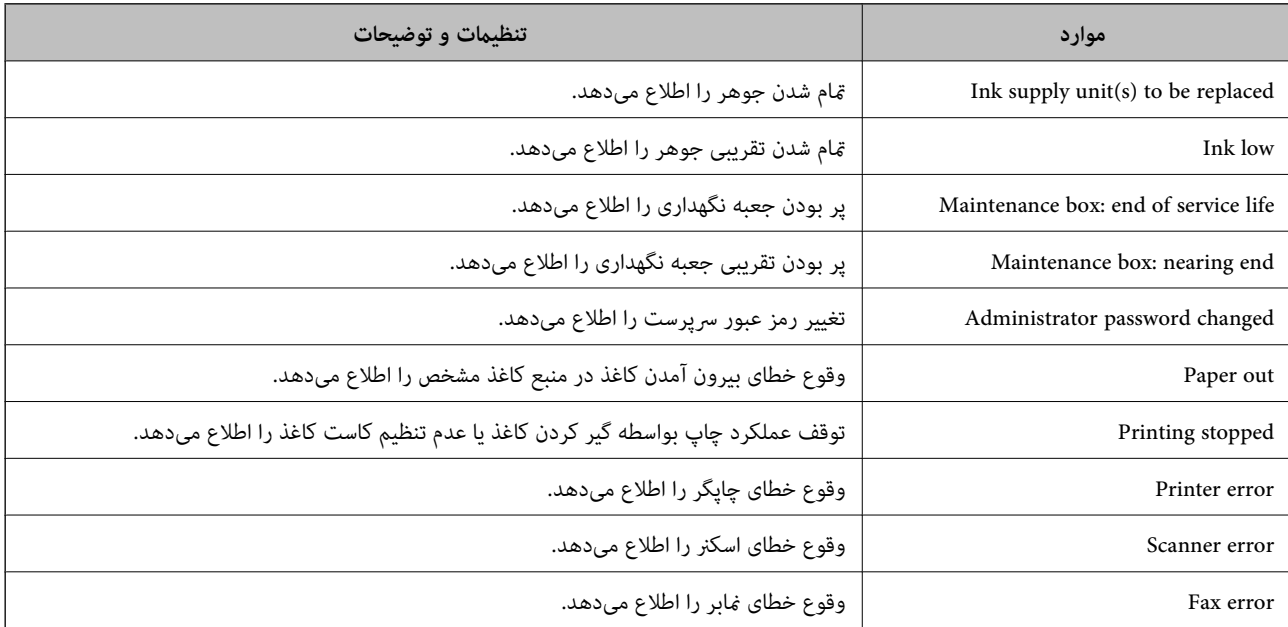

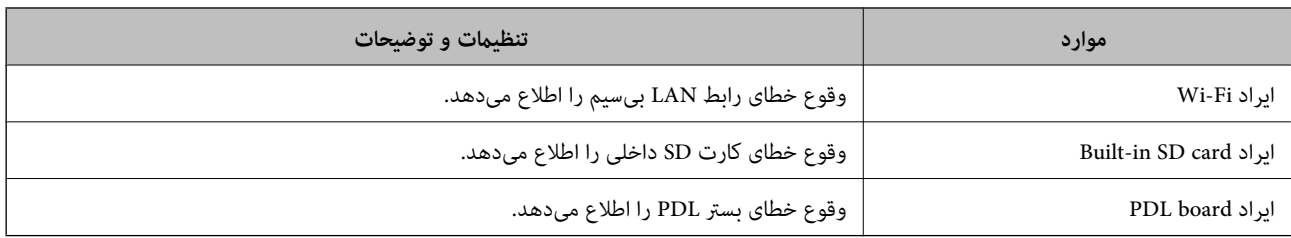

| "پیکربندی اعلانهای ایمیل هنگام وقوع [رویدادها" در](#page-435-0) صفحه 436

### **تنظیامت صرفهجویی در نیرو در مدت بیکار ماندن**

شما میتوانید مدت زمانی که پس از آن دستگاه به حالت صرفهجویی انرژی وارد شود یا در صورتی که پانل کنترل چاپگر در بازه زمانی مشخصی<br>استفاده نشود، دستگاه خاموش شود را تنظیم غایید. زمان را بر اساس محیط استفاده تنظیم کنید.

.1 آدرس IP چاپگر را در مرورگر وارد کنید تا به Config Web دسترسی پیدا کنید.

آدرس IP چاپگر را از رایانهای که به شبکه یکسانی با چاپگر متصل است وارد کنید. میتوانید آدرس IP چاپگر را از منوی زیر بررسی کنید. **تنظیم** >**تنظیامت چاپگر**>**تنظیامت شبکه**>**وضعیت شبکه**>**وضعیت Fi-Wi/LAN سیمی**

- .2 رمز عبور سرپرست را وارد کنید تا بهعنوان سرپرست وارد سیستم شوید.
	- .3 به ترتیب زیر انتخاب کنید.

**Power Saving**< **Device Management** زبانه

- .4 رمز عبور سرپرست را وارد کنید تا بهعنوان سرپرست وارد سیستم شوید.
	- .5 موارد زیر را مطابق با نیاز خود تنظیم کنید.

Sleep Timer❏

زمان جابجایی به حالت صرفهجویی انرژی در وضعیت بیکاری وارد کنید.

*تنظیامت را میتوانید از طریق پانل کنترل چاپگر نیز اعامل کنید. نکته: تنظیم > تنظیامت چاپگر > تنظیامت اصلی > تایمر خواب*

Power Off If Inactive یا Power Off Timer❏

یک زمان برای خاموش کردن خودکار چاپگر پس از غیرفعال بودن آن برای مدت زمانی معین انتخاب *غ*ایید. هنگامی که از قابلیتهای<br>*غ*ابر استفاده میکنید، گزینه None با Off را انتخاب کنید.

*تنظیامت را میتوانید از طریق پانل کنترل چاپگر نیز اعامل کنید. نکته: تنظیم > تنظیامت چاپگر > تنظیامت اصلی > زمانسنج خاموش کردن یا تنظیم خاموش کردن*

#### Power Off If Disconnected **□**

این تنظیم را انتخاب کنید تا چاپگر پس از مدت زمان مشخصی که اتصال همه درگاهها از جمله درگاه LINE قطع میشود خاموش<br>شود. ممکن است بسته به منطقه این ویژگی وجود نداشته باشد.

برای اطلاع از این مدت زمان مشخص، به وبسایت زیر مراجعه کنید. <https://www.epson.eu/energy-consumption>

*تنظیامت را میتوانید از طریق پانل کنترل چاپگر نیز اعامل کنید. نکته:*

**تنظیم** >**تنظیامت چاپگر**>**تنظیامت اصلی** >**تنظیم خاموش کردن** >**خاموش شدن در صورت قطع اتصال**

.6 روی گزینه **OK** کلیک کنید.

**اطلاعات مرتبط** | "مقدار پیش فرض رمز عبور [سرپرست" در](#page-17-0) صفحه 18

### **تنظیم صدا**

تنظیمات صدای مربوط به پانل کنترل، چاپ، ممابر و موارد مشابه را اعمال کنید. *تنظیامت را میتوانید از طریق پانل کنترل چاپگر نیز اعامل کنید. نکته: تنظیم > تنظیامت چاپگر > تنظیامت اصلی > صداها*

- .1 آدرس IP چاپگر را در مرورگر وارد کنید تا به Config Web دسترسی پیدا کنید. آدرس IP چاپگر را از رایانهای که به شبکه یکسانی با چاپگر متصل است وارد کنید. میتوانید آدرس IP چاپگر را از منوی زیر بررسی کنید. **تنظیم** >**تنظیامت چاپگر**>**تنظیامت شبکه**>**وضعیت شبکه**>**وضعیت Fi-Wi/LAN سیمی**
	- .2 رمز عبور سرپرست را وارد کنید تا بهعنوان سرپرست وارد سیستم شوید.
		- .3 به ترتیب زیر انتخاب کنید.

**Sound**< **Device Management** زبانه

.4 موارد زیر را مطابق با نیاز خود تنظیم کنید.

Normal Mode❏

صدا را پس از قرار دادن چاپگر در **Mode Normal** تنظیم کنید.

### Quiet Mode❏

صدا را پس از قرار دادن چاپگر در **Mode Quiet** تنظیم کنید. این مورد زمانی فعال میشود که یکی از موارد زیر فعال باشد.

- ❏پانل کنترل چاپگر: **تنظیم** >**تنظیامت چاپگر**>**تنظیامت چاپگر**> **حالت سکوت تنظیم** >**تنظیامت چاپگر**>**تنظیامت فکس** >**تنظیامت دریافت** >**تنظیامت چاپ** > **حالت سکوت**
	- :Web Config❏

**Quiet Mode**< **Print Settings** < **Fax** زبانه

.5 روی گزینه **OK** کلیک کنید.

#### **اطلاعات مرتبط**

| "مقدار پیش فرض رمز عبور [سرپرست" در](#page-17-0) صفحه 18

### **پشتیبانگیری و وارد کردن تنظیامت چاپگر**

میتوانید مقدار تنظیمات تنظیمشده را از Web Config به فایل صادر کنید. میتوانید فایل صادرشده را با استفاده از Web Config به چاپگر<br>وارد کنید. میتوانید از آن برای یشتیبانگیری از مخاطبین، تنظیم مقادیر، تعویض چاپگر و غیره استف فایل صادرشده را نمیتوان ویرایش کرد، زیرا در قالب یک فایل باینری صادر میشود.

### **صادر کردن تنظیامت**

تنظیامت چاپگر را صادر کنید.

- .1 آدرس IP چاپگر را در مرورگر وارد کنید تا به Config Web دسترسی پیدا کنید. آدرس IP چاپگر را از رایانهای که به شبکه یکسانی با چاپگر متصل است وارد کنید. میتوانید آدرس IP چاپگر را از منوی زیر بررسی کنید. **تنظیم** >**تنظیامت چاپگر**>**تنظیامت شبکه**>**وضعیت شبکه**>**وضعیت Fi-Wi/LAN سیمی**
	- .2 رمز عبور سرپرست را وارد کنید تا بهعنوان سرپرست وارد سیستم شوید.
		- .3 به ترتیب زیر انتخاب کنید.

**Export**< **Export and Import Setting Value** < **Device Management** زبانه

.4 تنظیامتی را که میخواهید صادر کنید انتخاب کنید.

تنظیماتی را که میخواهید صادر کنید انتخاب کنید. اگر دسته والد را انتخاب کنید، زیردستهها نیز انتخاب میشوند. با وجود این، انتخاب<br>زیردستههایی که با تکرار در یک شبکه باعث ایجاد خطا میشوند (مانند آدرسهای IP و غیره) ممکن نیست.

.5 برای رمزنگاری فایل استخراج شده، رمز عبور وارد کنید.

برای وارد کردن فایل به رمز عبور نیاز دارید. اگر نمیخواهید فایل را رمزنگاری کنید، اینجا را خالی بگذارید.

.6 روی گزینه **Export** کلیک کنید.

#### *مهم:*c

*اگر میخواهید تنظیامت شبکه چاپگر مانند نام دستگاه و آدرس 6IPv را صادر کنید، فقطازمقادیرانتخابشدهبرای .انتخابکنید را انتخابومواردبیشتری را Enable to select the individual settings of device چاپگر جایگزین استفاده کنید.*

#### **اطلاعات مرتبط**

| "مقدار پیش فرض رمز عبور [سرپرست" در](#page-17-0) صفحه 18

### **وارد کردن تنظیامت**

فایل استخراج شده Config Web را وارد چاپگر کنید.

### *مهم:*c

<span id="page-440-0"></span>هنگام وارد کردن مقادیری که شامل اطلاعات شخصی از قبیل نام چاپگر یا آدرس IP هستند، مطمئن شوید همان آدرس IP در همان شبکه<br>وجود نداشته باشد.

- .1 آدرس IP چاپگر را در مرورگر وارد کنید تا به Config Web دسترسی پیدا کنید. آدرس IP چاپگر را از رایانهای که به شبکه یکسانی با چاپگر متصل است وارد کنید. میتوانید آدرس IP چاپگر را از منوی زیر بررسی کنید. **تنظیم** >**تنظیامت چاپگر**>**تنظیامت شبکه**>**وضعیت شبکه**>**وضعیت Fi-Wi/LAN سیمی**
	- .2 رمز عبور سرپرست را وارد کنید تا بهعنوان سرپرست وارد سیستم شوید.
	- .3 به ترتیب زیر انتخاب کنید. **Import**< **Export and Import Setting Value** < **Device Management** زبانه
		- .4 فایل استخراج شده را انتخاب کنید و سپس رمز عبور رمزنگاری شده را وارد کنید.
			- .5 روی گزینه **Next** کلیک کنید.
	- .6 تنظیامتی را که میخواهید وارد کنید انتخاب منایید و سپس روی **Next** کلیک کنید.
		- .7 روی گزینه **OK** کلیک کنید.

تنظیمات به چاپگر اعمال میشوند.

**اطلاعات مرتبط** | "مقدار پیش فرض رمز عبور [سرپرست" در](#page-17-0) صفحه 18

### **بهروزرسانی ثابتافزار**

وقتی از عملکردهای زیر از کامپیوتری استفاده می کنید که به رمز عبور نیاز دارد، حتماً از ترکیبی از جدیدترین نرم افزار و نرم افزار موجود در<br>درابور چاپگر استفاده کنید.

❏ثبت و استفاده از حساب کاربری برای دسترسی به ویژگی کنترل

**Confidential Job**❏

❏دسترسی به **ذخیره در حافظه** از کامپیوتر

**اطلاعات مرتبط**

| "هنگامی که یک رمز تعیین شده [باشد، منیتوان](#page-297-0) اسناد را چاپ کرد، چون من از یک نسخه قدیمی سفتافزار استفاده میکنم." در [صفحه](#page-297-0) 298

### **بروزرسانی ثابتافزار چاپگر با استفاده از پانل کنترل**

اگر چاپگر امکان اتصال به اینترنت را دارد، ثابتافزار چاپگر را میتوانید از طریق پانل کنترل بروزرسانی کنید. همچنین میتوانید چاپگر را طوری<br>تنظیم کنید که به طور منظم بروزرسانیهای ثابتافزار را بررسی کرده و در صورت وجود، به شما

.1 در صفحه اصلی، **تنظیم** را انتخاب کنید.

.2 مسیر **تنظیامت چاپگر**> **سرپرست سیستم** >**بهروز رسانی میان افزار**>**بهروز رسانی** را انتخاب کنید.

برای تنظیم چاپگر به طوری که بروزرسانیهای ثابتافزار را بهطور منظم بررسی کند، ا**علامیه** $n < 0$  را انتخاب کنید.

- .3 پیام روی صفحه را بررسی کنید تا جستجوی بروزرسانیهای موجود آغاز شود.
- 4. اگر پیامی مبنی بر وجود بروزرسانی ثابت|فزار روی مایشگر LCD نشان داده شد، دستورالعملهای روی صفحه را دنبال کنید تا<br>بروزرسانی شروع شود.

### *مهم:*c *شود.* ❏ *تاپایان بروزرسانی، چاپگرراخاموشنکردهیاآن را ازپریزبرقنکشید؛درغیراینصورتممکناستچاپگردچارایرادعملکردی*

❏ *اگربروزرسانیثابتافزاربهامتامنرسیدیا ناموفقبود، چاپگربهصورتعادیشروعمنیکندودفعهبعدکه چاپگرروشنمیشود،* «Recovery Mode» روی غایشگر LCD غایش داده میشود. در این وضعیت، باید دوباره ثابتافزار را با استفاده از رایانه<br>بروزرسانی کنید. چایگر را توسط یک کابل USB به یک رایانه متصل کنید. درحالی که «Recovery Mode» در چایگر نشان داده شد *است، منیتوانیدثابتافزاررا از طریقاتصال شبکهبروزرسانیکنید. دررایانه، بهوبسایتEpson محلیخودوارد شویدو سپس* جدیدترین ثابت۱افزار چاپگر را دانلود غایید. برای اطلاع از مراحل بعدی، به دستورالعملهای ارائه شده در وبسایت مراجعه<br>کنید.

### **بهروزرسانی خودکار ثابتافزار چاپگر**

میتوانید طوری تنظیم کنید که زمانی که چاپگر به اینترنت متصل است، ثابتافزار بهطور خودکار بهروز شود.

هنگامی که قفل سرپرست فعال است، تنها سرپرست میتواند این عملکرد را اجرا کند. برای راهنامیی، با سرپرست چاپگر متاس بگیرید.

- .1 گزینه **تنظیم** را در پانل کنترل چاپگر انتخاب کنید.
- .2 مسیر **تنظیامت چاپگر**> **سرپرست سیستم** >**بهروز رسانی میان افزار** را انتخاب کنید.
- .3 **به روز رسانی خودکار نرم افزار** را انتخاب کنید تا صفحه تنظیامت منایش داده شود.
	- .4 **به روز رسانی خودکار نرم افزار** را انتخاب کنید تا این ویژگی فعال شود. برای بازگشت به صفحه تنظیامت، **موافق** را در صفحه تأیید انتخاب کنید.
		- .5 روز و ساعت بهروزرسانی را تنظیم و سپس **تأیید**را انتخاب کنید.

شما میتوانید چند روز از هفته را انتخاب کنید، اما غی¤وانید زمان را برای هر روز هفته مشخص کنید.

وقتی اتصال به سرور تأیید شد، راهاندازی کامل میشود.

*مهم:*c ■ تاپایان بهروزرسانی، چاپگر راخاموش نکرده یا آن را از پریز برق نکشید. دفعه بعد که چاپگر راروشن میکنید، ممکن است «Recovery<br>Mode» روی صفحهفایش LCD فایش داده شود و نتوانید با چاپگر کار کنید. ❏ *اگر «Mode Recovery «منایش داده شد، مراحل زیر را دنبال کنید تا دوباره ثابتافزار را بهروز کنید.* I. رایانه و چاپگر را با استفاده از کابل USB به هم وصل کنید. (نمیتوانید بهروزرسانی را در حالت بازیابی از طریق شبکه انجام *دهید.)* 2. آخرین ثابتافزار را از وبسایت Epson دانلود کنید و بهروزرسانی را شروع کنید. برای اطلاع از جزئیات، به «روش بهروزرسانی» در<br>صفحه دانلود مراحعه کنید.

#### *نکته:*

میتوانید تنظیم کنید که ثابتافزار بهطور خودکار از Web Config بهروز شود. زبانه Device Management > **به روز رسانی خودکار نرم افزار** را<br>انتخاب کنید، تنظیمات را فعال کنید و سپس روز هفته و زمان را تنظیم کنید.

### **بهروزرسانی ثابتافزار از طریق Config Web**

وقتی چاپگر امکان اتصال به اینترنت را دارد، میتوانید ثابتافزار را از طریق Config Web به روز کنید.

- .1 آدرس IP چاپگر را در مرورگر وارد کنید تا به Config Web دسترسی پیدا کنید. آدرس IP چاپگر را از رایانهای که به شبکه یکسانی با چاپگر متصل است وارد کنید. میتوانید آدرس IP چاپگر را از منوی زیر بررسی کنید. **تنظیم** >**تنظیامت چاپگر**>**تنظیامت شبکه**>**وضعیت شبکه**>**وضعیت Fi-Wi/LAN سیمی**
	- .2 رمز عبور سرپرست را وارد کنید تا بهعنوان سرپرست وارد سیستم شوید.
		- .3 به ترتیب زیر انتخاب کنید.

#### **Firmware Update**< **Device Management** زبانه

.4 روی گزینه **Start** کلیک کنید و سپس دستورالعملهای روی صفحه را دنبال کنید.

فرآیند تأیید ثابتافزار آغاز میشود و در صورت وجود ثابتافزار بهروز شده، اطلاعات مربوط به آن منایش داده میشود.

#### *نکته:*

بهروز رسانی ثابتافزار با استفاده از Epson Device Admin نیز امکانپذیر است. اطلاعات ثابتافزار را میتوانید در لیست دستگاهها مشاهده کنید. این امر زمانی سودمند است که در نظر داشته باشید چند ثابتافزار دستگاه را بهروز کنید. برای کسب اطلاعات بیشتر به راهنمای Epson Device<br>Admin مراجعه کنید.

#### **اطلاعات مرتبط**

| "مقدار پیش فرض رمز عبور [سرپرست" در](#page-17-0) صفحه 18

### **بهروزرسانی ثابتافزار بدون اتصال به اینترنت**

ثابتافزار دستگاه را میتوانید از وبسایت Epson روی رایانه خود دانلود کنید و سپس دستگاه و رایانه را با کابل USB به هم وصل کرده و<br>ثابتافزار را به روز نمایید. اگر نتوانستید بهروز رسانی را از طریق شبکه انجام دهید، این روش را ا

- 1. وارد وبسایت Epson شوید و ثابتافزار را بهروز نمایید.
- .2 رایانه حاوی ثابتافزار دانلود شده را با کابل USB به چاپگر وصل کنید.
	- .3 بر روی فایل .exe دانلود شده دو بار متوالی کلیک کنید.

.میشود راهاندازی Epson Firmware Updater

.4 دستورالعملهای روی صفحه را دنبال کنید.

### **همگامسازی تاریخ و ساعت با سرور زمان**

هنگام همگامسازی با سرور زمان (سرور NTP)، میتوانید زمان چاپگر و رایانه را در شبکه همگام کنید. سرور زمان ممکن است در چارچوب<br>سازمان ىکار گرفته شود ىا اىنکه در اىنترنت انتشار ىاىد.

هنگام استفاده از گواهی CA یا تأیید هویت Kerberos، بواسطه همگامسازی با سرور زمان از مشکلات مرتبط با زمان جلوگیری میشود.

- .1 آدرس IP چاپگر را در مرورگر وارد کنید تا به Config Web دسترسی پیدا کنید. آدرس IP چاپگر را از رایانهای که به شبکه یکسانی با چاپگر متصل است وارد کنید. میتوانید آدرس IP چاپگر را از منوی زیر بررسی کنید. **تنظیم** >**تنظیامت چاپگر**>**تنظیامت شبکه**>**وضعیت شبکه**>**وضعیت Fi-Wi/LAN سیمی**
	- .2 رمز عبور سرپرست را وارد کنید تا بهعنوان سرپرست وارد سیستم شوید.
		- .3 به ترتیب زیر انتخاب کنید. .**Time Server**< **Date and Time**< **Device Management** زبانه
			- .4 گزینه **Use** را برای **Server Time Use** انتخاب کنید.
- .5 آدرس سرور زمان را برای **Address Server Time** وارد کنید. می توانید از قالب IPv6 ،IPv4 یا FQDN استفاده کنید. حداکثر 252 نویسه وارد کنید. اگر نمیخواهید این را مشخص کنید، خالی<br>ىگذارىد.
	- .6 **(min (Interval Update** را وارد کنید. میتوانید تا 10080 دقیقه بر حسب دقیقه وارد کنید.
	- .7 روی گزینه **OK** کلیک کنید. *میتوانید وضعیت اتصال به سرور زمان را در Status Server Time تأیید کنید. نکته:*

**اطلاعات مرتبط**

| "مقدار پیش فرض رمز عبور [سرپرست" در](#page-17-0) صفحه 18

### **پاک کردن دادههای حافظه داخلی**

میتوانید دادههای حافظه داخلی چاپگر مانند فونتهای دانلودشده و ماکروهای مربوط به چاپ PCL یا کارهای چاپ دارای رمز عبور را حذف کنید.

> *تنظیامت را میتوانید از طریق پانل کنترل چاپگر نیز اعامل کنید. نکته: تنظیم > تنظیامت چاپگر > سرپرست سیستم > پاک کردن داده حافظه داخلی*

- .1 آدرس IP چاپگر را در مرورگر وارد کنید تا به Config Web دسترسی پیدا کنید. آدرس IP چاپگر را از رایانهای که به شبکه یکسانی با چاپگر متصل است وارد کنید. میتوانید آدرس IP چاپگر را از منوی زیر بررسی کنید. **تنظیم** >**تنظیامت چاپگر**>**تنظیامت شبکه**>**وضعیت شبکه**>**وضعیت Fi-Wi/LAN سیمی**
	- .2 رمز عبور سرپرست را وارد کنید تا بهعنوان سرپرست وارد سیستم شوید.
		- .3 به ترتیب زیر انتخاب کنید. زبانه **Management Device**< **پاک کردن داده حافظه داخلی**

.4 بر روی **حذف** مربوط به **پاک کردن همه** کلیک کنید.

**اطلاعات مرتبط** | "مقدار پیش فرض رمز عبور [سرپرست" در](#page-17-0) صفحه 18

### **مدیریت مخاطبین شام**

میتوانید تنظیامتی را برای مشاهده و جستجوی فهرست مخاطبین انجام دهید.

- .1 آدرس IP چاپگر را در مرورگر وارد کنید تا به Config Web دسترسی پیدا کنید. آدرس IP چاپگر را از رایانهای که به شبکه یکسانی با چاپگر متصل است وارد کنید. میتوانید آدرس IP چاپگر را از منوی زیر بررسی کنید. **تنظیم** >**تنظیامت چاپگر**>**تنظیامت شبکه**>**وضعیت شبکه**>**وضعیت Fi-Wi/LAN سیمی**
	- .2 رمز عبور سرپرست را وارد کنید تا بهعنوان سرپرست وارد سیستم شوید.
		- .3 به ترتیب زیر انتخاب کنید. **Contacts Manager**< **Device Management** زبانه
			- .4 گزینه **Options View** را انتخاب کنید.
				- .5 **Options Search** را انتخاب کنید.
					- .6 روی گزینه **OK** کلیک کنید.
			- .7 دستورالعملهای روی صفحه را دنبال کنید.

**اطلاعات مرتبط**

| "مقدار پیش فرض رمز عبور [سرپرست" در](#page-17-0) صفحه 18

### **پیکربندی متیز کردن دورهای**

میتوانید تنظیامتی را برای متیز کردن دورهای هد چاپ انجام دهید.

- .1 آدرس IP چاپگر را در مرورگر وارد کنید تا به Config Web دسترسی پیدا کنید. آدرس IP چاپگر را از رایانهای که به شبکه یکسانی با چاپگر متصل است وارد کنید. میتوانید آدرس IP چاپگر را از منوی زیر بررسی کنید. **تنظیم** >**تنظیامت چاپگر**>**تنظیامت شبکه**>**وضعیت شبکه**>**وضعیت Fi-Wi/LAN سیمی**
	- .2 رمز عبور سرپرست را وارد کنید تا بهعنوان سرپرست وارد سیستم شوید.
		- .3 به ترتیب زیر انتخاب کنید.

زبانه **Management Device** < **متیز کردن دوره ای**

- .4 گزینهای را از فهرست انتخاب کنید.
- .5 هنگام انتخاب **Schedule**، زمان اجرای متیز کردن را از فهرست مشخص کنید.

.6 روی گزینه **OK** کلیک کنید.

**اطلاعات مرتبط**

| "مقدار پیش فرض رمز عبور [سرپرست" در](#page-17-0) صفحه 18  $\,$  "میز کردن دوره [ای:" در](#page-399-0) صفحه  $\,$ 400  $\,$ 

### **کنترل منبع تغذیه چاپگر با استفاده از Config Web**

با استفاده از Config Web، میتوانید حتی زمانی که رایانه دور از چاپگر قرار دارد، چاپگر را از رایانه خاموش یا راهاندازی مجدد کنید.

- .1 آدرس IP چاپگر را در مرورگر وارد کنید تا به Config Web دسترسی پیدا کنید. آدرس IP چاپگر را از رایانهای که به شبکه یکسانی با چاپگر متصل است وارد کنید. میتوانید آدرس IP چاپگر را از منوی زیر بررسی کنید. **تنظیم** >**تنظیامت چاپگر**>**تنظیامت شبکه**>**وضعیت شبکه**>**وضعیت Fi-Wi/LAN سیمی**
	- .2 رمز عبور سرپرست را وارد کنید تا بهعنوان سرپرست وارد سیستم شوید.
		- .3 به ترتیب زیر انتخاب کنید. **Power**< **Device Management** زبانه
		- .4 **Off Power** یا **Reboot** را انتخاب کنید
			- .5 روی گزینه **Execute** کلیک کنید.

**اطلاعات مرتبط** | "مقدار پیش فرض رمز عبور [سرپرست" در](#page-17-0) صفحه 18

### **بازیابی تنظیامت پیشفرض**

میتوانید تنظیمات شبکه یا سایر تنظیمات ذخیرهشده در چاپگر را انتخاب کنید و این تنظیمات را به حالت پیشفرض خود بازگردانید.

- .1 آدرس IP چاپگر را در مرورگر وارد کنید تا به Config Web دسترسی پیدا کنید. آدرس IP چاپگر را از رایانهای که به شبکه یکسانی با چاپگر متصل است وارد کنید. میتوانید آدرس IP چاپگر را از منوی زیر بررسی کنید. **تنظیم** >**تنظیامت چاپگر**>**تنظیامت شبکه**>**وضعیت شبکه**>**وضعیت Fi-Wi/LAN سیمی**
	- .2 رمز عبور سرپرست را وارد کنید تا بهعنوان سرپرست وارد سیستم شوید.
		- .3 به ترتیب زیر انتخاب کنید. **Restore Default Settings** < **Device Management** زبانه
			- .4 گزینهای را از فهرست انتخاب کنید.
			- .5 روی گزینه **Execute** کلیک کنید. دستورالعملهای روی صفحه را دنبال کنید.

| "مقدار پیش فرض رمز عبور [سرپرست" در](#page-17-0) صفحه 18

## **تنظیامت امنیتی محصول**

### **محدودسازی ویژگیهای موجود**

<span id="page-446-0"></span>شما میتوانید حسابهای کاربری را در چاپگر ثبت کنید، آنها را با یکسری عملکرد ارتباط دهید و عملکردهایی که کاربران میتوانند استفاده<br>کنند را کنترل کنید.

هنگام فعالسازی کنترل دسترسی، کاربر میتواند با وارد کردن رمز عبور در پانل کنترل چاپگر و ورود به چاپگر از عملکردهایی مانند کپی، غابر و<br>غیره استفاده کند.

عملکردهای غیرموجود خاکستری خواهند شد و امکان انتخاب آنها وجود نخواهد داشت.

وقتی اطلاعات تأیید هویت را در درایور چاپگر یا درایور اسکنر ثبت کنید، از طریق رایانه میتوانید آنها را چاپ یا اسکن کنید. جهت کسب<br>اطلاعات درباره تنظیمات درایور، اطلاعات راهنما یا دفترچه راهنمای درایور را ملاحظه کنید.

### **ایجاد حساب کاربری**

برای کنترل دسترسی، حساب کاربری ایجاد کنید.

- .1 آدرس IP چاپگر را در مرورگر وارد کنید تا به Config Web دسترسی پیدا کنید. آدرس IP چاپگر را از رایانهای که به شبکه یکسانی با چاپگر متصل است وارد کنید. میتوانید آدرس IP چاپگر را از منوی زیر بررسی کنید. **تنظیم** >**تنظیامت چاپگر**>**تنظیامت شبکه**>**وضعیت شبکه**>**وضعیت Fi-Wi/LAN سیمی**
	- .2 رمز عبور سرپرست را وارد کنید تا بهعنوان سرپرست وارد سیستم شوید.
		- .3 به ترتیب زیر انتخاب کنید.

**User Settings**< **Access Control Settings** < **Product Security** زبانه

.4 روی **Add** مربوط به شامرهای که میخواهید ثبت کنید کلیک منایید.

*مهم:*c هنگام استفاده از چاپگری با سیستم احراز هویت *Epson ی*ا سایر شرکتها، نام کاربری تنظیمات محدودیت را در شماره 2 تا شماره *10*<br>ثبت کنید. نرمافزار کاربردی مانند سیستم احراز هویت از شماره یک استفاده میکند، بنابراین نام کاربری در پانل کنترل چاپگر غایش داده<br>غیشود.

.5 هر مورد را تنظیم کنید.

:User Name❏

نامی که در لیست نامهای کاربری منایش داده میشود را با طول 1 الی 14 نویسه الفبایی عددی وارد کنید.

:Password❏

بگذارید. یک رمز عبور شامل <sup>0</sup> تا <sup>20</sup> نویسه با قالب ASCII)) E7x0–20x0 وارد کنید. هنگام مقداردهی اولیه رمز عبور، کادر آن را خالی

- Select the check box to enable or disable each function. □ عملکردی را انتخاب کنید که اجازه استفاده آن را می دهد.
	- .6 روی گزینه **Apply** کلیک کنید.
- پس از مدت زمان تعیین شده به لیست تنظیامت کاربر باز میگردد. بررسی کنید نام کاربری که در کادر **Name User** ثبت کردهاید منایش داده میشود و گزینه**Add** را به **Edit** تبدیل کرده است.

**اطلاعات مرتبط** | "مقدار پیش فرض رمز عبور [سرپرست" در](#page-17-0) صفحه 18

*ویرایش حساب کاربری* حساب ثبتشده برای کنترل دسترسی را ویرایش کنید.

- .1 آدرس IP چاپگر را در مرورگر وارد کنید تا به Config Web دسترسی پیدا کنید. آدرس IP چاپگر را از رایانهای که به شبکه یکسانی با چاپگر متصل است وارد کنید. میتوانید آدرس IP چاپگر را از منوی زیر بررسی کنید. **تنظیم** >**تنظیامت چاپگر**>**تنظیامت شبکه**>**وضعیت شبکه**>**وضعیت Fi-Wi/LAN سیمی**
	- .2 رمز عبور سرپرست را وارد کنید تا بهعنوان سرپرست وارد سیستم شوید.
	- .3 به ترتیب زیر انتخاب کنید. **User Settings**< **Access Control Settings** < **Product Security** زبانه
		- .4 روی **Edit** مربوط به شامرهای که میخواهید ویرایش کنید کلیک کنید.
			- .5 هر مورد را تغییر دهید.
			- .6 روی گزینه **Apply** کلیک کنید.

پس از مدت زمان تعیین شده به لیست تنظیمات کاربر باز میگردد.

#### **اطلاعات مرتبط**

| "مقدار پیش فرض رمز عبور [سرپرست" در](#page-17-0) صفحه 18

#### *حذف حساب کاربری*

حساب ثبتشده برای کنترل دسترسی را حذف کنید.

- .1 آدرس IP چاپگر را در مرورگر وارد کنید تا به Config Web دسترسی پیدا کنید. آدرس IP چاپگر را از رایانهای که به شبکه یکسانی با چاپگر متصل است وارد کنید. میتوانید آدرس IP چاپگر را از منوی زیر بررسی کنید. **تنظیم** >**تنظیامت چاپگر**>**تنظیامت شبکه**>**وضعیت شبکه**>**وضعیت Fi-Wi/LAN سیمی**
	- .2 رمز عبور سرپرست را وارد کنید تا بهعنوان سرپرست وارد سیستم شوید.

.3 به ترتیب زیر انتخاب کنید.

**User Settings**< **Access Control Settings** < **Product Security** زبانه

- .4 روی **Edit** مربوط به شامرهای که میخواهید حذف کنید کلیک کنید.
	- .5 روی گزینه **Delete** کلیک کنید.

*مهم:*c

*با کلیک روی Delete، حساب کاربری بدون پیام تأیید حذف میشود. هنگام حذف حساب احتیاط کنید.*

پس از مدت زمان تعیین شده به لیست تنظیامت کاربر باز میگردد.

**اطلاعات مرتبط**

| "مقدار پیش فرض رمز عبور [سرپرست" در](#page-17-0) صفحه 18

### **فعالسازی کنترل دسترسی**

وقتی کنترل دسترسی را فعال منایید، تنها کاربران ثبت شده قادر به استفاده از چاپگر خواهند بود. *هنگامیکه Settings Control Access فعال است، باید اطلاعات حساب کاربری را به اطلاع کاربر برسانید. نکته:*

- .1 آدرس IP چاپگر را در مرورگر وارد کنید تا به Config Web دسترسی پیدا کنید. آدرس IP چاپگر را از رایانهای که به شبکه یکسانی با چاپگر متصل است وارد کنید. میتوانید آدرس IP چاپگر را از منوی زیر بررسی کنید. **تنظیم** >**تنظیامت چاپگر**>**تنظیامت شبکه**>**وضعیت شبکه**>**وضعیت Fi-Wi/LAN سیمی**
	- .2 رمز عبور سرپرست را وارد کنید تا بهعنوان سرپرست وارد سیستم شوید.
		- .3 به ترتیب زیر انتخاب کنید.

**Basic**< **Access Control Settings** < **Product Security** زبانه

.4 گزینه **Control Access Enables** را انتخاب کنید.

اگر «کنترل دسترسی» را فعال کردهاید و میخواهید از دستگاههای هوشمندی که اطلاعات احراز هویت ندارند چاپ یا اسکن کنید،<br>Allow printing and scanning without authentication information from a computer را انتخاب کنید.

.5 روی گزینه **OK** کلیک کنید.

پیام خامته کار پس از مدت زمان معینی منایش داده میشود. تأیید کنید که مادهایی مانند کپی و اسکن در پانل کنترل چاپگر به رنگ خاکستری مایش داده میشوند.

**اطلاعات مرتبط**

- | "مقدار پیش فرض رمز عبور [سرپرست" در](#page-17-0) صفحه 18
- | "استفاده از چاپگری با ویژگی «کنترل [دسترسی» فعالشده" در](#page-287-0) صفحه 288

### **محدود کردن اتصالهای USB و استفاده از حافظه خارجی**

شما میتوانید رابطی که برای اتصال دستگاه به چاپگر استفاده میشود را غیرفعال کنید. برای محدود کردن چاپ و اسکن غیر از شبکه تنظیمات<br>محدودیت را انجام دهید.

*میتوانید تنظیامت محدودیت را از طریق پانل کنترل چاپگر نیز اعامل کنید. نکته:*

❏ *Device Memory: تنظیم > تنظیامت چاپگر > تنظیامت چاپگر > رابط حافظه > حافظه*

❏ *اتصال رایانه از طریق USB: تنظیم > تنظیامت چاپگر > تنظیامت چاپگر > اتصال رایانه از طریق USB*

- .1 آدرس IP چاپگر را در مرورگر وارد کنید تا به Config Web دسترسی پیدا کنید. آدرس IP چاپگر را از رایانهای که به شبکه یکسانی با چاپگر متصل است وارد کنید. میتوانید آدرس IP چاپگر را از منوی زیر بررسی کنید. **تنظیم** >**تنظیامت چاپگر**>**تنظیامت شبکه**>**وضعیت شبکه**>**وضعیت Fi-Wi/LAN سیمی**
	- .2 رمز عبور سرپرست را وارد کنید تا بهعنوان سرپرست وارد سیستم شوید.
		- .3 به ترتیب زیر انتخاب کنید.

**External Interface**< **Product Security** زبانه

.4 گزینه **Disable** را برای عملکردهایی که میخواهید تنظیم کنید انتخاب منایید. گزینه **Enable** را وقتی انتخاب کنید که در نظر دارید کنترل را لغومنایید.

### Memory Device**□**

از ذخیره دادهها در حافظه خارجی از طریق درگاه USB برای اتصال دستگاه خارجی جلوگیری کنید.

### PC connection via USB

میتوانید استفاده از اتصال USB را از رایانه محدود کنید. اگر میخواهید آن را محدود کنید، **Disable** را انتخاب منایید.

- .5 روی گزینه **OK** کلیک کنید.
- .6 بررسی کنید درگاه غیرفعال شده قابل استفاده نباشد.

### Memory Device

اطمینان حاصل کنید که هنگام اتصال یک دستگاه ذخیرهسازی مانند حافظه USB به درگاه USB رابط خارجی، هیچ پاسخی وجود ندارد.

PC connection via USB

اگر درایور در رایانه نصب شده است چاپگر را با استفاده از کابل USB به رایانه متصل کنید و سپس تأیید کنید که چاپگر چاپ و اسکن منیکند. اگر درایور در رایانه نصب نشده است :Windows منوی مدیر دستگاه را باز کنید و نگه دارید، چاپگر را با استفاده از کابل USB به رایانه متصل کنید و سپس تأیید کنید که محتویات صفحه<br>مدیر دستگاه بدون تغییر باقی ماند. :Mac OS چاپگر را با استفاده از کابل USB به رایانه وصل کنید و سپس اگر میخواهید چاپگر را از **چاپگرها و اسکنرها** اضافه کنید، تأیید کنید که<br>چاپگر در فهرست نیست.

| "مقدار پیش فرض رمز عبور [سرپرست" در](#page-17-0) صفحه 18

### **رمزنگاری کردن رمز عبور**

رمزگذاری رمز عبور به شما امکان میدهد اطلاعات محرمانه (همه رمزهای عبور، کلیدهای خصوصی گواهی) ذخیرهشده در چاپگر را<br>رمزگذاری کنید.

- .1 آدرس IP چاپگر را در مرورگر وارد کنید تا به Config Web دسترسی پیدا کنید. آدرس IP چاپگر را از رایانهای که به شبکه یکسانی با چاپگر متصل است وارد کنید. میتوانید آدرس IP چاپگر را از منوی زیر بررسی کنید. **تنظیم** >**تنظیامت چاپگر**>**تنظیامت شبکه**>**وضعیت شبکه**>**وضعیت Fi-Wi/LAN سیمی**
	- .2 رمز عبور سرپرست را وارد کنید تا بهعنوان سرپرست وارد سیستم شوید.
		- .3 به ترتیب زیر انتخاب کنید.

**Password Encryption** < **Product Security** زبانه *تنظیامت را میتوانید از طریق پانل کنترل چاپگر نیز اعامل کنید. نکته: تنظیم > تنظیامت چاپگر > سرپرست سیستم > تنظیامت ایمنی > رمزگذاری رمز عبور*

- .4 برای فعال کردن رمزگذاری، **ON** را انتخاب کنید.
	- .5 روی گزینه **OK** کلیک کنید.

**اطلاعات مرتبط** | "مقدار پیش فرض رمز عبور [سرپرست" در](#page-17-0) صفحه 18

### **استفاده از ویژگی گزارش بازرسی**

میتوانید ویژگی «گزارش بازرسی» را فعال کنید یا دادههای گزارش را صادر کنید. بررسی دورهای گزارشهای بازرسی میتواند به شناسایی زودهنگام استفاده نادرست و ردیابی مشکلات امنیتی احتاملی کمک کند.

- .1 آدرس IP چاپگر را در مرورگر وارد کنید تا به Config Web دسترسی پیدا کنید. آدرس IP چاپگر را از رایانهای که به شبکه یکسانی با چاپگر متصل است وارد کنید. میتوانید آدرس IP چاپگر را از منوی زیر بررسی کنید. **تنظیم** >**تنظیامت چاپگر**>**تنظیامت شبکه**>**وضعیت شبکه**>**وضعیت Fi-Wi/LAN سیمی**
	- .2 رمز عبور سرپرست را وارد کنید تا بهعنوان سرپرست وارد سیستم شوید.
		- .3 به ترتیب زیر انتخاب کنید.

**Audit Log** < **Product Security** زبانه

.4 در صورت نیاز، تنظیامت را تغییر دهید.

#### **Audit log setting**❏

**ON** را انتخاب کنید، سپس روی **OK** کلیک کنید تا این ویژگی فعال شود.

*تنظیامت را میتوانید از طریق پانل کنترل چاپگر نیز اعامل کنید. نکته: تنظیم > تنظیامت چاپگر > سرپرست سیستم > تنظیامت ایمنی > گزارش بررسی*

#### **Exports the audit logs to the CSV file.**❏

برای صادر کردن گزارش در قالب فایل CSV، روی **Export** کلیک کنید.

#### **Deletes all audit logs.**❏

برای حذف متام دادههای گزارش، روی **Delete** کلیک کنید.

#### **اطلاعات مرتبط**

| "مقدار پیش فرض رمز عبور [سرپرست" در](#page-17-0) صفحه 18

### **محدود کردن عملیات فایل از PDL**

این ویژگی از فایلها در برابر عملیات غیرمجازPDL محافظت میکند.

- .1 آدرس IP چاپگر را در مرورگر وارد کنید تا به Config Web دسترسی پیدا کنید. آدرس IP چاپگر را از رایانهای که به شبکه یکسانی با چاپگر متصل است وارد کنید. میتوانید آدرس IP چاپگر را از منوی زیر بررسی کنید. **تنظیم** >**تنظیامت چاپگر**>**تنظیامت شبکه**>**وضعیت شبکه**>**وضعیت Fi-Wi/LAN سیمی**
	- .2 رمز عبور سرپرست را وارد کنید تا بهعنوان سرپرست وارد سیستم شوید.
		- .3 به ترتیب زیر انتخاب کنید. **File Operations from PDL** < **Product Security** زبانه
		- .4 مجاز بودن یا نبودن **PDL from Operations File** را تنظیم میکند.
			- .5 روی گزینه **OK** کلیک کنید.

### **اطلاعات مرتبط**

| "مقدار پیش فرض رمز عبور [سرپرست" در](#page-17-0) صفحه 18

### **تغییر رمز عبور سرپرست با استفاده از Config Web**

میتوانید رمز عبور سرپرست را با Config Web تنظیم کنید. تغییر رمز عبور از خواندن یا تغییر غیرمجاز اطلاعات ذخیرهشده در دستگاه مانند شناسه، رمز عبور، تنظیمات شبکه، مخاطبین و غیره جلوگیری<br>میکند. همچنین، گستره وسیعی از خطرات امنیتی مانند نشت اطلاعات در محیطهای شبکه و خطمشیهای امن

> .1 آدرس IP چاپگر را در مرورگر وارد کنید تا به Config Web دسترسی پیدا کنید. آدرس IP چاپگر را از رایانهای که به شبکه یکسانی با چاپگر متصل است وارد کنید.

میتوانید آدرس IP چاپگر را از منوی زیر بررسی کنید. **تنظیم** >**تنظیامت چاپگر**>**تنظیامت شبکه**>**وضعیت شبکه**>**وضعیت Fi-Wi/LAN سیمی**

- .2 رمز عبور سرپرست را وارد کنید تا بهعنوان سرپرست وارد سیستم شوید.
	- .3 به ترتیب زیر انتخاب کنید.

**Change Administrator Password**< **Product Security** زبانه

- .4 رمز عبور فعلی را در**password Current** وارد کنید.
- .5 رمز عبور جدید را در**Password New** و**Password New Confirm** وارد کنید. در صورت لزوم نام کاربر را وارد کنید.
	- .6 روی **OK** کلیک کنید.

```
نکته:
برای بازیابی رمزعبورسرپرستبهرمزعبوراولیه، روی Settings Default Restore در صفحهPassword Administrator Change کلیک
                                                                                                               کنید.
```
**اطلاعات مرتبط** | "مقدار پیش فرض رمز عبور [سرپرست" در](#page-17-0) صفحه 18

### **فعال کردن تأیید برنامه در راهاندازی**

اگر ویژگی «تأیید برنامه» را فعال کنید، چاپگر هنگام راهاندازی تأیید را انجام میدهد تا بررسی کند که آیا اشخاص ثالث غیرمجاز برنامه را<br>دستکاری کردهاند یا خیر. اگر هر مشکلی شناسایی شود، چاپگر روشن نمیشود.

- .1 آدرس IP چاپگر را در مرورگر وارد کنید تا به Config Web دسترسی پیدا کنید. آدرس IP چاپگر را از رایانهای که به شبکه یکسانی با چاپگر متصل است وارد کنید. میتوانید آدرس IP چاپگر را از منوی زیر بررسی کنید. **تنظیم** >**تنظیامت چاپگر**>**تنظیامت شبکه**>**وضعیت شبکه**>**وضعیت Fi-Wi/LAN سیمی**
	- .2 رمز عبور سرپرست را وارد کنید تا بهعنوان سرپرست وارد سیستم شوید.
		- .3 به ترتیب زیر انتخاب کنید.

**Program Verification on Start Up** < **Product Security** زبانه *تنظیامت را میتوانید از طریق پانل کنترل چاپگر نیز اعامل کنید. نکته: تنظیم > تنظیامت چاپگر > سرپرست سیستم > تنظیامت ایمنی > تأیید برنامه هنگام شروع به کار*

- .4 **ON** را انتخاب کنید تا **Up Start on Verification Program** فعال شود.
	- .5 روی گزینه **OK** کلیک کنید.

**اطلاعات مرتبط**

| "مقدار پیش فرض رمز عبور [سرپرست" در](#page-17-0) صفحه 18

### **پیکربندی محدودیتهای دامنه**

<span id="page-453-0"></span>با اعامل قوانین محدودیت برای نام دامنه، میتوانید خطر نشت اطلاعات به دلیل ارسالهای تصادفی را کاهش دهید.

- .1 آدرس IP چاپگر را در مرورگر وارد کنید تا به Config Web دسترسی پیدا کنید. آدرس IP چاپگر را از رایانهای که به شبکه یکسانی با چاپگر متصل است وارد کنید. میتوانید آدرس IP چاپگر را از منوی زیر بررسی کنید. **تنظیم** >**تنظیامت چاپگر**>**تنظیامت شبکه**>**وضعیت شبکه**>**وضعیت Fi-Wi/LAN سیمی**
	- .2 رمز عبور سرپرست را وارد کنید تا بهعنوان سرپرست وارد سیستم شوید.
		- .3 به ترتیب زیر انتخاب کنید. **Domain Restrictions** < **Product Security** زبانه
			- .4 در صورت نیاز، تنظیامت را تغییر دهید.

**Restriction Rule**❏ نحوه محدود کردن موارد ارسال ایمیل را انتخاب کنید.

**Domain Name**❏ نام دامنهای را که باید محدود شود اضافه یا حذف کنید.

.5 روی گزینه **OK** کلیک کنید.

**اطلاعات مرتبط** | "مقدار پیش فرض رمز عبور [سرپرست" در](#page-17-0) صفحه 18

**تنظیامت امنیتی شبکه**

### **کنترل با استفاده از پروتکلها**

میتوانید با استفاده از مسیرها و پروتکلهای مختلف چاپ کنید. اگر از چاپگر چندمنظوره استفاده میکنید، میتوانید از تعداد نامشخصی از رایانههای شبکه از اسکن شبکه و FAX-PC استفاده کنید. میتوانید با محدود کردن چاپ از مسیرهای خاص یا با کنترل عملکردهای موجود، خطرات امنیتی ناخواسته را کاهش دهید. برای پیکربندی تنظیامت پروتکل، مراحل زیر را دنبال کنید.

- .1 آدرس IP چاپگر را در مرورگر وارد کنید تا به Config Web دسترسی پیدا کنید. آدرس IP چاپگر را از رایانهای که به شبکه یکسانی با چاپگر متصل است وارد کنید. میتوانید آدرس IP چاپگر را از منوی زیر بررسی کنید. **تنظیم** >**تنظیامت چاپگر**>**تنظیامت شبکه**>**وضعیت شبکه**>**وضعیت Fi-Wi/LAN سیمی**
	- .2 رمز عبور سرپرست را وارد کنید تا بهعنوان سرپرست وارد سیستم شوید.
		- .3 به ترتیب زیر انتخاب کنید.

**Protocol** < **Network Security** زبانه

- .4 هر مورد را پیکربندی کنید.
- .5 روی گزینه **Next** کلیک کنید.
- .6 روی گزینه **OK** کلیک کنید. تنظیمات به چاپگر اعمال میشوند.

- | "مقدار پیش فرض رمز عبور [سرپرست" در](#page-17-0) صفحه 18
- | "پروتکلهایی که میتوانید فعال یا غیرفعال کنید" در صفحه 455
	- | "موارد تنظیم [پروتکل" در](#page-455-0) صفحه 456

# <span id="page-454-0"></span>**پروتکل توضیحات** استفاده میشود. Settings Bonjour می توانید مشخص کنید آیا از Bonjour استفاده شود یا خیر. Bonjour برای جستجوی دستگاهها، چاپ <sup>و</sup> مانند این iBeacon Settings عملکرد انتقال iBeacon را میتوانید فعال یا غیرفعال کنید. هنگام فعال بودن، میتوانید چاپگر را از طریق دستگاههایی<br>| که iBeacon برای آنها فعال است، جستجو کنید. GLP استان SLP می توانید عملکرد SLP را فعال یا غیرفعال کنید. SLP برای اسکن و ارسال همزمان و جستجوی شبکه در EpsonNet<br>| Config استفاده میشود. می توانید عملکرد WSD را فعال یا غیرفعال کنید. زمانی که فعال باشد، میتوانید دستگاههای WSD را اضافه کنید و از WSD<br>طریق درگاه WSD چاپ کنید. می توانید عملکرد LLTD را فعال یا غیرفعال کنید. زمانی که فعال باشد، روی نقشه شبکه Windows نشان داده Unidows نش<br>میشود. استفاده DLMNR در افعال یا غیرفعال کنید. زمانی که فعال باشد، میتوانید از جداسازی نام بدون NetBIOS<br>| استفاده کنید حتی اگر نتوانید از DNS استفاده کنید. میتوانید از کنوید. کنید. Settings LPR می توانید مشخص کنید چاپ LPR مجاز باشد یا خیر. زمانی که فعال باشد، میتوانید از طریق درگاه LPR چاپ RAW(Port9100) Settings | میتوانید مشخص کنید که آیا چاپ از طریق درگاه RAW (درگاه 9100) مجاز باشد یا خیر. زمانی که فعال باشد، میتوانید<br>| از طریق درگاه RAW (درگاه 9100) چاپ کنید. باشد، میتوانید از طریق درگاه RAW) درگاه سفارشی) چاپ کنید. Settings) Port Custom(RAW شام میتوانید مشخص کنید که آیا چاپ از طریق درگاه RAW) درگاه سفارشی) مجاز باشد یا خیر. زمانی که فعال re Settings اینترنت چاپ کنید. همچنین، هنگام IPPرافعال یا غیرفعال کنید. وقتی فعال باشد، میتوانید از طریق اینترنت چاپ کنید. همچنین، هنگام<br>|جستجوی دستگاهها در شبکه غایش داده میشود. کنید. Settings FTP می توانید مشخص کنید چاپ FTP مجاز باشد یا خیر. زمانی که فعال باشد، میتوانید از طریق سرور FTP چاپ SNMPv1/v2c Settings می توانید مشخص کنید آیا SNMPv1/v2c فعال شود یا خیر. از این برای تنظیم دستگاهها، کنترل و مانند این استفاده<br>میشود. استفاده میشود. Settings 3SNMPv می توانیدمشخص کنیدآیا3SNMPvفعال شود یا خیر. از این برای تنظیم دستگاههای رمزنگاری شده، پایش <sup>و</sup> غیره

### **پروتکلهایی که میتوانید فعال یا غیرفعال کنید**

- | "کنترل با استفاده از [پروتکلها" در](#page-453-0) صفحه 454
	- | "موارد تنظیم پروتکل" در صفحه 456

### **موارد تنظیم پروتکل**

#### Bonjour Settings

<span id="page-455-0"></span>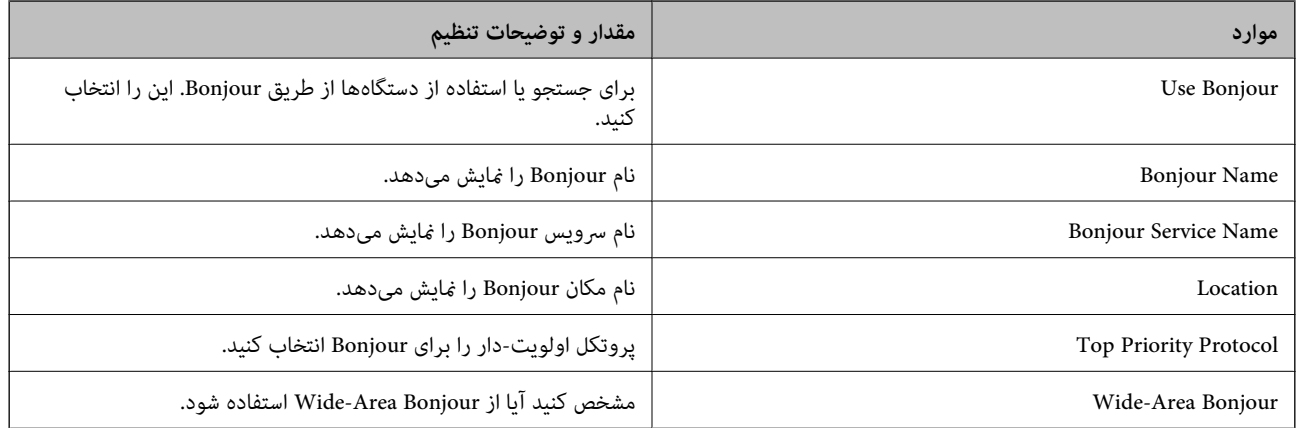

#### iBeacon Settings

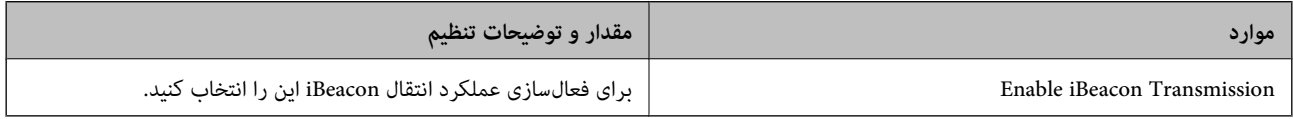

#### SLP Settings

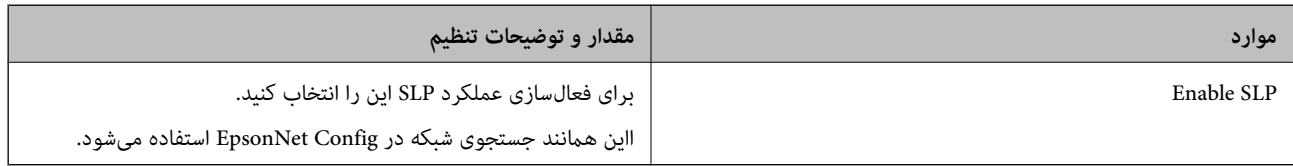

#### WSD Settings

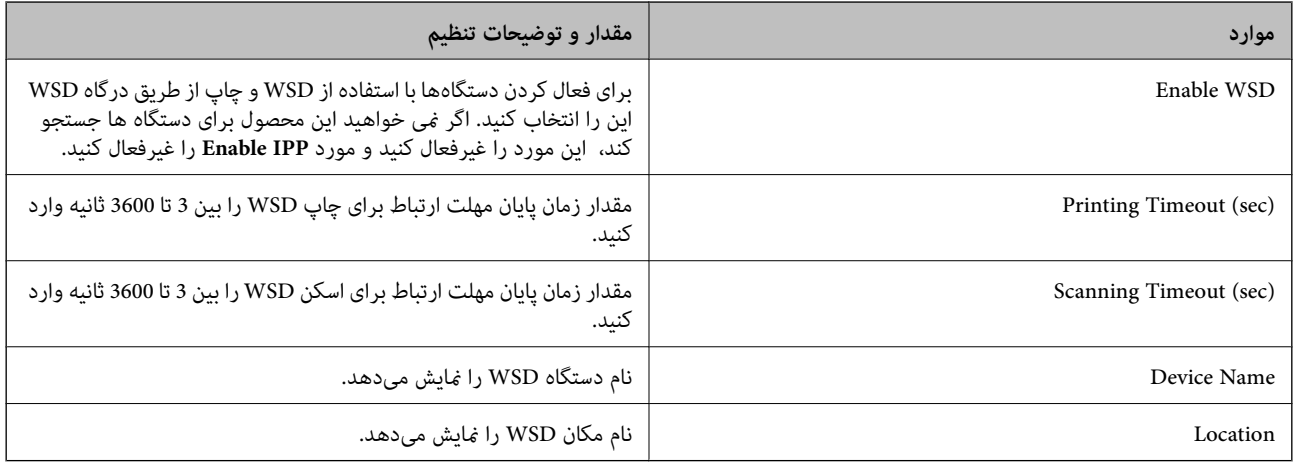

LLTD Settings

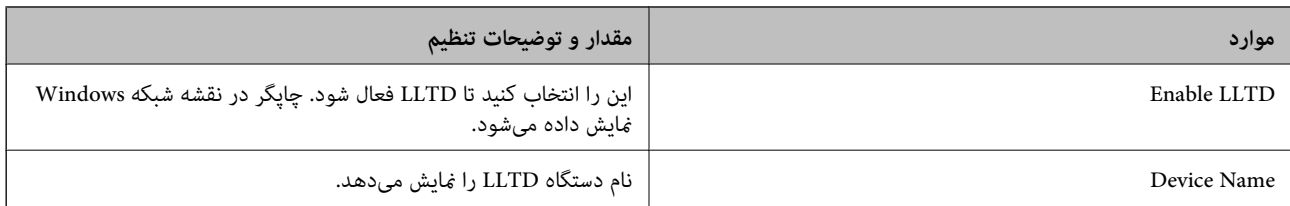

#### LLMNR Settings

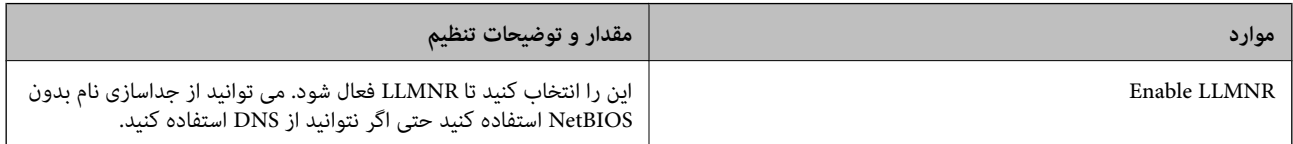

### LPR Settings

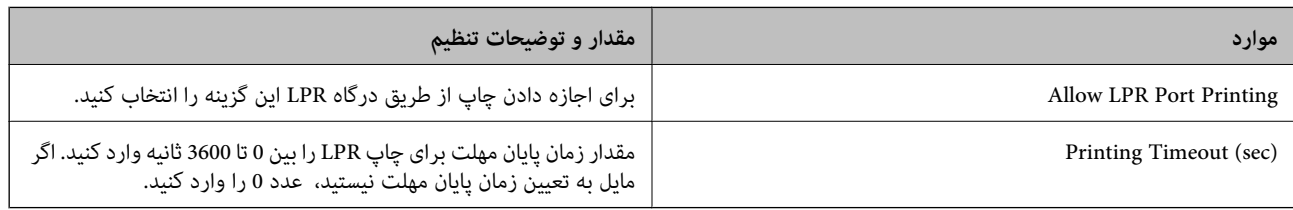

### RAW(Port9100) Settings

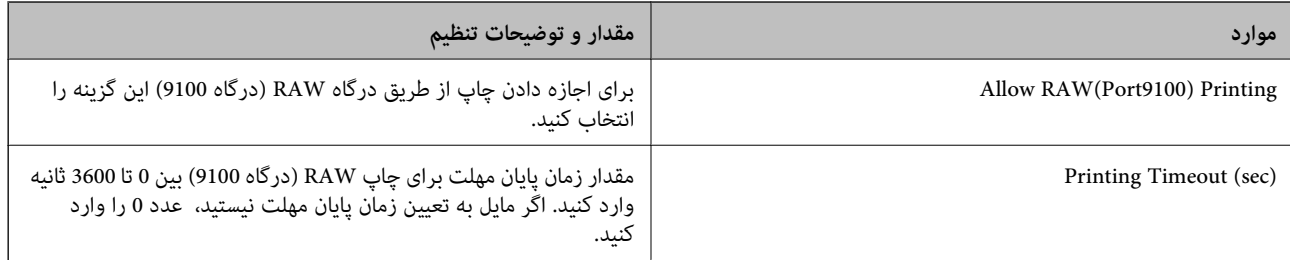

### RAW(Custom Port) Settings

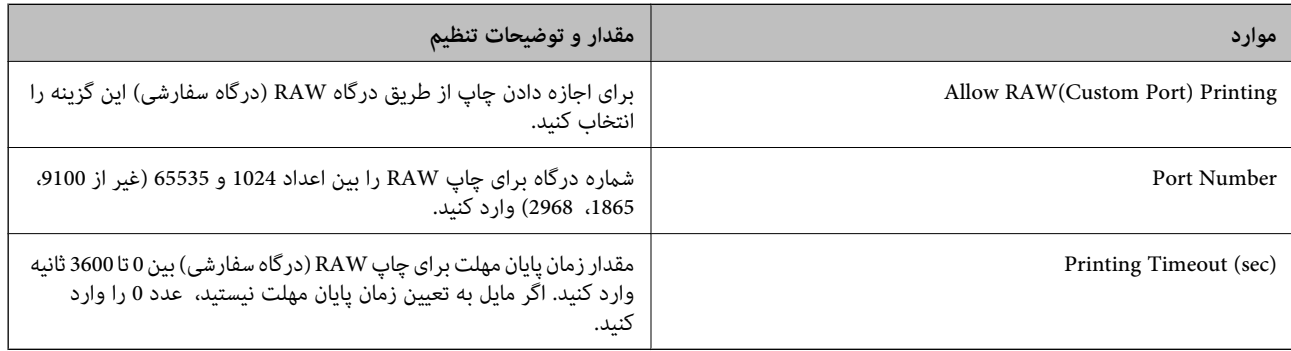

### IPP Settings

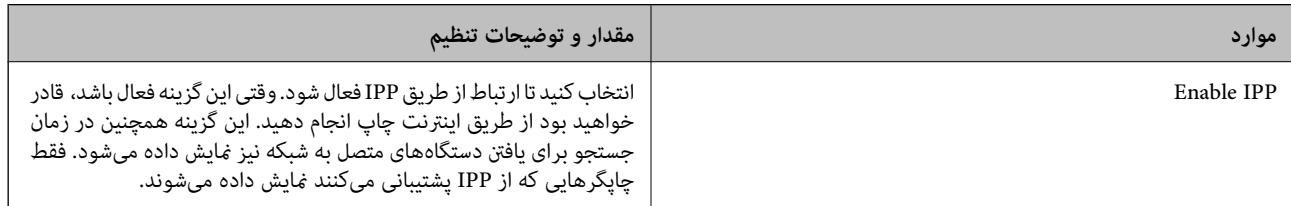

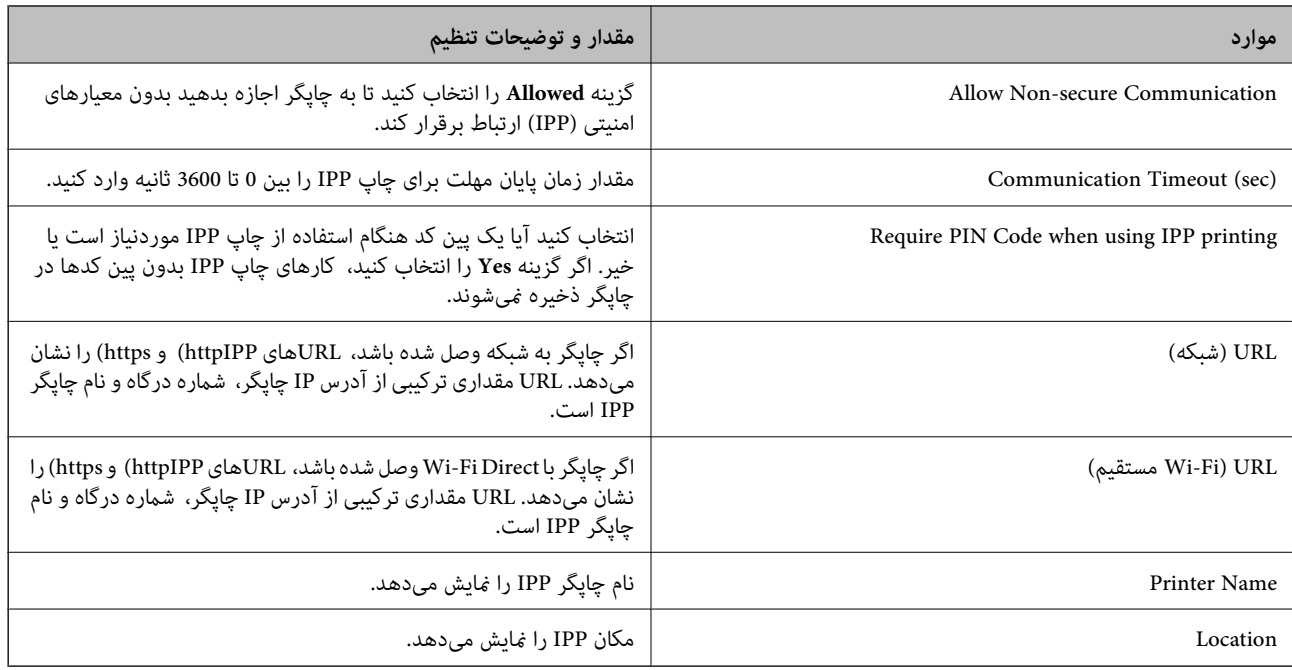

### FTP Settings

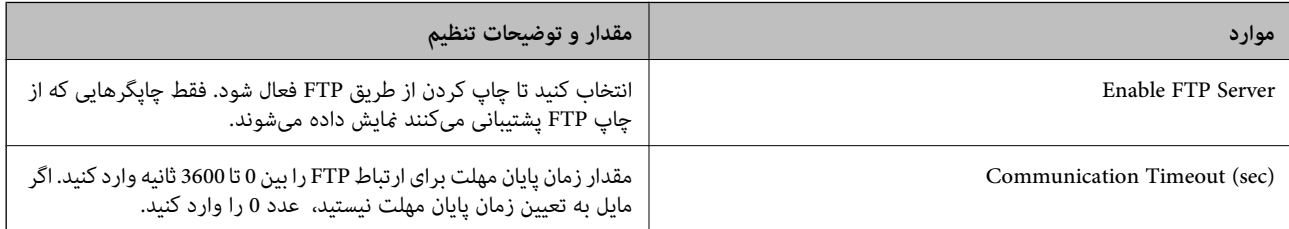

### SNMPv1/v2c Settings

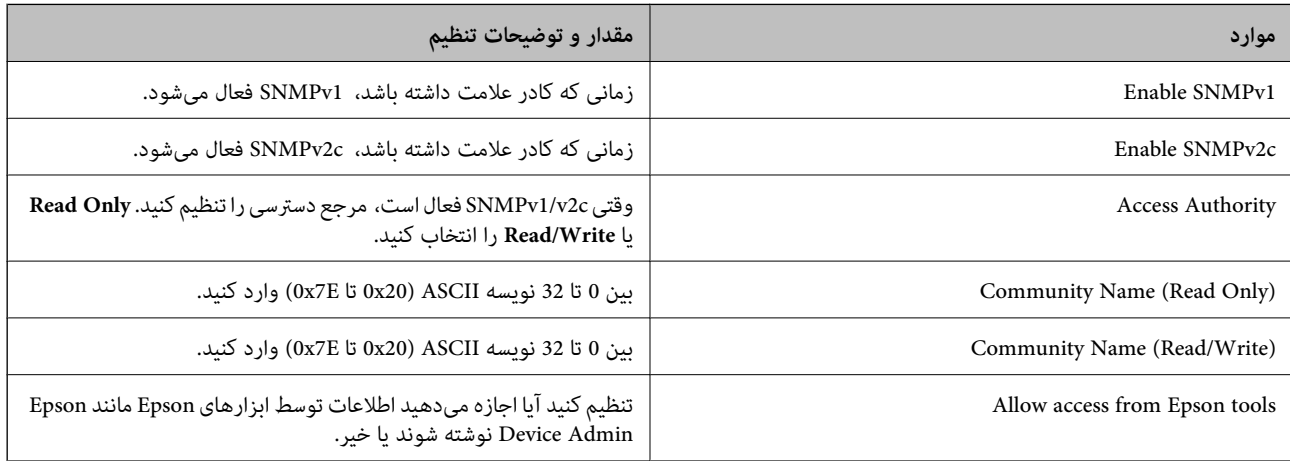

#### SNMPv3 Settings

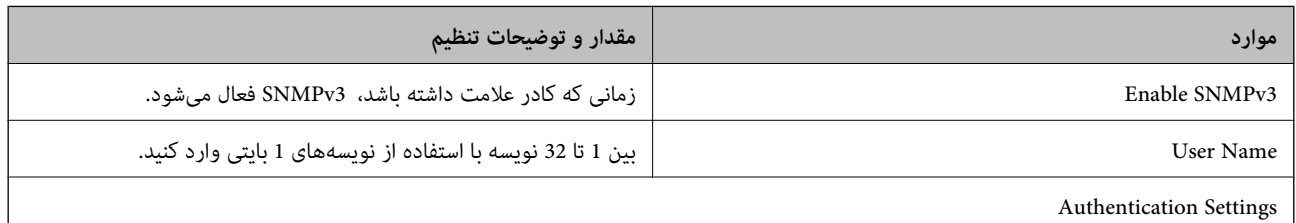

<span id="page-458-0"></span>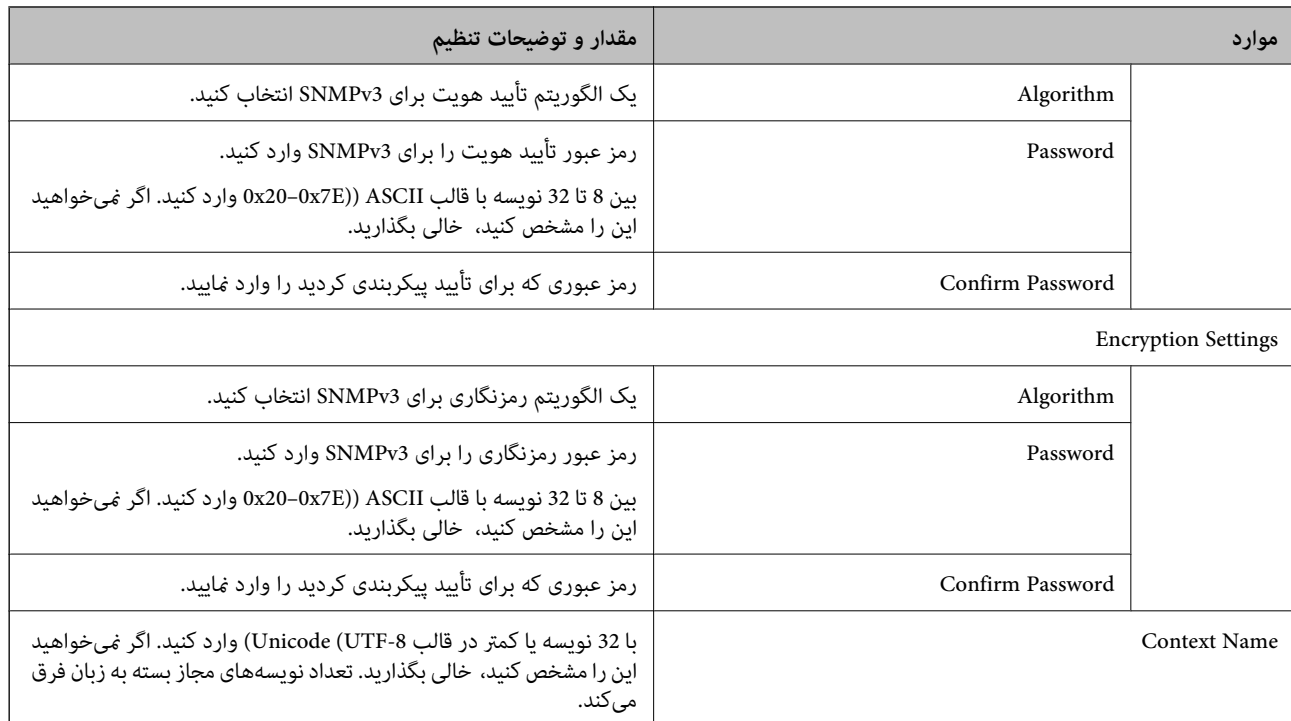

| "کنترل با استفاده از [پروتکلها" در](#page-453-0) صفحه 454

| ["پروتکلهایی](#page-454-0) که میتوانید فعال یا غیرفعال کنید" در صفحه 455

**استفاده از گواهی دیجیتالی**

### **درباره گواهی دیجیتالی**

CA-signed Certificate❏

این یک گواهی امضا شده توسط CA) مرجع صدور گواهی) است. /شام می توانید آن را برای اعامل به مرجع صدور گواهی به دست آورید. این گواهی تأیید می کند که چاپگر موجود است و برای برقراری ارتباط SSL/TLS استفاده می شود در نتیجه می توانید درباره امنیت<br>تبادل داده ها اطمینان حاصل کنید.

وقتی از آن برای ارتباط TLS/SSL استفاده می کنید، به عنوان گواهی سرور استفاده خواهد شد.

وقتی روی فیلترگذاری IP/IPsec یا ارتباط X802.1 IEEE تنظیم می شود، به عنوان گواهی سرویس گیرنده استفاده خواهد شد.

 $CA_1$ گواهی  $\Box$ 

این یک گواهی است که در زنجیره CA-signed Certificate بکار برده می شود و گواهی CA حدواسط نیز نامیده می شود. این گواهی<br>توسط مرورگر وب برای تأیید اعتبار مسیر گواهی چاپگر هنگام دسترسی سرور طرف مقابل یا Web Config استفاده می شو

در رابطه با گواهی CA، زمان تأیید اعتبار گواهی سرور تحت دسترسی از طریق چاپگر را تنظیم کنید. در رابطه با چاپگر، تنظیمات را برای<br>تأیید مسیر CA-signed Certificate برای ارتباط SSL/TLS تنظیم کنید.

شما می توانید گواهی CA چاپگر را از طریق مرجع صدور گواهی که گواهی CA را صادر می کند به دست بیاورید.

همچنین، گواهی CA مورد استفاده برای تأیید اعتبار سرور طرف مقابل را می توانید از طریق مرجع صدور گواهی که<br>CA-signed Certificate سرور دیگر را صادر کرده است، به دست بیاورید.

### Self-signed Certificate

<span id="page-459-0"></span>این یک گواهی است که چاپگر امضا و صادر می کند. به آن «گواهی اصلی» نیز گفته می شود. از آنجا که صادر کننده خود تأیید کننده نیز می<br>باشد، قابل اطمینان نمی باشد و قادر به جلوگیری از جعل هویت نمی باشد.

هنگام اعمال تنظیمات امنیتی و برقراری ارتباط SSL/TLS ساده بدون CA-signed Certificate، از آن را استفاده کنید.

اگر از این گواهی برای یک ارتباط SSL/TLS استفاده کنید، ممکن است یک هشدار امنیتی روی مرورگر نشان داده شود، زیرا گواهی در یک<br>مرورگر وب ثبت نشده است. از Self-signed Certificate تنها برای ارتباط SSL/TLS استفاده کنید.

#### **اطلاعات مرتبط**

- | "به [روزرسانی](#page-463-0) گواهی خود امضاء" در صفحه 464
- $\bullet$  "پیکربندی یک CA Certificate" در صفحه 465"

### **CA-signed Certificate یک پیکربندی**

### *دریافت گواهی امضاشده توسط CA*

برای دریافت گواهی امضاء شده از طریق CA، یک CSR (درخواست امضای گواهی) ایجاد کنید و برای درخواست آن را برای مرجع صدور<br>گواهی ارسال کنید. می توانید با استفاده از Web Config و رایانه یک CSR ایجاد کنید.

مراحل ایجاد CSR را دنبال کنید و با استفاده از Web Config یک گواهی امضاء شده از طریق CA دریافت کنید. زمان ایجاد CSR با استفاده از<br>Web Config، گواهی دارای فرمت PEM/DER است.

.1 آدرس IP چاپگر را در مرورگر وارد کنید تا به Config Web دسترسی پیدا کنید.

آدرس IP چاپگر را از رایانهای که به شبکه یکسانی با چاپگر متصل است وارد کنید.

میتوانید آدرس IP چاپگر را از منوی زیر بررسی کنید.

**تنظیم** >**تنظیامت چاپگر**>**تنظیامت شبکه**>**وضعیت شبکه**>**وضعیت Fi-Wi/LAN سیمی**

.2 رمز عبور سرپرست را وارد کنید تا بهعنوان سرپرست وارد سیستم شوید.

#### .3 به ترتیب زیر انتخاب کنید.

< **IEEE802.1X** یا **Client Certificate**<**IPsec/IP Filtering** یا **Certificate**< **SSL/TLS**< .**Network Security** زبانه **Client Certificate**

هر کدام را انتخاب کنید، میتوانید همان گواهی را به دست بیاورید و آن را به صورت مشترک استفاده کنید.

.4 روی **Generate** از **CSR** کلیک کنید.

صفحه ایجاد CSR باز میشود.

- .5 برای هر مورد یک مقدار وارد کنید. **نکته:**<br>طول کلید موجود و مخفف سازیها بر اساس مرجع صدور گواهی فرق دارد. طبق قوانین مرجع صدور گواهی یک درخواست ایجاد کنید.
	- .6 روی گزینه **OK** کلیک کنید.

یک پیام تکمیل نشان داده میشود.

یا **Client Certificate**<sup>&</sup>lt; **IPsec/IP Filtering** یا **Certificate**<**SSL/TLS** ،سپس .کنید انتخاب را **Network Security** زبانه .7 .کنید انتخاب را **Client Certificate**<sup>&</sup>lt; **IEEE802.1X**

<span id="page-460-0"></span>کنید. .8 طبق قالب مشخصشده از طرف مرجع صدور گواهی، روی یکی از دکمههای دانلود **CSR** کلیک کنید تا CSR را در رایانه دانلود

### *مهم:*c

دوباره یک CSR ایجاد نکنید. اگر اینکار را انجام دهید، ممکن است نتوانید CA-signed Certificate صادر شده را وارد کنید.

- .9 CSR را برای مرجع صدور گواهی ارسال کنید و یک Certificate signed-CA دریافت کنید. قوانین مربوط به مرجع صدور گواهی برای شکل و روش ارسال را دنبال کنید.
	- .10 Certificate signed-CA صادر شده را در رایانه متصل به چاپگر ذخیره کنید. زمانی که گواهی را در مقصد ذخیره کنید دریافت Certificate signed-CA کامل است.

#### **اطلاعات مرتبط**

| "مقدار پیش فرض رمز عبور [سرپرست" در](#page-17-0) صفحه 18

### **گزینه های تنظیم CSR**

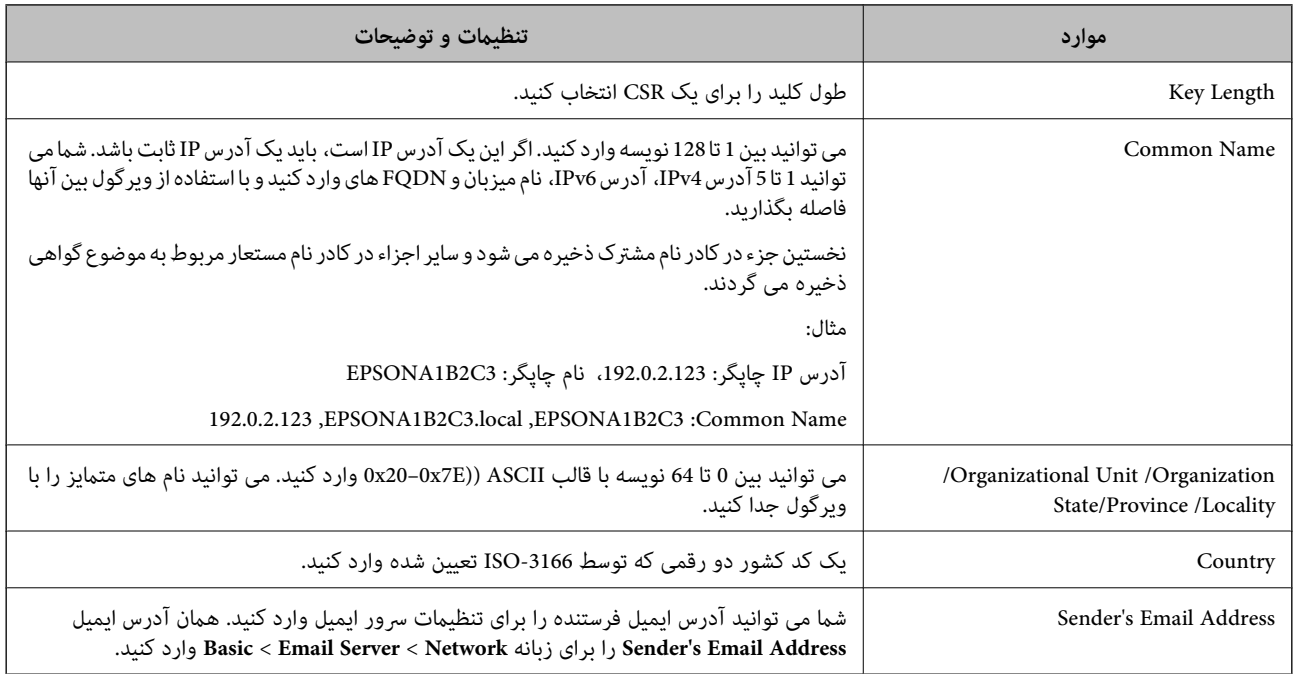

#### **اطلاعات مرتبط**

| "دریافت گواهی [امضاشده](#page-459-0) توسط [CA](#page-459-0) ["](#page-459-0)در [صفحه](#page-459-0) 460

### *وارد کردن گواهی امضاشده از طریق CA*

Certificate signed-CA کسب شده را به چاپگر وارد کنید.

*مهم:*c

❏ *دقت کنید که تاریخ و زمان چاپگر به درستی تنظیم شده باشد. ممکن است گواهی نامعتبر باشد.*

❏ *اگر با استفاده از CSR ایجادشده از Config Web گواهی دریافت کنید، گواهی را یکبار میتوانید وارد کنید.*

- .1 آدرس IP چاپگر را در مرورگر وارد کنید تا به Config Web دسترسی پیدا کنید. آدرس IP چاپگر را از رایانهای که به شبکه یکسانی با چاپگر متصل است وارد کنید. میتوانید آدرس IP چاپگر را از منوی زیر بررسی کنید. **تنظیم** >**تنظیامت چاپگر**>**تنظیامت شبکه**>**وضعیت شبکه**>**وضعیت Fi-Wi/LAN سیمی**
	- .2 رمز عبور سرپرست را وارد کنید تا بهعنوان سرپرست وارد سیستم شوید.
- .3 به ترتیب زیر انتخاب کنید. **IEEE802.1X** یا **Client Certificate**<**IPsec/IP Filtering** یا **Certificate**< **SSL/TLS**< .**Network Security** زبانه
	- .4 روی **Import** کلیک کنید صفحه وارد کردن گواهی باز میشود.
- 5. برای هر مورد یک مقدار وارد کنید. هنگام تأیید مسیر گواهی در مرورگر وبی که به مرورگر دسترسی دارد، **CA Certificate 1** و<br>CA Certificate 2 را تنظیم کنید.

بسته به محل ایجاد CSR و قالب فایل گواهی، تنظیمات مورد نیاز ممکن است متفاوت باشد. مقادیر را برای موارد مورد نیاز طبق شرایط<br>زیر وارد کنید.

 $\blacksquare$ گواهی با قالب PEM/DER دریافتشده از Web Config

❏**Key Private**: پیکربندی نکنید، زیرا چاپگر حاوی یک کلید خصوصی است.

❏**Password**: پیکربندی نکنید.

اختیاری :**CA Certificate 2**/**CA Certificate 1**❏

❏گواهی با قالب DER/PEM دریافتشده از رایانه

❏**Key Private**: لازم است تنظیم کنید.

❏**Password**: پیکربندی نکنید.

اختیاری :**CA Certificate 2**/**CA Certificate 1**❏

❏یک گواهی با قالب #12PKCS از رایانه دریافت شده باشد

❏**Key Private**: پیکربندی نکنید.

❏**Password**: اختیاری

.نکنید پیکربندی :**CA Certificate 2**/**CA Certificate 1**❏

.6 روی گزینه **OK** کلیک کنید.

یک پیام تکمیل نشان داده میشود.

*روی Confirm برای تأیید اطلاعات گواهی کلیک کنید. نکته:*

**اطلاعات مرتبط**

- | "مقدار پیش فرض رمز عبور [سرپرست" در](#page-17-0) صفحه 18
- $\bullet$  "حذف گواهی [امضاشده](#page-462-0) از طریق [CA](#page-462-0)["](#page-462-0) در [صفحه](#page-462-0) 463

#### **موارد تنظیم وارد کردن گواهی امضاء شده از طریق CA**

<span id="page-462-0"></span>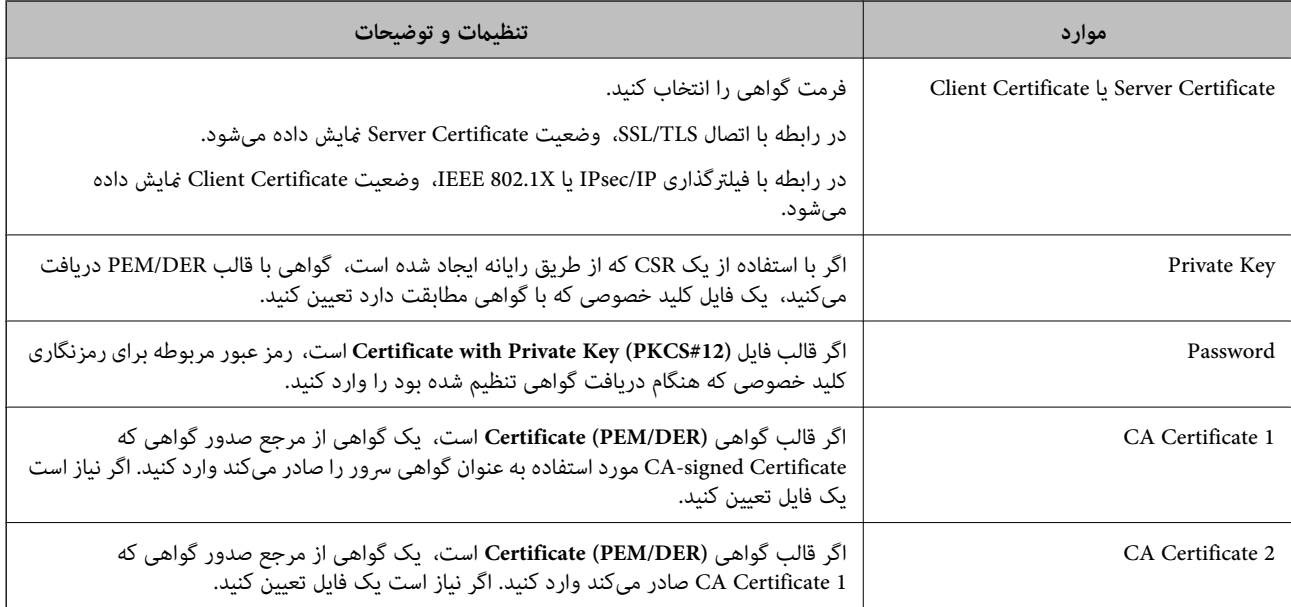

#### **اطلاعات مرتبط**

| "وارد کردن گواهی [امضاشده](#page-460-0) از طریق [CA](#page-460-0) ["](#page-460-0)در [صفحه](#page-460-0) 461

### *حذف گواهی امضاشده از طریق CA*

شام میتوانید یک گواهی وارد شده را در مواردی که گواهی منقضی شده است یا یک اتصال رمزنگاری شده دیگر ضرورت ندارد، حذف مَایید.

### *مهم:*c

اگر با استفاه از یک CSR که از Web Config ایجاد شده است یک گواهی دریافت کنید، غیتوانید گواهی حذفشده را دوباره وارد کنید. در<br>این صورت، یک CSR ایجاد کنید و یک گواهی را مجدداً دریافت کنید.

- .1 آدرس IP چاپگر را در مرورگر وارد کنید تا به Config Web دسترسی پیدا کنید. آدرس IP چاپگر را از رایانهای که به شبکه یکسانی با چاپگر متصل است وارد کنید. میتوانید آدرس IP چاپگر را از منوی زیر بررسی کنید. **تنظیم** >**تنظیامت چاپگر**>**تنظیامت شبکه**>**وضعیت شبکه**>**وضعیت Fi-Wi/LAN سیمی**
	- .2 رمز عبور سرپرست را وارد کنید تا بهعنوان سرپرست وارد سیستم شوید.
		- .3 به ترتیب زیر انتخاب کنید.

.**Network Security** زبانه

.4 یکی از موارد زیر را انتخاب کنید.

**Certificate**<**SSL/TLS**❏

**Client Certificate**<**IPsec/IP Filtering**❏

**Client Certificate** <**IEEE802.1X**❏

.5 روی گزینه **Delete** کلیک کنید.

.6 در پیام نشان داده شده، تأیید کنید که میخواهید گواهی را حذف کنید.

#### **اطلاعات مرتبط**

| "مقدار پیش فرض رمز عبور [سرپرست" در](#page-17-0) صفحه 18

### **به روزرسانی گواهی خود امضاء**

<span id="page-463-0"></span>از آنجا که Self-signed Certificate توسط چاپگر صادر میشود، در صورت انقضا یا تغییر محتوای تشریحشده قادر خواهید بود آن را بهروز کنید.

- .1 آدرس IP چاپگر را در مرورگر وارد کنید تا به Config Web دسترسی پیدا کنید. آدرس IP چاپگر را از رایانهای که به شبکه یکسانی با چاپگر متصل است وارد کنید. میتوانید آدرس IP چاپگر را از منوی زیر بررسی کنید. **تنظیم** >**تنظیامت چاپگر**>**تنظیامت شبکه**>**وضعیت شبکه**>**وضعیت Fi-Wi/LAN سیمی**
	- .2 رمز عبور سرپرست را وارد کنید تا بهعنوان سرپرست وارد سیستم شوید.
		- .3 به ترتیب زیر انتخاب کنید.

**Certificate**< **SSL/TLS**< **Network Security** زبانه

- .4 روی گزینه **Update** کلیک کنید.
- .5 **Name Common** را وارد کنید.

شما می توانید تا 5 آدرس IPv4، آدرس IPv6، نام میزبان و FQDNهای شامل 1 الی 128 نویسه را وارد کنید و با استفاده از ویرگول بین آنها فاصله بگذارید. نخستین پارامتر در کادر نام مشترک ذخیره میشود و سایر موارد در کادر نام مستعار مربوط به موضوع گواهی ذخیره<br>میگردند.

مثال:

آدرس IP چاپگر: ،192.0.2.123 نام چاپگر: 3C2B1EPSONA

192.0.2.123 ,EPSONA1B2C3.local ,EPSONA1B2C3 :مشترک نام

- .6 یک دوره اعتبار برای گواهی مشخص کنید.
	- .7 روی گزینه **Next** کلیک کنید. یک پیام تأیید نشان داده میشود.
		- .8 روی گزینه **OK** کلیک کنید.

چاپگر بروز است.

*نکته:*

```
اطلاعات گواهی را میتوانید از طریق زبانه Network Security و سپس > Network Security د در نهایت با کلیک<br>روی گزینه Confirm بررسی کنید.
```
**اطلاعات مرتبط**

| "مقدار پیش فرض رمز عبور [سرپرست" در](#page-17-0) صفحه 18

### **پیکربندی یک Certificate CA**

<span id="page-464-0"></span>وقتی CA Certificate را تنظیم میکنید، میتوانید اعتبار مسیر گواهی CA سروری که چاپگر به آن دسترسی دارد را ارزیابی کنید. این میتواند<br>از جعل هویت جلوگیری کند.

Certificate CA را میتوانید از طریق مرجع صدور گواهی صادر کننده Certificate signed-CA به دست بیاورید.

### *وارد کردن Certificate CA*

Certificate CA را به چاپگر وارد کنید.

- .1 آدرس IP چاپگر را در مرورگر وارد کنید تا به Config Web دسترسی پیدا کنید. آدرس IP چاپگر را از رایانهای که به شبکه یکسانی با چاپگر متصل است وارد کنید. میتوانید آدرس IP چاپگر را از منوی زیر بررسی کنید. **تنظیم** >**تنظیامت چاپگر**>**تنظیامت شبکه**>**وضعیت شبکه**>**وضعیت Fi-Wi/LAN سیمی**
	- .2 رمز عبور سرپرست را وارد کنید تا بهعنوان سرپرست وارد سیستم شوید.
		- .3 به ترتیب زیر انتخاب کنید. **CA Certificate**< **Network Security** زبانه
			- .4 روی گزینه **Import** کلیک کنید.
		- .5 Certificate CA که میخواهید وارد کنید را مشخص کنید.
			- .6 روی گزینه **OK** کلیک کنید.

وقتی وارد کردن تکمیل شد به صفحه **Certificate CA** بازگردانده میشود و Certificate CA وارد شده، منایش داده میشود.

### **اطلاعات مرتبط**

| "مقدار پیش فرض رمز عبور [سرپرست" در](#page-17-0) صفحه 18

### *حذف یک Certificate CA*

می توانید Certificate CA وارد شده را حذف کنید.

- .1 آدرس IP چاپگر را در مرورگر وارد کنید تا به Config Web دسترسی پیدا کنید. آدرس IP چاپگر را از رایانهای که به شبکه یکسانی با چاپگر متصل است وارد کنید. میتوانید آدرس IP چاپگر را از منوی زیر بررسی کنید. **تنظیم** >**تنظیامت چاپگر**>**تنظیامت شبکه**>**وضعیت شبکه**>**وضعیت Fi-Wi/LAN سیمی**
	- .2 رمز عبور سرپرست را وارد کنید تا بهعنوان سرپرست وارد سیستم شوید.
		- .3 به ترتیب زیر انتخاب کنید. **CA Certificate**< **Network Security** زبانه
	- .4 روی **Delete** در کنار Certificate CA که میخواهید حذف کنید، کلیک کنید.
		- .5 در پیام نشان داده شده، تأیید کنید که میخواهید گواهی را حذف کنید.

.6 روی **Network Reboot** کلیک کنید و سپس بررسی کنید گواهی CA حذف شده در صفحه بهروزشده ذکر نشده باشد.

#### **اطلاعات مرتبط**

| "مقدار پیش فرض رمز عبور [سرپرست" در](#page-17-0) صفحه 18

### **ارتباط TLS/SSL با چاپگر**

اگر گواهی سرور با ارتباط SSL/TLS (لایه سوکت امن/امنیت لایه حمل) با چاپگر تنظیم شود، میتوانید مسیر ارتباط بین رایانهها را رمزگذاری<br>کنید. اگر میخواهید مانع دسترسی راه دور و غیرمجاز شوید، از این روش استفاده کنید.

### **پیکربندی تنظیامت TLS/SSL ساده**

اگر چاپگر از قابلیت سرور HTTPS پشتیبانی میکند، شما میتوانید از ارتباط SSL/TLS برای رمزنگاری مکاتبات استفاده کنید. ضمن اطمینان<br>خاطر بابت امنیت، میتوانید چاپگر را از طریق Web Config پیکربندی و مدیریت کنید.

قدرت رمزنگاری و قابلیت هدایت مجدد را پیکربندی کنید.

- .1 آدرس IP چاپگر را در مرورگر وارد کنید تا به Config Web دسترسی پیدا کنید. آدرس IP چاپگر را از رایانهای که به شبکه یکسانی با چاپگر متصل است وارد کنید. میتوانید آدرس IP چاپگر را از منوی زیر بررسی کنید. **تنظیم** >**تنظیامت چاپگر**>**تنظیامت شبکه**>**وضعیت شبکه**>**وضعیت Fi-Wi/LAN سیمی**
	- .2 رمز عبور سرپرست را وارد کنید تا بهعنوان سرپرست وارد سیستم شوید.
		- .3 به ترتیب زیر انتخاب کنید.

**Basic**< **SSL/TLS**< **Network Security** زبانه

.4 برای هر مورد یک مقدار انتخاب کنید.

Encryption Strength❏

سطح قدرت رمزنگاری را انتخاب کنید.

Redirect HTTP to HTTPS<sup>□</sup>

فعال یا غیرفعال را انتخاب کنید. مقدار پیشفرض «Enable «است.

TLS 1.0❏

فعال یا غیرفعال را انتخاب کنید. مقدار پیشفرض «Disable «است.

TLS.1.1❏

فعال یا غیرفعال را انتخاب کنید. مقدار پیشفرض «Disable «است.

 $TLS.1.2$ 

فعال یا غیرفعال را انتخاب کنید. مقدار پیشفرض «Enable «است.

- .5 روی گزینه **Next** کلیک کنید. یک پیام تأیید نشان داده میشود.
	- .6 روی گزینه **OK** کلیک کنید. چاپگر بروز است.

### **پیکربندی یک گواهی سرور برای چاپگر**

- <span id="page-466-0"></span>.1 آدرس IP چاپگر را در مرورگر وارد کنید تا به Config Web دسترسی پیدا کنید. آدرس IP چاپگر را از رایانهای که به شبکه یکسانی با چاپگر متصل است وارد کنید. میتوانید آدرس IP چاپگر را از منوی زیر بررسی کنید. **تنظیم** >**تنظیامت چاپگر**>**تنظیامت شبکه**>**وضعیت شبکه**>**وضعیت Fi-Wi/LAN سیمی**
	- .2 رمز عبور سرپرست را وارد کنید تا بهعنوان سرپرست وارد سیستم شوید.
		- .3 به ترتیب زیر انتخاب کنید.

**Certificate**< **SSL/TLS**< **Network Security** زبانه

.4 گواهی موردنظر برای استفاده در **Certificate Server** را مشخص کنید.

Self-signed Certificate❏

یکگواهی خود-امضاء برای چاپگر ایجاد شده است. اگر یکگواهی امضاشده توسط CA را در اختیار ندارید، این موردرا انتخاب کنید.

CA-signed Certificate❏

اگر یک گواهی امضاء شده توسط CA را از قبل کسب منوده یا وارد کردهاید، میتوانید این را مشخص کنید.

- .5 روی گزینه **Next** کلیک کنید. یک پیام تأیید نشان داده میشود.
	- .6 روی گزینه **OK** کلیک کنید. چاپگر بروز است.

**اطلاعات مرتبط**

- | "مقدار پیش فرض رمز عبور [سرپرست" در](#page-17-0) صفحه 18
- | "پیکربندی یک [Certificate signed-CA "در](#page-459-0) صفحه 460
	- | "به [روزرسانی](#page-463-0) گواهی خود امضاء" در صفحه 464

### **ارتباط رمزگذاری شده با IPsec/فیلترینگ IP**

### **IPsec/IP Filtering درباره**

ترافیک دادهها را میتوانید با استفاده از عملکرد فیلترگذاری IP/IPsec، بر اساس آدرسهای IP، سرویسها و درگاه فیلتر کنید. با ترکیب فیلترینگ، میتوانید چاپگر را برای پذیرفتن یا مسدود کردن سرویس گیرندههای تعیین شده و دادههای تعیین شده پیکربندی کنید. علاوه بر<br>این، میتوانید سطح امنیتی را با استفاده از یک IPsec بهبود ببخشید.

<mark>نکته:</mark><br>رایانههایی که با Windows Vista یا نسخه جدیدتر یا Windows Server 2008 یا نسخه جدیدتر کار میکنند از IPsec یشتیبانی میکنند.

### **پیکربندی خطمشی پیشفرض**

برای فیلتر کردن ترافیک، خط مشی پیش فرض را پیکربندی کنید. خطمشی پیش فرض برای هر کاربر یا گروهی که به چاپگر متصل میشود اعمال<br>میشود. برای کنترل ظریف تر و دقیق تر روی کاربران و گروههای کاربران، خطمشیهای گروه را پیکربندی کنید

- .1 آدرس IP چاپگر را در مرورگر وارد کنید تا به Config Web دسترسی پیدا کنید. آدرس IP چاپگر را از رایانهای که به شبکه یکسانی با چاپگر متصل است وارد کنید. میتوانید آدرس IP چاپگر را از منوی زیر بررسی کنید. **تنظیم** >**تنظیامت چاپگر**>**تنظیامت شبکه**>**وضعیت شبکه**>**وضعیت Fi-Wi/LAN سیمی**
	- .2 رمز عبور سرپرست را وارد کنید تا بهعنوان سرپرست وارد سیستم شوید.
		- .3 به ترتیب زیر انتخاب کنید.

**Basic**< **IPsec/IP Filtering**< **Network Security** زبانه

- .4 برای هر مورد یک مقدار وارد کنید.
	- .5 روی گزینه **Next** کلیک کنید. یک پیام تأیید نشان داده میشود.
		- .6 روی گزینه **OK** کلیک کنید. چاپگر بروز است.

**اطلاعات مرتبط** | "مقدار پیش فرض رمز عبور [سرپرست" در](#page-17-0) صفحه 18

### *موارد تنظیم Policy Default*

### **Default Policy**

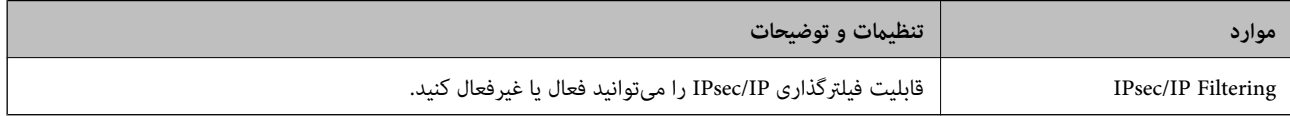

#### **Access Control**❏

یک روش کنترل برای ترافیک بستههای IP پیکربندی کنید.

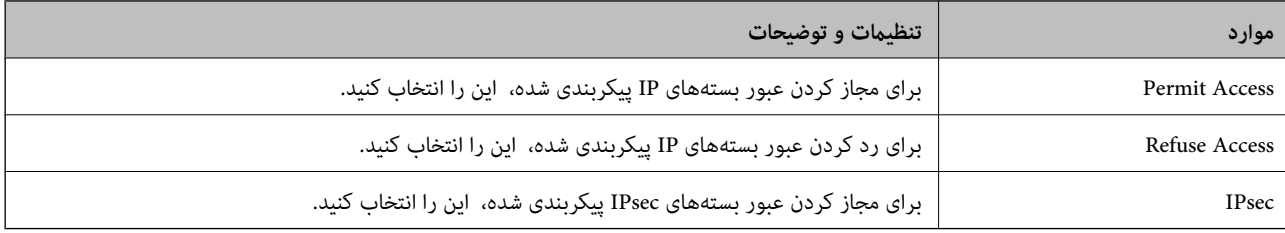
### **IKE Version**❏

گزینه **1IKEv** یا **2IKEv** را برای **Version IKE** انتخاب کنید. یکی از آنها را با توجه به دستگاه متصل به چاپگر انتخاب کنید.

### IKEv1❏

اگر **1IKEv** را برای **Version IKE** انتخاب کنید، موارد زیرمنایش داده میشود.

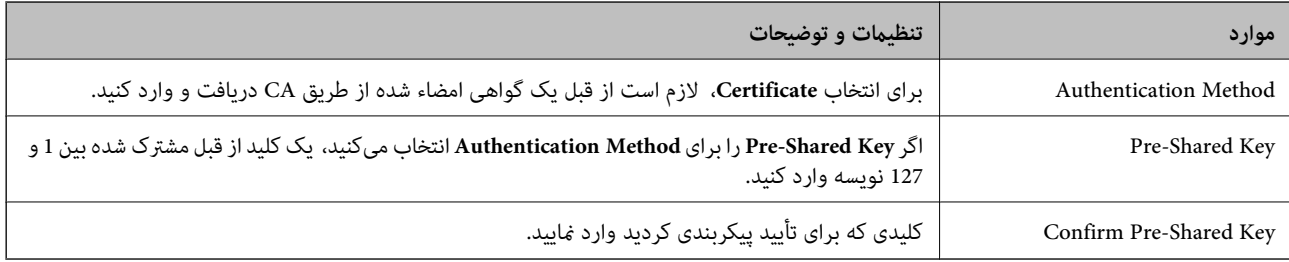

### IKEv2❏

### اگر **2IKEv** را برای **Version IKE** انتخاب کنید، موارد زیرمنایش داده میشود.

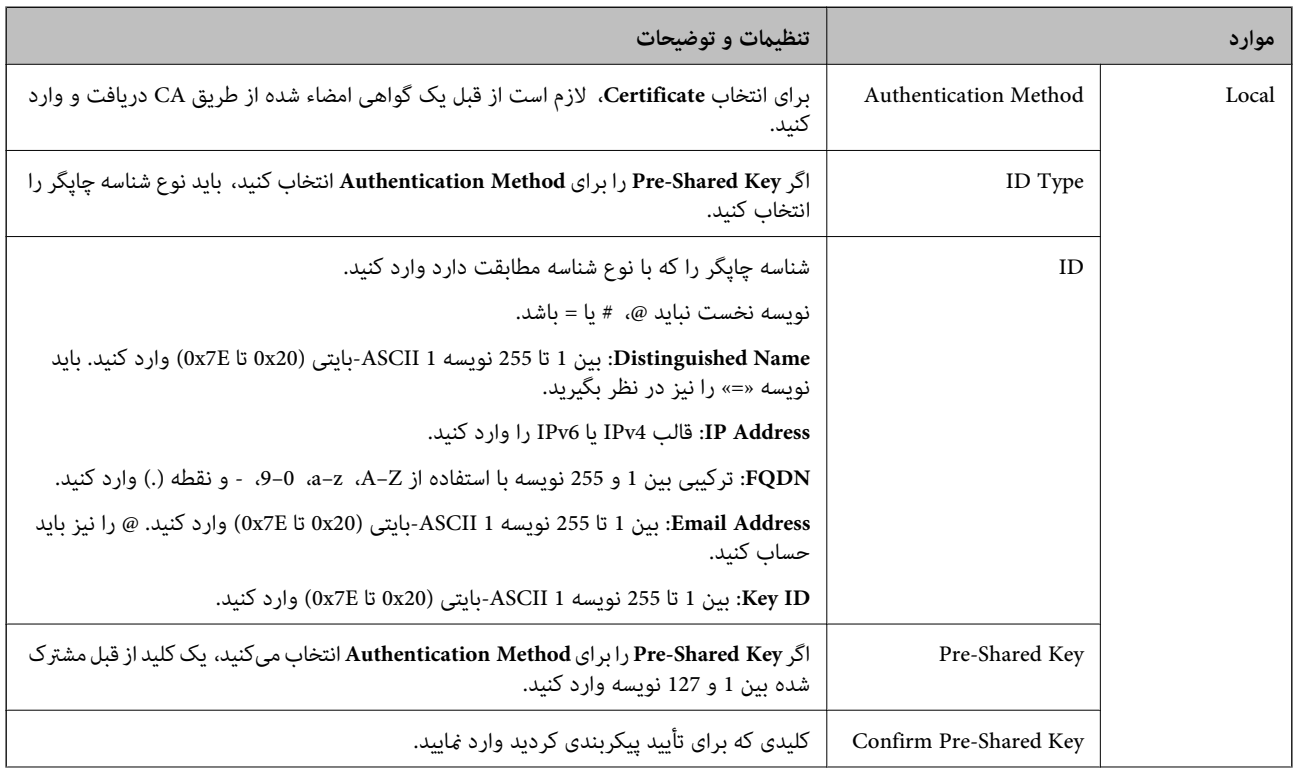

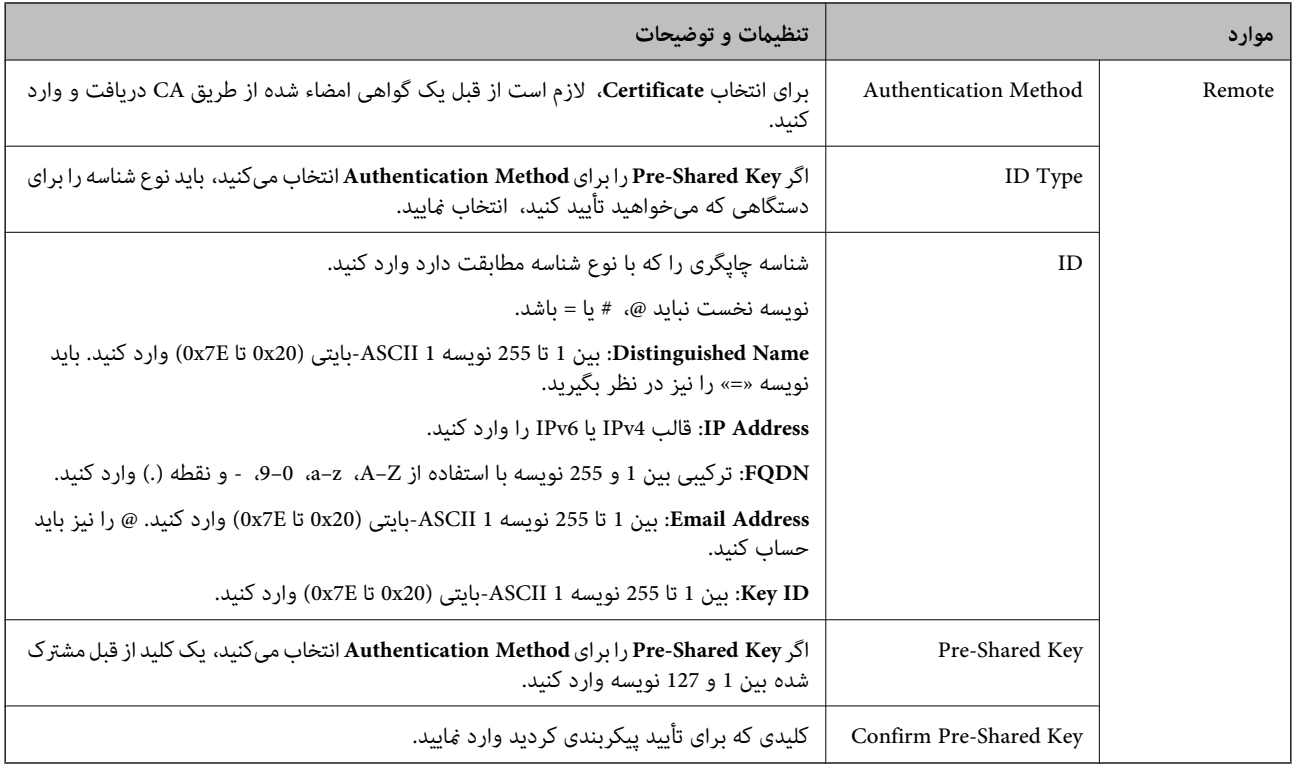

### **Encapsulation**❏

اگر **IPsec** را برای **Control Access** انتخاب میکنید، لازم است یک حالت بستهبندی پیکربندی کنید.

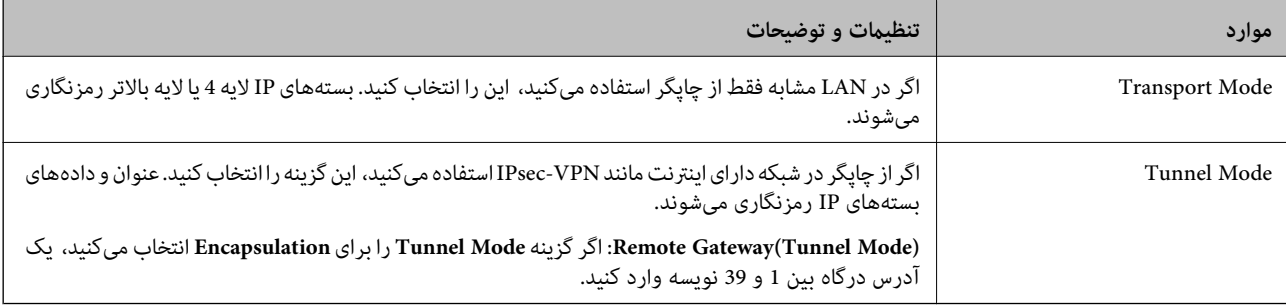

### **Security Protocol**❏

اگر **IPsec** را برای **Control Access** انتخاب میکنید، یک گزینه انتخاب منایید.

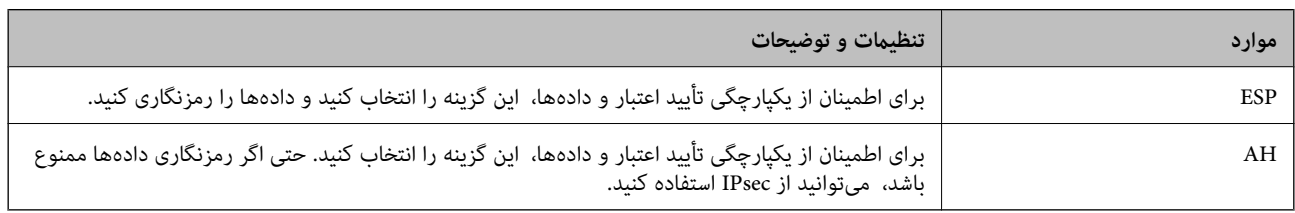

### **Algorithm Settings**❏

توصیه میشود گزینه Any را برای همه تنظیمات انتخاب کنید یا یک مورد غیر از Any برای هر تنظیم انتخاب *ف*ایید. اگر Any را برای برخی از تنظیمات انتخاب کنید و موردی غیر از **Any را برای تنظیمات دیگر انتخاب کنید**، دستگاه ممکن است بسته به دستگاه دیگری که قصد تأیید<br>آن را دارید ارتباط برقرار نکند.

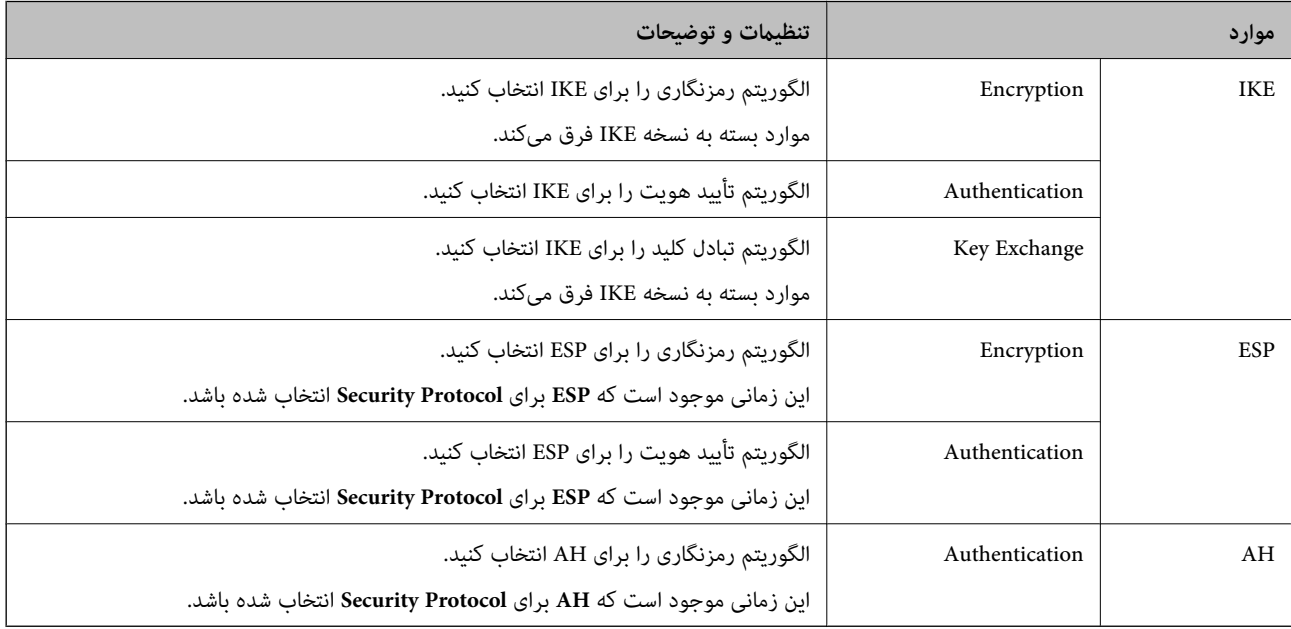

### **اطلاعات مرتبط**

- | "مقدار پیش فرض رمز عبور [سرپرست" در](#page-17-0) صفحه 18
- | "مقدار پیش فرض رمز عبور [سرپرست" در](#page-17-0) صفحه 18

### **پیکربندی خطمشی گروه**

خط مشی گروه یک یا چند قانون است که برای یک کاربر یا گروه کاربری اعمال میشود. چاپگر آندسته از بستههای IP را که با خطمشیهای پیکربندیشده مطابقت دارند کنترل میکند. بستههای IP به ترتیب خطمشی گروه 1 تا 10 و سپس خطمشی پیشفرض احراز هویت میشوند.

- .1 آدرس IP چاپگر را در مرورگر وارد کنید تا به Config Web دسترسی پیدا کنید. آدرس IP چاپگر را از رایانهای که به شبکه یکسانی با چاپگر متصل است وارد کنید. میتوانید آدرس IP چاپگر را از منوی زیر بررسی کنید. **تنظیم** >**تنظیامت چاپگر**>**تنظیامت شبکه**>**وضعیت شبکه**>**وضعیت Fi-Wi/LAN سیمی**
	- .2 رمز عبور سرپرست را وارد کنید تا بهعنوان سرپرست وارد سیستم شوید.
		- .3 به ترتیب زیر انتخاب کنید.

### **Basic**< **IPsec/IP Filtering**< **Network Security** زبانه

- .4 روی زبانه شامرهگذاریشدهای که میخواهید پیکربندی کنید کلیک کنید.
	- .5 برای هر مورد یک مقدار وارد کنید.
		- .6 روی گزینه **Next** کلیک کنید. یک پیام تأیید نشان داده میشود.

.7 روی گزینه **OK** کلیک کنید.

چاپگر بروز است.

#### **اطلاعات مرتبط**

| "مقدار پیش فرض رمز عبور [سرپرست" در](#page-17-0) صفحه 18

### *موارد تنظیم Policy Group*

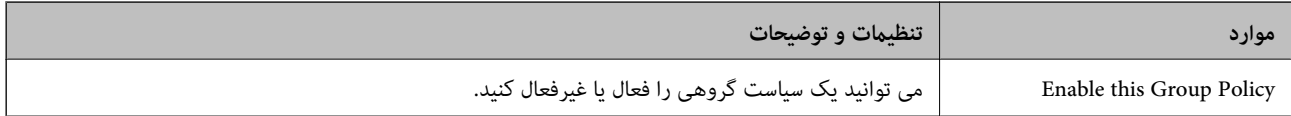

#### **Access Control**

یک روش کنترل برای ترافیک بستههای IP پیکربندی کنید.

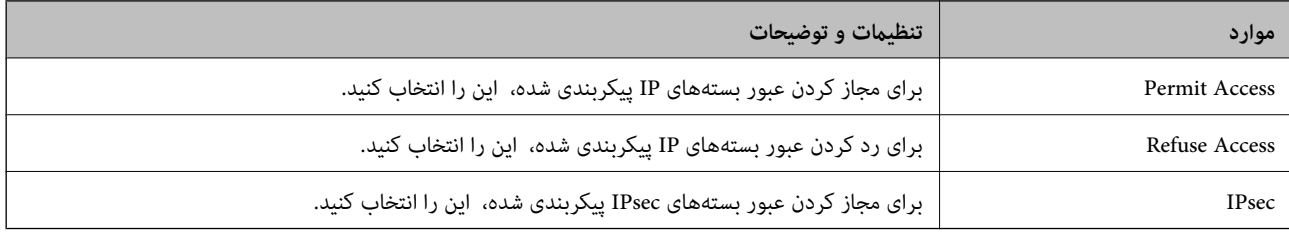

#### **Local Address(Printer)**

آدرس IPv4 یا آدرس IPv6 را انتخاب کنید که با محیط شبکه مطابقت داشته باشد. اگر یک آدرس IP به طور خودکار تعیین شود، میتوانید<br>**Use auto-obtained IPv4 address ر**ا انتخاب کنید.

**نکته:**<br>اگر یک آدرس IPv6 به طور خودکار تعیین شود، ممکن است اتصال قابل دسترسی نباشد. یک آدرس IPv6 ثابت پیکربندی کنید.

#### **Remote Address(Host)**

برای کنترل دسترسی یک آدرس IP دستگاه وارد کنید. آدرس IP باید حداکثر 43 نویسه باشد. اگر آدرس IP وارد نکنید، همه آدرسها کنترل<br>میشوند.

*نکته:*

*اگریکآدرسIPبهطورخودکارتعیینشود (مثلاً ازطریقDHCPتعیینشود)، ممکناستاتصال قابلدسترسینباشد. یکآدرسIPثابتپیکربندی کنید.*

#### **Method of Choosing Port**

روشی برای تعیین درگاهها انتخاب کنید.

Service Name❏

اگر **Name Service** را برای **Port Choosing of Method** انتخاب میکنید، یک گزینه انتخاب منایید.

### Transport Protocol❏

اگر **Number Port** را برای **Port Choosing of Method** انتخاب میکنید، لازم است یک حالت بستهبندی پیکربندی کنید.

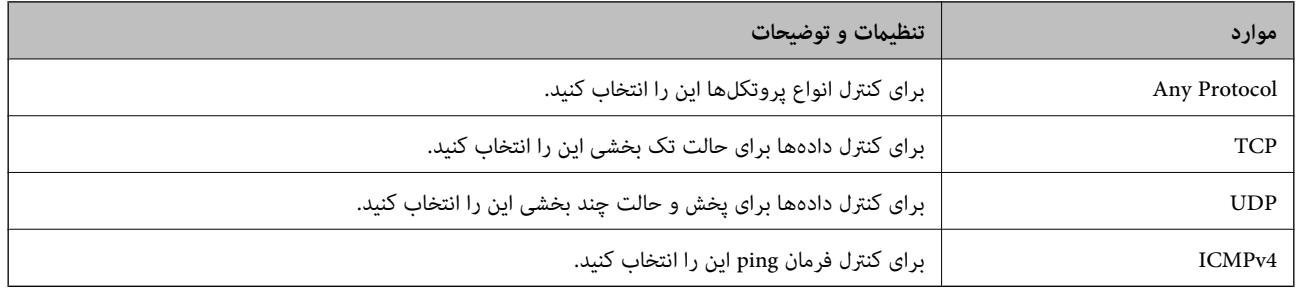

### Local Port❏

اگر Port Number را برای Method of Choosing Port و UDP یا UDP را برای Transport Protocol انتخاب میکنید، شمارههای<br>درگاه را برای کنترل بستههای دریافتی وارد کرده و آنها را با ویرگول جدا نمایید. میتوانید حداکثر تا 10 شماره درگ مثال: ,20 ,80 ,119 5220

اگر شماره درگاه را وارد نکنید، همه درگاهها کنترل میشوند.

Remote Port❏

اگر Port Number را برای Method of Choosing Port و TCP یا UDP را برای Transport Protocol انتخاب میکنید، شمارههای<br>درگاه را برای کنترل ارسال بستهها وارد کرده و آنها را با ویرگول جدا نمایید. میتوانید حداکثر تا 10 شماره درگاه مثال: ,25 ,80 ,143 5220

اگر شماره درگاه را وارد نکنید، همه درگاهها کنترل می،شوند.

### **IKE Version**

گزینه **1IKEv** یا **2IKEv** را برای **Version IKE** انتخاب کنید. یکی از آنها را با توجه به دستگاه متصل به چاپگر انتخاب کنید.

### IKEv1❏

اگر **1IKEv** را برای **Version IKE** انتخاب کنید، موارد زیرمنایش داده میشود.

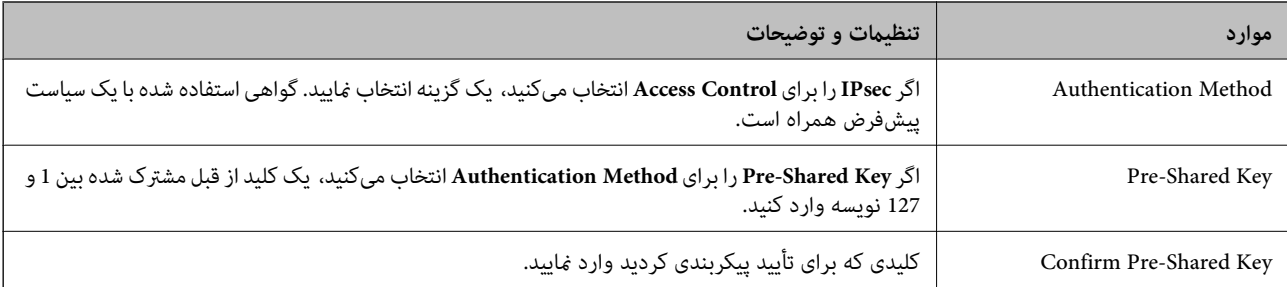

### IKEv2❏

اگر **2IKEv** را برای **Version IKE** انتخاب کنید، موارد زیرمنایش داده میشود.

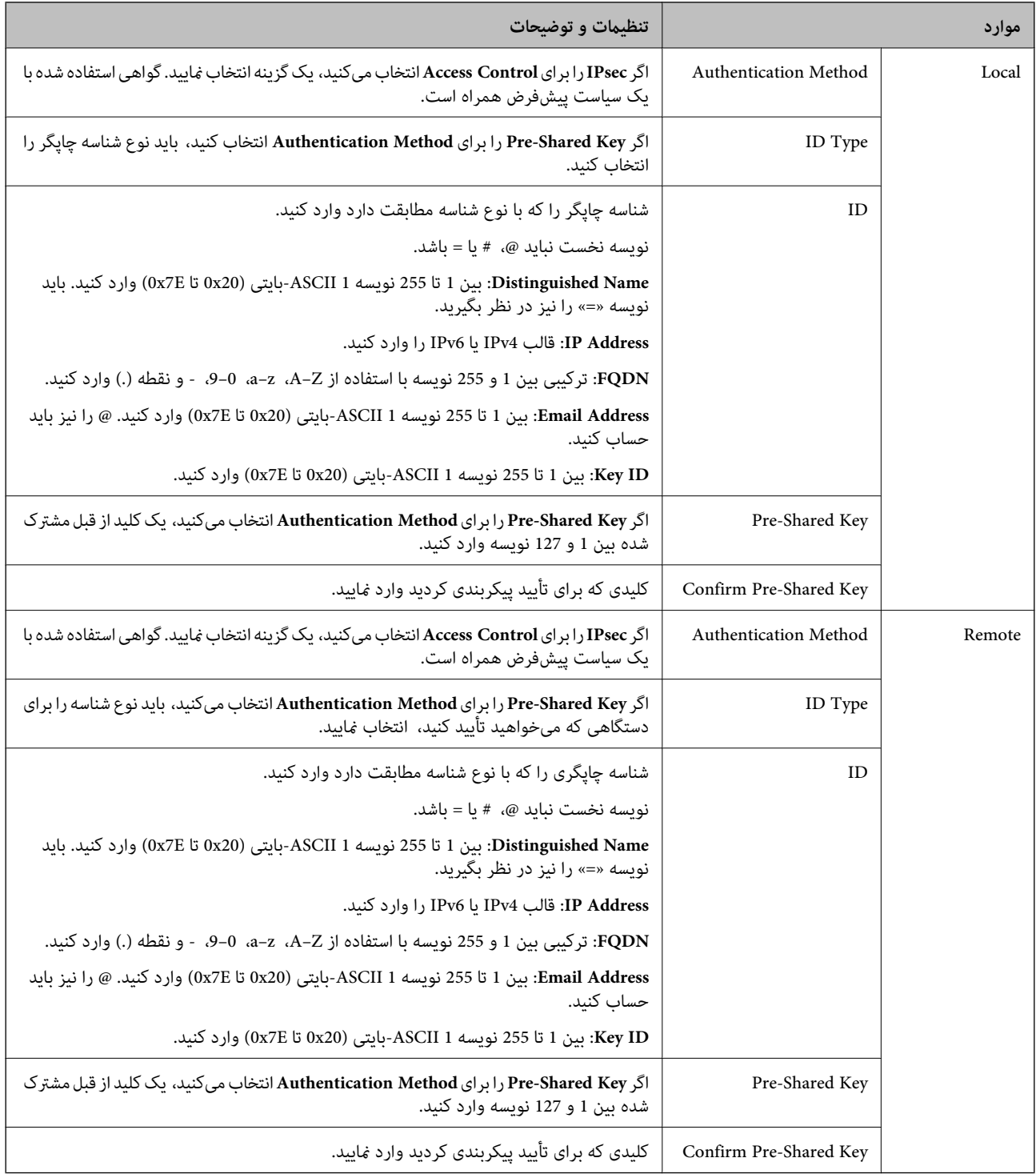

### **Encapsulation**

اگر **IPsec** را برای **Control Access** انتخاب میکنید، لازم است یک حالت بستهبندی پیکربندی کنید.

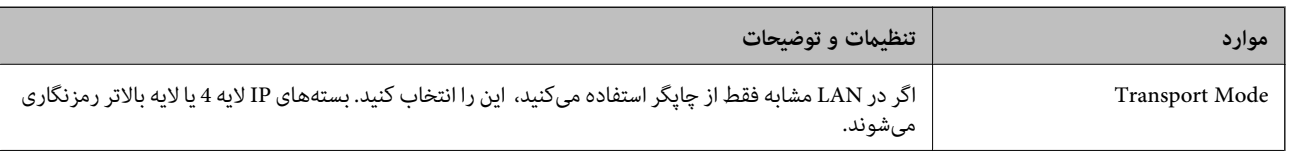

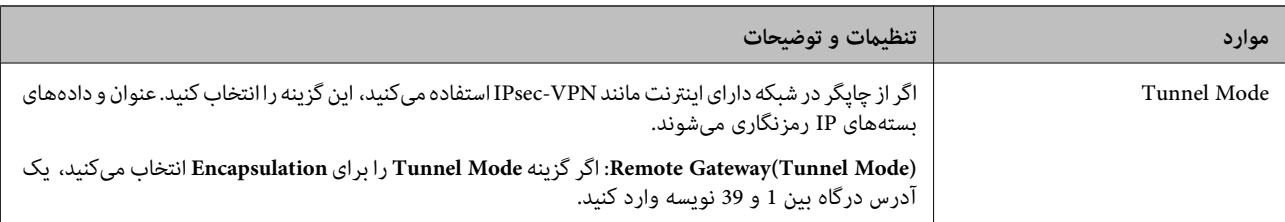

#### **Security Protocol**

اگر **IPsec** را برای **Control Access** انتخاب میکنید، یک گزینه انتخاب منایید.

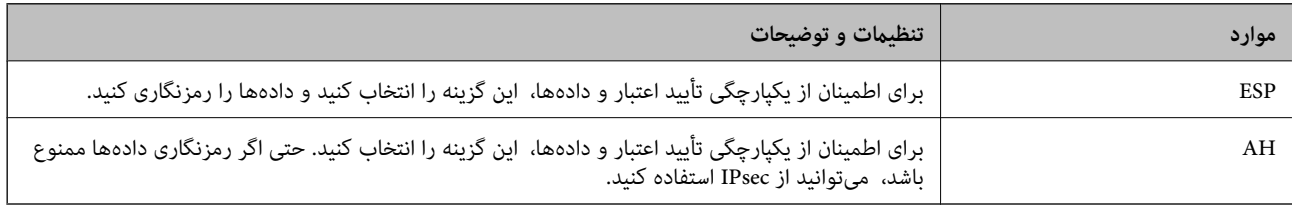

#### **Algorithm Settings**

<mark>تو</mark>صیه میشود گزینه Any را برای همه تنظیمات انتخاب کنید یا یک مورد غیر از Any برای هر تنظیم انتخاب *غ*ایید. اگر Any را برای برخی از تنظیمات انتخاب کنید و موردی غیر از Any را برای تنظیمات دیگر انتخاب کنید، دستگاه ممکن است بسته به دستگاه دیگری که قصد تأیید آن را<br>دارید ارتباط برقرار نکند.

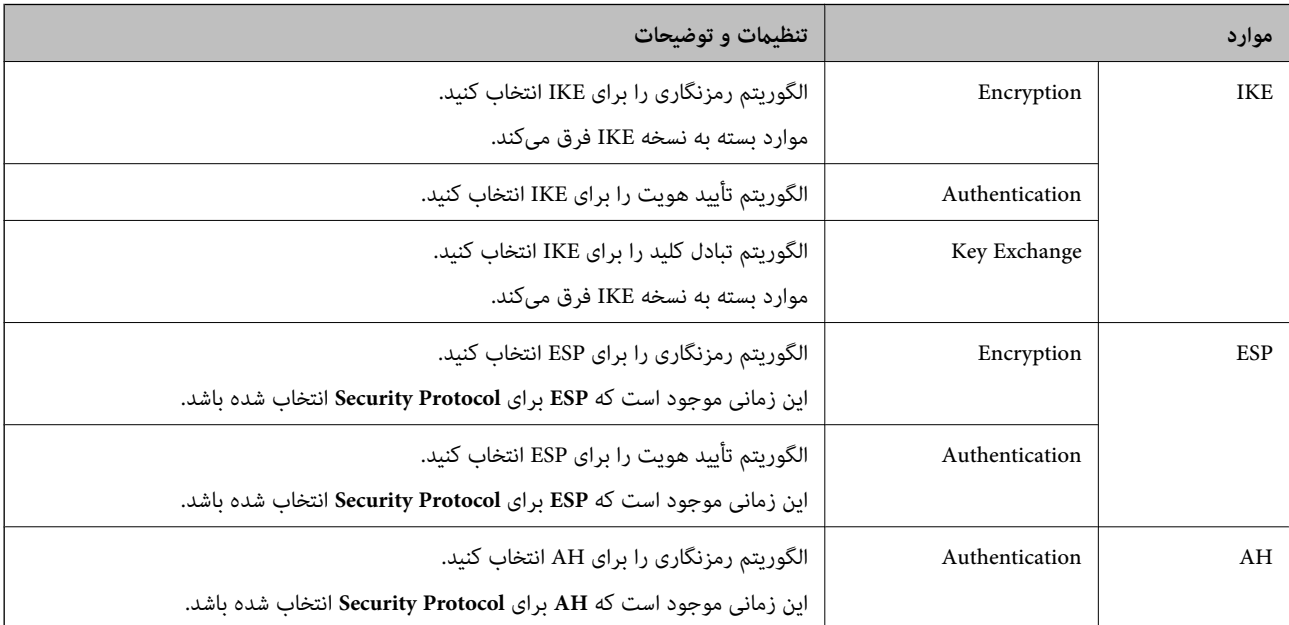

### *Group Policy در Remote Address(Host) وLocal Address(Printer) ترکیب*

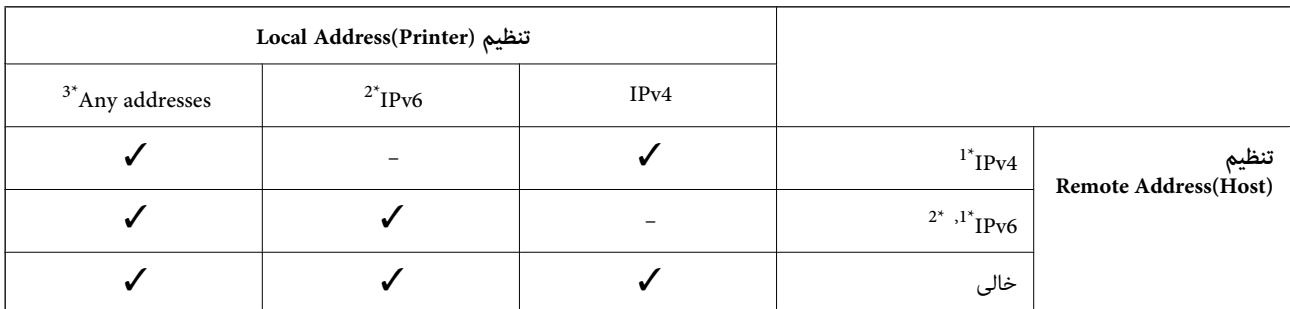

- \*1 : اگر گزینه **IPsec** به عنوان حالت **Control Access** تنظیم شده باشد، قادر نخواهید بود طول پیشوند را تعیین کنید.
- خواهد شد. \*2 : اگر گزینه **IPsec** بهعنوان حالت **Control Access** انتخاب شده باشد، میتوانیدیکآدرس پیوندمحلی (80fe:: (انتخاب کنید، اما سیاست گروهغیرفعال
	- \*3 : بجز آدرس پیوند محلی 6IPv.

### *مرجع نام سرویس در سیاست گروهی*

*سرویسهای که موجود نباشند منایش داده میشوند ولی منیتوانند انتخاب شوند. نکته:*

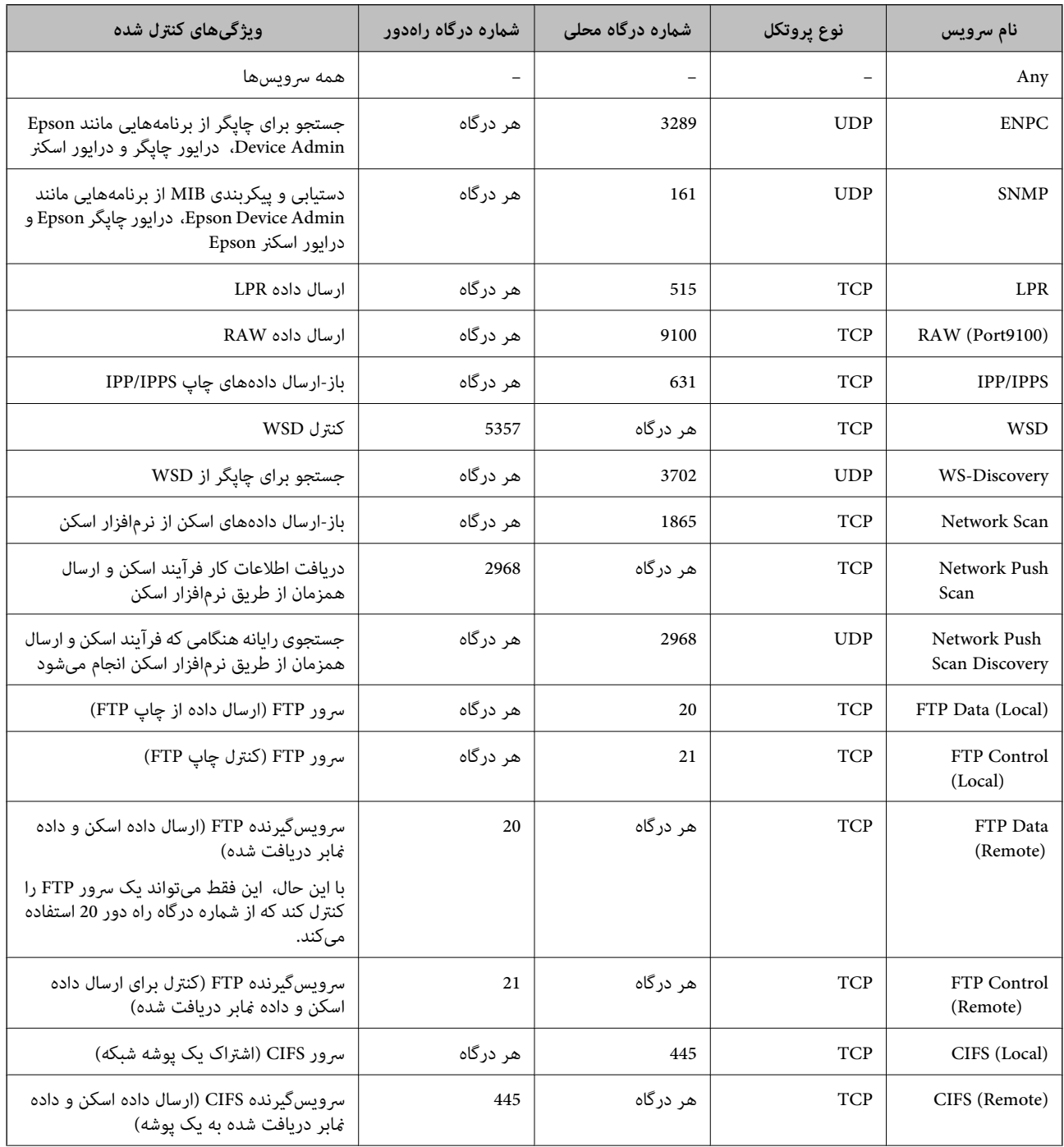

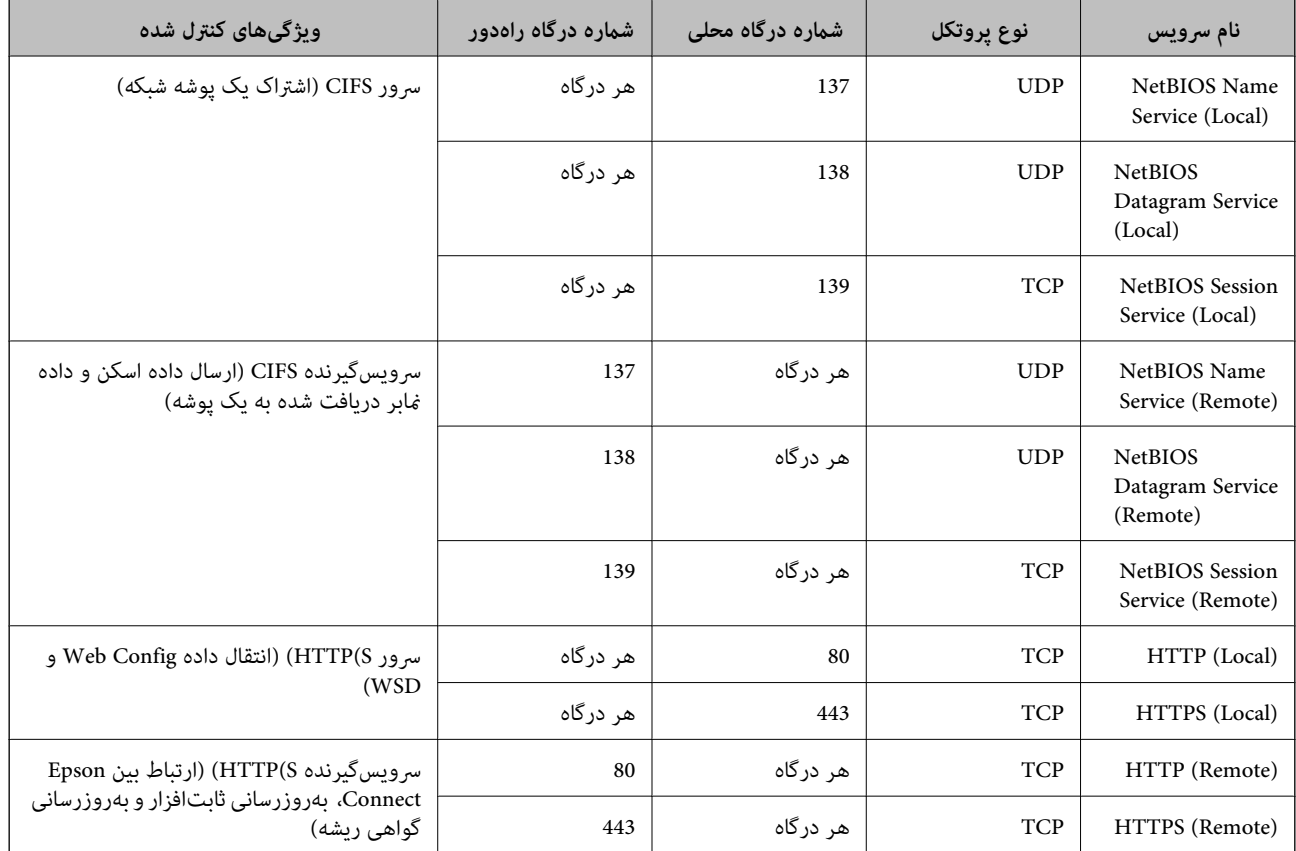

### **IPsec/IP Filtering منونههای پیکربندی**

**صرفاً دریافت بستههای IPsec** این نمونه صرفاً برای پیکربندی یک سیاست پیشفرض است. :**Default Policy Enable** :**IPsec/IP Filtering**❏ **IPsec** :**Access Control**❏ **Pre-Shared Key** :**Authentication Method**❏ ❏**Key Shared-Pre**: تا حداکرث 127 نویسه وارد کنید. **Policy Group**: پیکربندی نکنید. **دریافت دادههای چاپ و تنظیامت چاپگر** این نمونه اجازه تبادل دادههای چاپ و پیکربندی چاپگر از طریق خدمات مشخص شده را میدهد. :**Default Policy Enable** :**IPsec/IP Filtering**❏ **Refuse Access** :**Access Control**❏ :**Group Policy** ❏ **Policy Group this Enable**: کادر را علامت بزنید.

**Permit Access** :**Access Control**❏

سرویسگیرنده یک IP آدرس :**Remote Address(Host)**❏

**Service Name** :**Method of Choosing Port**❏

.بزنید علامت را **RAW (Port9100)** و **HTTPS (Local)** ,**HTTP (Local)** ,**SNMP** ,**ENPC** کادر :**Service Name**❏

#### *نکته:*

برای جلوگیری از دریافت (HTTP (Local و HTTPS (Local)، کادرهای علامتگذاری آنها را در بخش **Group Policy پ**اک کنید. هنگام انجام این<br>کار، فیلترگذاری IP*sec*/IP را به طور موقتی از طریق پانل کنترل چاپگر غیرفعال کنید تا تنظیمات

**دریافت امکان دسترسی تنها از یک آدرس IP خاص**

این *نم*ونه اجازه دسترسی چاپگر را به یک آدرس IP خاص میدهد.

:**Default Policy**

**Enable** :**IPsec/IP Filtering**❏

**Refuse Access**:**Access Control**❏

:**Group Policy**

❏ **Policy Group this Enable**: کادر را علامت بزنید.

**Permit Access** :**Access Control**❏

❏**(Host(Address Remote**: آدرس IP یک سرویسگیرنده سرپرست

*صرفنظر از پیکربندی سیاست، سرویسگیرنده قادر خواهد بود به چاپگر دسترسی داشته <sup>و</sup> آن را پیکربندی مناید. نکته:*

### **پیکربندی گواهی برای فیلترگذاری IP/IPsec**

گواهی سرویسگیرنده برای فیلترگذاری IPsec/IP را پیکربندی کنید. وقتی آن را تنظیم کنید، قادر خواهید بود گواهی را به عنوان یک روش<br>تأیید هویت برای فیلترگذاری IPsec/IP انتخاب کنید. اگر میخواهید مرجع صدور گواهی را پیکربندی کنید ب

- .1 آدرس IP چاپگر را در مرورگر وارد کنید تا به Config Web دسترسی پیدا کنید. آدرس IP چاپگر را از رایانهای که به شبکه یکسانی با چاپگر متصل است وارد کنید. میتوانید آدرس IP چاپگر را از منوی زیر بررسی کنید. **تنظیم** >**تنظیامت چاپگر**>**تنظیامت شبکه**>**وضعیت شبکه**>**وضعیت Fi-Wi/LAN سیمی**
	- .2 رمز عبور سرپرست را وارد کنید تا بهعنوان سرپرست وارد سیستم شوید.
		- .3 به ترتیب زیر انتخاب کنید.

**Client Certificate**< **IPsec/IP Filtering**< **Network Security** زبانه

.4 گواهی را در **Certificate Client** وارد کنید.

اگر قبلاً یک گواهی نشر شده توسط مرجع صدور گواهی را وارد کردهاید، میتوانید گواهی را کپی کنید و در فیلترگذاری IPsec/IP کپی<br>کنید. برای کپی کردن، گواهی را از **Copy From** انتخاب کنید و سپس روی **Copy** کلیک کنید.

**اطلاعات مرتبط**

```
| "مقدار پیش فرض رمز عبور سرپرست" در صفحه 18
```
| "پیکربندی یک [Certificate signed-CA "در](#page-459-0) صفحه 460  $\bullet$  "پیکربندی یک CA Certificate" در صفحه 465"

**اتصال چاپگر به شبکه X802.1IEEE**

### **پیکربندی شبکه X802.1 IEEE**

<span id="page-478-0"></span>وقتی IEEE 802.1X را روی چاپگر تنظیم میکنید، میتوانید از آن در شبکه متصل به سرور RADIUS، سوئیچ LAN با عملکرد احراز هویت یا<br>نقطه دسترسی استفاده کنید.

TLS نسخه 1.3 از این عملکرد پشتیبانی منیکند.

- .1 آدرس IP چاپگر را در مرورگر وارد کنید تا به Config Web دسترسی پیدا کنید. آدرس IP چاپگر را از رایانهای که به شبکه یکسانی با چاپگر متصل است وارد کنید. میتوانید آدرس IP چاپگر را از منوی زیر بررسی کنید. **تنظیم** >**تنظیامت چاپگر**>**تنظیامت شبکه**>**وضعیت شبکه**>**وضعیت Fi-Wi/LAN سیمی**
	- .2 رمز عبور سرپرست را وارد کنید تا بهعنوان سرپرست وارد سیستم شوید.
		- .3 به ترتیب زیر انتخاب کنید.
		- **Basic**< **IEEE802.1X** < **Network Security** زبانه
			- .4 برای هر مورد یک مقدار وارد کنید.

اگر میخواهید از چاپگر در شبکه Fi-Wi استفاده کنید، روی **Setup Fi-Wi** کلیک کنید و یک SSID را انتخاب یا وارد کنید. *میتوانید تنظیامت را بین اترنت <sup>و</sup> Fi-Wi به اشتراک بگذارید. نکته:*

- .5 روی گزینه **Next** کلیک کنید. یک پیام تأیید نشان داده میشود.
	- .6 روی گزینه **OK** کلیک کنید. چاپگر بروز است.

**اطلاعات مرتبط**

| "مقدار پیش فرض رمز عبور [سرپرست" در](#page-17-0) صفحه 18

### *گزینههای تنظیم شبکه X802.1 IEEE*

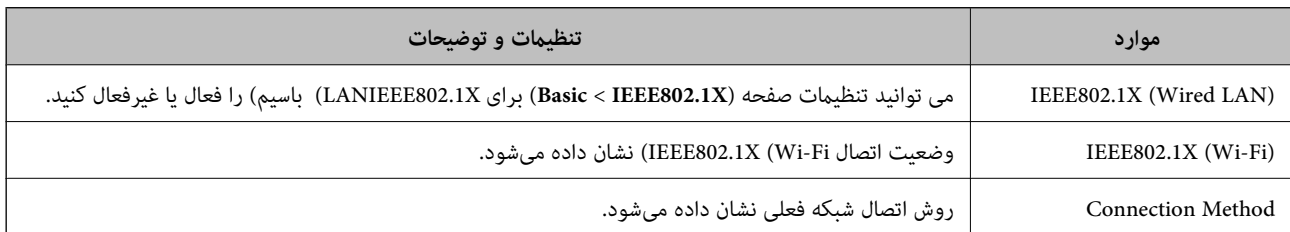

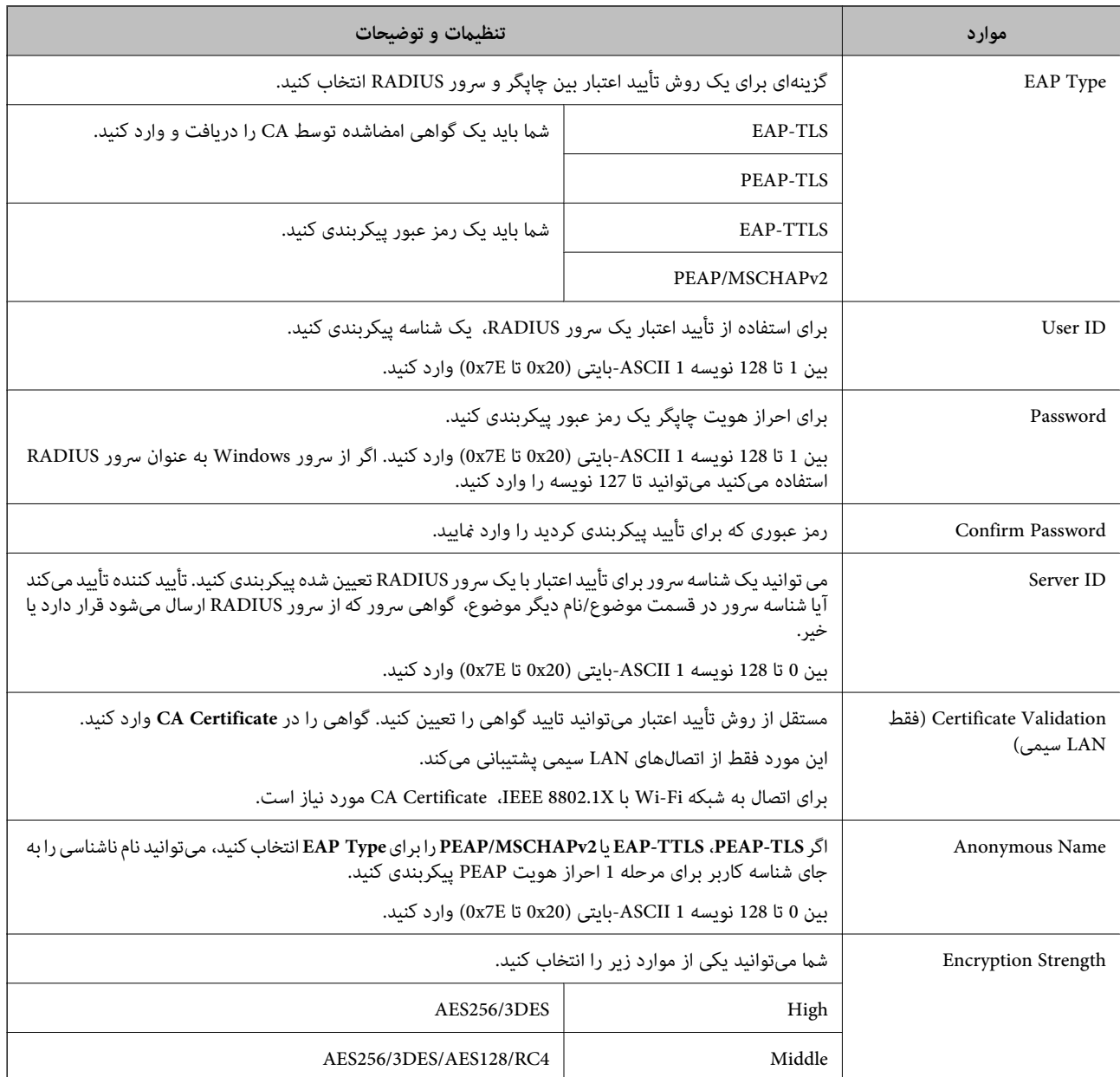

**اطلاعات مرتبط**

 $\,$  ["پیکربندی](#page-478-0) شبکه IEEE  $802.1$ X["](#page-478-0) در [صفحه](#page-478-0)  $\blacklozenge$ 

### **پیکربندی گواهی برای X802.1 IEEE**

گواهی سرویسگیرنده برای IEEE802.1X را پیکربندی کنید. وقتی آن را تنظیم میکنید، میتوانید از EAP-TLS و PEAP-TLS بهعنوان روش<br>احراز هویت IEEE 802.1x استفاده کنید. اگر میخواهید گواهی مرجع صدور گواهی را پیکربندی کنید به CA Certif

- .1 آدرس IP چاپگر را در مرورگر وارد کنید تا به Config Web دسترسی پیدا کنید. آدرس IP چاپگر را از رایانهای که به شبکه یکسانی با چاپگر متصل است وارد کنید. میتوانید آدرس IP چاپگر را از منوی زیر بررسی کنید. **تنظیم** >**تنظیامت چاپگر**>**تنظیامت شبکه**>**وضعیت شبکه**>**وضعیت Fi-Wi/LAN سیمی**
	- .2 رمز عبور سرپرست را وارد کنید تا بهعنوان سرپرست وارد سیستم شوید.

.3 به ترتیب زیر انتخاب کنید.

**Client Certificate**< **IEEE802.1X** < **Network Security** زبانه

.4 در **Certificate Client** یک گواهی وارد کنید.

اگر قبلاً یک گواهی نش<sub></sub>ر شده توسط مرجع صدور گواهی را وارد کردهاید، میتوانید گواهی را کپی کنید و در IEEE802.1X استفاده<br>غایید. برای کپی کردن، گواهی را از **Copy From** انتخاب کنید و سپس روی **Copy** کلیک کنید.

**اطلاعات مرتبط**

- | "مقدار پیش فرض رمز عبور [سرپرست" در](#page-17-0) صفحه 18
- | "پیکربندی یک [Certificate signed-CA "در](#page-459-0) صفحه 460
	- $\bullet$  "پیکربندی یک CA Certificate" در صفحه 465"

### **بررسی وضعیت شبکه X802.1 IEEE**

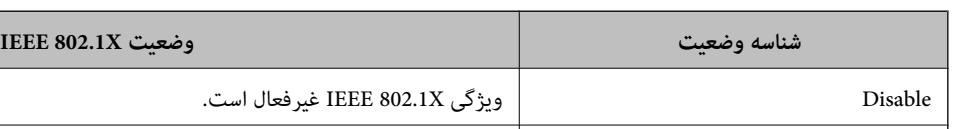

با چاپ یک برگه وضعیت شبکه میتوانید وضعیت IEEE 802.1X را بررسی مایید.

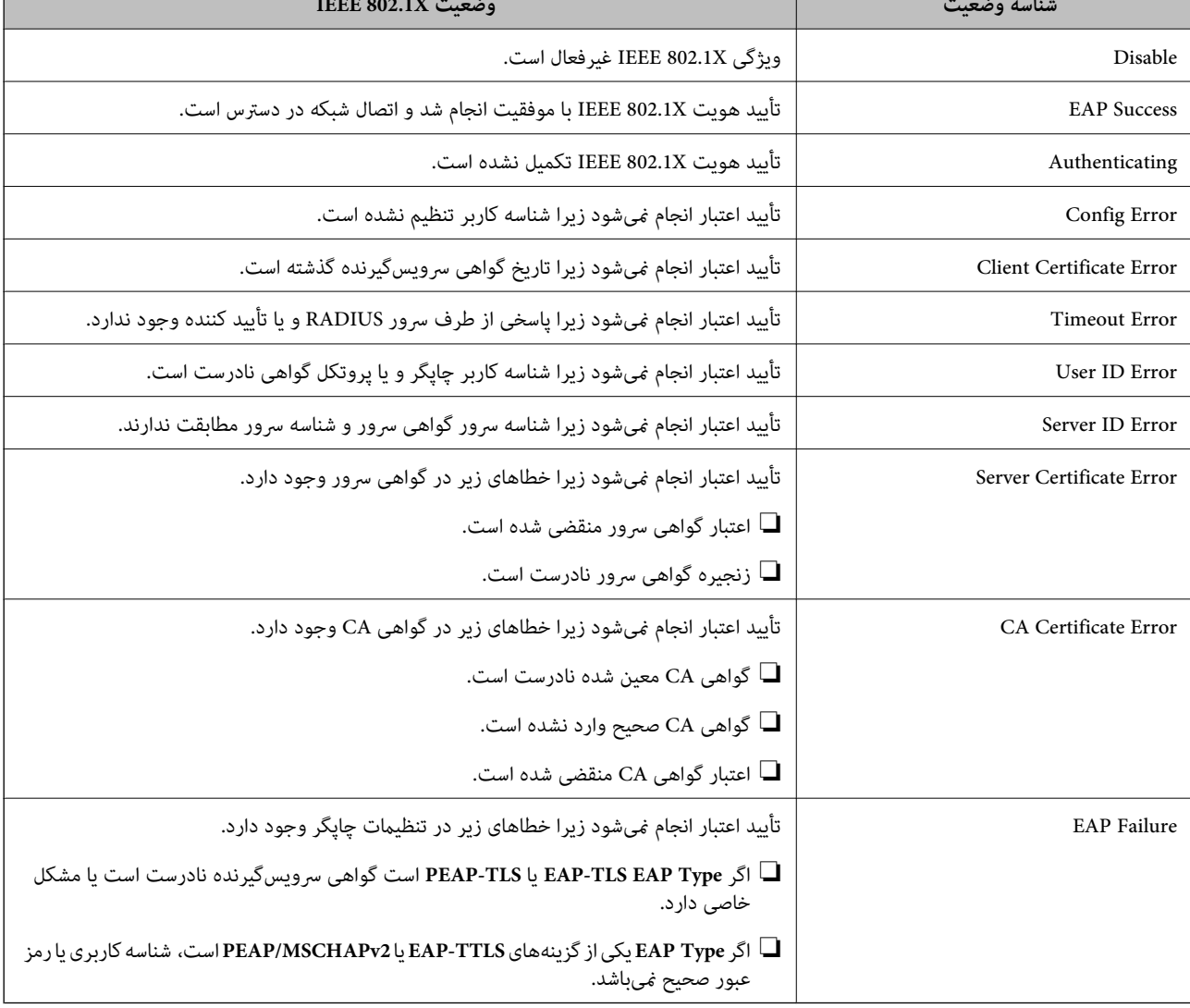

**اطلاعات مرتبط**

| ["وضعیت](#page-380-0) [Fi-Wi/LAN](#page-380-0) [سیمی:" در](#page-380-0) صفحه 381

**مسائل امنیتی شبکه**

**بازگرداندن تنظیامت امنیتی**

<span id="page-481-0"></span>اگر میخواهید محیطی بسیار امن مانند IPsec/فیلترینگ IP یا IEEE802.1X ایجاد کنید، تنظیمات نادرست یا بروز مشکل در دستگاه یا سرور ممکن است مانع ایجاد ارتباط با دستگاهها شود. در این صورت، تنظیمات امنیتی را بازگر دانید تا تنظیمات مربوط به دستگاه دوباره اعمال شود یا<br>امکان استفاده موقت شما فراهم گردد.

*غیرفعال کردن عملکرد امنیتی با استفاده از پانل کنترل*

فیلترگذاری IP/IPsec یا X802.1 IEEE را میتوانید از طریق پانل کنترل چاپگر غیرفعال کنید.

- .1 مسیر **تنظیم** >**تنظیامت چاپگر** >**تنظیامت شبکه** را انتخاب کنید.
	- .2 گزینه **پیشرفته** را انتخاب کنید.
- .3 گزینه مورد نظر برای غیرفعال کردن را از بین موارد زیر انتخاب کنید.

**IPsec/IP Filtering کردن غیرفعال**❏

 $\blacksquare$ غیر فعال کردن IEEE802.1X

.4 گزینه **تنظیامت را شروع کنید** را در صفحه تأیید انتخاب کنید.

**مشکلات مربوط به استفاده از ویژگی های امنیت شبکه**

*فراموش کردن کلید از قبل اشتراک گذاشته شده*

**یک کلید از قبل اشتراک گذاشته شده را پیکربندی مجدد کنید.**

<mark>برای تغییر کلید، به Web Config وارد شوید و زبانه Default Policy < Basic < IPsec/IP Filtering < Network Security یا<br>Group Policy را انتخاب کنید.</mark>

پس از تغییر دادن کلید پیش-مشترک، کلید پیش-مشترک را برای رایانهها پیکربندی کنید.

#### **اطلاعات مرتبط**

- | "مقدار پیش فرض رمز عبور [سرپرست" در](#page-17-0) صفحه 18
- | "ارتباط [رمزگذاری](#page-466-0) شده با [IPsec/فیلترینگ](#page-466-0) [IP](#page-466-0) "در [صفحه](#page-466-0) 467

### *منی توانید باCommunication IPsec ارتباط برقرار کنید*

**الگوریتمی که چاپگر یا رایانه پشتیبانی منیکند را مشخص کنید.** چاپگر از الگوریتمهای زیر پشتیبانی میکند. تنظیامت رایانه را بررسی کنید.

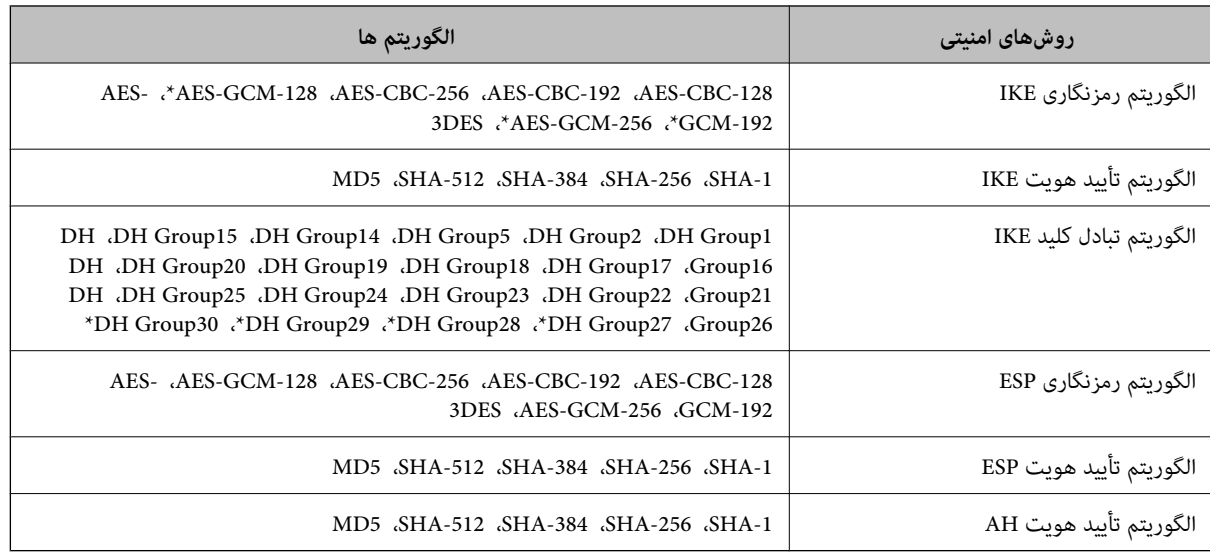

\* فقط برای 2IKEv

**اطلاعات مرتبط**

| "ارتباط [رمزگذاری](#page-466-0) شده با [IPsec/فیلترینگ](#page-466-0) [IP](#page-466-0) "در [صفحه](#page-466-0) 467

*منی تواند به طور ناگهانی ارتباط برقرار کند*

**آدرس IP چاپگر تغییر یافته یا قابل استفادهمنیباشد.**

هنگامی که آدرس IP ثبت شده در آدرس محلی در Group Policy تغییر یافته باشد یا قابل استفاده نباشد، ارتباط IPsec شکل نمیگیرد. از<br>قسمت یانل کنترل چاپگر IPsec را غیرفعال کنید.

اگر تاریخ DHCP گذشته است، دوباره راه اندازی میشود یا تاریخ آدرس IPv6 گذشته است یا دریافت نشده است، ممکن است آدرس IP ثبت (**Local Address(Printer)**<sup>&</sup>lt; **Group Policy** <sup>&</sup>lt; **Basic**<**IPsec/IP Filtering** <sup>&</sup>lt; **Network Security**) Web Config زبانه برای شده .نشود یافت چاپگر

از آدرس IP ثابت استفاده کنید.

**آدرس IP رایانه تغییر یافته یا قابل استفادهمنیباشد.**

هنگامی که آدرس IP ثبت شده در آدرس راهدور در Policy Group تغییر یافته باشد یا قابل استفاده نباشد، ارتباط IPsec شکل منیگیرد.

از قسمت پانل کنترل چاپگر IPsec را غیرفعال کنید.

اگر تاریخ DHCP گذشته است، دوباره راه اندازی می شود یا تاریخ آدرس IPv6 گذشته است یا دریافت نشده است، ممکن است آدرس IP ثبت (**Remote Address(Host)** <sup>&</sup>lt; **Group Policy** <sup>&</sup>lt; **Basic**<**IPsec/IP Filtering** <sup>&</sup>lt; **Network Security**) Web Config زبانه برای شده .نشود یافت چاپگر

از آدرس IP ثابت استفاده کنید.

**اطلاعات مرتبط**

- | "مقدار پیش فرض رمز عبور [سرپرست" در](#page-17-0) صفحه 18
- | "ارتباط [رمزگذاری](#page-466-0) شده با [IPsec/فیلترینگ](#page-466-0) [IP](#page-466-0) "در [صفحه](#page-466-0) 467

*عدم امکان ایجاد درگاه چاپ IPP امن*

**یک گواهی صحیح به عنوان گواهی سرور برای ارتباط TLS/SSL تعیین نشده است.** اگر گواهی تعیین شده صحیح نباشد، درگاه ایجاد نمیشود. دقت کنید از یک گواهی صحیح استفاده کنید.

**گواهی CA در رایانهای واردمنیشود که به چاپگر دسترسی دارد.** اگر گواهی CA در رایانه وارد نشود، ممکن است ایجاد درگاه ممکن نباشد. مطمئن شوید گواهی CA وارد شود.

> **اطلاعات مرتبط** | ["پیکربندی](#page-466-0) یک گواهی سرور برای چاپگر" در صفحه 467

*عدم امکان اتصال بعد از پیکربندی فیلترگذاری IP/IPsec*

**تنظیامت فیلترگذاری IP/IPsec نادرست میباشند.** فیلترگذاری IPsec/IPرا از طریق پانل کنترل چاپگر غیرفعال کنید. چاپگر و رایانه را به هم وصل کنید و تنظیمات فیلترگذاری IPsec/IP را مجدداً اعمال کنید.

> **اطلاعات مرتبط** | "ارتباط [رمزگذاری](#page-466-0) شده با [IPsec/فیلترینگ](#page-466-0) [IP](#page-466-0) "در [صفحه](#page-466-0) 467

*بعد از پیکربندی X802.1 IEEEمنی توانید به چاپگر دسترسی داشته باشید*

**تنظیامت X802.1 IEEE نادرست میباشند.** از پانل کنترل چاپگر، IEEE 802.1X و Wi-Fi را غیرفعال کنید. چاپگر و رایانه را وصل کنید و سپس دوباره IEEE 802.1X را پیکربندی کنید.

> **اطلاعات مرتبط**  $\,$  ["پیکربندی](#page-478-0) شبکه IEEE  $802.1$ X["](#page-478-0) در [صفحه](#page-478-0)  $\blacklozenge$

**مشکلات مربوط به استفاده از یک گواهی دیجیتالی**

*عدم موفقیت در وارد کردن Certificate signed-CA*

**Certificate signed-CA و اطلاعات ارائه شده در CSR مطابقت ندارند.**

اگر Certificate signed-CA و CSR اطلاعات یکسانی نداشته باشند، CSR قابل وارد کردن نیست. موارد زیر را بررسی کنید:

❏آیا میخواهید گواهی را در دستگاهی وارد کنید که اطلاعات مشابهی ندارد؟ اطلاعات CSR را بررسی کنید و سپس گواهی را در دستگاهی که اطلاعات مشابه دارد وارد کنید.

❏آیا بعد از ارسال CSR به مرجع صدور گواهی، CSR ذخیره شده در چاپگر را رونویسی کردید؟ گواهی امضاء شده از طریق CA را دوباره از طریق CSR دریافت کنید.

**حجم Certificate signed-CA بیش از 5 کیلوبایت است.** شام منیتوانید Certificate signed-CA را که بزرگتر از 5 کیلوبایت است وارد کنید.

**رمز عبور برای وارد کردن گواهی نادرست است.** رمز عبور صحیح را وارد کنید. اگر رمز عبور را فراموش کنید، منیتوانید گواهی را وارد کنید. Certificate signed-CA را مجدداً دریافت کنید.

> **اطلاعات مرتبط** | "وارد کردن گواهی [امضاشده](#page-460-0) از طریق [CA](#page-460-0) ["](#page-460-0)در [صفحه](#page-460-0) 461

### *منی توانید گواهی خود امضاء را به روزرسانی کنید*

**Name Common وارد نشده است. Name Common** باید وارد شود.

**نویسههای پشتیبانی نشده در کادر Name Common وارد شدهاند.** بین 1 و 128 نویسه از 4IPv، 6IPv، نام میزبان یا فرمت FQDNدر قالب (ASCII) E7x0–20x0 وارد کنید.

**یک ویرگول یا فاصله در کادر نام مشترک وارد شده است.** اگر ویرگول وارد شده است، C<mark>ommon Name</mark> در آن نقطه تقسیم میشود. اگر فقط یک فاصله قبل یا بعد از ویرگول وارد شده باشد، خطایی<br>روی میدهد.

> **اطلاعات مرتبط** | "به [روزرسانی](#page-463-0) گواهی خود امضاء" در صفحه 464

> > *منی توانید CSR ایجاد کنید*

**Name Common وارد نشده است. Name Common** باید وارد شود.

**وارد State/Province و Locality ،Organizational Unit ،Organization ،Common Name در نشده پشتیبانی نویسههای شدهاند.**

نویسههایی از 4IPv، 6IPv، نام میزبان یا قالب FQDNدر قالب (ASCII) E7x0–20x0 وارد کنید.

**در کادر Name Common از ویرگول یا فاصله استفاده شده است.**

اگر ویرگول وارد شده است، Common Name در آن نقطه تقسیم میشود. اگر فقط یک فاصله قبل یا بعد از ویرگول وارد شده باشد، خطایی<br>روی میدهد.

**اطلاعات مرتبط**

| "دریافت گواهی [امضاشده](#page-459-0) توسط [CA](#page-459-0) ["](#page-459-0)در [صفحه](#page-459-0) 460

### *هشداری مربوط به یک گواهی دیجیتالی ظاهر می شود*

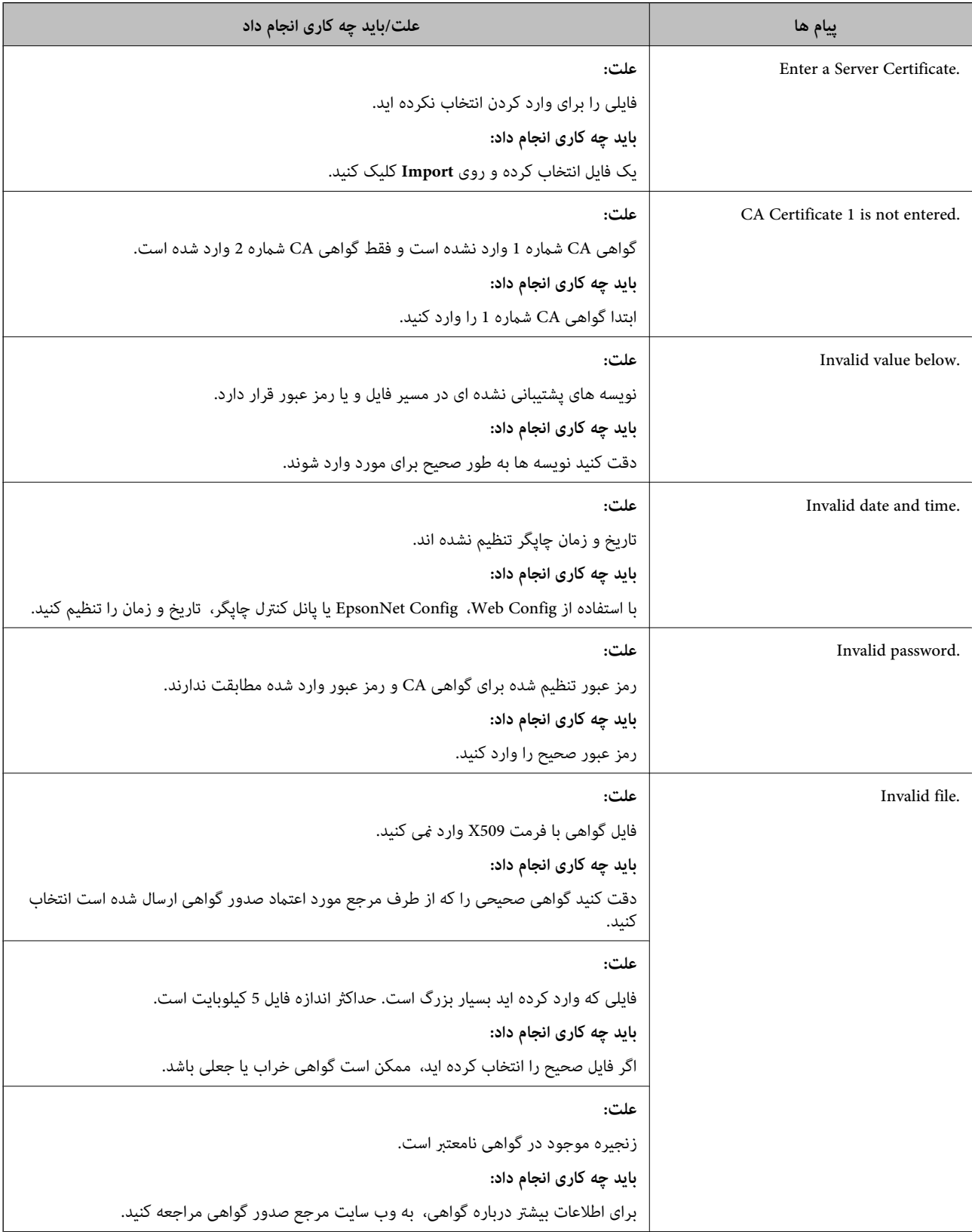

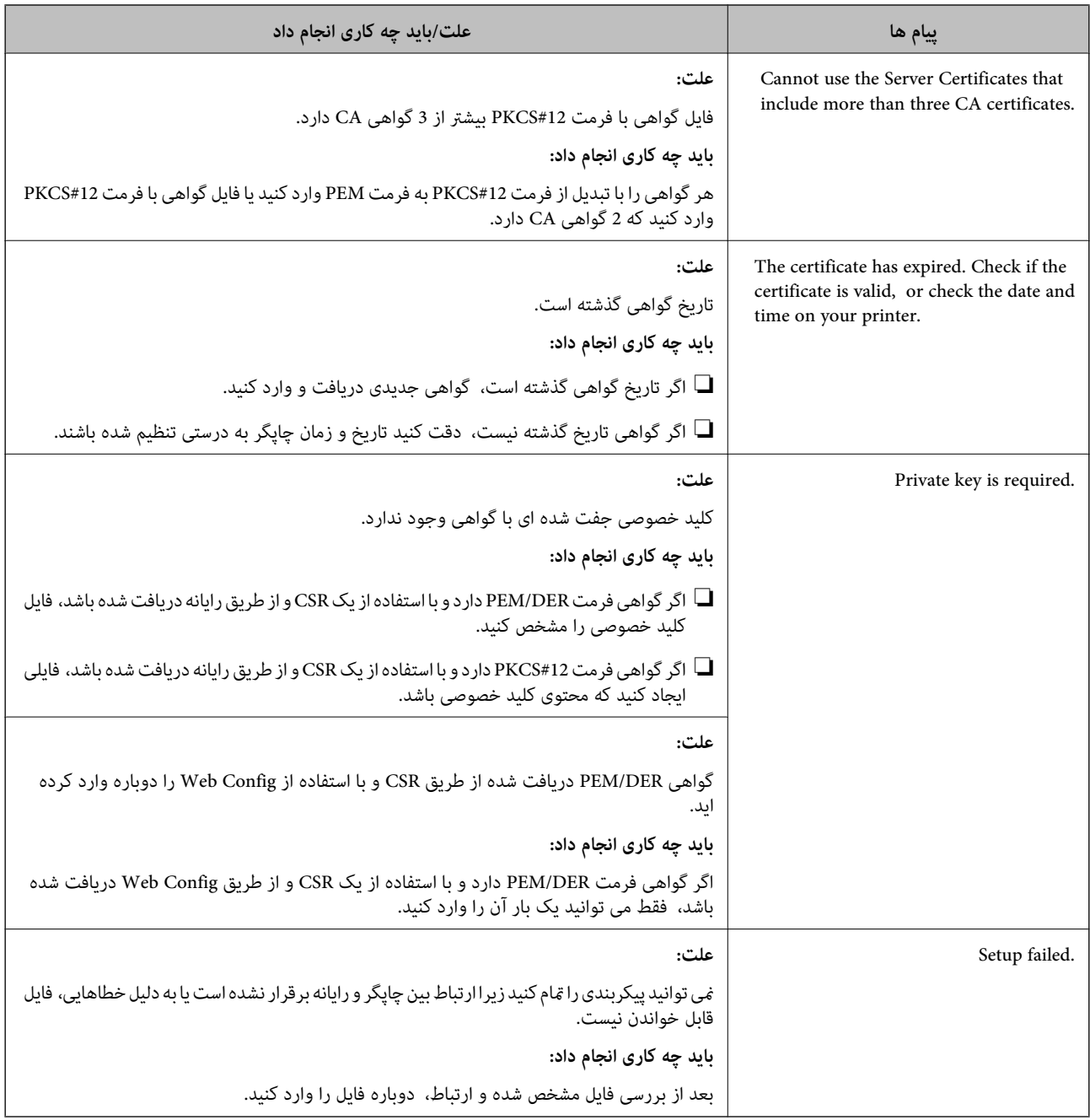

### **اطلاعات مرتبط**

| "درباره گواهی [دیجیتالی" در](#page-458-0) صفحه 459

### *حذف گواهی امضاء شده از طریق CA به اشتباه*

### **هیچ فایل پشتیبان برای گواهی امضا شده توسط CA وجود ندارد.**

اگر فایل پشتیبان دارید، دوباره گواهی را وارد کنید.

اگر با استفاه از یک CSR که از Web Config ایجاد شده است، یک گواهی دریافت کنید، نمیتوانید گواهی حذف شده را دوباره وارد کنید. یک<br>CSR ایجاد کنید و گواهی جدیدی دریافت کنید.

**اطلاعات مرتبط**

| "وارد کردن گواهی [امضاشده](#page-460-0) از طریق [CA](#page-460-0) ["](#page-460-0)در [صفحه](#page-460-0) 461

 $\bullet$  "حذف گواهی [امضاشده](#page-462-0) از طریق [CA](#page-462-0)["](#page-462-0) در [صفحه](#page-462-0) 463

### **Epson Open Platform از استفاده**

### **کلیات Epson Open Platform**

Epson Open Platform پلتفورمی است که از چاپگرهای Epson با عملکردی که توسط سرور سیستم تأیید هویت ارائه میشود، استفاده<br>می)کند.

میتوانید گزارش تکتک دستگاهها و کاربران را به کمک سرور دریافت کنید و محدودیتهایی برای دستگاه و عملکردهای مورد استفاده هر کاربر و گروه در نظر بگیرید. از آن میتوان به همراه Epson Print Admin (سیستم تأیید هویت Epson) یا سیستم تأیید هویت شخص ثالث<br>استفاده ک د.

اگر به یک دستگاه تأیید هویت وصل شوید، میتوانید تأیید هویت کاربر را با کارت شناسایی نیز انجام دهید.

**اطلاعات مرتبط**

| ["سیستم](#page-369-0) احراز هویت [Epson\) سرپرست](#page-369-0) چاپ [Epson](#page-369-0) "[\(](#page-369-0)در [صفحه](#page-369-0) 370

### **Epson Open Platform پیکربندی**

برای اینکه بتوانید از طریق سیستم احراز هویت، دستگاه را استفاده کنید، Platform Open Epson را فعال منایید.

- .1 آدرس IP چاپگر را در مرورگر وارد کنید تا به Config Web دسترسی پیدا کنید. آدرس IP چاپگر را از رایانهای که به شبکه یکسانی با چاپگر متصل است وارد کنید. میتوانید آدرس IP چاپگر را از منوی زیر بررسی کنید. **تنظیم** >**تنظیامت چاپگر**>**تنظیامت شبکه**>**وضعیت شبکه**>**وضعیت Fi-Wi/LAN سیمی**
	- .2 رمز عبور سرپرست را وارد کنید تا بهعنوان سرپرست وارد سیستم شوید.
		- .3 به ترتیب زیر انتخاب کنید.

**Product Key or License Key**< **Epson Open Platform** زبانه

.4 برای هر مورد یک مقدار وارد کنید.

Serial Number❏

شماره سریال دستگاه ضایش داده میشود.

Epson Open Platform Version❏

نسخه Platform Open Epson را انتخاب کنید. بسته به سیستم احراز هویت، نسخه مربوطه متفاوت خواهد بود.

Product Key or License Key❏

کلید محصول دریافت شده از وبسایت اختصاصی را وارد کنید. جهت دسترسی به جزئیاتی از قبیل نحوه دریافت کلید محصول، دفترچه<br>راهنمای Epson Open Platform را ملاحظه کنید.

- .5 روی گزینه **Next** کلیک کنید.
- یک پیام تأیید نشان داده میشود.

.6 روی گزینه **OK** کلیک کنید. چاپگر بروز است.

```
اطلاعات مرتبط
```

```
| "مقدار پیش فرض رمز عبور سرپرست" در صفحه 18
```
### **Epson Open Platform اعتبارسنجی**

میتوانید اعتبار Platform Open Epson را با استفاده از یکی از روشهای زیر بررسی کنید.

Web Config❏

کلید محصولی که در زبانه Product Key or License Key < Product Key or License Key < Epson Open Platform و زبانه<br>Authentication System < Epson Open Platform وارد شده است در سمت چپ درخت منو نمایش داده میشود.

بانل کنترل چاپگر  $\Box$ 

کلید محصول در صفحه اصلی >**تنظیم** >**اطلاعات Platform Open Epson** منایش داده میشود.

### **Epson Remote Services اطلاعات**

Epson Remote Services سرویسی است که به طور دورهای اطلاعات چاپگر را از طریق اینترنت گردآوری میکند. این را میتوان برای<br>پیشبینی زمان نیاز به تعویض یا پر کردن مجدد اقلام مصرفی و تعویضی استفاده کرد.

جهت کسب اطلاعات بیشتر درباره Epson Remote Services، به مایندگی فروش مراجعه کنید.

# <span id="page-489-0"></span>**جایی که می توانید راهنام را دریافت کنید**

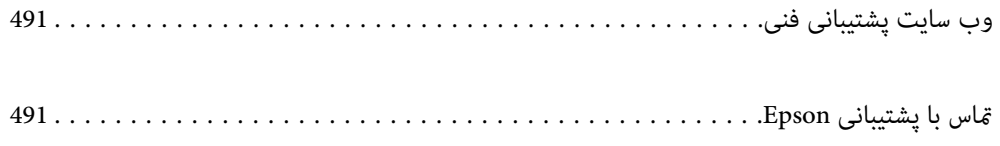

## **وب سایت پشتیبانی فنی**

<span id="page-490-0"></span>اگر به راهنمایی بیشتری نیاز داشتید، به وب سایت پشتیبانی Epson نشان داده شده در زیر مراجعه کنید. کشور یا منطقه خود را انتخاب کنید و به بخش پشتیبانی وب سایت Epson محلی خود بروید. آخرین درایورها، سوالات متداول، دفترچه های راهنما یا سایر موارد قابل دانلود نیز در<br>سایت موجودند.

<http://support.epson.net/>

(اروپا(<http://www.epson.eu/support>

اگر محصول Epson شما به درستی کار نمی کند و نمی توانید مشکل را حل کنید، برای راهنمایی با سرویس های پشتیبانی Epson تماس<br>بگیرید.

### **متاس با پشتیبانی Epson**

### **قبل از متاس با Epson**

اگر محصول Epson شما به درستی کار نمی کند و نمی توانید با استفاده از اطلاعات عیب یابی موجود در دفترچه های راهنمای محصول خود<br>مشکل را حل کنید، برای راهنمایی با سرویس های پشتیبانی Epson تماس بگیرید.

لیست پشتیبانی Epson زیر بر اساس کشور فروش است. ممکن است برخی محصولات در موقعیت مکانی فعلی شما فروخته نشوند، بنابراین<br>جهت اطمینان با پشتیبانی Epson در منطقهای که محصولاتان را خریداری کردید قاس بگیرید.

اگر پشتیبانی Epson برای ناحیه شام در لیست زیر قرار ندارد، با فروشنده ای که محصول خود را از آنجا خریداری کردید متاس بگیرید.

اگر اطلاعات زیر را در اختیار پشتیبانی Epson قرار دهید می توانند سریع تر به شام کمک کنند:

شماره سریال محصول $\Box$ 

(موقعیت برچسب متصلشده به محصول بستگی دارد؛ ممکن است در عقب، قسمت باز درپوش یا زیر دستگاه قرار داده باشد.)

❏مدل محصول

❏نسخه نرم افزار محصول

(روی **About**، **Info Version** یا دکمه مشابه در نرم افزار محصول کلیک کنید.)

❏مارک و مدل رایانه خود

نام و نسخه سیستم عامل رایانه $\Box$ 

❏نام ها و نسخه های برنامه های نرم افزار که بطور معمول با محصول خود استفاده می کنید

### *نکته:*

*بستهبهمحصول، دادهلیستشامرهگیری برای منابرویا تنظیامت شبکهممکن استدر حافظهمحصول ذخیره شود. ممکن استبهدلیل خرابی یا* تعمیر محصول، داده ها و یا تنظیمات از دست بروند*. Epson* در مورد از دست دادن هر نوع داده، برای پشتیبان گیری یا بازیابی داده و یا تنظیمات حتی<br>در طول دوره ضمانت مسئولیتی ندارد. توصیه می کنیم نسخه یشتیبان خود را ایجاد کرده و

### **راهنام برای کاربران در اروپا**

برای اطلاع از نحوه متاس با پشتیبانی Epson، سند ضامنت شناسه اروپایی خود را بررسی کنید.

### **راهنام برای کاربران در تایوان**

اطلاعات تماس برای اطلاعات، پشتیبانی و سرویس ها:

### **وب جهانی**

### [http://www.epson.com.tw](http://www.epson.com.tw/)

اطلاعات مربوط به مشخصات محصول، درایورها برای دانلود، و درخواست های مربوط به محصولات نیز موجودند.

### **بخش راهنامیی Epson**

تلفن: +886-2-2165-3138

تیم راهنمای ما می توانند از طریق تلفن در موارد زیر به شما کمک کنند:

❏درخواست فروش و اطلاعات محصول

سوالات یا مشکلات مربوط به استفاده از محصول $\Box$ 

درخواست های مربوط به ضمانت و سرویس تعمیر $\Box$ 

### **مرکز سرویس تعمیر:**

<http://www.tekcare.com.tw/branchMap.page>

شرکت TekCare یک مرکز خدمات مجاز Ltd Trading & Technology Taiwan Epson است.

### **راهنام برای کاربران در استرالیا**

Epson استرالیا درصدد است سطح بالایی از سرویس مشتری را در اختیار شما قرار دهد. علاوه بر دفترچه های راهنمای محصول، ما منابع زیر را<br>برای دریافت اطلاعات در اختیار شما قرار می دهیم:

### **URL اینترنت**

### [http://www.epson.com.au](http://www.epson.com.au/)

به صفحات وب جهانی Epson استرالیا بروید. برای جستجوی هر از گاهی در وب مودم خود را از اینجا دریافت کنید! سایت یک بخش دانلود برای<br>درایورها، محل های قاس با Epson، اطلاعات محصولات جدید و پشتیبانی فنی (ایمیل) ارائه می دهد.

### **بخش راهنامیی Epson**

تلفن: 1300-361-054

بخش راهنمایی Epson بعنوان یک نسخه پشتیبان نهایی ارائه می شود تا مطمئن شویم مشتریان ما به دستگاه ها دسترسی دارند. اپراتورهای بخش راهنما می توانند به شما در نصب، پیکربندی، و راه اندازی محصول Epson به شما کمک کنند. کارکنان بخش پیش فروش ما می توانند در مورد محصولات جدید توضیحاتی ارائه دهند و اینکه محل نزدیک ترین فروشنده یا نمایندگی سرویس را به شما ارائه دهند. بسیاری از سؤالات در<br>اینجا پاسخ داده شده است.

زمانی که مّاس می گیرید همه اطلاعات مربوطه را آماده کنید. هر چه اطلاعات بیشتری آماده کنید، ما سریع تر می توانیم مشکل را حل کنیم. این<br>اطلاعات شامل دفترچه های راهنمای محصول Epson، نوع رایانه، سیستم عامل، برنامه ها، و هر

### **جابجایی محصول**

Epson توصیه می کند برای جابجایی های بعدی، بسته بندی محصول را نزد خود نگهدارید.

### **راهنامیی برای کاربران در نیوزلند**

Epson نیوزلند امیدوار است سطح بالایی از خدمات مشتریان را به شما ارائه دهد. علاوه بر مدارک محصول، ما برای کسب اطلاعات منابع زیر را<br>ارائه می دهیم:

### **URL اینترنت**

### [http://www.epson.co.nz](http://www.epson.co.nz/)

به صفحات وب Epson نیوزلند دسترسی پیدا کنید. برای جستجوی هر از گاهی در وب مودم خود را از اینجا دریافت کنید! سایت یک بخش دانلود<br>برای درایورها، محل های قاس با Epson، اطلاعات محصولات جدید و پشتیبانی فنی (ایمیل) ارائه می دهد.

### **بخش راهنامیی Epson**

### تلفن: 766 237 0800

بخش راهنمایی Epson بعنوان یک نسخه پشتیبان نهایی ارائه می شود تا مطمئن شویم مشتریان ما به دستگاه ها دسترسی دارند. اپراتورهای بخش راهنما می توانند به شما در نصب، پیکربندی، و راه اندازی محصول Epson به شما کمک کنند. کارکنان بخش پیش فروش ما می توانند در مورد محصولات جدید توضیحاتی ارائه دهند و اینکه محل نزدیک ترین فروشنده یا نمایندگی سرویس را به شما ارائه دهند. بسیاری از سؤالات در<br>اینجا پاسخ داده شده است.

زمانی که تماس می گیرید همه اطلاعات مربوطه را آماده کنید. هر چه اطلاعات بیشتری آماده کنید، ما سریع تر می توانیم مشکل را حل کنیم. این اطلاعات شامل موارد زیر است: مدارک محصول Epson شما، نوع کامپیوتر، سیستم عامل، برنامه های کاربردی، و هر اطلاعاتی که شما احساس<br>می کنید ضروری هستند.

### **جابجایی محصول**

Epson توصیه می کند برای جابجایی های بعدی، بسته بندی محصول را نزد خود نگهدارید.

### **راهنامیی برای کاربران در سنگاپور**

منابع اطلاعات، پشتیبانی، و سرویس هایی که از Epson سنگاپور موجودند عبارتند از:

### **وب جهانی**

### [http://www.epson.com.sg](http://www.epson.com.sg/)

اطلاعات مربوط به مشخصات محصول، درایورها برای دانلود، سوالات متداول (FAQ)، درخواست های مربوط به فروش و پشتیبانی فنی از<br>طریق ایمیل موجودند.

### **بخش راهنامیی Epson**

تلفن رایگان: 800-120-5564

تیم راهنمای ما می توانند از طریق تلفن در موارد زیر به شما کمک کنند:

❏درخواست فروش و اطلاعات محصول

سوالات مربوط به استفاده از محصول و رفع اشکال $\Box$ 

درخواست های مربوط به ضمانت و سرویس تعمیر $\Box$ 

### **راهنامیی برای کاربران در تایلند**

اطلاعات تماس برای اطلاعات، پشتیبانی و خدمات:

#### **شبکه جهانی وب**

#### [http://www.epson.co.th](http://www.epson.co.th/)

اطلاعات مربوط به مشخصات محصول، درایورها برای دانلود، سوالات متداول (FAQ (و ایمیل موجودند.

#### **مرکز متاس Epson**

تلفن: 66-2460-9699 support@eth.epson.co.th:ایمیل کارکنان مرکز متاس ما می توانند از طریق تلفن در موارد زیر به شام کمک کنند: ❏درخواست فروش و اطلاعات محصول ❏سوالات یا مشکلات مربوط به استفاده از محصول

درخواستهای مربوط به ضمانت و سرویس تعمیر $\Box$ 

### **راهنامیی برای کاربران در ویتنام**

اطلاعات متاس برای اطلاعات، پشتیبانی و خدمات:

### **مرکز سرویس Epson**

27 Yen Lang, Trung Liet Ward, Dong Da District, Ha Noi City. Tel: +84 24 7300 0911 38 Le Dinh Ly, Thac Gian Ward, Thanh Khe District, Da Nang. Tel: +84 23 6356 2666 194/3 Nguyen Trong Tuyen, Ward 8, Phu Nhuan Dist., HCMC. Tel: +84 28 7300 0911 31 Phan Boi Chau, Ward 14, Binh Thanh District, HCMC. Tel: +84 28 35100818

### **راهنامیی برای کاربران در اندونزی**

اطلاعات متاس برای اطلاعات، پشتیبانی و خدمات:

### **شبکه جهانی وب**

[http://www.epson.co.id](http://www.epson.co.id/)

اطلاعات مربوط به مشخصات محصول، درایورها برای دانلود $\Box$ پرسشهای متداول (FAQ)، استعلامهای فروش، سوالات مطرح شده از طریق ایمیل $\Box$ 

#### **خط مشاوره Epson**

1500-766 (Indonesia Only) :تلفن customer.care@ein.epson.co.id:ایمیل تیم راهنمایی ما میتوانند از طریق تلفن یا ایمیل در موارد زیر به شما کمک کنند: درخواست فروش و اطلاعات محصول $\Box$ ❏پشتیبانی فنی

### **راهنامیی برای کاربران در هنگ کنگ**

برای دریافت پشتیبانی فنی و سایر سرویس های پس از فروش، کاربران می توانند به Epson Hong Kong Limited مراجعه کنند.

### **صفحه اصلی اینترنت**

### [http://www.epson.com.hk](http://www.epson.com.hk/)

Epson هنگ کنگ یک صفحه اصلی محلی در چین و انگلیس بصورت اینترنتی راه اندازی کرده است تا اطلاعات زیر را در اختیار کاربران قرار دهد: ❏اطلاعات محصول  $\Box$ پاسخ به سوالات متداول (FAQ)

❏آخرین نسخه های درایورهای محصول Epson

**خط مشاوره پشتیبانی فنی** همچنین می توانید با کارکنان فنی ما با شماره های تلفن و مابر زیر مّاس بگیرید: تلفن: 852-2827-8911 فکس: 852-2827-4383

### **راهنامیی برای کاربران در مالزی**

اطلاعات تماس برای اطلاعات، پشتیبانی و خدمات:

### **شبکه جهانی وب** [http://www.epson.com.my](http://www.epson.com.my/)

اطلاعات مربوط به مشخصات محصول، درایورها برای دانلود $\Box$ پرسشهای متداول (FAQ)، استعلامهای فروش، سوالات مطرح شده از طریق ایمیل  $\Box$ 

### **مرکز متاس Epson**

تلفن: 1800-81-7349 (رایگان) websupport@emsb.epson.com.my :ایمیل ❏درخواست فروش و اطلاعات محصول سوالات یا مشکلات مربوط به استفاده از محصول $\Box$ درخواستهای مربوط به ضمانت و سرویس تعمیر  $\Box$ 

### **(مرکزی دفتر (Epson Malaysia Sdn Bhd**

تلفن: 603-56288288 منابر: 2088 8388/603-5621 603-5628

### **راهنامیی برای کاربران در هند**

اطلاعات متاس برای اطلاعات، پشتیبانی و خدمات:

### **شبکه جهانی وب**

#### [http://www.epson.co.in](http://www.epson.co.in/)

اطلاعات مربوط به مشخصات محصول، درایورها برای دانلود، و درخواست های مربوط به محصولات نیز موجودند.

### **خط متاس و راهنامیی رایگان**

اگر درباره خدمات و اطلاعات محصول سؤالی دارید، یا برای سفارش اقلام مصرفی - با این شامره ها متاس بگیرید: 1800123001600 / 186030001600 / 18004250011 (9 صبح تا 6 عصر)

> **ایمیل:** calllog@epson–india.in

> > **WhatsApp** +91 96400 00333

### **راهنامیی برای کاربران در فیلیپین**

برای دسترسی به پشتیبانی فنی و همینطور سایر سرویسهای پس از فروش، کاربران میتوانند با Epson Philippines Corporation بصورت<br>تلفنی یا از طریق نمابر و آدرس ایمیل زیر تماس داشته باشند:

#### **شبکه جهانی وب**

[http://www.epson.com.ph](http://www.epson.com.ph/) اطلاعات مشخصات محصول، درایورهای موردنظر جهت دانلود، پرسشهای متداول (FAQ (و استعلامهای ایمیلی موجود هستند.

#### **خدمات مشتریان Epson در فیلیپین**

رایگان: (1-800-1069-37766 (PLDT تلفن رایگان: (1-800-3-0037766 (Digitel منطقه مانیل: +632-8441-9030 <https://www.epson.com.ph/contact> :وبسایت customercare@epc.epson.com.ph:ایمیل روزهای دوشنبه تا شنبه از ساعت 9 صبح تا 6 عصر (بجز روزهای تعطیل عمومی) تیم پشتیبانی مشتری ما میتوانند از طریق تلفن در موارد زیر به شام کمک کنند: ❏درخواست فروش و اطلاعات محصول ❏سوالات یا مشکلات مربوط به استفاده از محصول ❏درخواستهای مربوط به ضامنت و سرویس تعمیر

### **Epson Philippines Corporation**

خط اصلی: +632-8706-2609 منابر: +632-8706-2665 / +632-8706-2663